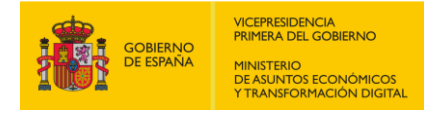

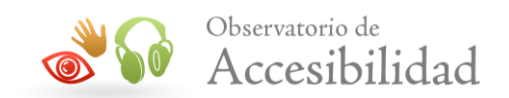

# **GUÍA TÉCNICA PARA LA REVISIÓN DE ACCESIBILIDAD DE UNA APLICACIÓN PARA DISPOSITIVO MÓVIL SEGÚN LA UNE-EN 301549:2022**

Esta guía ha sido preparada con el objeto de facilitar la formación en la materia. Existen muchas más herramientas que se podrían utilizar en estas revisiones de accesibilidad. El Observatorio de Accesibilidad Web no condiciona al uso específico de las aquí indicadas.

**Mayo 2022**

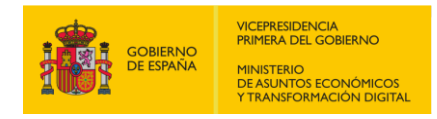

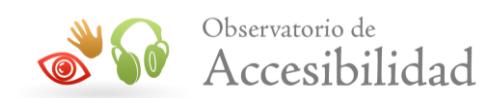

## **ÍNDICE**

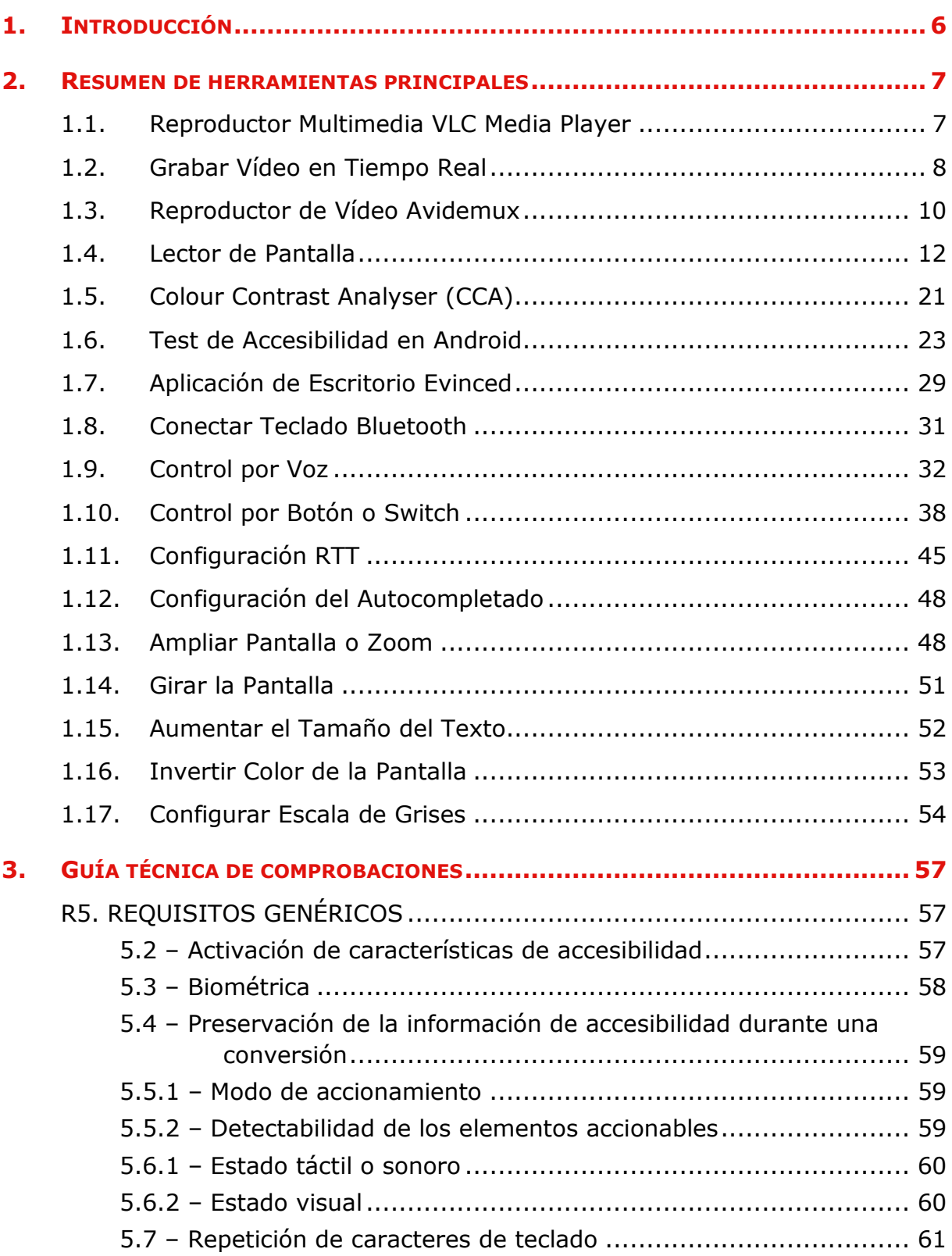

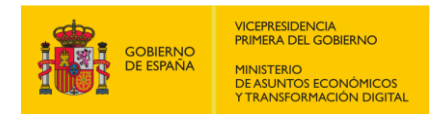

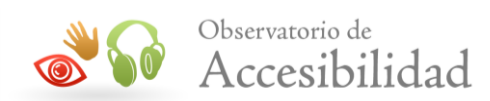

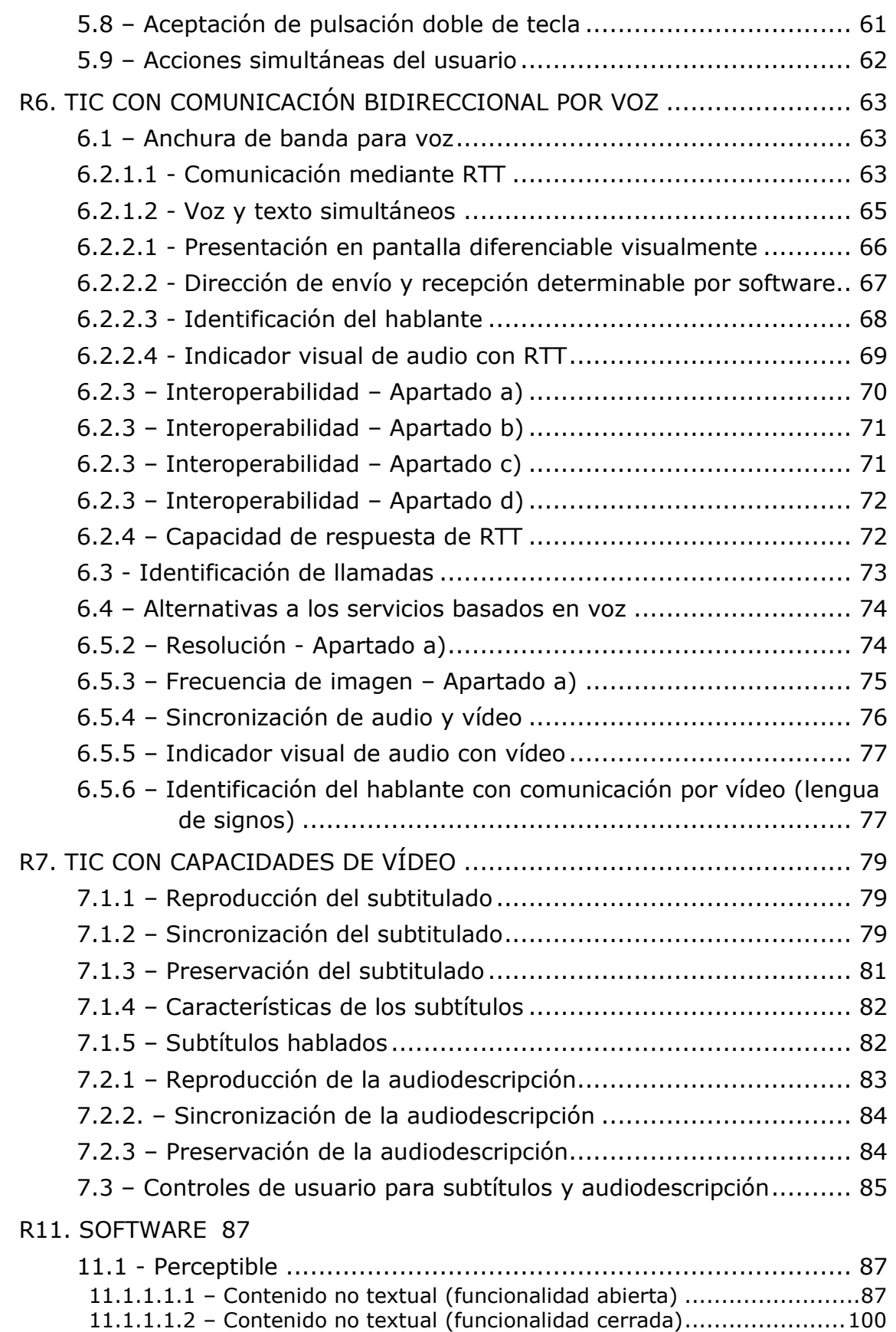

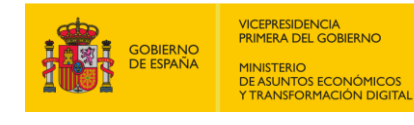

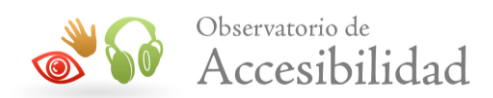

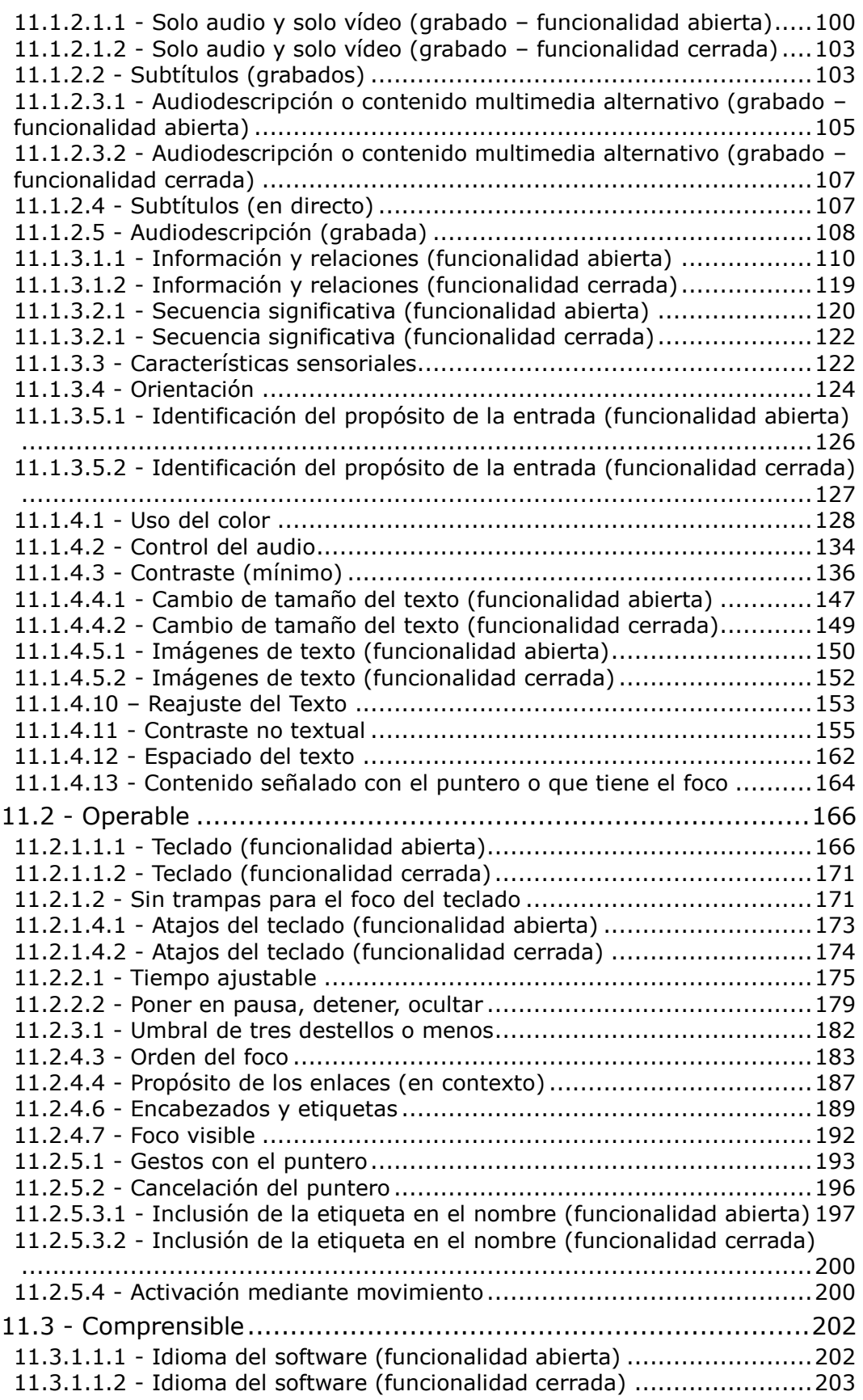

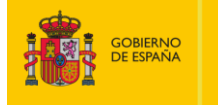

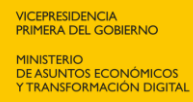

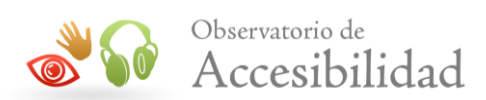

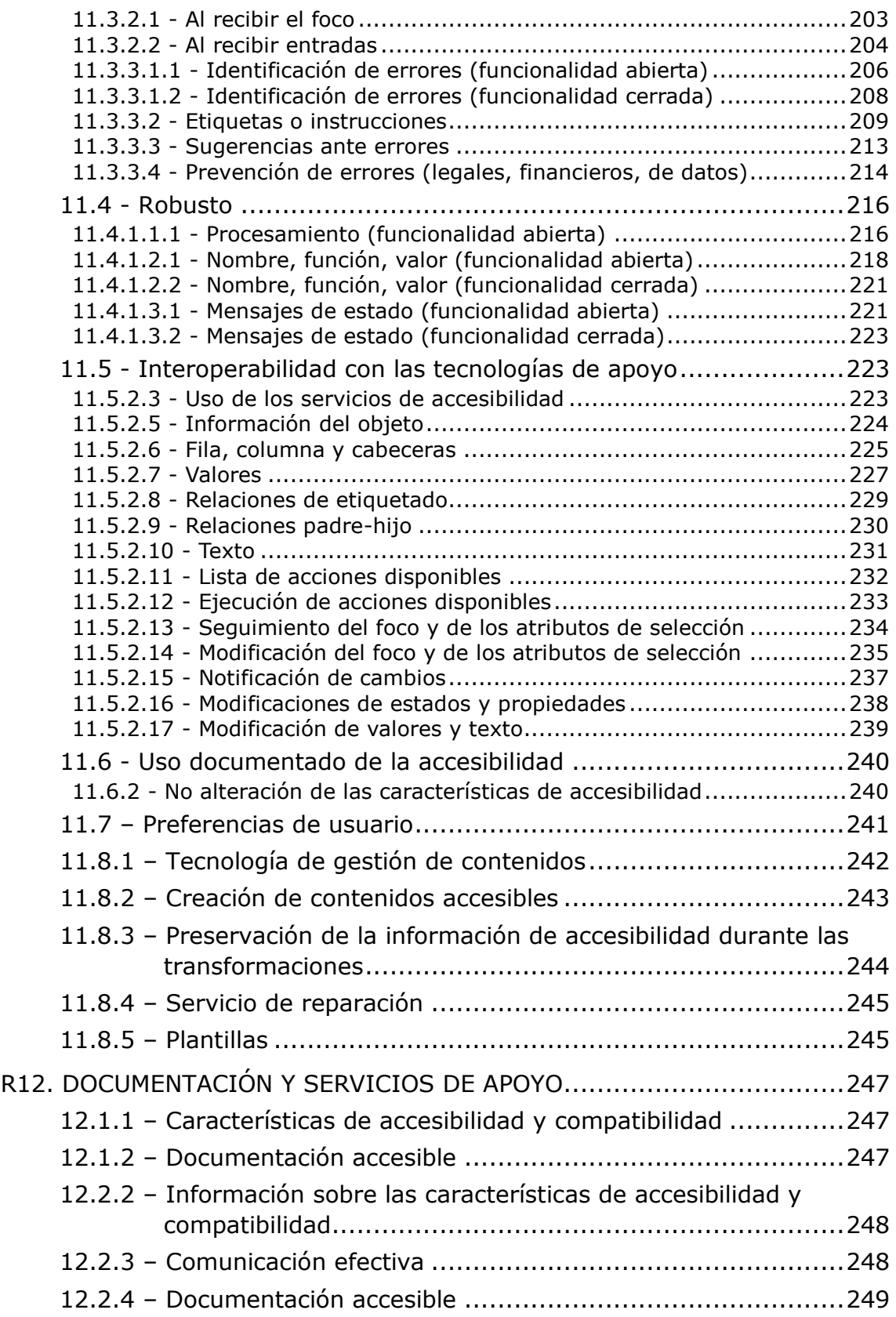

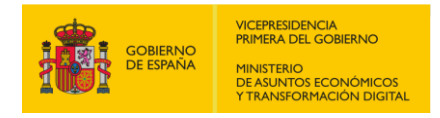

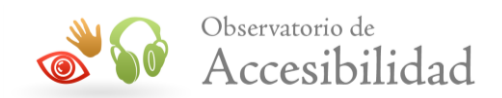

## <span id="page-5-0"></span>**1. INTRODUCCIÓN**

Este documento pretende servir de apoyo a la hora de realizar revisiones manuales de la accesibilidad en aplicaciones desarrolladas para dispositivos móviles con los Sistemas Operativos de iOS y Android, con una selección de herramientas de ayuda y una identificación del procedimiento a seguir en cada comprobación de cada uno de los requisitos de accesibilidad de la **[EN 301549](https://www.etsi.org/deliver/etsi_en/301500_301599/301549/03.02.01_60/en_301549v030201p.pdf)  [v3.2.1 \(2021-03\)](https://www.etsi.org/deliver/etsi_en/301500_301599/301549/03.02.01_60/en_301549v030201p.pdf)**, que en España se corresponde con la **UNE-EN 301549:2022**.

Para la realización de esta guía se han seleccionado las herramientas de ayuda para la validación de accesibilidad que nos han parecido más interesantes, pero existen muchas otras.

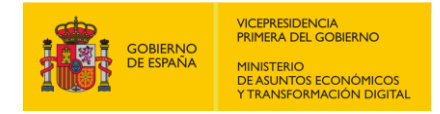

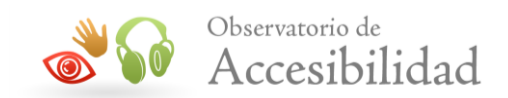

## <span id="page-6-0"></span>**2. RESUMEN DE HERRAMIENTAS PRINCIPALES**

A continuación, se detalla todas las herramientas necesarias para las comprobaciones que deben realizarse para cada requisito de accesibilidad y su configuración.

## <span id="page-6-1"></span>**1.1. REPRODUCTOR MULTIMEDIA VLC MEDIA PLAYER**

Un reproductor multimedia, también llamado reproductor multimedia digital o reproductor multimedia portátil, es un dispositivo electrónico capaz de reproducir contenidos multimedia o audiovisuales, como por ejemplo sonido, vídeo y/o imágenes. Resaltar visualmente ciertos elementos en pantalla.

## **Instalación**

Descarga la aplicación VLC Media Player para iPhone o Android en función del Sistema Operativo de tu dispositivo móvil:

- [Descargar VLC Media Player para iPhone](https://apps.apple.com/app/apple-store/id650377962)
- [Descarga VLC Media Player para Android](https://play.google.com/store/apps/details?id=org.videolan.vlc)

#### **Utilización**

Una vez instalada la aplicación siga los siguientes pasos:

- 1. Verificar que estas utilizando el estilo predeterminado de VLC Media Player. Para ello en Herramientas > Preferencias > Interfaz tienes seleccionado "Usar estilo nativo".
- 2. Abrir el vídeo o audio a analizar en VLC Media Player.
- 3. En el menú de VLC, haga clic en Herramientas > Información de códec (Acceso directo: CTRL + J).

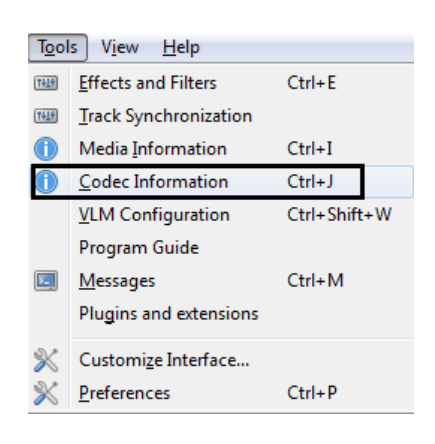

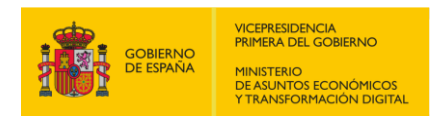

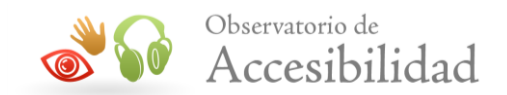

- 4. Seleccionar la pestaña "Códec" en la que aparecerá:
	- "**Sample rate**" o "**Tasa de Muestra**" que se corresponde con el valor en hertzios que se ha utilizado para codificar el audio, que en el ejemplo es de 48000Hz.
	- "**Resolution**" o "**Resolución**" que se corresponde con la resolución de video que en el ejemplo es de 1920  $\times$  1080 (ancho x alto).
	- "**Frame rate**" o "**Velocidad de Fotograma**" que se corresponde con la velocidad de fotogramas por segundo siendo en el ejemplo de 23,976024, es decir, que el vídeo tiene 24 fotogramas por segundo.

## <span id="page-7-0"></span>**1.2. GRABAR VÍDEO EN TIEMPO REAL**

Para poder grabar un vídeo con audio en directo necesitamos poder capturar lo que muestra la pantalla del dispositivo.

#### **Grabar la pantalla en iPhone**

Para poder grabar la pantalla en un iPhone es necesario añadir el acceso directo en el panel de control. Siga los siguientes pasos:

- 1. Abrir ajustes y navegar hasta "Centro de control".
- 2. Seleccionar "Personalizar ajustes".
- 3. Arrastrar la opción "Grabadora de pantalla" hasta la parte de arriba.

Cuando lo hayas hecho, desliza desde el marco inferior del dispositivo hacia arriba. Verás que se habrá añadido un botón similar al que puedes ver marcado en rojo en las imágenes. Al pulsarlo aparecerá una cuenta atrás de tres segundos y, al acabar, comenzará a grabar todo lo que hagas. Si dejas pulsado el icono podrás activar el micrófono para capturar también la voz.

Verás que al empezar a grabar aparece una barrita naranja en la parte superior de la pantalla. Cuando quieras parar la grabación, pulsa sobre ella. Una vez grabado el vídeo se guardará en el carrete.

## **Grabar la pantalla en Android**

La mayoría de los fabricantes en Android ya implementan la grabación de pantalla de forma nativa. Al haber múltiples capas de personalización, la forma de activarla dependerá de cada teléfono. No obstante, hay un lugar en el que

*Guía técnica para la revisión de accesibilidad de una aplicación para dispositivo móvil según la UNE-EN 301549- 2022*

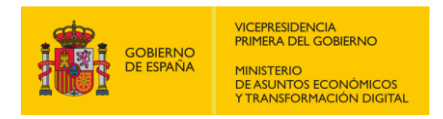

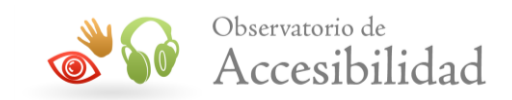

casi siempre encontramos el acceso directo a grabación de pantalla: el panel de ajustes rápidos.

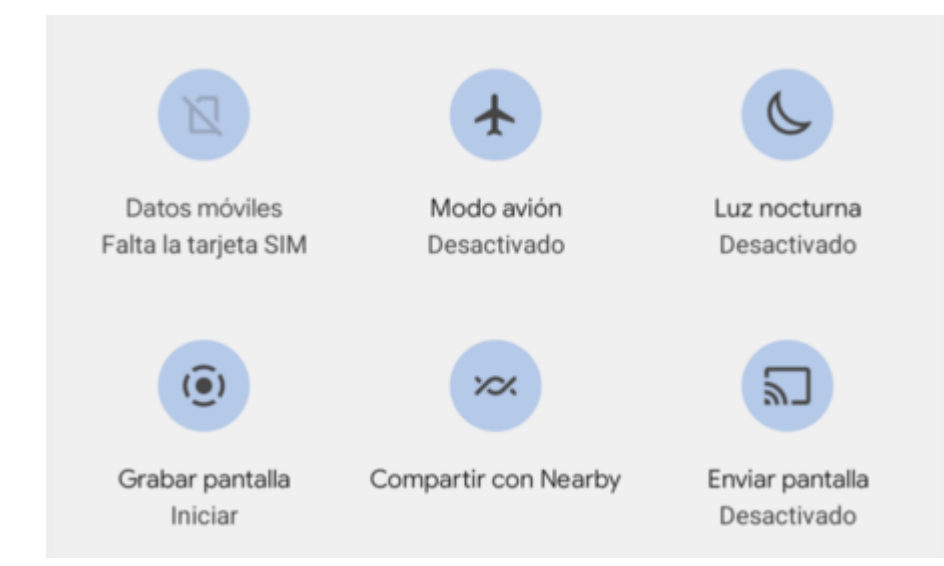

Tengas Android Stock o una capa de personalización, desde la barra de estado suele poderse grabar la pantalla, con un icono que refleja una cámara. Tras pulsar sobre el botón se activará esta opción, por lo que no tiene mayor complicación. En el caso de que nuestro móvil sea más antiguo o no tenga la opción, podemos recurrir a las apps de terceros. Nosotros vamos a usar Screen [Recorder-](https://play.google.com/store/apps/details?id=com.bytelogs.screenrecorder) No Ads del desarrollador Kimcy929, el motivo es que es una aplicación muy completa y sin anuncios.

Lo primero que tenemos que hacer es darle todos los permisos necesarios, como acceso al almacenamiento, a la cámara y al micrófono. Una vez hecho esto siga los siguientes pasos:

- 1. Pulsar el botón azul para empezar a grabar.
- 2. Dar permiso para mostrarse encima de otras aplicaciones.
- 3. Volver a pulsar el botón azul. La app se cerrará y aparecerá una barra con cuatro iconos.
- 4. Pulsar el icono rojo de la izquierda. Aparecerá una cuenta regresiva y, al acabar, comenzará a grabar todo lo que hagas en la pantalla.

Para dejar de grabar, despliega las notificaciones y pulsa el botón de "Stop".

Así de fácil. El vídeo se guardará en la galería.

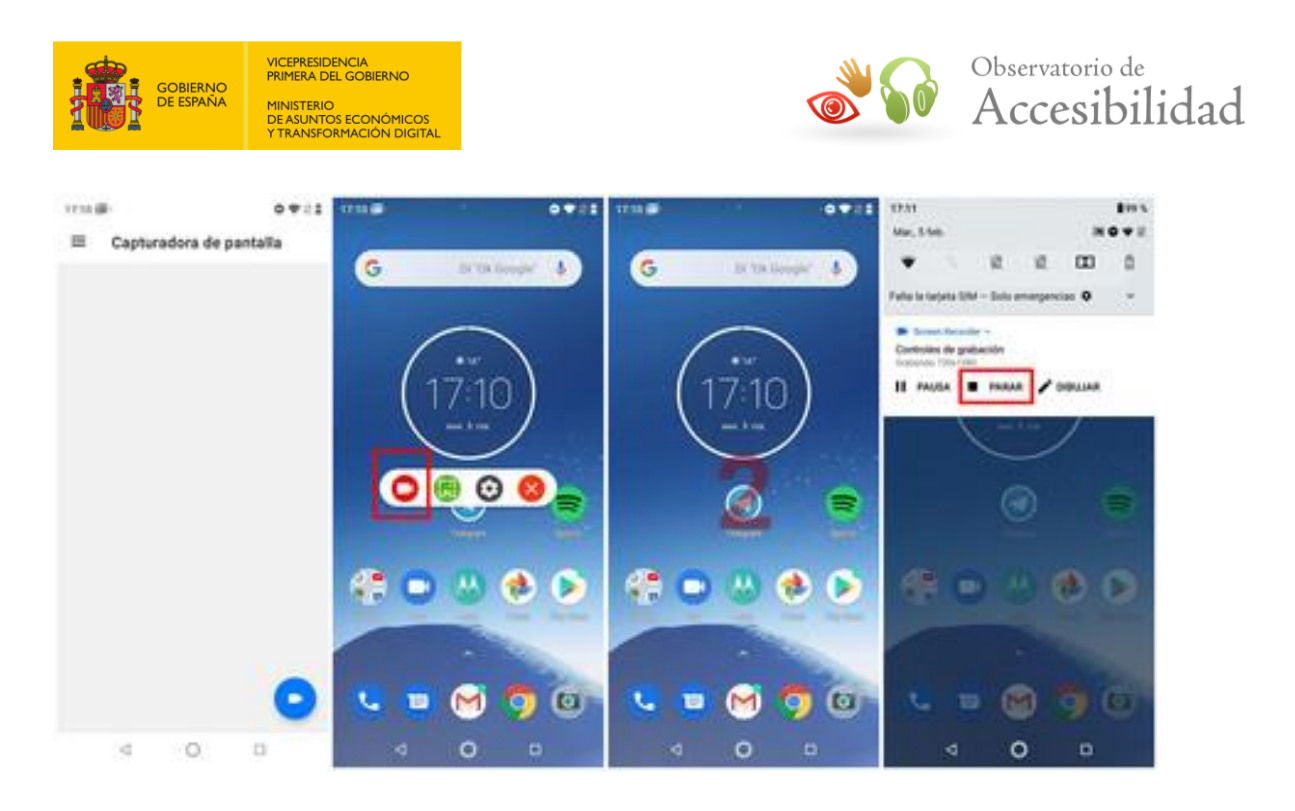

## <span id="page-9-0"></span>**1.3. REPRODUCTOR DE VÍDEO AVIDEMUX**

Se utiliza para la reproducción y edición de video no lineal y la transcodificación de archivos multimedia, es una herramienta simple para el procesamiento de video. Admite diferentes tipos de formatos de archivo como MPEG, MP\$, ASF, etc. y está disponible para sistemas operativos como Windows, macOS, Linux, etc.

## **Instalación**

Descarga la aplicación Avidemux para Windows o Mac en función del Sistema Operativo de tu ordenador:

- [Descargar Avidemux para Windows](http://avidemux.sourceforge.net/download.html)
- [Descarga Avidemux para Mac OS X](http://avidemux.sourceforge.net/download.html)

## **Utilización**

Una vez instalada la aplicación siga los siguientes pasos:

1. Abrir la aplicación se mostrará la ventana que se muestra en la siguiente imagen:

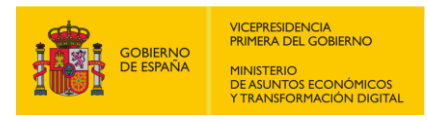

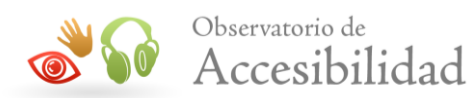

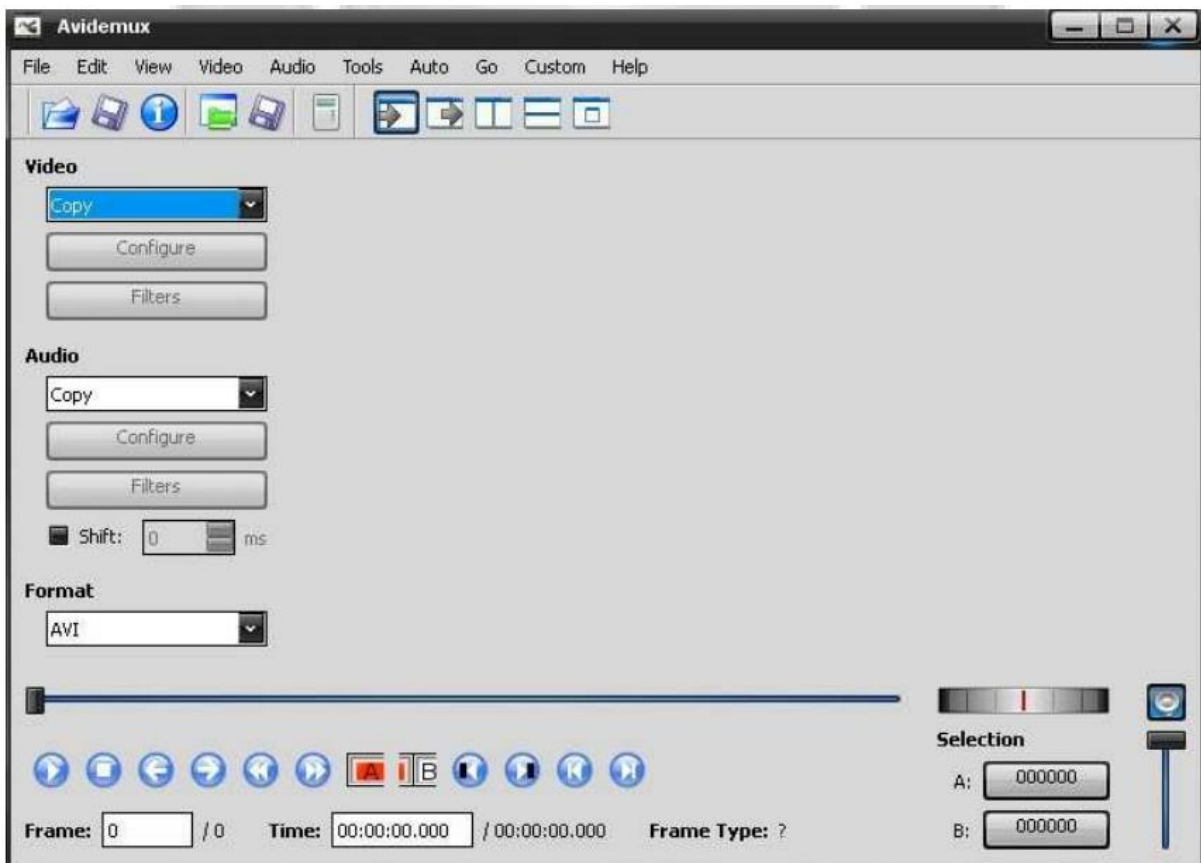

2. Abrir el archivo de vídeo grabado en la barra de herramientas en "File > Open".

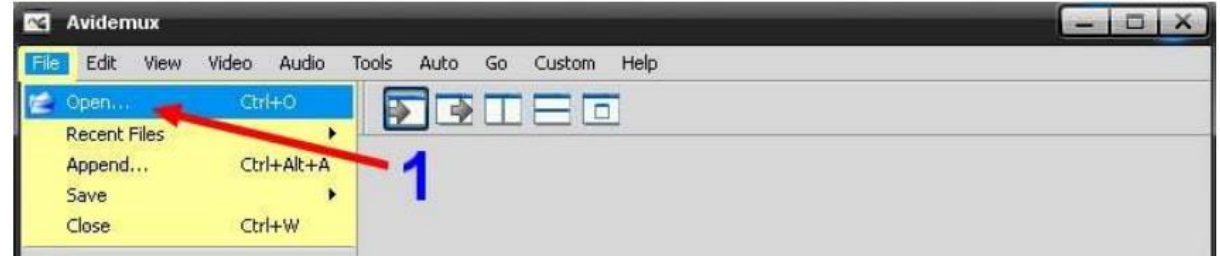

3. Reproducir el vídeo y en el recuadro de "**Time**" ver el tiempo en milisegundos que transcurre. En la imagen el recuadro **Time** tiene un valor 00:00:27.160. Los 160 representan milisegundos (1 segundo = 1000 milisegundos). Los 27 representan los segundos.

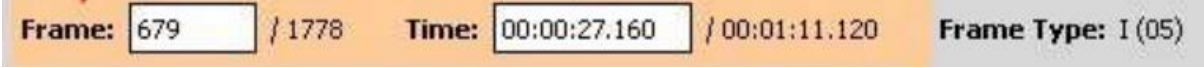

4. Observar la sincronización del audio con el vídeo.

*Guía técnica para la revisión de accesibilidad de una aplicación para dispositivo móvil según la UNE-EN 301549- 2022*

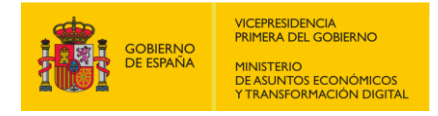

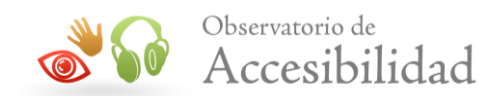

## <span id="page-11-0"></span>**1.4. LECTOR DE PANTALLA**

Un lector de pantalla es una aplicación software que trata de identificar e interpretar aquello que se muestra en pantalla. Esta interpretación se representa a continuación al usuario mediante sintetizadores de texto a voz, iconos sonoros, o una salida braille.

## **TalkBack en Android**

TalkBack es el lector de pantalla de Google incluido en los dispositivos Android. Este servicio te ofrece mensajes de voz para que puedas utilizar el dispositivo sin tener que mirar la pantalla.

*Nota: La configuración del dispositivo depende de varios factores, como el fabricante, la versión de Android o la versión de TalkBack. La información incluida en estas páginas de ayuda se aplica a la mayoría de los dispositivos, pero es posible que detectes algunas diferencias.*

#### **Activar o desactivar TalkBack**

Si tienes visión reducida o ayudas a una persona invidente, puedes desplazarte por los ajustes para activar o desactivar TalkBack.

Importante: Cuando TalkBack esté activado, toca dos veces en lugar de una para activarlo.

- 1. En el dispositivo, abre Ajustes  $\odot$ .
- 2. Selecciona Accesibilidad  $\rightarrow$  TalkBack.
- 3. Activa o desactiva Utilizar TalkBack.
- 4. Selecciona Aceptar.

#### **Desplazarse por el dispositivo con TalkBack**

Una vez que hayas activado TalkBack, puedes utilizar la exploración táctil en la pantalla o deslizar el dedo en una línea para escuchar los elementos en orden.

#### **Exploración táctil**

Desliza un dedo lentamente por la pantalla para utilizar la exploración táctil. TalkBack te indicará los iconos, los botones y otros elementos al deslizar el dedo sobre ellos. Cuando se nombre el elemento que quieras seleccionar, toca dos veces cualquier parte de la pantalla para seleccionarlo.

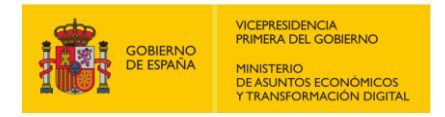

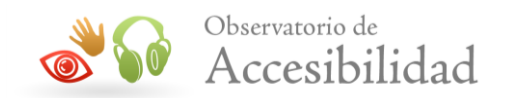

#### **Navegación lineal**

Desliza el dedo hacia la derecha o la izquierda para moverte por los elementos en orden y examinarlos de uno en uno. Cuando se destaca un elemento en pantalla, tras un breve instante, TalkBack ofrece sugerencias de las acciones que puedes realizar.

#### **Usar los Controles de Lectura**

Los controles de lectura te permiten cambiar la manera en la que navegas por la pantalla. Puedes administrar opciones de configuración, como la velocidad con la que lee TalkBack y si lee carácter por carácter o línea por línea.

Para desplazarte por los controles de lectura de TalkBack, desliza el dedo hacia arriba o abajo hasta que encuentres la opción que buscas. Después, desliza el dedo hacia la derecha para desplazarte hacia delante o hacia la izquierda para retroceder con la opción que hayas elegido.

Los controles de lectura incluyen estas opciones de forma predeterminada:

- **Caracteres**: Leer carácter por carácter.
	- o Para leer el siguiente carácter: Desliza el dedo hacia abajo.
	- o Para leer el carácter anterior: Desliza el dedo hacia arriba.
- **Palabras**: Leer palabra por palabra.
	- o Para leer la siguiente palabra: Desliza el dedo hacia abajo.
	- o Para leer la palabra anterior: Desliza el dedo hacia arriba.
- **Líneas**: Leer una línea a la vez.
	- o Para leer la siguiente línea: Desliza el dedo hacia abajo.
	- o Para leer la línea anterior: Desliza el dedo hacia arriba.
- **Párrafos**: Leer un párrafo a la vez.
	- o Para leer el siguiente párrafo: Desliza el dedo hacia abajo.
	- o Para leer el párrafo anterior: Desliza el dedo hacia arriba.
- **Encabezados**: Ve al siguiente encabezado o al encabezado anterior, si están disponibles.
- *Guía técnica para la revisión de accesibilidad de una aplicación para dispositivo móvil según la UNE-EN 301549- 2022*

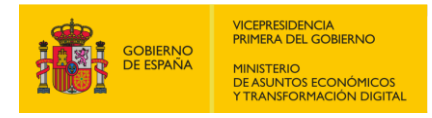

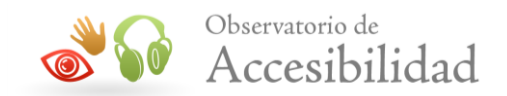

- **Controles**: Ve a los siguientes elementos o los elementos anteriores, como botones, casillas de verificación o campos de texto.
- **Enlaces**: Ve al siguiente enlace o al enlace anterior.
- **Velocidad de voz**: Cambia la velocidad de lectura de TalkBack.
	- o Para aumentar la velocidad: Desliza el dedo hacia arriba.
	- o Para reducir la velocidad: Desliza el dedo hacia abajo.
- **Idioma de voz**: Cambia el idioma de texto a voz, si instalaste más de un idioma de texto a voz.

Por ejemplo, supongamos que quieres desplazarte por los enlaces. Cuando deslizas el dedo hacia la derecha o la izquierda, TalkBack destaca cada enlace y lo lee en voz alta. Vuelve a deslizar el dedo para acceder al siguiente enlace o al anterior. Si estás en la última pantalla o en la primera y no hay enlaces, TalkBack detiene la búsqueda en el último elemento que se puede destacar.

## **Configurar Salida de Voz**

La configuración de TalkBack para desarrolladores puede facilitar las pruebas de tu app con este servicio.

Para ver o cambiar la configuración del desarrollador, completa los siguientes pasos:

- 5. En el dispositivo, abre Ajustes  $\odot$ .
- 6. Selecciona Accesibilidad > TalkBack.
- 7. Elige Configuración > Configuración avanzada > Configuración para desarrolladores:
	- Nivel de registro de salida: Selecciona **VERBOSE**.
	- Mostrar salida de voz: Activa esta opción para ver la salida de voz de TalkBack en la pantalla.

#### **Gestos de TalkBack**

Los gestos de TalkBack te permiten navegar de forma rápida en tu dispositivo Android.

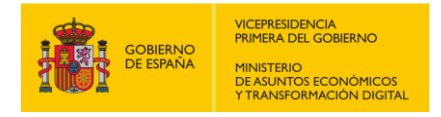

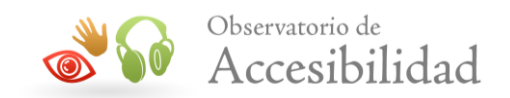

Hay tres tipos de gestos en TalkBack: gestos básicos, hacia adelante y hacia atrás, y en forma de L. Para completar cualquier gesto, utiliza un único movimiento, con una velocidad constante y ejerciendo una presión uniforme sobre la pantalla.

#### *Gestos básicos*

- Ir al siguiente elemento de la pantalla: Deslizar el dedo hacia la derecha
- Ir al elemento anterior de la pantalla: Deslizar el dedo hacia la izquierda
- Desplazarse por los ajustes de navegación: Deslizar el dedo hacia arriba o hacia abajo.
- Seleccionar el elemento marcado: Tocar dos veces

#### *Gestos hacia delante y hacia atrás*

- Ir al primer elemento de la pantalla: Hacia arriba y hacia abajo
- Ir al último elemento de la pantalla: Hacia abajo y hacia arriba
- Desplazarse hacia delante (si la página tiene más de una pantalla): Hacia la derecha y hacia la izquierda
- Desplazarse hacia atrás (si la página tiene más de una pantalla): Hacia la izquierda y hacia la derecha
- Mover el control deslizante hacia arriba (por ejemplo, el volumen): Hacia la derecha y hacia la izquierda
- Mover el control deslizante hacia abajo (por ejemplo, el volumen): Hacia la izquierda y hacia la derecha

#### *Gestos en forma de L*

Estos gestos implican deslizar el dedo en dos movimientos para formar un ángulo recto. Por ejemplo, el gesto predeterminado para ir a la pantalla de inicio es deslizar el dedo hacia arriba y luego hacia la izquierda, formando un ángulo de 90 grados.

- Botón de inicio: Hacia arriba y hacia la izquierda
- Botón Atrás: Hacia abajo y luego hacia la izquierda

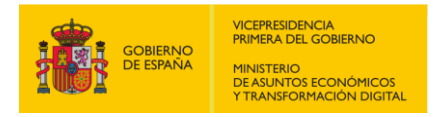

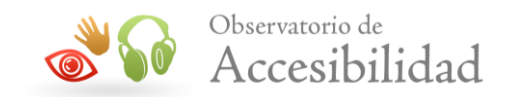

- Botón Aplicaciones recientes: Hacia la izquierda y luego hacia arriba
- Notificaciones: Hacia la derecha y hacia abajo (consulta la nota a continuación)
- Abrir menú contextual local: Hacia arriba y hacia la derecha
- Abrir menú contextual global: Hacia abajo y hacia la derecha

*Nota: El gesto para acceder a las notificaciones (hacia la derecha y hacia abajo) solo está disponible en algunas versiones de TalkBack. Si este gesto no funciona en tu dispositivo, desliza dos dedos hacia abajo desde la parte superior de la pantalla para abrir la pantalla de notificaciones.* 

#### *Consejo: Utiliza gestos con dos dedos*

Para realizar todos los gestos de TalkBack, se utiliza un dedo. TalkBack interpretará los gestos o toques en la pantalla siempre que utilices un solo dedo.

Si usas dos o más dedos para tocar la pantalla o hacer un gesto, accederás directamente a la aplicación en lugar de a TalkBack. Por ejemplo, puedes utilizar dos dedos para desplazarte la pantalla.

En algunas aplicaciones, puedes colocar dos o más dedos en la pantalla y pellizcarla para alejar la imagen o separarlos para ampliarla. Estos gestos suelen funcionar si TalkBack está activado, ya que se utilizan dos dedos.

#### **Cómo abrir el menú de TalkBack**

- **En dispositivos con gestos de varios dedos**: Presiona con tres dedos. También puedes deslizar, en un movimiento, el dedo hacia abajo y hacia la derecha.
- **En dispositivos sin gestos de varios dedos** (antes de que se actualice Android R con TalkBack 9.1): En un movimiento, desliza el dedo hacia abajo y hacia la derecha.

Según la ubicación en la que se realice la selección, es posible que escuches diferentes opciones que respondan a esta selección. Por ejemplo:

- o Acciones
- o Opciones de edición

*Guía técnica para la revisión de accesibilidad de una aplicación para dispositivo móvil según la UNE-EN 301549- 2022*

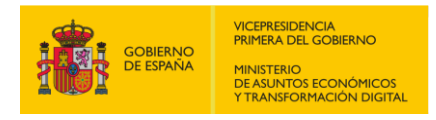

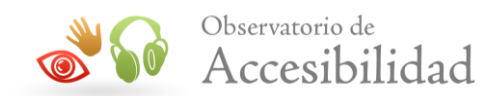

- o Vínculos
- Agregar o editar una etiqueta

#### **VoiceOver en iPhone**

VoiceOver es el lector de pantalla de Apple incluido en los dispositivos iPhone. Es un lector de pantalla basado en gestos, cuando toques la pantalla o arrastres el dedo sobre ella, VoiceOver dice en voz alta el nombre del ítem sobre el que tienes situado el dedo, incluidos iconos y texto. Para interactuar con el ítem, como un botón o enlace, o desplazarte a otro ítem, [usa los gestos de VoiceOver](https://support.apple.com/es-es/guide/iphone/iph3e2e2281/15.0/ios/15.0).

#### **Activar o desactivar VoiceOver**

VoiceOver cambia los gestos que utilizas para controlar el iPhone. Cuando esté activado, tendrás que usar los gestos de VoiceOver para manejar el iPhone.

Para activar o desactivar VoiceOver, usa cualquiera de estos métodos:

- [Activa Siri](https://support.apple.com/es-es/guide/iphone/aside/summon_siri/15.0/ios/15.0) y di "Activar VoiceOver" o "Desactivar VoiceOver".
- [Pulsa tres veces el botón lateral](https://support.apple.com/es-es/guide/iphone/iph3e2e31a5/15.0/ios/15.0#iph3ce566f26) (en un iPhone con Face ID).
- [Pulsa tres veces el botón de inicio](https://support.apple.com/es-es/guide/iphone/iph3e2e31a5/15.0/ios/15.0#iphe66e6ee36) (en un iPhone con botón de inicio).
- [Utilizar el centro de control.](https://support.apple.com/es-es/guide/iphone/iph3e2e31a5/15.0/ios/15.0#iph430f25ce3)

Ve a Ajustes  $\bullet$  > Accesibilidad > VoiceOver y, a continuación, activa o desactiva el ajuste.

#### **Desplazarse por el dispositivo con VoiceOver**

Una vez que hayas activado VoiceOver

#### *Exploración táctil*

Desliza un dedo lentamente por la pantalla para utilizar la exploración táctil. VoiceOver te indicará los iconos, los botones y otros elementos al deslizar el dedo sobre ellos. Cuando se nombre el elemento que quieras seleccionar, toca dos veces cualquier parte de la pantalla para seleccionarlo.

#### *Navegación lineal o por grupos*

Ve a Aiustes  $\mathcal{O}$  > Accesibilidad > VoiceOver > "Estilo de navegación" y, a continuación, elige una de las siguientes opciones:

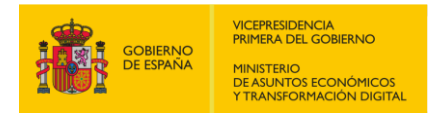

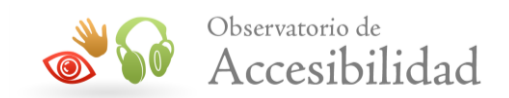

- *Lineal:* VoiceOver se desplaza secuencialmente por cada ítem de la pantalla cuando usas los comandos de movimiento siguiente y anterior.
- *Por grupos:* VoiceOver se desplaza por los ítems y grupos de ítems de la pantalla. Para entrar en un grupo, desliza hacia la derecha con dos dedos. Para salir de un grupo, desliza hacia la izquierda con dos dedos.

#### **Usar el rotor de VoiceOver**

Puedes usar el rotor de VoiceOver para cambiar el funcionamiento de VoiceOver. Puedes cambiar el volumen o la velocidad de habla de VoiceOver, pasar de un ítem al siguiente en la pantalla, etc.

- 1. En primer lugar, si no has activado VoiceOver todavía, actívalo en Ajustes > Accesibilidad.
- 2. Para usar el rotor, gira dos dedos sobre la pantalla del dispositivo iOS o iPadOS como si estuvieras girando un dial. VoiceOver pronunciará la opción del primer rotor. Sigue girando los dedos para escuchar más opciones. Levanta los dedos para seleccionar una opción.
- 3. Después de elegir una opción, desliza el dedo hacia arriba o hacia abajo sobre la pantalla para usarlo. Por ejemplo, si seleccionas Encabezados cuando hay un documento abierto y deslizas hacia abajo o hacia arriba, VoiceOver pasará al encabezado siguiente o a la anterior.

A continuación, encontrarás una lista de opciones de rotor y lo que hacen.

#### *Muévete por el diseño de la página o la pantalla*

- **Contenedores**: Pasa de un contenedor de la pantalla al siguiente. Por ejemplo, el Dock y la pantalla de inicio son contenedores.
- **Encabezamientos**: Pasa de un encabezamiento al siguiente. Prueba a usar este rotor en Ajustes > Correo, contactos, calendario.
- **Puntos de referencia**: Pasa entre banners, navegación y botones en contenido HTML (como una página web o correo HTML).
- **Mismo ítem**: Pasa de un ítem al siguiente del mismo tipo. Prueba lo siguiente con los enlaces en los resultados de una búsqueda web de Safari.
- **Navegación vertical**: Desplázate hacia arriba y hacia abajo con deslizamientos verticales del dedo. Prueba esto en la pantalla de inicio.

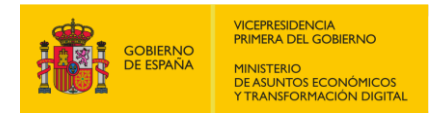

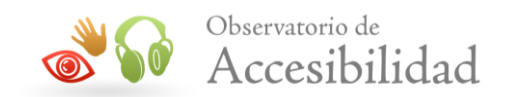

 **Texto estático**: Pasa de una línea de texto estático HTML a la siguiente. El texto estático es el texto principal de la página, no los enlaces ni los nombres de botones, por ejemplo.

#### *Muévete de un enlace a otro:*

- **Enlaces**: Pasa de un enlace al siguiente.
- **Enlaces visitados**: Pasa de un enlace al siguiente, pero solo por aquellos en los que ya has hecho clic.
- **Enlaces no visitados**: Pasa de un enlace al siguiente, pero solo en aquellos en los que todavía no has hecho clic.
- **Enlaces internos**: Pasa de un enlace interno al siguiente de una página web.

#### *Más formas de moverte por una página:*

- **Tablas**: Mueve el cursor de VoiceOver al inicio de la tabla de una página web.
- **Listas**: Mueve el cursor de VoiceOver al inicio de la lista de una página web.
- **Botones**: Pasa de un botón al siguiente en contenido HTML.
- **Controles de formulario**: Pasa entre los botones y los menús al usar un formulario.
- **Campos de texto**: Pasa de un campo de texto al siguiente en contenido HTML.
- **Campos de búsqueda**: Pasa de un campo de búsqueda al siguiente en contenido HTML.
- **Imágenes**: Pasa a las imágenes.

#### **Gestos de VoiceOver**

Si está activado VoiceOver, los gestos de la pantalla táctil estándar tienen diferentes efectos y otros gestos te permiten moverte por la pantalla y controlar ítems individuales. Los gestos de VoiceOver incluyen pulsaciones con dos, tres y cuatro dedos y también deslizamientos.

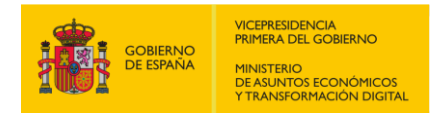

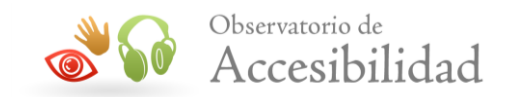

Para explorar la pantalla, arrastra el dedo sobre ella. VoiceOver dirá en voz alta el nombre de cada ítem que toques.

También puedes usar gestos de VoiceOver para explorar la pantalla en orden, de arriba a abajo y de izquierda a derecha.

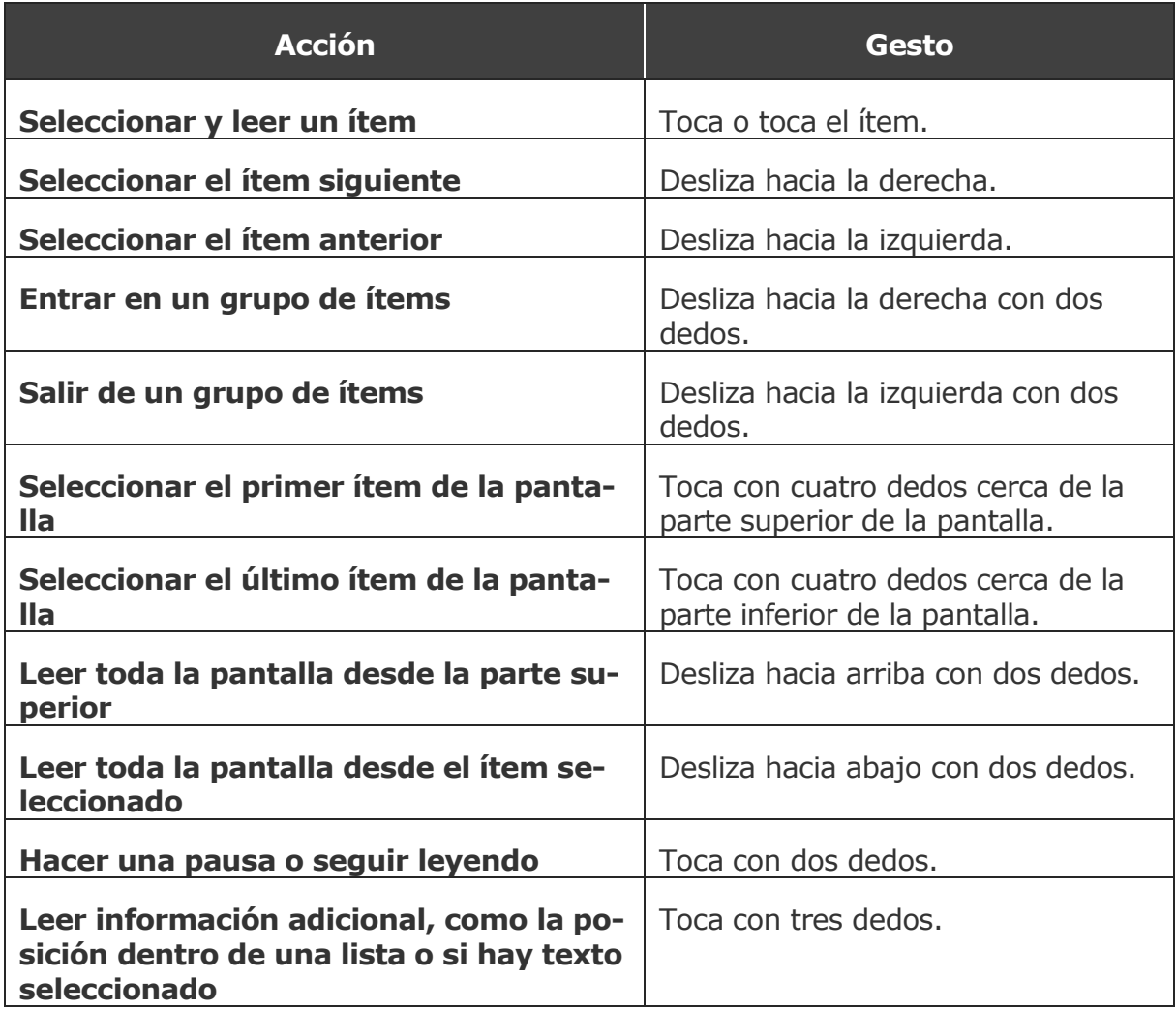

#### **Utilizar Reconocimiento de VoiceOver**

Reconocimiento de VoiceOver permite al dispositivo reconocer imágenes y texto en apps y sitios web no compatibles con VoiceOver, como texto alternativo o etiquetas ARIA.

Para utilizar Reconocimiento de VoiceOver necesitas uno de estos dispositivos con iOS o iPadOS 14 o versiones posteriores:

iPhone XS, iPhone XS Max, iPhone XR o modelos posteriores

*Guía técnica para la revisión de accesibilidad de una aplicación para dispositivo móvil según la UNE-EN 301549- 2022*

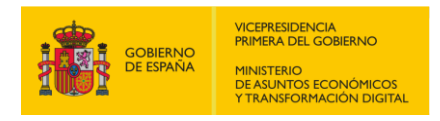

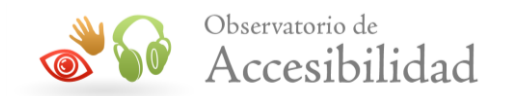

#### *Activar Reconocimiento de VoiceOver*

- 4. Ve a Ajustes  $\circledast$  > Accesibilidad > VoiceOver. Comprueba que VoiceOver esté activado.
- 5. Pulsa Reconocimiento de VoiceOver.
- 6. A continuación, selecciona cualquiera de las opciones disponibles para activarlas.

#### *Descripciones de imágenes*

Cuando la opción Descripciones de imágenes está activada, VoiceOver describe imágenes en apps y sitios web. Cuando se usa la app Cámara para tomar una foto, VoiceOver también describe lo que se ve por el visor. VoiceOver te informa de si una imagen tiene contenido sensible antes de describir la imagen. La opción Descripciones de imágenes está disponible en árabe, chino (mandarín - China continental), inglés (Reino Unido), inglés (EE. UU.), francés (Francia), alemán (Alemania), italiano (Italia), coreano, portugués (Brasil), ruso y español (España).

#### *Reconocimiento de pantalla*

Cuando la opción Reconocimiento de pantalla está activada, VoiceOver reconoce los controles de la interfaz de una app para ayudarte a navegar por ella.

#### *Reconocimiento de texto*

Cuando la opción Reconocimiento de texto está activada, VoiceOver lee el texto que identifica dentro de las imágenes y las fotos. La opción Reconocimiento de texto está disponible en chino (simplificado), chino (tradicional), inglés (EE. UU.), francés (Francia), alemán (Alemania), italiano (Italia), portugués (Brasil) y español (España).

## <span id="page-20-0"></span>**1.5. COLOUR CONTRAST ANALYSER (CCA)**

La herramienta gratuita de verificación de contraste de color de TPGi le permite determinar fácilmente la relación de contraste entre dos colores. CCA lo ayuda a determinar la legibilidad del texto y el contraste de los elementos visuales, como los controles gráficos y los indicadores visuales.

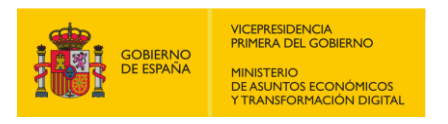

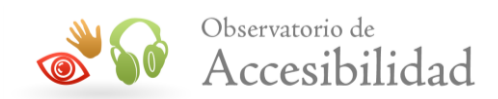

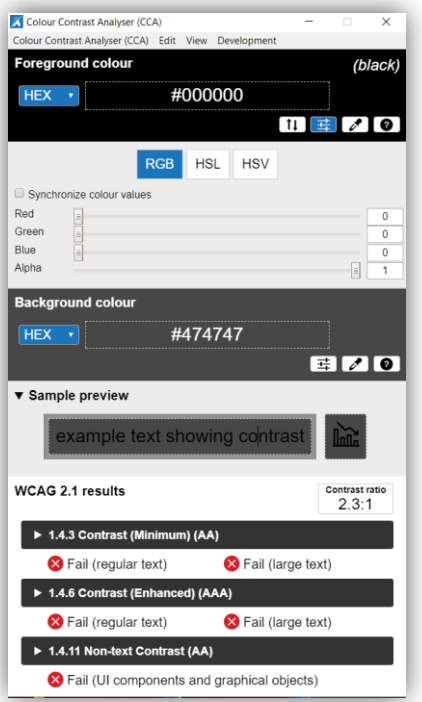

### **Instalación**

Descarga la herramienta para Windows o Mac en función de tu Sistema Operativo:

- [Descargar TPGi Color Contrast Analyzer para Windows](https://github.com/ThePacielloGroup/CCAe/releases/download/v3.1.2/CCA-Setup-3.1.2.exe)
- [Descarga el TPGi CCA para Mac](https://github.com/ThePacielloGroup/CCAe/releases/download/v3.1.2/CCA-3.1.2.dmg)

#### **Utilización**

Utilizar el cuentagotas (Eye-dropper) para seleccionar los colores a verificar su contraste:

- 1. Pulsar en el icono  $\boxed{\nearrow}$  en la sección de "Foreground colour" y seleccionar el color de primer plano.
- 2. Pulsar en el icono  $\boxed{\nearrow}$  en la sección de "Background colour" y seleccionar el color de fondo.
- 3. Comprobar que el "Contrast ratio" que aparece al lado de "WCAG 2.1 resuts" es superior a 3:1 o 4:5 en función del contraste mínimo Contenido a comprobar.

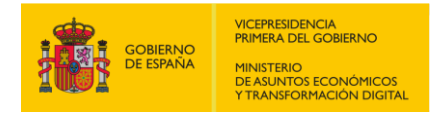

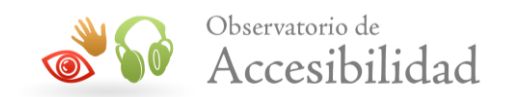

## <span id="page-22-0"></span>**1.6. TEST DE ACCESIBILIDAD EN ANDROID**

Esta aplicación permite verificar automáticamente si la pantalla que se muestra en el móvil cumple algunos requisitos de accesibilidad, como el contraste, el tamaño de los elementos o si las imágenes tienen texto alternativo ente otras funcionalidades. Test de Accesibilidad está disponible en teléfonos y tablets con Android 6.0 y versiones posteriores.

#### **Instalar y activar Test de Accesibilidad**

- 1. Descarga Test de Accesibilidad desde [Google Play](https://play.google.com/store/apps/details?id=com.google.android.apps.accessibility.auditor).
- 2. Abre Test de Accesibilidad  $\vee$ .
- 3. En la aplicación Ajustes de tu dispositivo, sigue las indicaciones para activar Test de Accesibilidad.
- 4. Toca Accesibilidad > Test de Accesibilidad > Usar servicio.

Para desactivar Test de Accesibilidad, vuelve a Ajustes > Accesibilidad > Test de Accesibilidad**.**

## **Analizar la accesibilidad de tu aplicación**

Puedes analizar una captura de tu aplicación o varias de sus pantallas mientras interactúas con ella.

#### **Analizar una grabación**

Puedes analizar flujos de trabajo o tareas dentro de tu aplicación. Con esta opción, Test de Accesibilidad graba y analiza los elementos de la pantalla mientras utilizas la aplicación y navegas por ella.

**Importante:** En las grabaciones se incluyen capturas de pantalla, pero no audio ni vídeo. Las grabaciones se guardan en tu dispositivo y nunca se comparten con Google.

#### *Para analizar una grabación:*

Para analizar una grabación de tu aplicación, sigue estos pasos:

- 1. Abre la aplicación.
- 2. Toca el botón Test de Accesibilidad.
- 3. Toca **Grabar** .

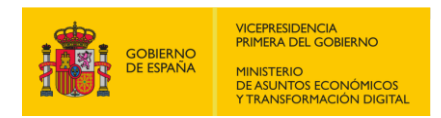

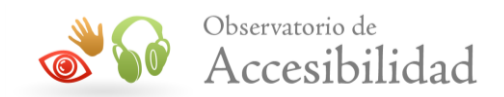

- 4. Utiliza tu aplicación.
	- Si vas a otra aplicación, la grabación se detendrá hasta que vuelvas.

#### *Para detener una grabación, sigue estos pasos:*

Para detener una grabación de tu aplicación, sigue estos pasos:

- 1. Desliza el dedo hacia abajo desde la parte superior de la pantalla para ver tus notificaciones. También puedes abrir otra aplicación.
- 2. Toca **Test de Accesibilidad está grabando**.
- 3. Toca Detener  $\bullet$ .

#### *Analizar una captura*

Para analizar una sola pantalla de tu aplicación, sigue estos pasos:

- 1. Abre la aplicación.
- 2. Toca Test de Accesibilidad .
- 3. Toca Captura ...

#### **Revisar los resultados de un análisis**

Después de analizar una grabación o una captura, Test de Accesibilidad muestra una o varias capturas de pantalla de tu aplicación en las que aparecen destacados con rectángulos naranjas los resultados del análisis.

- Para ver información detallada, toca un área delimitada. Si una pantalla tiene varios resultados, toca Siguiente.
- Para ver todos los resultados de todas las capturas de pantalla, toca Lis- $\tan \mathbb{F}$  > Ver por pantalla o Ver por categoría.
- Para compartir los resultados, toca Compartir  $\leq$ .

Si has analizado una grabación o tienes más de una captura de pantalla, haz lo siguiente:

 Para pasar de una captura de pantalla a otra, en el carrusel de la parte superior, toca una captura de pantalla o Siguiente.

*Guía técnica para la revisión de accesibilidad de una aplicación para dispositivo móvil según la UNE-EN 301549- 2022*

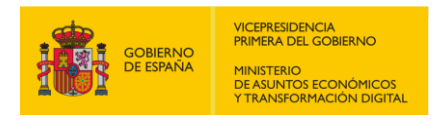

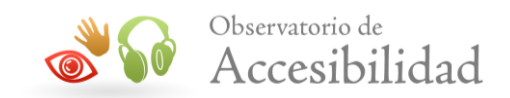

 Para ver una cuadrícula con todas las capturas de pantalla, toca Bibliote $ca \triangle$ .

*Nota: Si el nombre de un recurso es demasiado largo como para que quepa en la pantalla, mantenlo pulsado para que se muestre.*

## **Cambiar el contraste y el tamaño de elementos táctiles**

Puedes cambiar los umbrales que usa Test de Accesibilidad para valorar la relación de contraste y el tamaño de los elementos táctiles.

- 1. En tu dispositivo, abre el menú de aplicaciones.
- 2. Toca Test de Accesibilidad  $\vee$  > Ajustes  $\ddot{\bullet}$ .
- 3. Consulta o cambia tus ajustes:
	- **Relación de contraste de texto:** elige el nuevo valor mínimo del contraste del color del texto.
	- **Relación de contraste de imagen:** selecciona el nuevo valor mínimo del contraste del color de las imágenes.
	- **Tamaño de los elementos táctiles:** define el nuevo valor mínimo del tamaño de los elementos táctiles.

#### **Editar resultados de relación de contraste**

Para determinar la relación de contraste, Test de Accesibilidad utiliza los colores de primer plano y de fondo, que puedes cambiar.

- 1. En tu dispositivo, abre el menú de aplicaciones.
- 2. Toca **Test de Accesibilidad** ...
- 3. Toca un análisis en el que haya una sugerencia de contraste de color > **Editar colores**.
- 4. Debajo de la captura de pantalla, toca **Primer plano** o **Fondo**.
- 5. Para cambiar el color de primer plano o de fondo, sigue estos pasos:
- 6. Arrastra el marco de selección a otra área de la captura de pantalla.
- 7. En la parte inferior, toca uno de los colores que se sugieren.

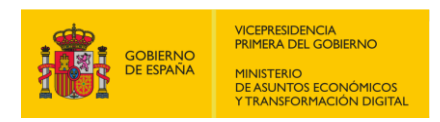

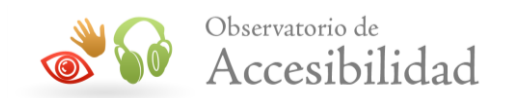

#### 8. Toca **Aplicar**.

*Nota: Puedes mover el marco de selección con las flechas que hay en el lateral. Si quieres hacer ajustes más grandes, mantén pulsadas las flechas.*

#### **Compartir los resultados de un análisis**

Puedes compartir los resultados con otras personas, como tus compañeros de equipo.

Para compartir los resultados justo después de obtenerlos, haz lo siguiente:

- 1. Completa un análisis.
- 2. Toca Compartir  $\leq$ .
- 3. Elige cómo quieres compartir los resultados.

*Nota: Para compartir los resultados de un elemento concreto, toca Compartir mientras lo estés viendo.*

Para compartir los resultados en otro momento, sigue estos pasos:

- 1. En tu dispositivo, abre el menú de aplicaciones.
- 2. Toca Test de Accesibilidad  $\sqrt{2}$ .
- 3. Toca el análisis que te interese > Compartir  $\leq$ .
- 4. Elige cómo quieres compartir los resultados.

#### **Gestionar análisis anteriores**

Para gestionar análisis realizados anteriormente siga los siguientes pasos:

#### **Cambiar el nombre de un análisis**

- 1. En tu dispositivo, abre el menú de aplicaciones.
- 2. Toca Test de Accesibilidad  $\vee$ .
- 3. Toca un análisis > Más > **Cambiar título**.
- 4. Escribe un título.
- 5. Toca **Cambiar nombre**.

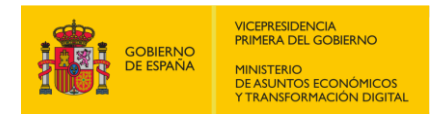

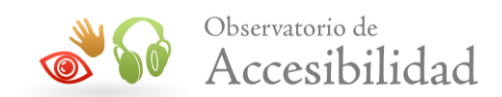

#### **Añadir una descripción**

- 1. En tu dispositivo, abre el menú de aplicaciones.
- 2. Toca Test de Accesibilidad  $\vee$ .
- 3. Toca un análisis > Más > **Editar descripción**.
- 4. Escribe una descripción.
- 5. Toca **Guardar**.

#### **Eliminar un análisis**

- 1. En tu dispositivo, abre el menú de aplicaciones.
- 2. Toca Test de Accesibilidad  $\vee$ .
- 3. Toca un análisis > Más > **Eliminar análisis** > **Eliminar**.

## **Interpretar los resultados del Test de Accesibilidad**

Test de Accesibilidad analiza tu aplicación en busca de las oportunidades que se describen más adelante con tal de mejorar su accesibilidad.

#### **Etiquetas de contenido**

Muchos controles de la interfaz de usuario dependen de señales visuales para indicar su significado y su función. Sin embargo, es posible que un usuario con problemas de visión tenga dificultades para percibirlas.

Gracias a las etiquetas de contenido, puedes hacer que dichos controles sean más accesibles. Estas etiquetas no se muestran en la pantalla, pero los usuarios con problemas de visión pueden acceder a ellas a través de servicios de accesibilidad, como TalkBack u otros lectores de pantalla.

Test de Accesibilidad analiza tu aplicación en busca de las siguientes oportunidades para mejorar las etiquetas de contenido:

#### **Falta la etiqueta de elemento**

Identifica las clases View (tanto View como las subclases de View pertinentes) que un lector de pantalla podría resaltar y cuya descripción oral esté vacía. [Más información sobre las etiquetas de contenido](https://support.google.com/accessibility/android/answer/7158690)

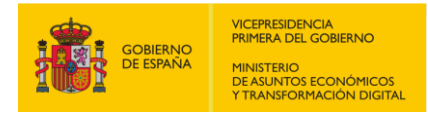

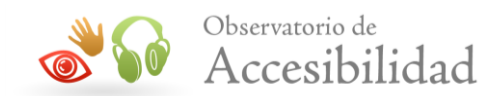

#### **Elemento etiquetado con tipo o estado**

Identifica los casos en los que la clase View tiene una descripción redundante. [Más información sobre elementos con etiquetas de tipo o de estado](https://support.google.com/accessibility/android/answer/6378990)

#### **Descripciones de elementos duplicadas**

Identifica los casos en los que una jerarquía contiene clases view con descripciones duplicadas. Por ejemplo, dos botones distintos que se pueden resaltar y que contienen la descripción "Más opciones" pueden confundir a los usuarios. [Más información sobre las descripciones duplicadas](https://support.google.com/accessibility/android/answer/7102513)

#### **La finalidad del enlace no está clara**

Identifica el texto de enlace poco informativo, como "haz clic aquí". [Más in](https://support.google.com/accessibility/android/answer/9663312)[formación sobre el texto de enlace poco claro](https://support.google.com/accessibility/android/answer/9663312)

#### **Implementación**

Test de Accesibilidad examina las jerarquías de la clase View e identifica los casos en los que los usuarios con discapacidades motoras podrían tener dificultades para interactuar con el diseño.

**Enlaces en los que se puede hacer clic**

Identifica los usos en los que ClickableSpan no se utiliza como la clase UrlSpan. Más información sobre los [enlaces en los que se puede hacer clic](https://support.google.com/accessibility/android/answer/6378148)

**Clases View en las que se puede hacer clic duplicadas**

Identifica las clases View en las que se puede hacer clic que tienen la misma ubicación en la pantalla que otras clases View en las que también se puede hacer clic. [Más información sobre las clases](https://support.google.com/accessibility/android/answer/6378943) View duplicadas

#### **Etiqueta de elemento editable**

Identifica las clases EditText y TextView editables que incluyen un atributo contentDescription que no está vacío. [Más información sobre las etique](https://support.google.com/accessibility/android/answer/6378120)tas View [editables](https://support.google.com/accessibility/android/answer/6378120)

**Tipo de elemento no admitido**

Identifica los tipos de elementos incompatibles con los servicios de accesibilidad. [Más información sobre los tipos de elementos no admitidos](https://support.google.com/accessibility/android/answer/7661305)

#### **Orden de desplazamiento**

Identifica los problemas que puede causar el orden de desplazamiento de los elementos. Esto puede afectar a los usuarios de lectores de pantalla u

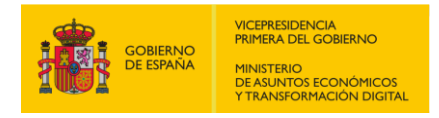

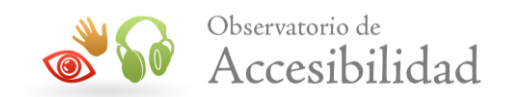

otros servicios de accesibilidad. [Más información sobre el orden de desplaza](https://support.google.com/accessibility/android/answer/7664232)[miento.](https://support.google.com/accessibility/android/answer/7664232)

#### **Tamaño de los elementos táctiles**

Test de Accesibilidad busca los elementos táctiles de tamaño reducido que podrían causar dificultades a los usuarios con discapacidades motoras.

#### **Tamaño de los elementos táctiles**

Identifica las clases View inferiores a 48x48 dp que se pueden mantener pulsadas o en las que se puede hacer clic, así como las clases View inferiores a 32x32 dp que se encuentran en las ventanas de un método de introducción o en el borde de la pantalla. Puedes cambiar el tamaño mínimo en la configuración de Test de Accesibilidad. [Más informa](https://support.google.com/accessibility/android/answer/7101858)[ción sobre el tamaño de los elementos táctiles.](https://support.google.com/accessibility/android/answer/7101858)

#### **Contraste bajo**

Test de Accesibilidad sugiere mejoras que afectan a la relación de contraste del color para conseguir que tu aplicación sea más accesible para los usuarios con discapacidad visual.

#### **Contraste de texto e imagen**

Identifica texto o imágenes con una relación de contraste inferior a 3,0 entre el color del texto y el del fondo (en las clases  $T$ extView que no están vacías) o entre el color del primer plano y el del segundo (en las clases ImageView). Puedes cambiar la relación mínima en la configuración de Test de Accesibilidad. [Más información sobre el contraste del color](https://support.google.com/accessibility/android/answer/7158390)

## <span id="page-28-0"></span>**1.7. APLICACIÓN DE ESCRITORIO EVINCED**

Es una herramienta que permite analizar la accesibilidad de la aplicación móvil tanto en dispositivos iOS como Android, simplemente conectándose a su dispositivo directamente desde su escritorio.

Envinced se integrar con cualquier marco independientemente de si la aplicación se creó con Android Studio, ReactNative, UIKit, SwiftUI o cualquier otra herramienta de desarrollo.

## **Instalación y Configuración**

Desde la página web de Evinced descargue [el cliente de escritorio para Mac o](https://www.evinced.com/products/flow-analyzer-mobile/)  [Windows,](https://www.evinced.com/products/flow-analyzer-mobile/) para ello deberá registrarse y una vez activada la cuenta acceder a la descarga.

*Guía técnica para la revisión de accesibilidad de una aplicación para dispositivo móvil según la UNE-EN 301549- 2022*

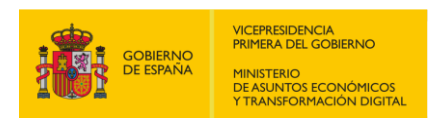

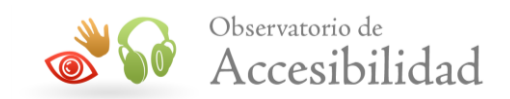

- 1. Instalar el cliente de escritorio para Mac o Windows e iniciar sesión.
- 2. Seleccione el dispositivo iOS o Android al que desea conectarse. Consulte la [guía de conexión según el dispositivo.](https://www.evinced.com/products/flow-analyzer-mobile/product-documentation)

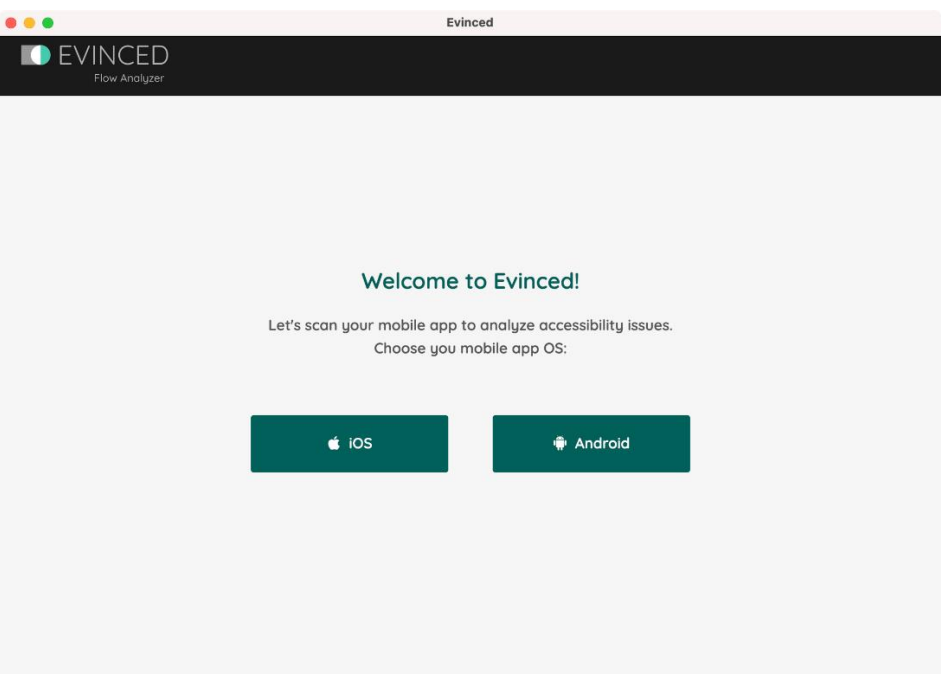

3. Haga clic en el botón "Scan" para identificar instantáneamente los problemas de accesibilidad y revisar la información procesable para resolver rápidamente cualquier problema.

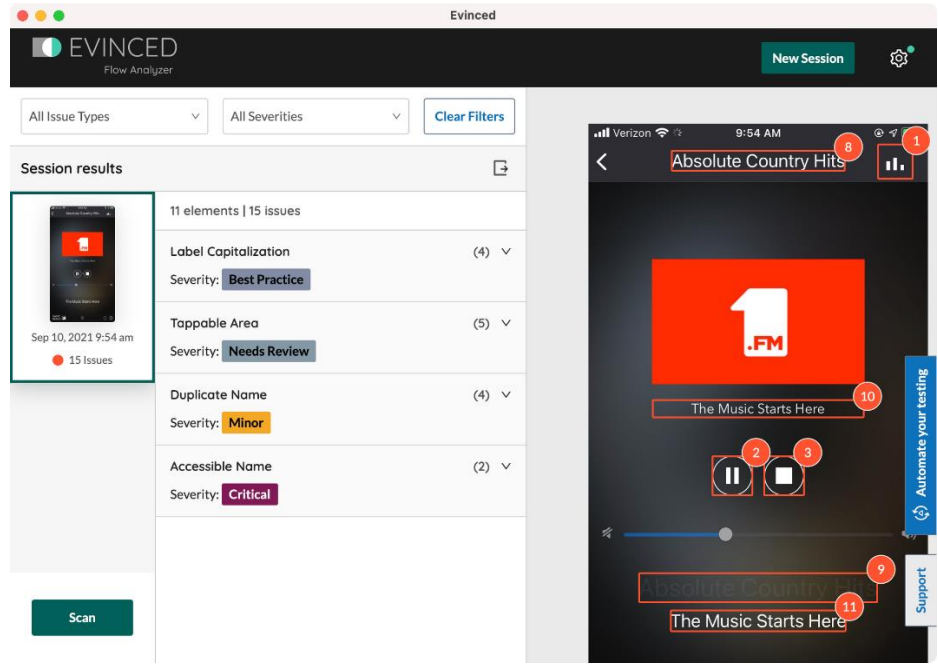

*Guía técnica para la revisión de accesibilidad de una aplicación para dispositivo móvil según la UNE-EN 301549- 2022*

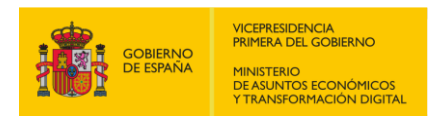

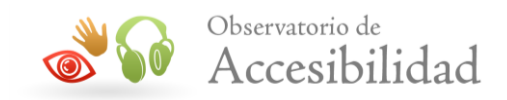

4. Puede exportar los informes HTML y JSON que incluyen una lista completa de los problemas críticos, descripciones detalladas, capturas de pantalla y soluciones sugeridas.

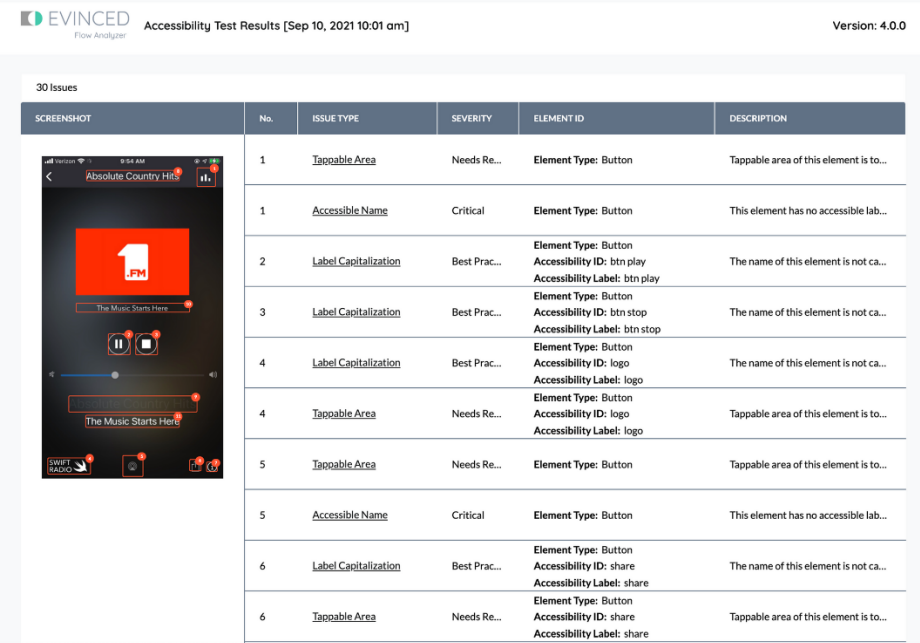

## <span id="page-30-0"></span>**1.8. CONECTAR TECLADO BLUETOOTH**

Para poder realizar las comprobaciones relacionadas con los requisitos de teclado es necesario tener un teclado bluetooth y conectarlo al dispositivo móvil.

## **Conectar teclado en iPhone**

Asegúrate de que el teclado esté encendido y cargado.

- 1. Ve a Ajustes  $\mathcal{F} >$  Bluetooth y activa Bluetooth.
- 2. Selecciona el dispositivo cuando aparezca en la lista "Otros dispositivos". Al intentar enlazarlos, el sistema nos pedirá una clave que debemos introducir en el teclado que y permite confirmar que efectivamente somos los 'dueños' de ese dispositivo y queremos enlazarlo. Una vez hayamos introducido el código PIN (la clave) en el teclado y pulsado la tecla de retorno (return o intro) tendremos el teclado enlazado.

El teclado se desconecta cuando apagas el interruptor o cuando alejas el teclado o el iPhone hasta más allá del alcance del Bluetooth (unos 10 metros). Para volver a conectarlo, enciende el interruptor del teclado o acerca el teclado y el iPhone para que vuelvan a estar dentro del alcance y toca cualquier tecla.

*Guía técnica para la revisión de accesibilidad de una aplicación para dispositivo móvil según la UNE-EN 301549- 2022*

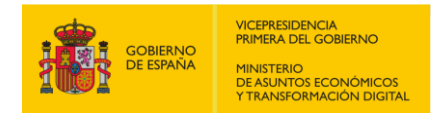

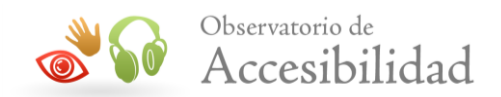

## **Conectar teclado en Android**

El teclado no debe estar conectado a ningún otro dispositivo. Si lo tienes conectado a tu ordenador, desconéctalo, bien sea desactivando el Bluetooth del ordenador, o borrándolo de la lista de dispositivos conectados.

- 1. Primero apaga el teclado y luego vuelve a encenderlo. Si el teclado estaba conectado a un dispositivo antes, es posible que siga intentando conectar con dicho dispositivo y que no consigamos conectarlo con uno nuevo.
- 2. Si tu teclado requiera de un modo especial para ser reconocido por otro dispositivo lo más probable es que cuente con un botón con el símbolo del Bluetooth. Mantén presionado este hasta que algún LED comience a parpadear, lo que indicará que puede conectarse con otro dispositivo.
- 3. Para activar el Bluetooth debes ir a Ajustes  $\odot$  > Bluetooth y pulsar sobre la palabra Bluetooth para acceder a todas las opciones. Lo normal es que nos encontremos con una ventana en la que aparezcan todos los dispositivos Bluetooth que hemos configurado antes con nuestro móvil. Si no aparece el teclado en la sección inferior puede que haya un botón que diga, «Buscar Dispositivos». O si no, en el menú que encontraremos en la esquina superior derecha debería hacer una opción que sea «Buscar».
- 4. Cuando Android encuentre tu teclado, selecciónalo en "Dispositivos disponibles" y se te debe pedir que ingreses un código numérico que tendrás que escribir con el teclado para confirmar la conexión entre los dos dispositivos. Suele ser un código de seis números. Lo escribes con el teclado y pulsas la tecla Enter.

## <span id="page-31-0"></span>**1.9. CONTROL POR VOZ**

Con Control por voz puedes navegar e interactuar con su dispositivo usando su voz para tocar, deslizar, escribir y más.

## **Voice Control o Control por Voz en iPhone**

Es necesario tener la versión de iOS 13 o posterior. Antes de poder usar el control por voz, se requiere descargar un archivo. Una vez que se completa la descarga, no necesita una conexión Wi-Fi para usar Control por voz. Se recomienda que se conecte a Wi-Fi antes de activar Control por Voz por primera vez.

#### **Activar Voice Control**

Antes de activar "Control por voz" por primera vez, asegúrate de que el iPhone esté conectado a Internet mediante una red Wi-Fi. Una vez que el iPhone finalice

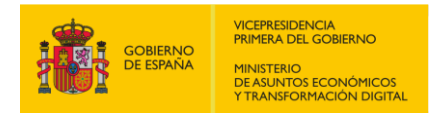

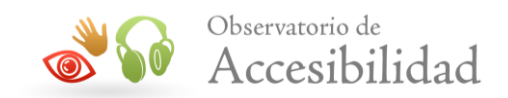

la descarga del archivo de Apple (que sólo es necesaria una vez), ya no se requerirá Internet para usar "Control por voz":

- 1. Ir a Ajustes  $\circledast$  > Accesibilidad.
- 2. Toca "Configurar 'Control por voz'" y luego toca Continuar para descargar el archivo.
- 3. Cuando se haya completado la descarga, se mostrará el icono de micrófono en la barra de estado, que indica que la función "Control por voz" está activada.

#### **Cómo usar Voice Control**

Para ver una lista de los comandos disponibles para diferentes situaciones, diga "Muéstrame qué decir".

Para ver la lista completa de comandos disponibles, siga estos pasos:

- 1. Ir a Ajustes  $\circledast$  > Accesibilidad.
- 2. Seleccione Control por Voz, luego Personalizar comandos.
- 3. Obtenga más información sobre cómo [personalizar los comandos para Control por](https://support.apple.com/kb/HT210418)  [voz](https://support.apple.com/kb/HT210418).

#### *Cómo interactuar con tu pantalla*

Para interactuar con elementos en su pantalla, pronuncie una acción, como "Tocar" y luego pronuncie el nombre del elemento. Por ejemplo, diga "Tocar Accesibilidad".

#### *Mostrar nombres*

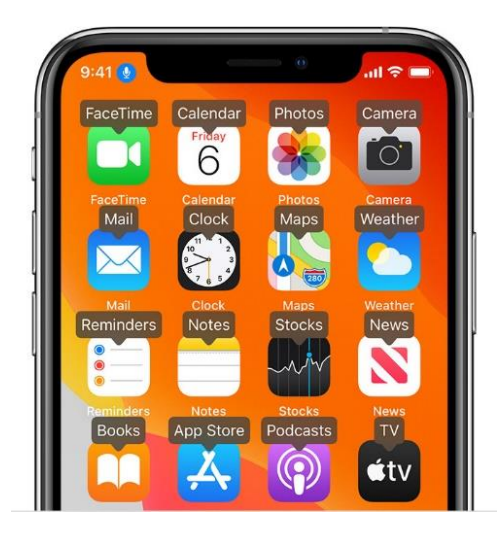

Si no está seguro de cuál es el nombre del elemento, puede decir "Mostrar nombres" para mostrar una superposición con los nombres de los elementos.

*Guía técnica para la revisión de accesibilidad de una aplicación para dispositivo móvil según la UNE-EN 301549- 2022*

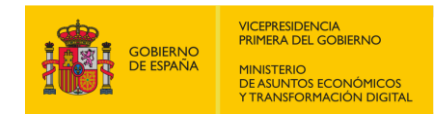

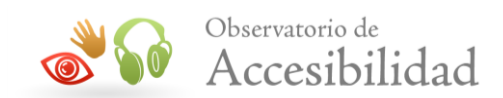

#### *Mostrar números*

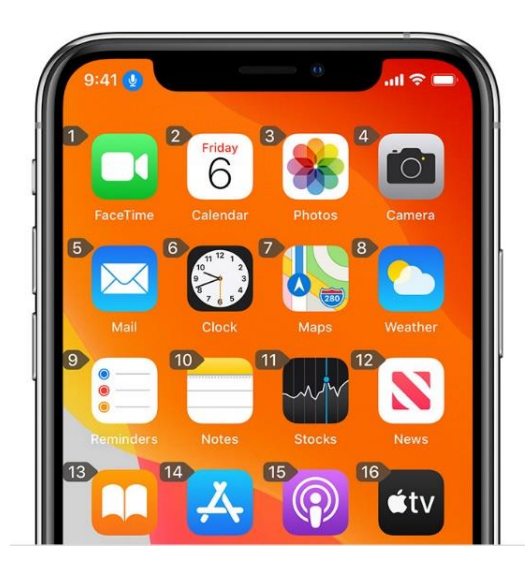

Si un elemento no tiene nombre, o si prefiere usar números en su lugar, puede decir "Mostrar números" para mostrar etiquetas numéricas para cada elemento en su pantalla.

#### *Mostrar cuadrícula*

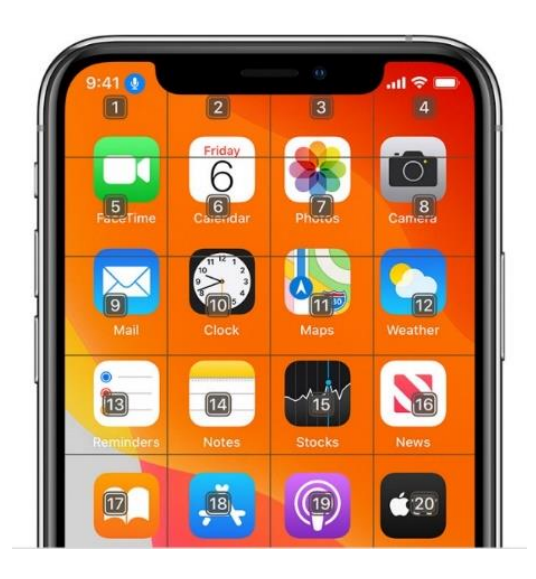

Para las interacciones que requieren más precisión o referencias espaciales, puede decir "Mostrar cuadrícula" para mostrar una superposición de cuadrícula numerada. Decir un número en la cuadrícula ampliará esa área de la cuadrícula y presentará un nuevo conjunto de números, lo que le facilitará la selección de un elemento. La cuadrícula también se puede usar al arrastrar elementos en la pantalla para identificar dónde desea soltarlos, o al realizar gestos o acciones a mano alzada.

Después de pronunciar el siguiente comando, la cuadrícula desaparecerá. Para mantener la cuadrícula en pantalla para varios comandos,

diga "Mostrar cuadrícula continuamente".

Obtén más información sobre el uso [Voice Access clásico](https://support.apple.com/kb/HT207301).

*Guía técnica para la revisión de accesibilidad de una aplicación para dispositivo móvil según la UNE-EN 301549- 2022*

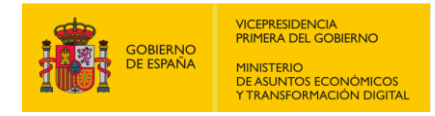

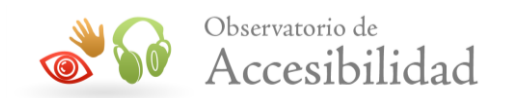

#### **Desactivar el Control por voz clásico**

En el iPhone X o versiones posteriores, puedes impedir que el Control por voz clásico o Siri respondan cuando mantienes pulsado el botón lateral en el dispositivo. En el iPhone 8 o versiones anteriores, puedes impedir que el Control por voz clásico o Siri respondan cuando mantienes pulsado el botón de inicio en el dispositivo.

Sigue estos pasos:

- 1. En el iPhone X o versiones posteriores, ve a Ajustes  $\bullet$  > Accesibilidad y toca el botón lateral. En el iPhone 8 o versiones anteriores, ve a Ajustes  $\circledast$  > Accesibilidad y toca el botón de inicio.
- 2. Dentro de la opción de mantener pulsado para hablar, selecciona una de estas opciones:
	- Siri: Siri responderá cuando mantengas pulsado el botón de inicio.
	- Control por voz clásico: el control por voz clásico responderá cuando mantengas pulsado el botón de inicio. Esto también desactivará Siri.
	- Desactivado: no habrá ninguna respuesta cuando mantengas pulsado el botón de inicio.

El ajuste de mantener pulsado solo sirve con el botón de inicio o lateral. Si usas auriculares y Siri o Control por voz clásico se activan de forma inesperada, asegúrate de que los auriculares estén bien insertados en el dispositivo.

Puede que Siri o Control por voz clásico se activen de forma inesperada si la conexión de los auriculares está suelta o es débil, si los cables están gastados o si hay humedad en el conector o en el mando. Si el problema persiste, intenta usar unos auriculares diferentes.

#### **Voice Access o Control por Voz en Android**

Con la aplicación Control por Voz para Android, puedes controlar tu dispositivo mediante comandos de voz, abrir aplicaciones, desplazarte y editar texto sin utilizar las manos.

Para poder usar el control por voz tendrás que [descargar Voice Access](https://play.google.com/store/apps/details?id=com.google.android.apps.accessibility.voiceaccess) de Google Play.

*Guía técnica para la revisión de accesibilidad de una aplicación para dispositivo móvil según la UNE-EN 301549- 2022*

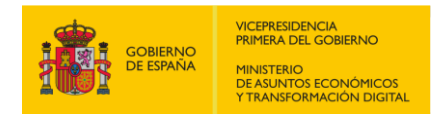

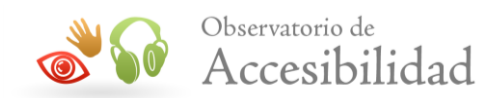

#### **Activar Voice Access**

Para activar Voice Access siga los siguientes pasos:

- 1. Abre la aplicación en Ajustes  $\bullet$  del dispositivo.
- 2. Toca Accesibilidad y, luego, Voice Access.
- 3. Toca Usar Voice Access.
- 4. Inicia Control por Voz de una de las siguientes formas:
	- Si la detección de "Ok Google" está activada, puedes decir "Ok Google, Voice Access".
	- Abre la pantalla de notificaciones y selecciona "Toca para iniciar".
	- $\bullet$  En la pantalla de inicio, toca la aplicación Voice Access
	- Toca el botón de activación de Voice Access <sup>1</sup>. Puedes configurar el botón de activación en Ajustes  $\bigcirc$  > Accesibilidad > Voice Access > Ajustes > Botón de activación.

#### **Cómo usar el Voice Access**

Los comandos de Voice Access te permiten controlar dispositivos Android con la voz.

Una vez que hayas iniciado Voice Access, podrás utilizar comandos para controlar tu dispositivo. Por ejemplo: "Abrir Gmail", "Desplazarse hacia abajo", "Tocar Redactar" e "Ir a la página principal".

Consejos:

- Puedes tocar cualquier fragmento de texto que aparezca en la pantalla. Por ejemplo, si ves las palabras "horario de apertura" con un enlace en un párrafo de texto, puedes decir "Tocar horario de apertura" para tocar el enlace.
- En la barra de respuesta que aparece en la parte superior de la pantalla, Voice Access muestra lo que te oye decir e incluye respuestas a tus comandos. Después de completar un comando, Voice Access empieza a escuchar automáticamente lo siguiente que dices en espera de uno nuevo.

*Guía técnica para la revisión de accesibilidad de una aplicación para dispositivo móvil según la UNE-EN 301549- 2022*
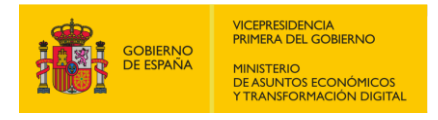

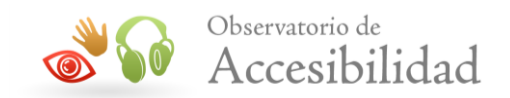

 Si usas un comando de voz que pueda afectar a varios de los elementos que aparecen en la pantalla, Voice Access te preguntará "¿Cuál?". Después, puedes decir el número del elemento.

## *Mostrar números*

Para mostrar números superpuestos junto a todos los elementos de la pantalla con los que puedes interactuar, di "Mostrar números". Si no conoces el nombre de algún elemento, di "Mostrar etiquetas" para ver sugerencias.

Por ejemplo, es posible que veas el número 7 ( $\heartsuit$ ) junto al botón Guardar. Si quieres seleccionar este botón, puedes usar uno de estos comandos:

- $\bullet$  7
- Guardar
- Tocar 7
- Tocar Guardar

Si dos elementos de la pantalla se llaman igual (por ejemplo, si existen dos menús con el nombre "Opciones"), puedes decir sus números en lugar de sus nombres para referirte a uno u otro. Además, si un texto es largo o difícil de pronunciar, es posible que sea más fácil decir su número.

Si no sabes qué número corresponde a un elemento de la pantalla, puedes decir "¿A qué corresponde el [número]?". Por ejemplo, "¿A qué corresponde el 7?".

## *Mostrar cuadrícula*

Para mostrar números superpuestos junto a todos los elementos de la pantalla con los que puedes interactuar, di "Mostrar números". Si no conoces el nombre de algún elemento, di "Mostrar etiquetas" para ver sugerencias.

En algunas aplicaciones, es más fácil navegar mediante una cuadrícula que haciendo clic en elementos concretos. Las cuadrículas también resultan útiles si quieres hacer clic en un elemento sin número.

- 1. Para iniciar la selección de cuadrícula, di "Mostrar la cuadrícula".
- 2. Para ampliar o reducir la cuadrícula, di "Más cuadrados" o "Menos cuadrados".
- 3. Para interactuar con la cuadrícula, di un número o utiliza comandos. Por ejemplo:

*Guía técnica para la revisión de accesibilidad de una aplicación para dispositivo móvil según la UNE-EN 301549- 2022*

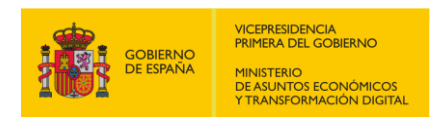

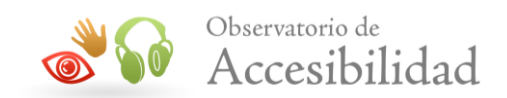

- "3"
- "Tocar 7"
- "Deslizar hacia la derecha" o "Deslizar hacia la izquierda"
- "Desplazarse hacia arriba" o "Desplazarse hacia abajo"
- "Deslizar 5 hacia arriba"
- "Deslizar hacia la izquierda en 12"
- "Reducir"
- "Ampliar"
- 4. Para ocultar la cuadrícula, di "Cerrar la cuadrícula".

Para más información consulta la página de soporte de Google para [Voice Access](https://support.google.com/accessibility/android/answer/6151854#zippy=%2Caspectos-básicos-y-navegación%2Cselección-de-cuadrícula%2Campliación).

# **1.10. CONTROL POR BOTÓN O SWITCH**

Si tienes discapacidades físicas, puedes usar "Control por botón" o "Interruptores" para seleccionar un elemento o una ubicación en la pantalla y luego usar un botón o un interruptor para seleccionar una acción, lo que te permite interactuar con tu dispositivo móvil a través de uno o varios interruptores o botones, en lugar de hacerlo mediante la pantalla táctil. Esta función es útil si no puedes interactuar directamente con tu dispositivo.

## **Switch Access o Interruptores en Android**

Switch Access escanea los elementos en su pantalla, resaltando cada elemento a medida que vas recorriendo la pantalla, hasta que haga una selección.

Para poder usar Switch Access primero necesitarás uno o más switches. Hay varios tipos:

 **Usar un switch externo**: un interruptor es un dispositivo que envía una señal de pulsación de tecla a su dispositivo Android. Varias empresas venden estos dispositivos, como AbleNet, Enabling Devices, RJ Cooper y Tecla. Estos dispositivos se conectan a su dispositivo Android a través de USB o Bluetooth. (Google no respalda a estas empresas ni a sus productos).

*Guía técnica para la revisión de accesibilidad de una aplicación para dispositivo móvil según la UNE-EN 301549- 2022*

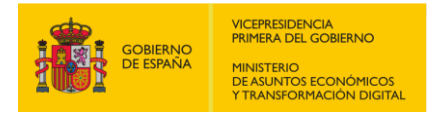

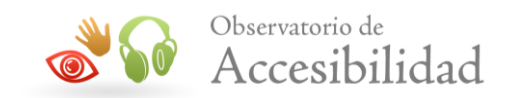

- **Usar un teclado externo**: puede configurar un teclado USB o Bluetooth estándar para que funcione como un dispositivo de conmutación asignando una o más de sus teclas a las acciones.
- **Usar los botones en su dispositivo Android**: los botones integrados en su dispositivo Android, como los botones para subir y bajar el volumen, también se pueden asignar a acciones. Esta opción está destinada a los desarrolladores y a las pruebas de accesibilidad.

## **Paso 1: Conectar interruptores a tu dispositivo Android**

Utilizar los botones físicos de tu dispositivo Android como interruptores para las pruebas de accesibilidad.

Para configurar la accesibilidad mejorada con la tecla para bajar el volumen como el interruptor "Siguiente" y la tecla para subir el volumen como el interruptor "Seleccionar", completa los siguientes pasos:

- 1. Asegúrate de que TalkBack esté desactivado.
- 2. Abre la app de Configuración del dispositivo.
- 3. Ve a Accesibilidad y selecciona Accesibilidad mejorada, luego Configuración.
- 4. En la pantalla Preferencias de accesibilidad mejorada, asegúrate de que la **Búsqueda automática** esté desactivada.
- 5. Usa la tecla para bajar el volumen como el interruptor "Siguiente":
	- a. Toca **Asignar teclas para escaneo > Siguiente**.
	- b. Cuando se abre el cuadro de diálogo, presiona la tecla para bajar el volumen. El cuadro de diálogo muestra KEYCODE\_VOLUME\_DOWN.
	- c. Toca **Aceptar** para confirmar y salir del cuadro de diálogo.
- 6. Utiliza la tecla para subir el volumen como la opción "Seleccionar":
	- a. Toca Seleccionar.
	- b. Cuando se abra el cuadro de diálogo, presiona la tecla para subir el volumen. El cuadro de diálogo muestra KEYCODE\_VOLUME\_UP.
	- c. Toca **Aceptar** para confirmar y salir del cuadro de diálogo.

*Guía técnica para la revisión de accesibilidad de una aplicación para dispositivo móvil según la UNE-EN 301549- 2022*

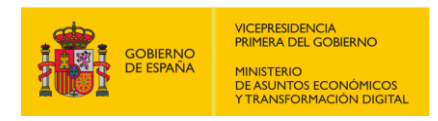

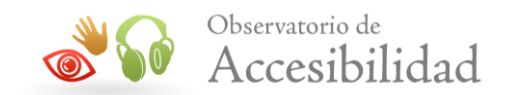

- 7. Para volver a las preferencias de accesibilidad mejorada, presiona el botón **Atrás**.
- 8. Opcional: Si usas TalkBack 5.1 o versiones posteriores, puedes seleccionar **Comentarios por voz** para activar los comentarios por voz.
- 9. Para volver a la pantalla principal de accesibilidad mejorada, presiona el botón **Atrás**.
- 10.En la parte superior de la pantalla de accesibilidad mejorada, presiona **Activar/desactivar** para activar la accesibilidad mejorada.
- 11.En el cuadro de diálogo de confirmación, selecciona **Aceptar** para confirmar los permisos.

## **Paso 2: Habilita el teclado en pantalla**

Después de conectar un interruptor o un teclado externos, Android oculta el teclado en pantalla de forma automática. Para introducir texto con la accesibilidad mediante interruptores, tendrás que volver a habilitar el teclado.

Sigue estos pasos para volver a habilitar el teclado en pantalla:

- 1. En tu dispositivo Android, abre la aplicación Aiustes  $\odot$ .
- 2. Selecciona **Idioma e introducción de texto**. Sigue los pasos que correspondan según tu versión de Android:
	- Si utilizas Android 7.0 o versiones posteriores, selecciona **Teclado físico Mostrar teclado virtual**.
	- Si utilizas Android 6.0 o versiones anteriores, selecciona **Teclado actual Hardware (Mostrar método de entrada)**.

## **Paso 3: Configuración de búsqueda por pasos**

Vamos a configurar el escaneo o búsqueda por pasos (2 o más interruptores): con este método, pulsa un interruptor para mover el resaltado por la pantalla (el interruptor "Siguiente"). Pulsa el otro interruptor para seleccionar el elemento resaltado (el interruptor "Seleccionar").

- 1. En el dispositivo, abre la aplicación Ajustes  $\odot$ .
- 2. Toca Accesibilidad > Accesibilidad con interruptores > Ajustes
- 3. Comprueba que la opción Búsqueda automática esté desactivada.

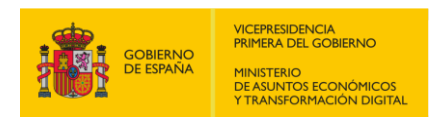

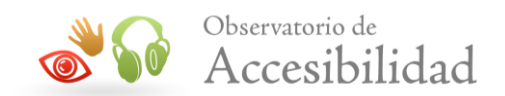

- 4. Toca Asignar interruptores para la búsqueda > Siguiente.
- 5. Pulsa el interruptor al que quieras asignar la acción "Siguiente" cuando se abra el cuadro de diálogo.
- 6. En el cuadro de diálogo, toca Guardar.
- 7. Toca Seleccionar.
- 8. Pulsa el interruptor al que quieras asignar la acción "Seleccionar" cuando se abra el cuadro de diálogo.
- 9. En el cuadro de diálogo, toca Guardar.

## **Paso 4: Activar los mensajes de voz**

Para escuchar los elementos en la pantalla leídos en voz alta, puedes activar los mensajes de voz hablados de la accesibilidad mediante interruptores.

- 1. En la pantalla de ajustes de accesibilidad mediante interruptores, toque **Voz, sonido y vibración**.
- 2. Activa la opción Mensajes de voz.
- 3. Opcional: Cambia estas opciones en la pantalla Mensajes de voz:
	- *Enunciar texto descriptivo*: escucha los mensajes de voz de los elementos con acciones disponibles y los que tienen texto descriptivo. Esta opción es útil si no puedes ver la pantalla.
	- *Verbosidad*: selecciona cuánta información se lee.
	- *Ajustes de síntesis de voz*: cambia estos ajustes del dispositivo.
	- *Dejar que la voz termine antes de desplazarse* (solo para la búsqueda automática): activa esta opción para esperar a que el mensaje de voz termine (hasta 10 segundos) antes de desplazarte al siguiente elemento.
	- *Otras opciones*: activa el sonido o la vibración y cambia los ajustes de sonido.

### **Paso 5: Activa la accesibilidad mediante interruptores**

Para activar la accesibilidad mejorada, completa los siguientes pasos:

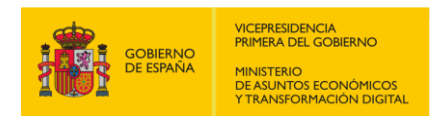

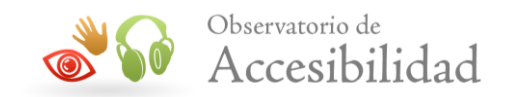

- 1. En la pantalla de ajustes de accesibilidad mediante interruptores, toca el botón Atrás para volver a la pantalla de esta función.
- 2. Toca **Usar accesibilidad mediante interruptores**.
- 3. En el cuadro de confirmación, selecciona **Aceptar** para confirmar los permisos y activar la función.
- 4. Opcional: Activa el **acceso directo de Accesibilidad mediante interruptores**. [Más información sobre los accesos directos de accesibilidad](https://support.google.com/accessibility/android/answer/7650693)

## **Explora tu app con la accesibilidad mejorada**

Para explorar tu app con la accesibilidad mejorada, completa los siguientes pasos:

- 1. Abre tu app.
- 2. Para comenzar a escanear, presiona el botón "Siguiente" (el de bajar el volumen).
- 3. Sigue presionando "Siguiente" hasta que veas el elemento que quieres seleccionar.
- 4. Para seleccionar el elemento destacado, presiona el botón "Seleccionar" (el de subir el volumen).
- 5. Mientras navegas, busca los siguientes problemas:
	- ¿Puedes completar los flujos de trabajo principales con facilidad?
	- Si tienes entradas de texto o de otro tipo, ¿puedes agregar y editar contenido fácilmente?
	- ¿Se destacan los elementos solo si puedes realizar una acción con ellos?
	- ¿Cada elemento se destaca solo una vez?
	- ¿Todas las funciones que están disponibles mediante los gestos de la pantalla táctil también están disponibles como controles seleccionables o acciones personalizadas en la accesibilidad mejorada?
	- Si usas TalkBack 5.1 o una versión posterior y activaste los comentarios por voz, ¿los comentarios por voz de cada elemento transmiten su conte-

*Guía técnica para la revisión de accesibilidad de una aplicación para dispositivo móvil según la UNE-EN 301549- 2022*

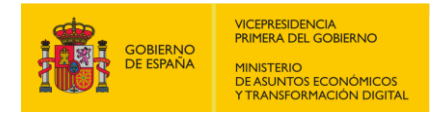

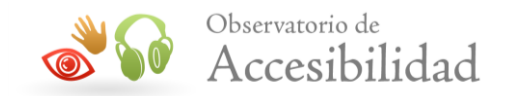

nido o propósito de manera correcta? (Obtén información sobre cómo [escribir etiquetas significativas](https://material.io/guidelines/usability/accessibility.html#accessibility-writing)).

Para obtener más información visite la página de soporte de Google sobre Switch [Access](https://support.google.com/accessibility/android/topic/6151780?hl=en&ref_topic=9079844).

## **Switch Control o Control por Botón en iPhone**

Puedes usar "Control por botón" para controlar el iPhone usando uno o más botones. Con los botones, puedes seleccionar, tocar, arrastrar, escribir e incluso dibujar a mano alzada. Puedes usar un botón para seleccionar un elemento o una ubicación en la pantalla y luego usar el mismo botón (o uno distinto) para seleccionar una acción.

## **Agregar un nuevo switch**

Puedes usar el micrófono, la cámara, la pantalla o la parte posterior del iPhone, o bien puedes conectar un botón adaptable externo.

Antes de agregar un botón externo, conéctalo al iPhone siguiendo las instrucciones que venían con el botón. Si el botón se conecta por Bluetooth, deberás enlazarlo al iPhone. Para ello, enciende el botón, ve a Configuración > Bluetooth, activa Bluetooth, toca el nombre del botón y sigue las instrucciones que aparecen en pantalla.

- 1. Ve a Configuración  $\bigcirc$  > Accesibilidad > Control por botón > Botones
- 2. Toca "Agregar nuevo botón" y luego elige una de las siguientes opciones:
	- *Externo:* selecciona un botón Bluetooth o uno "Made for iPhone" (MFi) que se pueda conectar al puerto Lightning del iPhone.
	- *Pantalla:* toca la pantalla del iPhone para activar el botón.
	- *Cámara:* mueve tu cabeza a la izquierda o derecha mientras ves la cámara.
	- *Toque posterior:* toca dos o tres veces la parte posterior del iPhone.
	- *Sonido:* haz sonidos o vocaliza, por ejemplo "Oo" o un pop.
- 3. Asígnale una acción al botón.

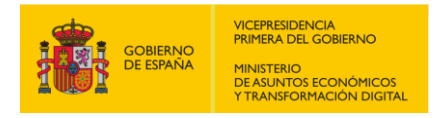

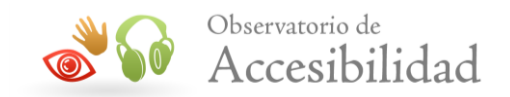

Para asegurarte de que "Control por botón" funcione correctamente, debes asignar un botón a la acción "Seleccionar elemento" y otro a la acción "Ir al elemento siguiente".

## **Elegir un estilo de exploración**

Puedes ajustar el comportamiento del control por botón en varias formas para adaptarlo a tus necesidades y gustos concretos.

- 1. Ve a Configuración  $\circledast$  > Accesibilidad > Control por botón.
- 2. Toca Exploración y elige una de las siguientes opciones:
	- *Exploración automática:* el enfoque se mueve automáticamente al elemento siguiente después de una duración especificada.
	- *Manual:* debes activar un botón para mover el enfoque al elemento siguiente (requiere varios botones).
	- *Revisión pasos de un solo botón:* debes activar un botón para mover el enfoque al elemento siguiente; si no se realiza una acción dentro de una duración especificada, el elemento que tiene en enfoque se activa automáticamente.

## **Uso de Switch Control**

La exploración por elementos es el valor predeterminado cuando se activa Switch Control. El enfoque se mueve (de forma automática o manual) de un elemento al siguiente hasta que selecciones uno; Después de seleccionar un elemento, aparece un menú que le permite elegir una acción.

El escaneo de elementos resalta elementos o grupos en la pantalla uno a la vez. Aquí se explica cómo usar el escaneo de elementos o grupos:

- Para seleccionar un elemento o un grupo, mire (o escuche) mientras se resaltan los elementos. Mientras un elemento está resaltado, elíjalo con el switch que configuró como su interruptor o botón para seleccionar el elemento. Cuando selecciona un grupo, el resaltado continúa con los elementos del grupo.
- Para salir de un grupo, use su botón o switch cuando aparezca el resaltado discontinuo alrededor del grupo o elemento.

*Guía técnica para la revisión de accesibilidad de una aplicación para dispositivo móvil según la UNE-EN 301549- 2022*

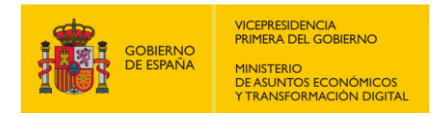

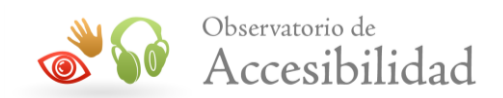

## **Activar o desactivar Switch Control**

Siga los siguientes pasos para activar o desactivar Switch Control:

- 1. Vava a Ajustes  $\circledast$  > Accesibilidad > Control por botón y active o desactive la configuración.
- 2. Otras opciones:
	- **[Presiona tres veces el botón lateral](https://support.apple.com/es-us/guide/iphone/iph3e2e31a5/15.0/ios/15.0#iph3ce566f26)** (en un iPhone con Face ID).
	- [Presiona tres veces el botón de inicio](https://support.apple.com/es-us/guide/iphone/iph3e2e31a5/15.0/ios/15.0#iphe66e6ee36) (en un iPhone con botón de inicio).
	- [Usa el centro de control.](https://support.apple.com/es-us/guide/iphone/iph3e2e31a5/15.0/ios/15.0#iph430f25ce3)

Para más información visite la página de soporte de Apple sobre [Switch Control](https://support.apple.com/es-us/guide/iphone/iph400b2f114/15.0/ios/15.0).

# <span id="page-44-0"></span>**1.11. CONFIGURACIÓN RTT**

Si tienes problemas en el habla o auditivos, puedes comunicarte por teléfono utilizando el protocolo de texto en tiempo real (RTT), que transmiten el texto mientras escribes y permite que el destinatario lea el mensaje de inmediato o transmite audio mientras escribes texto.

**Importante:** Los protocolos RTT no está disponible con todos los operadores ni en todos los países o regiones. Las funciones RTT dependen del operador y el entorno de red.

# **Activar RTT en iPhone**

Para activar RTT en iPhone siga los siguientes pasos:

- 1. Ir a Ajustes  $\circledast$  > Accesibilidad.
- 2. Toca RTT/TTY y realiza cualquiera de las siguientes operaciones:
	- Si el iPhone tiene SIM dual, selecciona una línea.
	- Activa el teletipo o texto en tiempo real virtual o el texto en tiempo real virtual.
	- Toca "Número para TTY" e introduce el número de teléfono que usar para realizar llamadas por transmisión mediante teletipo o texto en tiempo real virtual.

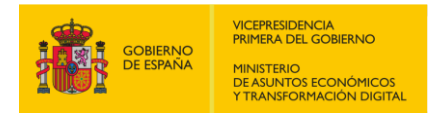

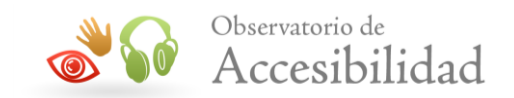

- Activa "Enviar inmediatamente" para enviar cada carácter a medida que escribes. Desactiva esta opción para completar los mensajes antes de enviarlos.
- Activa "Contestar llamadas como RTT/TTY".
- Activa el teletipo físico.

Cuando RTT o TTY está activado, aparece **: :** en la barra de estado de la parte superior de la pantalla.

## **Iniciar una llamada RTT**

Para iniciar una llamada a través de RTT debes seguir los siguientes pasos:

- 1. En la app Teléfono, selecciona un contacto y toca el número de teléfono.
- 2. Selecciona "Llamada RTT/TTY" o "Llamada por transmisión RTT/TTY".
- 3. Espera a que se establezca la conexión de la llamada y, a continuación, toca RTT/TTY.

El iPhone utilizará el protocolo RTT por omisión siempre que el operador lo admita.

## **Escribir texto durante una llamada RTT o TTY**

- 1. Introduce el mensaje en el campo de texto.
- 2. Si has activado la opción "Enviar inmediatamente" en Ajustes, los destinatarios verán los caracteres a medida que los escribes. De lo contrario, toca $\Phi$  el botón de enviar para enviar el mensaje.
- 3. Para transmitir audio también, toca  $\overline{Y}$  el botón de micrófono.

# **Activar RTT en Android**

Para activar RTT en Android siga los siguientes pasos:

- 1. Ir a Ajustes  $\odot$  > Accesibilidad.
- 2. Toca Texto en tiempo real (RTT).
	- Si quieres permitir llamadas entrantes de RTT, pero ocultar el botón de llamada, presiona No visible.

*Guía técnica para la revisión de accesibilidad de una aplicación para dispositivo móvil según la UNE-EN 301549- 2022*

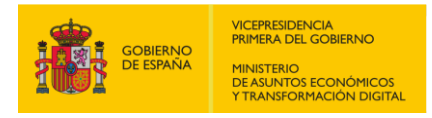

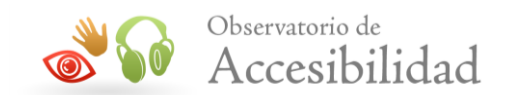

- Para mostrar el botón de RTT durante una llamada, presiona Visible durante una llamada.
- Para mostrar siempre el botón de RTT, presiona Siempre visible.

## **Iniciar una llamada RTT**

Para iniciar una llamada a través de RTT debes seguir los siguientes pasos:

**Importante:** Esta opción se encontrará disponible si eliges "Siempre visible" en la configuración de la app de Teléfono.

- 1. Abre la app de Teléfono **d** de tu dispositivo.
- 2. Elige a quién quieres llamar:
	- Para ingresar un número, presiona Teclado :
	- Para elegir un contacto guardado, presiona Contactos ...
	- Para elegir un número al que llamaste recientemente, presiona Recientes  $\odot$
	- Para elegir un contacto guardado en la lista de marcado rápido, presiona Favoritos  $\star$
- 3. Presiona RTT  $\bar{f}$ . Mientras suena el teléfono, en la pantalla de la otra persona aparecerá una invitación para unirse a la llamada de RTT .
- 4. Una vez que la otra persona responda, escribe un mensaje en el campo de texto. Tu interlocutor podrá verlo a medida que lo escribas.
- 5. Cuando termines, presiona Finalizar llamada . Si se minimiza la llamada, arrastra el cuadro correspondiente hacia la parte inferior derecha de la pantalla.

## **Combinar, retener llamadas o pasar a utilizar la voz**

Estas opciones están disponibles en determinados operadores:

- Para cambiar de TTR a una llamada de voz, toca Más <sup>:</sup> > **Cambiar a llamada de voz**.
- Para poner la llamada en espera, toca Más  $\frac{1}{2}$  > **Pausar.**

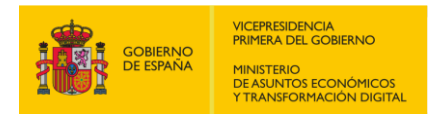

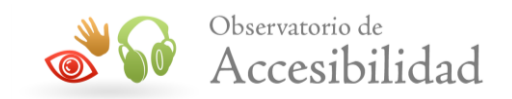

 Para combinar la llamada TTR con otra llamada de voz o TTR, toca Más > **Combinar llamadas**.

# **1.12. CONFIGURACIÓN DEL AUTOCOMPLETADO**

Las funciones de autocompletado te permiten cumplimentar un formulario con datos personales habituales, como el nombre, el número de teléfono, el correo electrónico, dirección, entre otros.

# **Autocompletado en Android**

Accede a Ajustes  $\odot$  > Sistema > Idiomas e Introducción de texto > Avanzado > Ayuda con métodos de entrada > Servicio de autocompletado.

## **Autocompletado en iOS**

- 1. Abrir Contactos > Tocar "Mi tarjeta" en la parte superior de la pantalla.
- 2. Tocar "Editar" para introducir sus datos: nombre, empresa, número de teléfono, correo electrónico, URL, dirección, cumpleaños, etc.
- 3. Tocar "OK" para guardar. La información de contacto personal está disponible y Autocompletar ahora extraerá estos datos.

# **1.13. AMPLIAR PANTALLA O ZOOM**

La función de Zoom te permite ampliar el contenido seleccionado para ver mejor la pantalla de tu dispositivo.

## **Ampliar pantalla en Android**

Para ampliar la pantalla en Android siga los siguientes pasos:

## **Activar la opción Ampliar**

Para activar el acceso directo de ampliar sigue los siguientes pasos:

- 1. En el dispositivo, abre la aplicación Ajustes  $\odot$ .
- 2. Toca **Accesibilidad** y, a continuación, **Ampliar**.
- 3. Activa el **acceso directo de Ampliar**.
- 4. Opcional: Para cambiarlo, toca el **acceso directo de ampliar** y, a continuación, elige una de estas opciones:

*Guía técnica para la revisión de accesibilidad de una aplicación para dispositivo móvil según la UNE-EN 301549- 2022*

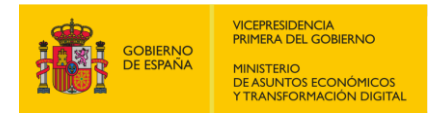

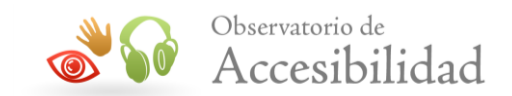

- Botón Accesibilidad: en la parte inferior de la pantalla, toca el botón Accesibilidad  $\blacksquare$ .
- Mantén pulsadas las teclas de volumen: mantén pulsadas las dos teclas de volumen.
- Toca tres veces la pantalla: toca rápidamente la pantalla tres veces. Esta acción puede hacer que tu dispositivo funcione más lento.

## **Utilizar la opción Ampliar**

Par ampliar y aumentar todo sigue los siguientes pasos:

- 1. Toca el botón Accesibilidad **1.** Si tienes otro acceso directo de Ampliar, utilízalo.
- 2. Toca cualquier parte de la pantalla menos el teclado y la barra de navegación.
- 3. Arrastra dos dedos para moverte por la pantalla.
- 4. Pellizca con dos dedos para ajustar el zoom.
- 5. Si quieres dejar de ampliar el contenido, utiliza el acceso directo de Ampliar.

Para ampliar temporalmente sigue los siguientes pasos:

- 1. Toca el botón Accesibilidad  $\mathbb{L}$ . Si tienes otro acceso directo de Ampliar, utilízalo.
- 2. Mantén pulsada cualquier parte de la pantalla menos el teclado y la barra de navegación.
- 3. Arrastra un dedo para moverte por la pantalla.
- 4. Levanta el dedo para dejar de ampliar.

## **Cambiar el tamaño del contenido de la pantalla**

**Importante:** Es posible que algunas aplicaciones de tu pantalla se muevan.

Para aumentar o reducir el tamaño de los elementos que se muestran en la pantalla, sigue estos pasos:

1. Abre la aplicación Ajustes de tu dispositivo.

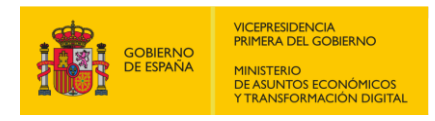

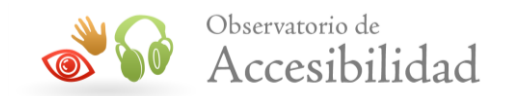

- 2. Toca Accesibilidad y luego Texto y visualización y luego Tamaño de visualización.
- 3. Usa el control deslizante para elegir el tamaño de visualización.

## **Ampliar pantalla en iPhone**

La función Zoom se usa para ampliar la pantalla independientemente de lo que estés haciendo. Puedes ampliar toda la pantalla (Zoom completo) o solo una parte usando una lente de tamaño ajustable (Zoom en ventana). Asimismo, puedes utilizar Zoom con VoiceOver.

## **Configurar Zoom**

- 1. Ve a Ajustes  $\mathcal{O}$  > Accesibilidad > Zoom y, a continuación, activa Zoom.
- 2. Ajusta cualquiera de las siguientes opciones:
	- **Seguir foco**: Sigue tus selecciones, el punto de inserción de texto y lo que escribes.
	- **Escritura inteligente***:* Cambia a "Zoom en ventana" cuando aparece un teclado.
	- **Funciones rápidas de teclado***:* Controla el zoom con funciones rápidas en un teclado externo.
	- **Controlador de zoom***:* Activa el controlador, establece las acciones del controlador y ajusta el color y la opacidad.
	- **Ampliar región***:* Selecciona "Zoom completo" o "Zoom en ventana".
	- **Filtro de zoom***:* Selecciona Ninguno, Invertido, "Escala de grises", "Escala de grises invertida" o "Poca luz".
	- **Nivel máximo de zoom***:* Arrastra el regulador para ajustar el nivel.

## **Usar Zoom**

- 1. Toca dos veces la pantalla con tres dedos o usa las [funciones rápidas de](https://support.apple.com/es-es/guide/iphone/iph3e2e31a5/15.0/ios/15.0)  [accesibilidad](https://support.apple.com/es-es/guide/iphone/iph3e2e31a5/15.0/ios/15.0) para activar Zoom.
- 2. Para ver una parte mayor de la pantalla, realiza cualquiera de las siguientes acciones:

*Guía técnica para la revisión de accesibilidad de una aplicación para dispositivo móvil según la UNE-EN 301549- 2022*

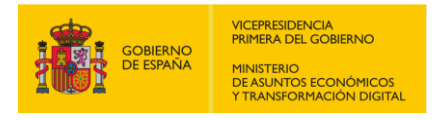

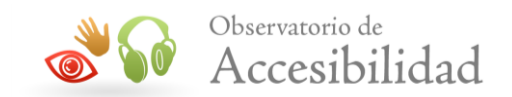

- **Ajustar la ampliación***:* Toca dos veces la pantalla con tres dedos (sin levantar los dedos después del segundo toque) y arrastra hacia arriba o hacia abajo. O bien, toca tres veces con tres dedos y arrastra el regulador "Nivel de zoom".
- **Mover la lente de Zoom**: (Zoom en ventana) Arrastra el tirador de la parte inferior de la lente de Zoom.
- **Desplazar a otra área**: (Zoom completo) Arrastra la pantalla con tres dedos.
- 3. Para desactivar Zoom, toca dos veces la pantalla con tres dedos o usa las [funciones rápidas de accesibilidad.](https://support.apple.com/es-es/guide/iphone/iph3e2e31a5/15.0/ios/15.0)

# **1.14. GIRAR LA PANTALLA**

La pantalla del dispositivo puede girar para que puedas ver las aplicaciones en modo vertical u horizontal.

# **Girar pantalla en Android**

Cuando esta opción está activada, la pantalla gira automáticamente al cambiar el teléfono de posición horizontal a vertical y viceversa.

Para habilitar o inhabilitar el giro de pantalla automático, sigue estos pasos:

- 1. Accede a Ajustes  $\odot$  > Accesibilidad.
- 2. Selecciona Girar pantalla automáticamente.

Te recomendamos que inhabilites esta opción si utilizas TalkBack, ya que al girar la pantalla se pueden interrumpir los mensajes de voz.

## **Girar la pantalla en iPhone**

Cuando esta opción está activada, la pantalla gira automáticamente al cambiar el teléfono de posición horizontal a vertical y viceversa. Algunas apps no admiten la rotación y la pantalla no girará, aunque el Bloqueo de la orientación vertical no esté activado.

# **Sin botón de inicio**

1. Desliza hacia abajo desde la esquina superior derecha de tu pantalla para abrir [el Centro de control](https://support.apple.com/es-es/HT202769).

*Guía técnica para la revisión de accesibilidad de una aplicación para dispositivo móvil según la UNE-EN 301549- 2022*

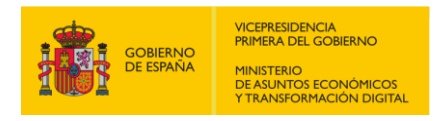

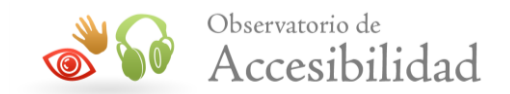

- 2. Pulsa el botón "Bloqueo de la orientación vertical"  $\mathbb{C}$  para asegurarte de que está desactivado.
- 3. Pon el iPhone de lado.

Si la pantalla no gira, prueba con una aplicación diferente, como Safari o Mensajes, que sabes que funcionan en modo horizontal.

## **Con botón de inicio**

- 1. Desliza hacia arriba desde el borde inferior de tu pantalla para [abrir el Centro](https://support.apple.com/es-es/HT202769)  [de control.](https://support.apple.com/es-es/HT202769)
- 2. Pulsa el botón "Bloqueo de la orientación vertical"  $\bigoplus$  para asegurarte de que está desactivado.
- 3. Pon el iPhone de lado.

Si la pantalla no gira, prueba con una aplicación diferente, como Safari o Mensajes, que sabes que funcionan en modo horizontal.

# **1.15. AUMENTAR EL TAMAÑO DEL TEXTO**

Puedes personalizar cómo se muestran los textos y el contenido de tu dispositivo, y hacer que la pantalla sea más fácil de ver.

## **Aumentar el tamaño de la fuente en Android**

Algunos de estos pasos solo funcionan en Android 12 y versiones posteriores. Para aumentar o reducir el tamaño de la fuente, sigue estos pasos:

- 1. Abre la aplicación **Ajustes** de tu dispositivo.
- 2. Toca **Accesibilidad** > **Texto y visualización**.
- 3. Toca **Tamaño de fuente**.
- 4. Usa el control deslizante para elegir el tamaño de fuente.

## **Aumentar el tamaño de la fuente en iPhone**

Si tienes problemas visuales, puedes personalizar los ajustes de visualización para que la pantalla sea más fácil de ver. Para modificar el tamaño de la fuente siga los siguientes pasos:

1. Ve a Ajustes  $\mathcal{O}$  > Accesibilidad > Pantalla y tamaño del texto.

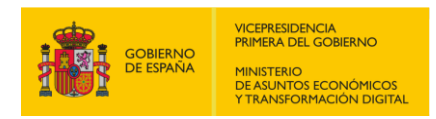

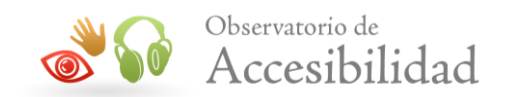

- 2. Ajusta cualquiera de las siguientes opciones:
	- *Texto en negrita:* Muestra el texto con los caracteres en negrita.
	- *Texto más grande:* Activa "Tamaños más grandes" y, después, ajusta el tamaño del texto con el regulador de tamaño de letra.

El ajuste se adapta a tu tamaño de texto preferido en apps compatibles con el tamaño de letra dinámico, como Ajustes, Calendario, Contactos, Mail, Mensajes y Notas.

# **1.16. INVERTIR COLOR DE LA PANTALLA**

Las funciones de accesibilidad del dispositivo móvil te permiten personalizar la pantalla invirtiendo el color o aplicando un tema oscuro con mayor contraste del color.

## **Invertir color en Android**

Puedes oscurecer el fondo de tu pantalla con el tema oscuro o Invertir colores.

- El tema oscuro cambia los colores de la interfaz del sistema Android y de las aplicaciones que lo admiten, pero no los del contenido multimedia, como los vídeos.
- Por su parte, la opción Invertir colores afecta a todo el contenido de tu dispositivo, incluido el contenido multimedia. Por ejemplo, el texto que aparece en negro sobre una pantalla blanca se convierte en texto blanco sobre una pantalla negra. Es posible que, al usar esta opción, haya problemas con la calidad del color o con la legibilidad.

## **Activar Invertir colores en Android**

Para activar invertir color siga los siguientes pasos:

- 1. Ir a Ajustes  $\odot$  > Accesibilidad > En Pantalla, toca Invertir colores.
- 2. Activa "Usar inversión de color".

Para activar el tema oscuro siga los siguientes pasos:

- 1. Ir a Ajustes  $\odot$  > Accesibilidad
- 2. En Pantalla, activa "Tema oscuro".

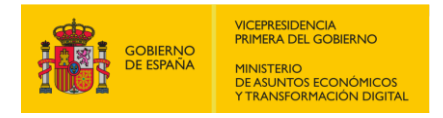

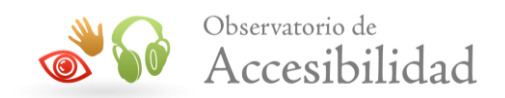

## **Invertir color en iPhone**

Con las funciones de accesibilidad de iOS para la pantalla, puedes aumentar el tamaño del texto, ponerlo en negrita, aumentar el contraste, aplicar filtros de color, usar Inversión inteligente, controlar el brillo automático y mucho más.

## **Activar Invertir colores en iPhone**

Si ves mejor los elementos sobre un fondo oscuro, puedes usar Invertir colores para cambiar la forma en que se muestra el contenido en la pantalla. Para ello sigue los siguientes pasos:

- 1. Ir a Ajustes  $\circledast$  > Accesibilidad > Pantalla y tamaño del texto.
- 2. Activa "Inversión inteligente" para invertir los colores de la pantalla, a excepción de las imágenes, el contenido multimedia y algunas apps que utilizan estilos de color oscuro.
- 3. Activa "inversión clásica" para invertir todos los colores de la pantalla.

# **1.17. CONFIGURAR ESCALA DE GRISES**

Si sufres daltonismo o cualquier otra dificultad visual, puedes utilizar Filtros de color para ayudarte a diferenciar los colores. Los Filtros de color pueden cambiar el aspecto de ciertos elementos, como las imágenes o los vídeos, de forma que puedas utilizarlos cuando los necesites.

## **Activar Escala de Grises en Android**

La corrección de colores y la configuración de escala de grises ayudan a que tu dispositivo compense el efecto del daltonismo. Para que podamos configurar la pantalla a escala de grises lo primero que haremos es acceder a los ajustes del teléfono y una vez aquí buscaremos la opción "**Información del teléfono**" y "**Número de compilación**". Pulsaremos repetidas veces sobre esta opción hasta que se activen las "Opciones de desarrollo".

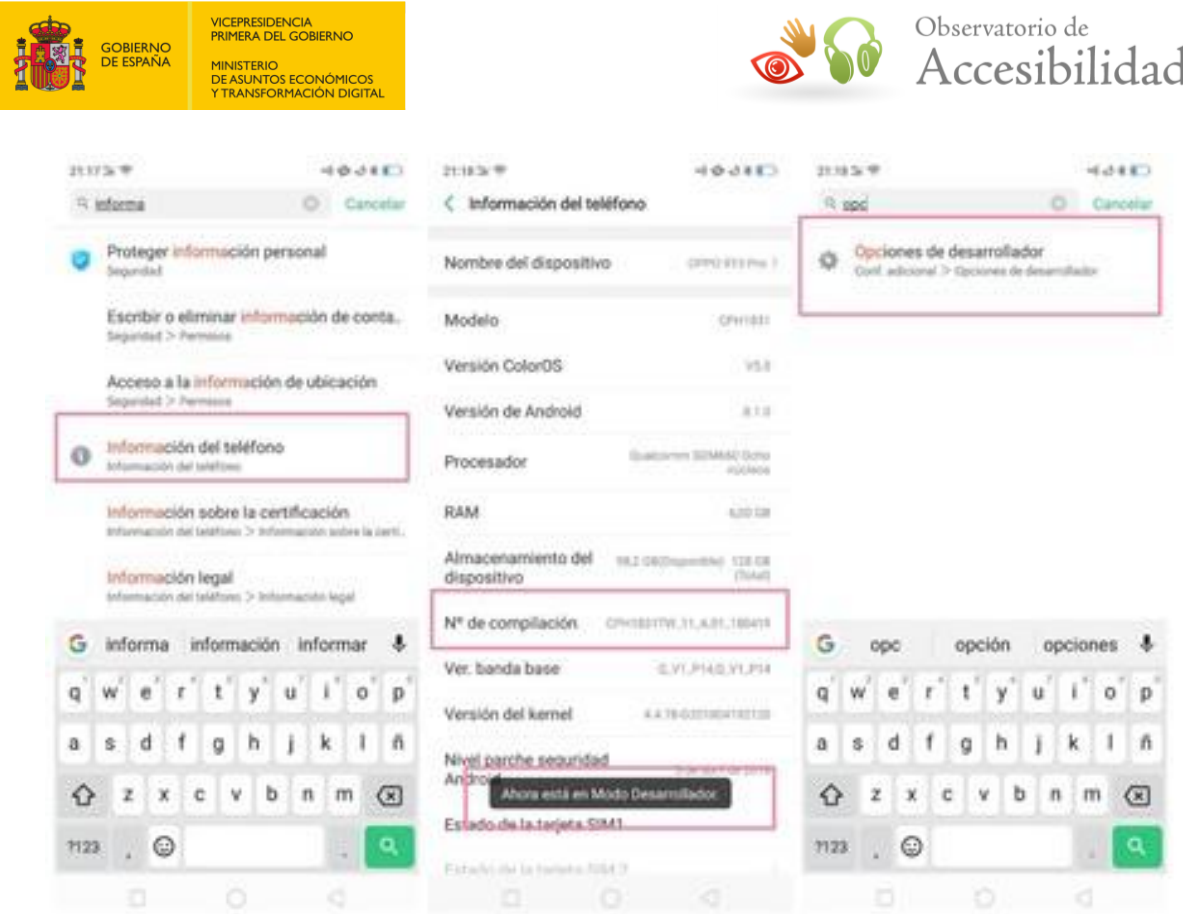

Con esto activado, volvemos a los **Ajustes** y buscamos estas "**Opciones de desarrollo**". Para entrar en ellas nos pedirá que introduzcamos un captcha muy sencillo, así que lo introducimos y entramos en el listado. Aquí buscaremos la opción "**Simular espacio de color**" y dentro de la misma "**Acromatopsia**", que es la que nos dará la ausencia de color que buscamos como se muestra en la siguiente imagen:

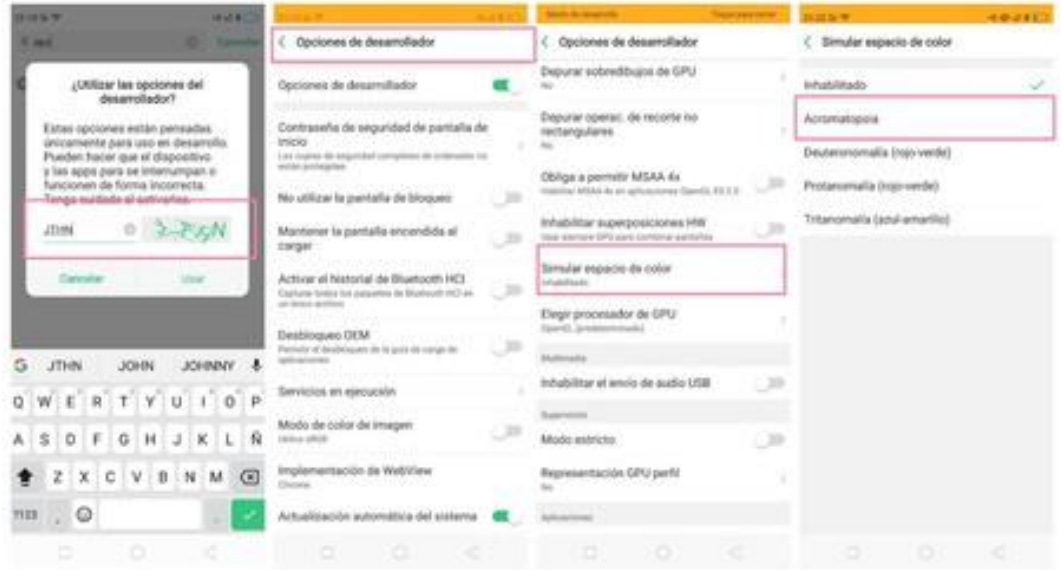

*Guía técnica para la revisión de accesibilidad de una aplicación para dispositivo móvil según la UNE-EN 301549- 2022*

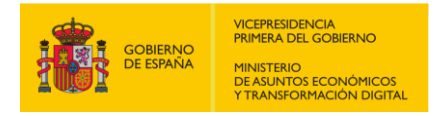

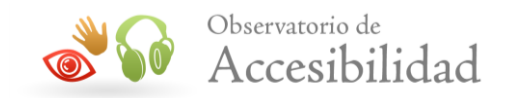

Para devolverle el color a la pantalla únicamente tendremos que seguir los mismos pasos y elegir "**Inhabilitado**".

# **Activar Escala de Grises en iPhone**

Abre la aplicación **Ajustes**, pulsa **Accesibilidad** > **Pantalla y tamaño del texto** > **Filtros de color.**

## **Seleccionar un filtro**

Cuando actives Filtros de color, podrás seleccionar entre cuatro opciones predefinidas:

- Escala de grises
- Rojo/verde (protanopia)
- Verde/rojo (deuteranopia)
- Azul/amarillo (tritanopia)

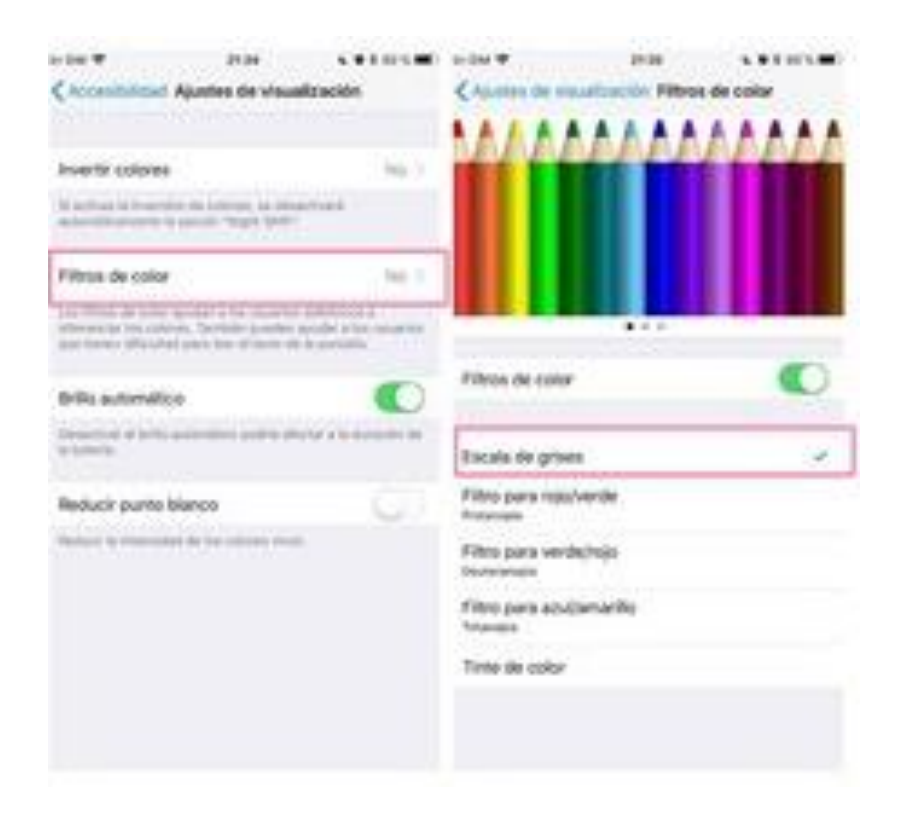

Seleccione la opción "Escala de grises".

*Guía técnica para la revisión de accesibilidad de una aplicación para dispositivo móvil según la UNE-EN 301549- 2022*

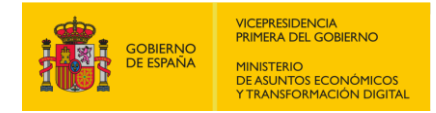

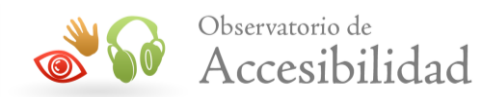

# **3. GUÍA TÉCNICA DE COMPROBACIONES**

A continuación, se indican las comprobaciones que deben plantearse para cada requisito de accesibilidad, de manera detallada e incluyendo el procedimiento de uso de cada herramienta de ayuda para evaluar la accesibilidad.

El **anexo C de la EN 301549 v3.2.1 (2021-03)** recoge los medios necesarios para determinar la conformidad de cada uno de los requisitos de accesibilidad, indicando el tipo de evaluación (prueba o inspección), las precondiciones, el procedimiento y el resultado (Superado, No superado o No aplicable, que en Informe de revisión de accesibilidad se corresponde con Pasa, Falla o No aplica).

El objetivo de esta guía no es sustituir el anexo C de EN 301549, sino complementarlo en aquellos casos en los que se considere necesario. Por tanto, en esta guía solamente se detalla el procedimiento de comprobación en aquellos casos en los que se considera necesario añadir más instrucciones de las indicadas en el anexo de la EN 301549 y en los casos en los que es necesario indicar el uso y configuración de determinadas herramientas de asistencia en la verificación de la accesibilidad. En el resto de los casos, se redirige al anexo C de la EN 301549 donde se detalla el procedimiento de comprobación.

Por otro lado, en el **apartado R11. Software**, para cada requisito de accesibilidad se detallan una o varias comprobaciones a revisar (A, B, C, D…) y cada comprobación está detallada en una tabla en la que se detalla el "**Contenido a revisar**".

- Si la aplicación móvil **NO** tiene contenido indicado en "**Contenido a revisar**", no hay que validar dicha comprobación y el resultado será **No Aplica**.
- Si la aplicación móvil **SÍ** tiene contenido indicado en "**Contenido a revisar**", entonces hay que validar la comprobación y el resultado será **Pasa o Falla** en función del resultado de aplicar el "Procedimiento de comprobación" indicado.

# **R5. REQUISITOS GENÉRICOS**

# **5.2 – Activación de características de accesibilidad**

**Objetivo**: Ayudar a las personas con problemas de visión, audición, manipulación o fuerza limitadas que no pueden usar la aplicación móvil de manera efectiva si no se les brinda información sobre cómo usar las funciones de accesibilidad. Esto es particularmente importante para el acceso al teclado. Debido a que la mayoría de las aplicaciones se enfocan en la navegación con el tacto, pero no siempre está claro cómo usar el teclado. Se debe documentar toda la navegación y operación del teclado que no siga las convenciones establecidas del sistema.

**Información adicional**: Las características de accesibilidad documentadas son aquellas que están definidas en la documentación de la plataforma (iOS y Android) como características de accesibilidad dirigidas a los usuarios. Generalmente las características de accesibilidad que se

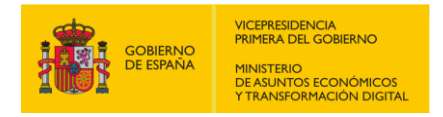

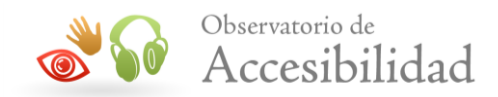

hayan integrado en la aplicación (como funcionalidad de atajos de teclado, cambio de tamaño de la fuente, etc.…), así como la compatibilidad con las tecnologías de asistencia, se especifican en la Declaración de accesibilidad de la aplicación móvil en la sección de "Contenido opcional" y/o en la sección de "Ayuda" de la propia aplicación móvil como suministro de información sobre el producto.

### **5.2-A Las características de accesibilidad documentadas que se requieran para satisfacer una necesidad específica deben poder activase utilizando métodos que sigan las convenciones establecidas del sistema.**

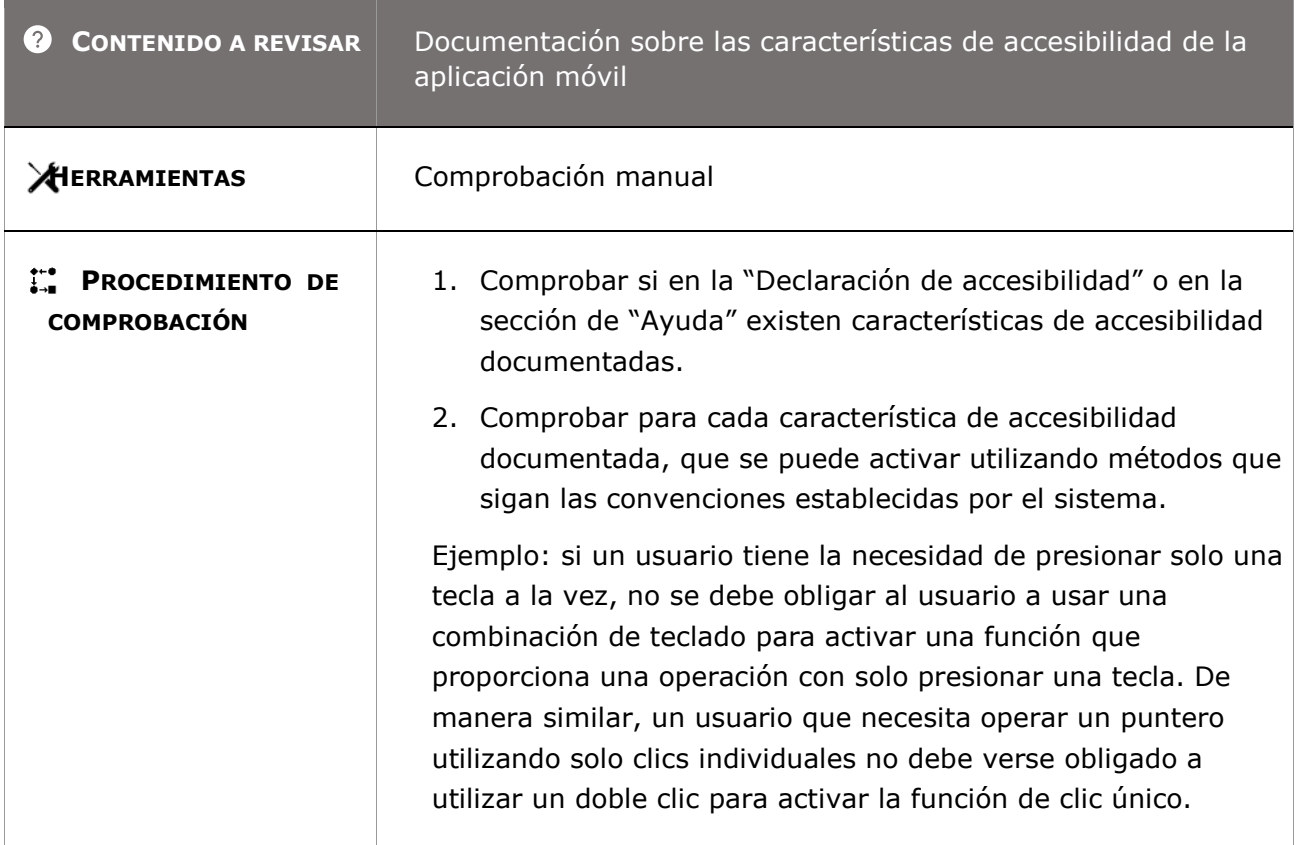

# **5.3 – Biométrica**

**Objetivo**: Proporcionar varios métodos biométricos que se basen en diversas características biológicas para incrementar la probabilidad de que las personas con discapacidad posean por lo menos una de las características biológicas para la identificación o el control del usuario a la aplicación móvil.

**CCONTENIDO A REVISAR** Presencia de características biométricas

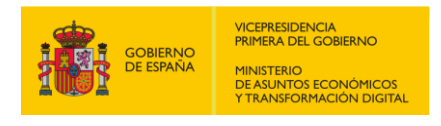

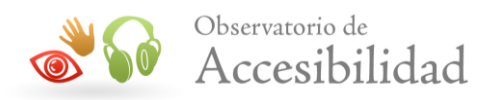

**PROCEDIMIENTO DE COMPROBACIÓN**

Apartado 5.3 del Anexo C de la EN 301549 v3.2.1.

## **5.4 – Preservación de la información de accesibilidad durante una conversión**

**Objetivo**: Ayudar a las personas con problemas de visión o audición preservando en una conversión toda la información no sujeta al derecho de propiedad intelectual, convirtiéndola en un formato de destino accesible.

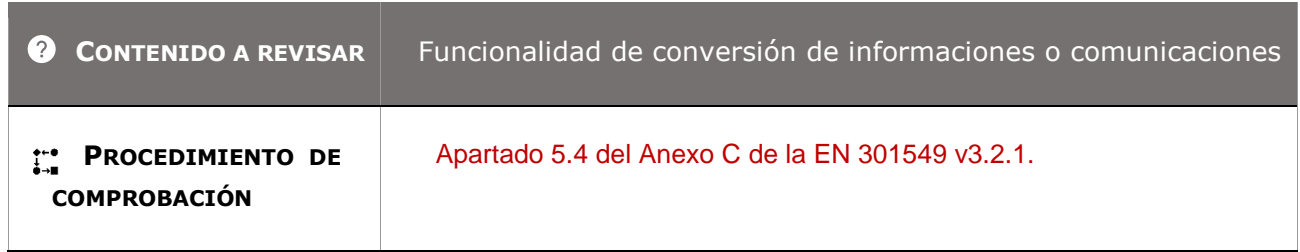

## **5.5.1 – Modo de accionamiento**

**Objetivo**: Garantizar a los usuarios con movilidad reducida que no pueden realizar las acciones de agarrar, pinzar o girar la muñeca proporcionando un modo alternativo de accionamiento que no requiera de estas acciones.

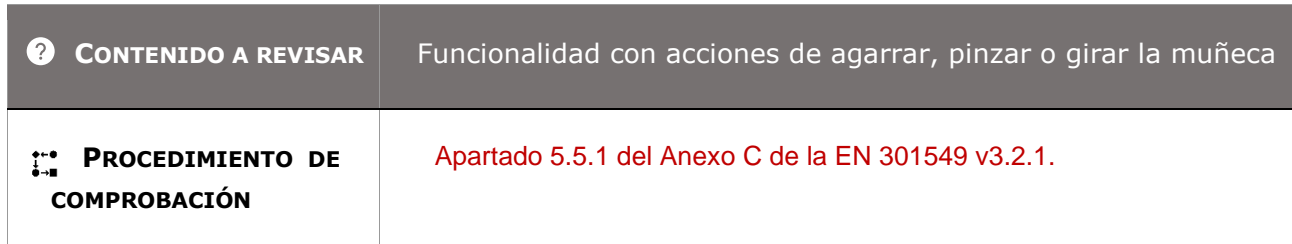

# **5.5.2 – Detectabilidad de los elementos accionables**

**Objetivo**: Garantizar que las personas ciegas o con problemas de visión pueden detectar los elementos accionables de la interfaz de usuario mediante otro medio que no requiera visión, como puede ser el tacto.

*Guía técnica para la revisión de accesibilidad de una aplicación para dispositivo móvil según la UNE-EN 301549- 2022*

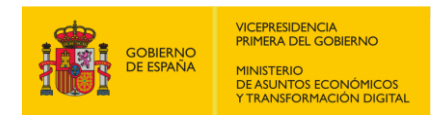

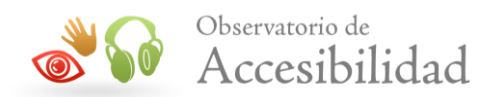

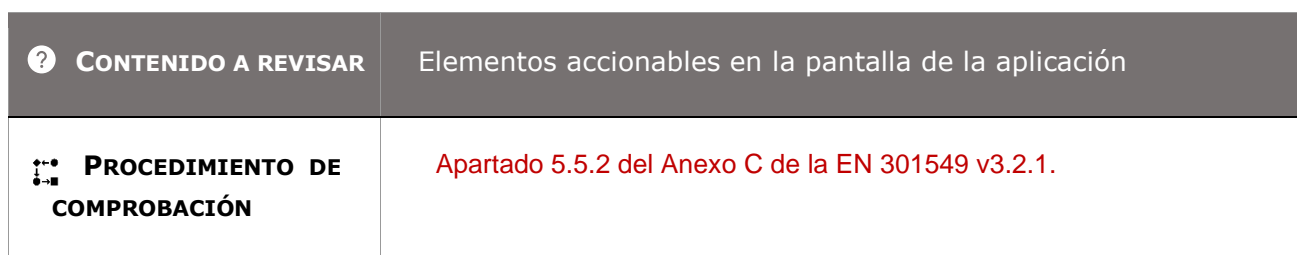

## **5.6.1 – Estado táctil o sonoro**

**Objetivo**: Garantizar que las personas con problemas de visión y audición pueden saber mediante el tacto o el sonido el estado visual de los controles de bloqueo o conmutación sin tener que accionar el control.

**Información adicional:** Un control de bloqueo o conmutación son los que pueden tener como máximo dos o tres estados y que mantienen su estado durante el uso. Un ejemplo de un control de bloqueo o de conmutación es la tecla "Bloq Mayús", que se encuentra en la mayoría de los teclados. Otro ejemplo es el botón de volumen de un teléfono público, que puede ajustarse a un volumen normal, alto o muy alto.

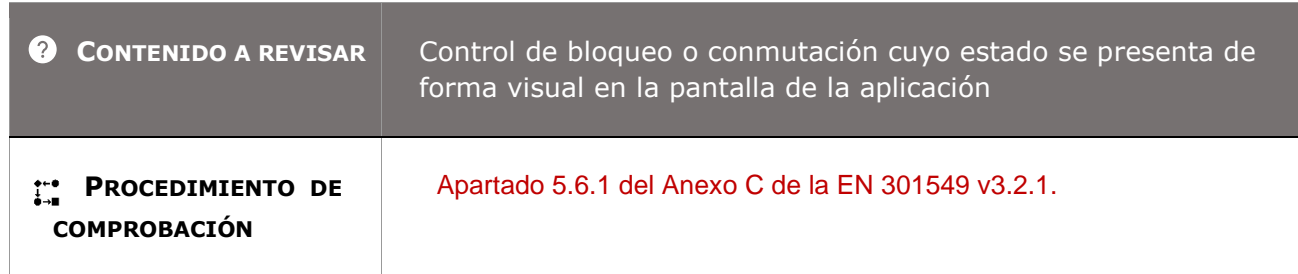

## **5.6.2 – Estado visual**

**Objetivo**: Garantizar a las personas con problemas cognitivos, de audición, manipulación o fuerza limitadas asegurando que se muestra visualmente el estado de los controles de bloqueo o conmutación, cuando estos se presentan de forma no visual al usuario.

**Información adicional:** Un control de bloqueo o conmutación son los que pueden tener como máximo dos o tres estados y que mantienen su estado durante el uso. Un ejemplo de un control de bloqueo o de conmutación es la tecla "Bloq Mayús", que se encuentra en la mayoría de los teclados. Otro ejemplo es el botón de volumen de un teléfono público, que puede ajustarse a un volumen normal, alto o muy alto.

*Guía técnica para la revisión de accesibilidad de una aplicación para dispositivo móvil según la UNE-EN 301549- 2022*

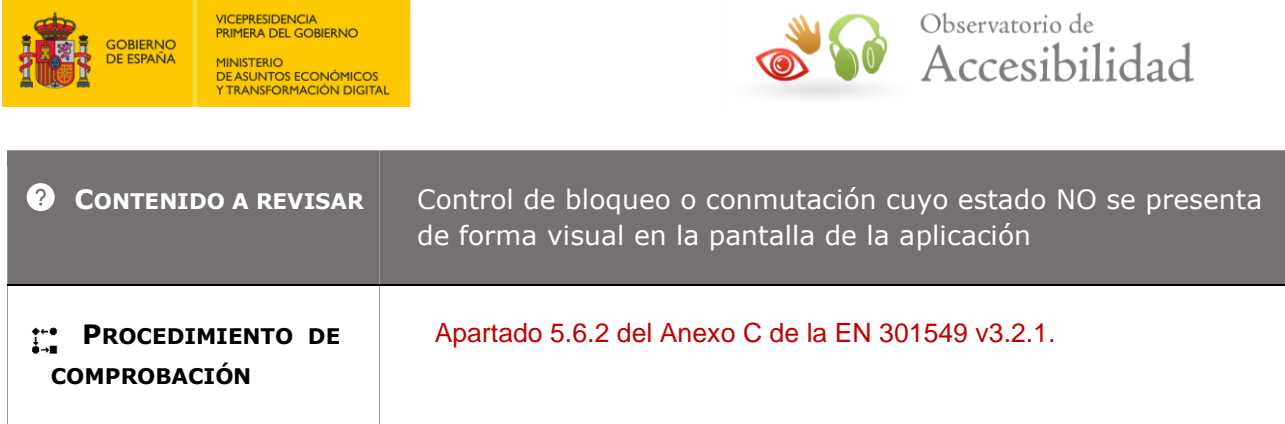

# **5.7 – Repetición de caracteres de teclado**

**Objetivo**: Garantizar y facilitar el uso de los caracteres de teclado a las personas con manipulación o fuerza limitadas asegurando que cuando la repetición de caracteres del teclado no se pueda desactivar cumpla con el estándar europeo que proporciona tiempos específicos de 2 segundos para el ajuste de la tasa de repetición y retardo de la tecla.

**Información adicional:** Este requisito está dirigido principalmente al software de plataforma (es decir, sistemas operativos). Las aplicaciones móviles cumplen con este requisito automáticamente a través de las funciones que ofrece la plataforma (iOS y Android) salvo cuando incluye un teclado digital propio o ajustes de teclado preestablecidos al instalar la aplicación.

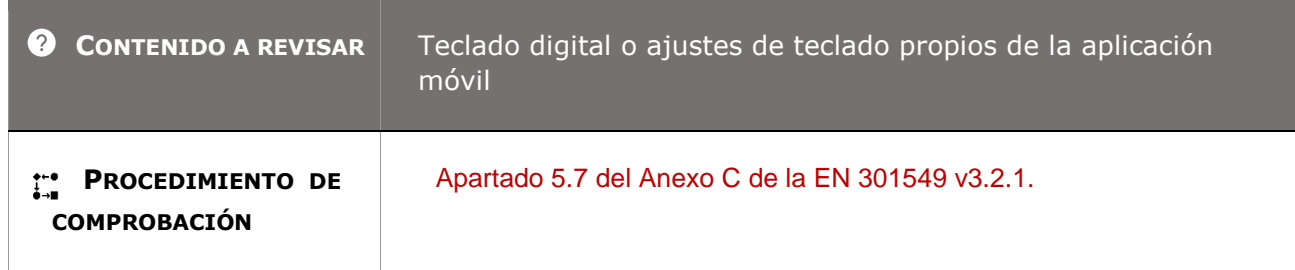

# **5.8 – Aceptación de pulsación doble de tecla**

**Objetivo**: Garantizar y facilitar el uso de la pulsación doble de tecla a las personas con manipulación o fuerza y alcance limitados asegurando que cuando utilicen el teclado la demora después de cualquier pulsación de tecla se ajusta hasta al menos 0,5 segundos y no admita otra pulsación de tecla que sea idéntica a la tecla anterior.

**Información adicional:** Este requisito está dirigido principalmente al software de plataforma (es decir, sistemas operativos). Las aplicaciones móviles cumplen con este requisito automáticamente a través de las funciones que ofrece la plataforma (iOS y Android) salvo cuando la aplicación móvil incluya un teclado digital propio o ajustes de teclado preestablecidos al instalar la aplicación.

*Guía técnica para la revisión de accesibilidad de una aplicación para dispositivo móvil según la UNE-EN 301549- 2022*

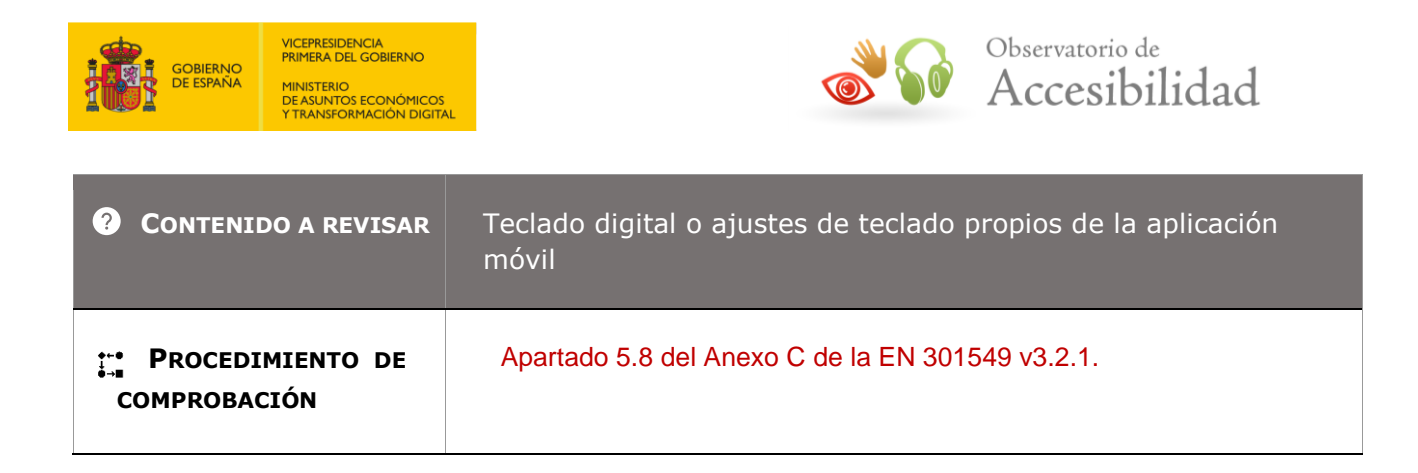

# **5.9 – Acciones simultáneas del usuario**

**Objetivo**: Garantizar a las personas con manipulación o fuerza y alcance limitados proporcionando un modo de operación que no requiera de acciones simultáneas para manejar la aplicación móvil.

**Información adicional:** Ejemplos de acciones simultáneas por parte del usuario son tener que utilizar ambas manos para abrir la tapa de un portátil, tener que pulsar dos o más teclas al mismo tiempo o tener que tocar una superficie con más de un dedo.

Aunque se aplica principalmente al software de la plataforma (iOS y Android), este requisito garantiza que los usuarios que tienen destreza o alcance limitados de forma permanente o temporal (falta de dedos, manos, extremidades u otras limitaciones) pueden operar la aplicación móvil.

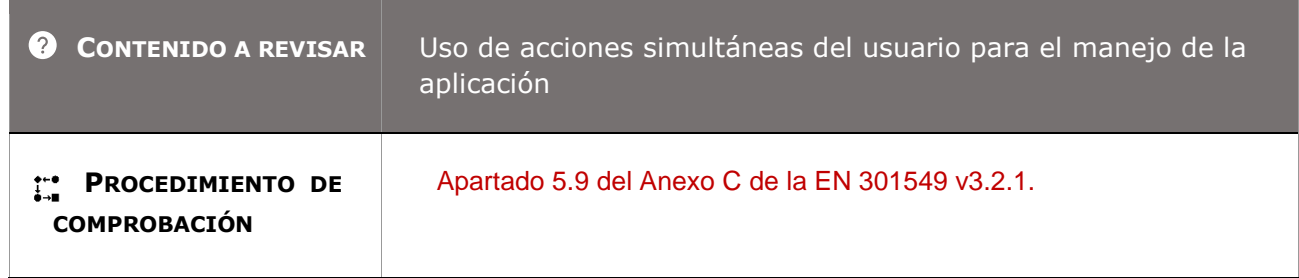

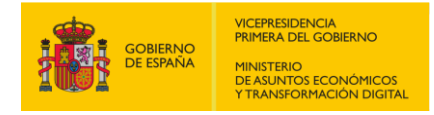

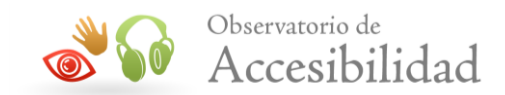

# **R6. TIC CON COMUNICACIÓN BIDIRECCIONAL POR VOZ**

## **6.1 – Anchura de banda para voz**

**Objetivo**: Garantizar a las personas con audición limitada una buena calidad de percepción del sonido en la comunicación bidireccional por voz.

**Información adicional:** Como se indica en el procedimiento de comprobación, habría que conocer las características técnicas del códec para asegurar que utiliza un valor mínimo de 7000 Hz para realizar la comunicación. En caso de no disponer de esta información sería necesario obtener una muestra del audio en un fichero y analizarlo mediante algún programa específico que sea capaz de extraer las características del audio.

#### **6.1-A Cuando la aplicación móvil proporciona comunicación bidireccional por voz, debe poder codificar y descodificar la voz en una gama de frecuencias cuyo límite superior sea como mínimo 7 000 Hz.**

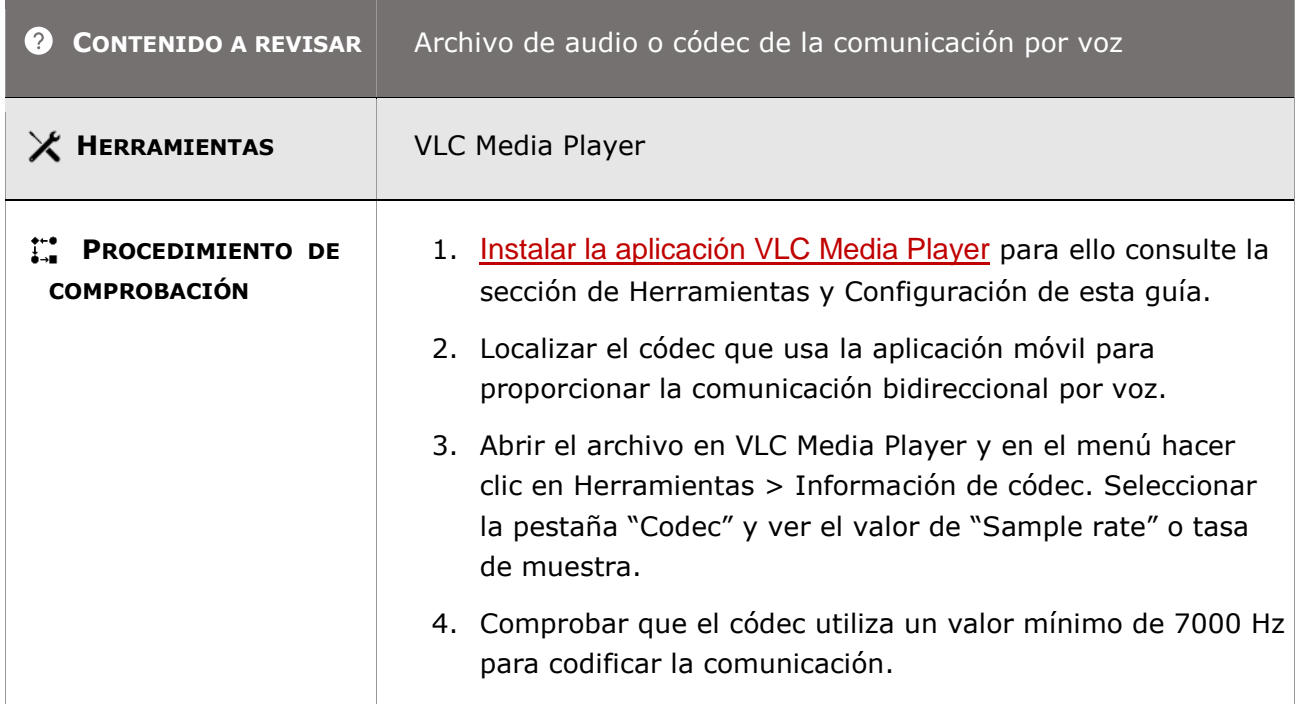

## **6.2.1.1 - Comunicación mediante RTT**

**Objetivo**: Garantizar que las aplicaciones móviles que dispongan de comunicación bidireccional por voz dispongan de otro medio que permita que las personas sordas, con

*Guía técnica para la revisión de accesibilidad de una aplicación para dispositivo móvil según la UNE-EN 301549- 2022*

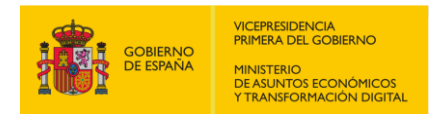

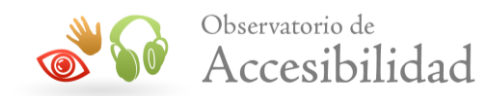

problemas de audición y con dificultades del habla puedan comunicarse con otras personas mediante texto en tiempo real (RTT).

**Información adicional:** RTT significa "Texto en tiempo real" y es una función que permite mantener una comunicación bidireccional por texto. Es utilizado con frecuencia por personas sordas, con problemas de audición o que tienen una discapacidad relacionada con el habla.

Debemos diferenciar el texto en tiempo real RTT de una comunicación mediante chat: en el chat los mensajes de texto se envían accionando un botón mientras que bajo RTT el texto se envía en tiempo real, según se escribe. En un dispositivo iPhone puedes configurarlo para que no se envíe el texto hasta que termines el mensaje y pulses el botón de enviar.

Un "terminal RTT de referencia" es un terminal que está especialmente diseñado para probar dispositivos con capacidad de RTT de una forma que confirme su funcionalidad e interoperabilidad. En general, una entidad de estandarización nacional o internacional los crea para que todas las pruebas se realicen con un "terminal RTT de referencia" coherente.

#### **6.2.1.1-A La aplicación móvil que proporciona comunicación bidireccional por voz, debe proporcionar comunicación bidireccional mediante RTT, excepto cuando sea necesario modificar el diseño para incorporar hardware de entrada o salida.**

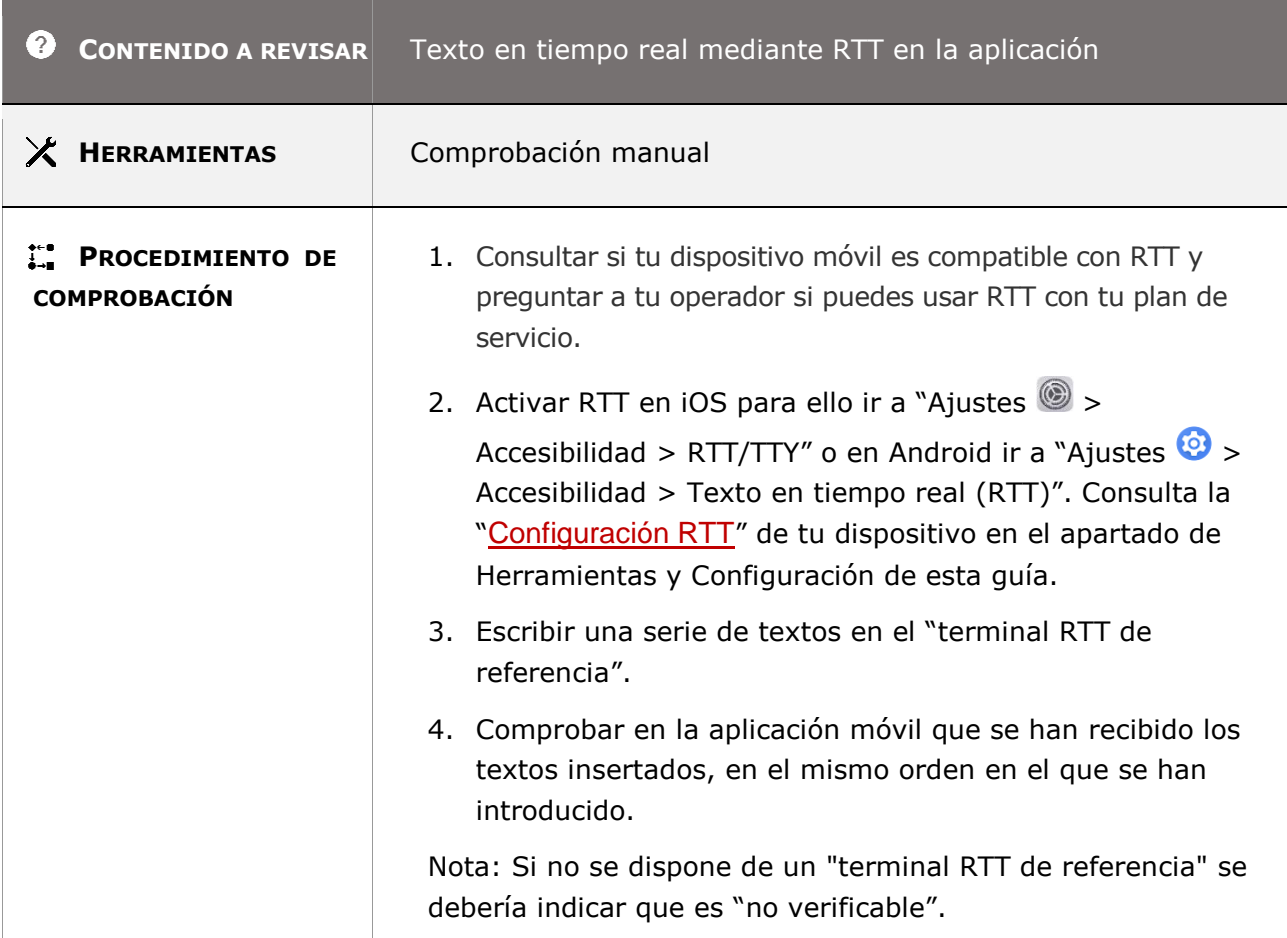

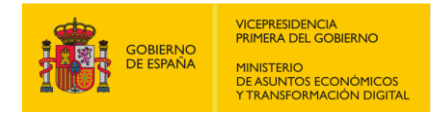

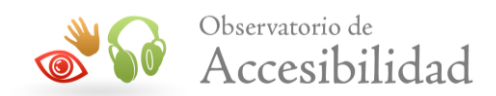

# **6.2.1.2 - Voz y texto simultáneos**

**Objetivo**: Garantizar que las personas sordas, con problemas de audición y con dificultades del habla puedan comunicarse mediante texto en tiempo real (RTT) con otras personas que pueden oír y hablar, permitiendo voz y texto simultáneos.

**Información adicional:** El texto en tiempo real (RTT) te permite usar texto para comunicarte durante una llamada telefónica. Las llamadas RTT también incluyen audio y permiten activar o desactivar el micrófono a través del icono de Silenciar .

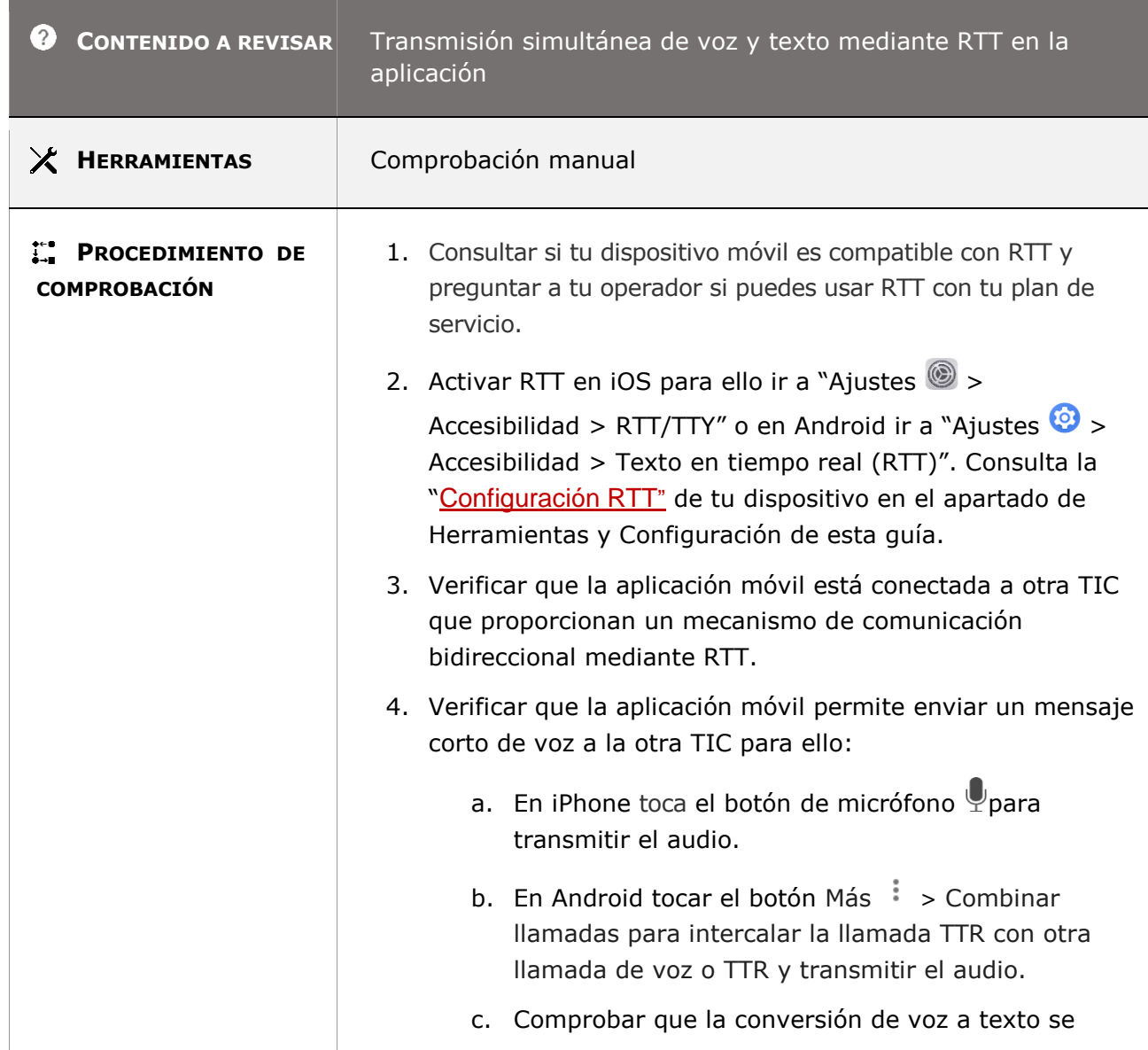

#### **6.2.1.2-A La aplicación móvil con comunicación bidireccional mediante RTT debe permitir voz y texto simultáneos.**

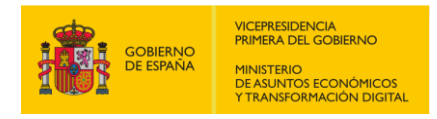

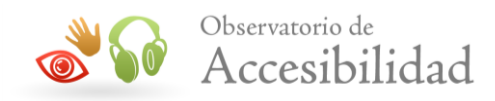

muestra en la pantalla del dispositivo móvil.

5. Comprobar que la aplicación móvil permite la transmisión simultánea de voz y RTT (texto en tiempo real) mediante una única conexión de usuario.

# **6.2.2.1 - Presentación en pantalla diferenciable visualmente**

**Objetivo**: Garantizar que las personas sordas, con problemas de audición y con dificultades del habla puedan diferenciar visualmente los textos enviados de los textos recibidos cuando se comuniquen mediante RTT (texto en tiempo real).

**Nota:** La capacidad del usuario para elegir entre la visualización del texto de envío y recepción en la misma línea o de forma separada, así como la disponibilidad de opciones para su selección, permite a los usuarios visualizar el RTT de la forma más conveniente. Esto permitiría a los usuarios de braille utilizar un único campo con intervención por turnos, con lo que se consigue que el texto aparezca de la forma secuencial que puedan necesitar o preferir.

**Información adicional:** Este requisito se limita a comprobar que los textos enviados y recibidos se diferencien visualmente. Posteriormente en el requisito 11.1.4.3 se deberá asegurar la legibilidad de los textos mediante la comprobación del contraste de color.

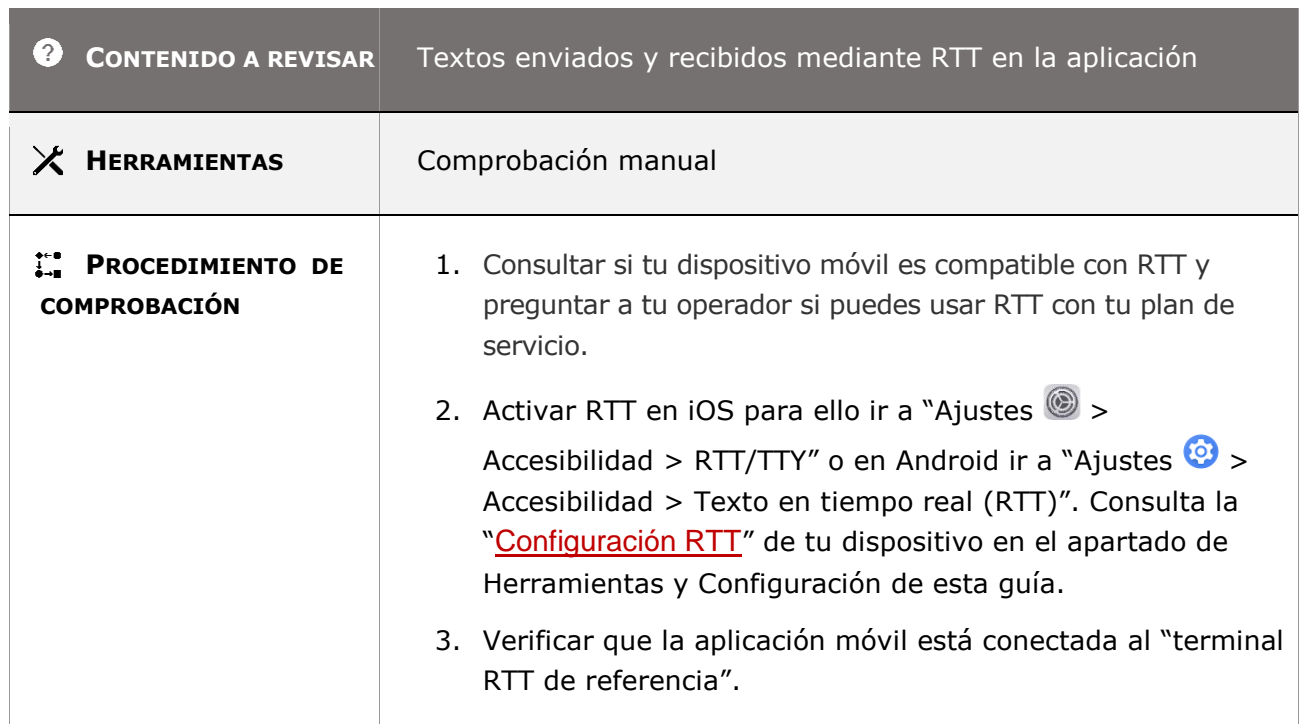

#### **6.2.2.1-A Los textos enviados y recibidos transmitidos mediante RTT debe poder diferenciarse visualmente.**

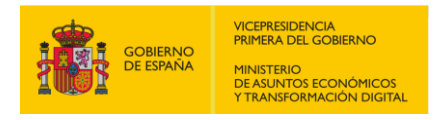

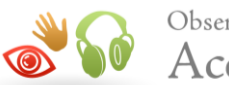

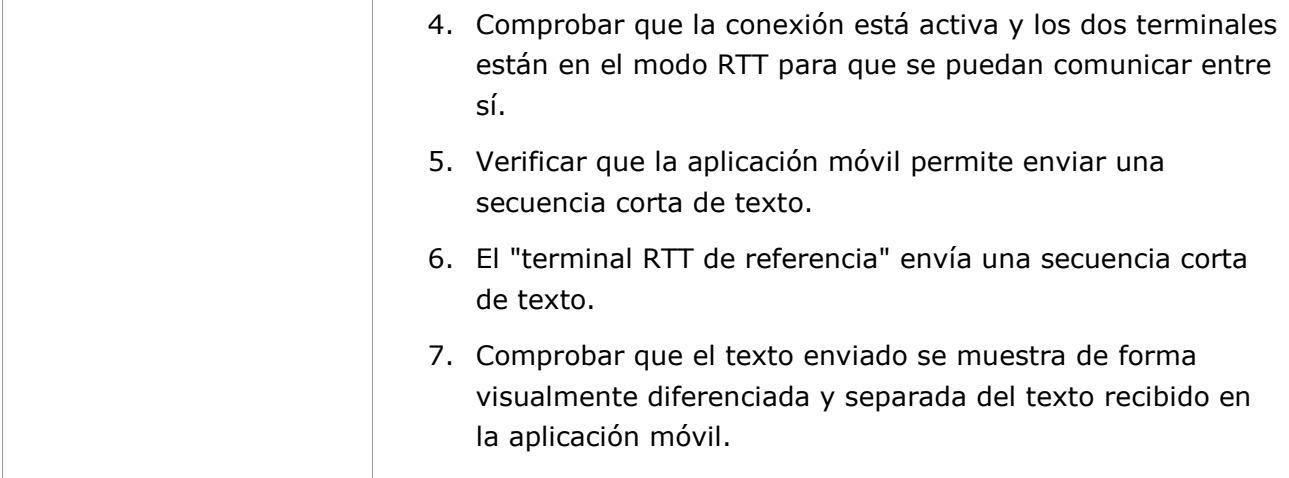

# **6.2.2.2 - Dirección de envío y recepción determinable por software**

**Objetivo:** Garantizar que los lectores de pantalla utilizados por las personas ciegas o con visión limitada puedan distinguir en una comunicación mediante RTT (texto en tiempo real) el texto entrante recibido del texto saliente enviado.

#### **6.2.2.2-A La dirección de envío y recepción del texto transmitido mediante RTT debe poder determinarse por software, salvo que el RTT esté implementado como funcionalidad cerrada.**

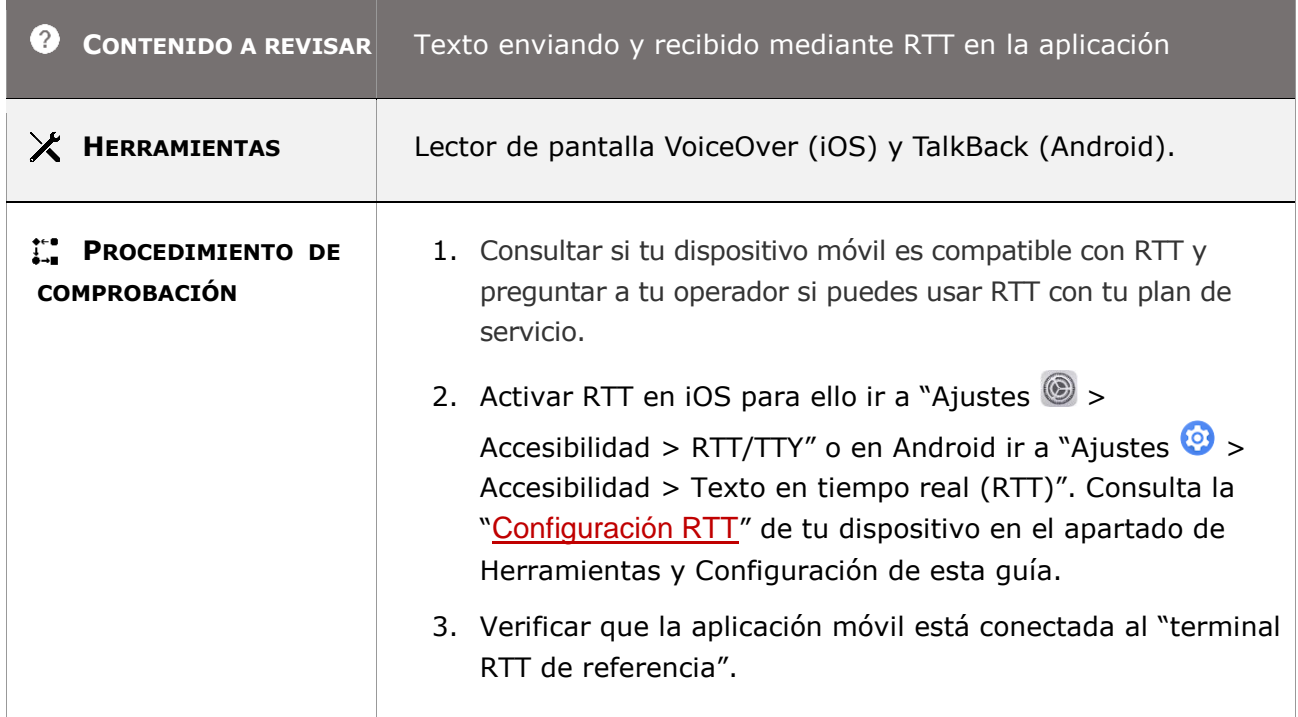

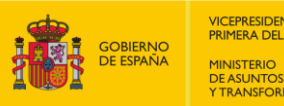

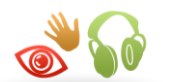

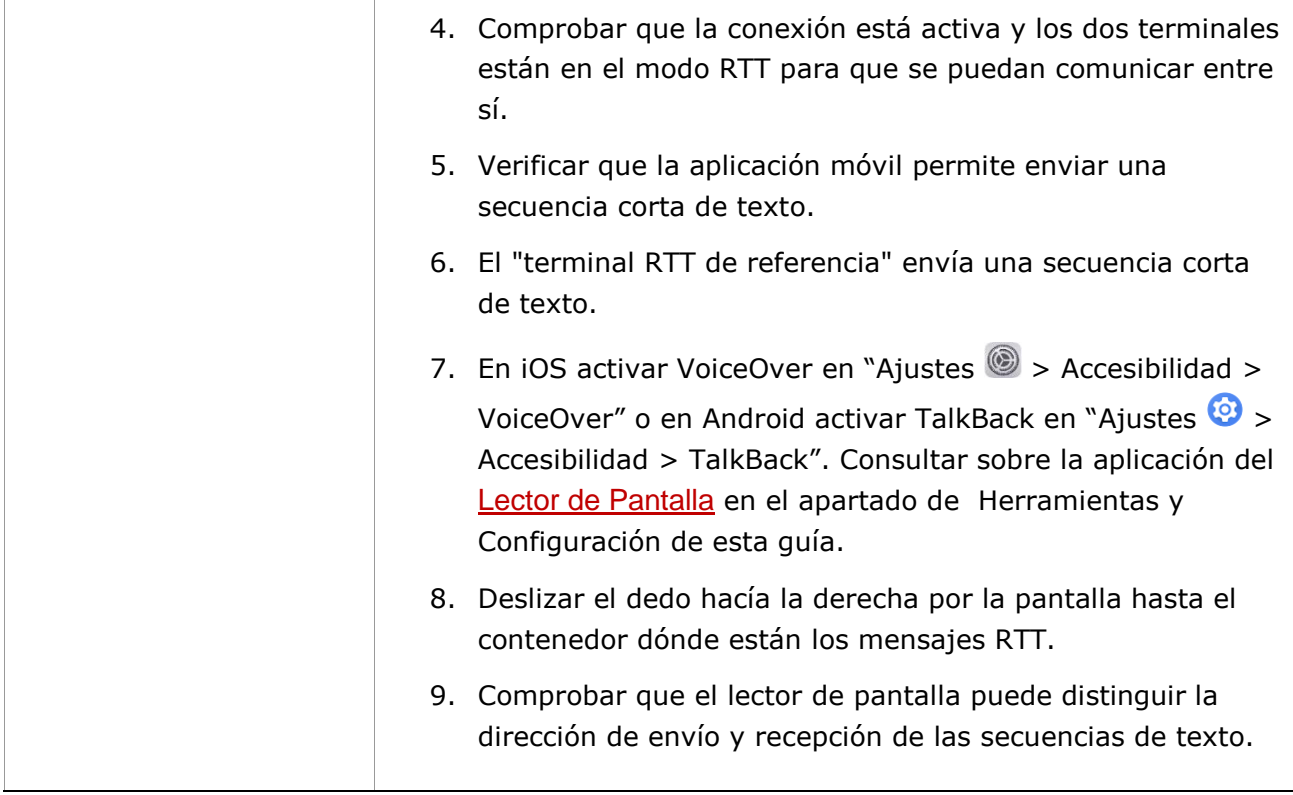

# **6.2.2.3 - Identificación del hablante**

**Objetivo:** Garantizar en una comunicación mediante RTT (texto en tiempo real) que las personas sordas o con problemas de audición puedan identificar visualmente a la persona que habla en ese momento, ya sea por texto o por voz

## **6.2.2.3-A Cuando la aplicación móvil facilita la identificación del hablante por voz también deben proporcionar la identificación del hablante por texto (RTT).**

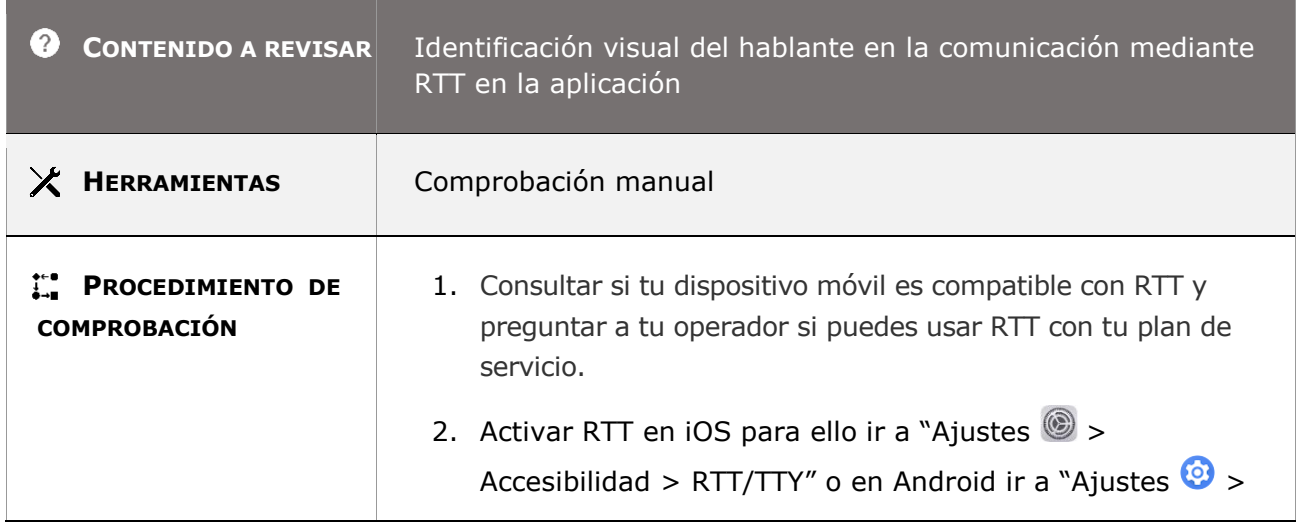

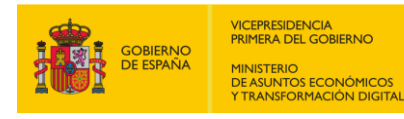

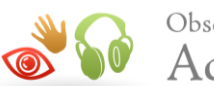

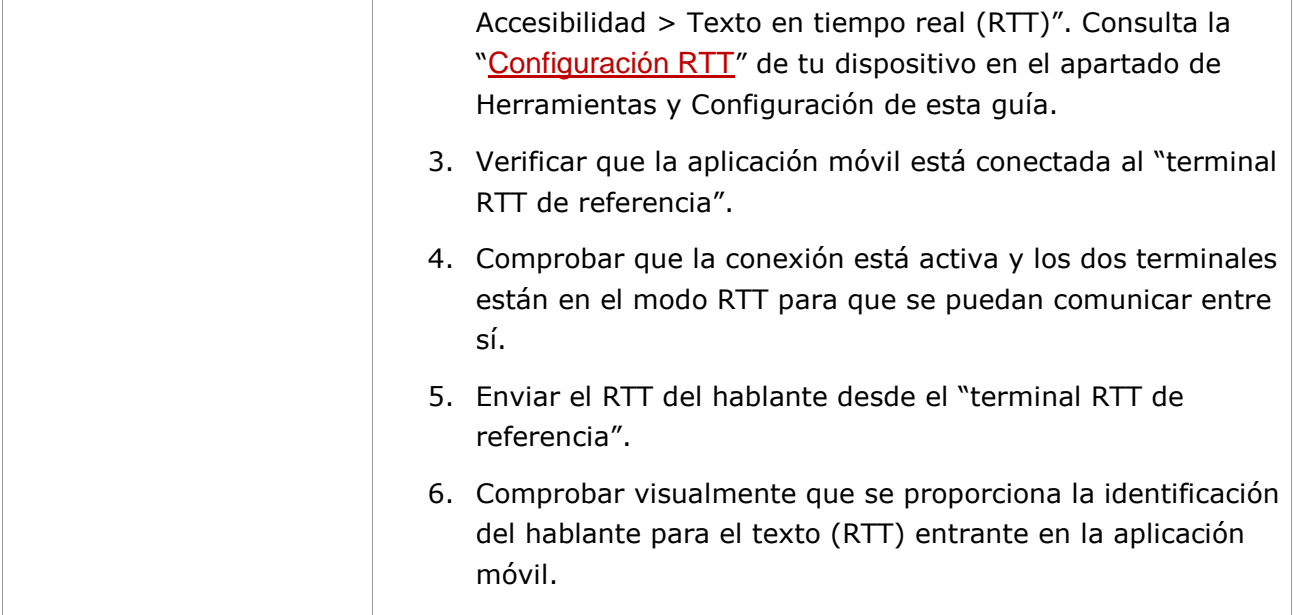

# **6.2.2.4 - Indicador visual de audio con RTT**

**Objetivo:** Garantizar en una comunicación mediante RTT (texto en tiempo real) que las personas sordas o con problemas de audición puedan identificar visualmente cuando otra persona está hablando, mediante un indicador visual que refleje la actividad de audio en tiempo real.

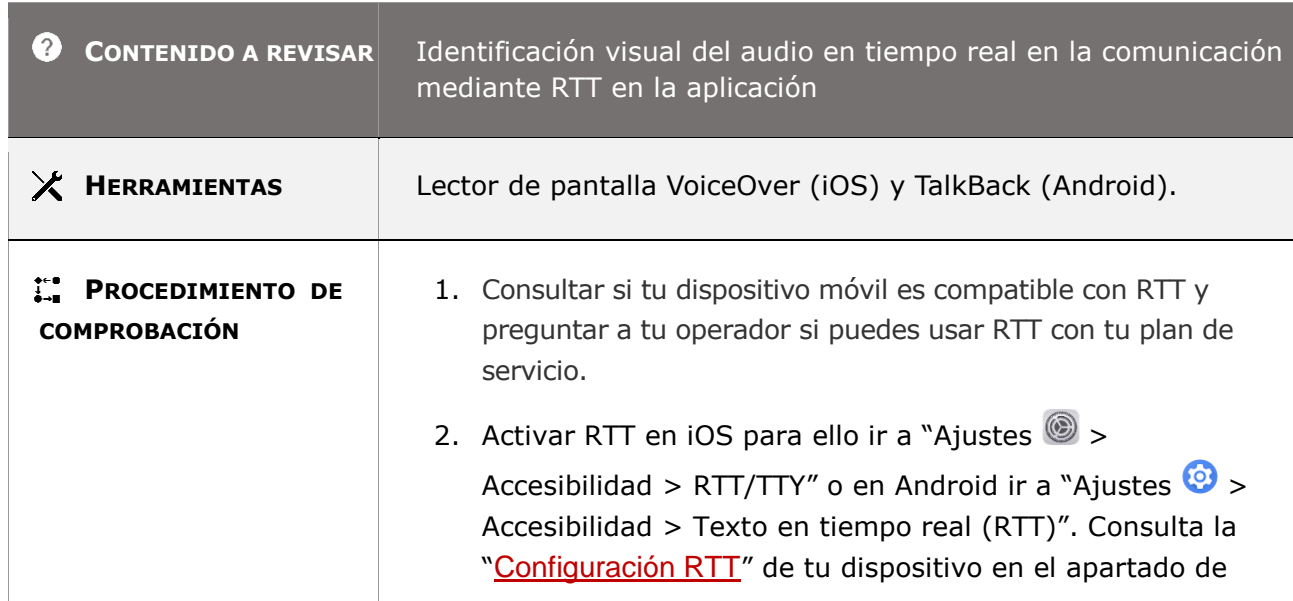

## **6.2.2.4-A La aplicación móvil debe proporcionar la identificación visual de la actividad de audio en tiempo real en la comunicación mediante RTT**

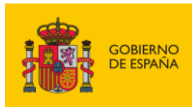

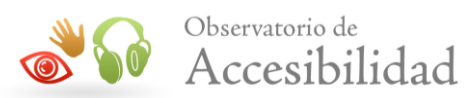

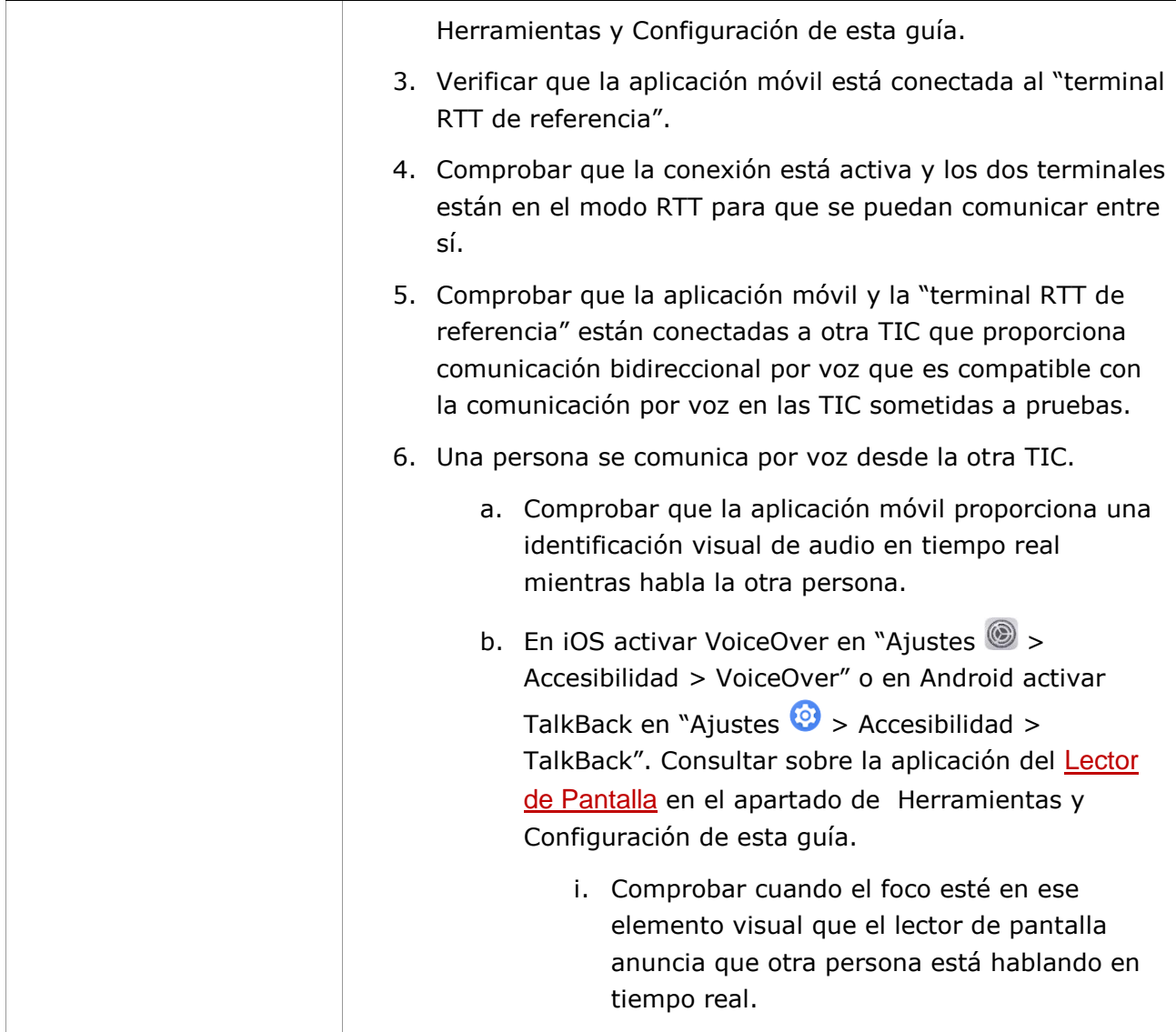

# **6.2.3 – Interoperabilidad – Apartado a)**

**Objetivo**: Garantizar que las personas sordas o con problemas de audición puedan utilizar la funcionalidad RTT de la aplicación móvil con otras TIC con funcionalidad RTT a través de la Red Telefónica Pública Conmutada (RTPC).

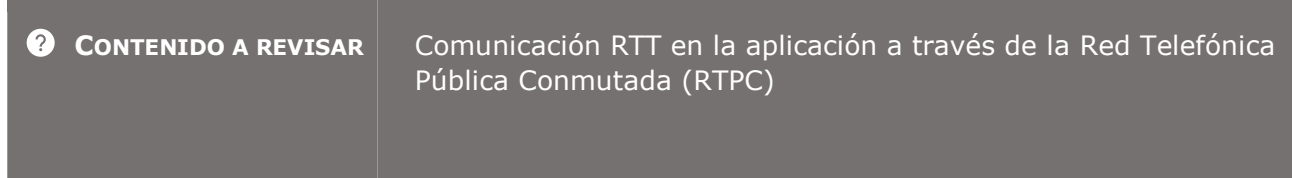

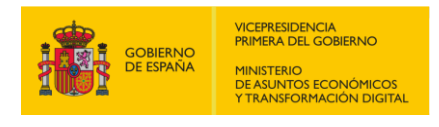

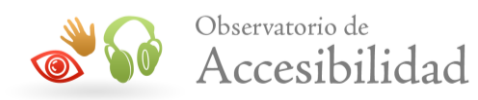

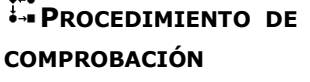

 $\mathbf{A}$ 

Apartado 6.2.3.a del Anexo C de la EN 301549 v3.2.1.

# **6.2.3 – Interoperabilidad – Apartado b)**

**Objetivo**: Garantizar que las personas sordas o con problemas de audición puedan utilizar la funcionalidad RTT de la aplicación móvil con otras TIC con funcionalidad RTT mediante VoIP con protocolo de iniciación de sesión (SIP).

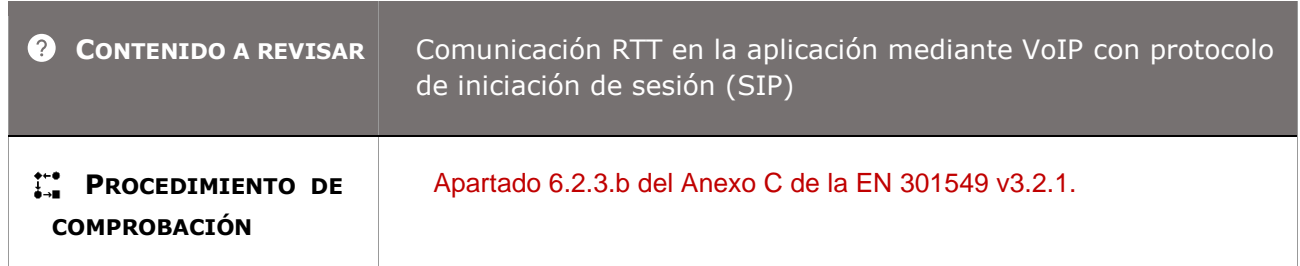

# **6.2.3 – Interoperabilidad – Apartado c)**

**Objetivo**: Garantizar que las personas sordas o con problemas de audición puedan utilizar la funcionalidad RTT de la aplicación móvil con otras TIC con funcionalidad RTT mediante una especificación común que incluya un método para indicar la pérdida o la corrupción de caracteres.

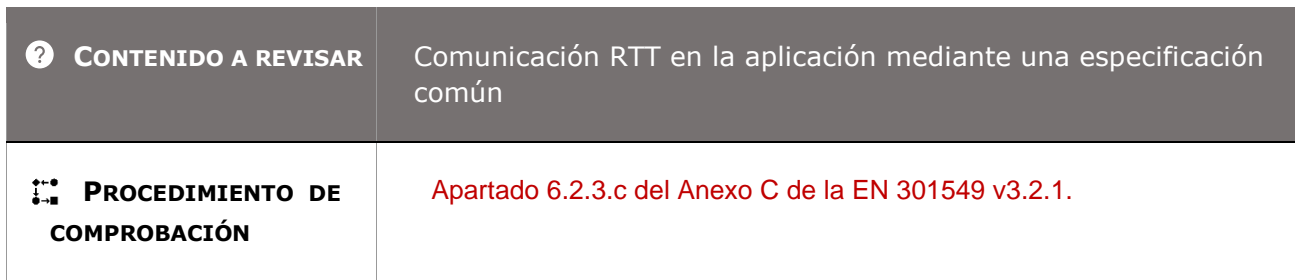

*Guía técnica para la revisión de accesibilidad de una aplicación para dispositivo móvil según la UNE-EN 301549- 2022*

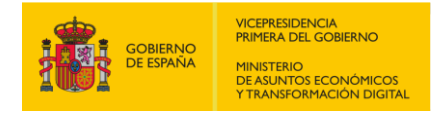

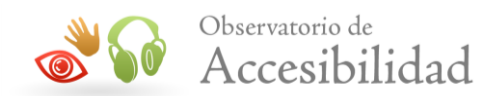

# **6.2.3 – Interoperabilidad – Apartado d)**

**Objetivo**: Garantizar que las personas sordas o con problemas de audición puedan utilizar la funcionalidad RTT de la aplicación móvil con otras TIC con funcionalidad RTT mediante una norma de RTT compatible con voz y RTT en ese entorno.

**Ejemplo:** Un sistema de conferencia que es compatible con la comunicación por voz a través de una conexión de internet podría proporcionar RTT a través de una conexión de internet mediante un método de RTT propietario (opción C). Sin embargo, independientemente de que sea o no propietario el método de RTT, si el sistema de conferencia también ofrece una comunicación por telefonía, tendrá asimismo que ser compatible con las opciones A o B para asegurar que el RTT sea compatible con una conexión por telefonía.

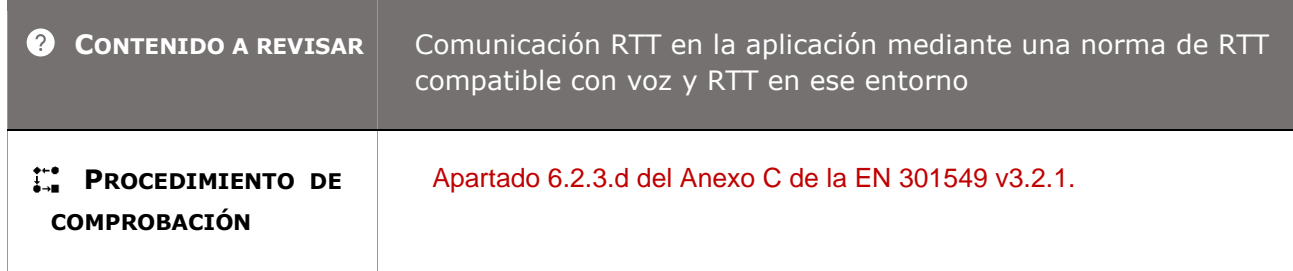

# **6.2.4 – Capacidad de respuesta de RTT**

**Objetivo**: Garantizar a las personas sordas o con problemas de audición en una comunicación mediante RTT (texto en tiempo real) que el tiempo de respuesta después de una entrada de texto sea percibido correctamente.

**Nota 1:** Para la entrada por caracteres, la "unidad mínima de entrada de texto compuesta de forma fiable" sería un carácter. Para la predicción de palabras, dicha unidad sería una palabra. Para algunos sistemas de reconocimiento de voz, puede que el texto no salga del software de reconocimiento hasta que no se haya pronunciado una palabra (o frase) entera. En este caso, la unidad mínima de entrada de texto compuesta de forma fiable a la que tiene acceso la TIC sería la palabra (o frase).

**Nota 2:** El límite de 500 ms permite el almacenamiento intermedio de caracteres durante este periodo antes de su transmisión, por lo que no es necesaria la transmisión por caracteres a no ser que los caracteres se generen a un ritmo menor de 1 por 500 ms.

**Nota 3:** Con un retardo de 300 ms, o menor, el usuario percibe mejor el flujo.

**Información adicional:** Para poder analizar el tiempo de respuesta después de la entrada de texto mediante RTT es necesario un dispositivo o un software que puede determinar cuándo se transmiten caracteres por lo que esta información debe ser suministrada por el personal técnico que realiza las pruebas de la comunicación RTT sujetas a normativas.
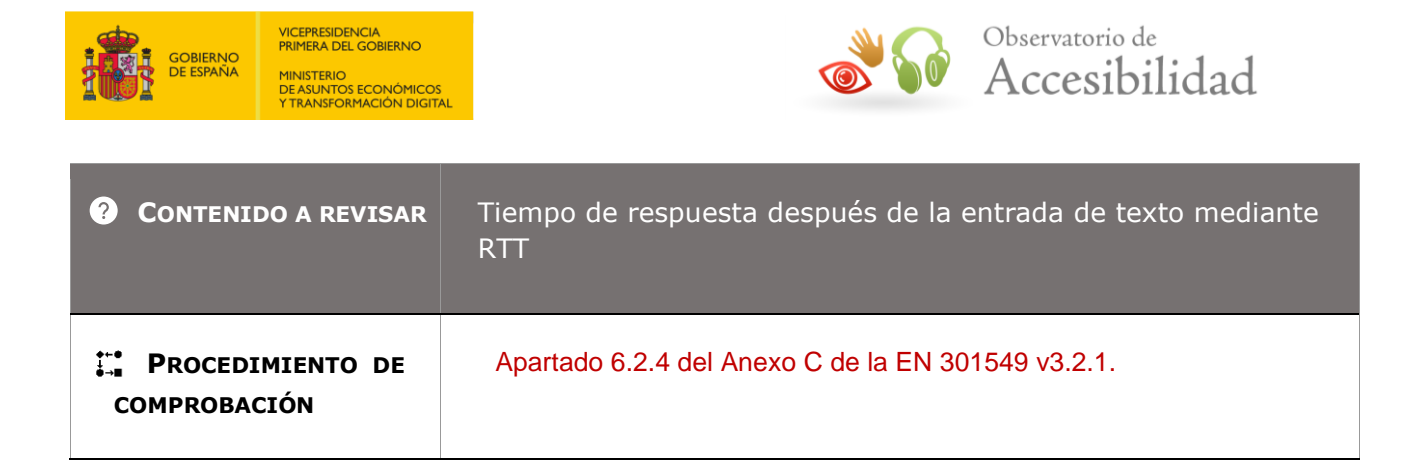

## **6.3 - Identificación de llamadas**

**Objetivo:** Garantizar que las funciones de identificación de llamadas o similares estén disponibles de forma textual facilitando la comprensión para las personas con capacidades cognitivas limitadas y permitiendo que las personas sin visión puedan leerlas a través de los lectores de pantalla.

### **6.3-A Cuando la aplicación móvil tiene funciones de identificación de llamadas, estas deben estar disponibles en forma textual y ser determinable por software, salvo que la funcionalidad esté cerrada.**

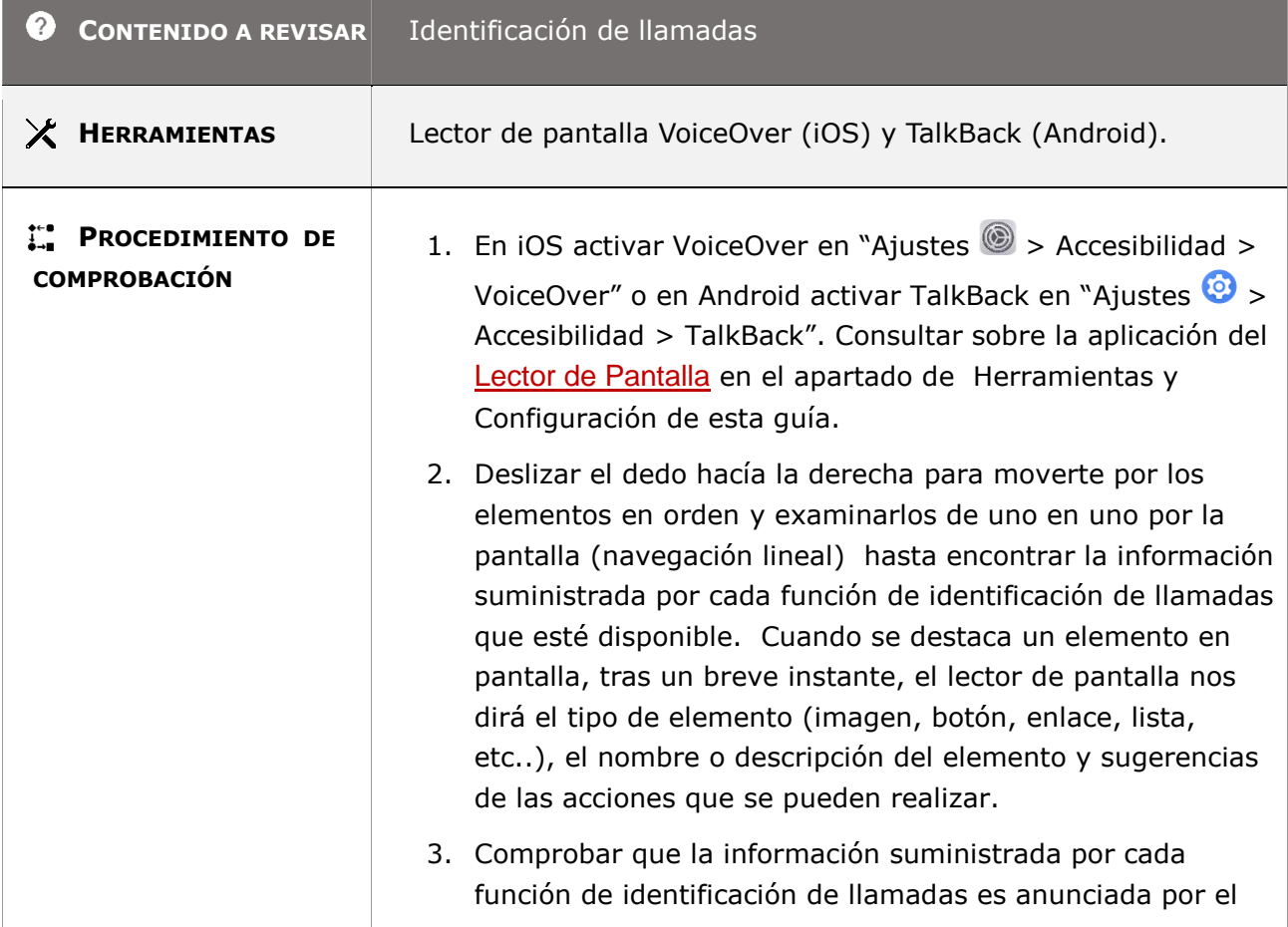

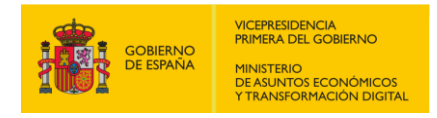

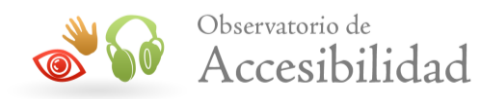

lector de pantalla y está disponible visualmente de forma textual.

### **6.4 – Alternativas a los servicios basados en voz**

**Objetivo**: Garantizar que toda la funcionalidad de los servicios de comunicación basada en voz en tiempo real y de los servicios alternativos (buzón de voz, asistente automático o respuesta de voz) puedan ser operables para las personas con problemas de audición y del habla sin que sea necesario el uso de la audición o de la voz.

**Nota 1:** Las soluciones que se brindan como alternativas para manejar los medios sonoros (como la información visual y textual), para la comunicación mediante RTT (mediante texto y voz simultáneos) y para vídeo (como los subtítulos) podrían satisfacer el requisito anterior.

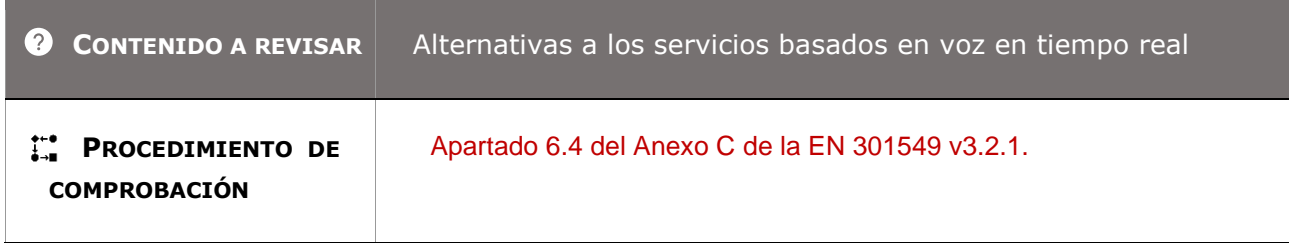

## **6.5.2 – Resolución - Apartado a)**

**Objetivo**: Garantizar en una comunicación por voz que las personas con problemas de audición y del habla pueden ver el vídeo en tiempo real con una buena calidad de resolución de la imagen.

**Información adicional**: A continuación, se indica cómo se define la resolución del vídeo:

Matriz de gráficos de vídeo de un cuarto (QVGA) es la resolución gráfica de 320x240 píxeles. Su nombre se debe a que ocupa una cuarta parte de la resolución VGA (640x480 píxeles).

Para realizar la comprobación de este requisito debe tenerse en cuenta lo siguiente:

Como se indica en el procedimiento de comprobación, habría que conocer las características técnicas del software para conocer la resolución que soporta. En caso de no disponer de esta información, sería necesario obtener una muestra del vídeo en un fichero y analizarlo mediante algún programa específico, cómo VLC Media Player que sea capaz de extraer las características de resolución. La información de resolución de video le permite confirmar la calidad del video que está viendo.

*Guía técnica para la revisión de accesibilidad de una aplicación para dispositivo móvil según la UNE-EN 301549- 2022*

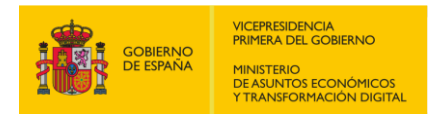

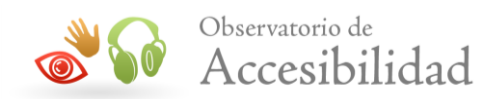

### **6.5.2-A Cuando la aplicación móvil proporciona vídeo en tiempo real debe tener una resolución de la imagen del vídeo que cumpla con QVGA y debe ser mayor de 320 de ancho por 240 de alto.**

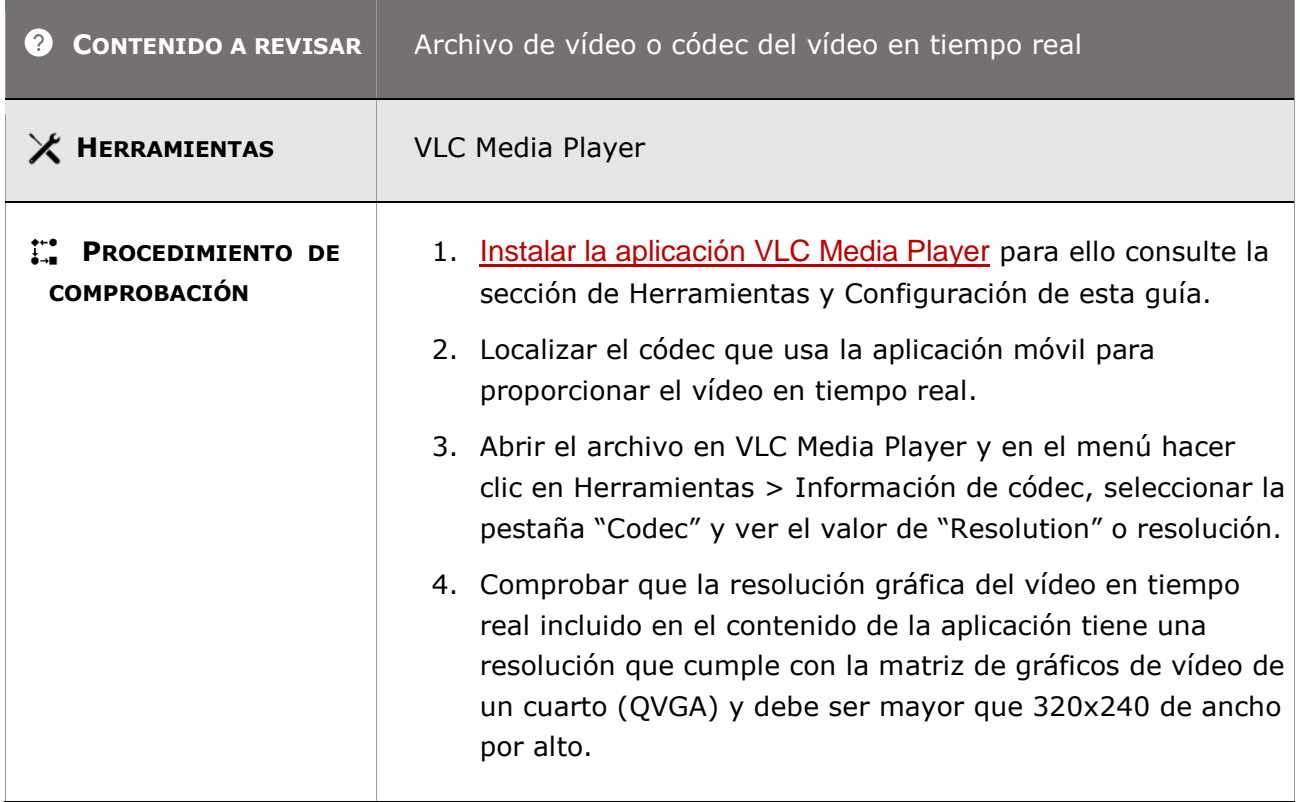

## **6.5.3 – Frecuencia de imagen – Apartado a)**

**Objetivo**: Garantizar en una comunicación por voz que las personas con problemas de audición y del habla puedan percibir adecuadamente la frecuencia de imagen del vídeo en tiempo real.

**Información adicional**: A continuación, se indica cómo se define la frecuencia de imagen:

FPS son las siglas de Frames per second (Frames por segundo) y representa la cantidad de imágenes consecutivas que se muestran en pantalla por cada segundo al visualizar un vídeo. En general se toma el umbral de 12 FPS como el mínimo en el que las personas dejamos de percibir imágenes individuales y nuestro cerebro las empieza a interpretar como un vídeo en movimiento.

Para realizar la comprobación de este requisito debe tenerse en cuenta lo siguiente:

Como se indica en el procedimiento de comprobación, habría que conocer las características técnicas del software para conocer la frecuencia que soporta. En caso de no disponer de esta información, sería necesario obtener una muestra del vídeo en un fichero y analizarlo mediante algún programa específico, como VLC Media Player que sea capaz de extraer las características

*Guía técnica para la revisión de accesibilidad de una aplicación para dispositivo móvil según la UNE-EN 301549- 2022*

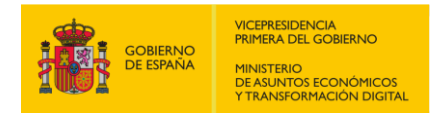

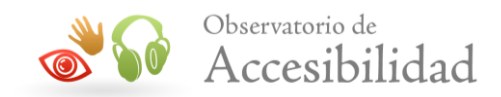

de la frecuencia. La velocidad de fotogramas nos dice la cantidad de fotogramas por segundo que tiene el video. Mayores velocidades de cuadro significan una calidad de video más fluida.

#### **6.5.3-A Cuando la aplicación móvil proporciona vídeo en tiempo real debe tener una frecuencia de la imagen del vídeo de un mínimo de 20 frames por segundo (FPS).**

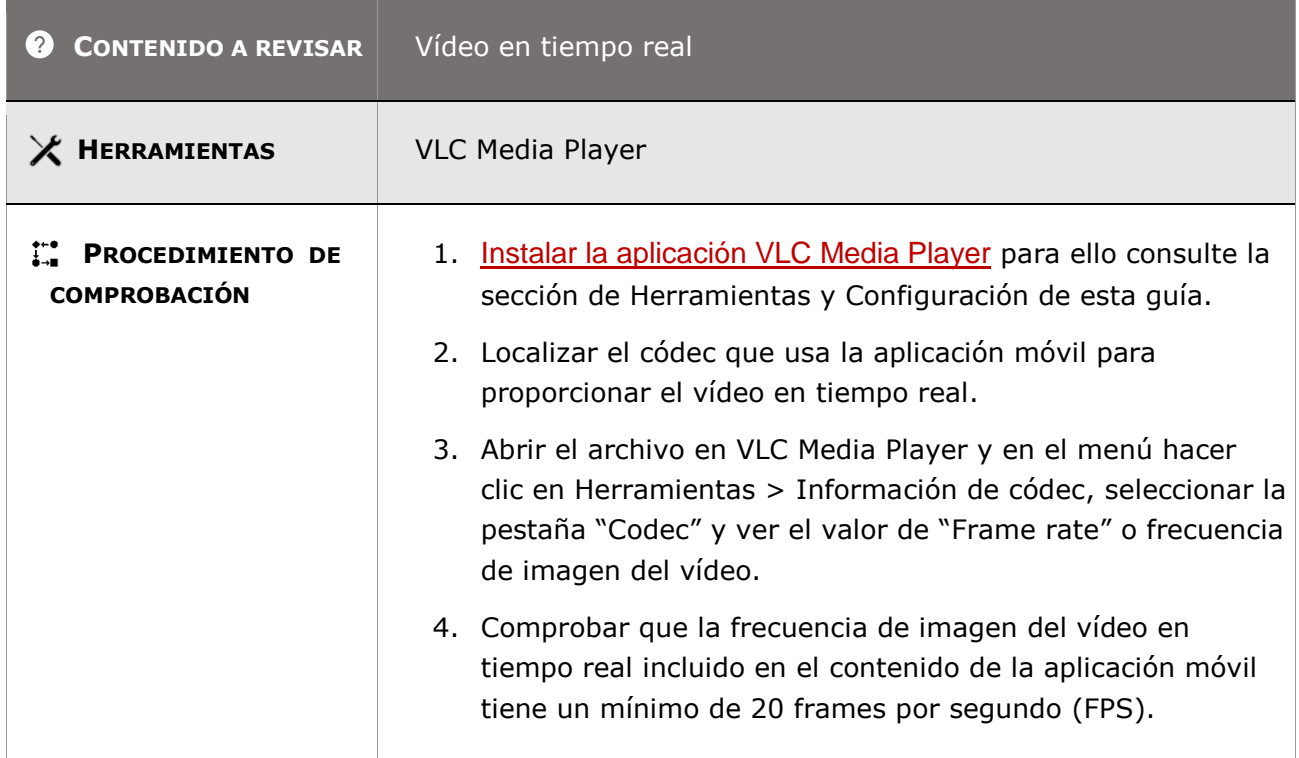

## **6.5.4 – Sincronización de audio y vídeo**

**Objetivo**: Garantizar en una comunicación por voz que las personas con problemas de audición y del habla puedan percibir adecuadamente la sincronización del audio y del vídeo en tiempo real.

**Nota:** Las investigaciones recientes indican que, si el audio se adelanta al vídeo, se degrada mucho más la inteligibilidad que viceversa.

### **6.5.3-A Cuando la aplicación móvil proporciona vídeo en tiempo real debe tener una diferencia temporal entre la presentación de la voz y del vídeo igual o inferior a 100 ms.**

*Guía técnica para la revisión de accesibilidad de una aplicación para dispositivo móvil según la UNE-EN 301549- 2022*

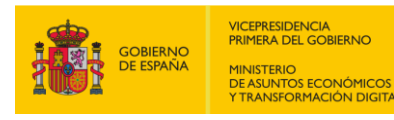

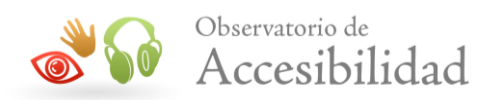

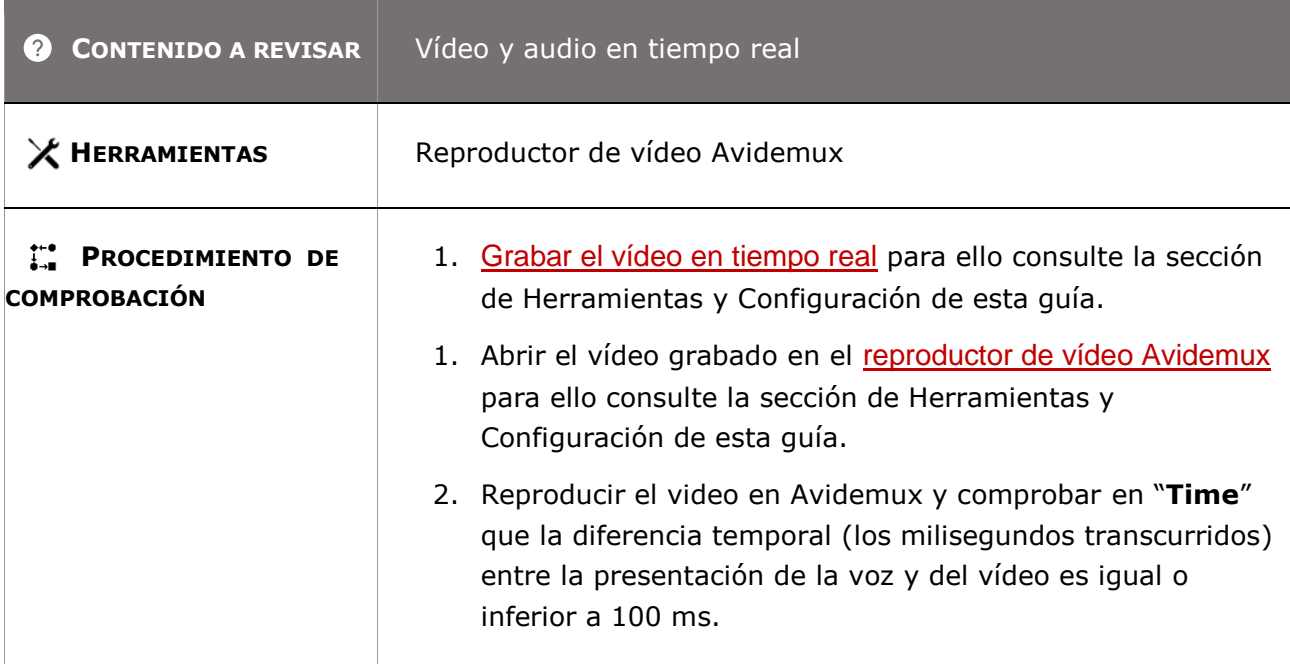

## **6.5.5 – Indicador visual de audio con vídeo**

**Objetivo**: Garantizar en una comunicación de voz con vídeo en tiempo real que las personas sin audición o con audición limitada puedan identificar visualmente cuando otra persona está hablando mediante un indicador visual que refleje la actividad de audio mientras la otra persona habla. Sin esta indicación, una persona que carezca de capacidad auditiva no sabrá cuándo se está hablando.

**Nota:** El indicador visual puede ser un punto visual sencillo o LED, u otro tipo de indicador de encendido/apagado, que parpadea para indicar la actividad de audio

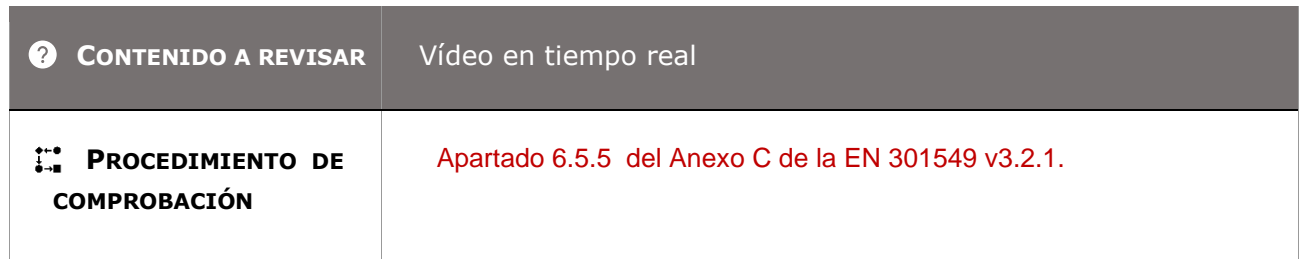

## **6.5.6 – Identificación del hablante con comunicación por vídeo (lengua de signos)**

**Objetivo**: Facilitar en la comunicación por vídeo en tiempo real la identificación del hablante de lenguaje de signos para que las personas sin audición, con audición limitada y sin capacidad

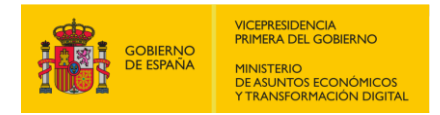

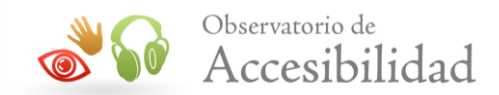

vocal puedan identificar no solo al hablante mediante voz sino también al hablante de lengua de signos cuando la comunicación se produce a través de este lenguaje.

**Nota 1:** En las llamadas multiparte (una llamada que no es punto a punto), la identificación del hablante puede estar en el mismo sitio que la de los usuarios de voz.

**Nota 2:** Este mecanismo puede activarse manualmente por un usuario o de forma automática en el caso de que sea técnicamente posible.

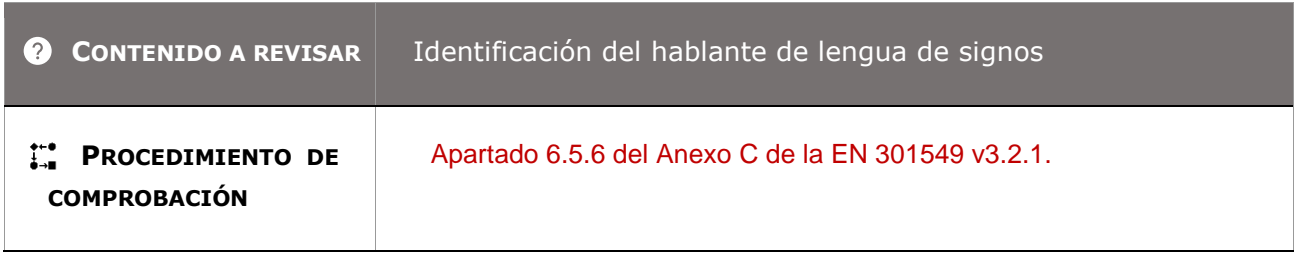

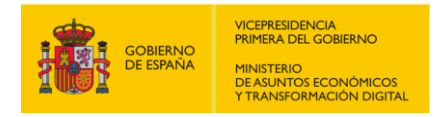

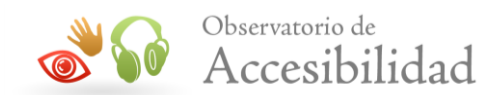

## **R7. TIC CON CAPACIDADES DE VÍDEO**

## **7.1.1 – Reproducción del subtitulado**

**Objetivo**: Garantizar cuando se presenta vídeo con audio sincronizado que las personas sin audición y con audición limitada disponen de una alternativa al audio a través de los subtítulos, con un mecanismo para su reproducción que le permita obtener la misma información.

### **7.1.1-A El contenido de vídeo con audio sincronizado que dispone de subtítulos debe poder reproducirse.**

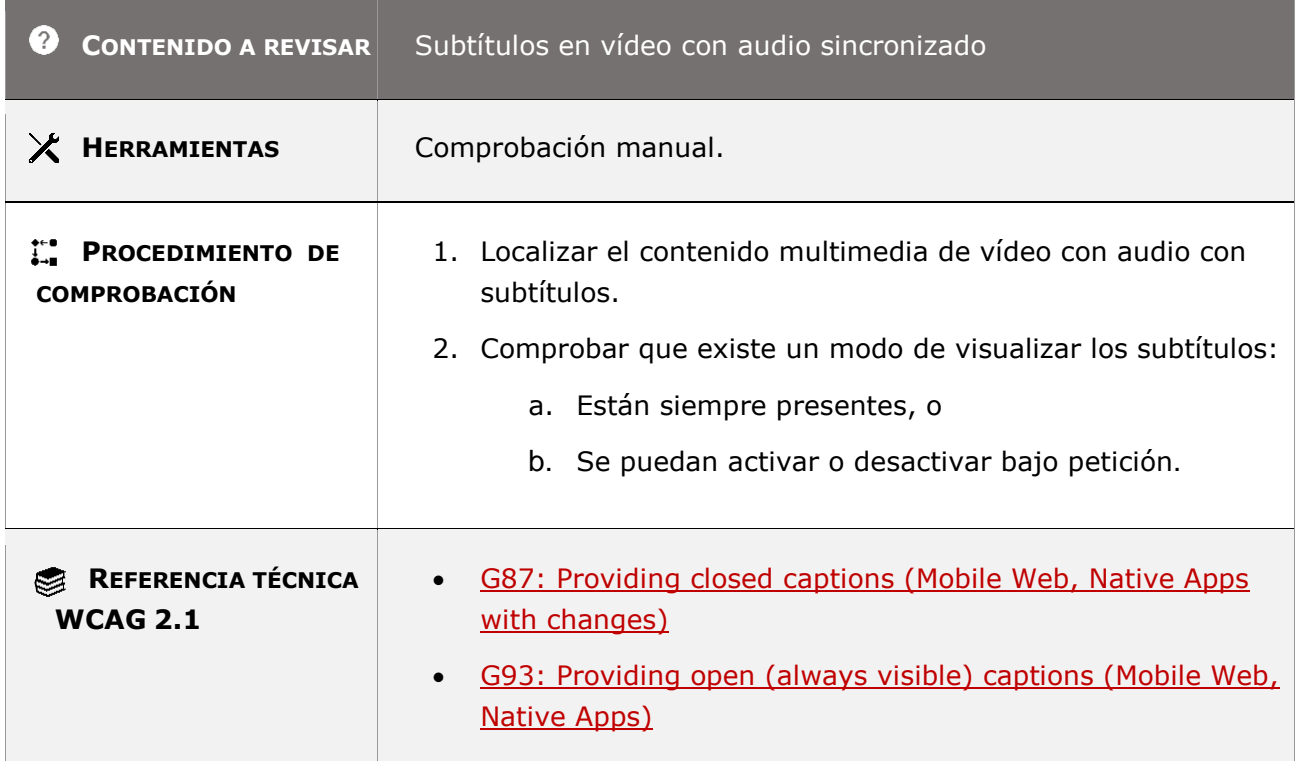

### **7.1.2 – Sincronización del subtitulado**

**Objetivo**: Garantizar cuando se presenta contenido de vídeo con audio sincronizado que las personas sin audición disponen de una alternativa al audio a través de los subtítulos, facilitando a las personas con capacidad cognitiva limitada y con audición limitada la comprensión de los subtítulos cuando están correctamente sincronizados con el audio.

*Guía técnica para la revisión de accesibilidad de una aplicación para dispositivo móvil según la UNE-EN 301549- 2022*

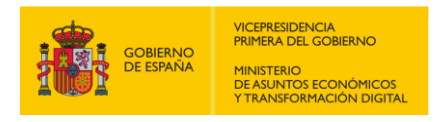

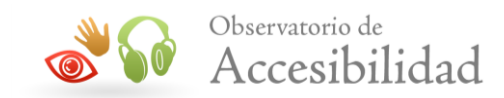

- **7.1.2-A El contenido de vídeo con audio sincronizado que dispone de subtítulos debe preservar la sincronización entre el audio y los subtítulos de la siguiente manera:**
- **- Los subtítulos de grabaciones: dentro de 100 ms a partir de la marca temporal del subtítulo.**
- **- Subtítulos en vivo: dentro de 100 ms a partir del momento en el que el reproductor tiene acceso al subtítulo.**

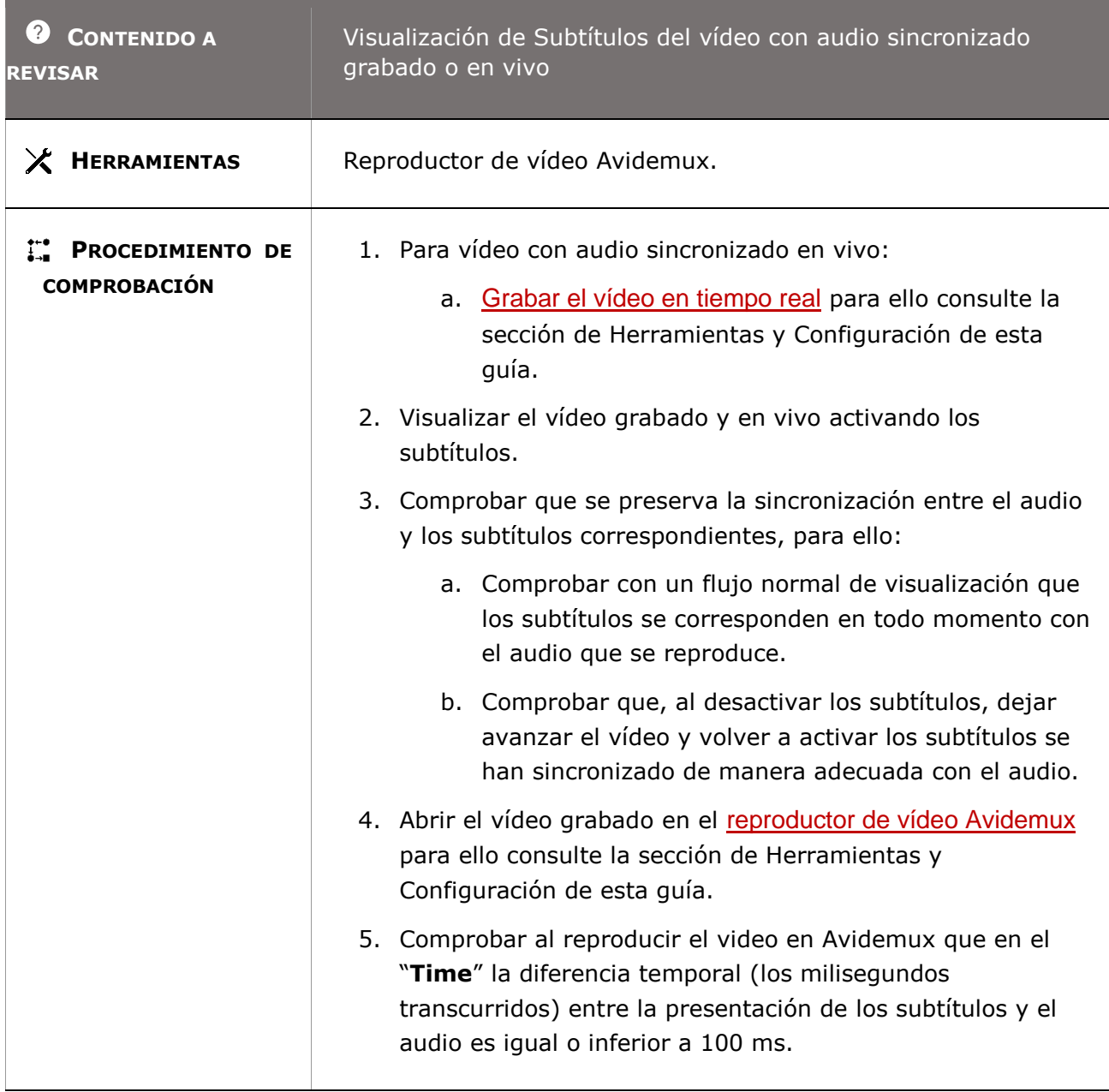

*Guía técnica para la revisión de accesibilidad de una aplicación para dispositivo móvil según la UNE-EN 301549- 2022*

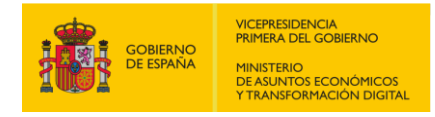

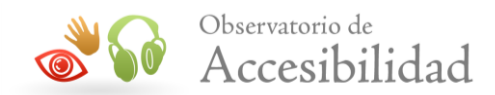

## **7.1.3 – Preservación del subtitulado**

**Objetivo**: Garantizar cuando la aplicación móvil transmita, convierta o grabe vídeo con audio sincronizado que las personas con capacidad cognitiva limitada, sin audición y con audición limitada disponen para su comprensión de subtítulos sincronizados con el audio mediante un mecanismo para su reproducción.

**Nota:** Alterar la presentación del texto, como la ubicación en la pantalla, los colores del texto, el estilo y las fuentes del texto, pueden según las convenciones locales, transmitir algún sentido que podría cambiar el significado y debería evitarse siempre que sea posible.

- **7.1.3-A La aplicación móvil que transmite, convierte o graba vídeo con audio sincronizado debe poder reproducir subtítulos y preservar la sincronización entre el audio y los subtítulos de la siguiente manera:**
- **- Subtítulos de grabaciones: dentro de 100 ms a partir de la marca temporal del subtitulo.**
- **- Subtítulos en vivo: dentro de 100 ms a partir del momento en el que el reproductor tiene acceso al subtítulo.**

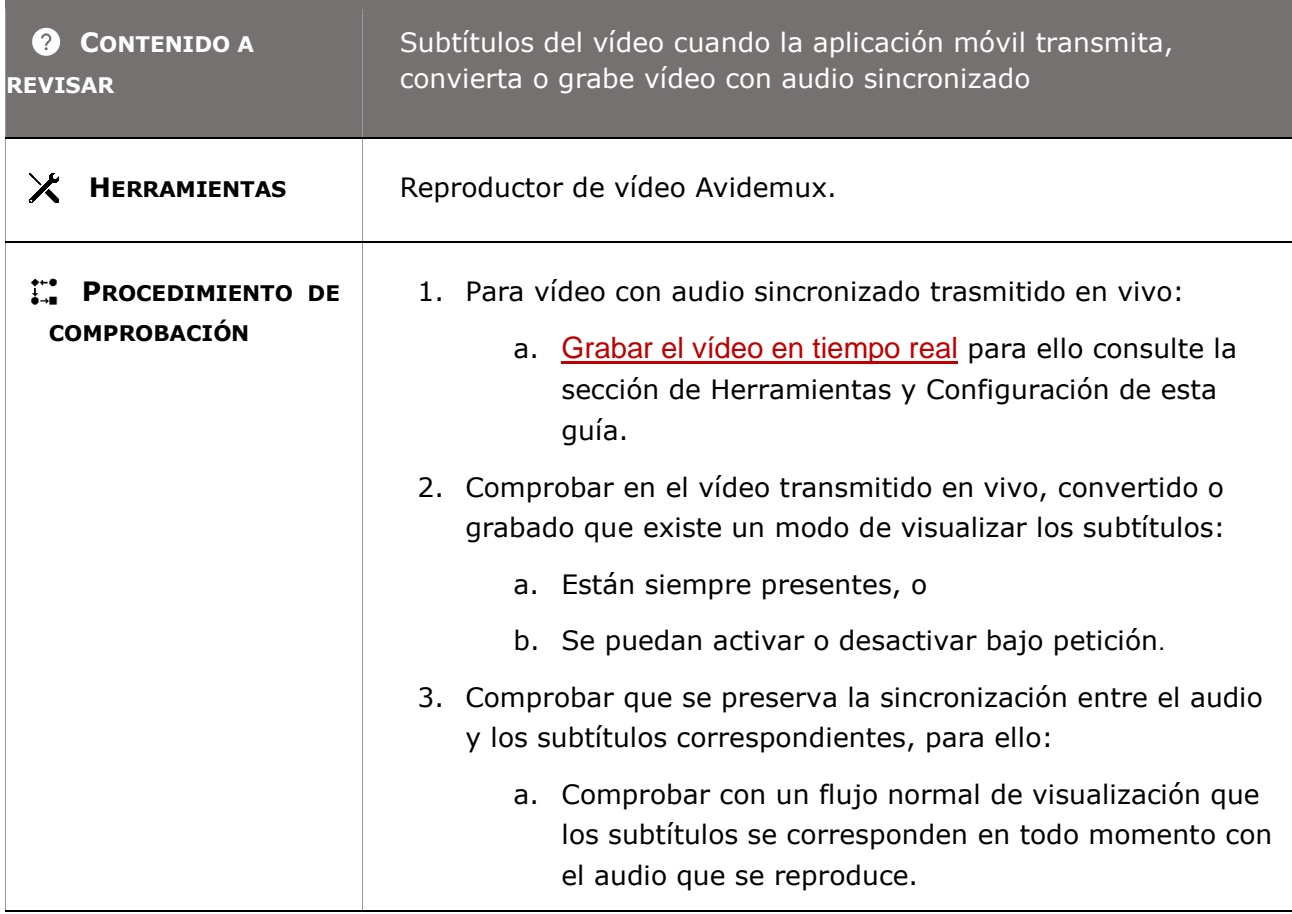

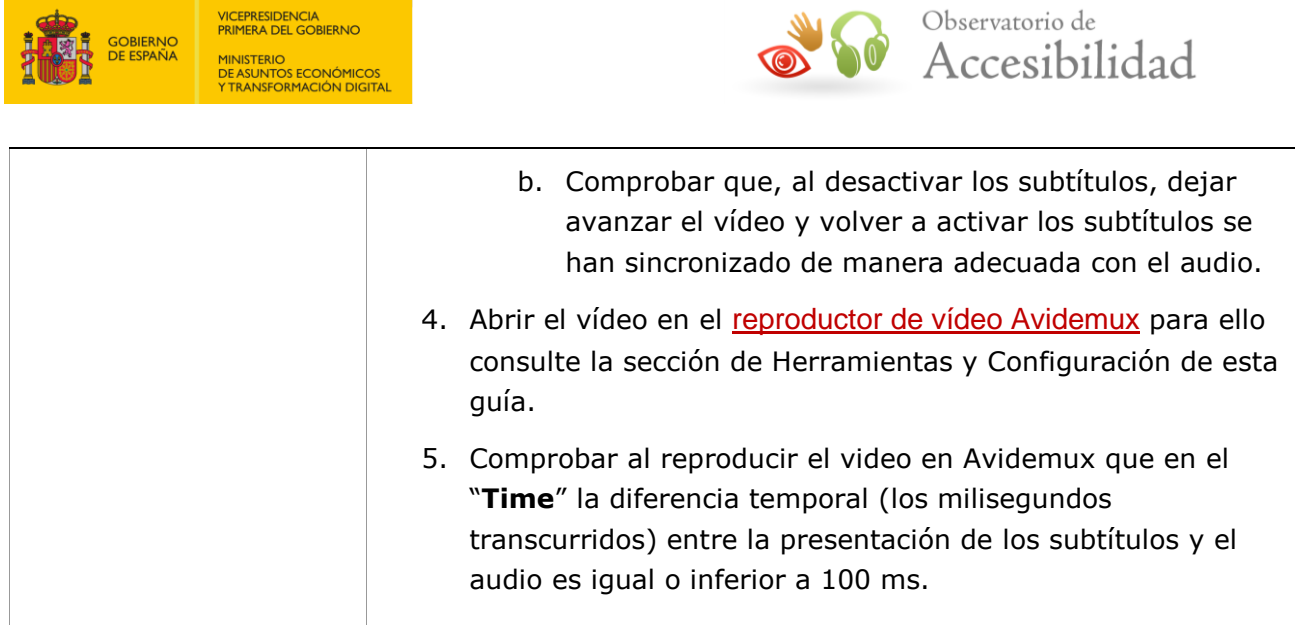

## **7.1.4 – Características de los subtítulos**

**Objetivo**: Garantizar que puedan visualizar correctamente los subtítulos las personas sin audición, con audición limitada, con capacidad cognitiva limitada, sin percepción del color y visión limitada permitiendo que se puedan adaptar las características de visualización de los subtítulos a sus requisitos individuales.

**Información adicional**: Se podrán configurar los colores de fondo y principales de los subtítulos, tipo y cuerpo de letra, opacidad de la caja de fondo de los subtítulos, contorno o borde de los tipos de letra, salvo en el caso de que los subtítulos se visualicen como caracteres no modificables cómo por ejemplo imágenes en mapa de bits.

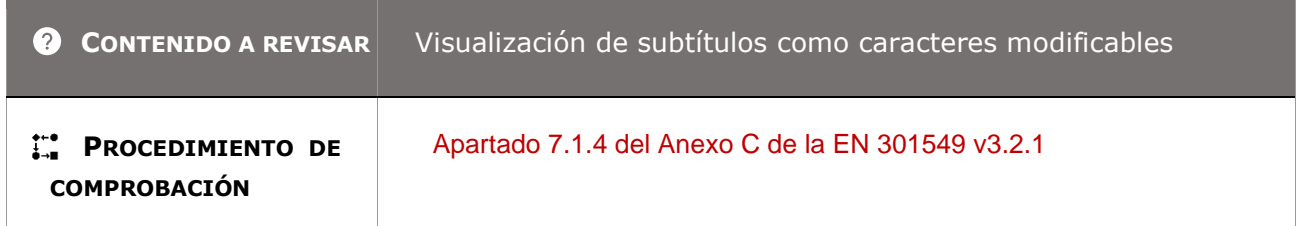

## **7.1.5 – Subtítulos hablados**

**Objetivo**: Garantizar que puedan escuchar los subtítulos de un vídeo con audio sincronizado las personas sin visión, con visión limitada, sin percepción del color y con capacidad cognitiva limitada mediante una salida hablada, salvo en el caso de que el contenido de los subtítulos visualizados no sea determinable por software como las imágenes de mapa de bits.

**Nota 1:** Los usuarios prefieren que la salida de voz para los subtítulos hablados sea independientemente de la voz general de la aplicación. Esto es posible cuando el fichero de

*Guía técnica para la revisión de accesibilidad de una aplicación para dispositivo móvil según la UNE-EN 301549- 2022*

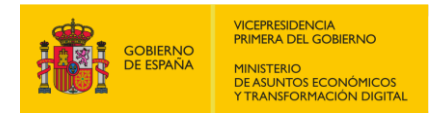

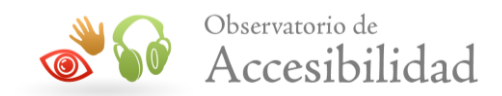

audio con el subtítulo hablado está en una pista de audio diferenciada y se mezcla en el dispositivo del usuario final.

**Nota 2:** La pista de audio separada con los subtítulos hablados sincronizados con los subtítulos visualizados mejora la comprensibilidad de los subtítulos.

**Nota 3:** Cuando los subtítulos se entregan como texto separado facilita la conversión a audio.

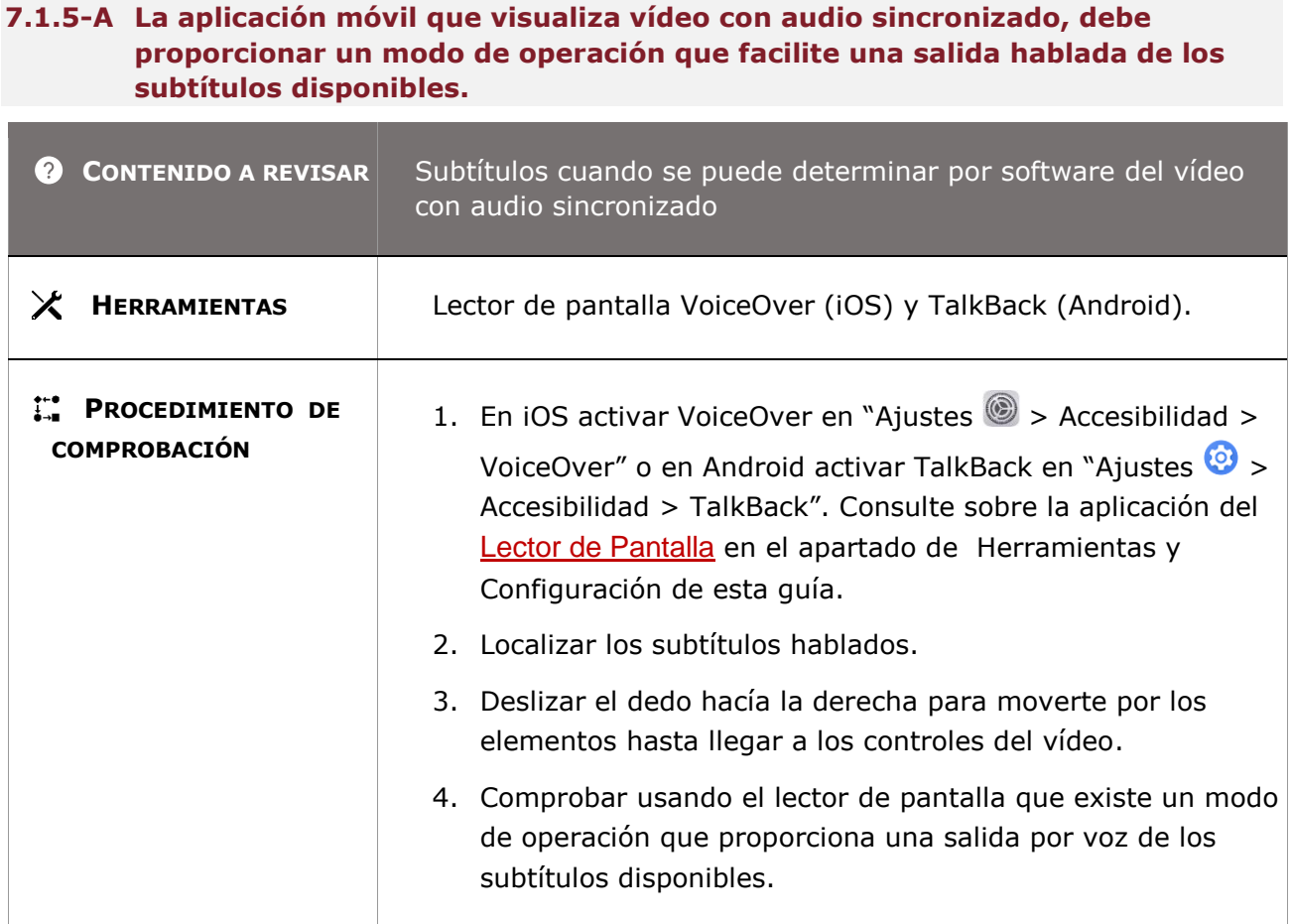

## **7.2.1 – Reproducción de la audiodescripción**

**Objetivo**: Garantizar que para el contenido de vídeo con audio sincronizado se proporciona una audiodescripción o descripción verbal de lo que sucede en la imagen de vídeo, incluidas las acciones, los cambios de escena, los gráficos y el texto en la pantalla permitiendo que las personas sin visión, con visión limitada y con capacidad cognitiva limitada tengan muchas más posibilidades de comprender completamente tanto el contexto como el contenido del vídeo.

**Nota 1:** Cuando el vídeo no tenga mecanismos claros y separados para la audiodescripción, se considera que se satisface este requisito si la aplicación móvil permite al usuario seleccionar y

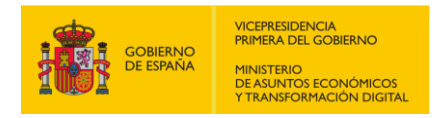

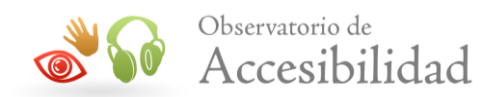

reproducir varias pistas de audio. En dicho caso, el contenido de vídeo puede incluir la audiodescripción como una de las pistas de audio disponibles.

**Nota 2:** Las audiodescripciones generalmente se proporciona como una narración adicional, adecuada para pausas naturales en la conversación original del vídeo. Si se necesita una descripción más detallada para describir la imagen y no hay suficientes pausas en el audio del programa, se puede utilizar la "descripción de audio ampliada". En este caso, el diálogo del evento y vídeo se detendrá mientras se reproduce la descripción de audio. Una vez completada la descripción de audio, el vídeo debería continuar reproduciéndose. Los reproductores destinados para uso personal deben ser compatible con la "descripción de audio ampliada".

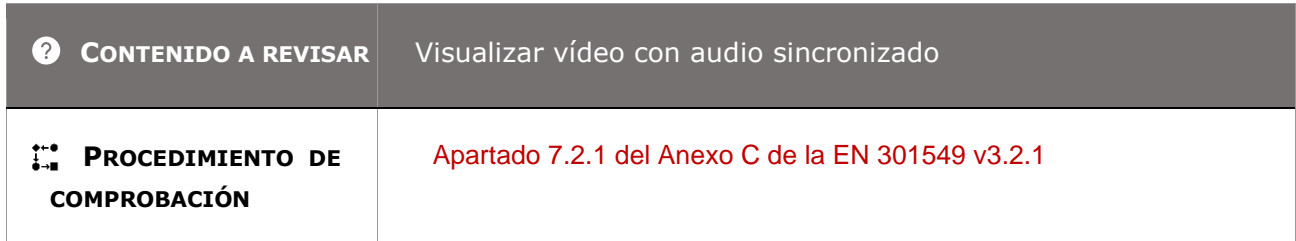

## **7.2.2. – Sincronización de la audiodescripción**

**Objetivo**: Garantizar cuando el contenido de vídeo con audio reproduce la audiodescripción que las personas sin visión, con visión limitada y con capacidad cognitiva limitada puedan percibir correctamente el contenido visual o de audio y su correspondiente audiodescripción preservando la sincronización.

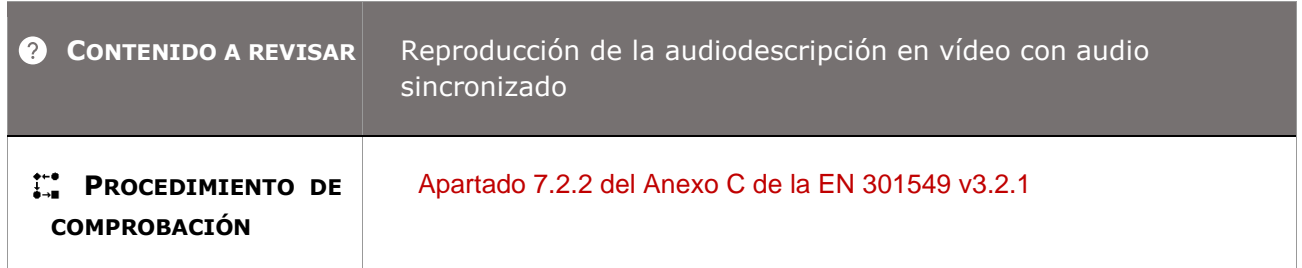

## **7.2.3 – Preservación de la audiodescripción**

**Objetivo**: Garantizar cuando la aplicación móvil transmita, convierta o grabe vídeo con audio sincronizado que las personas sin visión, con visión limitada y con capacidad cognitiva limitada dispongan de una audiodescripción que preserva sus datos para su correcta reproducción y sincronización.

*Guía técnica para la revisión de accesibilidad de una aplicación para dispositivo móvil según la UNE-EN 301549- 2022*

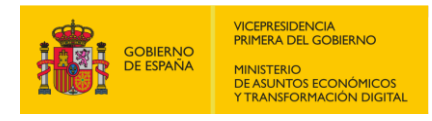

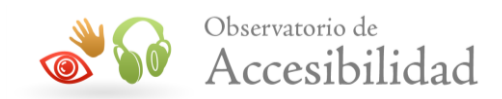

**7.2.3-A La aplicación móvil que transmite, convierte o graba vídeo con audio sincronizado debe poder reproducir la audiodescripción y preservar la sincronización entre el contenido de audio o visual y su correspondiente audiodescripción.** 

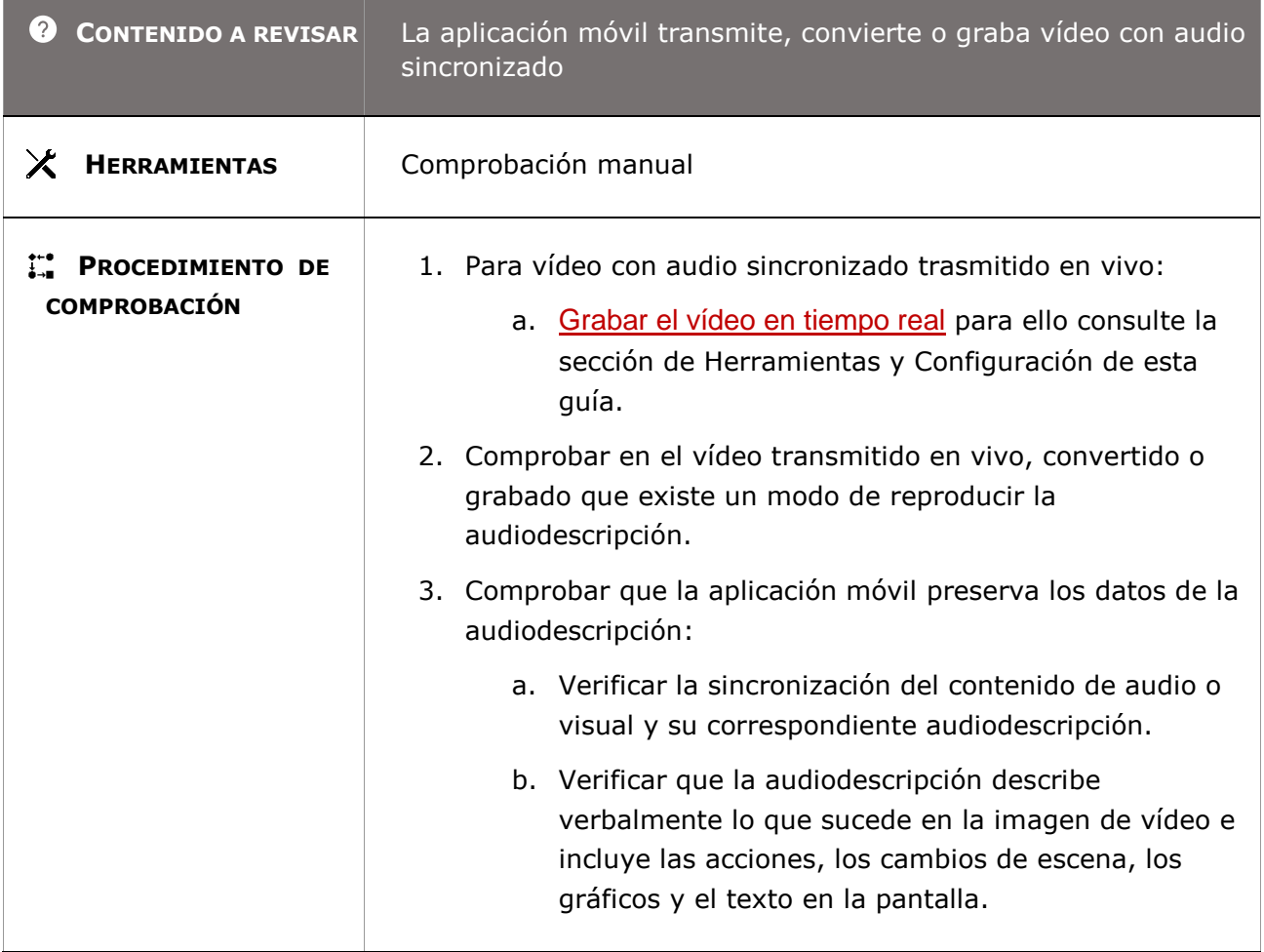

### **7.3 – Controles de usuario para subtítulos y audiodescripción**

**Objetivo**: Garantizar a las personas sin visión, con visión limitada, sin audición, con audición limitada y con capacidad cognitiva limitada que el contenido de vídeo con audio asociado pueda ser operado mediante controles adicionales (como los de reproducir, pausar, volumen…) que permitan conocer si los subtítulos y la audiodescripción están activados o desactivados por defecto.

**Nota:** Las aplicaciones móviles que tienen un control de volumen general por hardware, tales como un teléfono móvil o un portátil que pueda configurarse para la visualización de vídeo a través de software que proporciona la plataforma (iOS y Android) en los ajustes del dispositivo, aunque no sea esta su finalidad principal, no necesitarían controles por hardware (físicos) específicos para el subtitulado y las descripciones; sin embargo, los controles por

*Guía técnica para la revisión de accesibilidad de una aplicación para dispositivo móvil según la UNE-EN 301549- 2022*

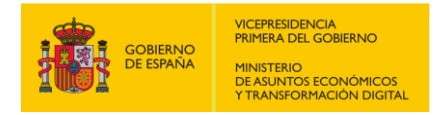

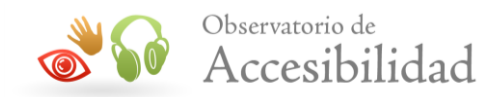

software o los controles por hardware asignados mediante programación tendrían que estar al mismo nivel de interacción.

**<sup>7.3-</sup>A La aplicación móvil que presenta materiales que contienen vídeo con audio asociado y proporciona controles de usuario (asignados mediante programación) para poder activar la audiodescripción y los subtítulos deben estar al mismo nivel de interacción que el resto de los controles para operar el vídeo.** 

| <b>CONTENIDO A REVISAR</b>                     | Materiales que contienen vídeo con contenido de audio asociado                                                                                                    |
|------------------------------------------------|----------------------------------------------------------------------------------------------------|
| X HERRAMIENTAS                                 | Lector de pantalla VoiceOver (iOS) y TalkBack (Android).                                                                                                    |
| <b>PROCEDIMIENTO DE</b><br><b>COMPROBACIÓN</b> | 1. En iOS activar VoiceOver en "Ajustes $\textcircled{\tiny{\textcircled{\tiny{\#}}}}$ > Accesibilidad ><br>VoiceOver" o en Android activar TalkBack en "Ajustes $\odot$ ><br>Accesibilidad > TalkBack". Consulte sobre la aplicación del<br>Lector de Pantalla en el apartado de Herramientas y<br>Configuración de esta guía. |
|                                                | 2. Identificar los controles de usuario que activan la<br>audiodescripción y los subtítulos.                                                                                                    |
|                                                | 3. Deslizar el dedo hacía la derecha para moverte por los<br>elementos en orden y examinarlos de uno en uno por la<br>pantalla (navegación lineal) hasta llegar a los controles del<br>vídeo.                                                                                                    |
|                                                | 4. Comprobar usando el lector de pantalla que puede operar<br>con los botones que activan la audiodescripción y el<br>subtítulo.                                                                                                    |
|                                                | 5. Comprobar que los botones que activan la audiodescripción<br>y el subtitulado requieren el mismo número de pasos que<br>el resto de los controles del reproductor de vídeo.                                                                                                    |

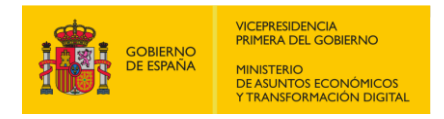

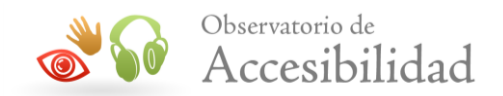

## **R11. SOFTWARE**

En este apartado, para cada requisito de accesibilidad puede contener una o varias comprobaciones a revisar (A, B, C, D…) y cada comprobación se detallada en una tabla en la que se determina el "**Contenido a revisar**".

- Si la aplicación móvil **NO** dispone del contenido indicado en "**Contenido a revisar**", no hay que validar dicha comprobación y el resultado será **No Aplica**.
- Si la aplicación móvil **SÍ** dispone del contenido indicado en "**Contenido a revisar**", entonces hay que validar la comprobación y el resultado será **Pasa o Falla** en función del resultado de aplicar el "Procedimiento de comprobación" indicado.

## **11.1 - Perceptible**

### **11.1.1.1.1 – Contenido no textual (funcionalidad abierta)**

**Objetivo**: Garantizar a las personas sin visión, visión limitada y sin audición que la información transmitida mediante contenido no textual sea accesible a través de alternativas textuales que permitan puedan ser representadas a través de cualquier modalidad sensorial (por ejemplo, visual, auditiva o táctil) para satisfacer las diferentes necesidades del usuario.

**Información adicional:** Se considera "contenido no textual" a los iconos, las imágenes activas que actúan como botones, enlaces o mapas de imágenes, las imágenes informativas o complejas como los gráficos o esquemas, los captchas, los vídeos, los audios o el contenido multimedia, las animaciones complejas, los test o ejercicios sin texto, el contenido sensorial (música, cuadros, etc.), el arte ASCII y los emoticonos o leetspeak.

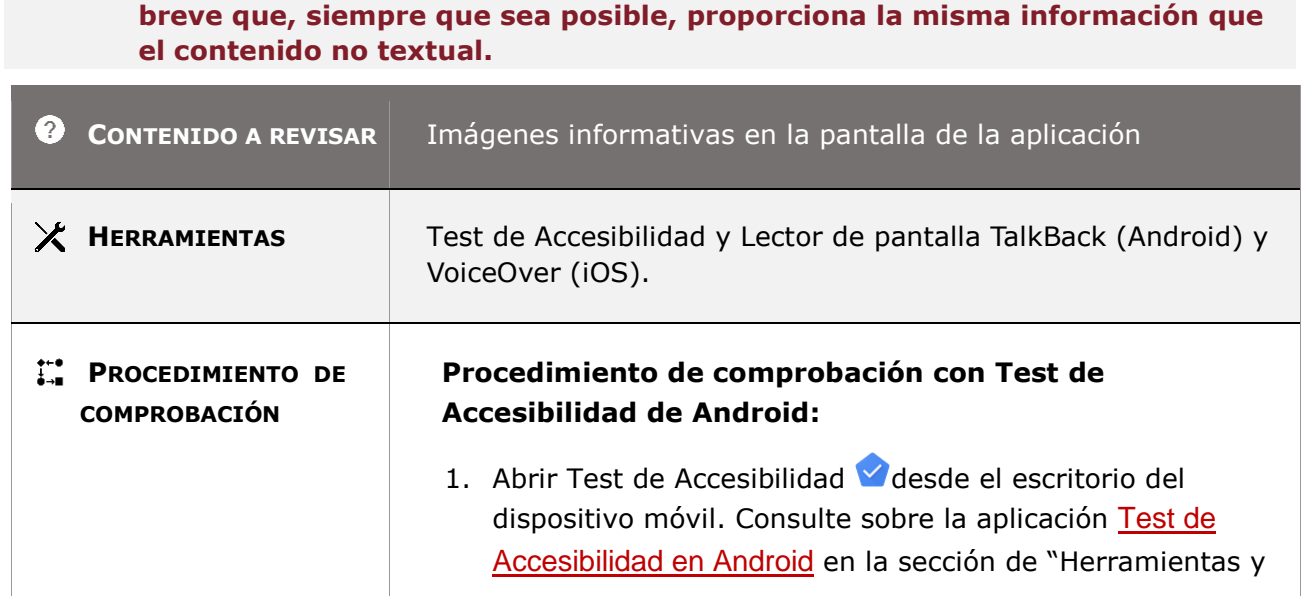

# **11.1.1.1.1-A Todo contenido no textual debe disponer de una alternativa textual**

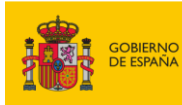

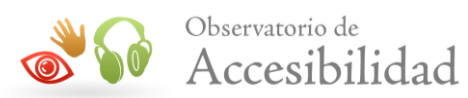

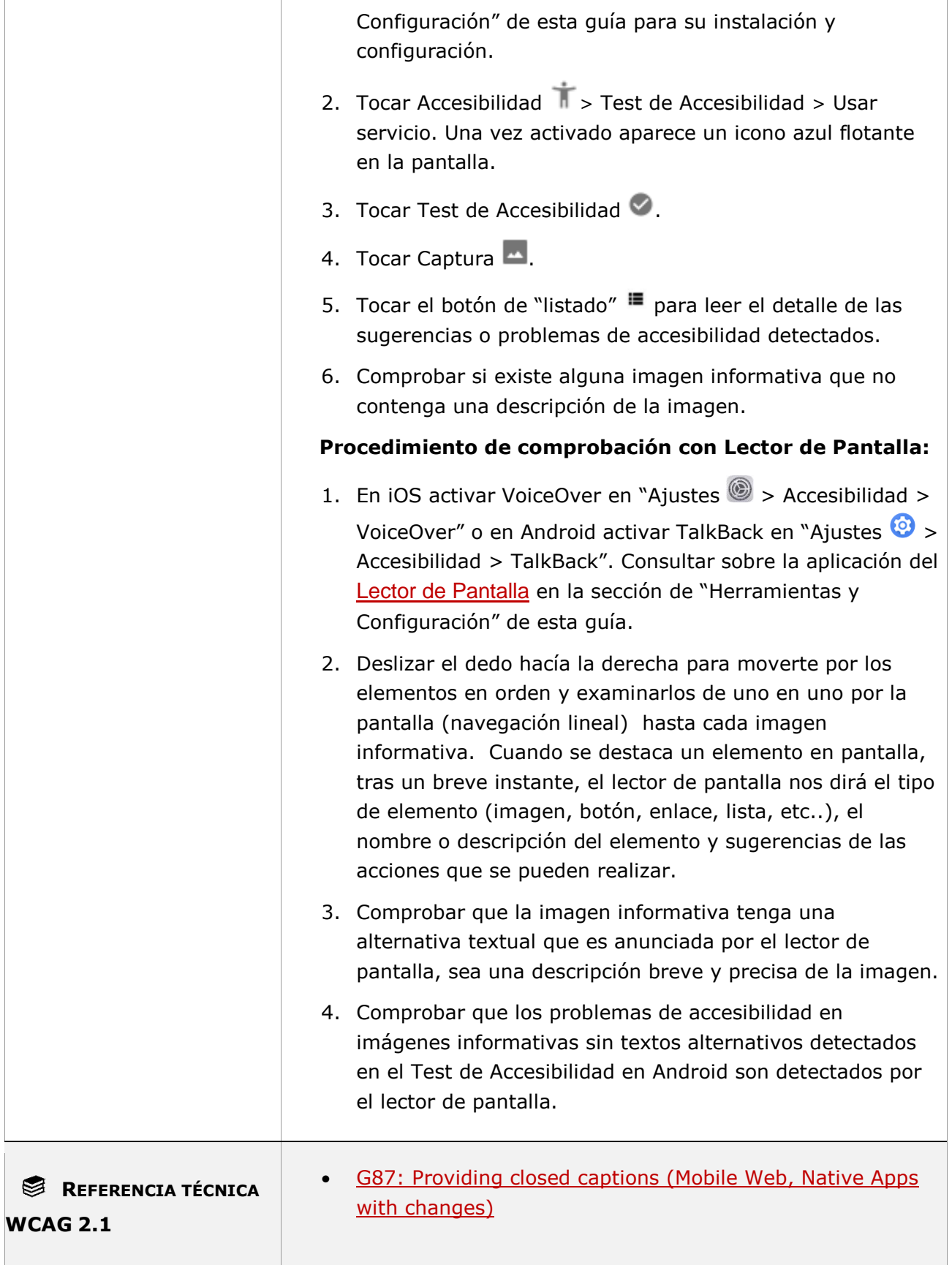

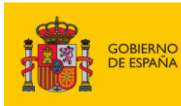

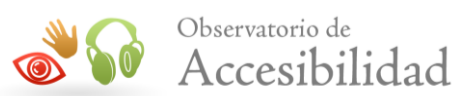

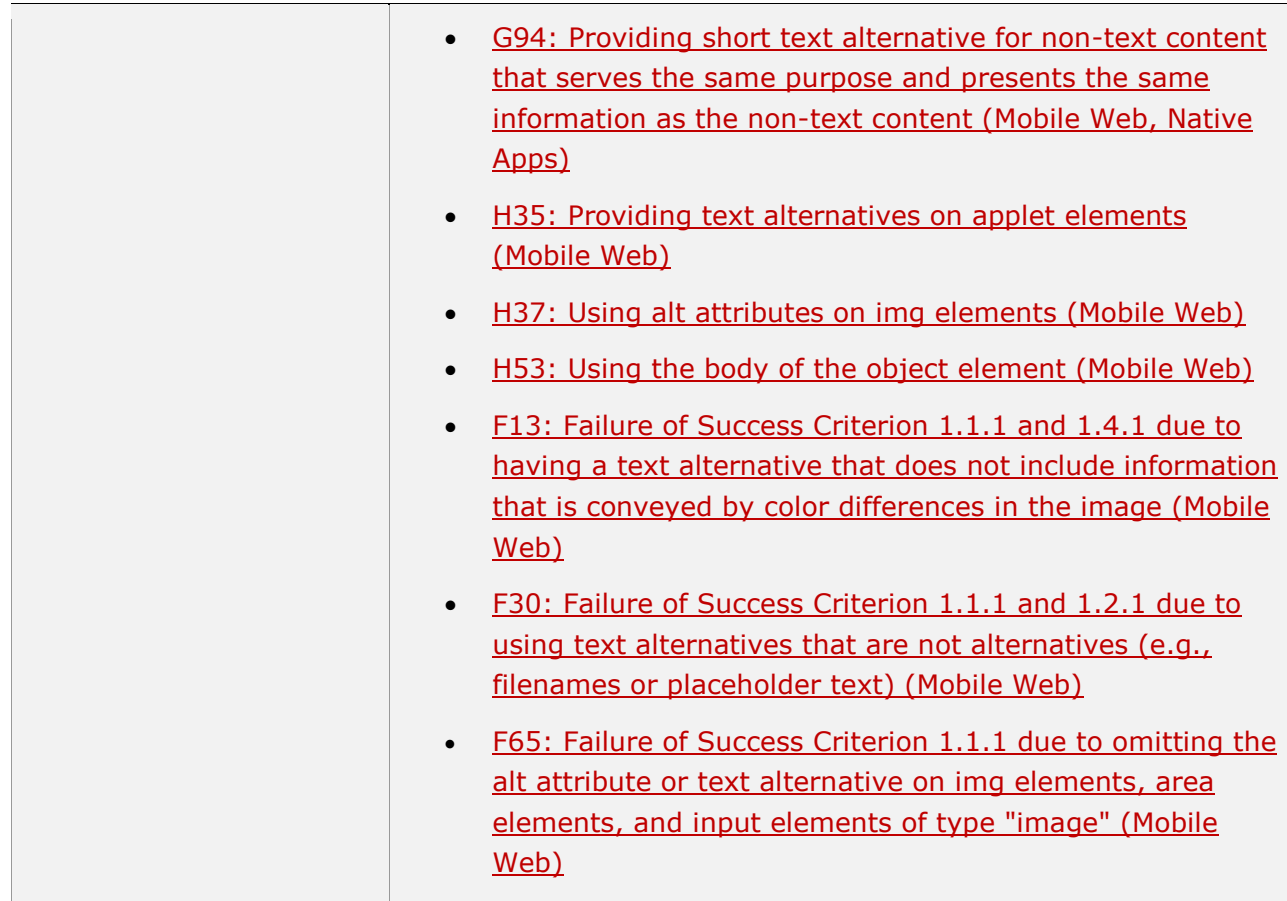

### **11.1.1.1.1-B Las alternativas textuales se deben actualizar cuando cambia el contenido no textual.**

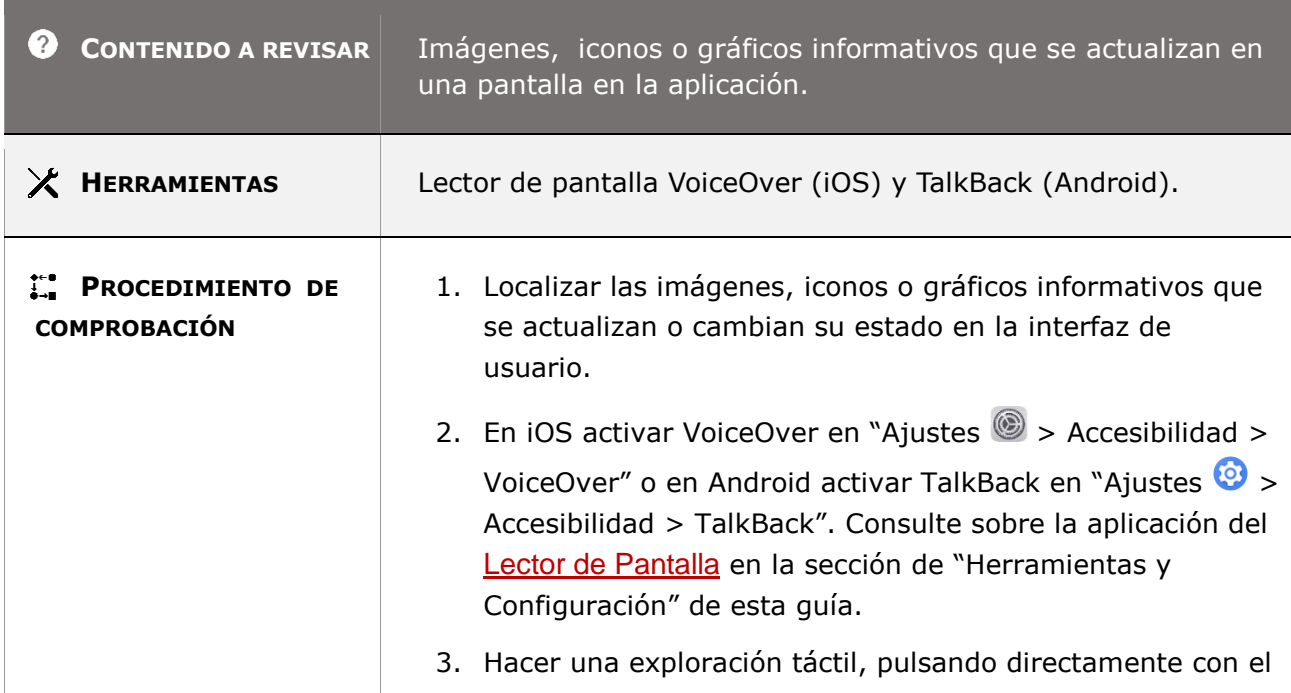

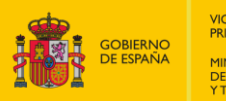

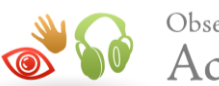

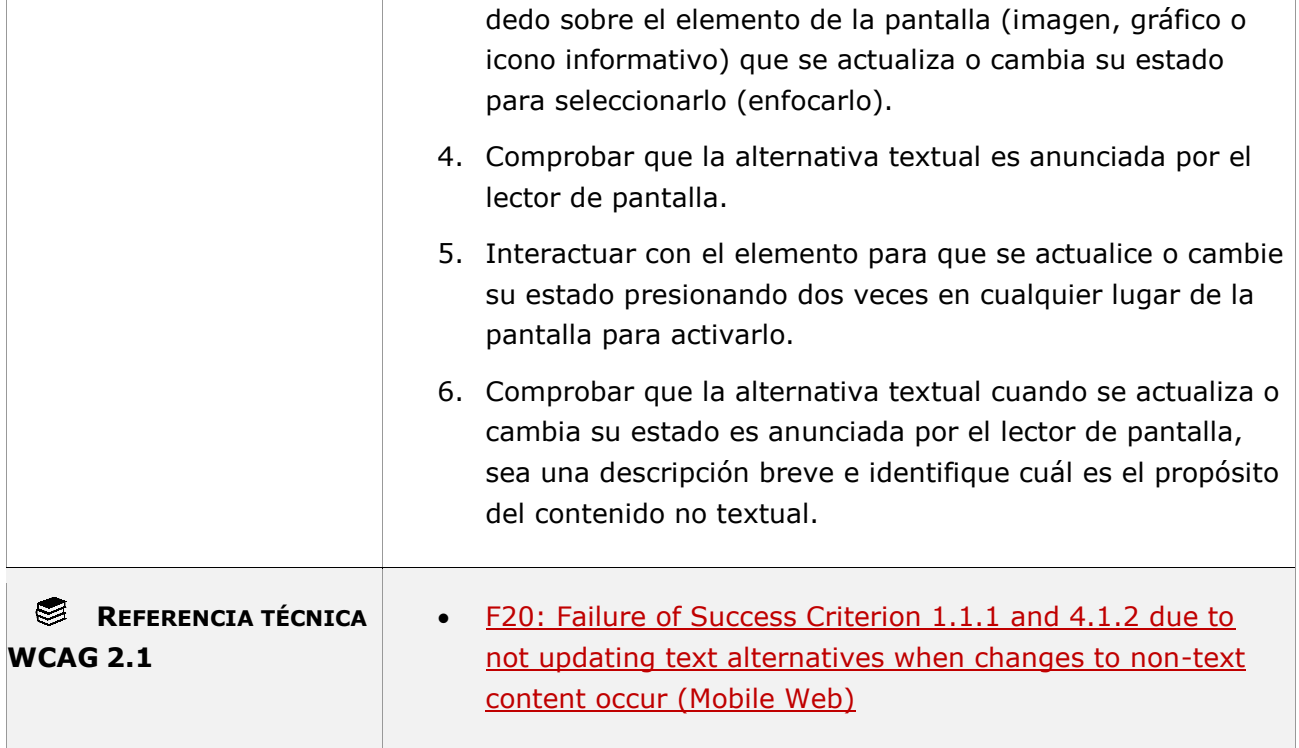

### **11.1.1.1.1-C Las imágenes informativas que son tratadas como decorativas deben aportar la información equivalente en la pantalla.**

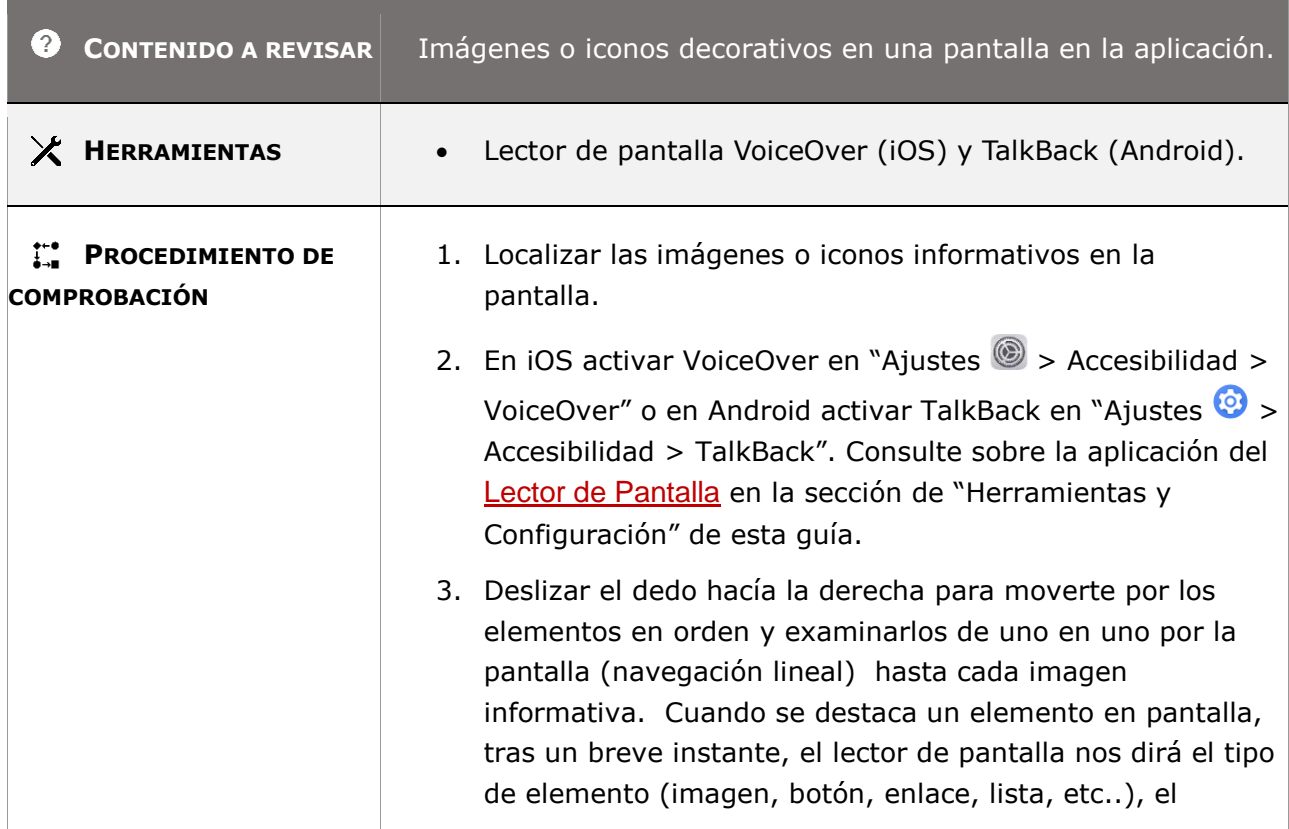

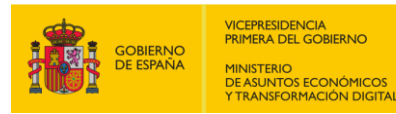

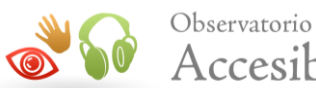

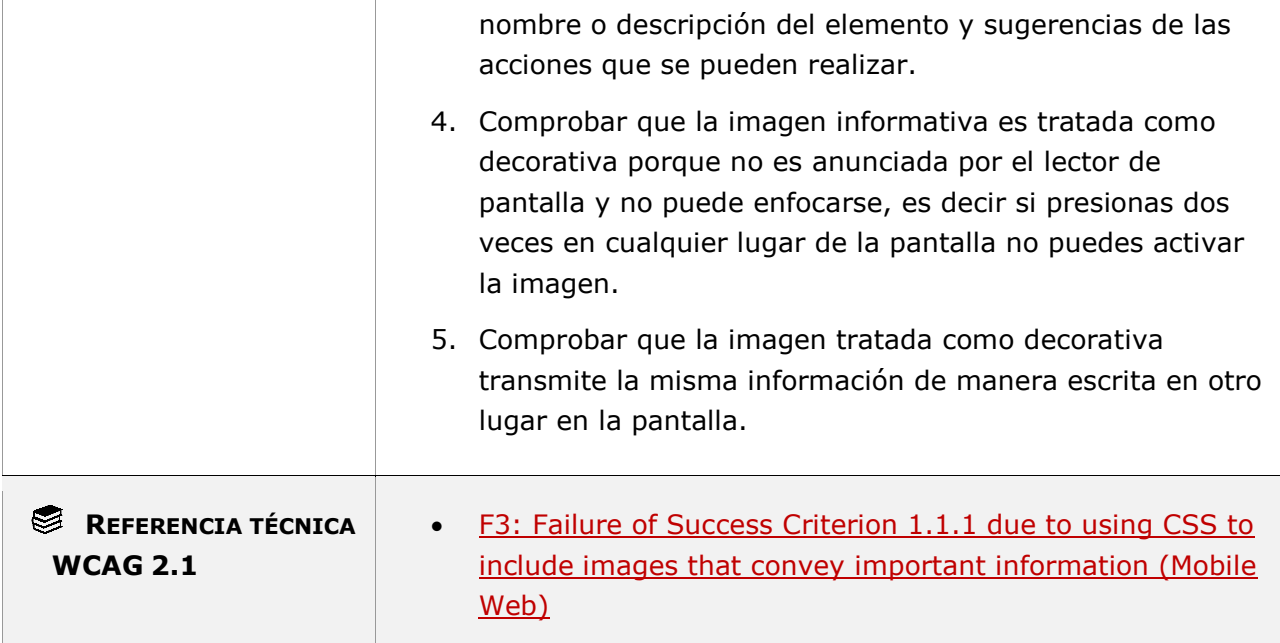

**11.1.1.1.1-D Las alternativas textuales de los grupos de imágenes que transmiten una única información de forma conjunta se proporcionan en una sola de las imágenes y describen a todo el grupo, quedando el resto de las imágenes como decorativas.**

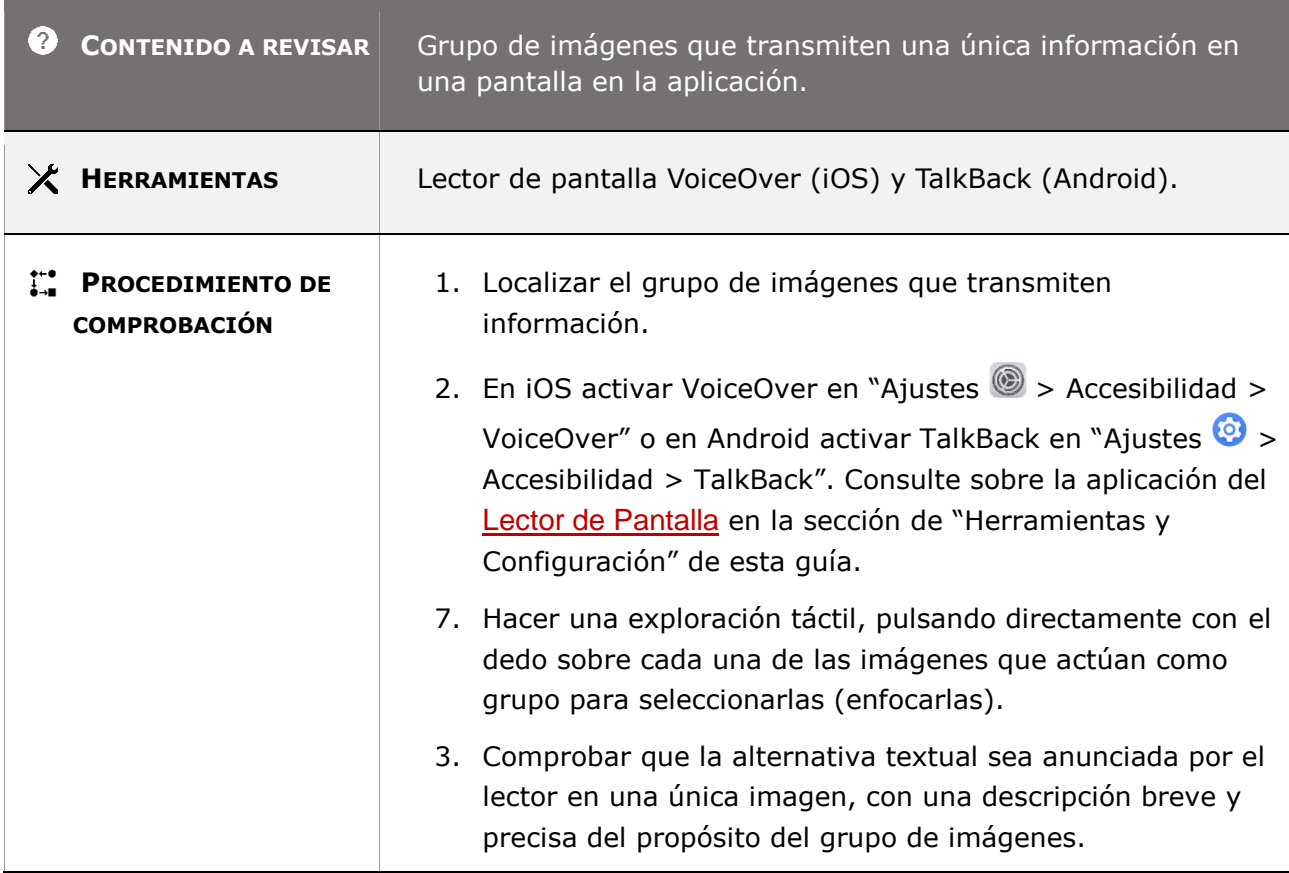

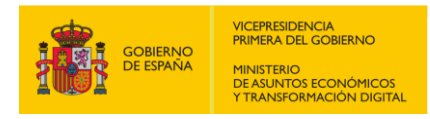

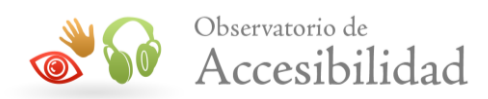

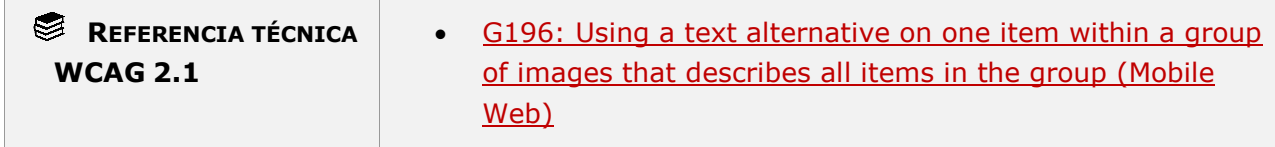

**11.1.1.1.1-E Si con una alternativa textual corta no es suficiente para transmitir la misma información o cumplir el mismo propósito que el contenido no textual, entonces en la alternativa textual corta se debe proporcionar una breve descripción del contenido no textual y además se debe proporcionar una alternativa textual larga que sí transmita la misma información o cumpla el mismo propósito.**

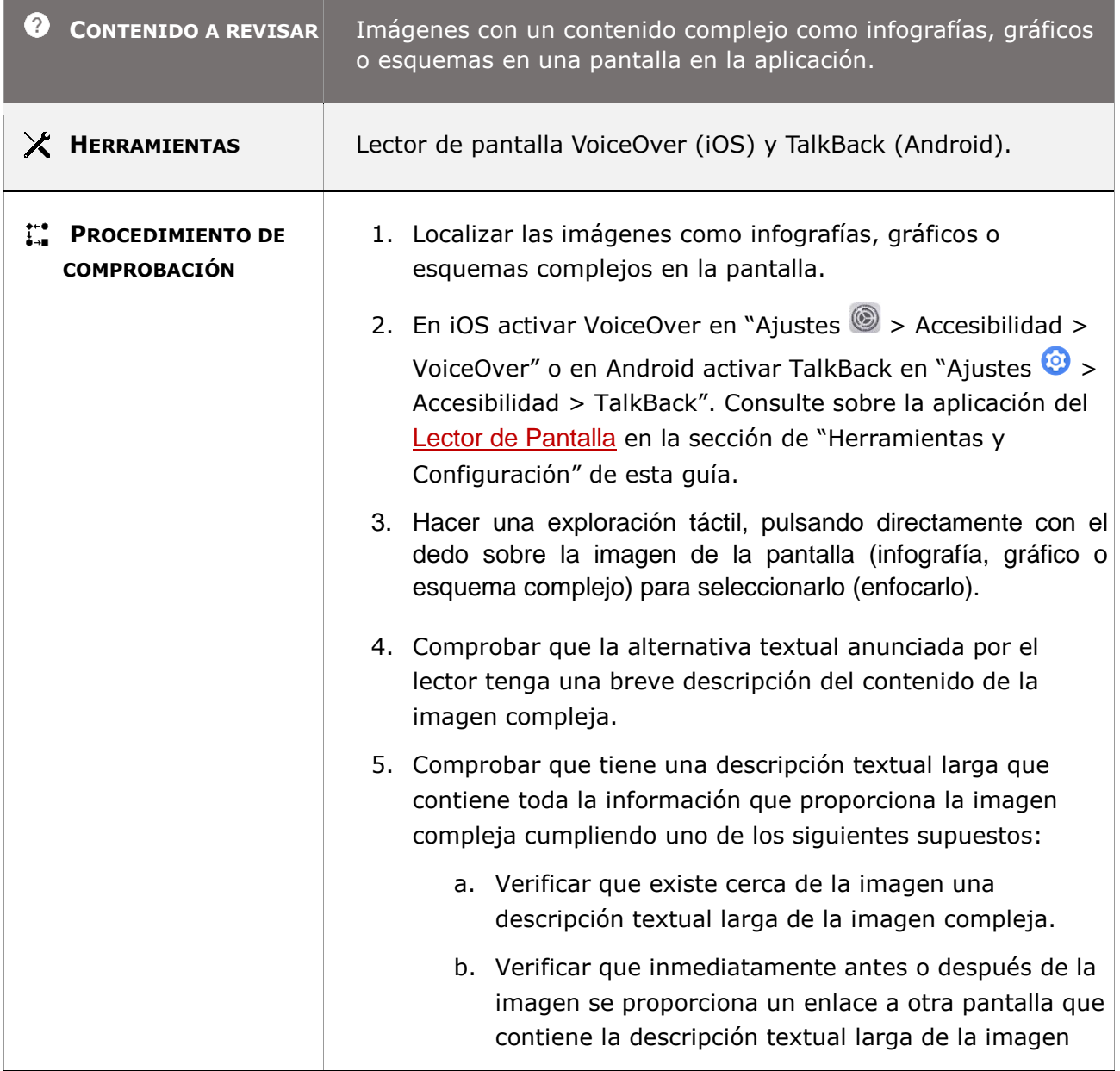

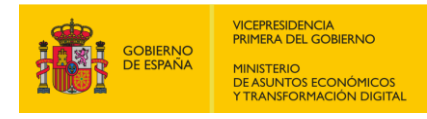

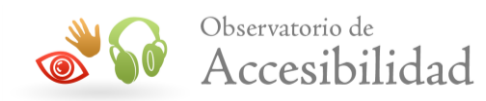

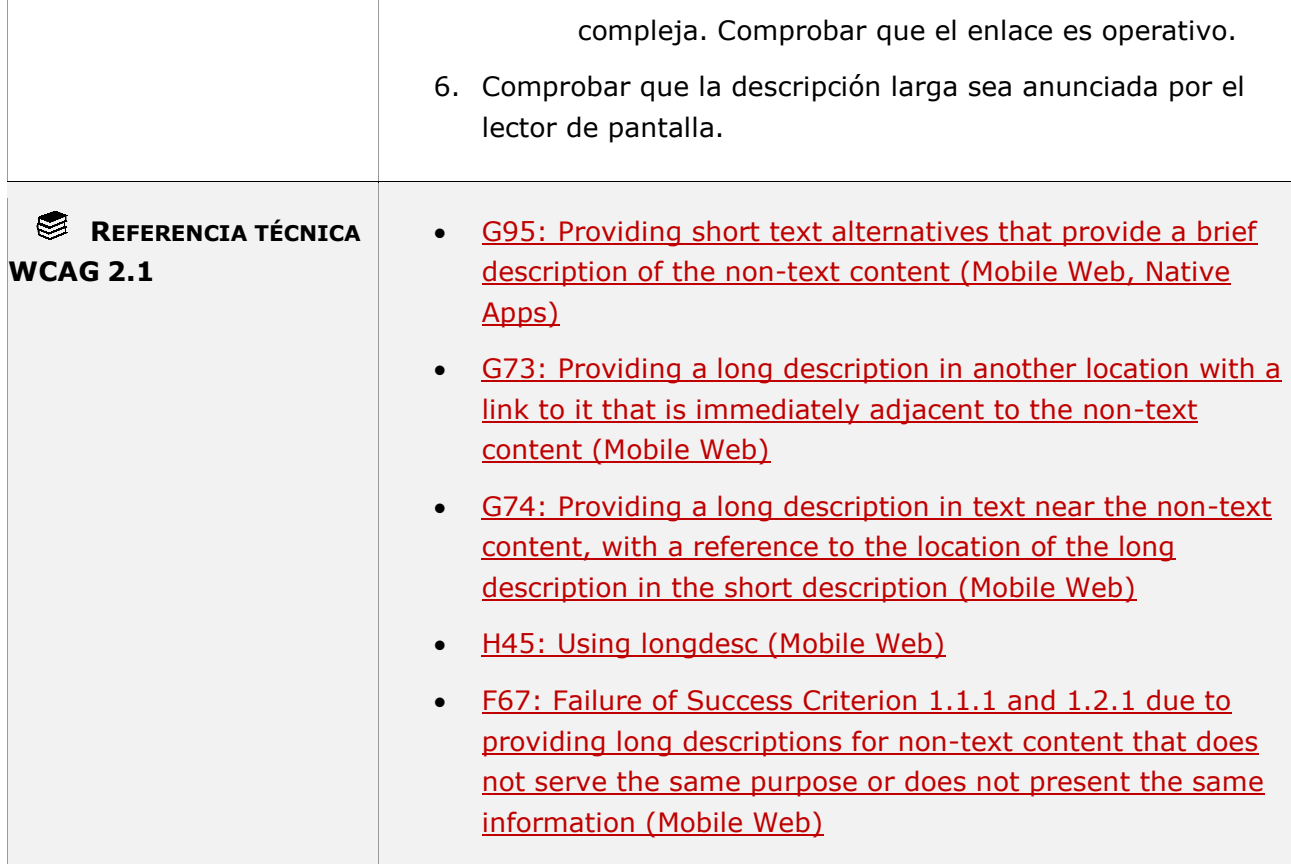

### **11.1.1.1.1-F Las imágenes que tienen alguna funcionalidad como enlaces, botones o áreas activas en los mapas de imagen deben tener un texto alternativo que identifique su propósito.**

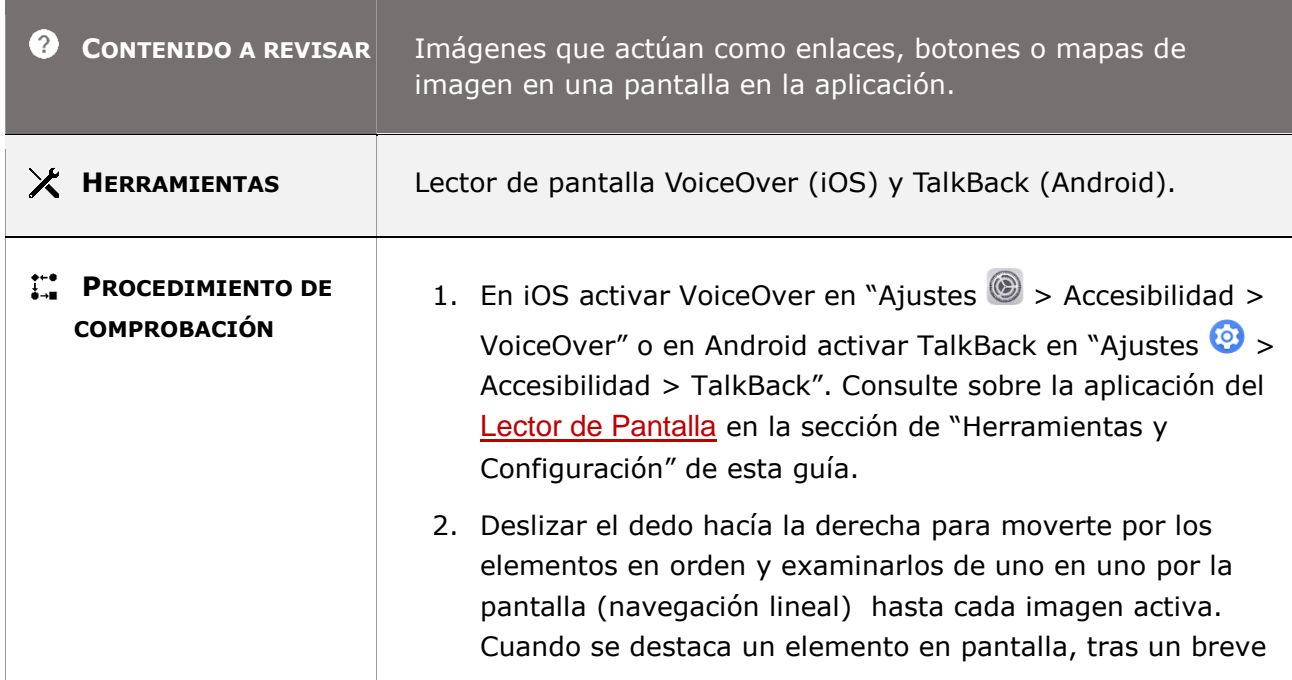

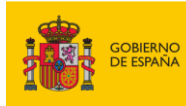

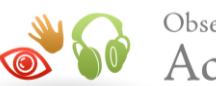

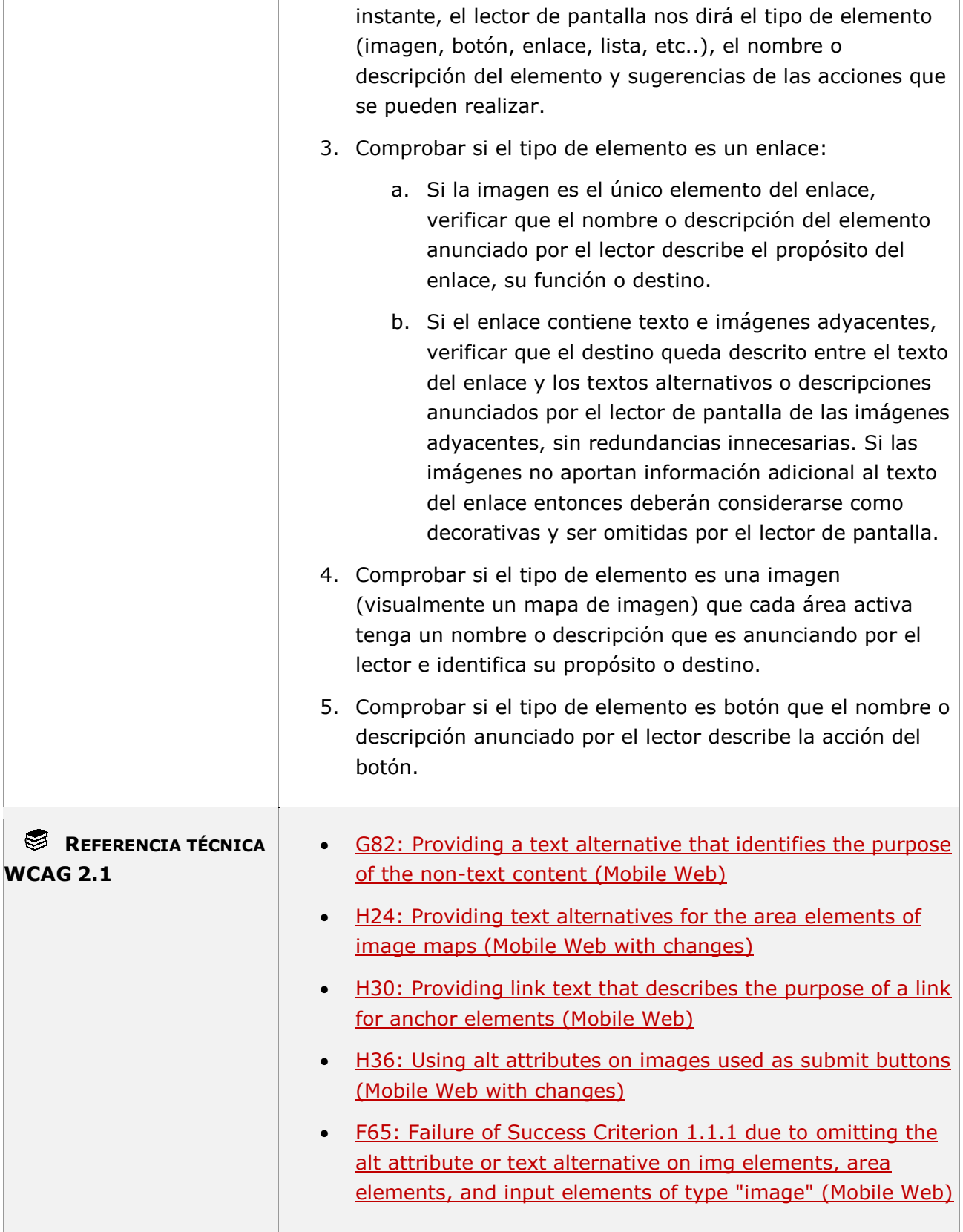

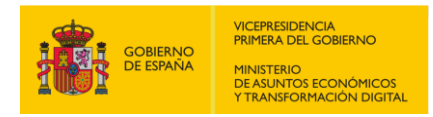

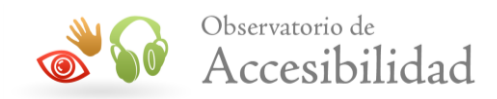

### **11.1.1.1.1-G Los enlaces acompañados de imágenes que actúan como enlace al mismo recurso deben estar combinados en un único enlace.**

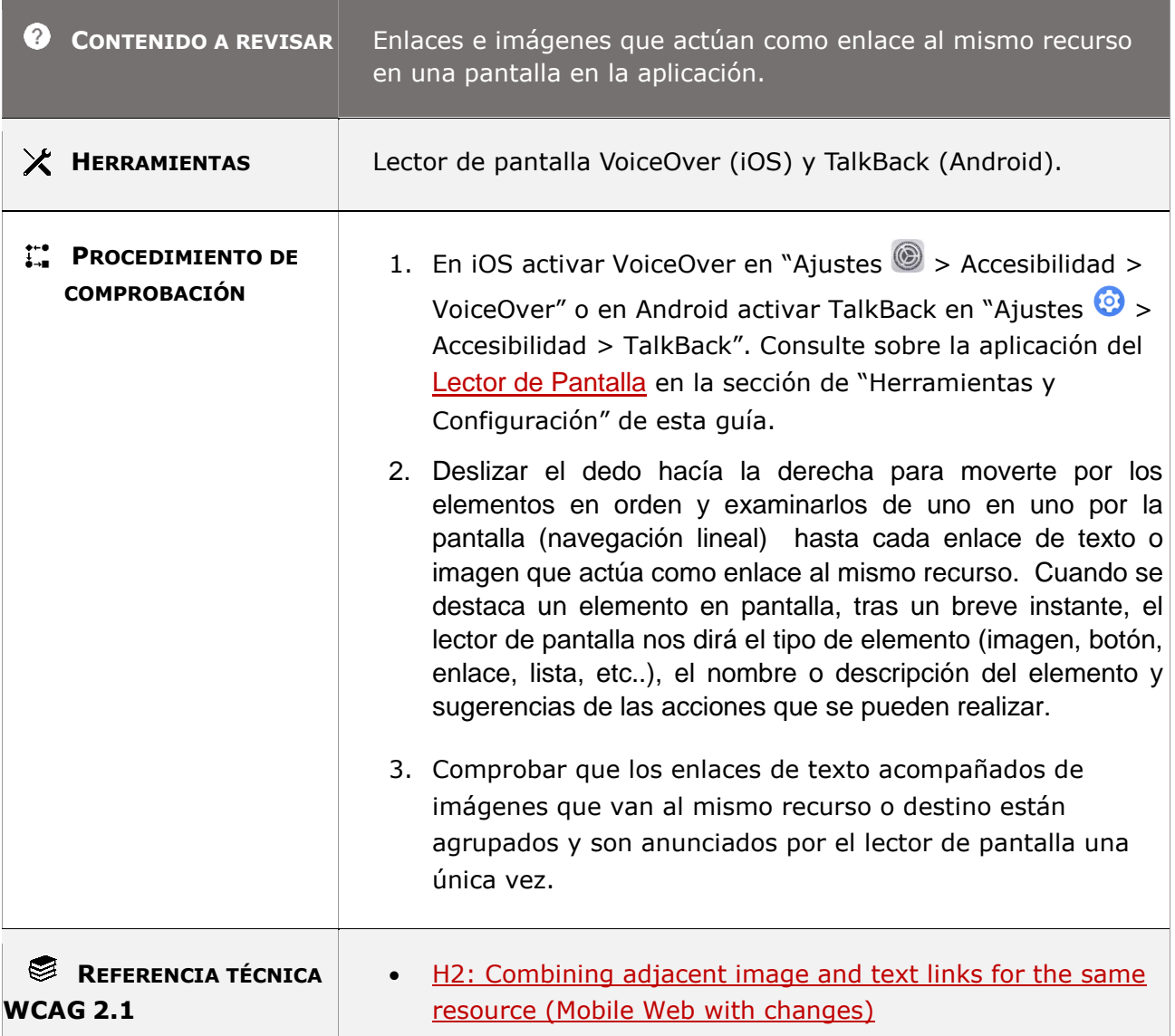

**11.1.1.1.1-H El contenido de audio, vídeo o multimedia (incluyendo contenido en directo), las pruebas o ejercicios que podrían ser inválidos si se muestran como texto, así como el contenido cuya función principal es producir una experiencia sensorial específica (música, cuadros, etc.) deben tener una alternativa textual breve a modo de etiqueta descriptiva que al menos identifique cuál es el contenido no textual.**

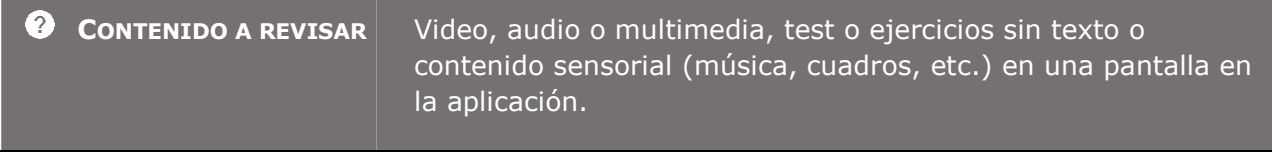

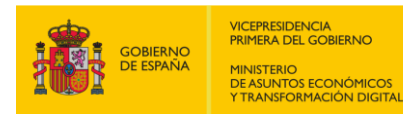

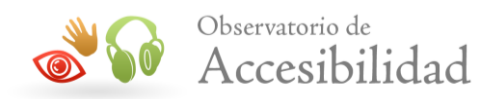

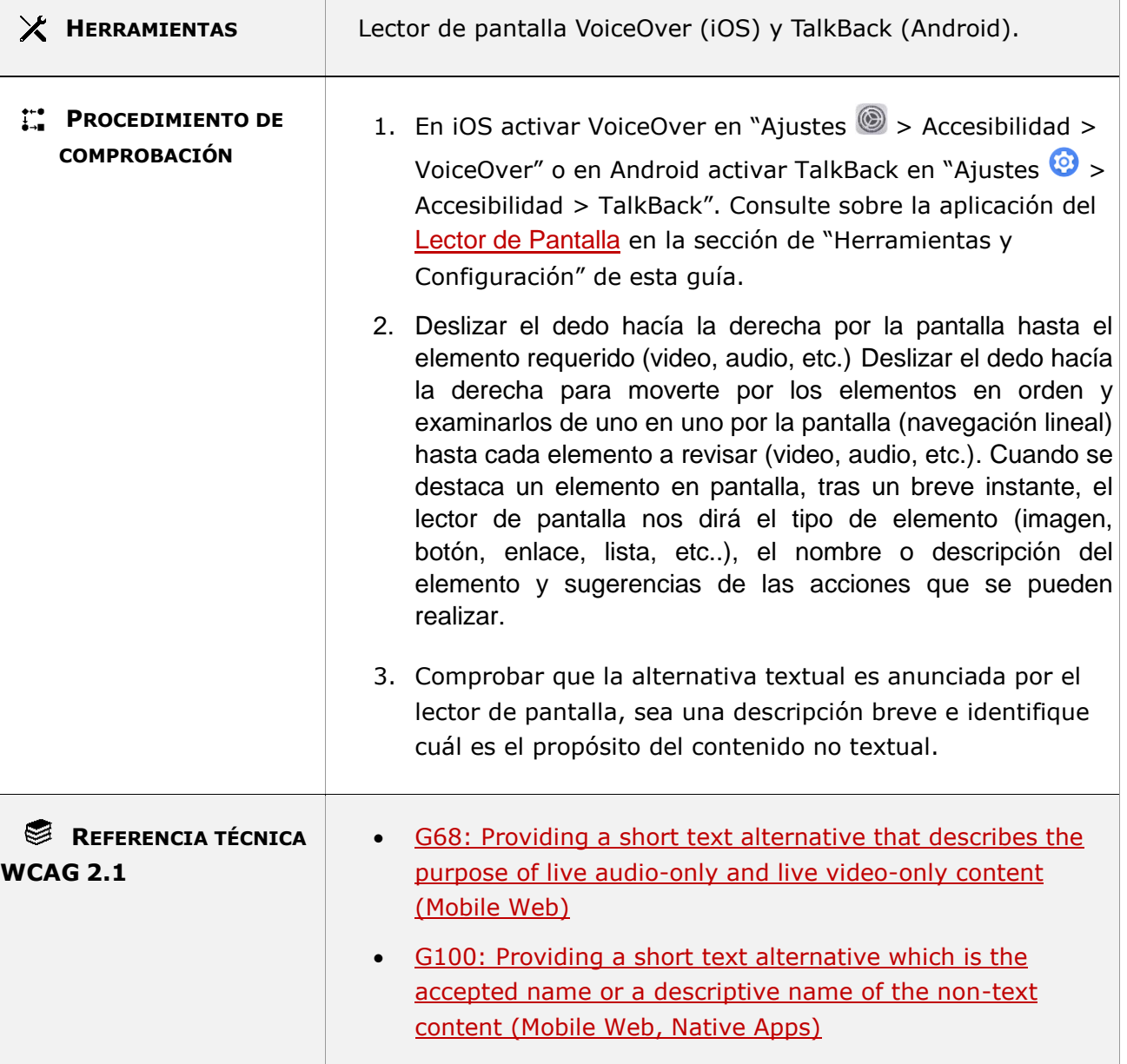

### **11.1.1.1.1-I El arte ASCII, los emoticonos y el leetspeak deben disponer de alternativas textuales inmediatamente antes o después que transmitan la misma información.**

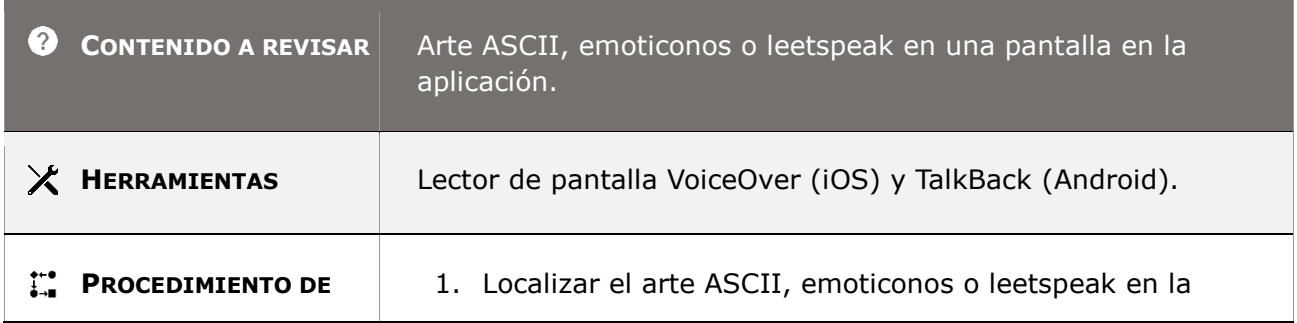

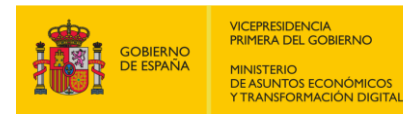

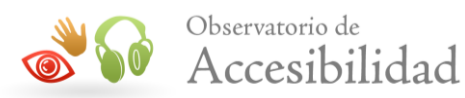

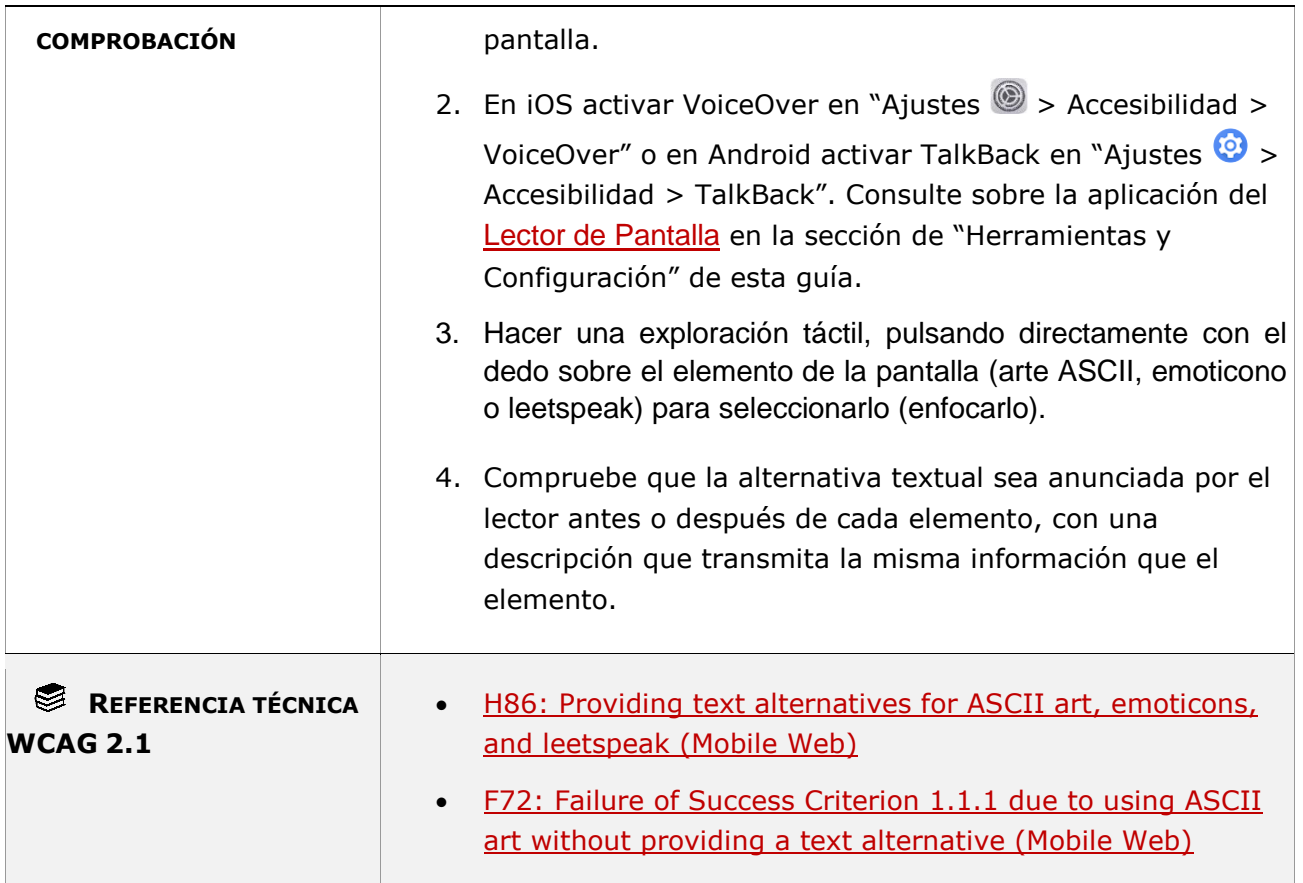

### **11.1.1.1.1-J Los CAPTCHAs deben disponer de una alternativa textual que describe el propósito del CAPTCHA y además debe existir un CAPTCHA alternativo que cumple el mismo propósito, pero en una modalidad diferente.**

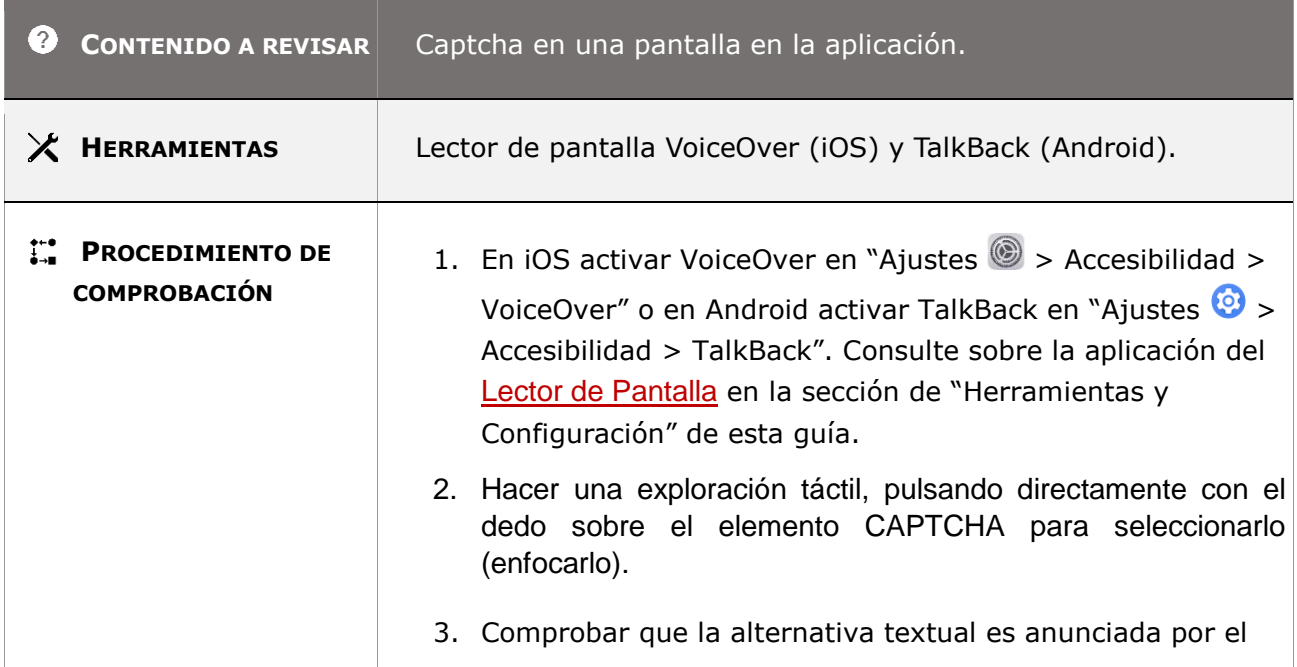

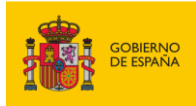

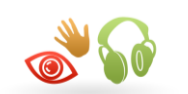

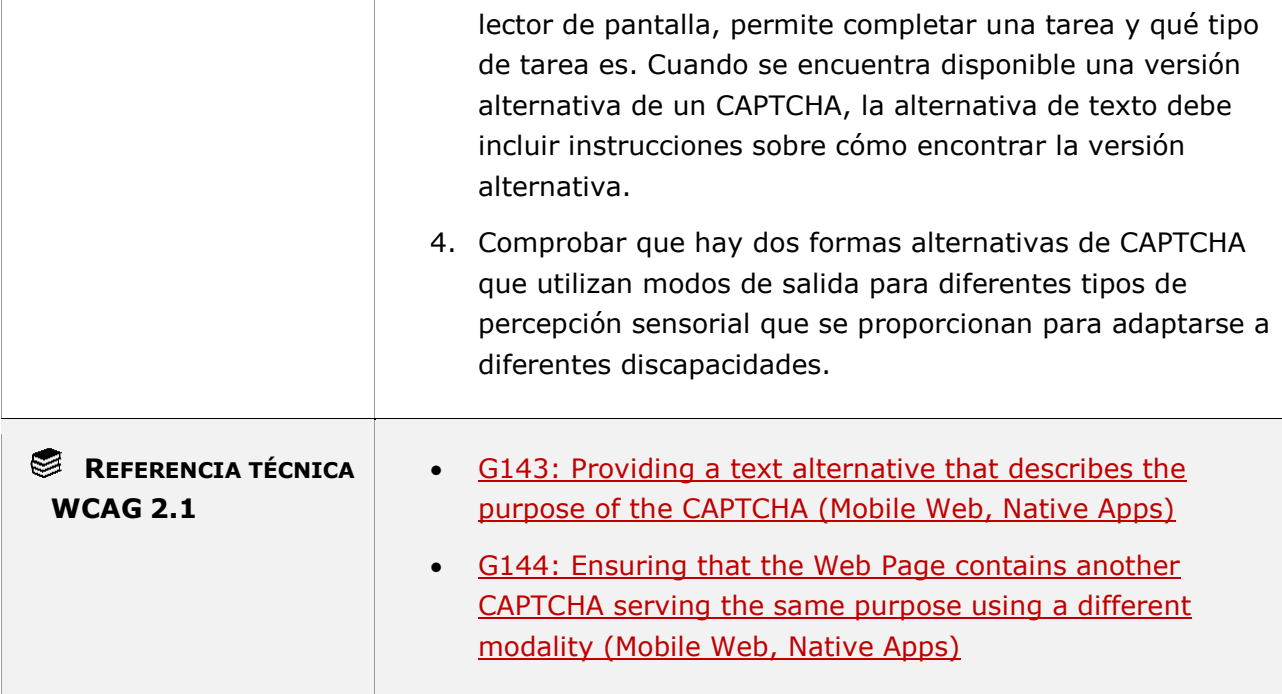

### **11.1.1.1.1-K Las imágenes decorativas no deben tener texto alternativo para que puedan ser ignoradas por los productos de apoyo.**

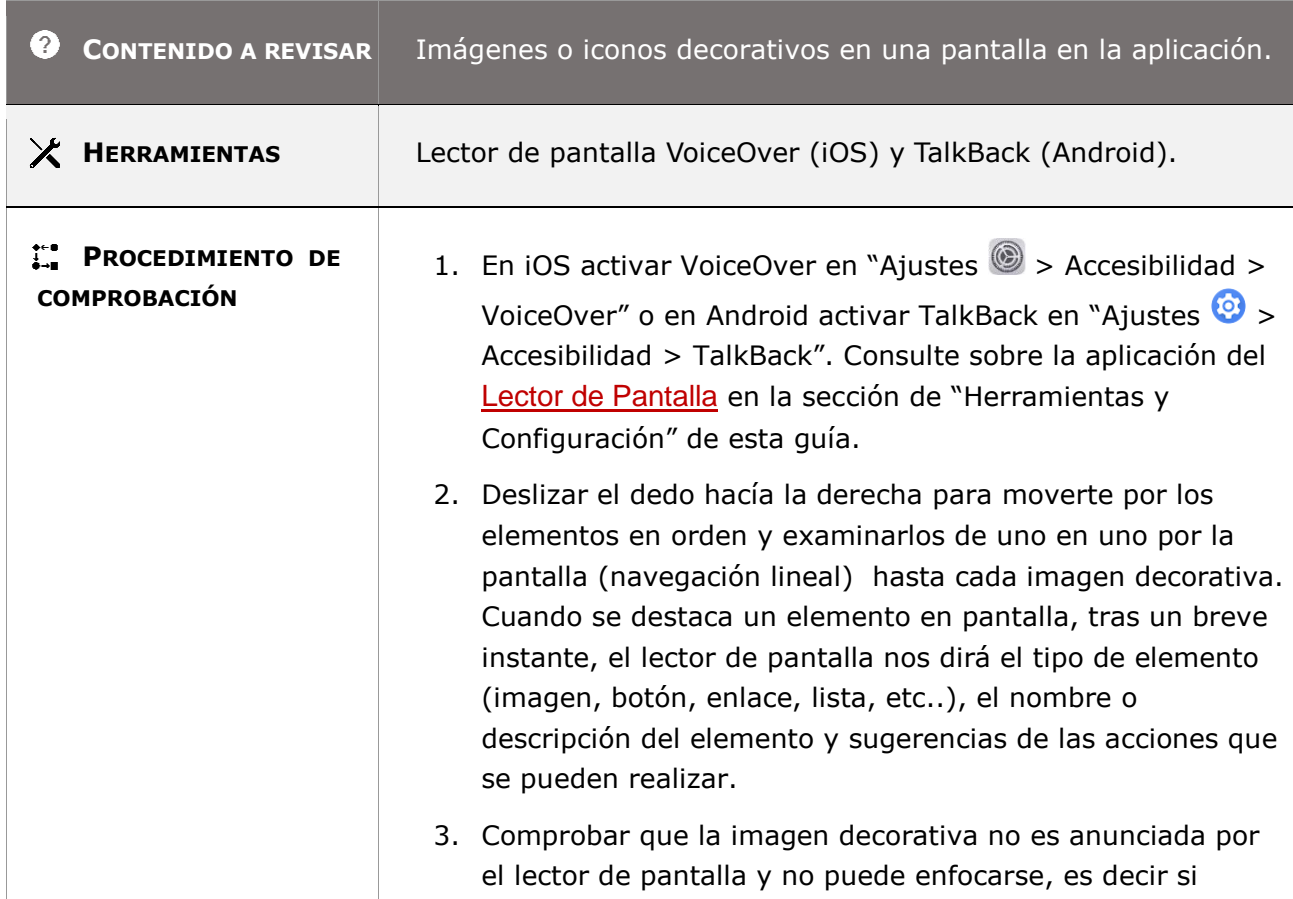

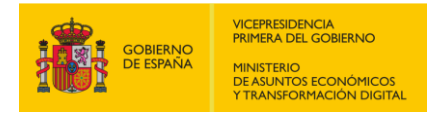

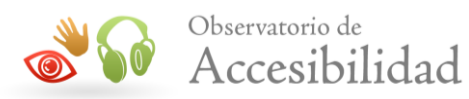

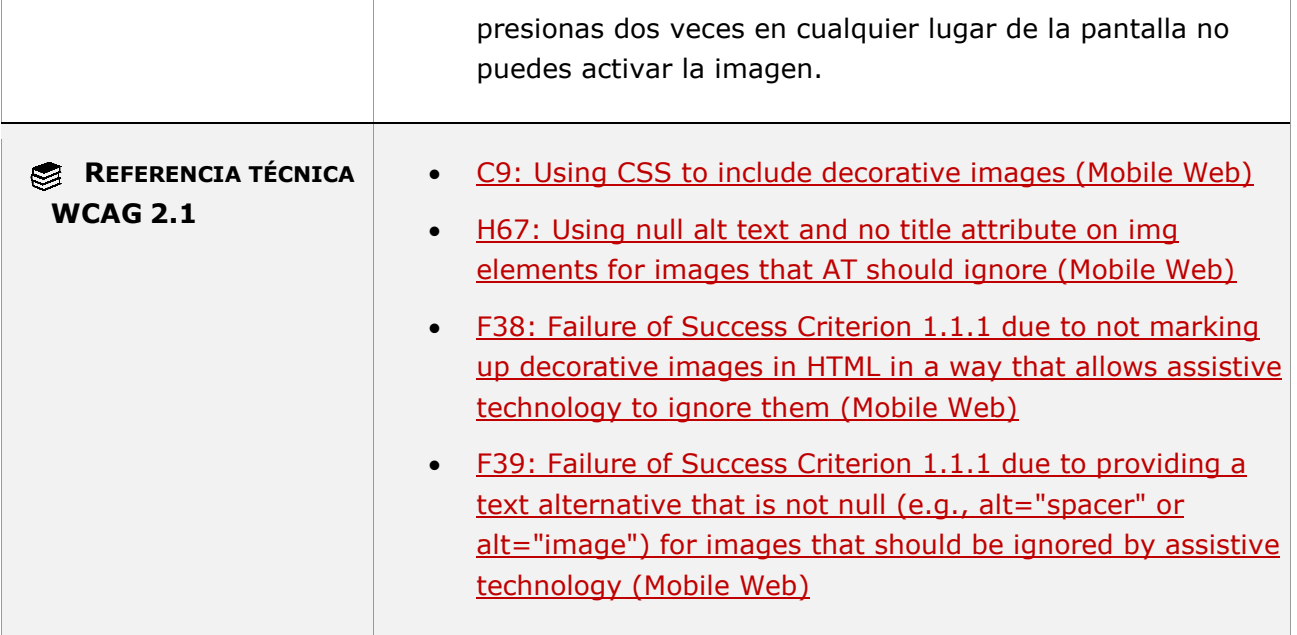

### **11.1.1.1.1-L Las señales de audio o sonidos distintivos generados por la aplicación que están asociados a acciones o estados específicos deben tener una señal visual equivalente accesible para que puedan ser percibidas por las personas sordas o con problemas de audición.**

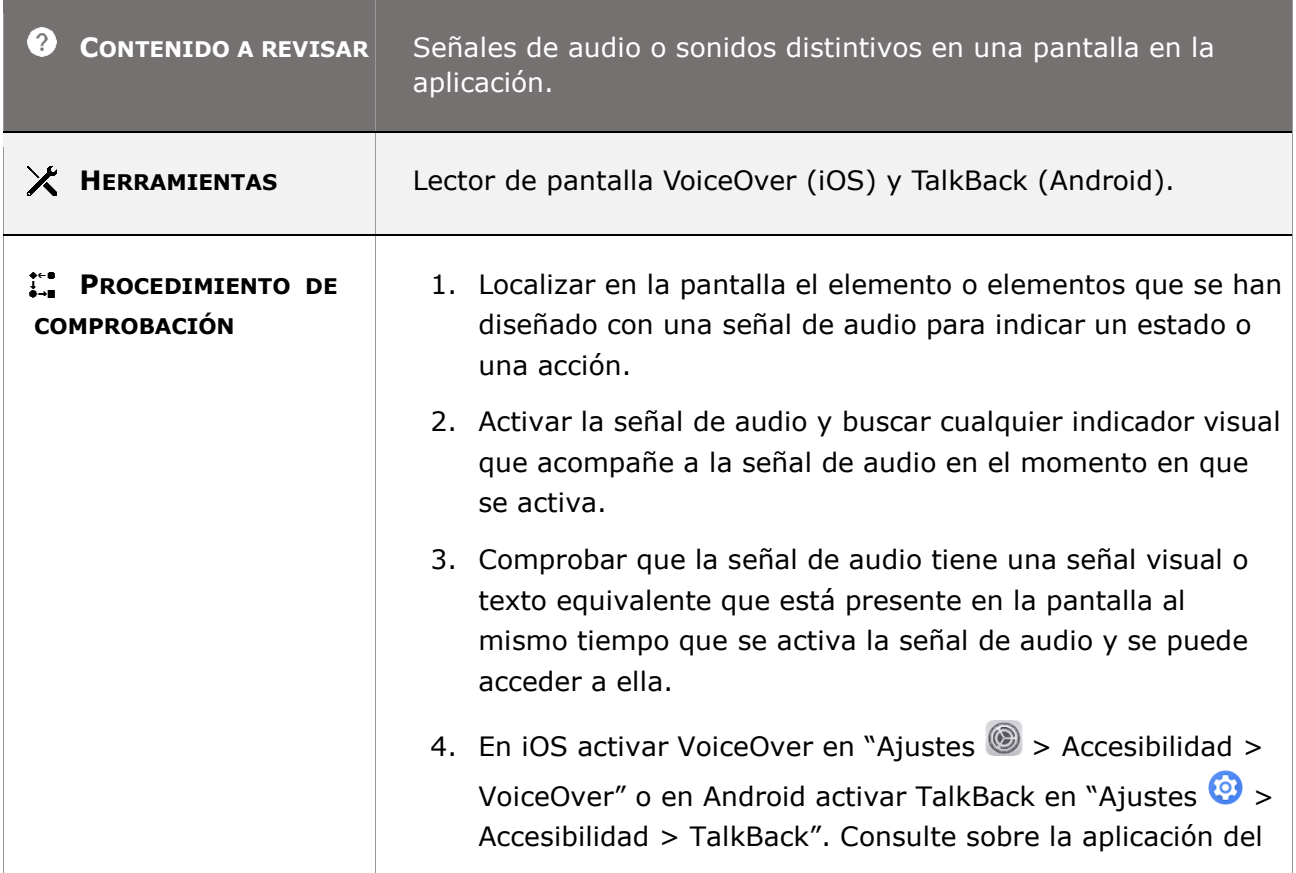

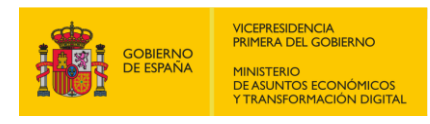

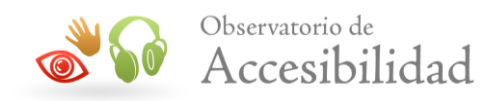

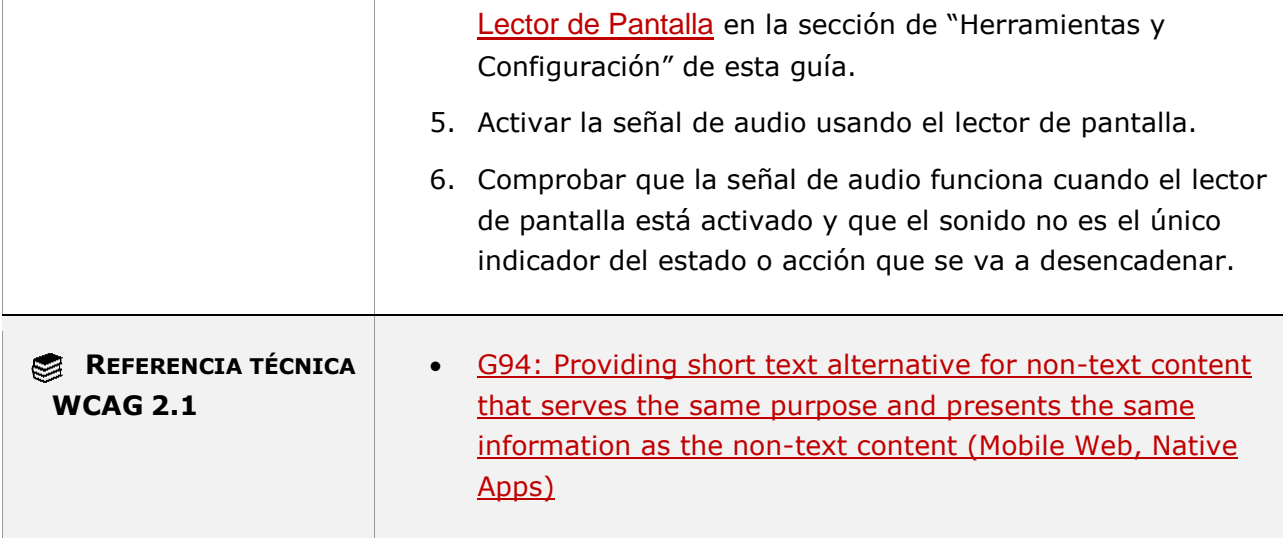

## **11.1.1.1.2 – Contenido no textual (funcionalidad cerrada)**

**Objetivo**: Garantizar a las personas sin visión o con visión limitada que la información transmitida mediante contenido no textual sea accesible a través de salida de voz para satisfacer las necesidades del usuario que no puede utilizar un lector de pantalla porque la funcionalidad es cerrada en la aplicación móvil.

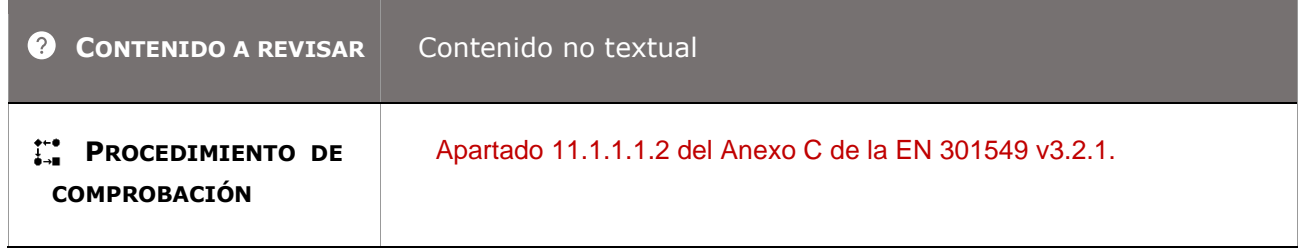

### **11.1.2.1.1 - Solo audio y solo vídeo (grabado – funcionalidad abierta)**

**Objetivo**: Garantizar que cuando la información se presenta en un medio reproducible (audio o vídeo) las personas sin visión o con visión limitada, sin audición o con audición limitada tengan una forma alternativa de consumirla, mediante una alternativa textual que proporcione información equivalente.

### **11.1.2.1.1-A El contenido que es sólo audio grabado (no en directo) debe disponer de una transcripción textual donde se incluya toda la información relevante transmitida en el audio, excepto cuando dicho audio se pueda considerar como una alternativa al contenido textual de la pantalla.**

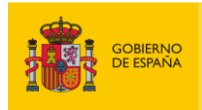

VICEPRESIDENCIA<br>PRIMERA DEL GOBIERNO MINISTERIO<br>DE ASUNTOS ECONÓMICOS<br>Y TRANSFORMACIÓN DIGITAI

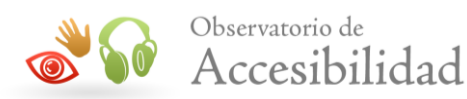

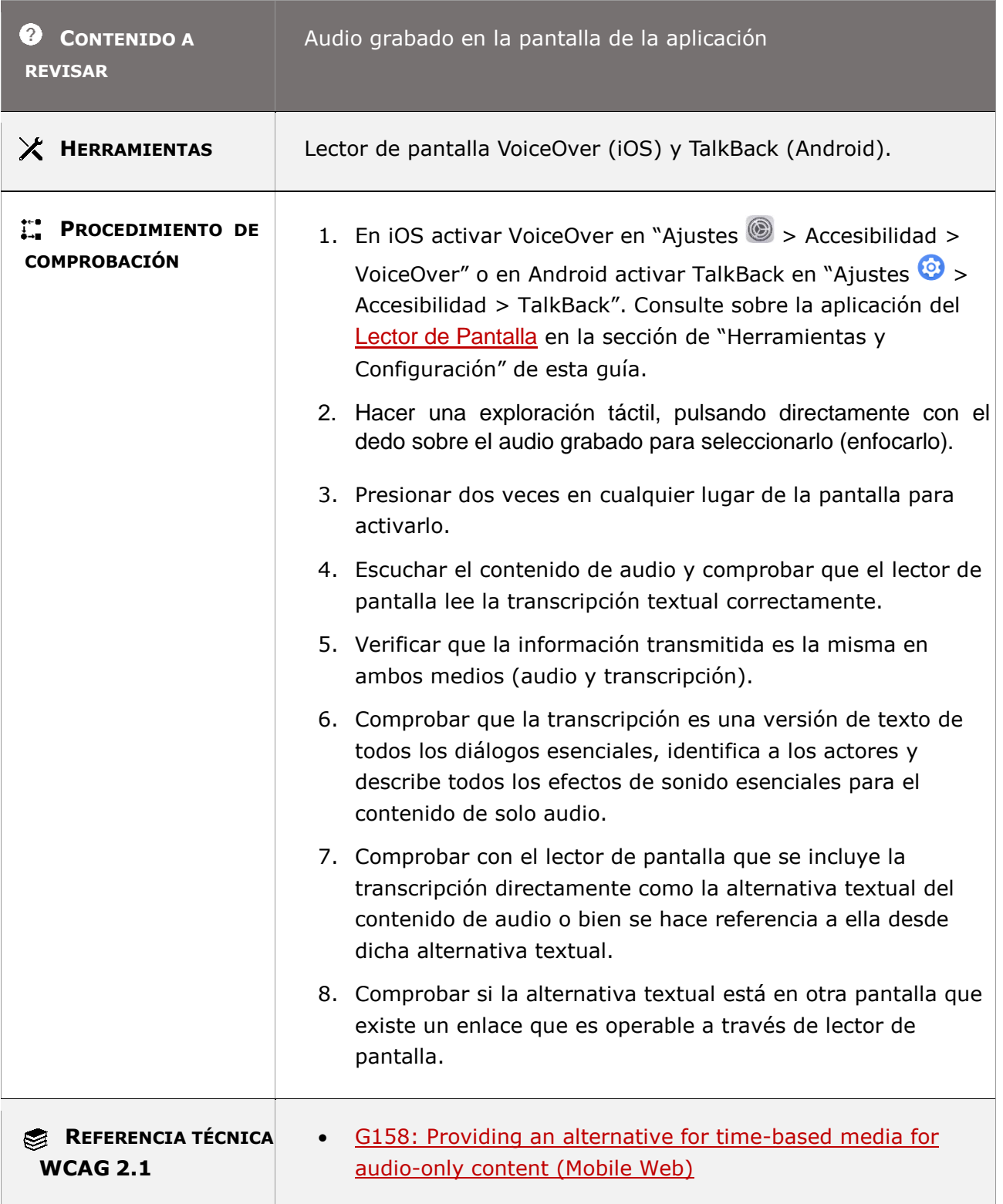

### **11.1.2.1.1-B El contenido que es sólo vídeo grabado (no en directo) debe disponer de una transcripción textual o de una alternativa en audio donde se incluya toda la información relevante transmitida en el contenido visual, excepto**

*Guía técnica para la revisión de accesibilidad de una aplicación para dispositivo móvil según la UNE-EN 301549- 2022*

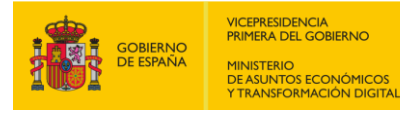

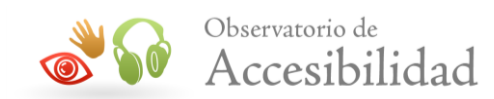

### **cuando dicho vídeo se pueda considerar como una alternativa al contenido textual de la página.**

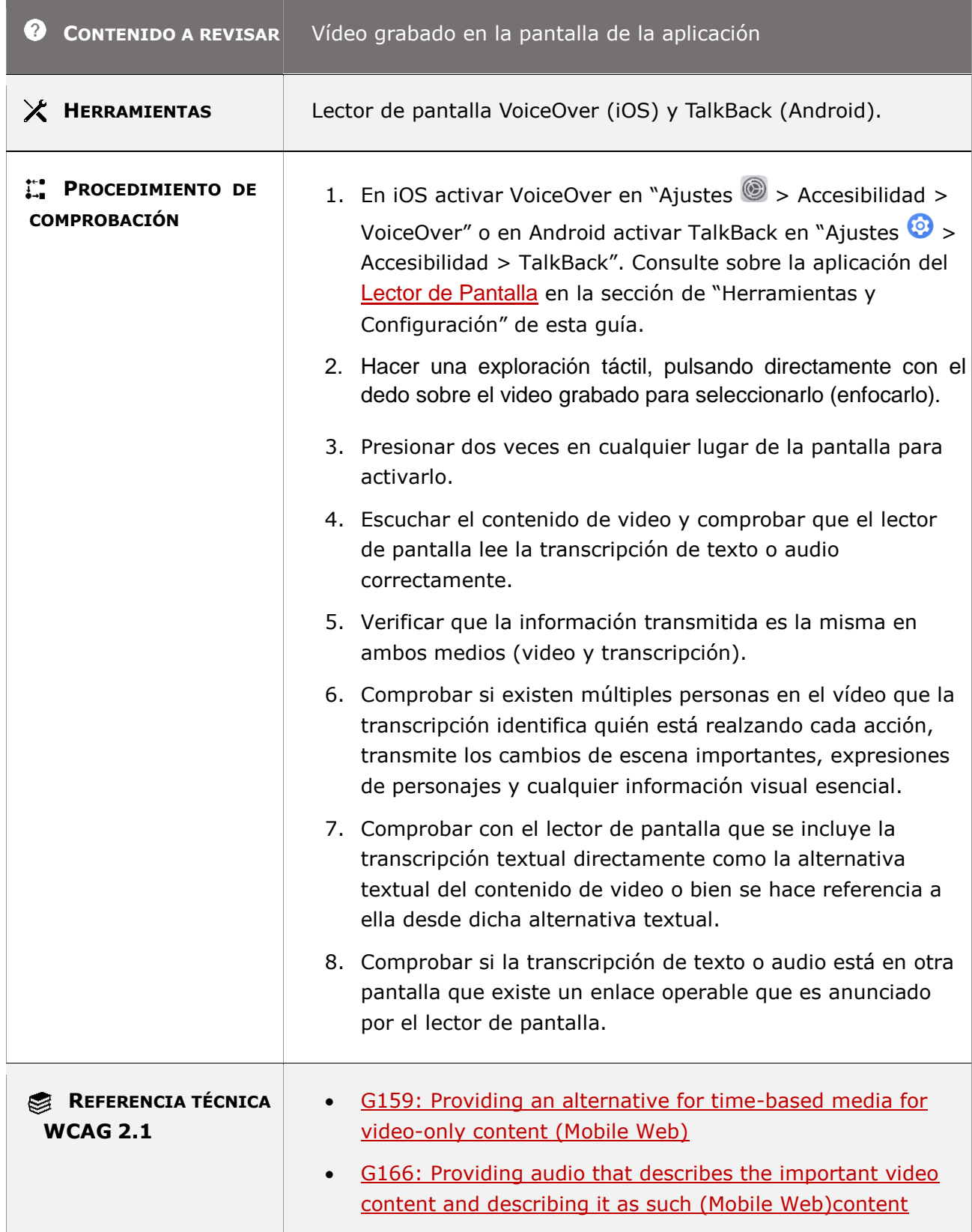

*Guía técnica para la revisión de accesibilidad de una aplicación para dispositivo móvil según la UNE-EN 301549- 2022*

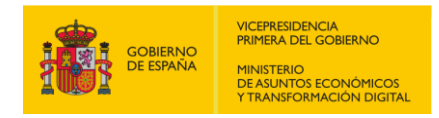

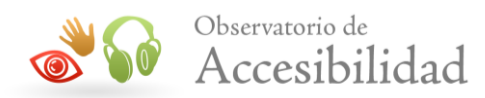

[\(Mobile Web\)](https://www.w3.org/WAI/WCAG21/Techniques/general/G158)

### **11.1.2.1.2 - Solo audio y solo vídeo (grabado – funcionalidad cerrada)**

**Objetivo**: Garantizar a las personas sin visión, con visión limitada, sin audición o audición limitada que cuando la información se presenta en un medio reproducible (audio o vídeo) sea accesible a través de salida de voz para la información de vídeo y salida visual para la información sonora satisfaciendo las necesidades del usuario que no puede utilizar un lector de pantalla porque la funcionalidad es cerrada en la aplicación móvil.

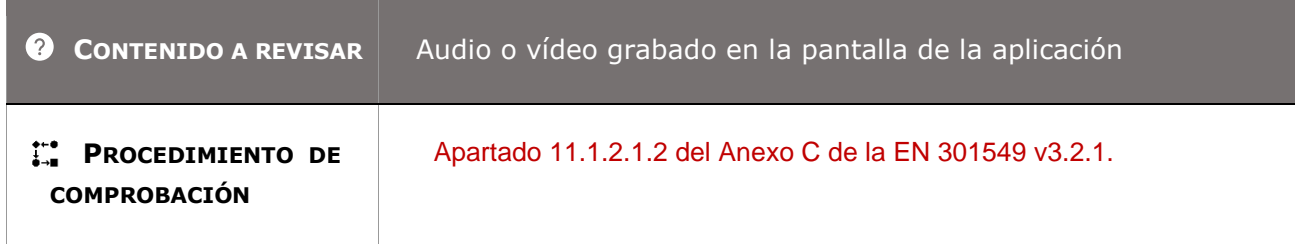

### **11.1.2.2 - Subtítulos (grabados)**

**Objetivo**: Asegurar a las personas sin audición o con audición limitada que puedan ver una presentación multimedia sin perder información, garantizando que los subtítulos se proporcionen como texto equivalente para el contenido de audio y están sincronizados para que aparezcan en la pantalla con la información de audio relevante, como diálogos, música y efectos de sonido.

**Información adicional:** Se considera "contenido multimedia" al audio o vídeo sincronizado con otro formato.

**Excepción:** Los subtítulos no son necesarios cuando el medio en sí es una presentación alternativa de información de texto. Por ejemplo, si la información en una pantalla va acompañada de una presentación multimedia sincronizada que no presenta más información de la que ya se presenta en el texto, pero es más fácil de entender para las personas con capacidades cognitivas, de lenguaje o de aprendizaje limitadas, entonces los medios no necesitarán ser subtitulados.

**11.1.2.2-A El contenido multimedia grabado (no en directo) debe disponer de subtítulos sincronizados con la presentación multimedia donde se incluye toda la información auditiva relevante para su comprensión, excepto cuando dicho contenido multimedia se pueda considerar como una alternativa al contenido textual de la pantalla.**

*Guía técnica para la revisión de accesibilidad de una aplicación para dispositivo móvil según la UNE-EN 301549- 2022*

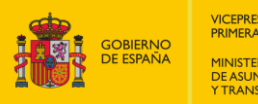

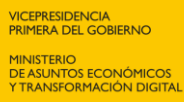

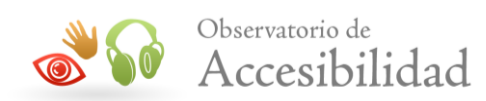

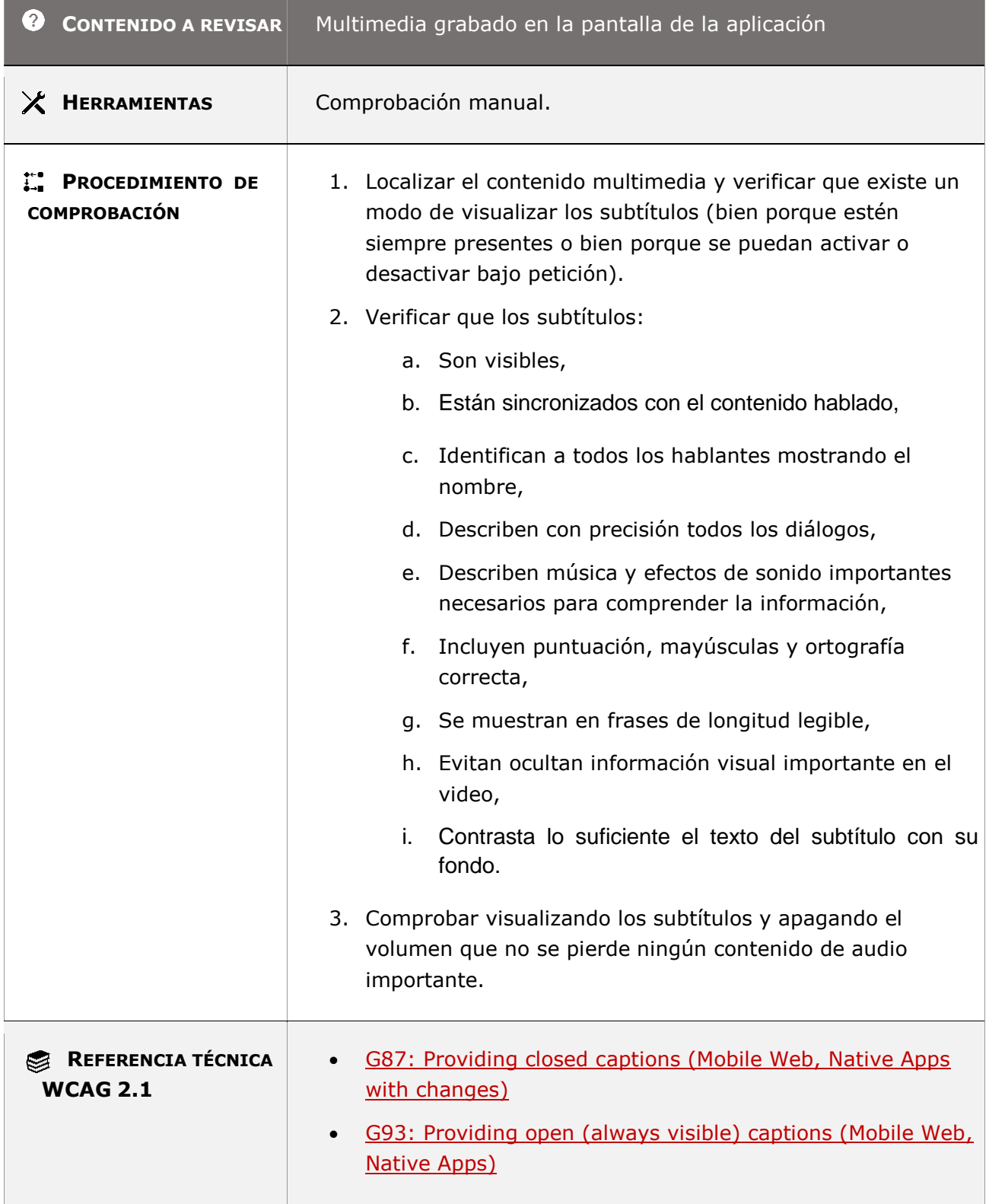

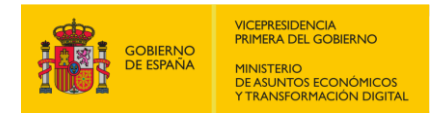

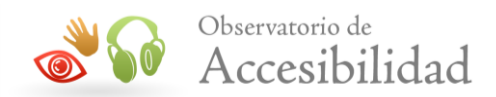

## **11.1.2.3.1 - Audiodescripción o contenido multimedia alternativo (grabado – funcionalidad abierta)**

**Objetivo**: Garantizar a las personas sin visión, con visión limitada y con capacidad cognitiva limitada puedan acceder a una presentación multimedia sin perder información visual proporcionando una transcripción textual o una descripción en audio para comprender completamente tanto el contexto como el contenido multimedia.

**NOTA:** Si cumple con este requisito proporcionando una descripción de audio, también se cumple con el criterio 11.1.2.5 Audiodescripción (grabada) de nivel AA.

### **11.1.2.3.1-A El contenido multimedia grabado (no en directo) debe disponer de una transcripción textual completa o de una descripción en audio de toda la información visual relevante para su comprensión, excepto cuando dicho contenido multimedia se pueda considerar como una alternativa al contenido textual de la pantalla.**

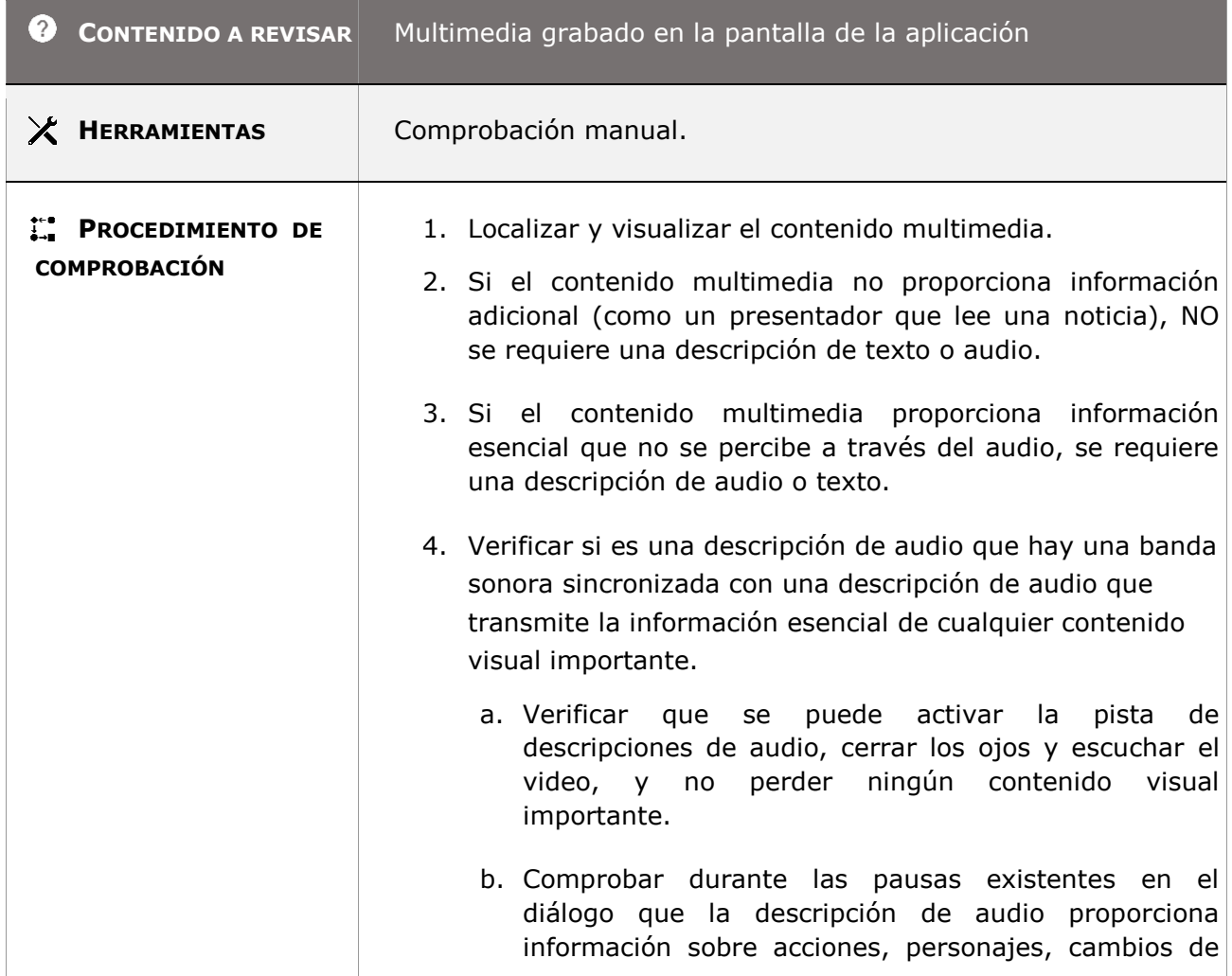

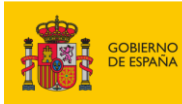

 $\mathbf{I}$ 

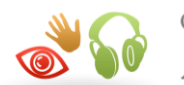

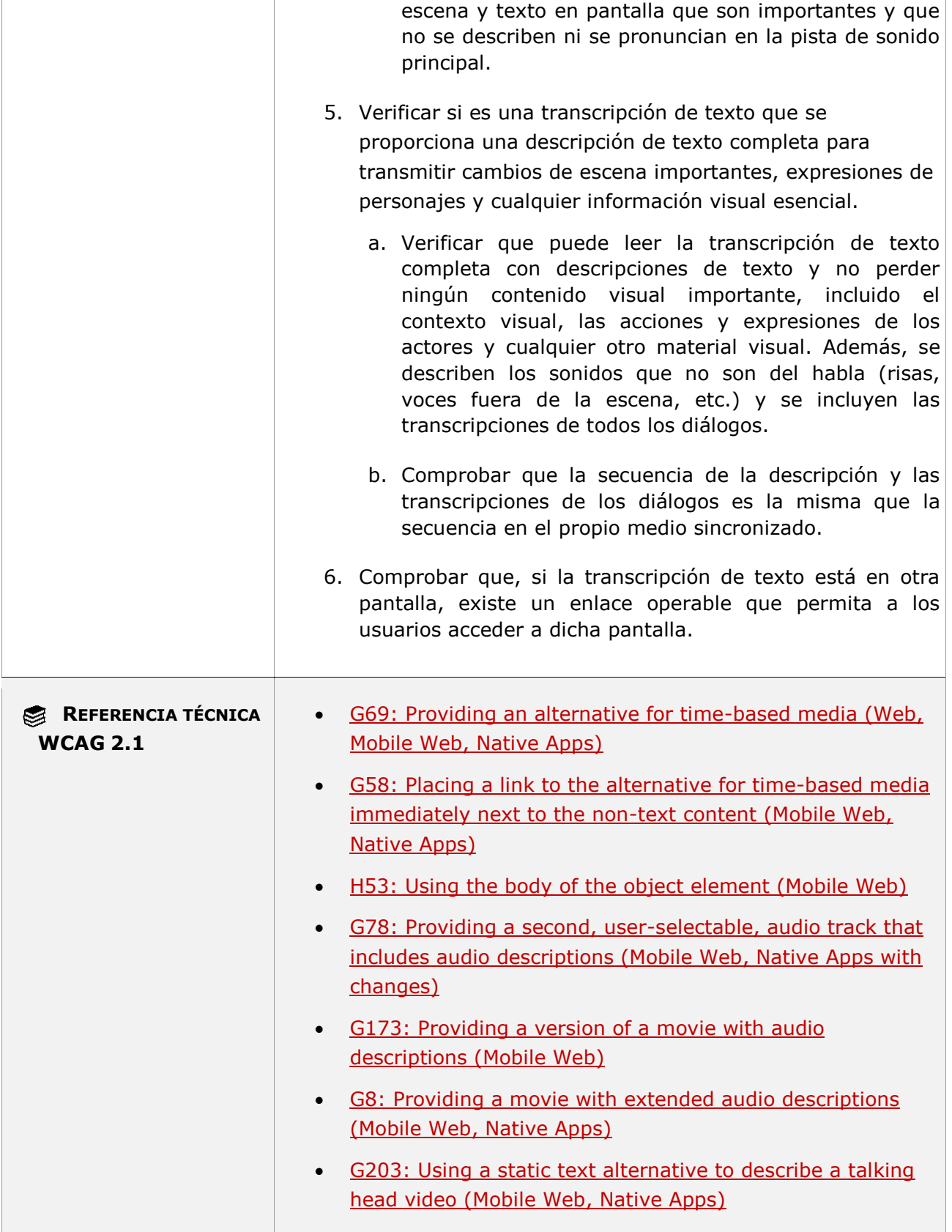

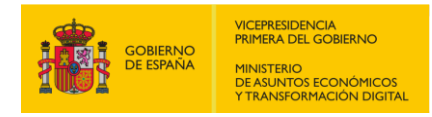

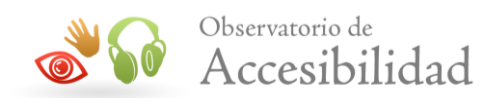

## **11.1.2.3.2 - Audiodescripción o contenido multimedia alternativo (grabado – funcionalidad cerrada)**

**Objetivo**: Garantizar a las personas sin visión, con visión limitada y con capacidad cognitiva limitada puedan acceder a una presentación multimedia sin perder información visual proporcionando salida de voz para que los usuarios puedan comprender completamente tanto el contexto como el contenido multimedia cuando no pueden utilizar un lector de pantalla porque la funcionalidad es cerrada en la aplicación móvil

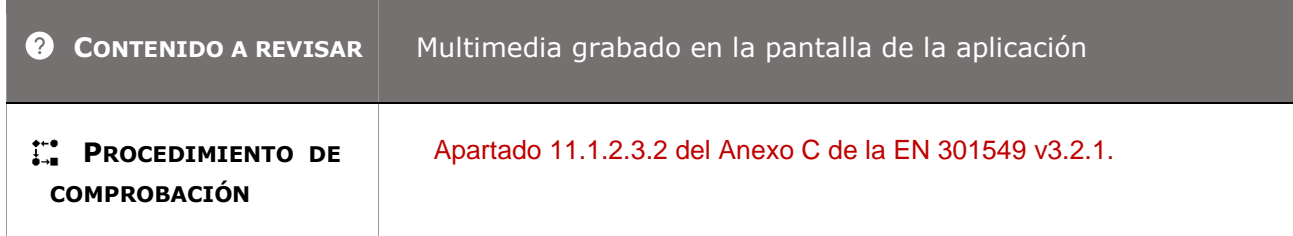

## **11.1.2.4 - Subtítulos (en directo)**

**Objetivo**: Garantizar que las personas sin audición o con audición limitada, que trabajan en entornos ruidosos o que apagan los sonidos para evitar molestar a los demás, tengan acceso a la información auditiva en presentaciones en tiempo real (en vivo) sin perder información, garantizando que los subtítulos en vivo hacen esto identificando quién está hablando, mostrando el diálogo y la información no verbal transmitida a través del sonido, como efectos de sonido, música, risas y ubicación a medida que ocurre.

### **11.1.2.4-A El contenido multimedia en directo debe disponer de subtítulos basados en texto sincronizados con la presentación multimedia donde se incluya toda la información auditiva relevante para su comprensión.**

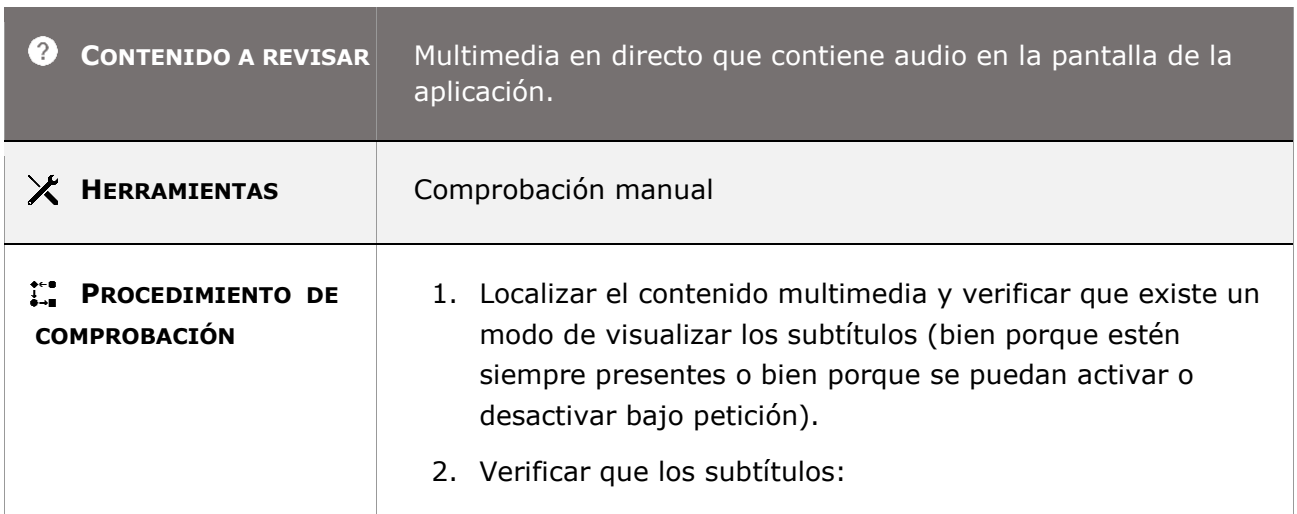

*Guía técnica para la revisión de accesibilidad de una aplicación para dispositivo móvil según la UNE-EN 301549- 2022*

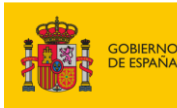

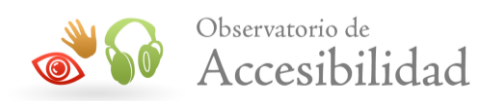

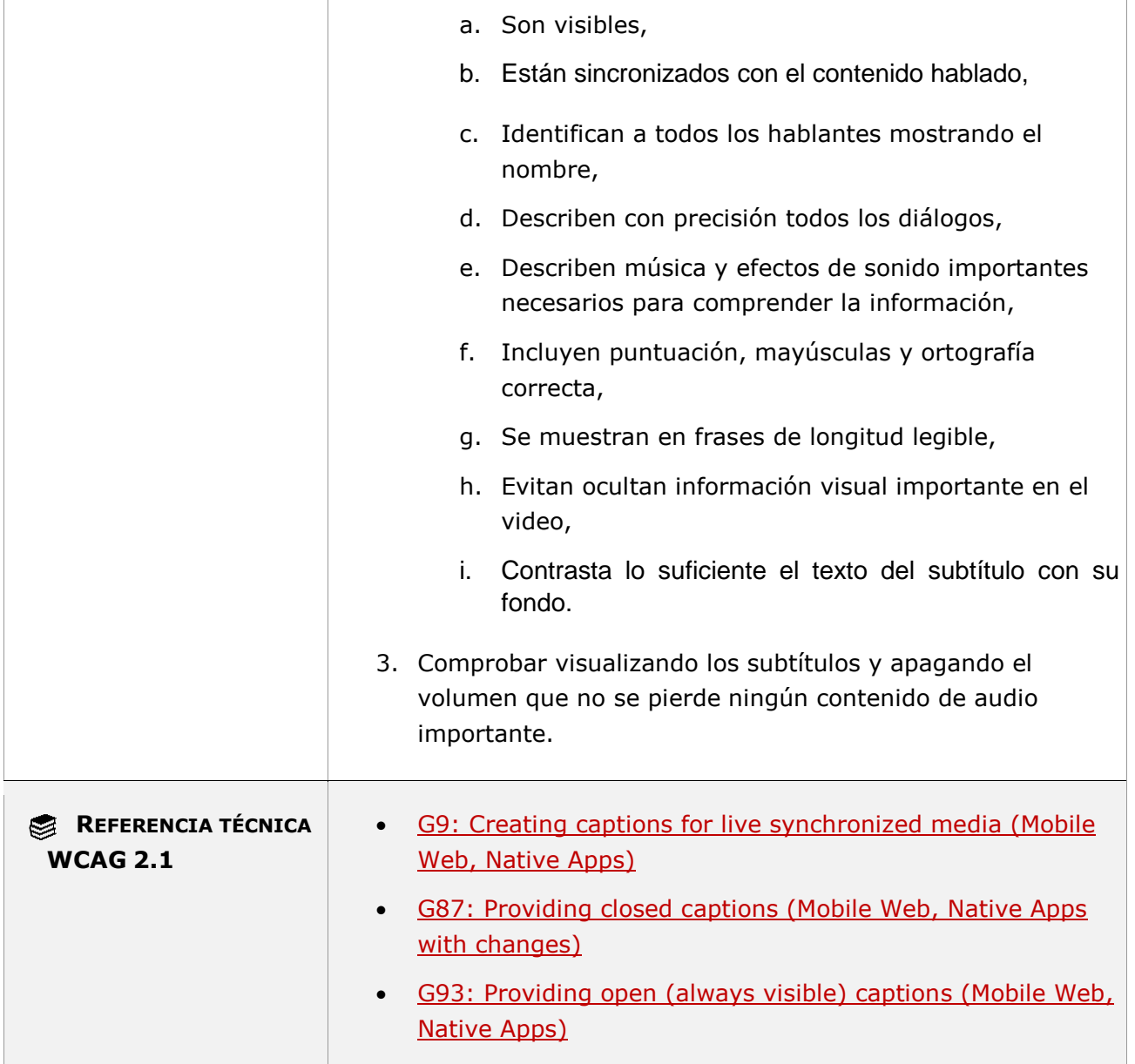

### **11.1.2.5 - Audiodescripción (grabada)**

**Objetivo**: Garantiza que los usuarios sin visión o con visión limitada tengan acceso a la información visual en una presentación multimedia a través de una descripción de audio, también denominada descripciones de vídeo o narración descriptiva, para aumentar la parte de audio de una presentación. Esta audiodescripción está sincronizada con el contenido; durante las pausas existentes en la banda sonora principal, el usuario escucha una descripción de audio de acciones, personajes, cambios de escena y texto en pantalla que son importantes para comprender la presentación.

*Guía técnica para la revisión de accesibilidad de una aplicación para dispositivo móvil según la UNE-EN 301549- 2022*
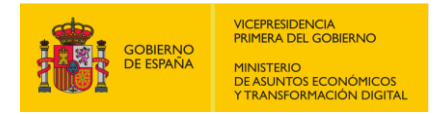

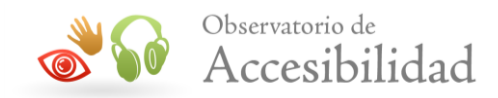

**Nota:** Si cumple con el criterio 11.1.2.3.1 Audiodescripción o contenido multimedia alternativo (grabado – funcionalidad abierta) proporcionando una descripción de audio, también se cumple con este criterio.

#### **11.1.2.5-A El contenido multimedia grabado (no en directo) debe disponer de una descripción en audio de toda la información visual relevante para su comprensión.**

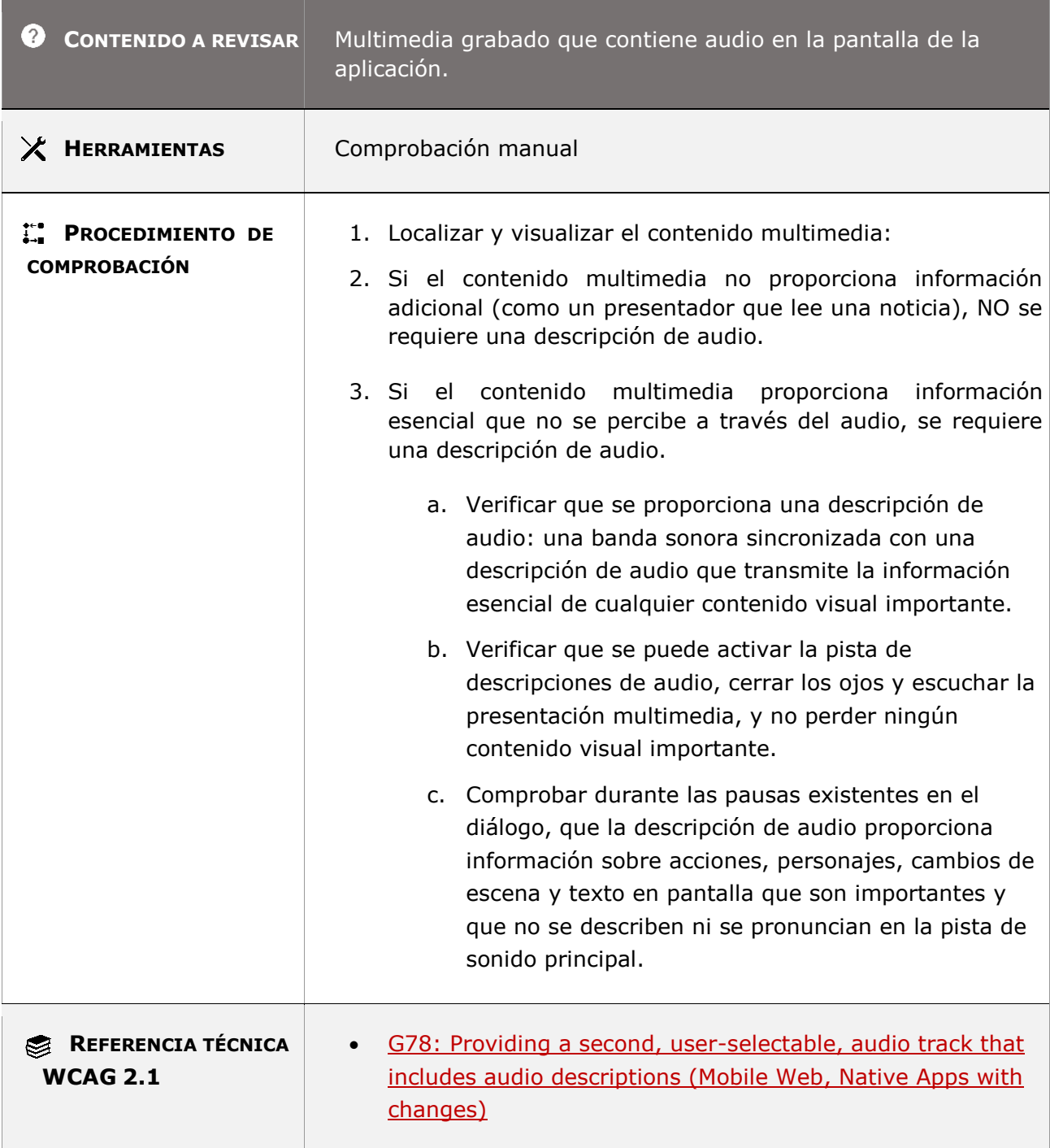

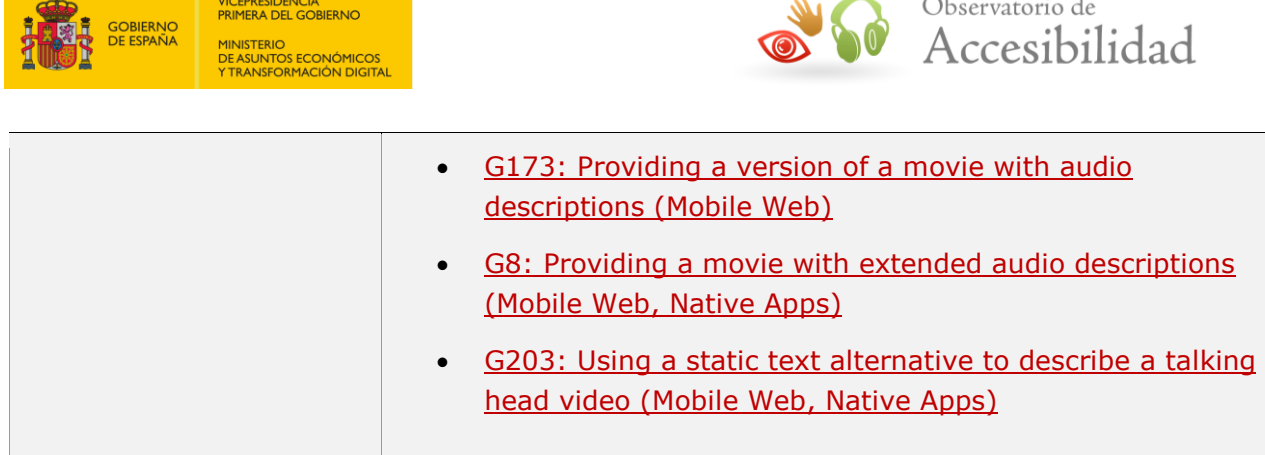

# **11.1.3.1.1 - Información y relaciones (funcionalidad abierta)**

**Objetivo**: Garantizar que las tecnologías de asistencia (AT) puedan recopilar mediante programación información, estructuras significativas y relaciones que se muestran visualmente para que puedan presentarse al usuario de AT. Las tecnologías de asistencia, como lectores de pantalla y lupas, expresan el contenido o cambian el diseño de la presentación según las necesidades del usuario.

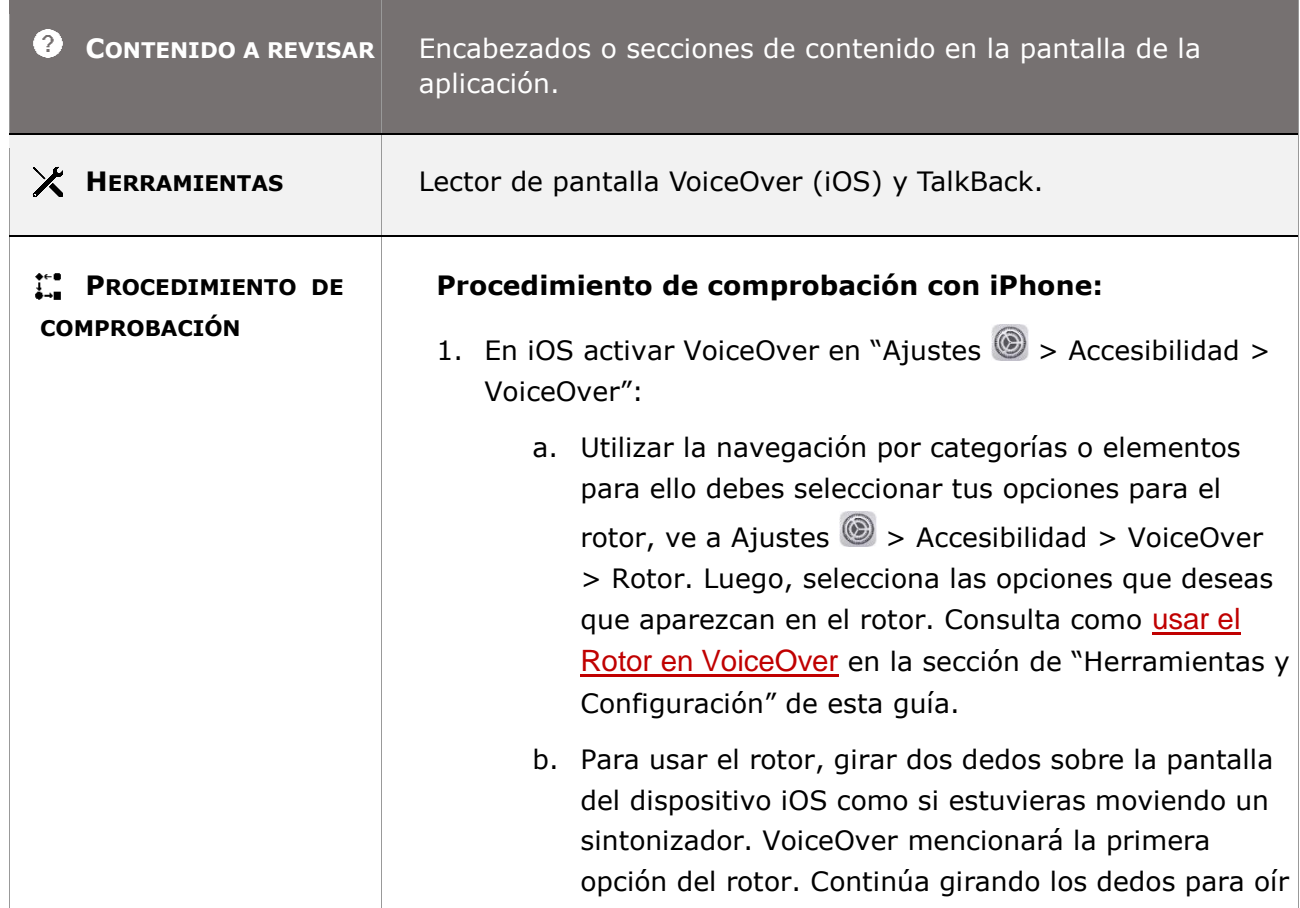

#### **11.1.3.1.1-A Se debe codificar con los elementos disponibles para identificar los textos que actúan como encabezados de secciones de contenido.**

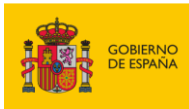

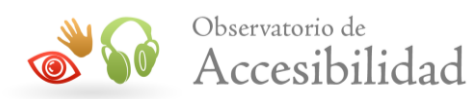

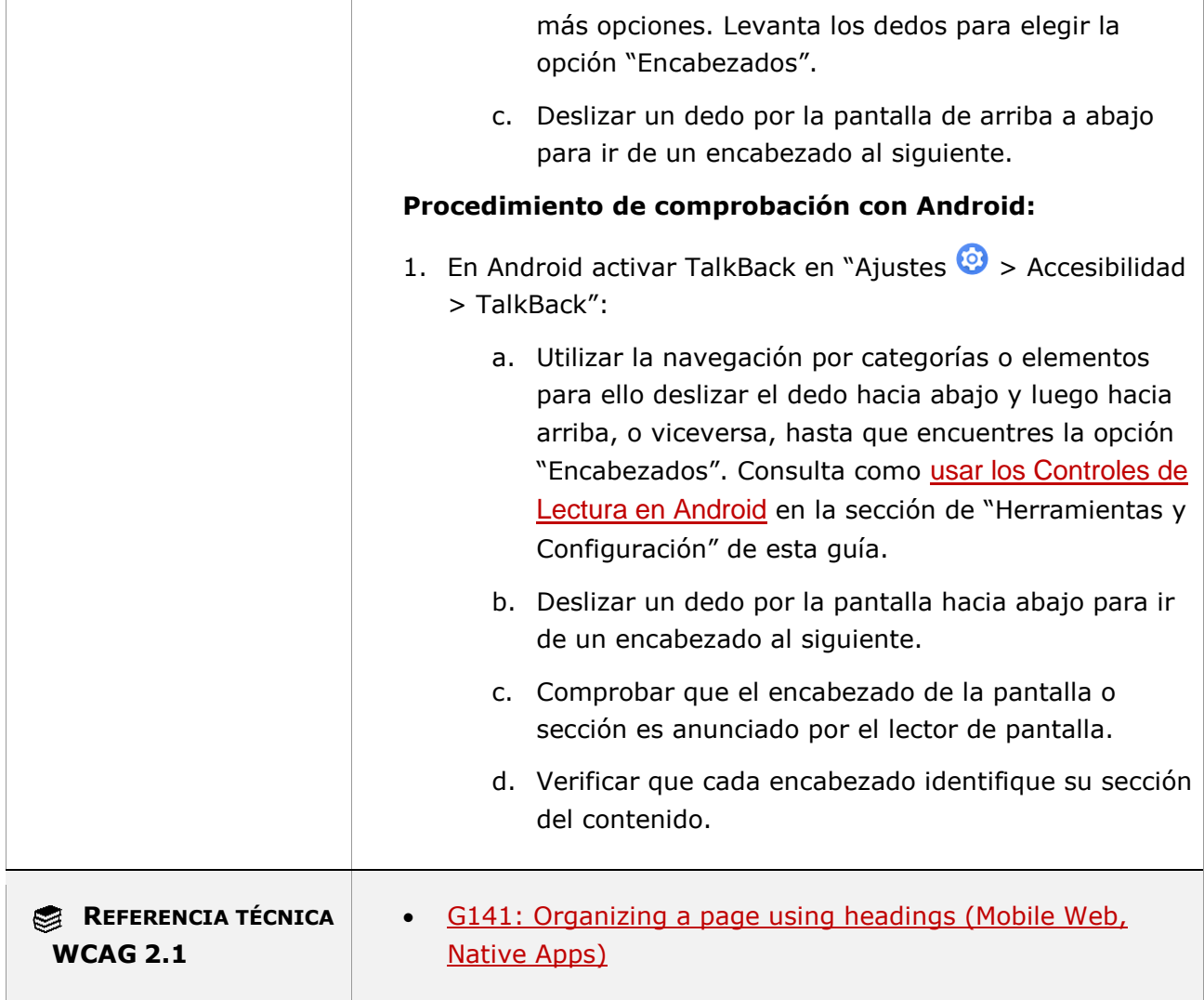

### **11.1.3.1.1-B No se deben emplear el encabezado para marcar textos que no son encabezados de sección de contenido.**

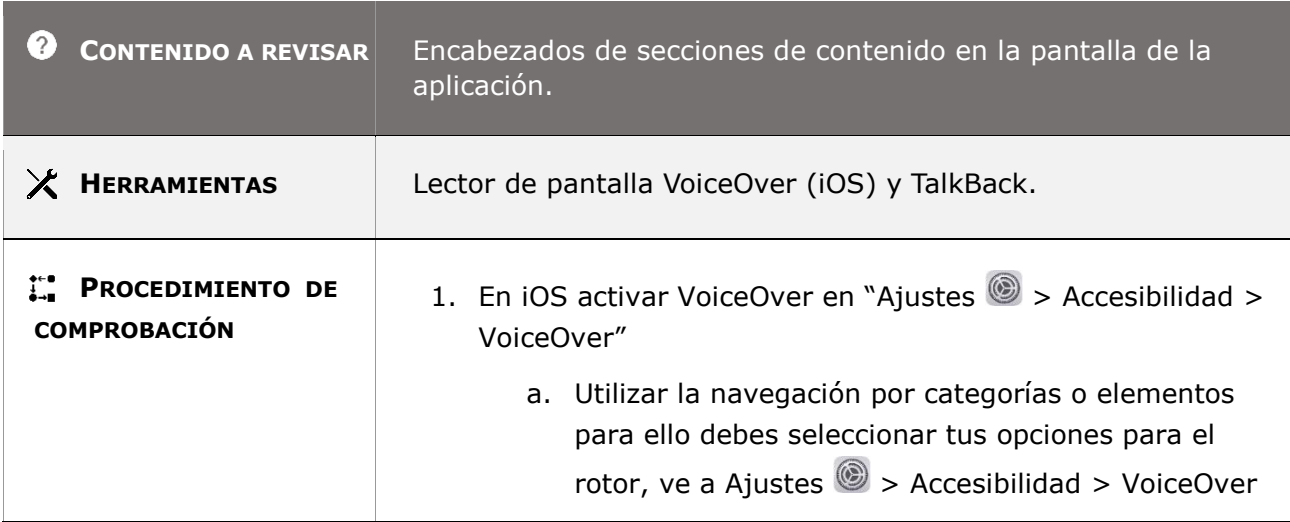

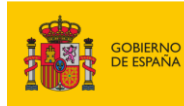

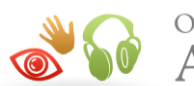

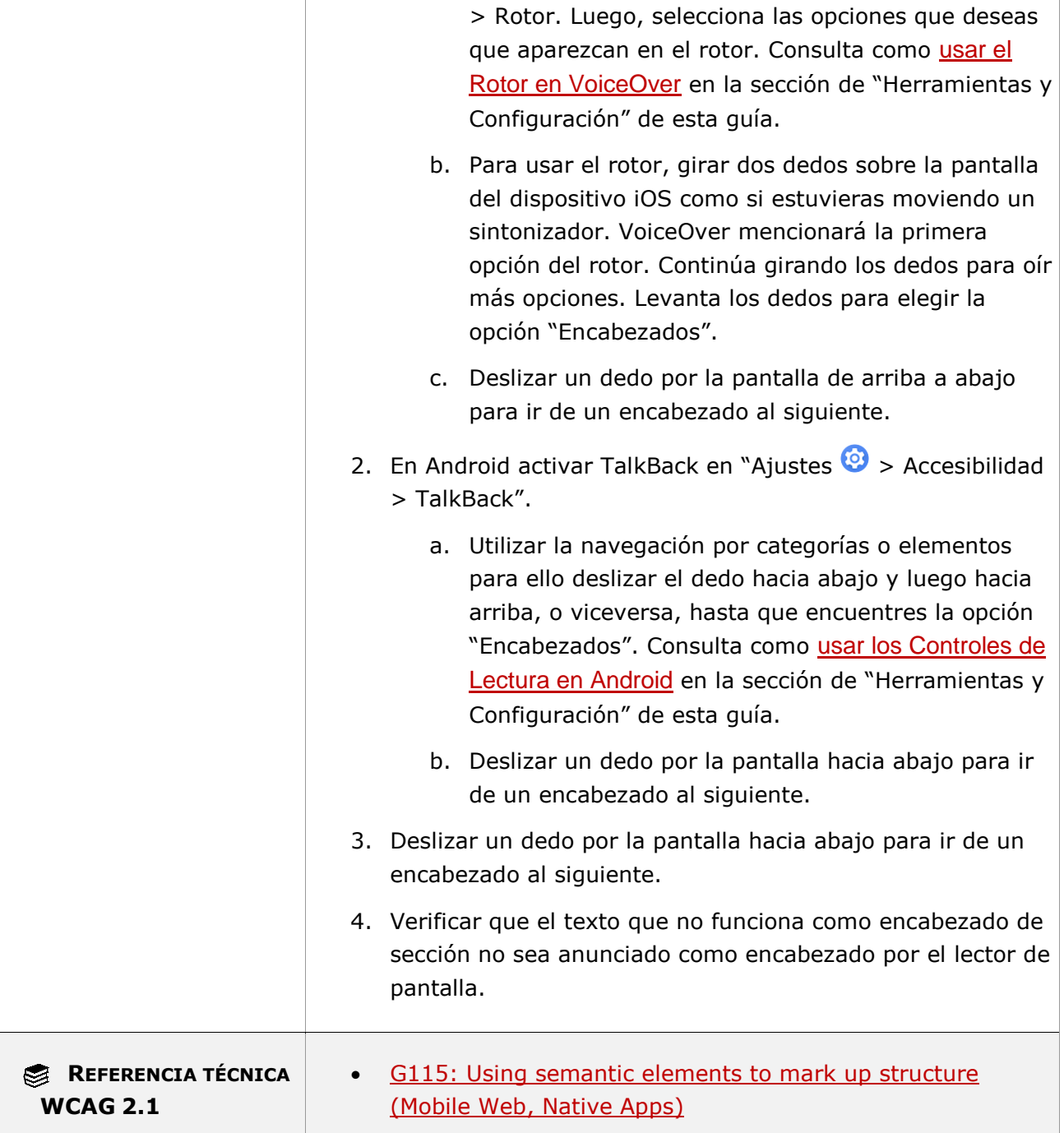

# **11.1.3.1.1-C La estructura de niveles de encabezados debe tener sentido y reflejar la estructura lógica del contenido de la pantalla.**

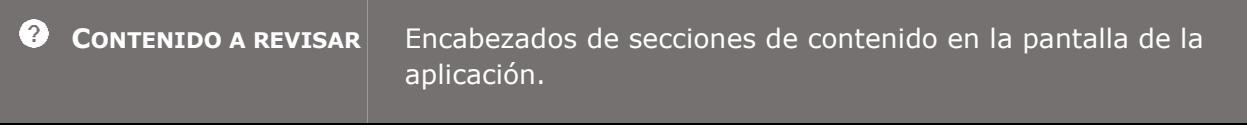

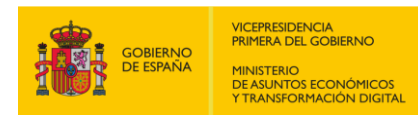

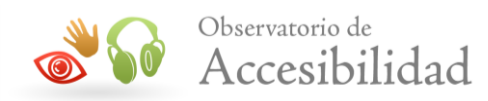

 $\overline{\phantom{a}}$ 

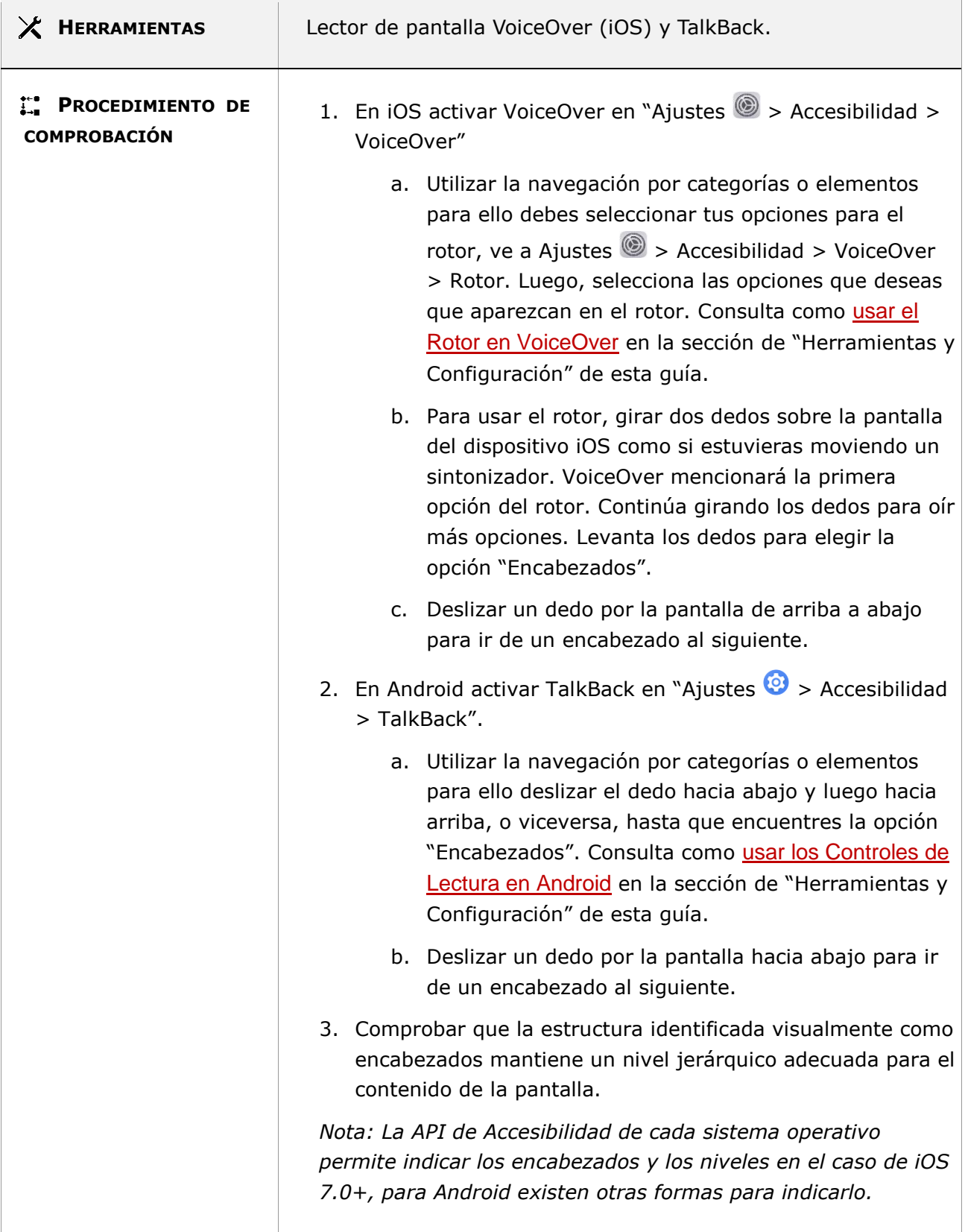

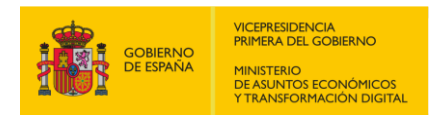

Г

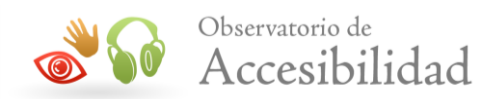

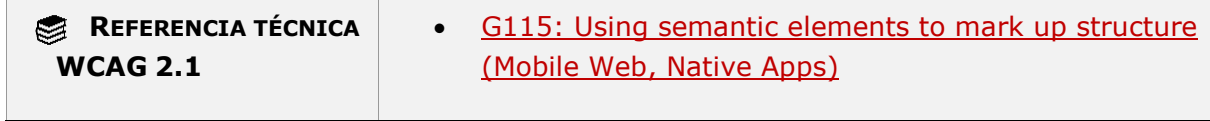

### **11.1.3.1.1-D El contenido que se muestra como un listado de elementos relacionados entre sí se debe marcar semánticamente como una lista.**

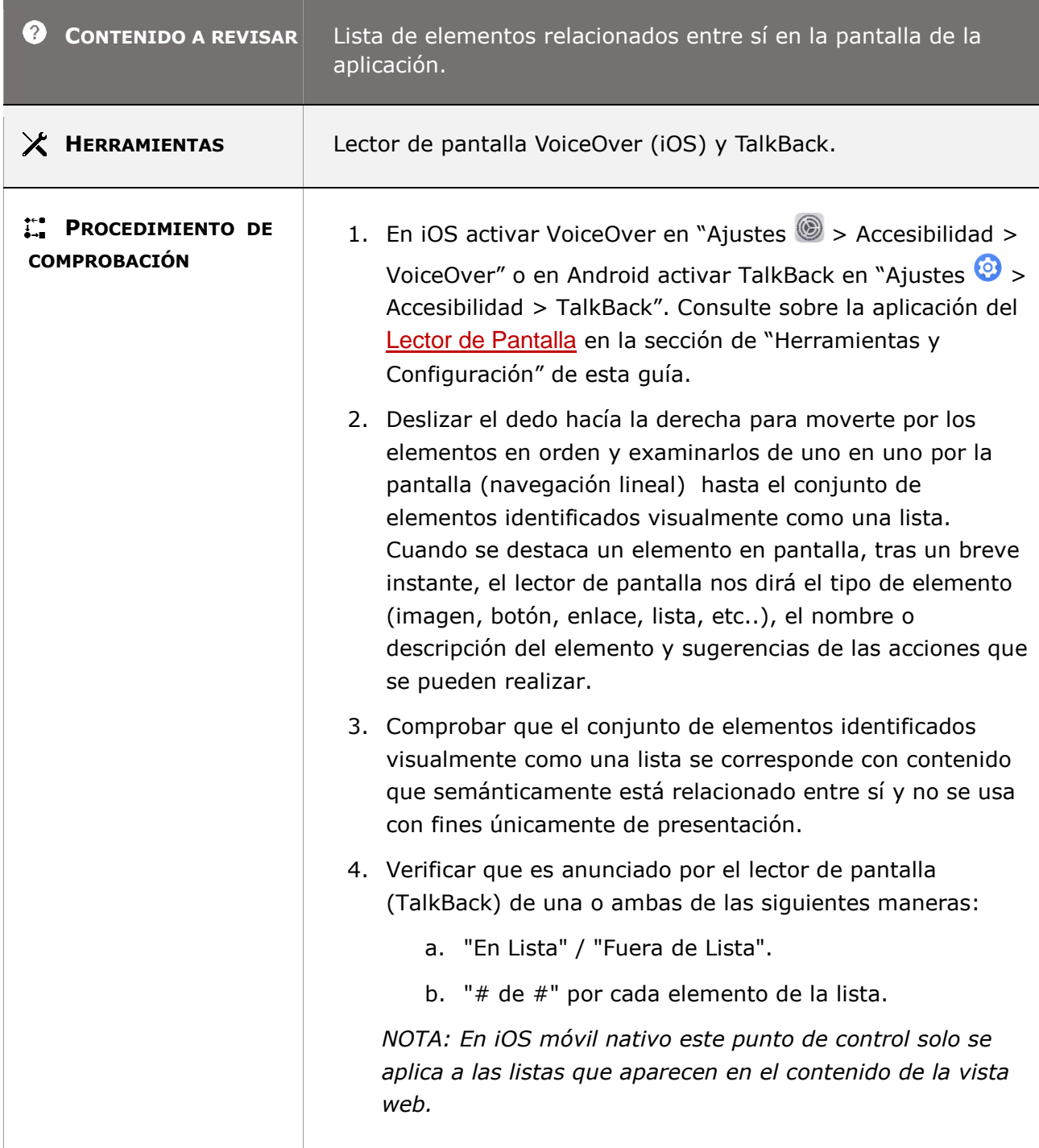

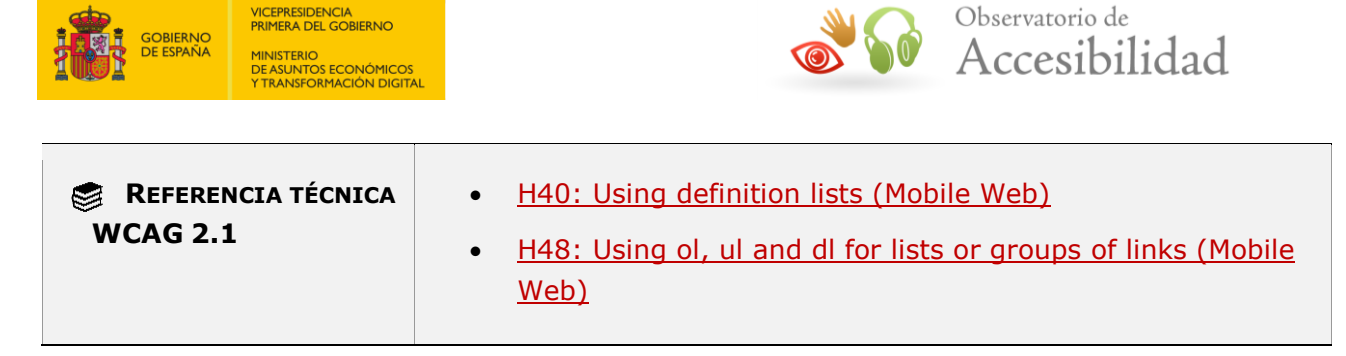

### **11.1.3.1.1-E No se deben emplear los elementos de lista únicamente con fines de presentación para marcar contenidos que no son elementos relacionados entre sí.**

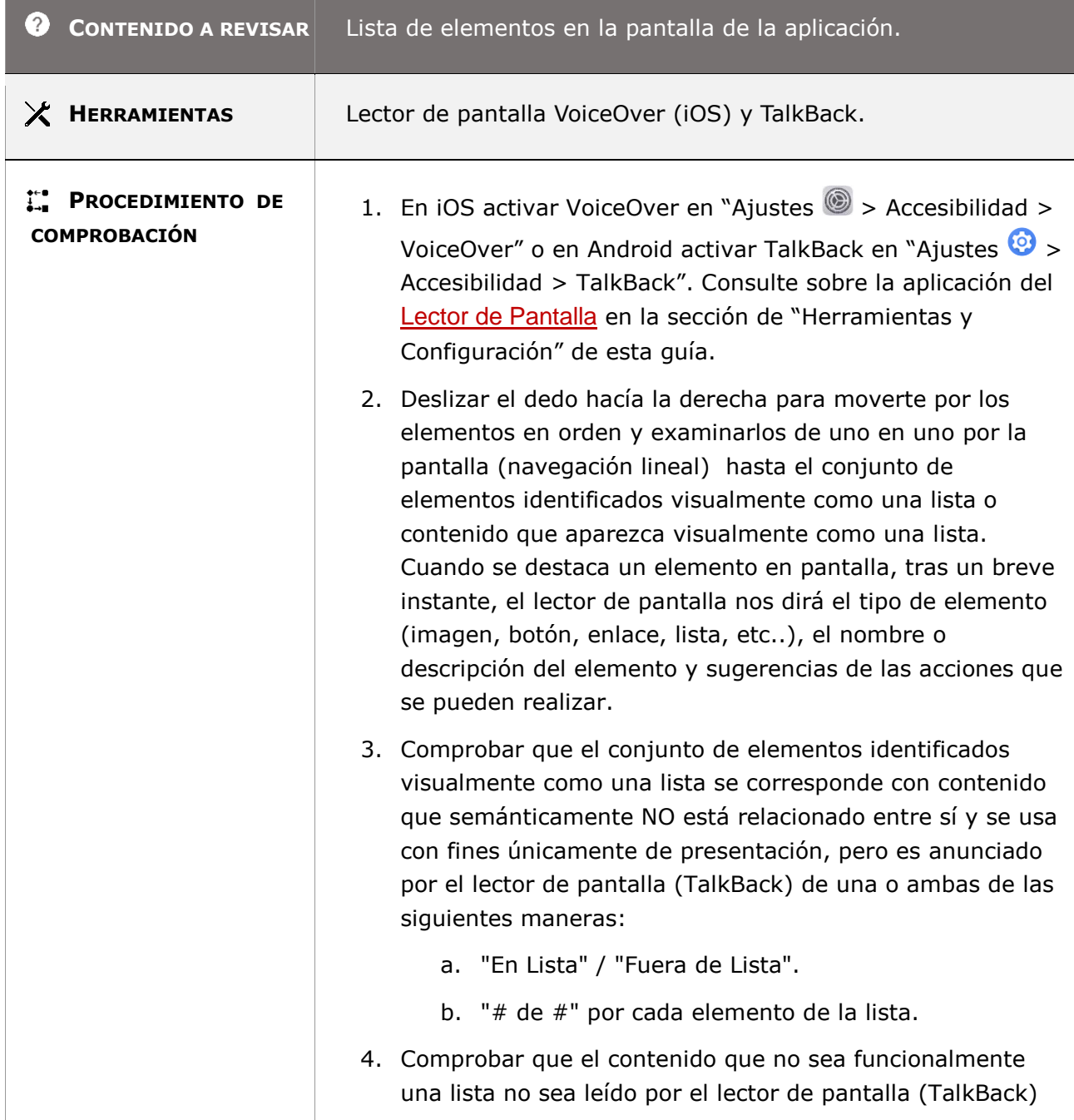

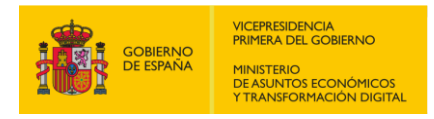

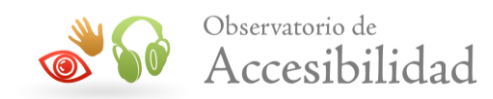

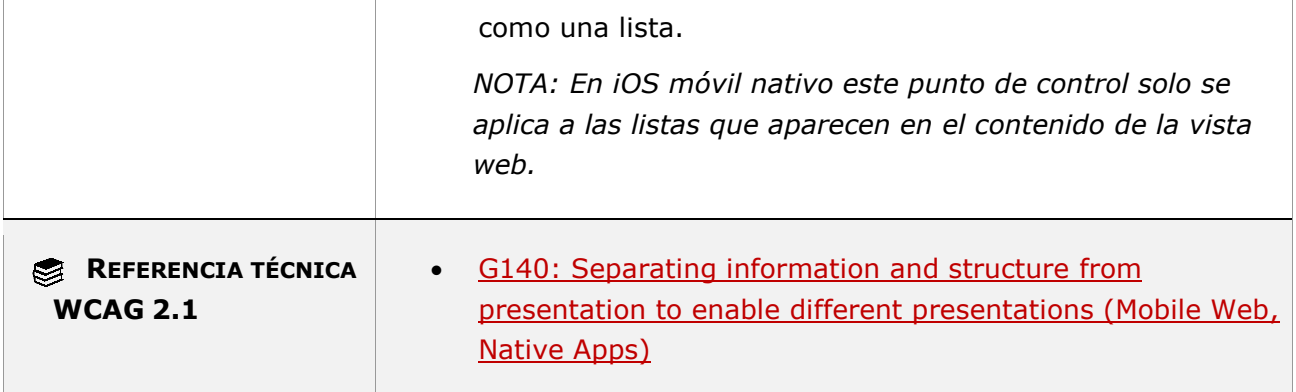

#### **11.1.3.1.1-E La información tabular se debe estructurar mediante elementos de tablas de datos.**

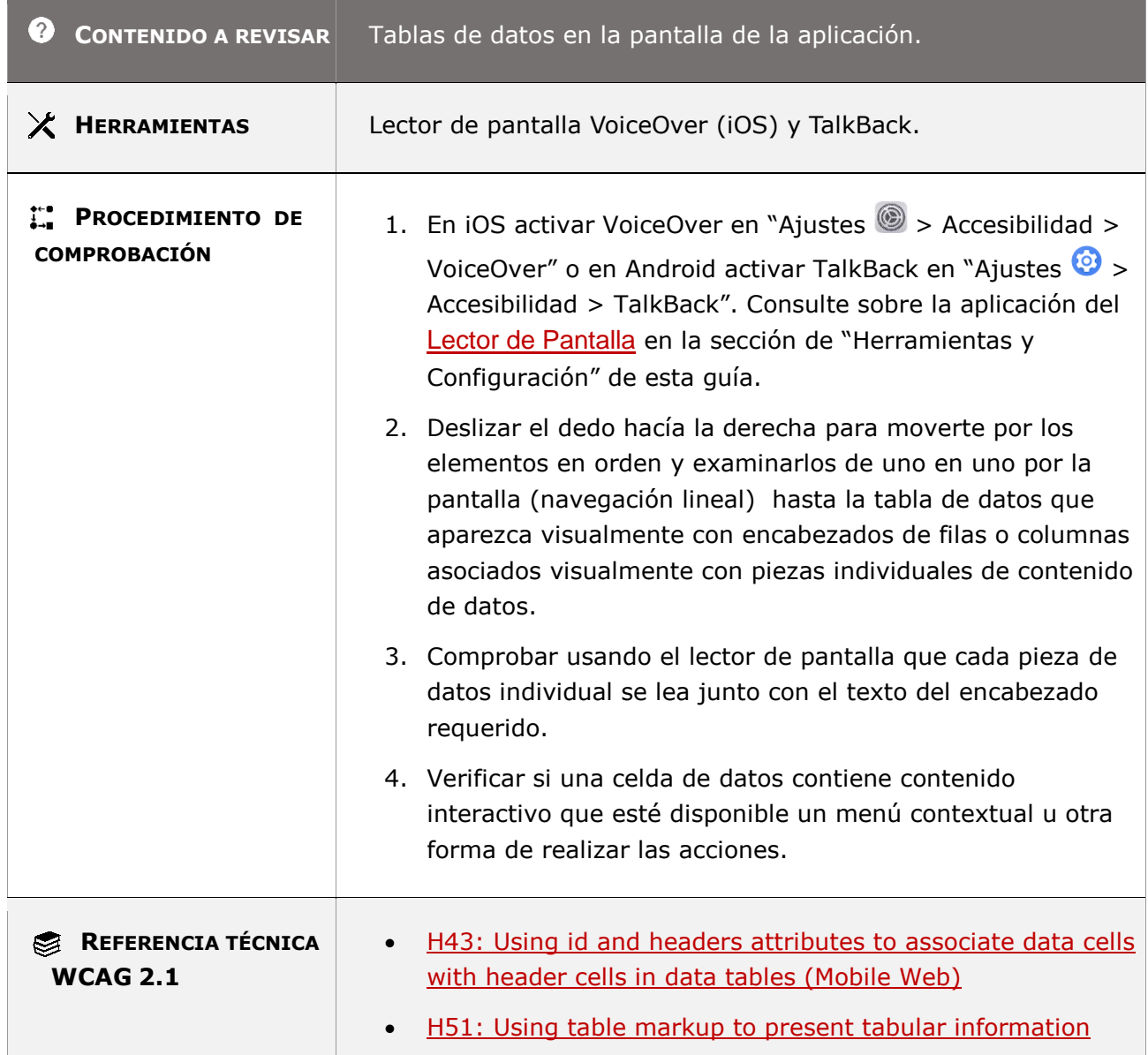

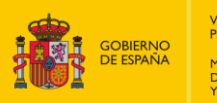

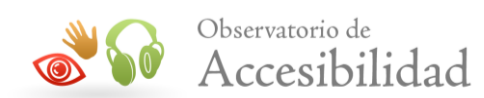

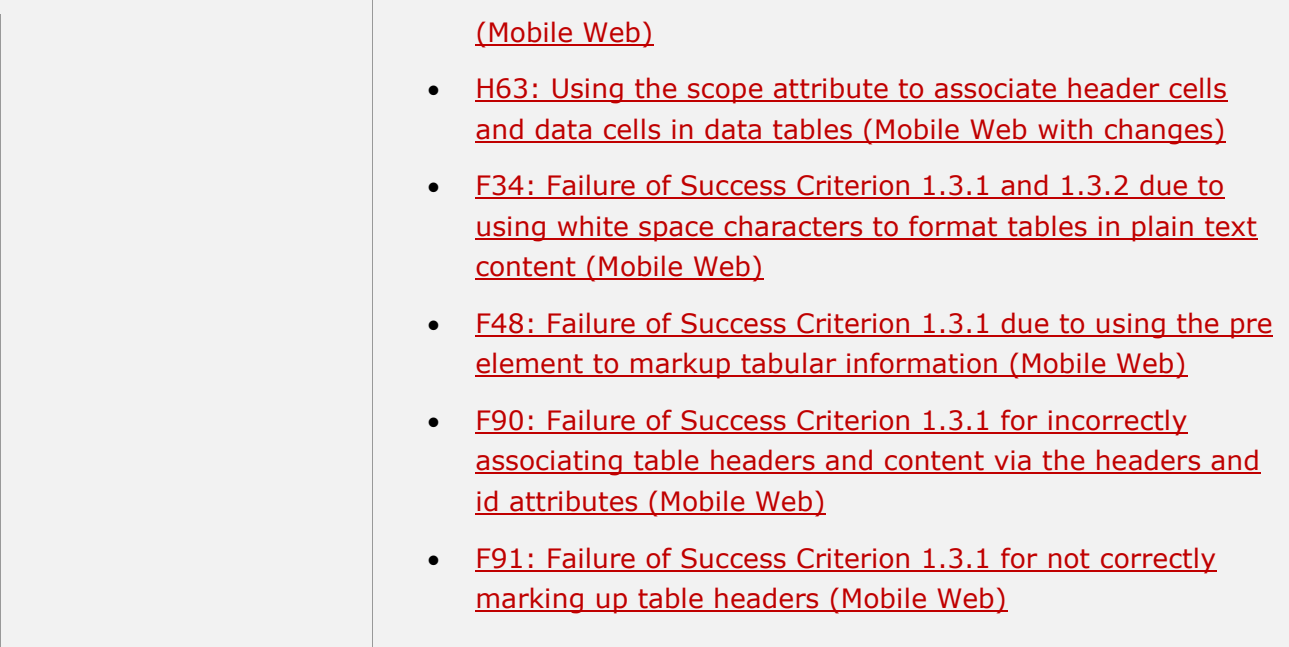

### **11.1.3.1.1-F Los controles de formulario deben tener una etiqueta asociada que describa su función.**

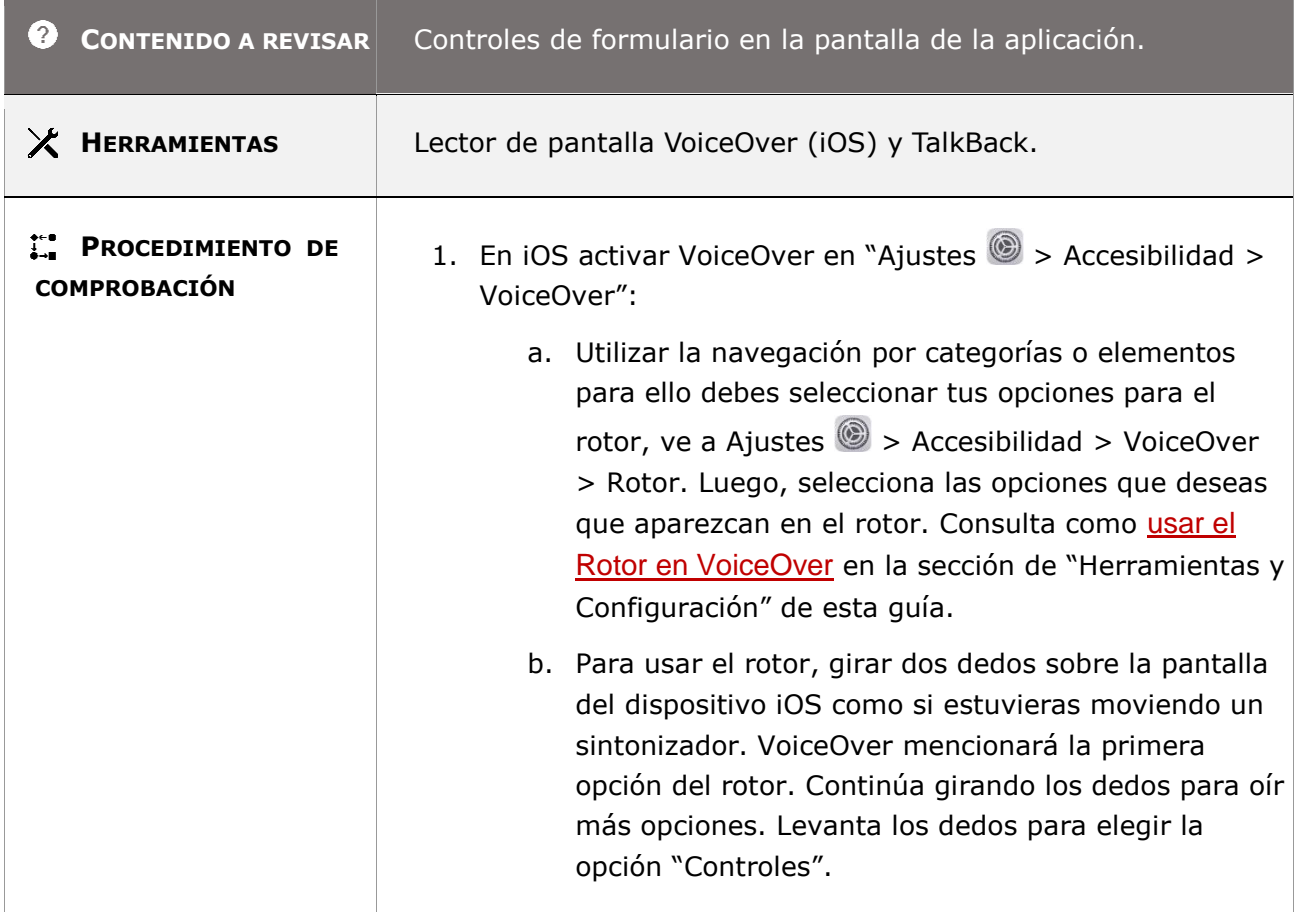

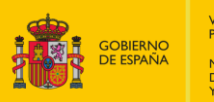

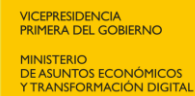

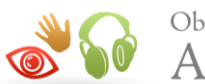

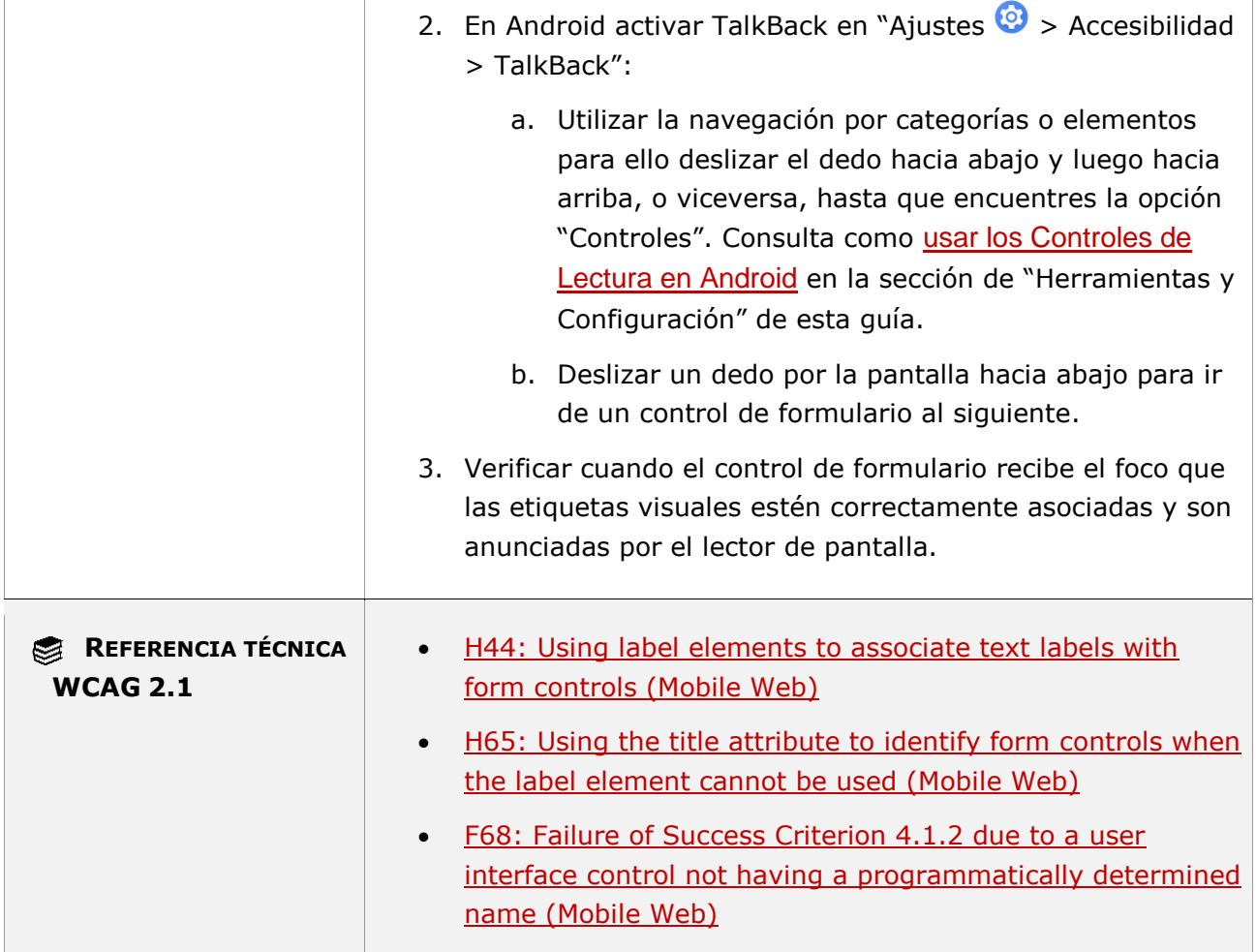

#### **11.1.3.1.1-G Cuando se usa el color para transmitir información también se debe transmitir dicha información mediante el marcado semántico o estructural, o al menos en forma de texto.**

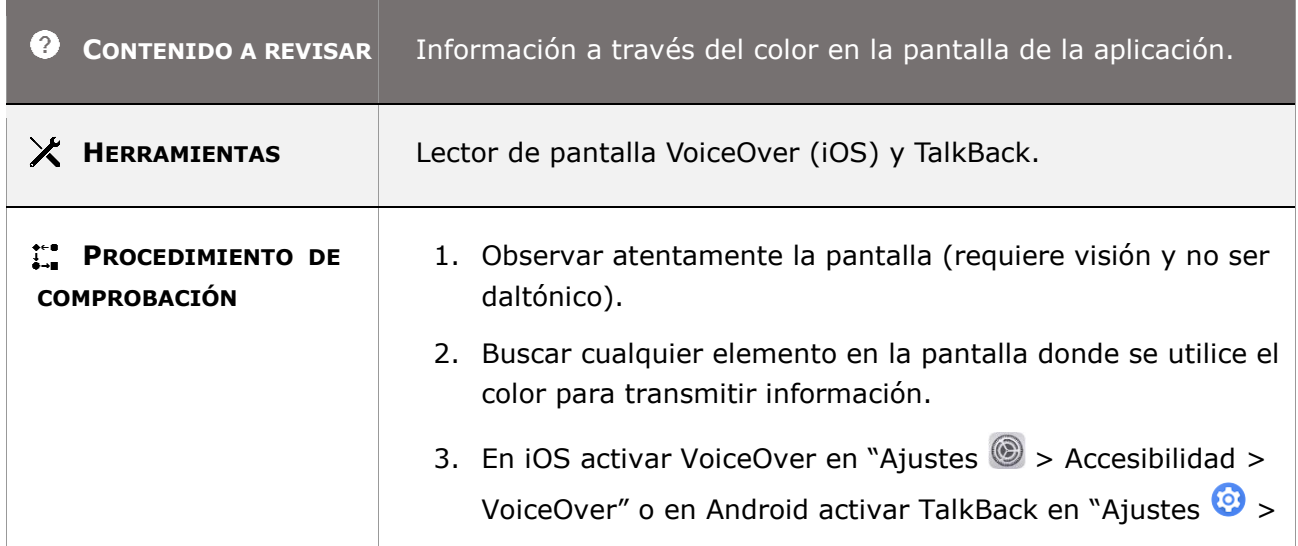

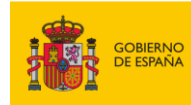

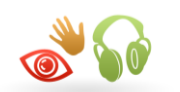

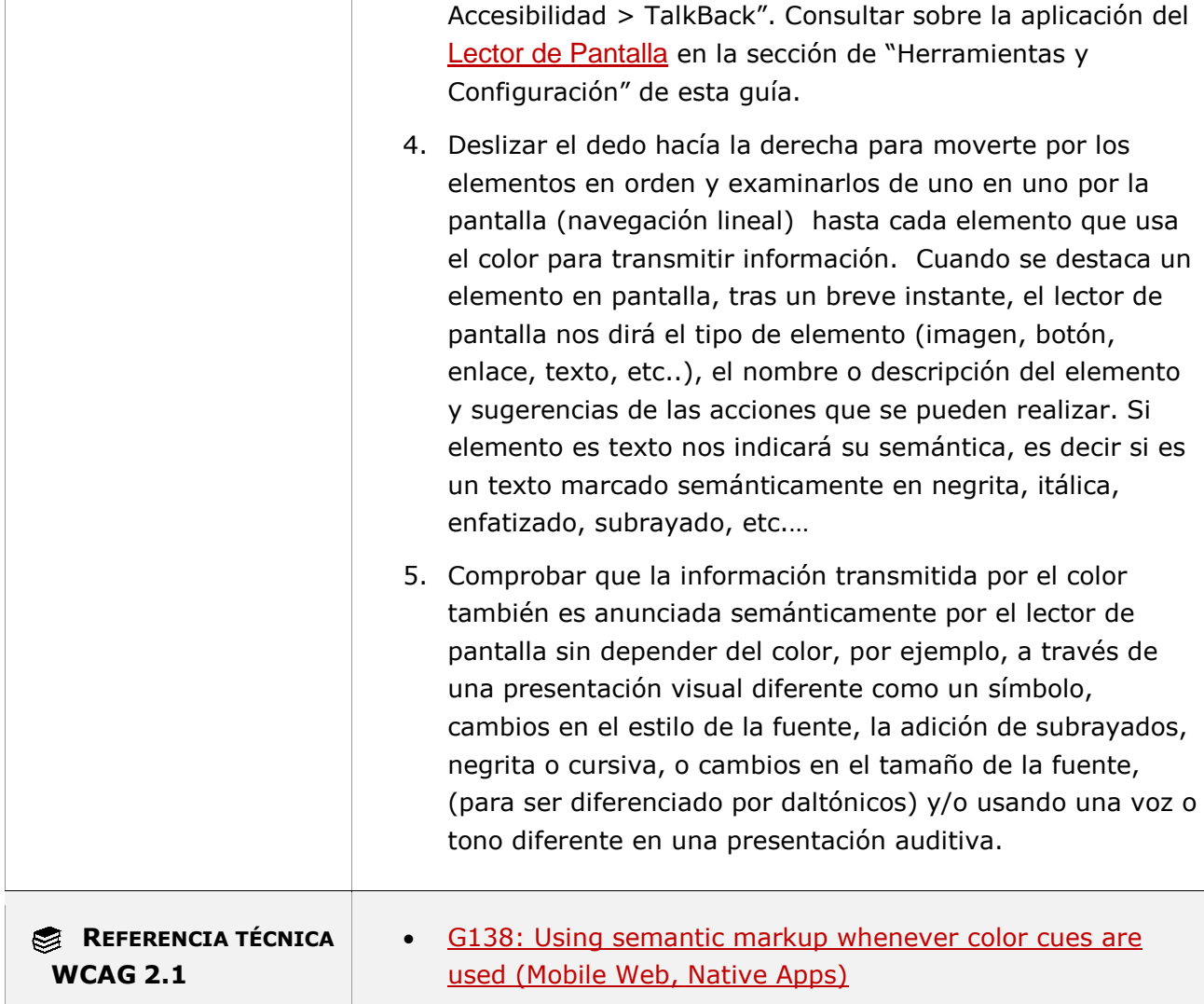

# **11.1.3.1.2 - Información y relaciones (funcionalidad cerrada)**

**Objetivo**: Garantizar a las personas sin visión o con visión limitada que la información transmitida visualmente sea accesible a través de salida sonora permitiendo correlacionar el audio con la información visualizada en la pantalla para satisfacer las necesidades del usuario que no puede utilizar un lector de pantalla porque la funcionalidad es cerrada en la aplicación móvil.

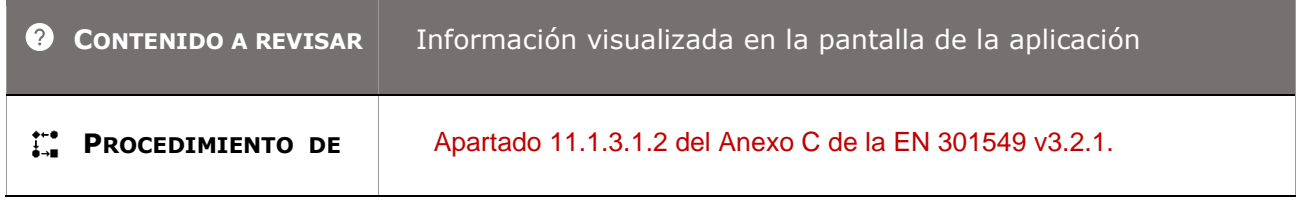

*Guía técnica para la revisión de accesibilidad de una aplicación para dispositivo móvil según la UNE-EN 301549- 2022*

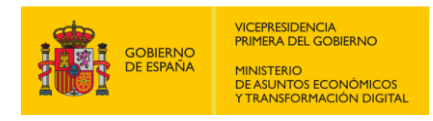

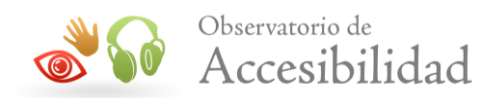

#### **COMPROBACIÓN**

# **11.1.3.2.1 - Secuencia significativa (funcionalidad abierta)**

**Objetivo**: Garantizar que, si el orden visual de la información de lectura es importante para su significado, entonces la secuencia, como el orden de lectura, de la información está disponible mediante programación para que los usuarios sin visión o visión limitada que utilizan lectores de pantalla puedan leerla y comprenderla correctamente.

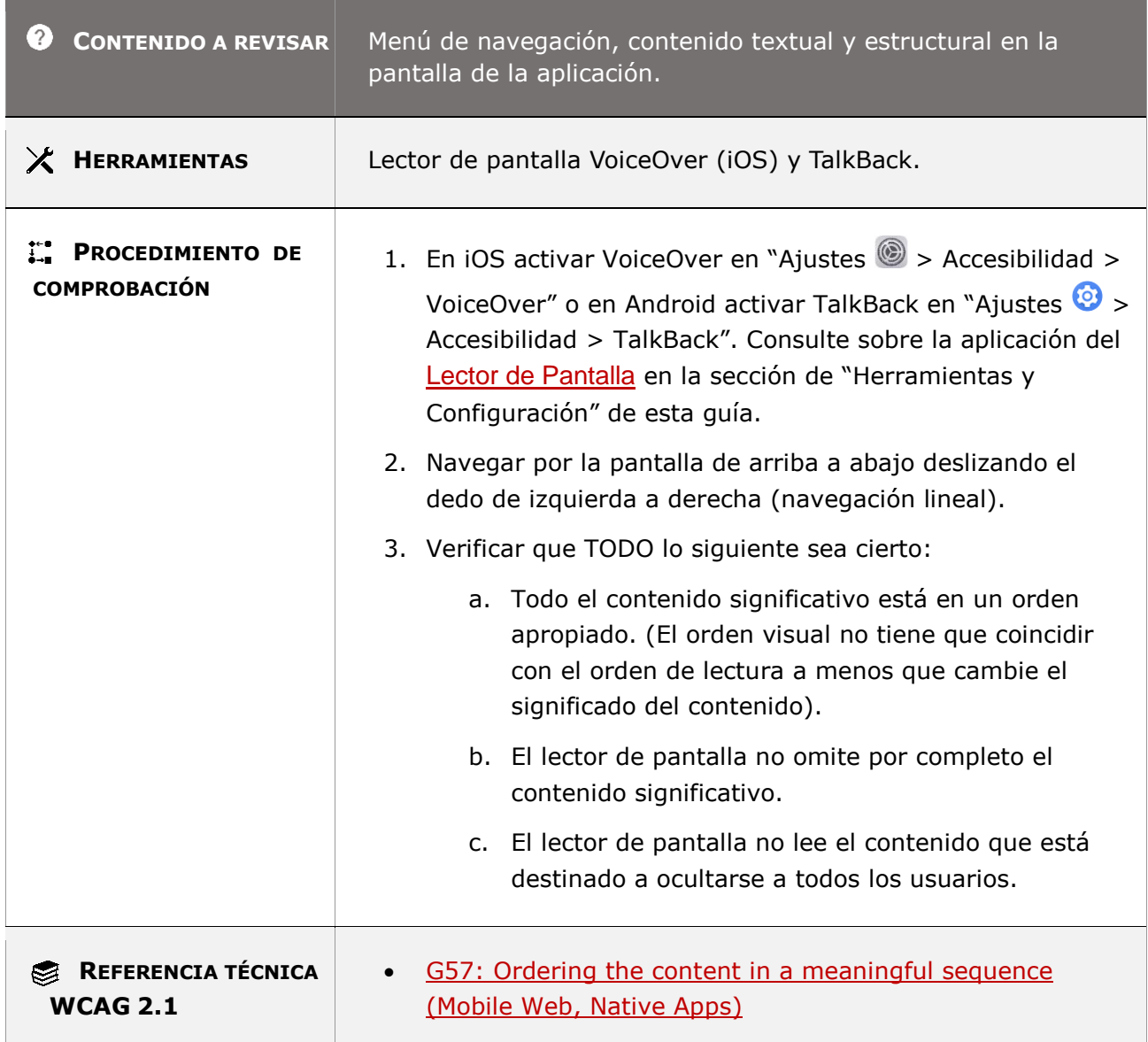

#### **11.1.3.2.1-A El orden de lectura del contenido de la pantalla debe tener sentido.**

*Guía técnica para la revisión de accesibilidad de una aplicación para dispositivo móvil según la UNE-EN 301549- 2022*

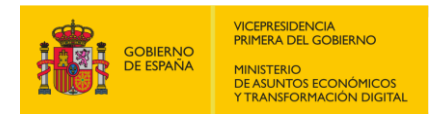

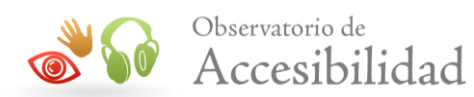

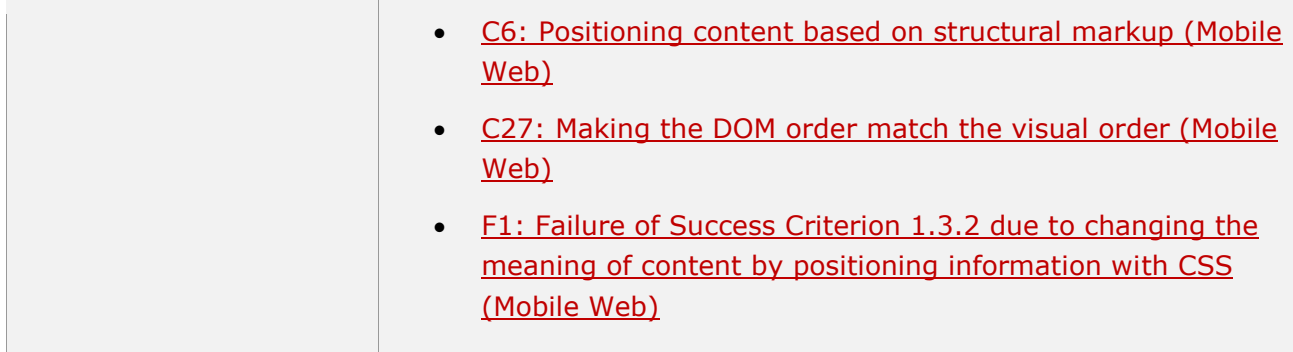

# **11.1.3.2.1-B Se deben identificar los cambios en la dirección de lectura del texto.**

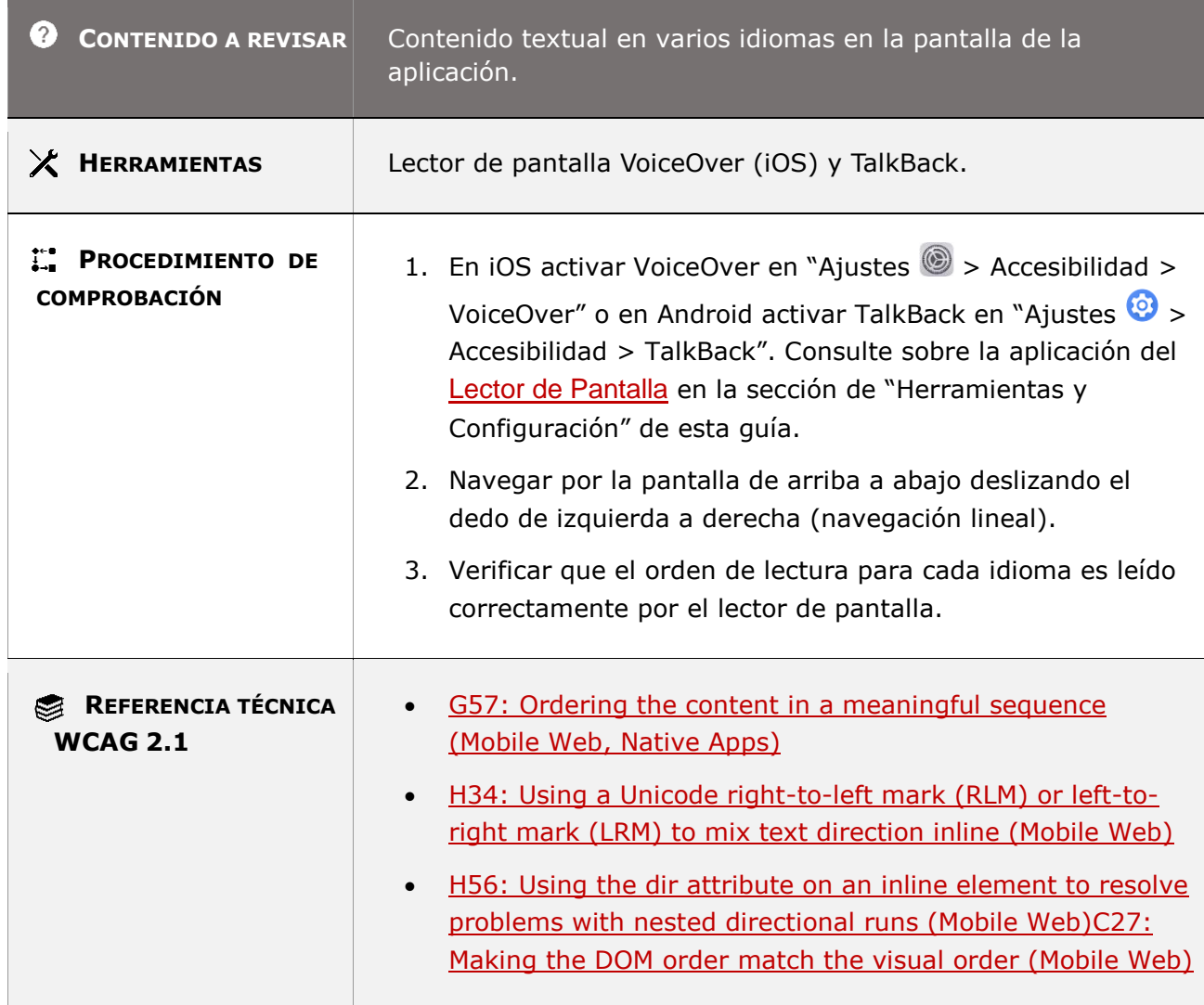

*Guía técnica para la revisión de accesibilidad de una aplicación para dispositivo móvil según la UNE-EN 301549- 2022*

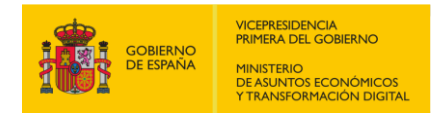

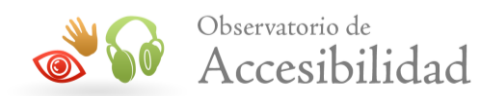

# **11.1.3.2.1 - Secuencia significativa (funcionalidad cerrada)**

**Objetivo**: Garantizar que, si el orden visual de la información de lectura es importante para su significado, entonces la secuencia, como el orden de lectura, de la información está disponible mediante programación permitiendo que los usuarios sin visión o visión limitada puedan a través de salida sonora correlacionar el audio con la información visualizada de la pantalla ya que no puede utilizar un lector de pantalla porque la funcionalidad es cerrada en la aplicación móvil.

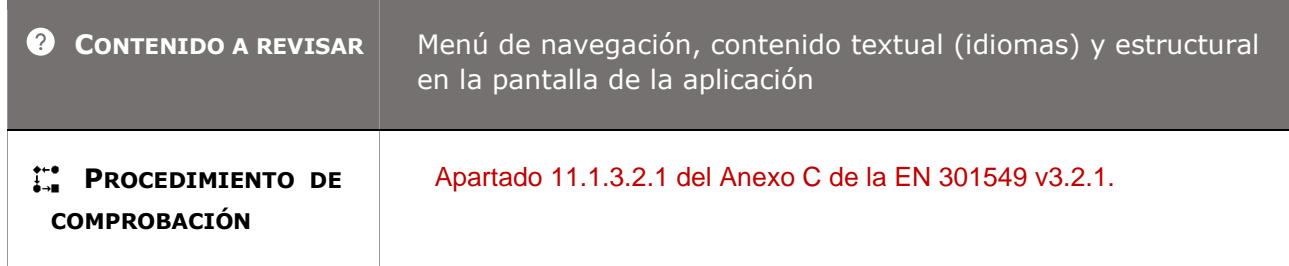

### **11.1.3.3 - Características sensoriales**

**Objetivo**: Garantizar que todos los usuarios pueden acceder al contenido y comprender las instrucciones para usarlo, incluso cuando no puedan percibir la forma, color, tamaño, localización espacial, orientación o sonido.

#### **11.1.3.3-A La información y las instrucciones dadas a los usuarios para entender y operar el contenido no deben depender exclusivamente de las características sensoriales de los elementos como su forma, tamaño, ubicación visual y orientación.**

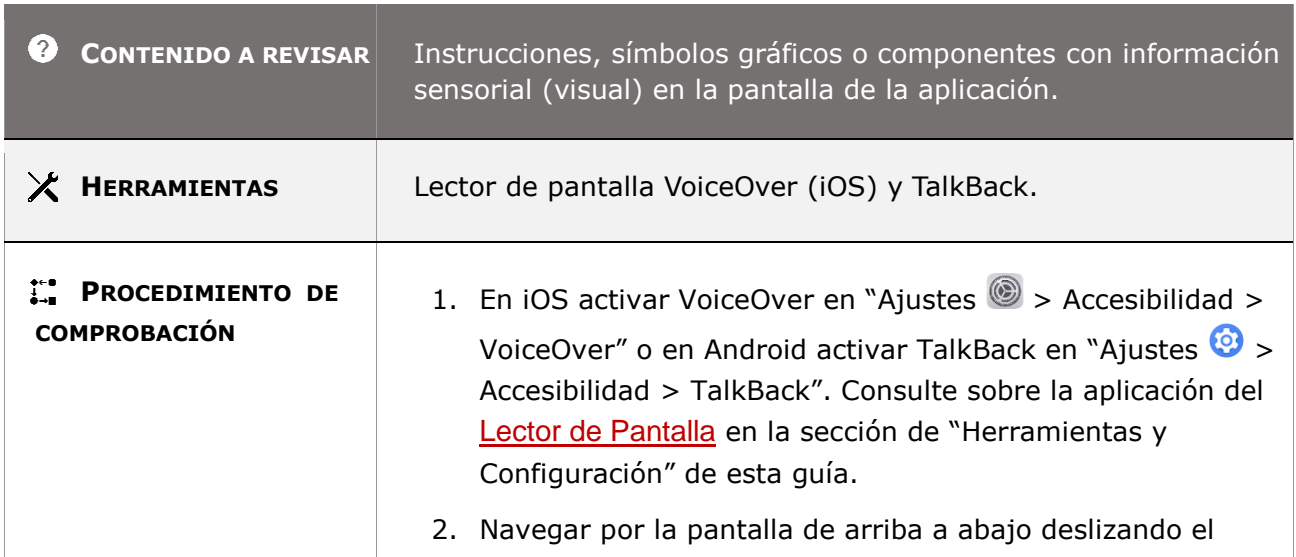

*Guía técnica para la revisión de accesibilidad de una aplicación para dispositivo móvil según la UNE-EN 301549- 2022*

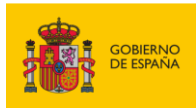

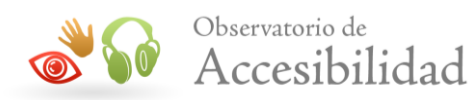

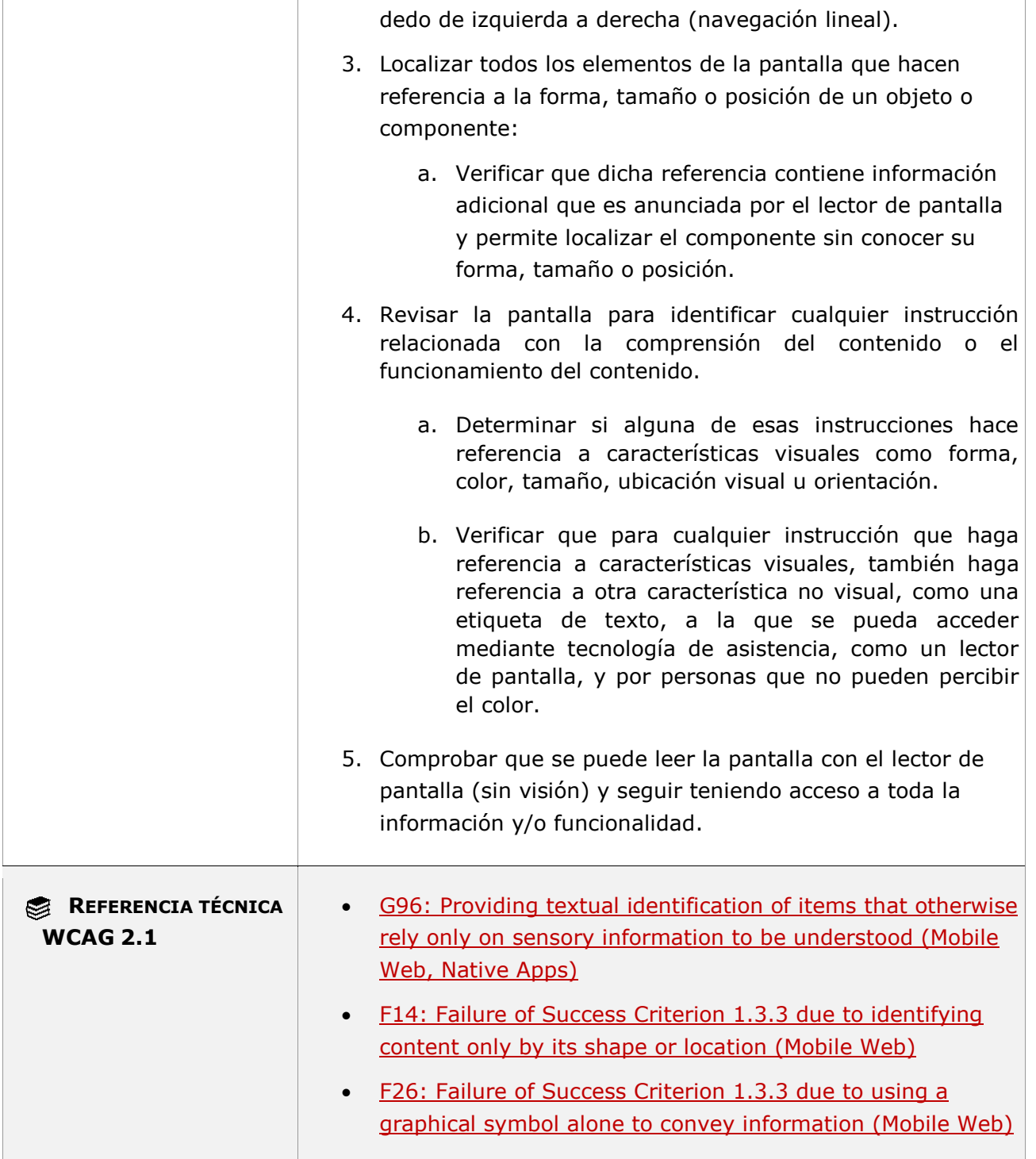

### **11.1.3.3-B La información y las instrucciones dadas a los usuarios para entender y operar el contenido no deben depender exclusivamente de las características sensoriales sonoras o auditivas.**

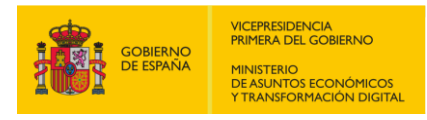

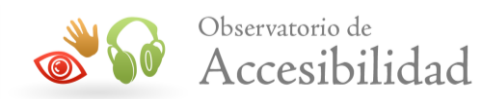

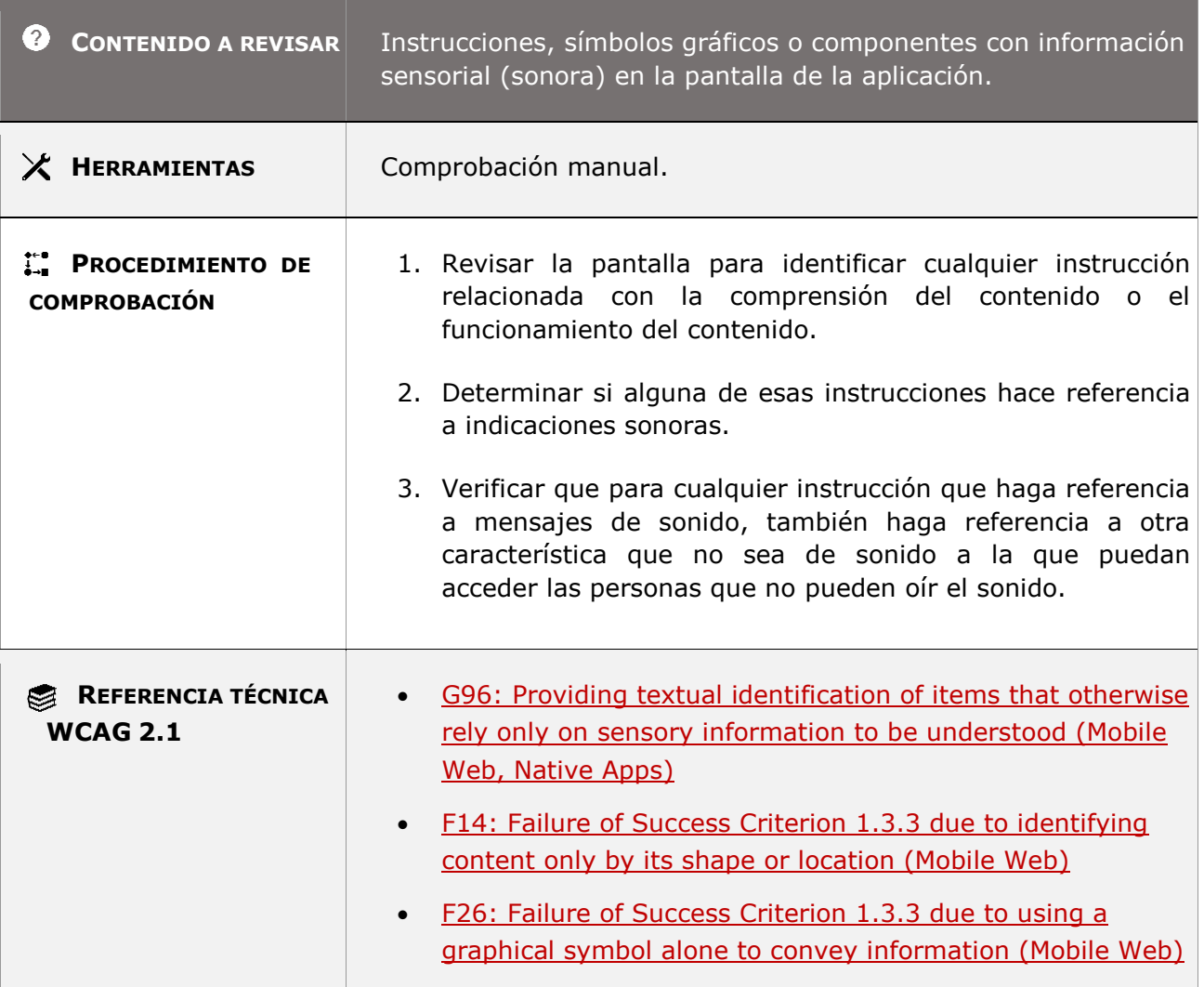

# **11.1.3.4 - Orientación**

**Objetivo**: Garantizar a los usuarios con manipulación y alcance limitados que puedan visualizar y operar con todos los contenidos en cualquier tipo de orientación de la pantalla (p.ej. en vertical o en horizontal), excepto si se considera como esencial una orientación específica.

**Nota**: Si los diseñadores obligan a que el contenido se muestre solo en modo vertical (u horizontal), priva a los usuarios de la opción de consumir el contenido en la perspectiva que necesitan. Si un usuario tiene un dispositivo fijado a una silla de ruedas o no puede reorientar el dispositivo para que coincida con la orientación impuesta por el diseño, el contenido puede volverse inutilizable.

*Guía técnica para la revisión de accesibilidad de una aplicación para dispositivo móvil según la UNE-EN 301549- 2022*

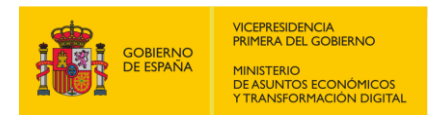

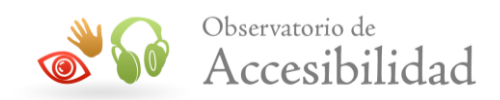

# **11.1.3.4-A No deben existir zonas con las que no se pueda operar o que no se muestren en cualquiera de las configuraciones de orientación del dispositivo.**

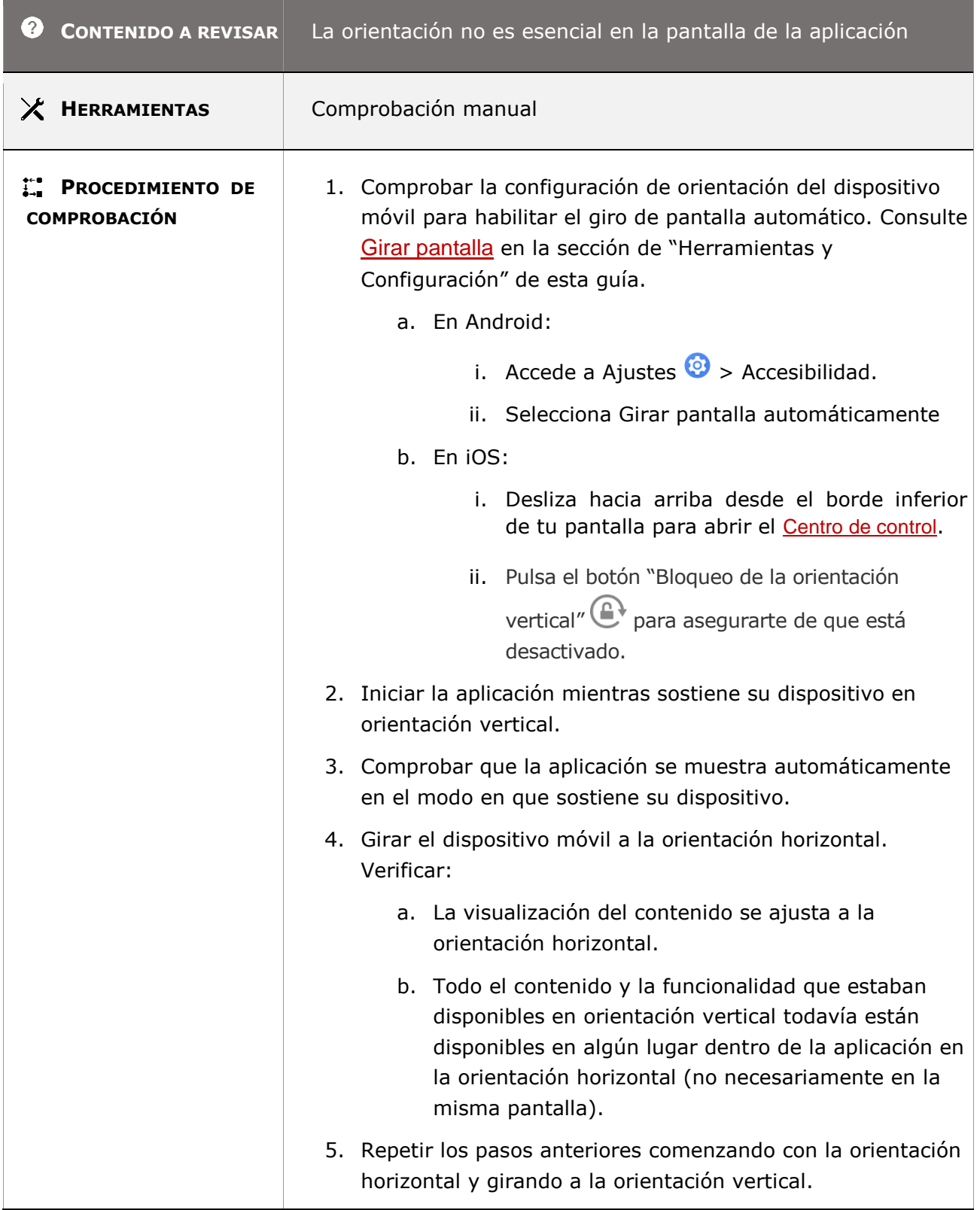

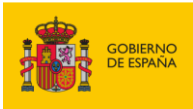

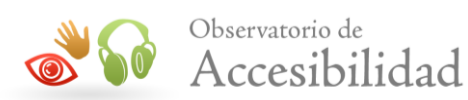

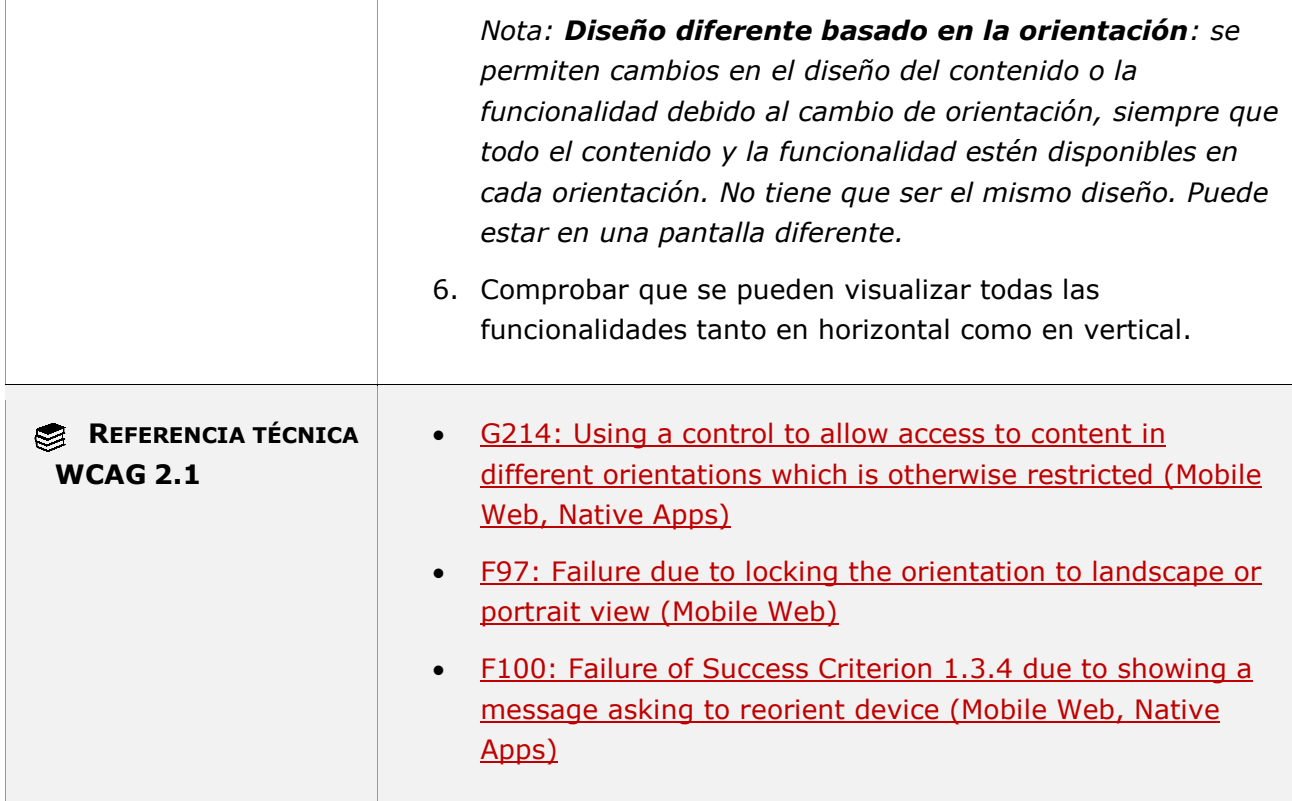

# **11.1.3.5.1 - Identificación del propósito de la entrada (funcionalidad abierta)**

**Objetivo**: Garantizar a los usuarios con baja visión y capacidad cognitiva limitada en las situaciones en las que se les pide que brinden información sobre sí mismos, que, si el propósito de cada campo de entrada de datos se puede determinar mediante programación, las indicaciones se puedan personalizar o completar automáticamente a través de las tecnologías de asistencia, los navegadores y dispositivos móviles para que sean más comprensibles para un usuario específico y, potencialmente, más fácil de completar los datos solicitados.

# **11.1.3.5.1-A Debe incorporarse algún método para que el dispositivo pueda determinar automáticamente el tipo de datos del usuario a comprobar.**

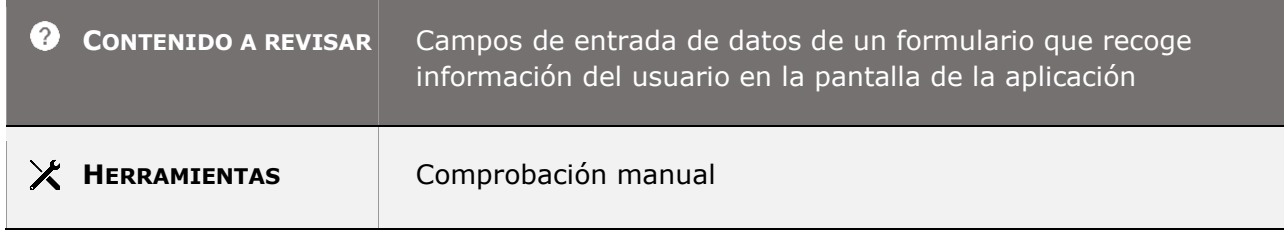

*Guía técnica para la revisión de accesibilidad de una aplicación para dispositivo móvil según la UNE-EN 301549- 2022*

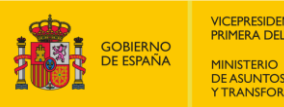

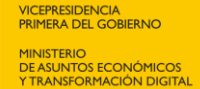

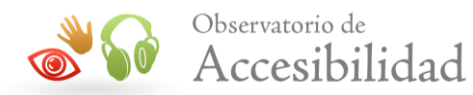

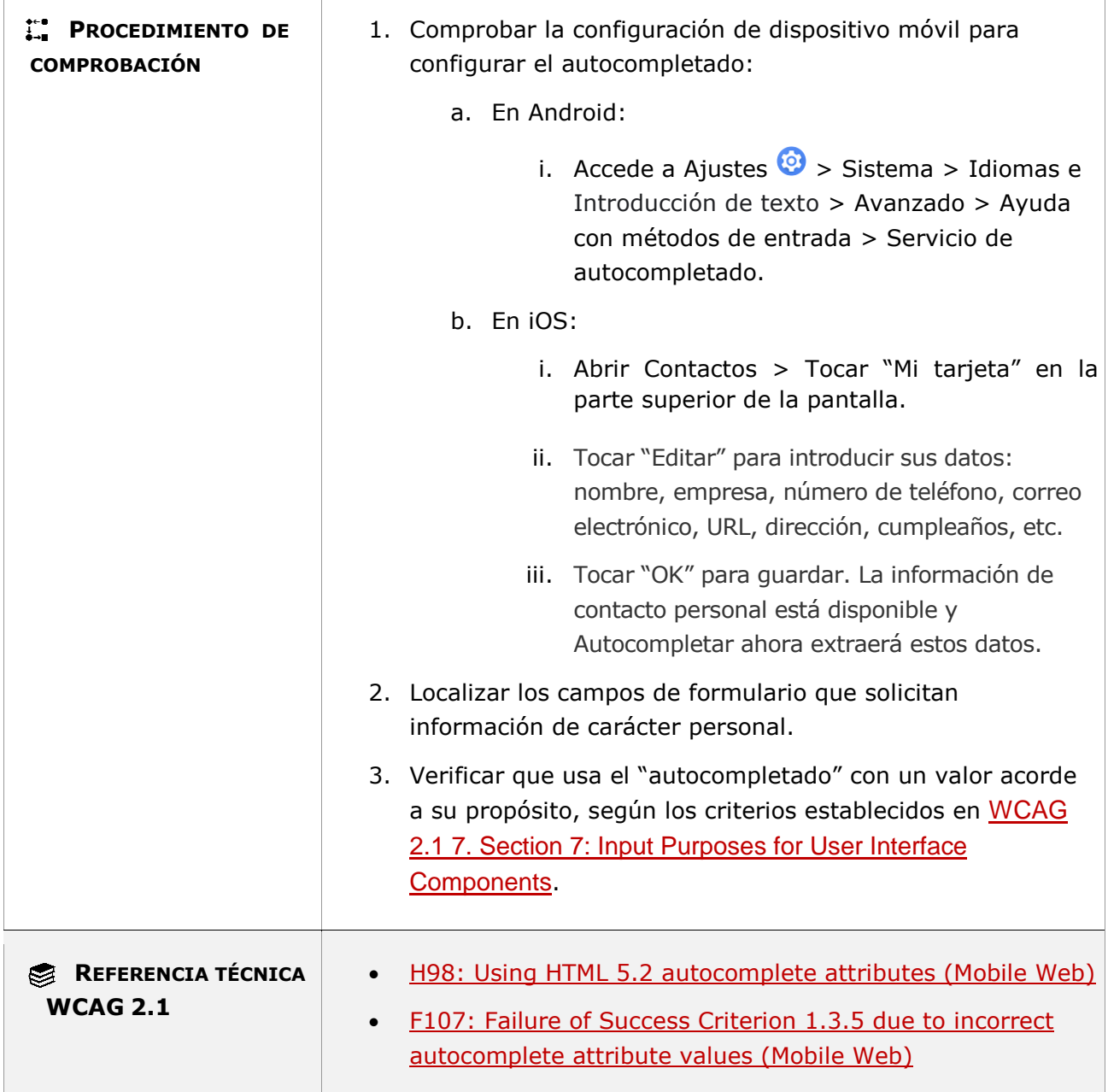

# **11.1.3.5.2 - Identificación del propósito de la entrada (funcionalidad cerrada)**

**Objetivo**: Garantizar a los usuarios con baja visión y capacidad cognitiva limitada en las situaciones en las que se les pide que brinden información sobre sí mismos, que, si el propósito de cada campo de entrada de datos se puede determinar mediante programación, las indicaciones se puedan personalizar o completar automáticamente para que sean más comprensibles para un usuario específico y, potencialmente, más fácil de completar los datos

*Guía técnica para la revisión de accesibilidad de una aplicación para dispositivo móvil según la UNE-EN 301549- 2022*

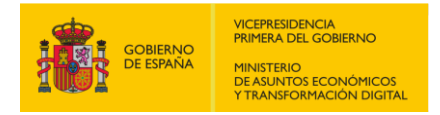

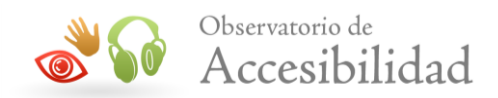

solicitados, facilitando la salida de voz para los usuarios que no puede utilizar un lector de pantalla porque la funcionalidad es cerrada en la aplicación móvil.

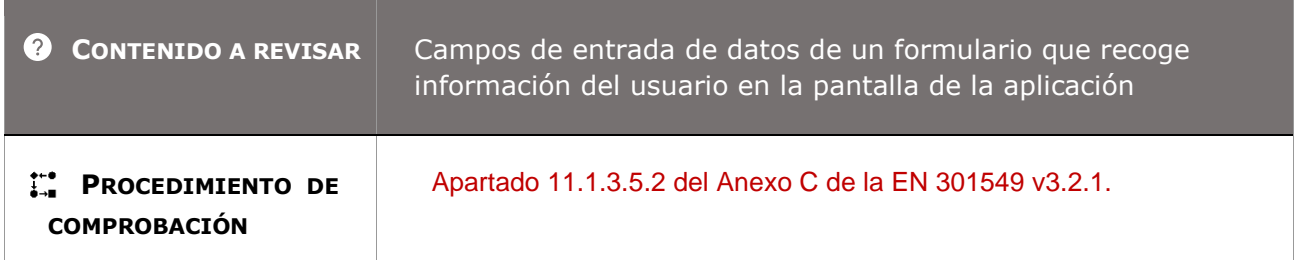

# **11.1.4.1 - Uso del color**

**Objetivo**: Garantizar que el color no sea el único medio visual de transmitir información. Muchos usuarios tienen deficiencias en la percepción del color y no pueden identificar ni distinguir los colores. Se requiere otro método sin color para hacer que la información esté disponible visualmente, como símbolos, imágenes, texto o formato de texto.

Por ejemplo, si el texto en un campo de entrada está coloreado en rojo para mostrar que no es válido, un usuario que no pueda distinguir el rojo no podrá detectar el problema. Si se agrega un símbolo de advertencia junto al cuadro de texto, el usuario puede localizarlo.

#### **11.1.4.1-A No se debe emplear el color (del texto, del fondo o de otros elementos) como único medio para transmitir información.**

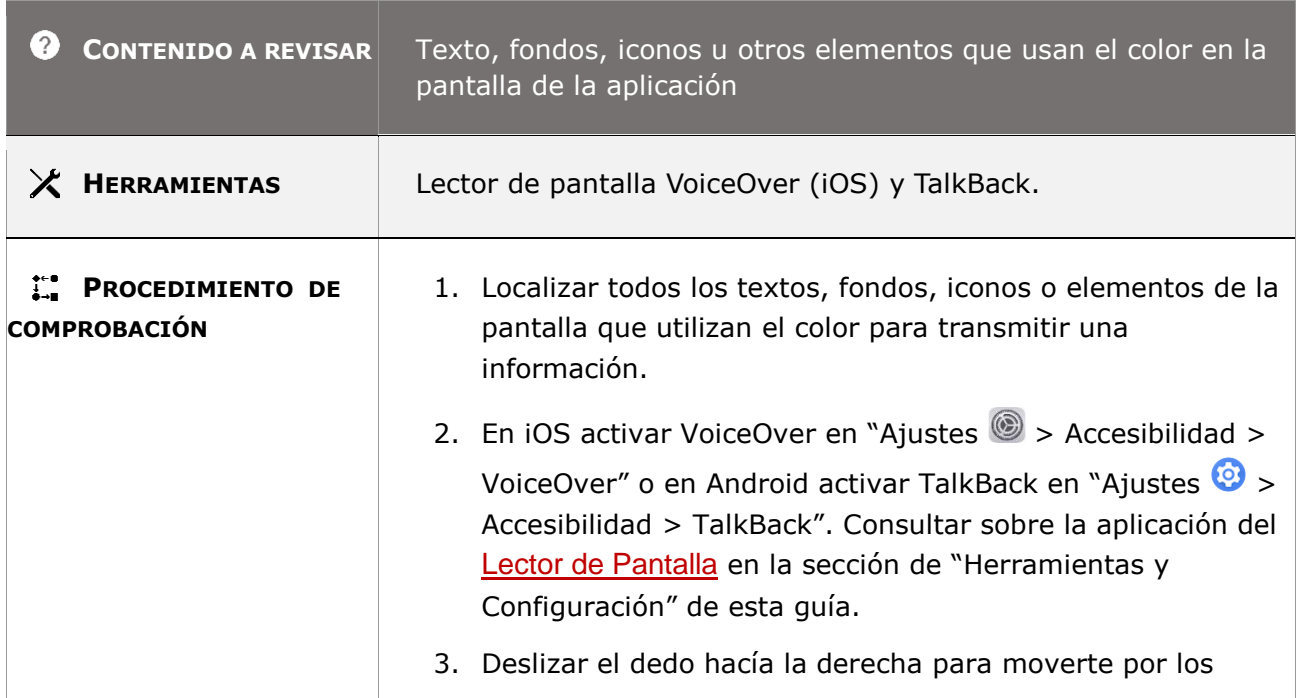

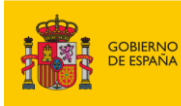

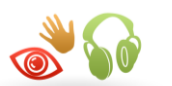

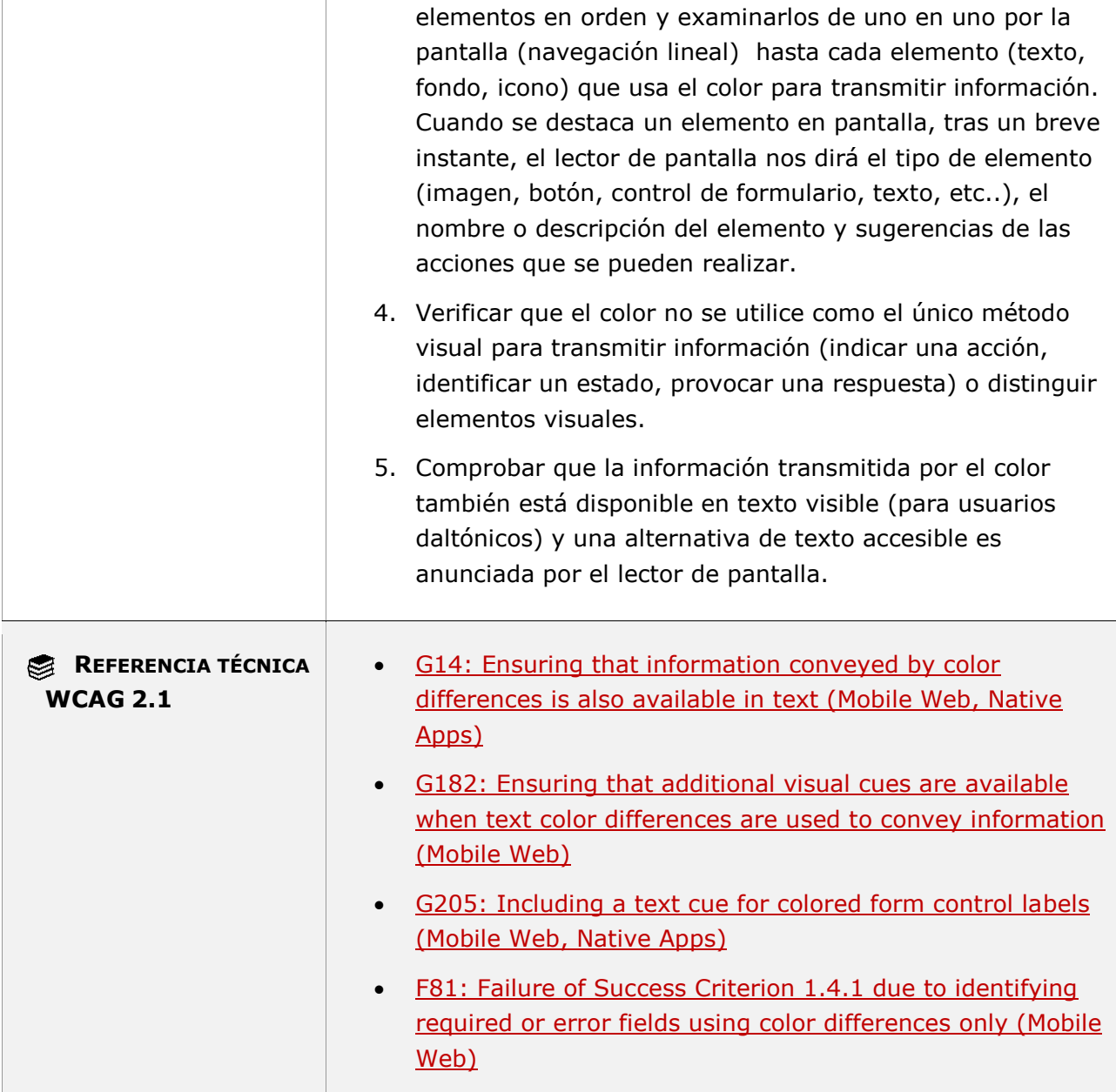

**11.1.4.1-B Los enlaces no se deben diferenciar del texto que los rodea únicamente mediante el color o al menos deben tener un contraste de 3:1 con el texto que los rodea y deben emplear pistas visuales adicionales cuando reciben el foco o al pasar el puntero del ratón.**

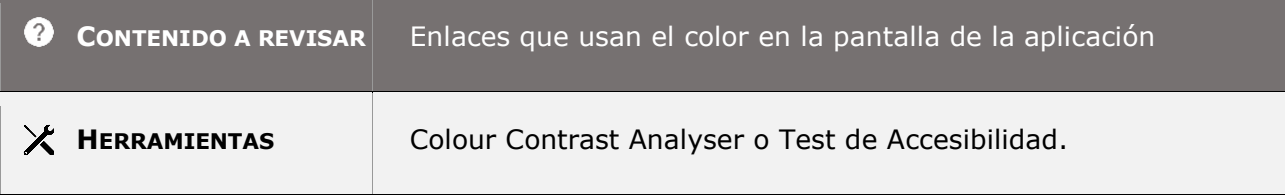

*Guía técnica para la revisión de accesibilidad de una aplicación para dispositivo móvil según la UNE-EN 301549- 2022*

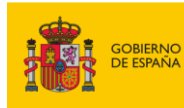

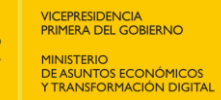

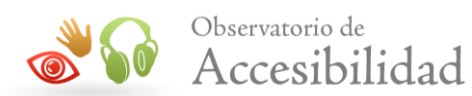

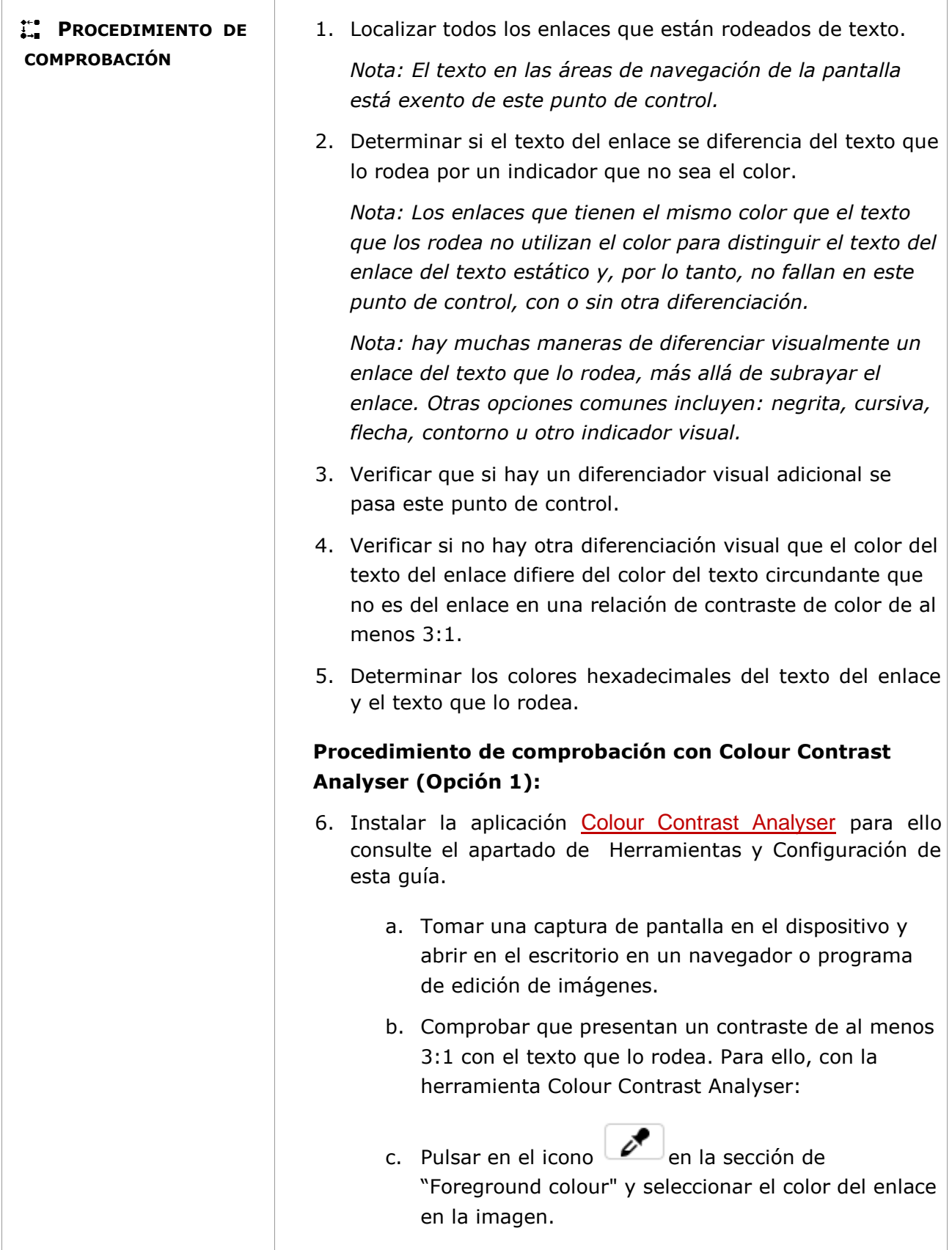

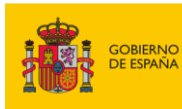

 $\mathbf{I}$ 

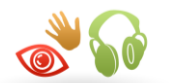

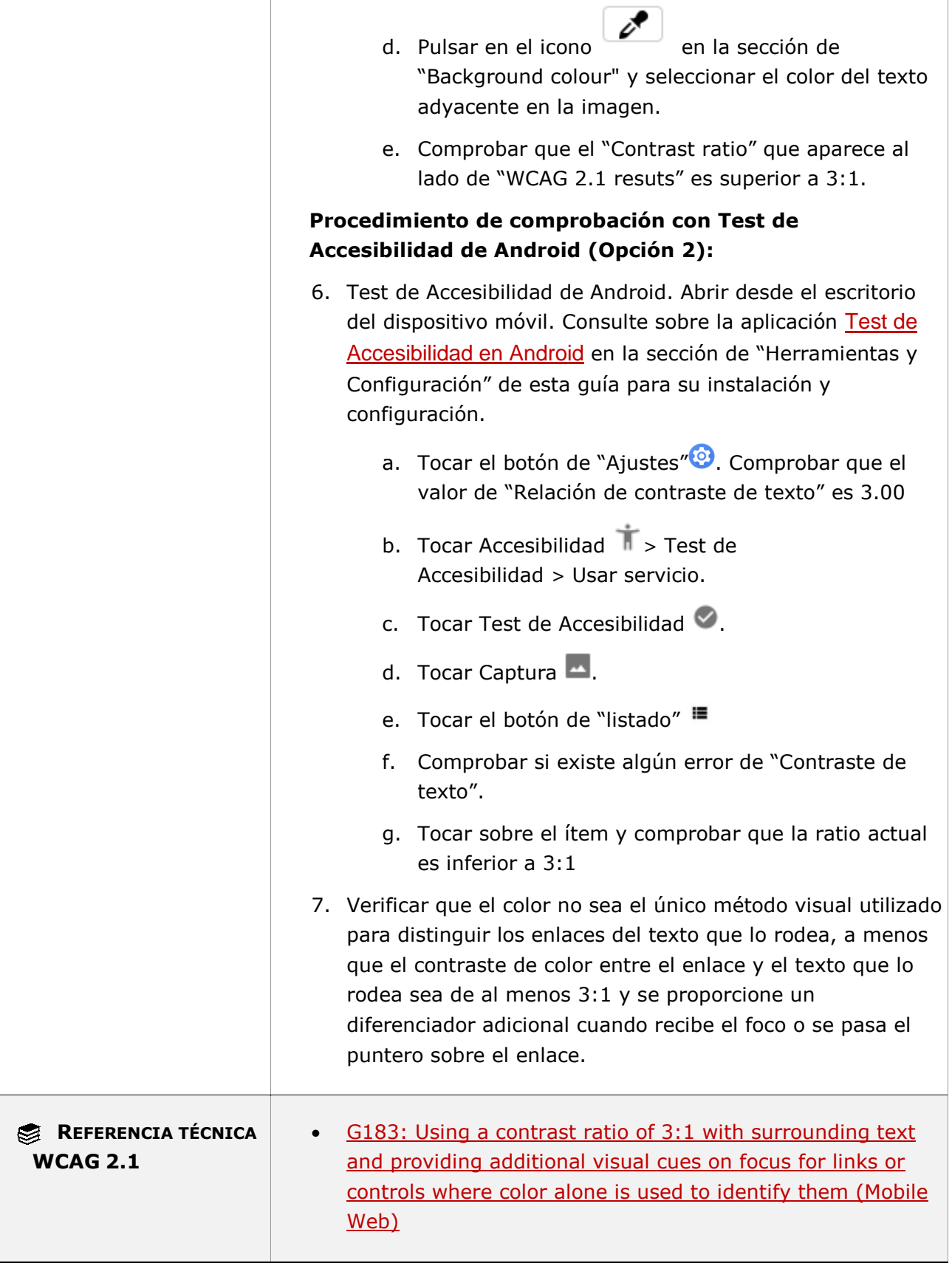

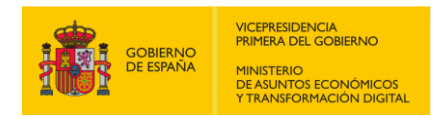

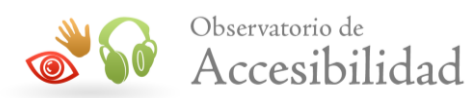

• F73: Failure of Success Criterion 1.4.1 due to creating links [that are not visually evident without color vision \(Mobile](https://www.w3.org/WAI/WCAG21/Techniques/failures/F73)  [Web\)](https://www.w3.org/WAI/WCAG21/Techniques/failures/F73)

### **11.1.4.1-C En las imágenes no se debe emplear el color como único medio visual para transmitir información.**

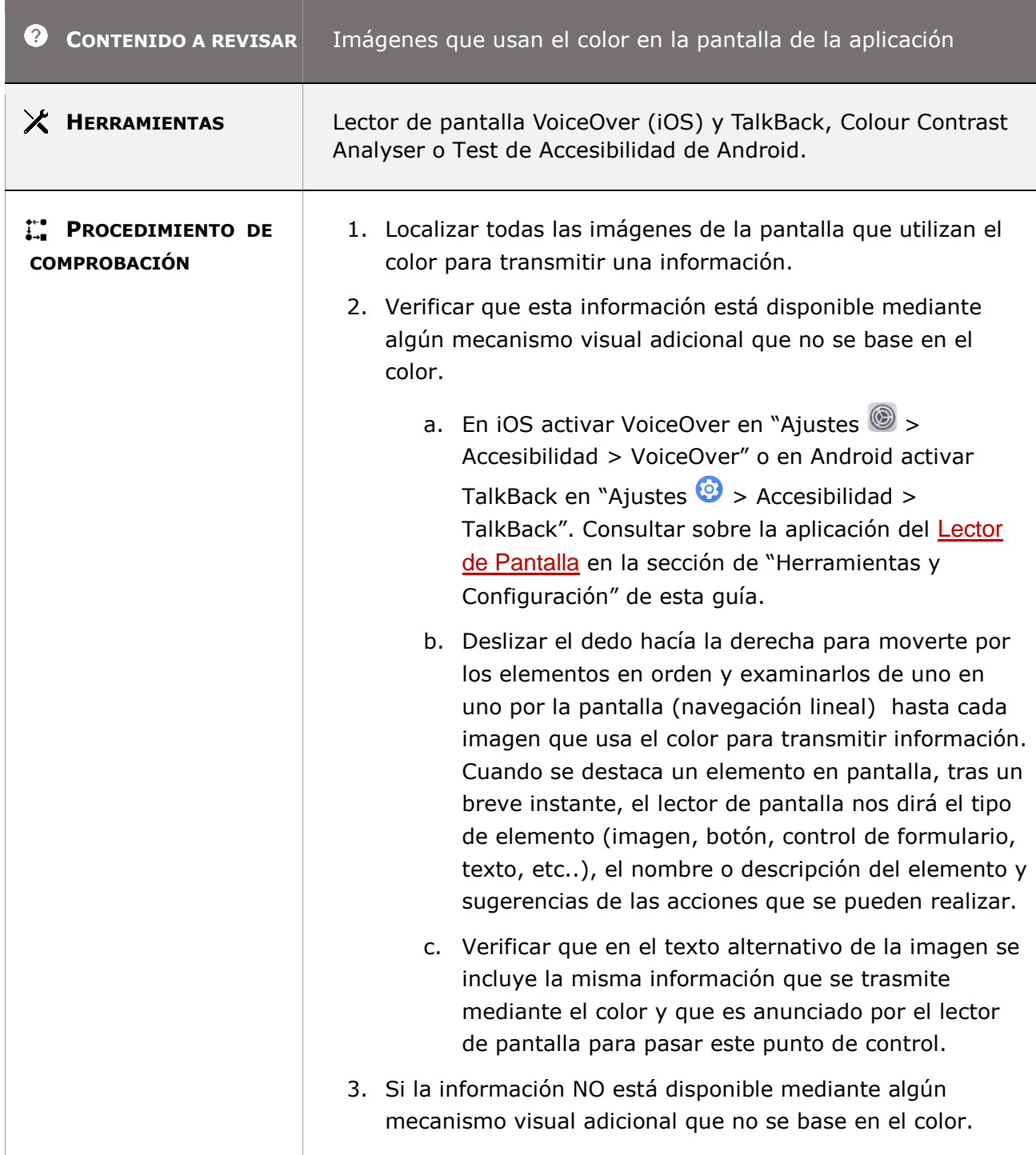

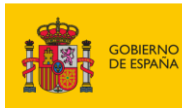

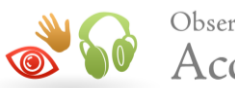

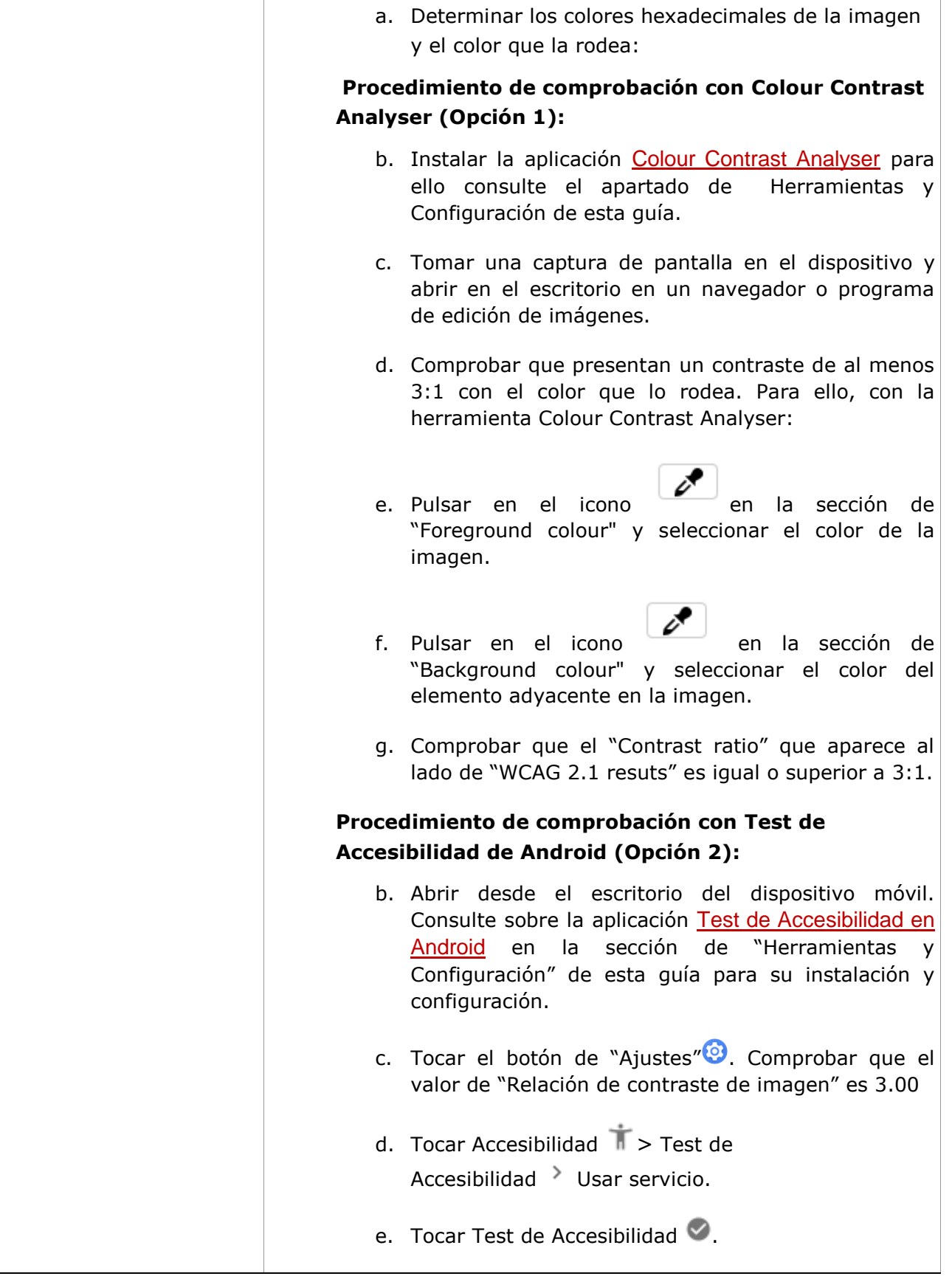

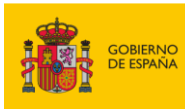

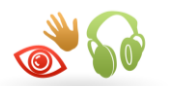

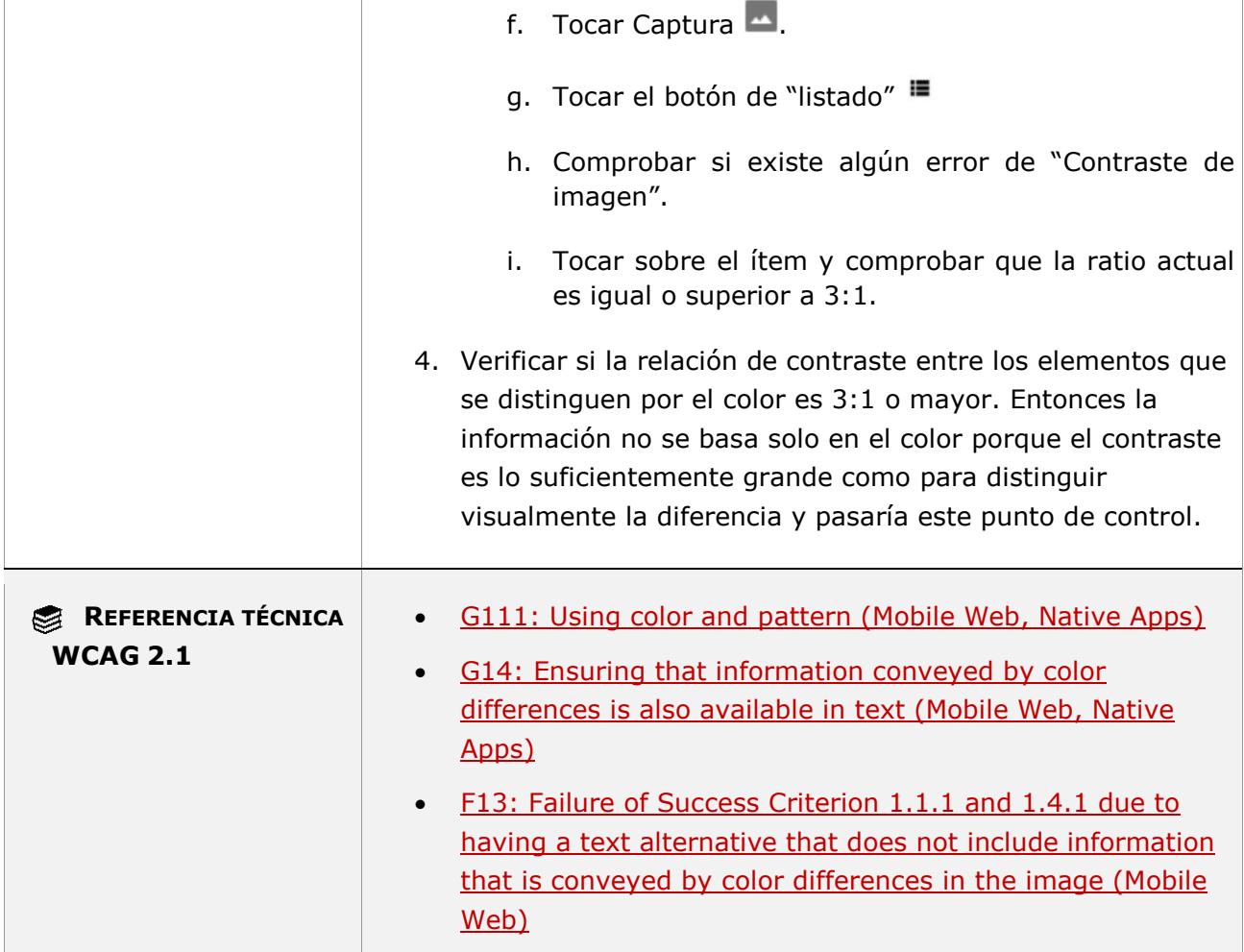

# **11.1.4.2 - Control del audio**

**Objetivo**: Evitar interferencias entre el sonido que se reproduce en la pantalla de la aplicación móvil y la lectura por parte del usuario de lector de pantalla.

**Nota:** A las personas que usan software de lectura de pantalla les puede resultar difícil escuchar la salida de voz si se está reproduciendo otro audio al mismo tiempo. Esta dificultad se ve agravada cuando la salida de voz del lector de pantalla está basada en software (como la mayoría lo están hoy en día) y se controla a través del mismo control de volumen que el sonido de reproducción automática. Por lo tanto, este requisito garantiza que el usuario pueda apagar o ajustar el volumen del sonido de fondo independientemente del control de volumen del sistema.

#### **11.1.4.2-A No se deben reproducir sonidos de forma automática durante más de tres segundos o, en caso contrario, se debe proporcionar un mecanismo que permita a los usuarios detener, pausar o controlar el volumen del sonido.**

*Guía técnica para la revisión de accesibilidad de una aplicación para dispositivo móvil según la UNE-EN 301549- 2022*

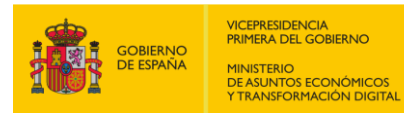

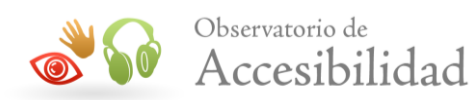

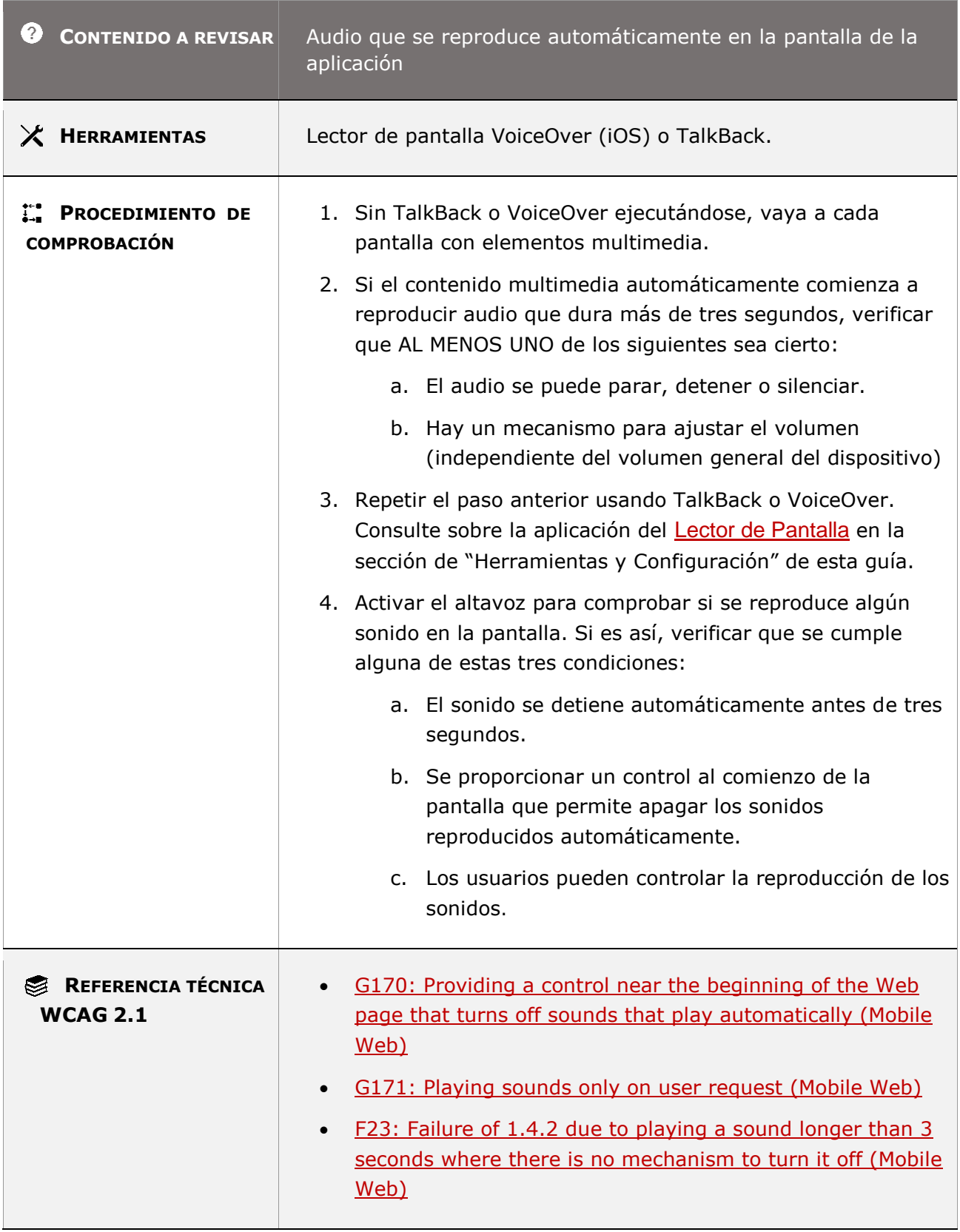

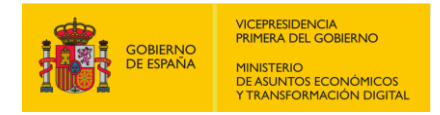

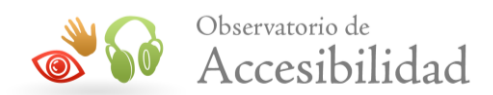

# **11.1.4.3 - Contraste (mínimo)**

**Objetivo**: Garantizar que se proporciona suficiente contraste entre el texto y su fondo para permitir que los usuarios con baja visión lean el texto sin tecnología de mejora del contraste. (Los usuarios que requieren más contraste a menudo usarán una tecnología de asistencia o una función de plataforma como el modo de alto contraste).

**Excepciones**: están excluidos de los requisitos de este punto de control:

*Texto grande:* el texto a gran escala y las imágenes de texto a gran escala tienen una relación de contraste de al menos 3:1*.*

*Logotipo*: Texto que forma parte de un logotipo o marca.

*Texto incidental*: texto o imágenes de texto que forman parte de un componente de interfaz de usuario inactivo, que son pura decoración, que no son visibles para nadie o que forman parte de una imagen que contiene otro contenido visual significativo.

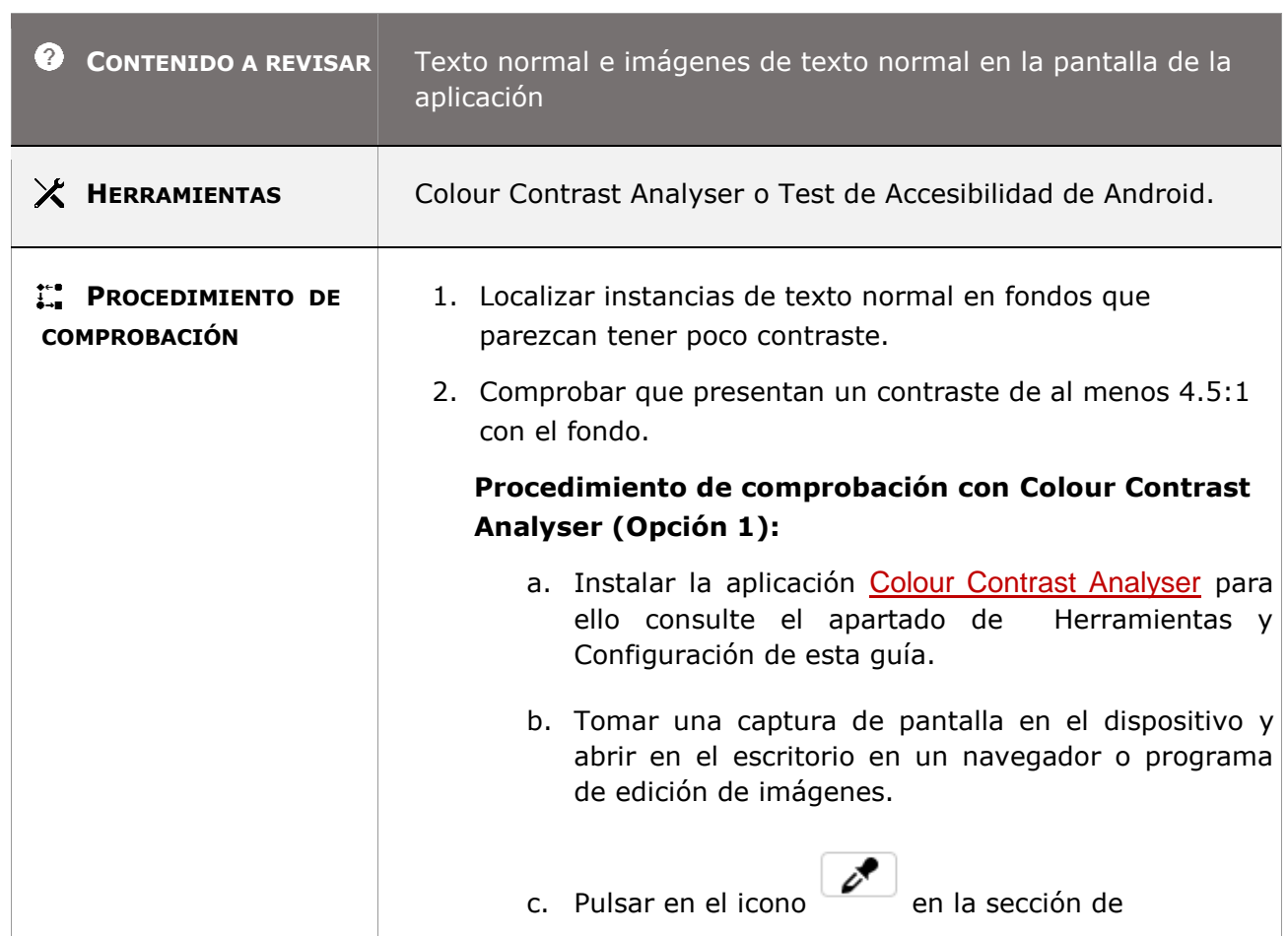

### **11.1.4.3-A El color del texto de tamaño normal (inferior a 18 puntos o a 14 puntos) y de las imágenes de texto deben tener un contraste respecto al color de fondo de al menos 4.5:1.**

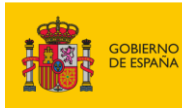

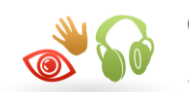

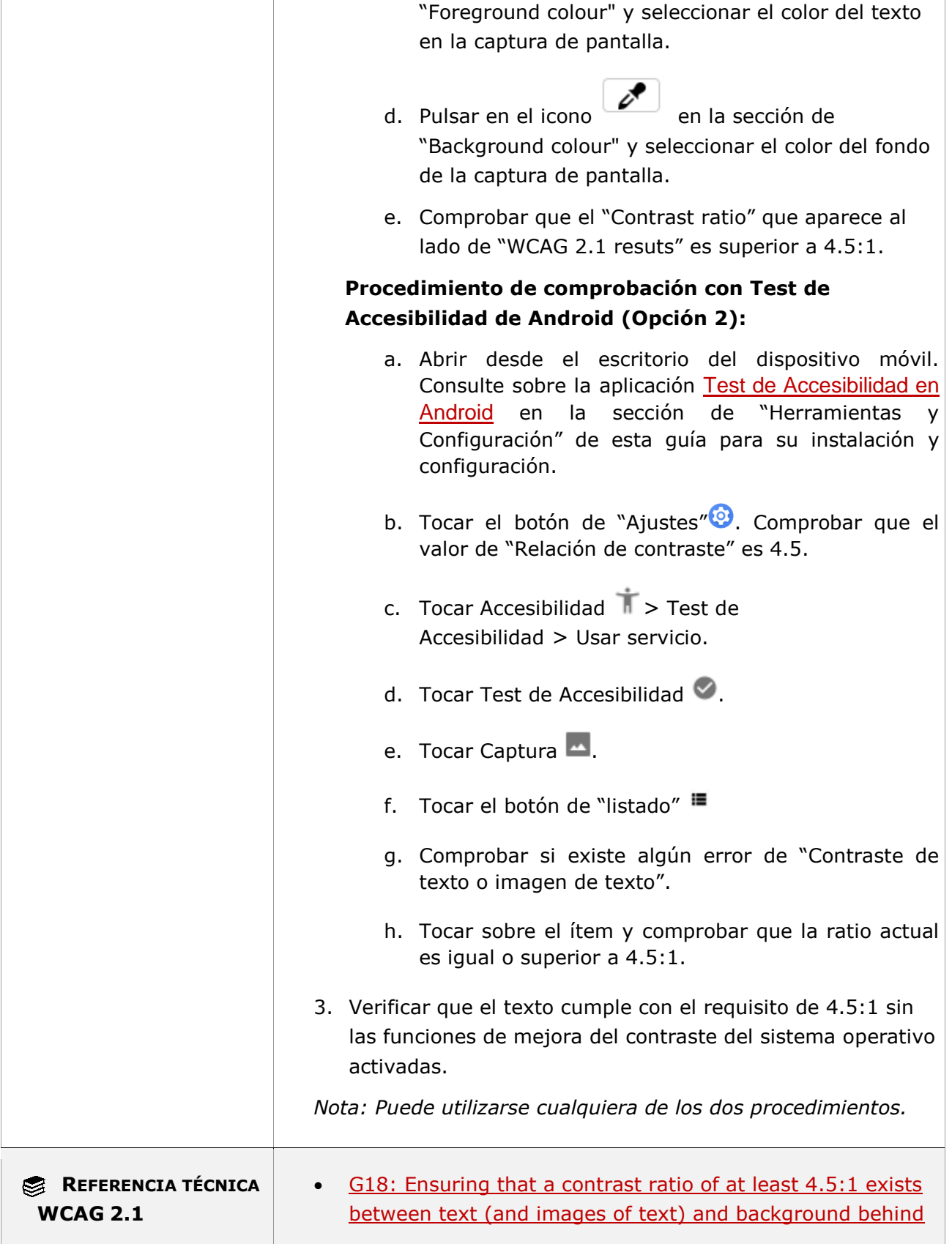

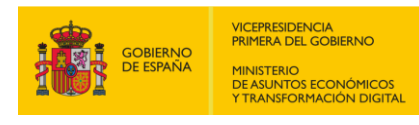

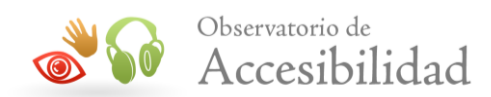

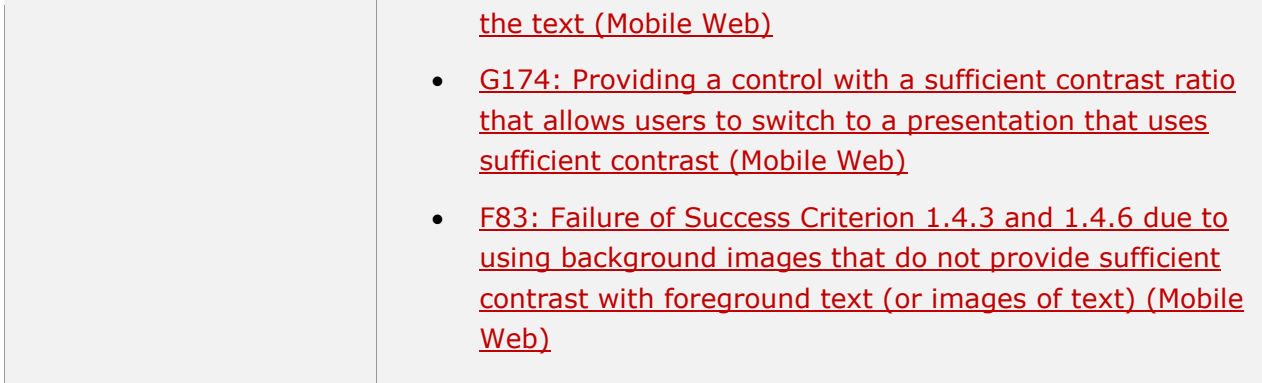

**11.1.4.3-B El color del texto de tamaño normal (inferior a 18 puntos o a 14 puntos y negrita) de un enlace o botón deben tener un contraste con respecto al color de fondo de al menos 4.5:1.**

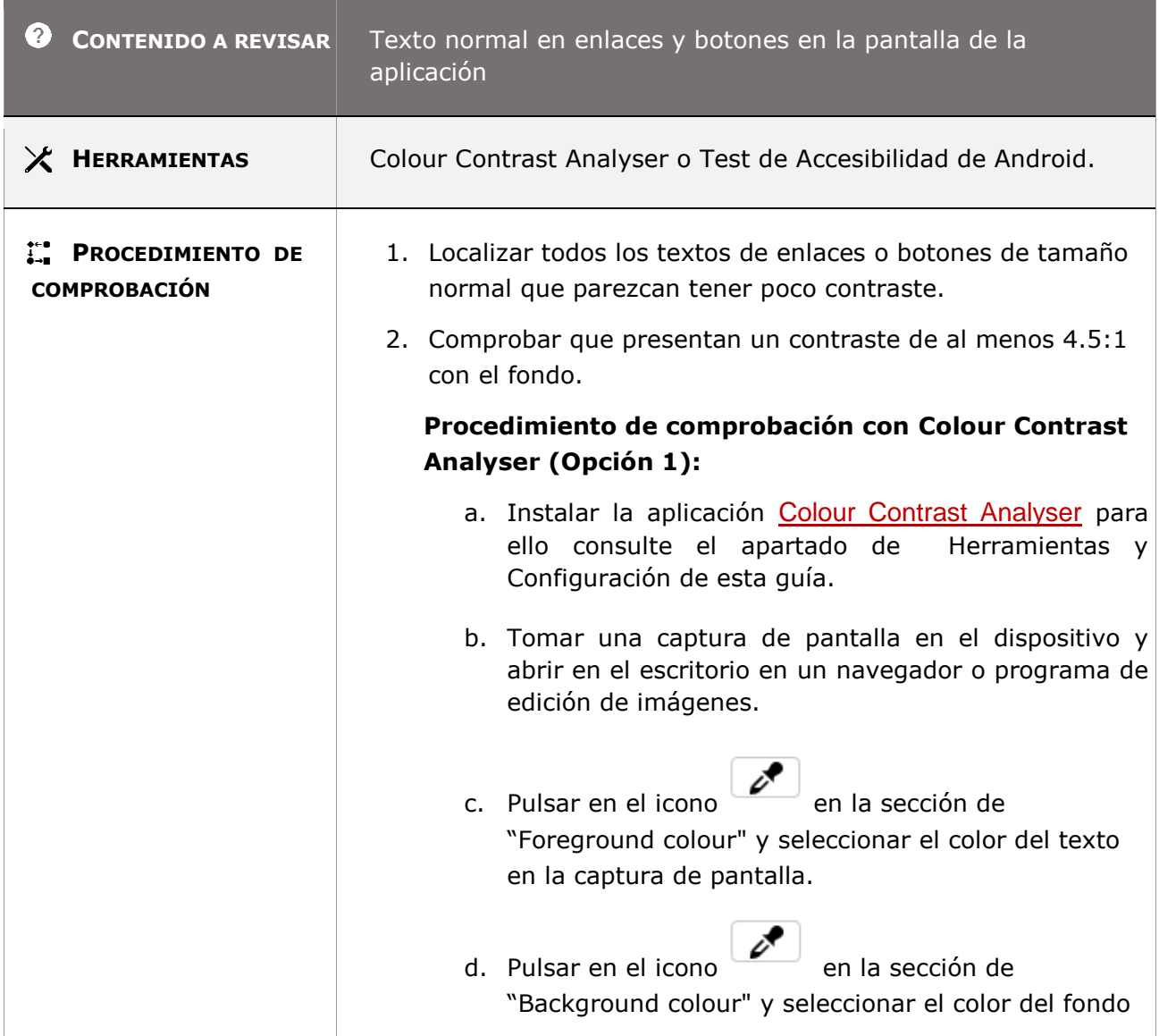

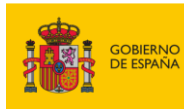

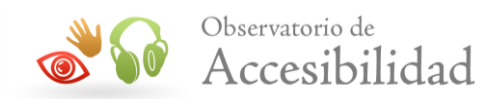

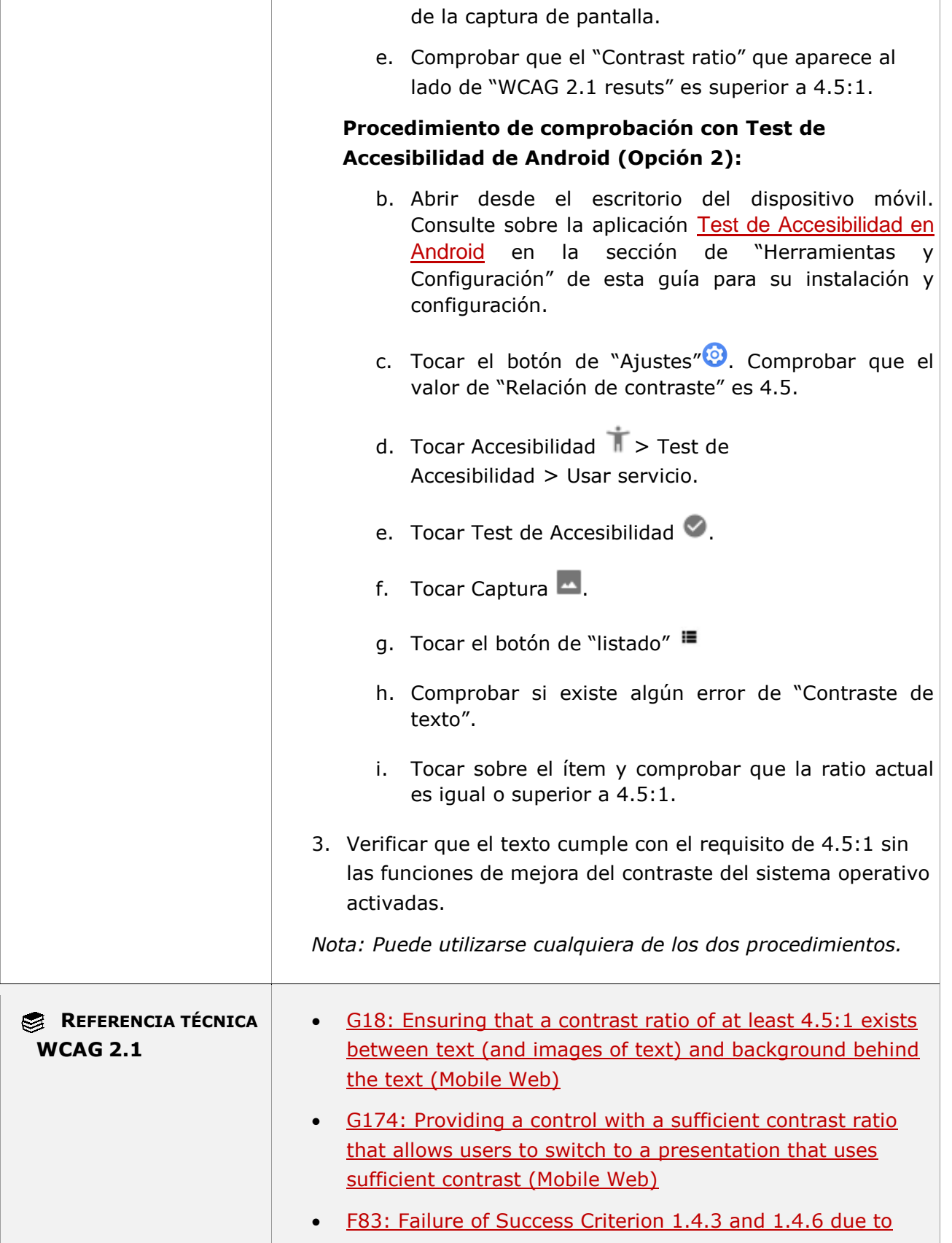

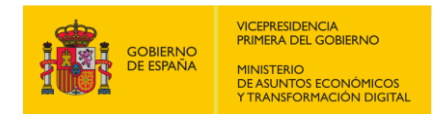

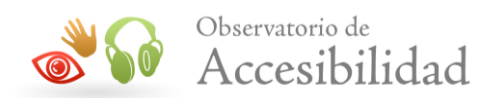

[using background images that do not provide sufficient](https://www.w3.org/WAI/WCAG21/Techniques/failures/F83)  [contrast with foreground text \(or images of text\) \(Mobile](https://www.w3.org/WAI/WCAG21/Techniques/failures/F83)  [Web\)](https://www.w3.org/WAI/WCAG21/Techniques/failures/F83)

#### **11.1.4.3-C El color de texto de tamaño normal (inferior a 18 puntos o a 14 puntos y negrita) de un marcador de posición (placeholder) debe tener un contraste con respecto al color de fondo de al menos 4.5:1.**

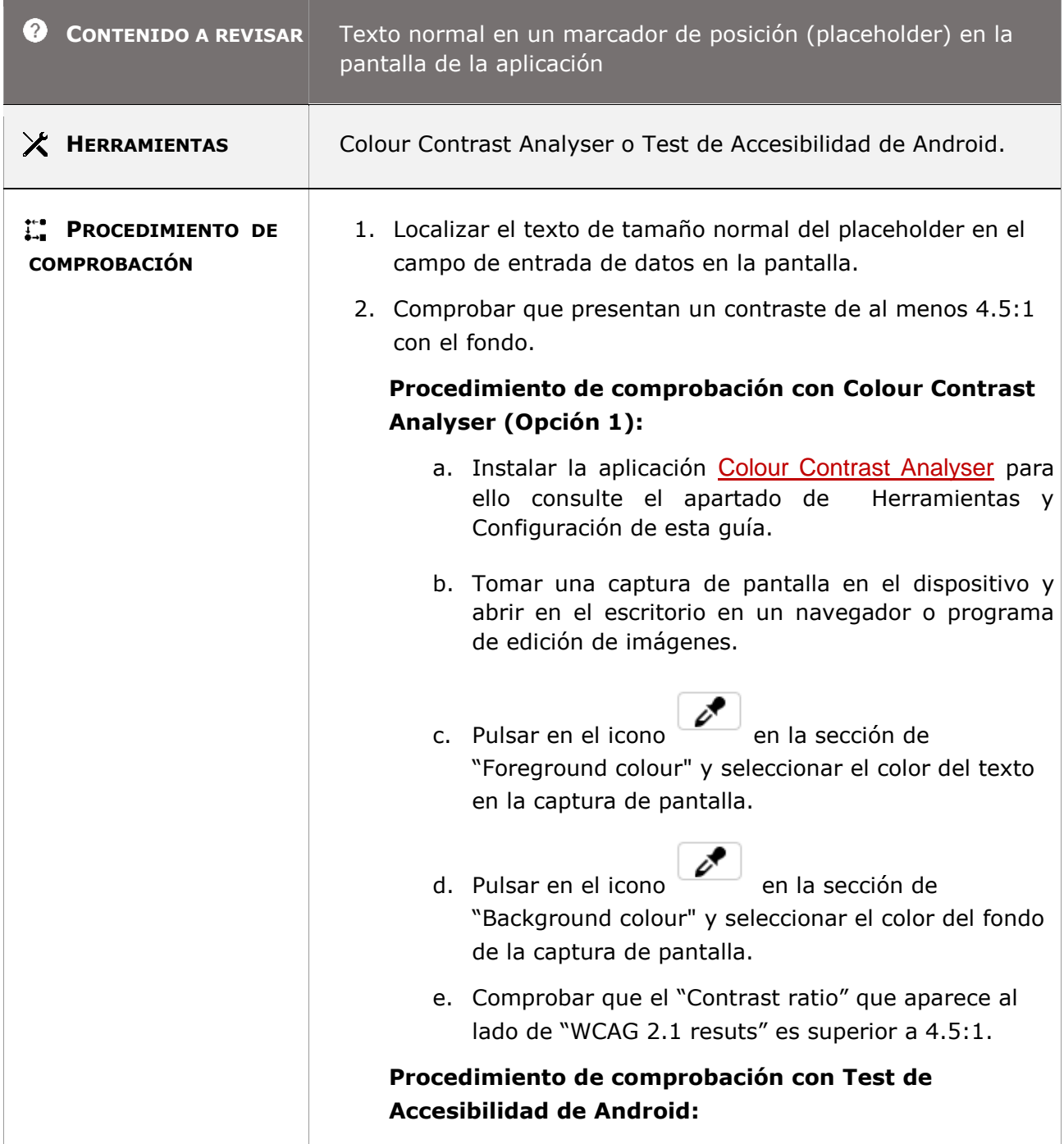

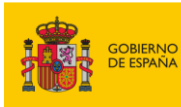

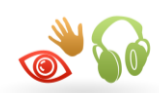

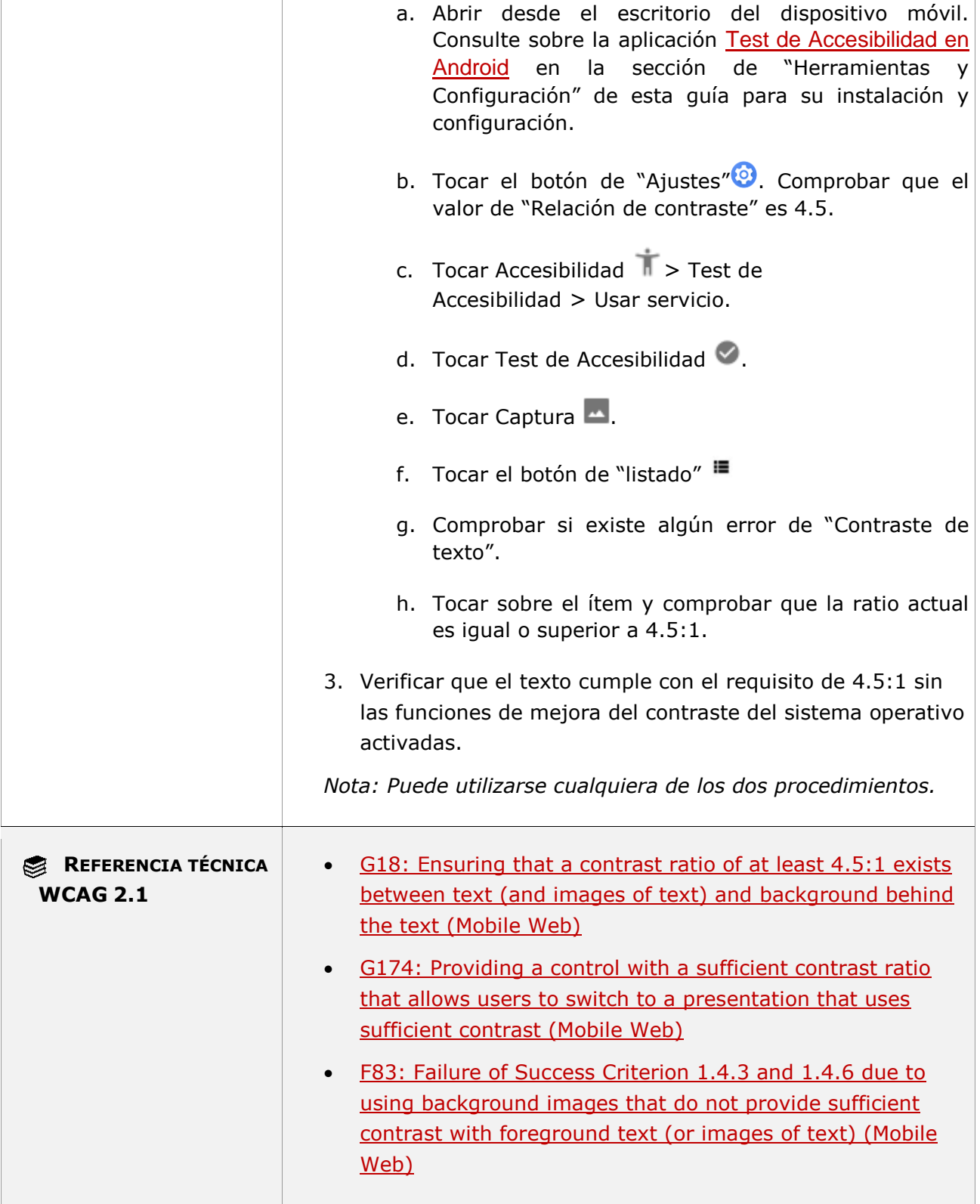

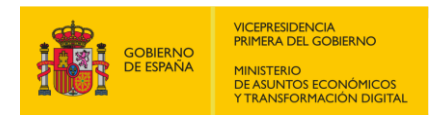

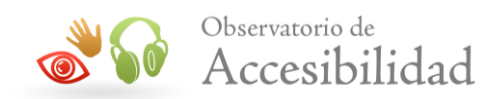

# **11.1.4.3-D El color del texto de tamaño grande (18 puntos o superior o 14 puntos y negrita) y del texto de las imágenes de texto deben tener un contraste con respecto al color del fondo de al menos 3:1.**

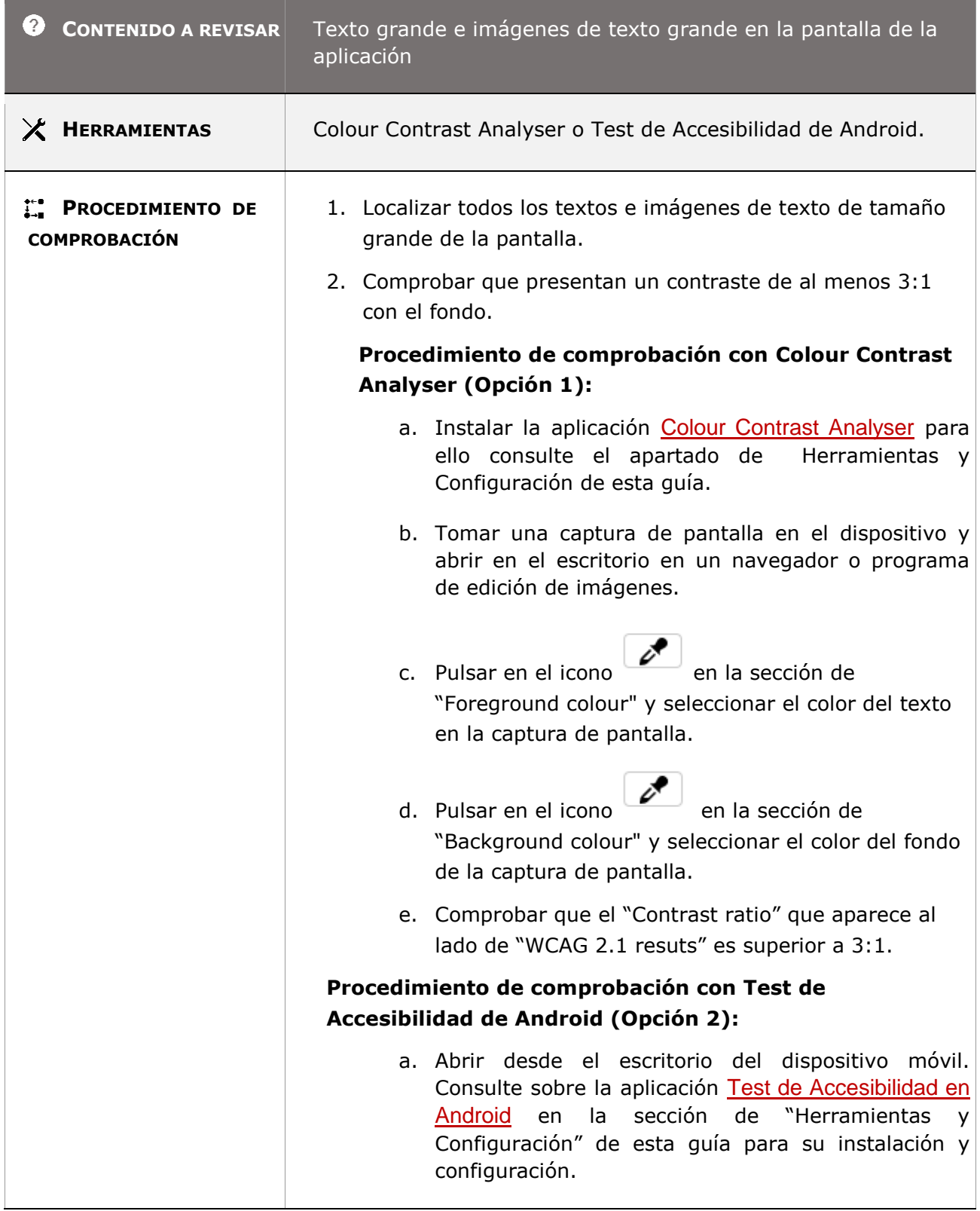

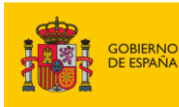

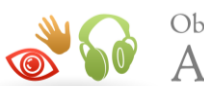

×.

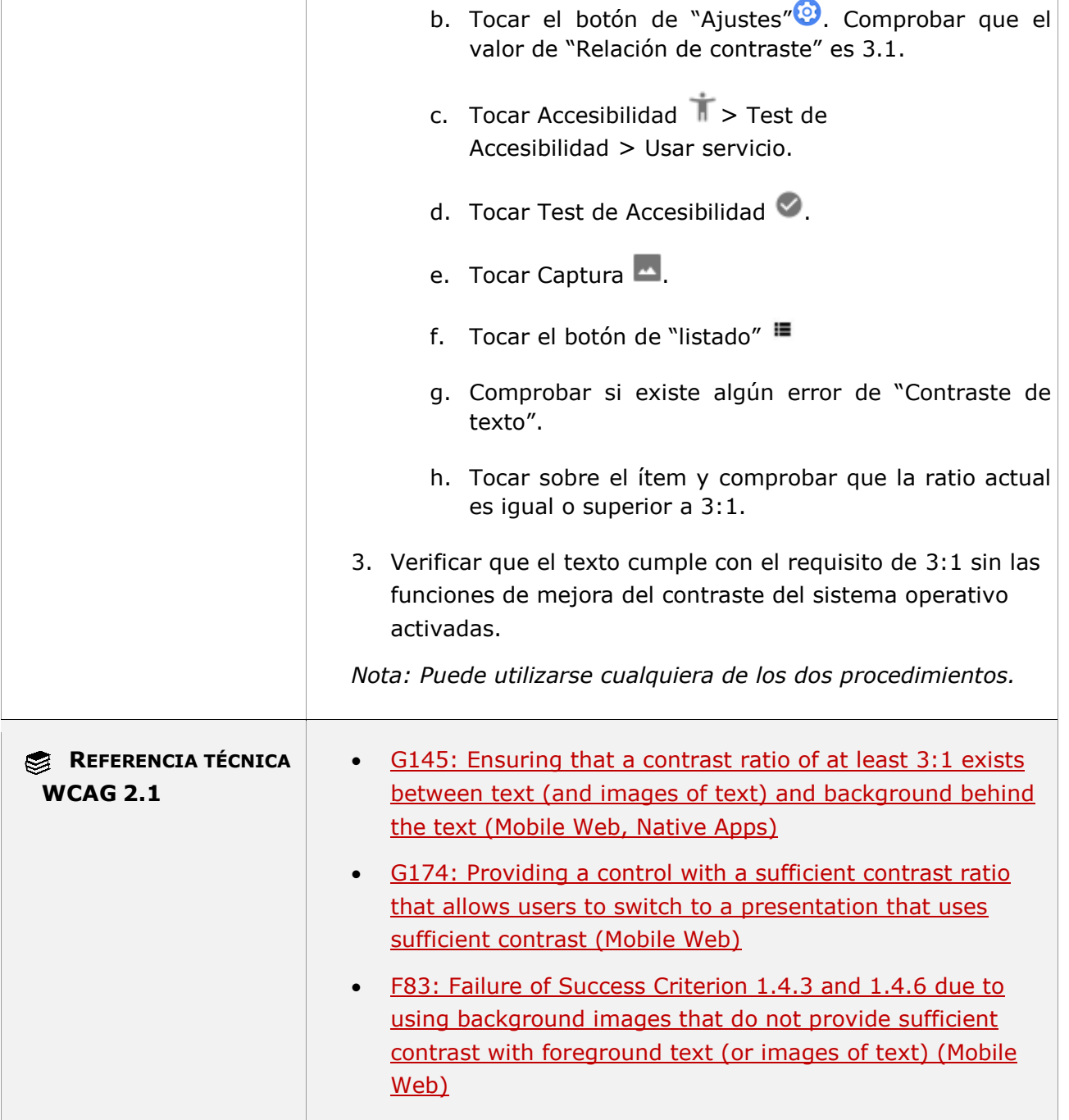

#### **11.1.4.3-E El color del texto de tamaño grande (18 puntos o superior o 14 puntos y negrita) de un enlace o botón deben tener un contraste con respecto al color de fondo de al menos 3:1.**

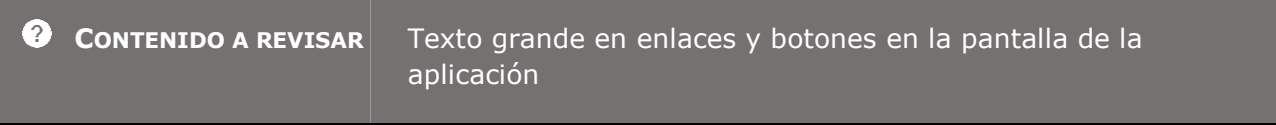

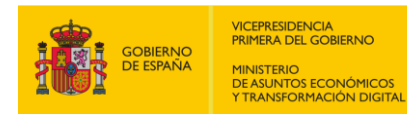

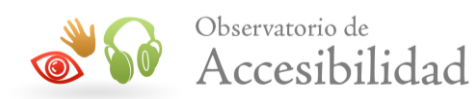

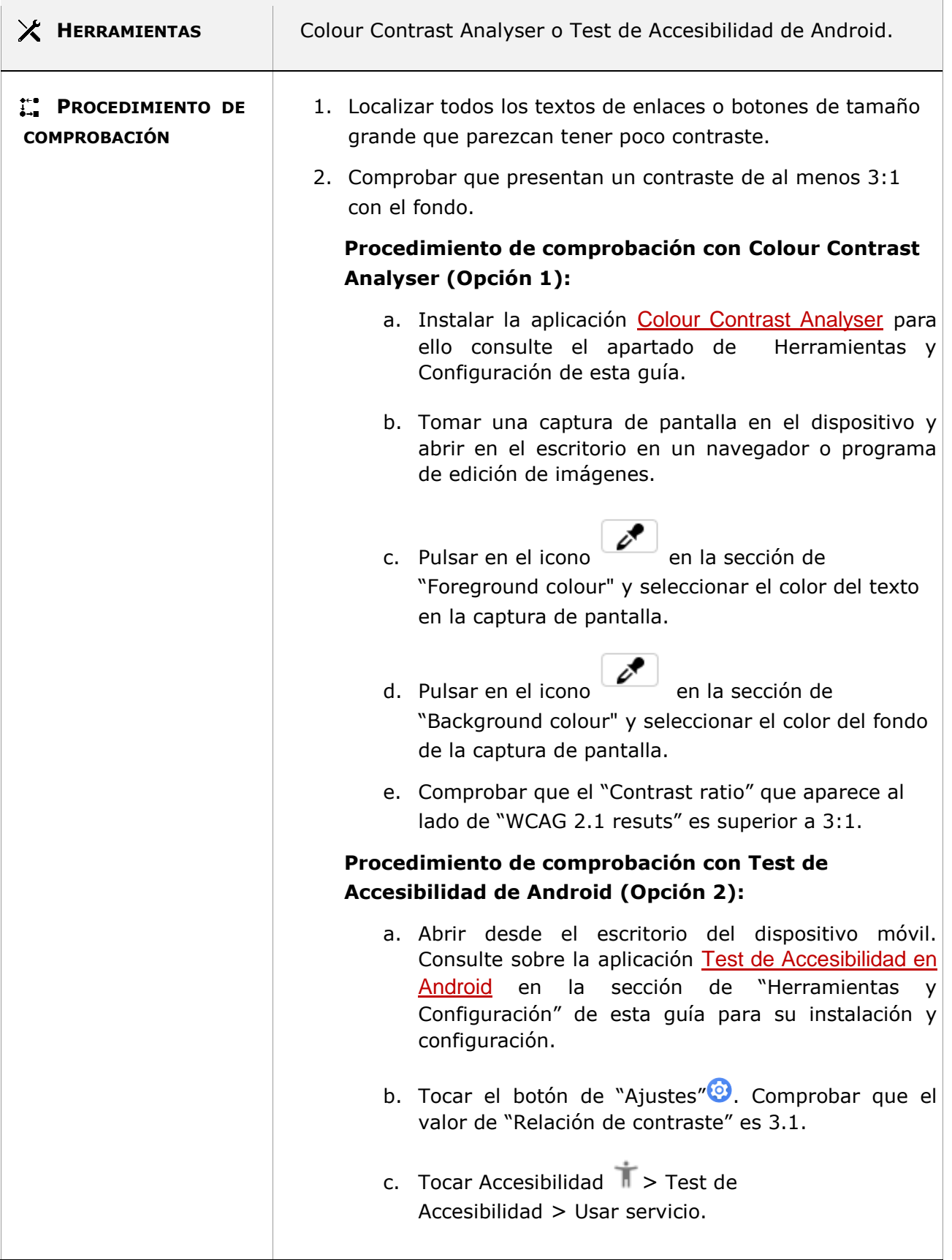
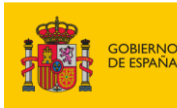

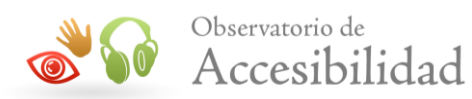

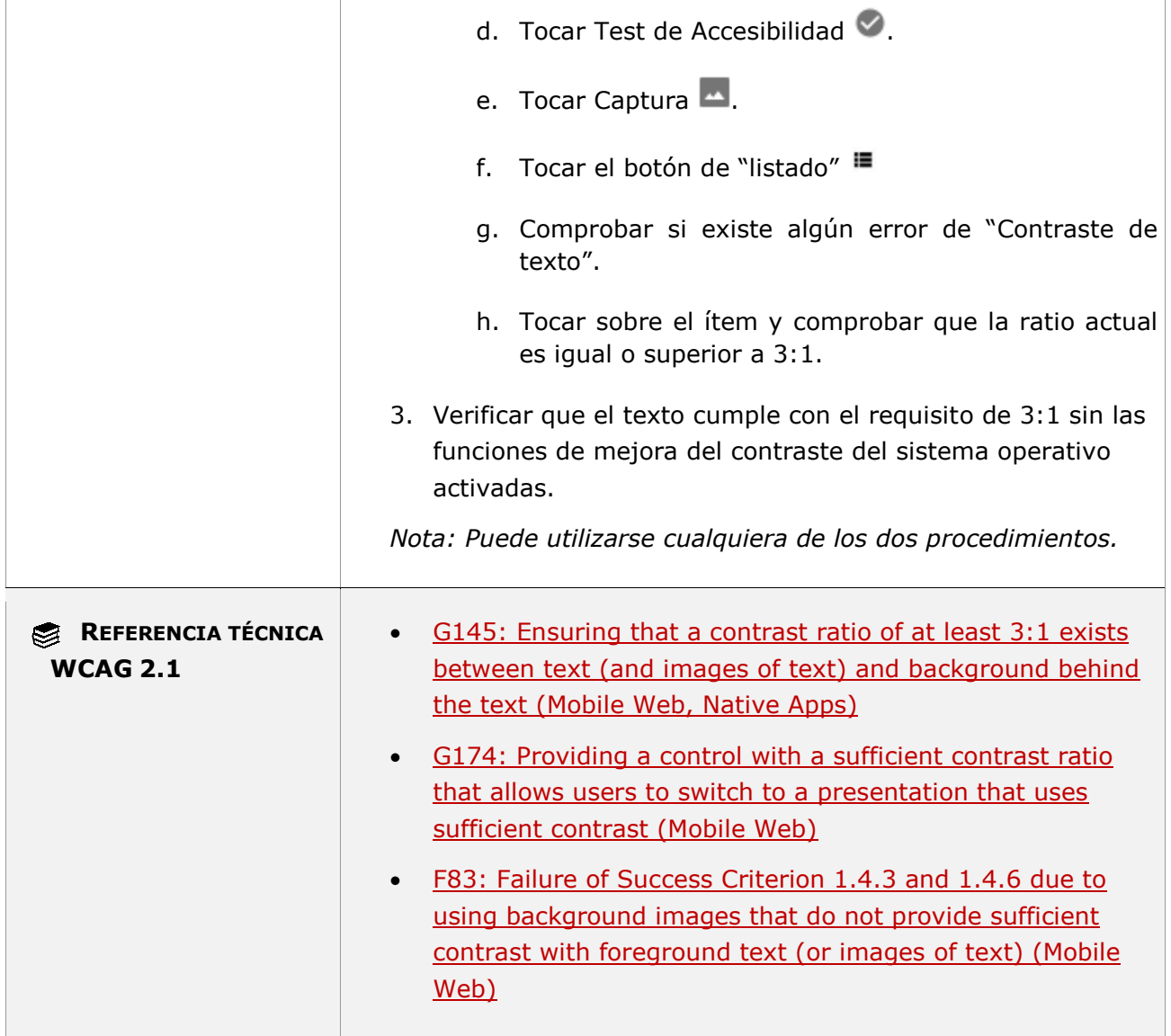

### **11.1.4.3-F El color del texto de tamaño grande (18 puntos o superior o 14 puntos y negrita) del placeholder o marcador de posición debe tener un contraste con respecto al color de fondo de al menos 3:1.**

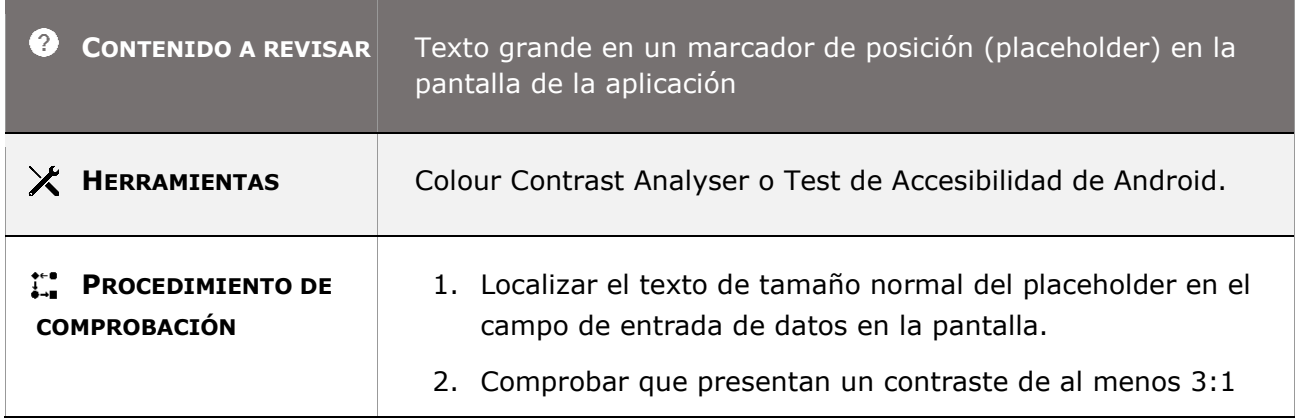

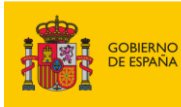

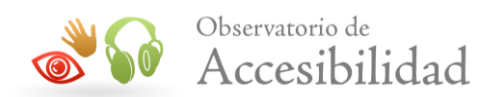

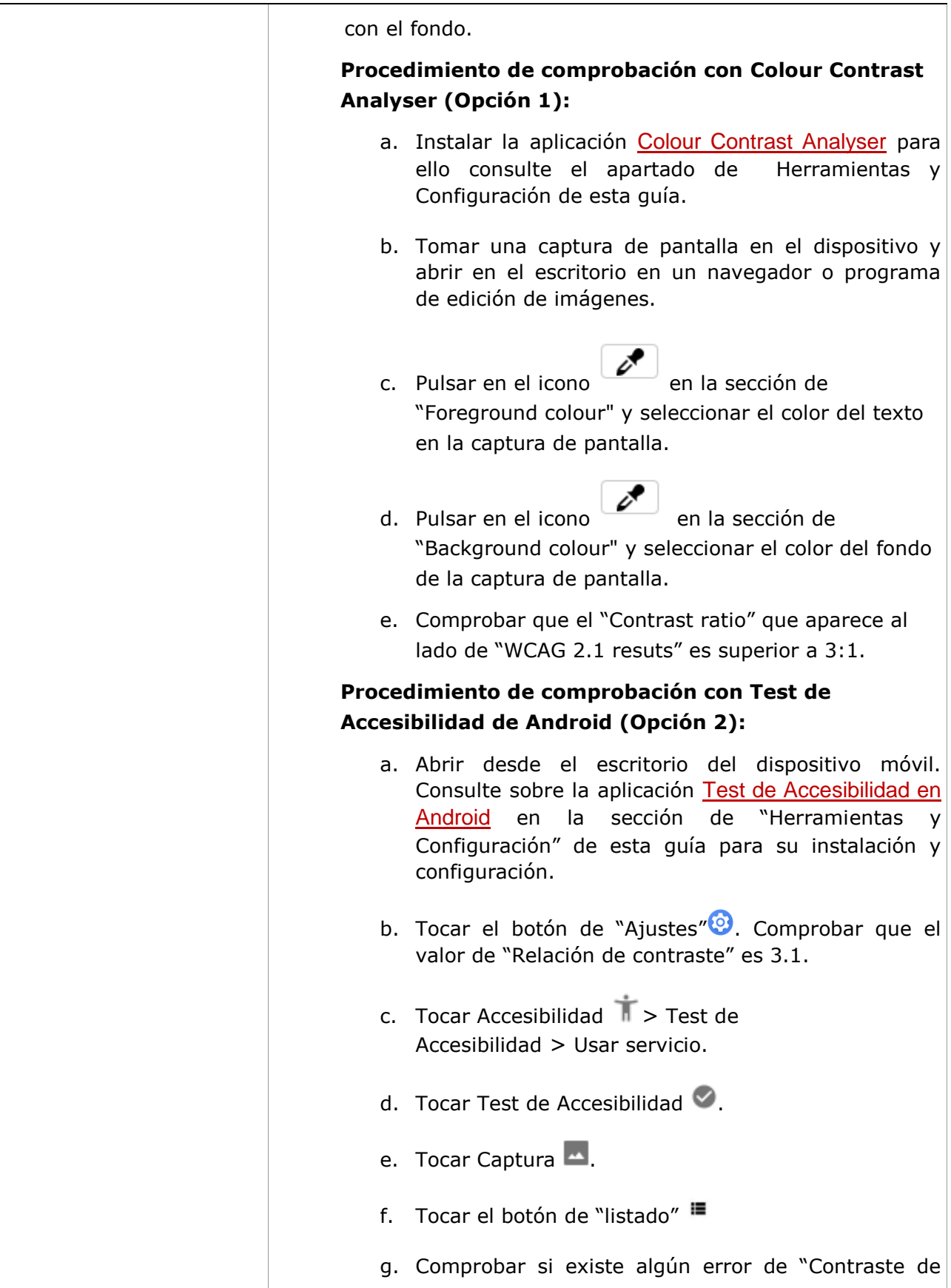

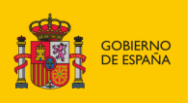

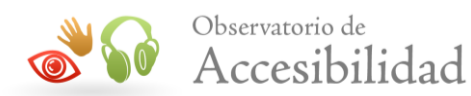

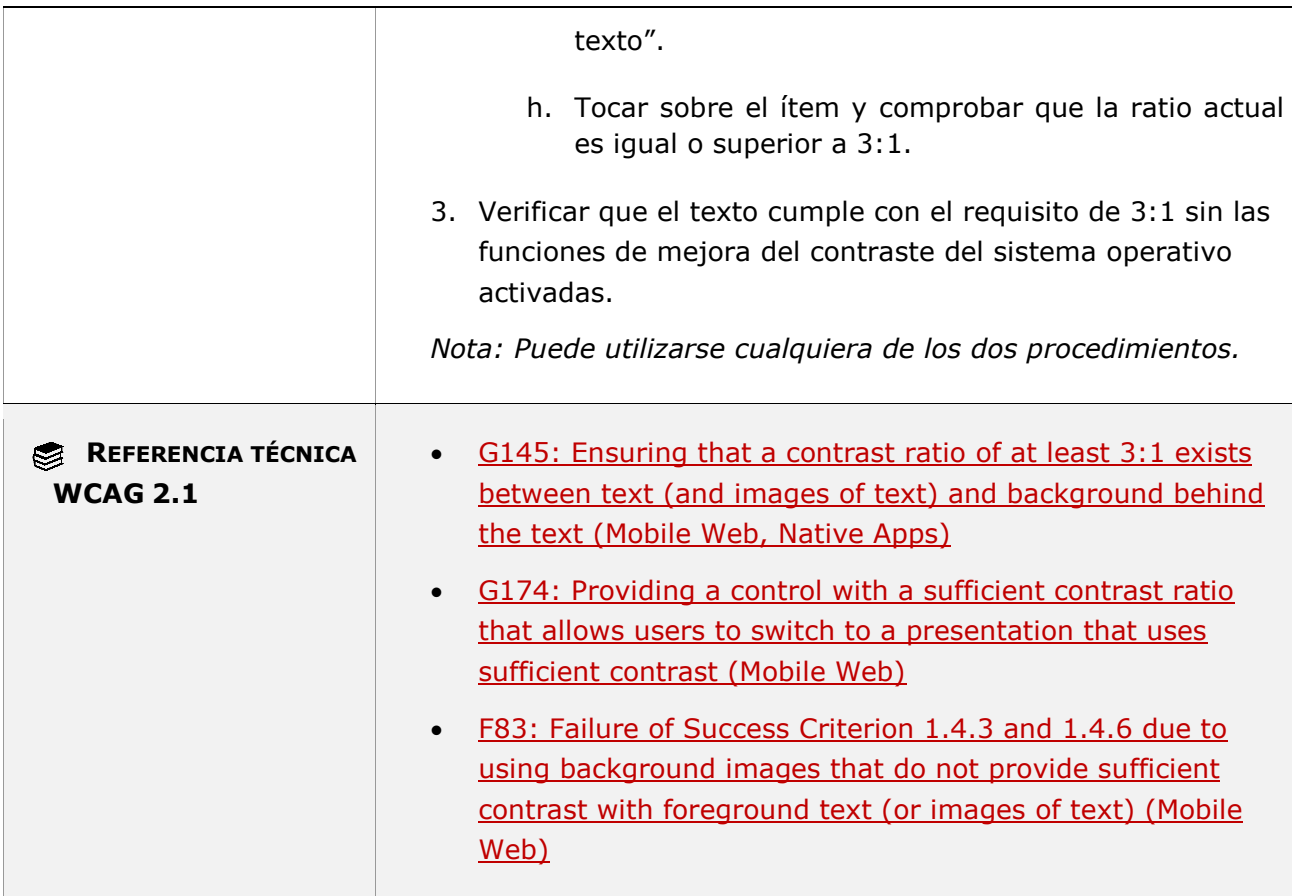

## **11.1.4.4.1 - Cambio de tamaño del texto (funcionalidad abierta)**

**Objetivo**: Garantizar que el texto representado visualmente se pueda escalar con éxito para que más usuarios puedan leer la información sin requerir el uso de tecnología de asistencia, como magnificadores de pantalla.

**Nota:** Este aumento de tamaño se puede lograr haciendo zoom en todo el contenido o aumentando solo el tamaño del texto. En ambos casos, este cambio de tamaño normalmente lo logra la plataforma (en los ajustes de iOS y Android). La responsabilidad del autor es crear contenido que no impida que la plataforma escale el contenido de manera efectiva.

**Excepciones**: Los subtítulos multimedia y las imágenes de texto están excluidos de los requisitos de este punto de control.

### **11.1.4.4.1-A Se debe poder aumentar el texto hasta el doble de su tamaño y que la pantalla siga siendo legible sin que se pierda contenido o funcionalidad.**

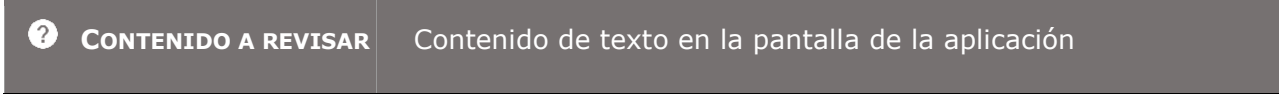

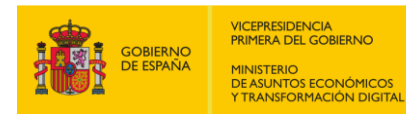

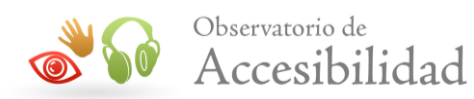

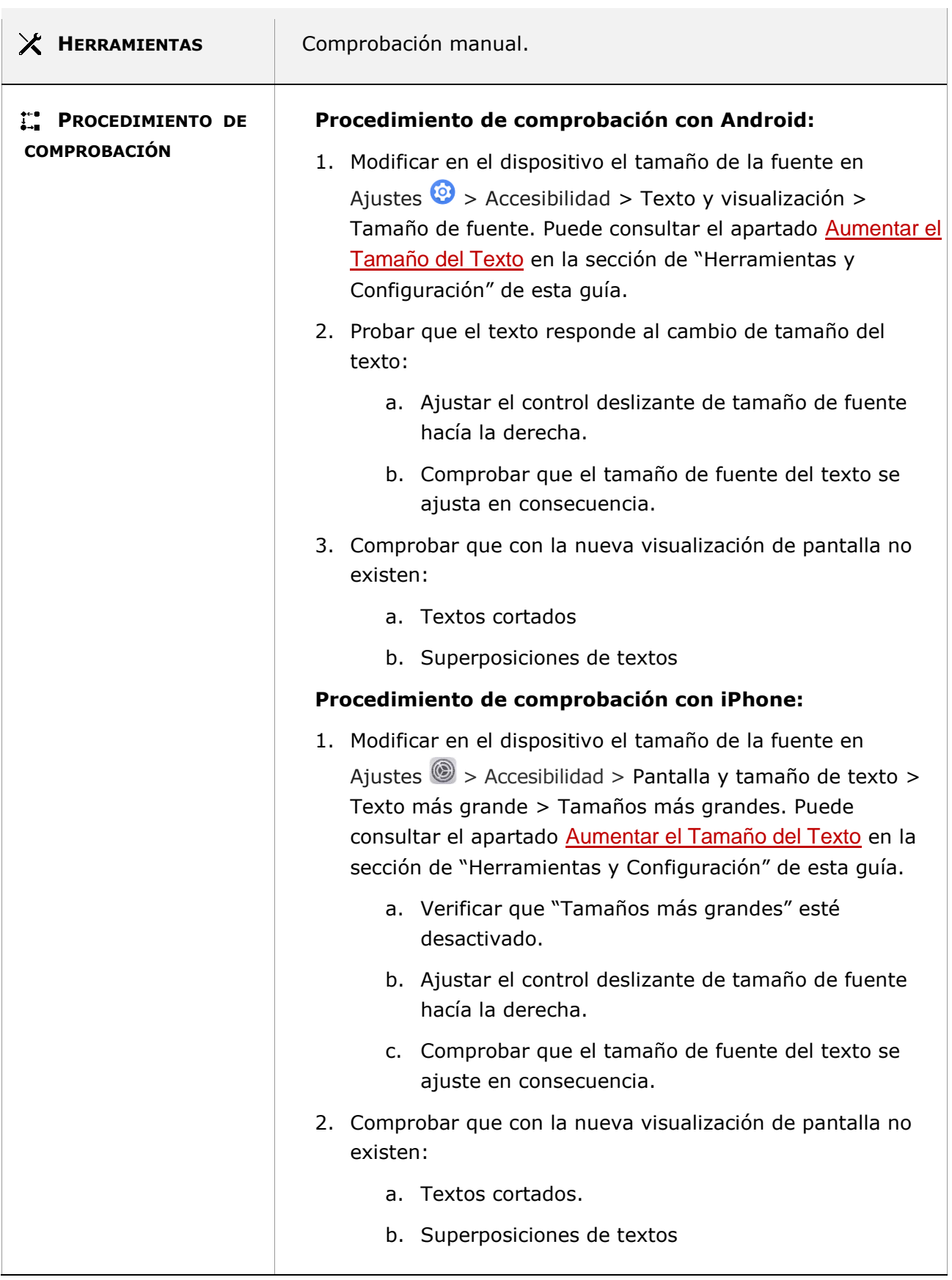

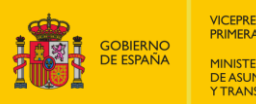

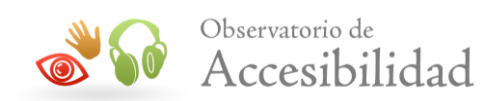

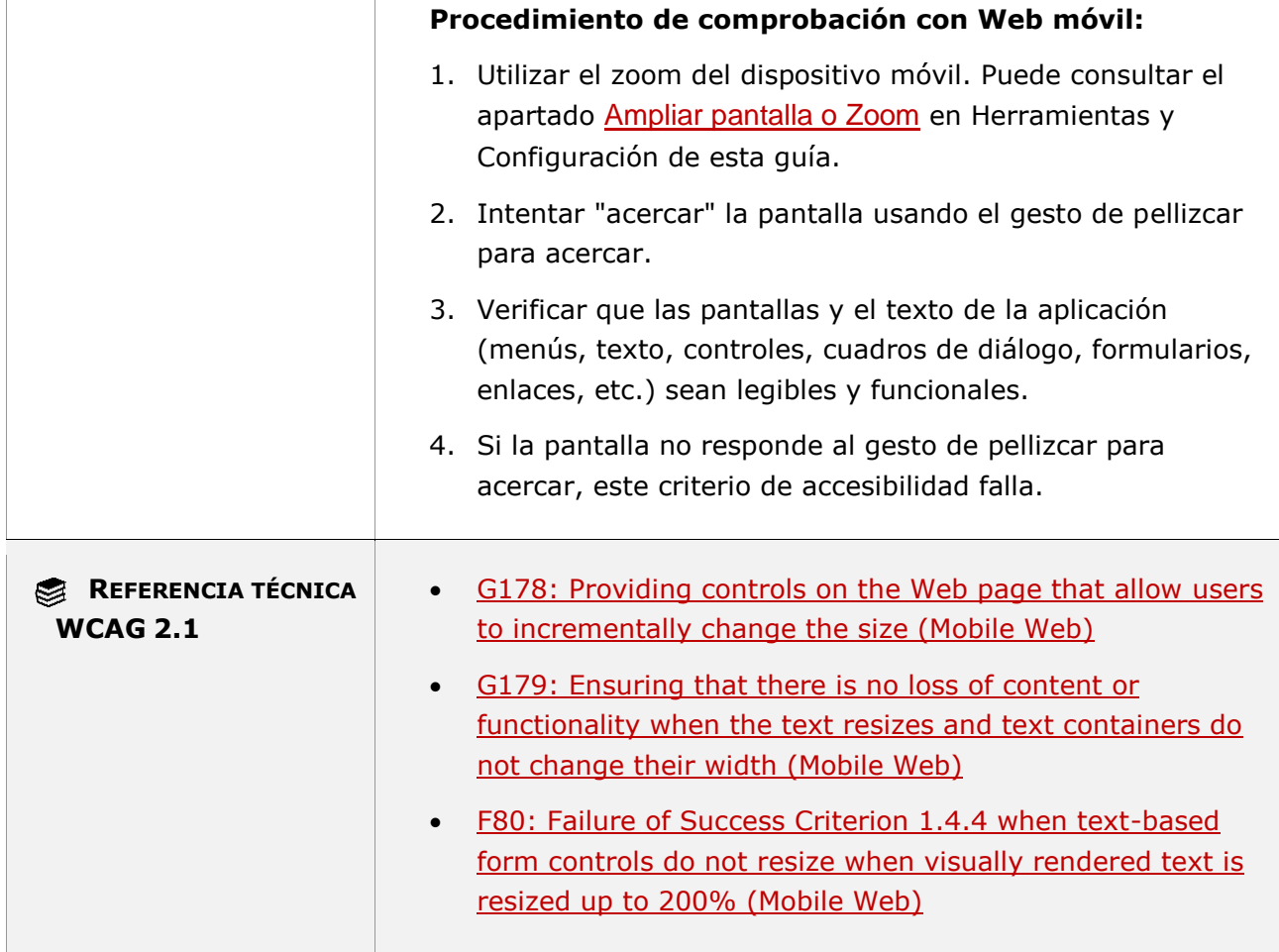

## **11.1.4.4.2 - Cambio de tamaño del texto (funcionalidad cerrada)**

**Objetivo**: Proporcionar un modo de operación en el que el texto tenga un tamaño lo suficientemente grande como para poder ser empleado por la mayoría de los usuarios con visión limitada que no puede utilizar tecnologías de asistencia porque la funcionalidad es cerrada en la aplicación móvil.

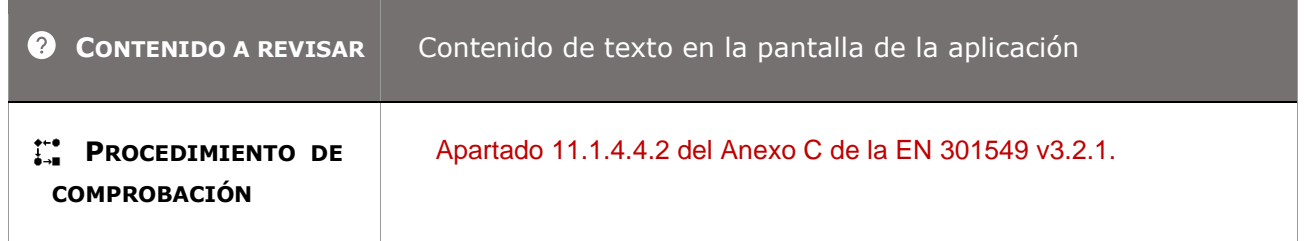

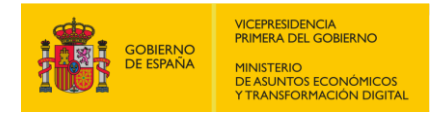

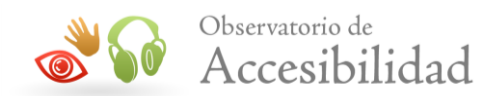

# **11.1.4.5.1 - Imágenes de texto (funcionalidad abierta)**

**Objetivo**: Garantizar que cuando la tecnología sea capaz de lograr una presentación visual deseada, los diseñadores deben usar texto, no imágenes de texto, para permitir que las personas con visión limitada y sin percepción del color ajusten la presentación del texto según sus preferencias personales.

#### **Excepciones:**

*Personalizable*: las imágenes de texto se pueden personalizar visualmente según los requisitos del usuario.

*Imágenes esenciales de texto*: una presentación particular de texto es esencial para la información que se transmite en la imagen. Ejemplos:

- Logotipos, marcas, muestras de tipos/fuentes (tipografía).

 - Gráficos, capturas de pantalla y diagramas que transmiten visualmente información importante a través de algo más que texto,

- Una fotografía o representación gráfica de un objeto real.

*Texto incidental en imágenes*: texto que aparece en una imagen, pero es incidental a la información que se transmite en la imagen. Ejemplos:

 - Una foto de una persona hablando en una conferencia con su nombre visible en su etiqueta de identificación.

- Una foto de un automóvil en una intersección con una señal de stop visible en el fondo.

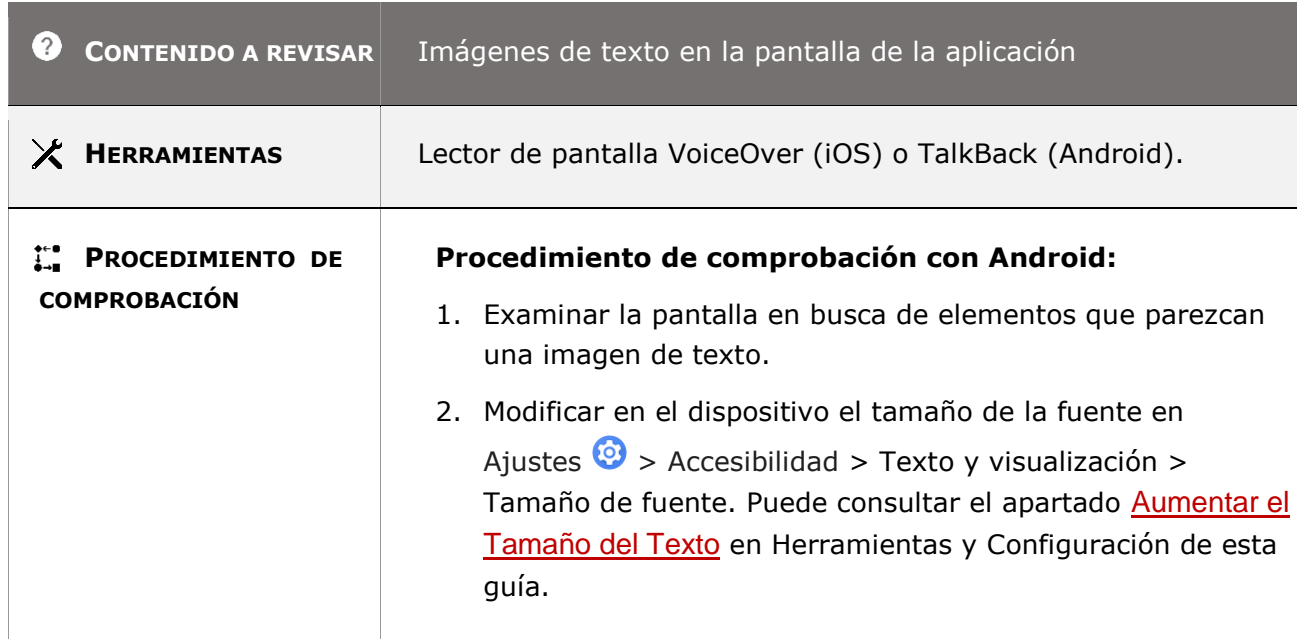

#### **11.1.4.5.1-A Si se puede conseguir la presentación visual deseada usando sólo texto, no se deben emplear imágenes para representar dicho texto.**

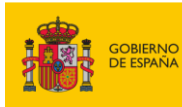

H.

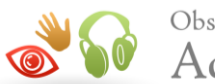

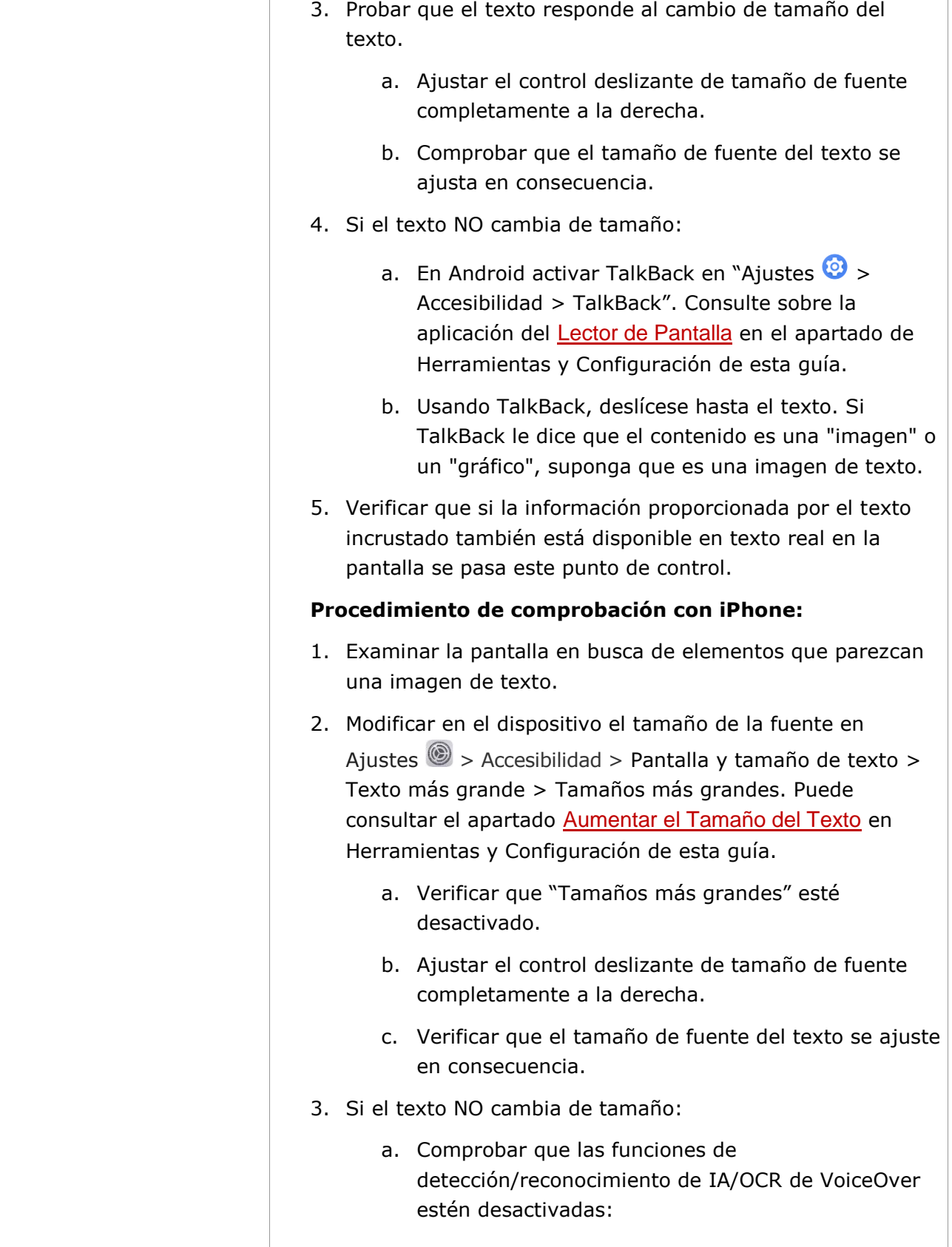

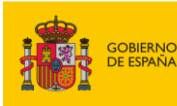

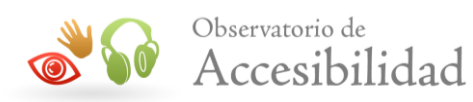

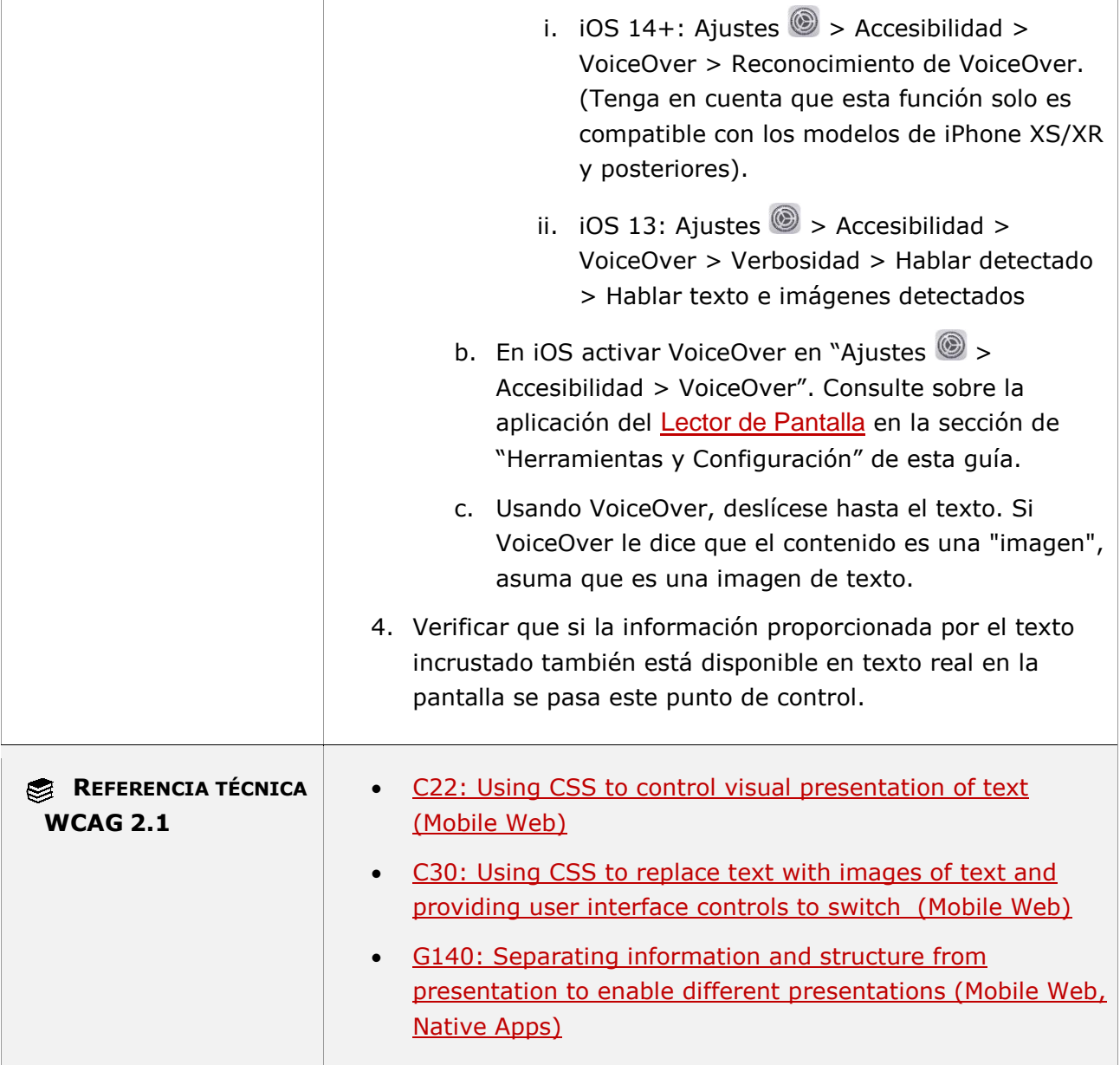

### **11.1.4.5.2 - Imágenes de texto (funcionalidad cerrada)**

**Objetivo**: Garantizar a las personas sin visión o con visión limitada que la información transmitida mediante contenido no textual, cómo una imagen de texto sea accesible a través de salida de voz para satisfacer las necesidades del usuario que no puede utilizar un lector de pantalla porque la funcionalidad es cerrada en la aplicación móvil.

**CCONTENIDO A REVISAR** Imágenes de texto en la pantalla de la aplicación

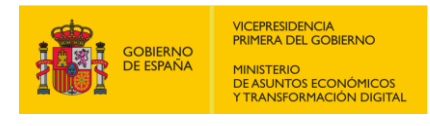

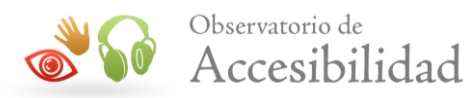

**PROCEDIMIENTO DE COMPROBACIÓN**

Apartado 11.1.4.5.2 del Anexo C de la EN 301549 v3.2.1.

## **11.1.4.10 – Reajuste del Texto**

**Objetivo**: Asegurar que el contenido puede redistribuirse sin pérdida de información o funcionalidad, y sin necesidad de desplazarse en dos dimensiones en áreas de visualización reducidas, mejorando así la experiencia de los usuarios con problemas de visión que desean poder ampliar el texto y aun así poder ver el contenido en su pantalla sin necesidad de desplazarse por ella.

**Excepción:** Las partes del contenido que requieren un diseño bidimensional para su uso o significado. Ejemplos de contenido que requiere un diseño bidimensional son las imágenes necesarias para la comprensión (como mapas y diagramas), vídeos, juegos, presentaciones, tablas de datos (no celdas individuales) e interfaces en las que es necesario mantener las barras de herramientas a la vista mientras se manipula el contenido. Para dichas partes del contenido es aceptable proporcionar desplazamiento bidimensional.

### **11.1.4.10-A El contenido debe poder presentarse sin pérdida de información o funcionalidad y sin necesidad de realizar scroll en dos dimensiones en áreas de visualización reducidas (320x256 píxeles CSS).**

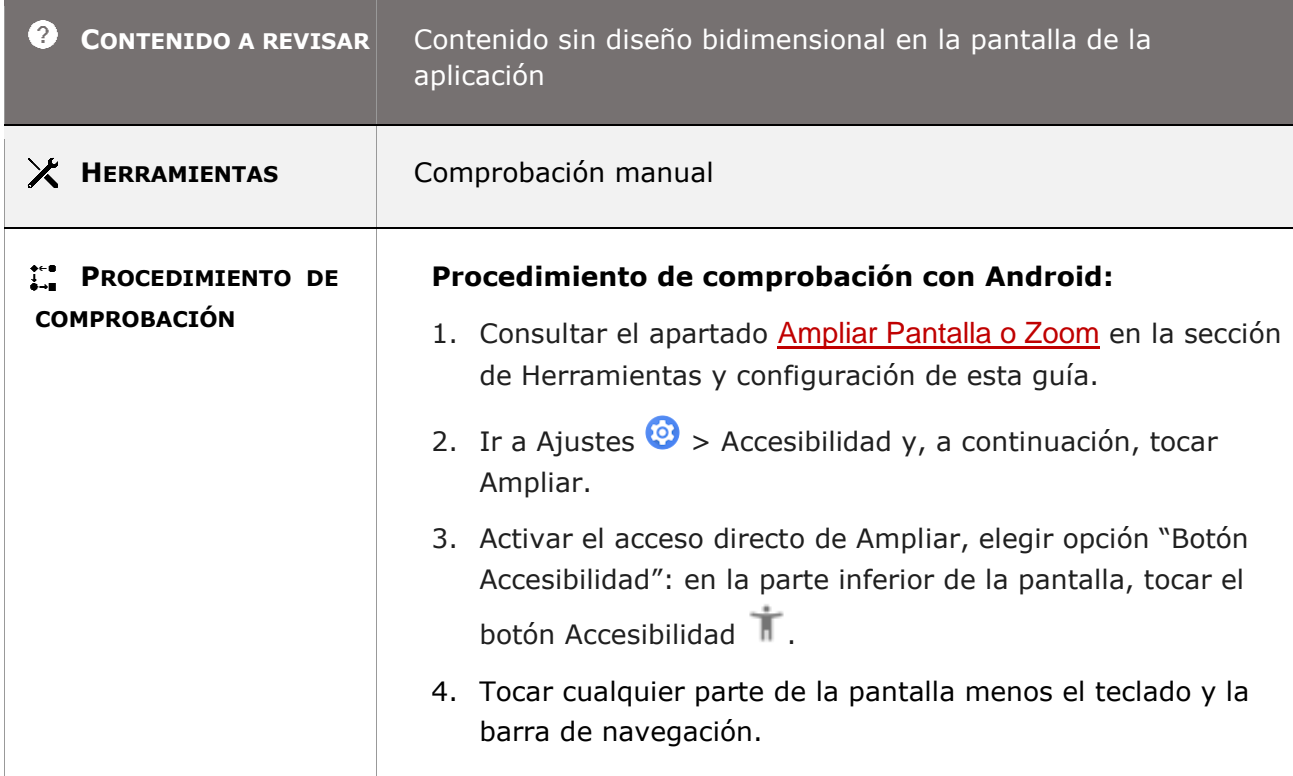

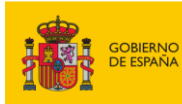

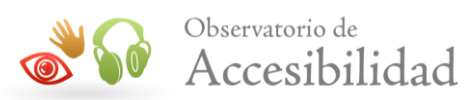

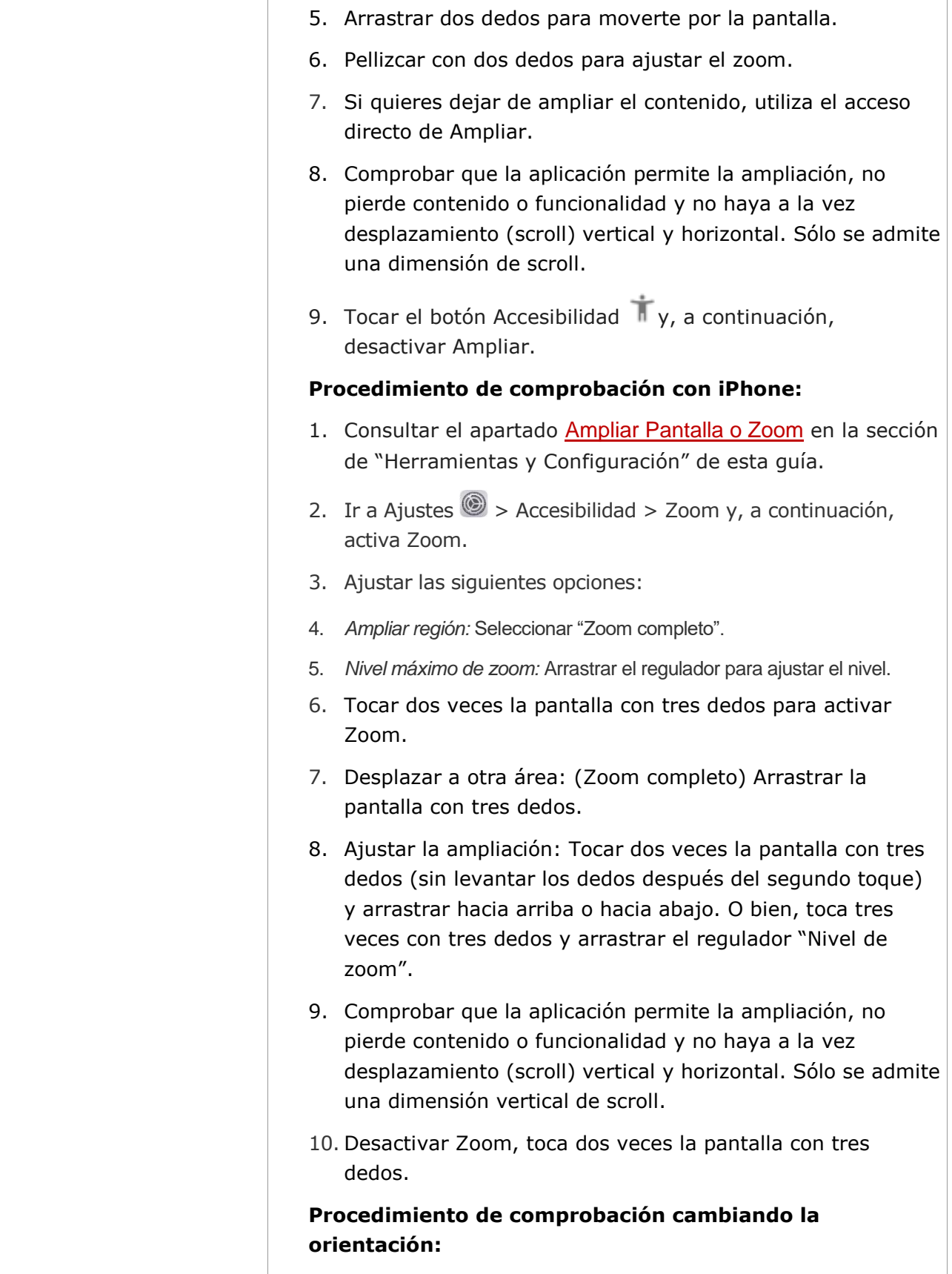

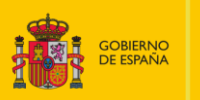

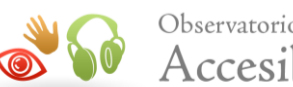

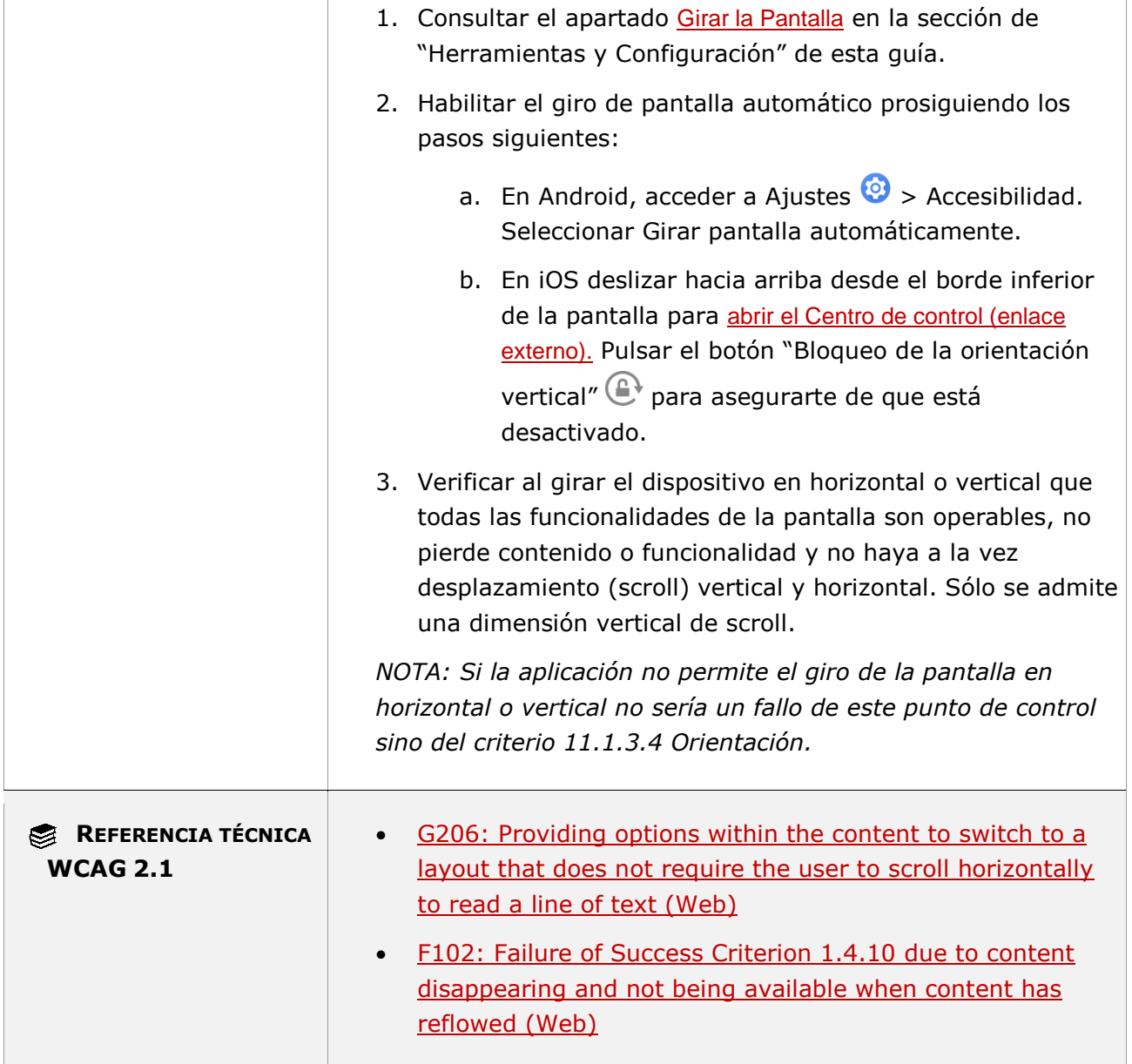

### **11.1.4.11 - Contraste no textual**

**Objetivo**: Garantizar que la información visual importante tenga una relación de contraste suficiente para que las personas con baja visión puedan percibir los componentes activos de la interfaz de usuario y sus estados, así como gráficos significativos o iconos.

### **11.1.4.11-A Se debe asegurar un contraste mínimo de al menos 3:1 en los colores adyacentes de los componentes de la interfaz de usuario ACTIVOS.**

*Guía técnica para la revisión de accesibilidad de una aplicación para dispositivo móvil según la UNE-EN 301549- 2022*

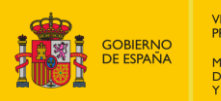

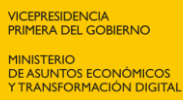

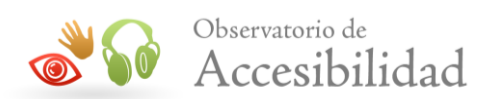

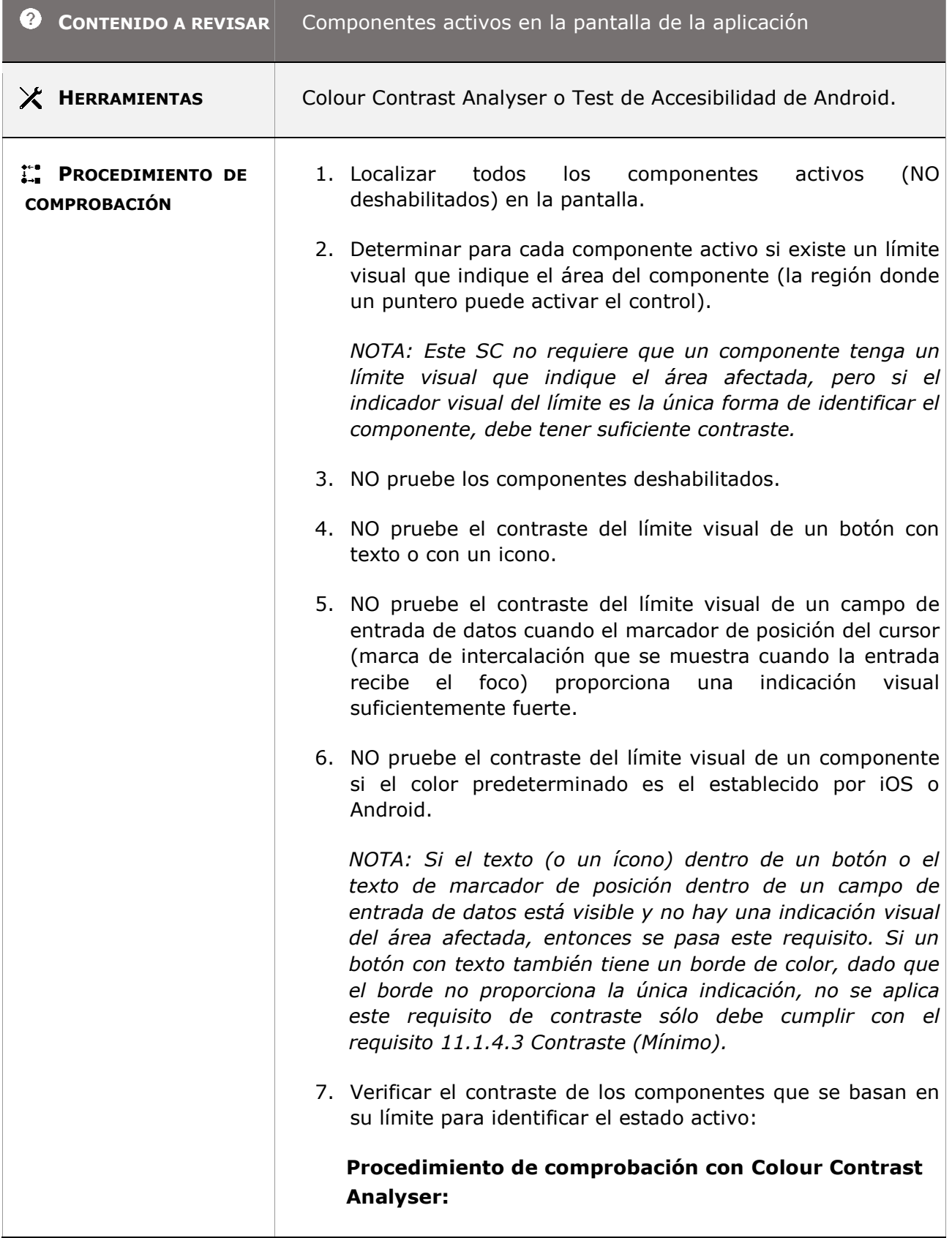

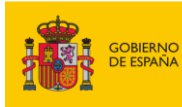

 $\mathbb{R}$ 

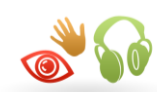

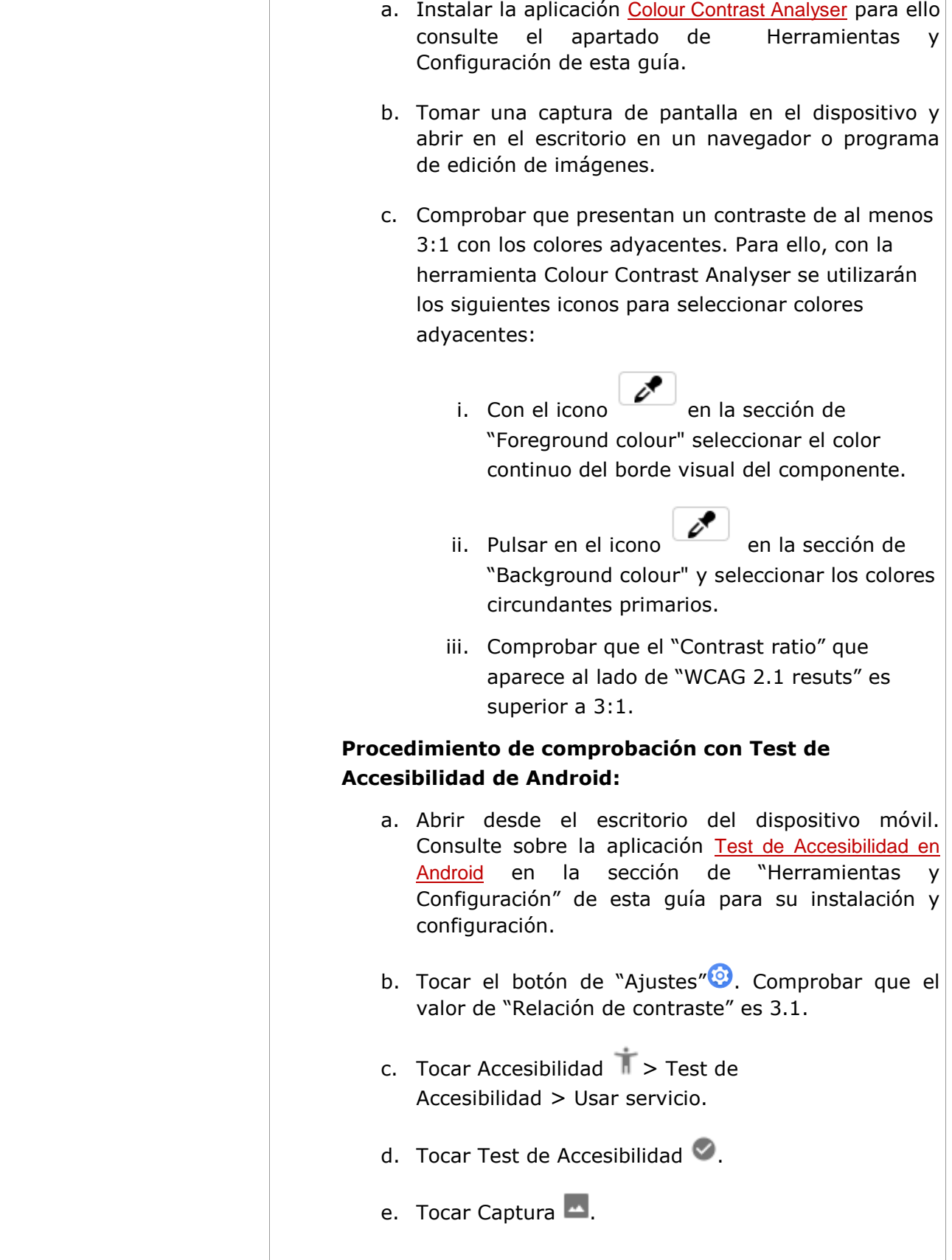

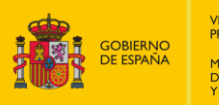

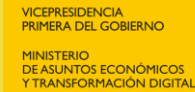

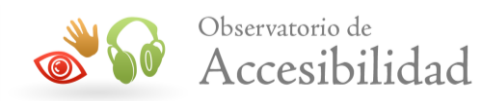

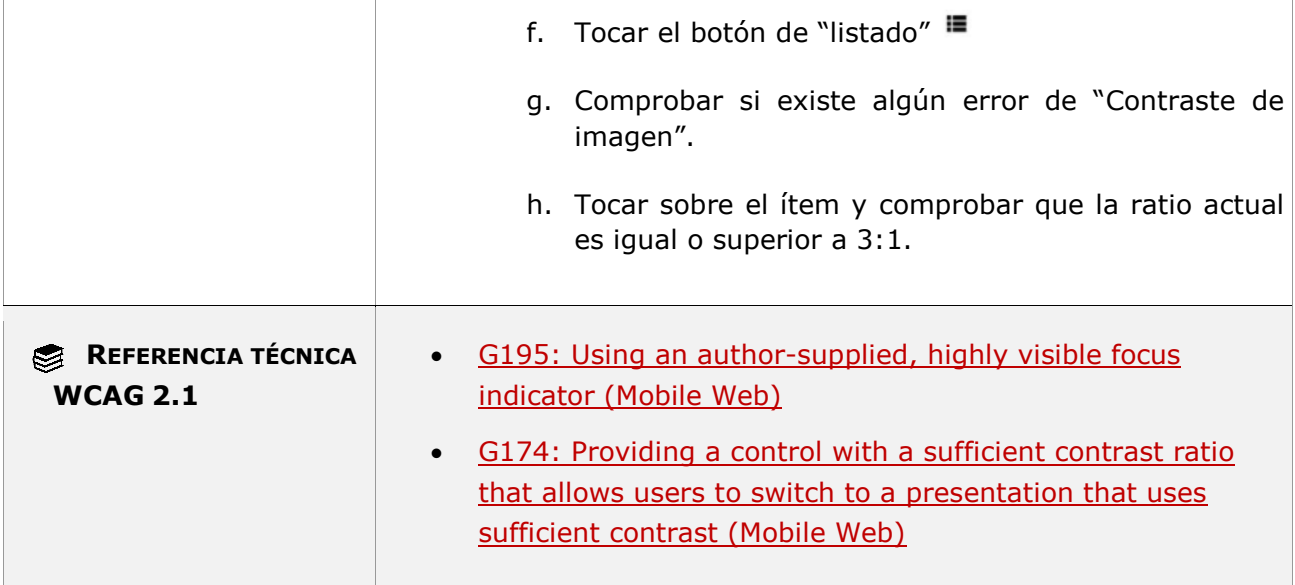

### **11.1.4.11-B Se debe asegurar un contraste mínimo de al menos 3:1 en los colores adyacentes de los diferentes ESTADOS (enfocado, seleccionado, no seleccionado, encendido/apagado, presionado o al pasar el puntero) de los componentes de la interfaz de usuario ACTIVOS.**

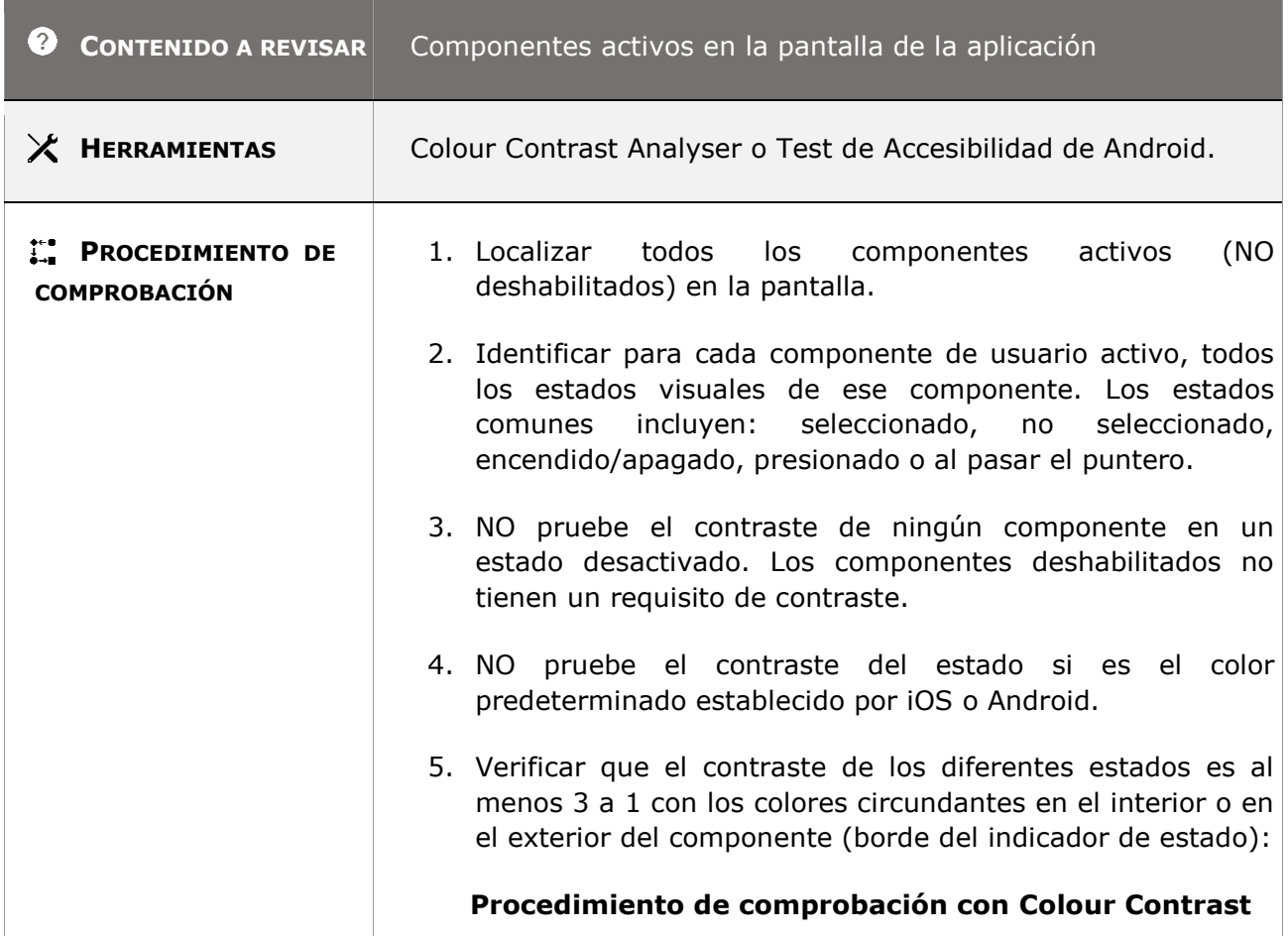

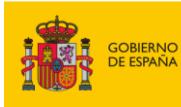

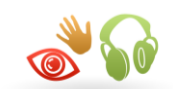

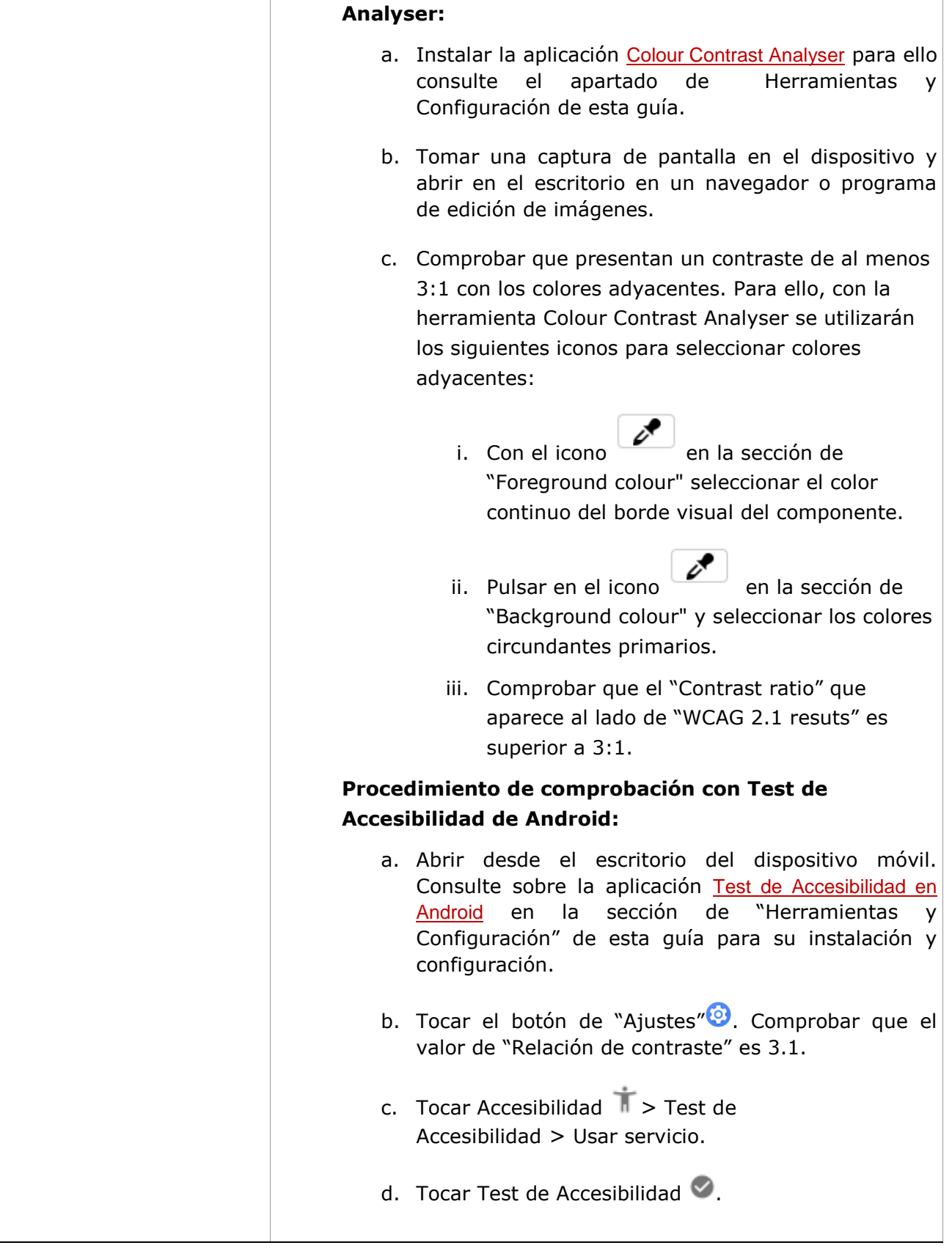

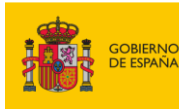

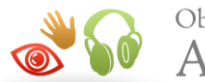

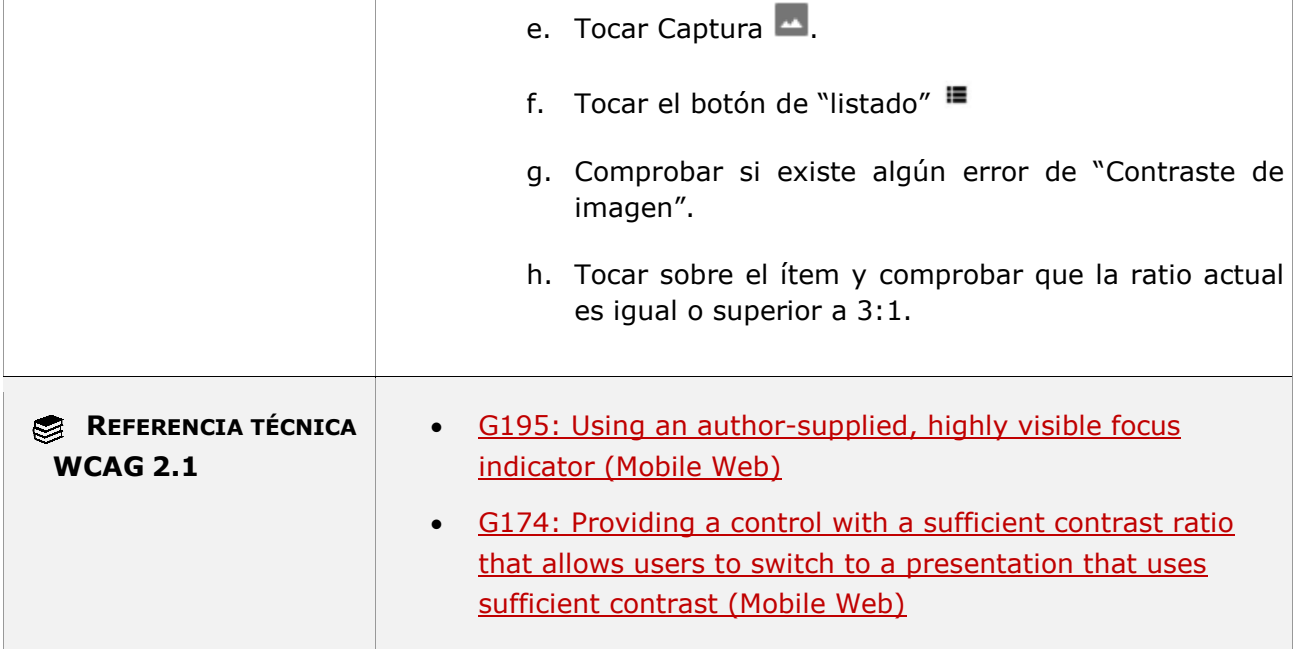

### **11.1.4.11-C Se debe asegurar un contraste mínimo de al menos 3:1 en los colores adyacentes de objetos gráficos (todas las partes de los gráficos que sean necesarias para comprender el contenido).**

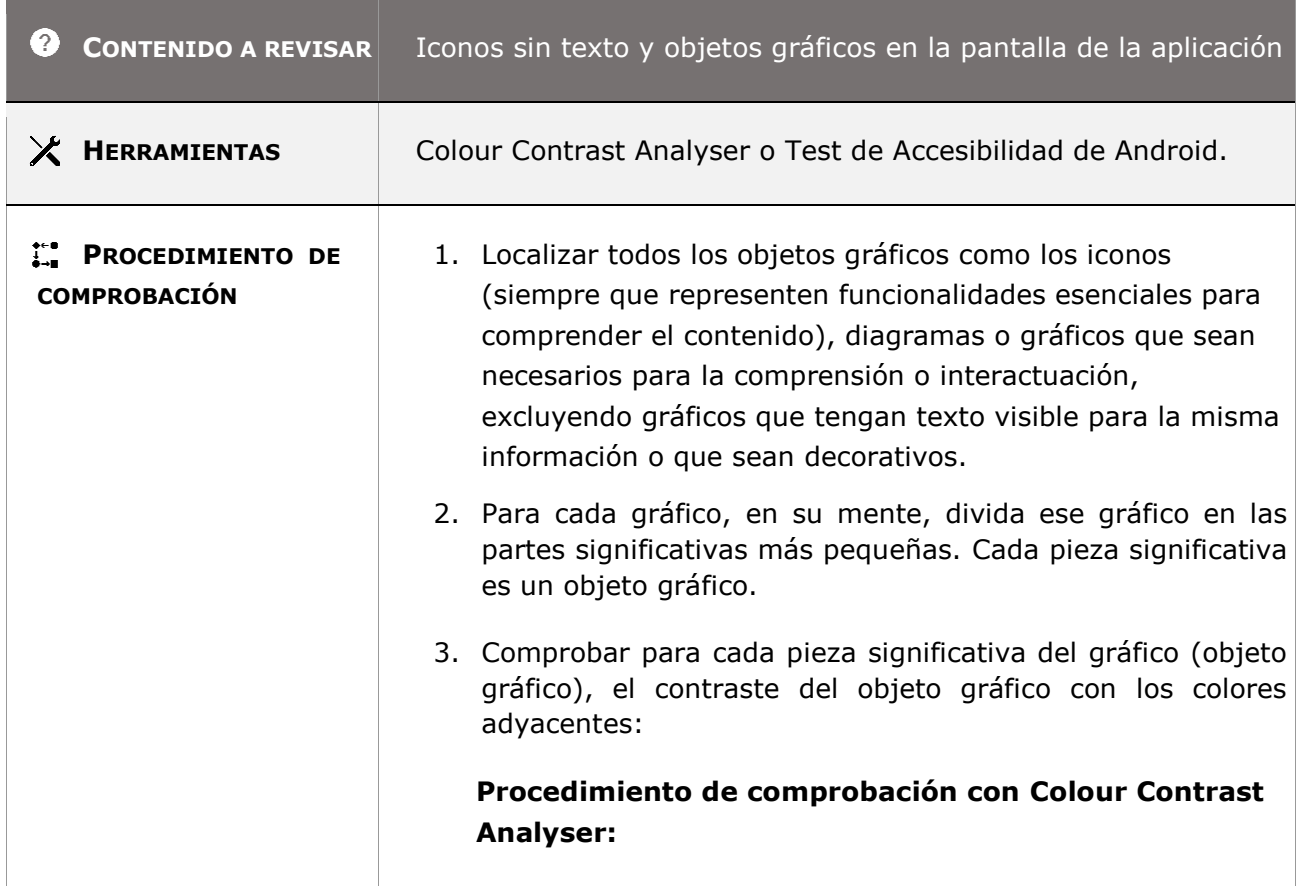

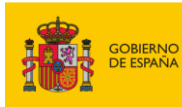

H.

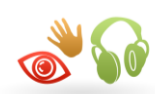

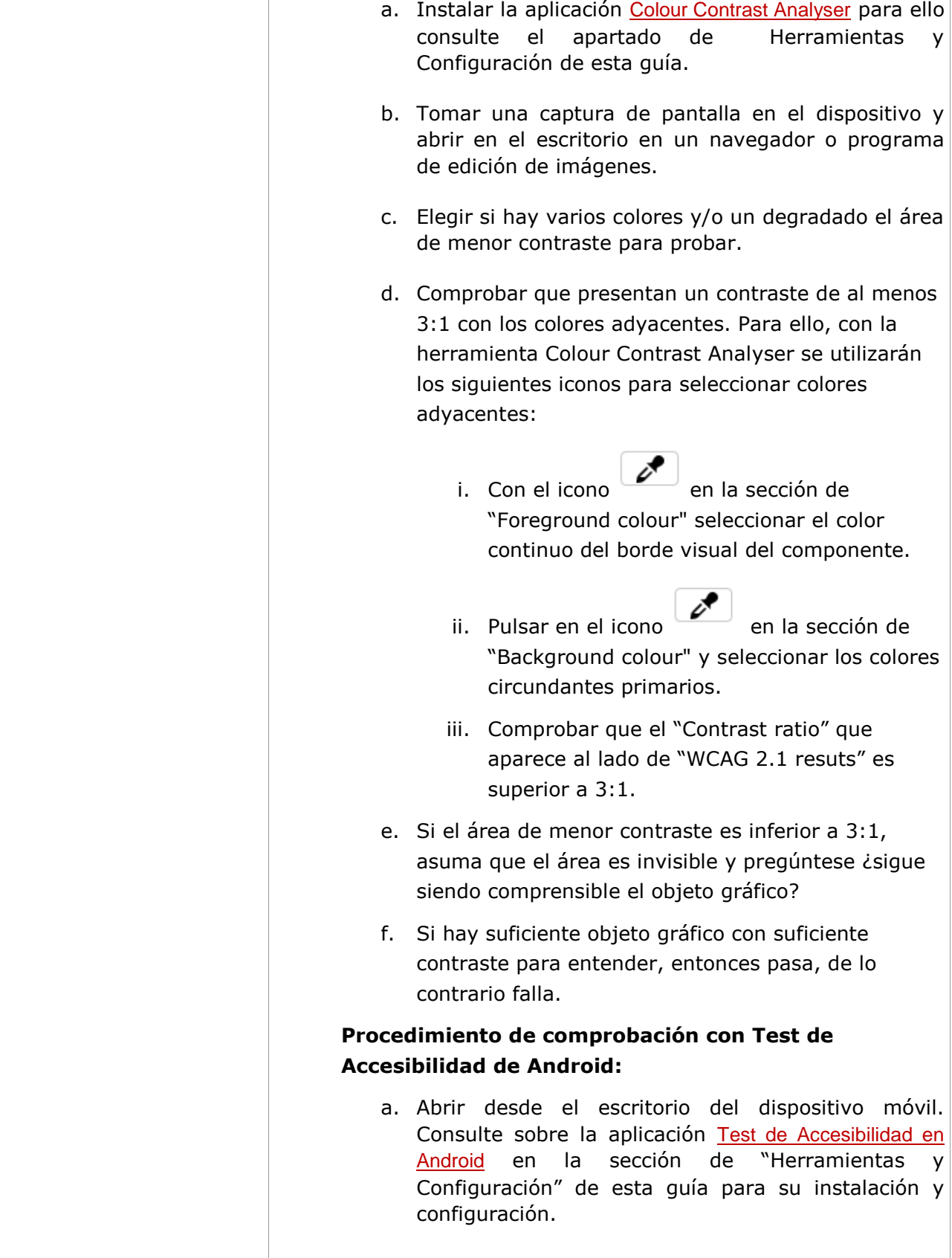

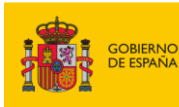

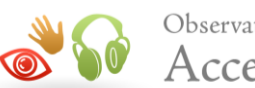

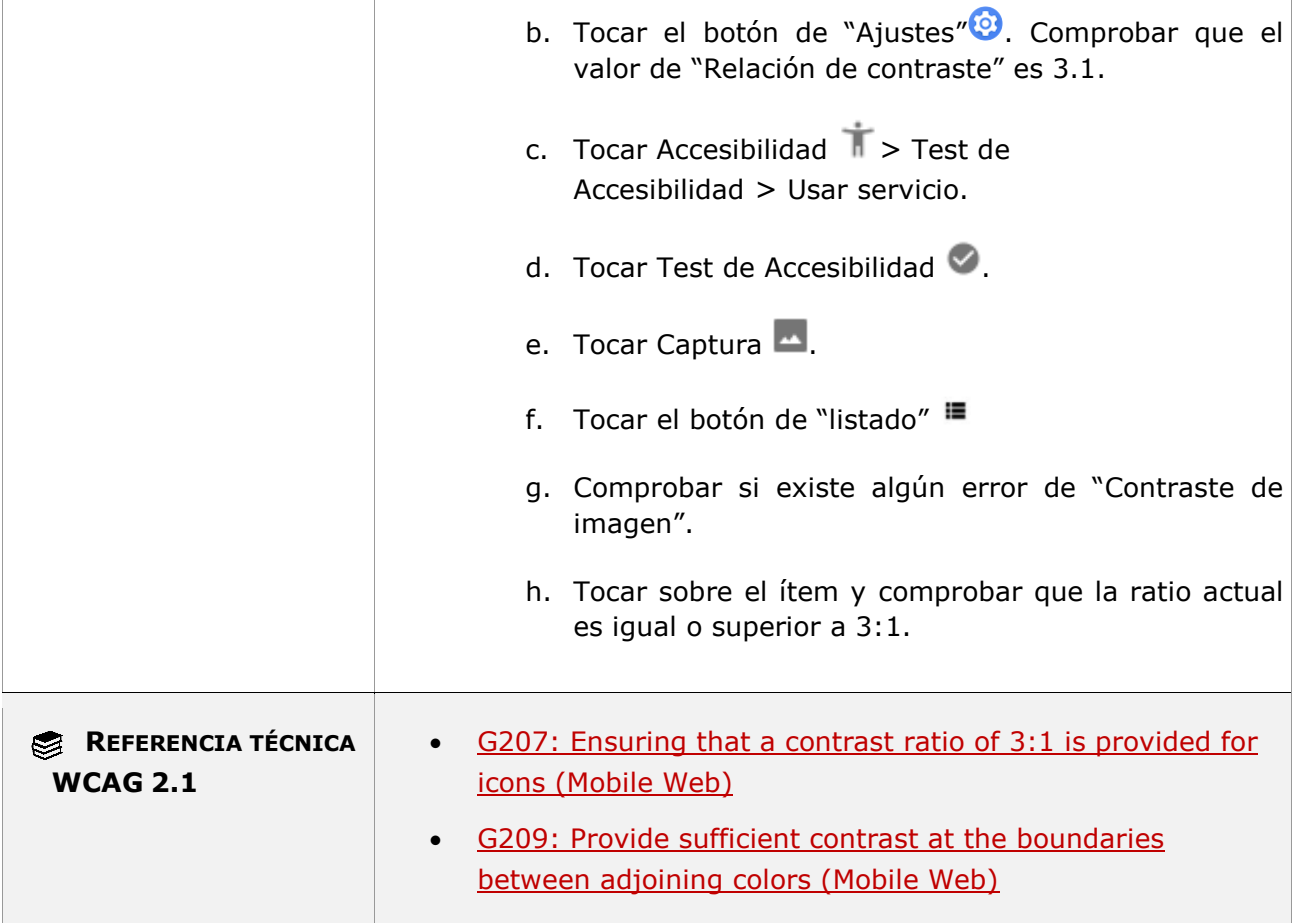

# **11.1.4.12 - Espaciado del texto**

**Objetivo**: Garantizar que los usuarios con baja visión y capacidad cognitiva limitada puedan ajustar el espaciado del texto para que sea más fácil de leer, adaptando el contenido a sus necesidades.

### **Excepción:**

*Idioma*: cuando el idioma de comunicación utilizado en el contenido, o la escritura en la que está escrito el idioma, no hace uso de una o más de estas propiedades de estilo de texto, ese idioma solo debe conformarse con las propiedades que existen.

*Tecnológica*: este requisito se limita al contenido implementado mediante lenguajes de marcas que admitan propiedades de estilo de texto. Se excluyen las tecnologías que no utilizan marcado, como PDF.

### **11.1.4.12-A Debe permitirse un ajuste de las siguientes características del texto sin que se pierda contenido o funcionalidad:**

### **- Ajustar el alto de la línea hasta al menos 1.5 veces el tamaño de la fuente**

*Guía técnica para la revisión de accesibilidad de una aplicación para dispositivo móvil según la UNE-EN 301549- 2022*

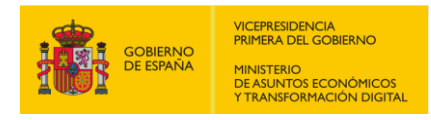

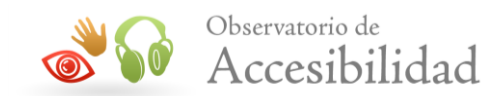

- **- Espaciar los párrafos hasta al menos el doble del tamaño de la fuente**
- **- Ajustar el espacio entre letras hasta al menos 0.12 veces el tamaño de la fuente**
- **- Ajustar el espaciado entre palabras hasta al menos 0.16 veces el tamaño de la fuente**

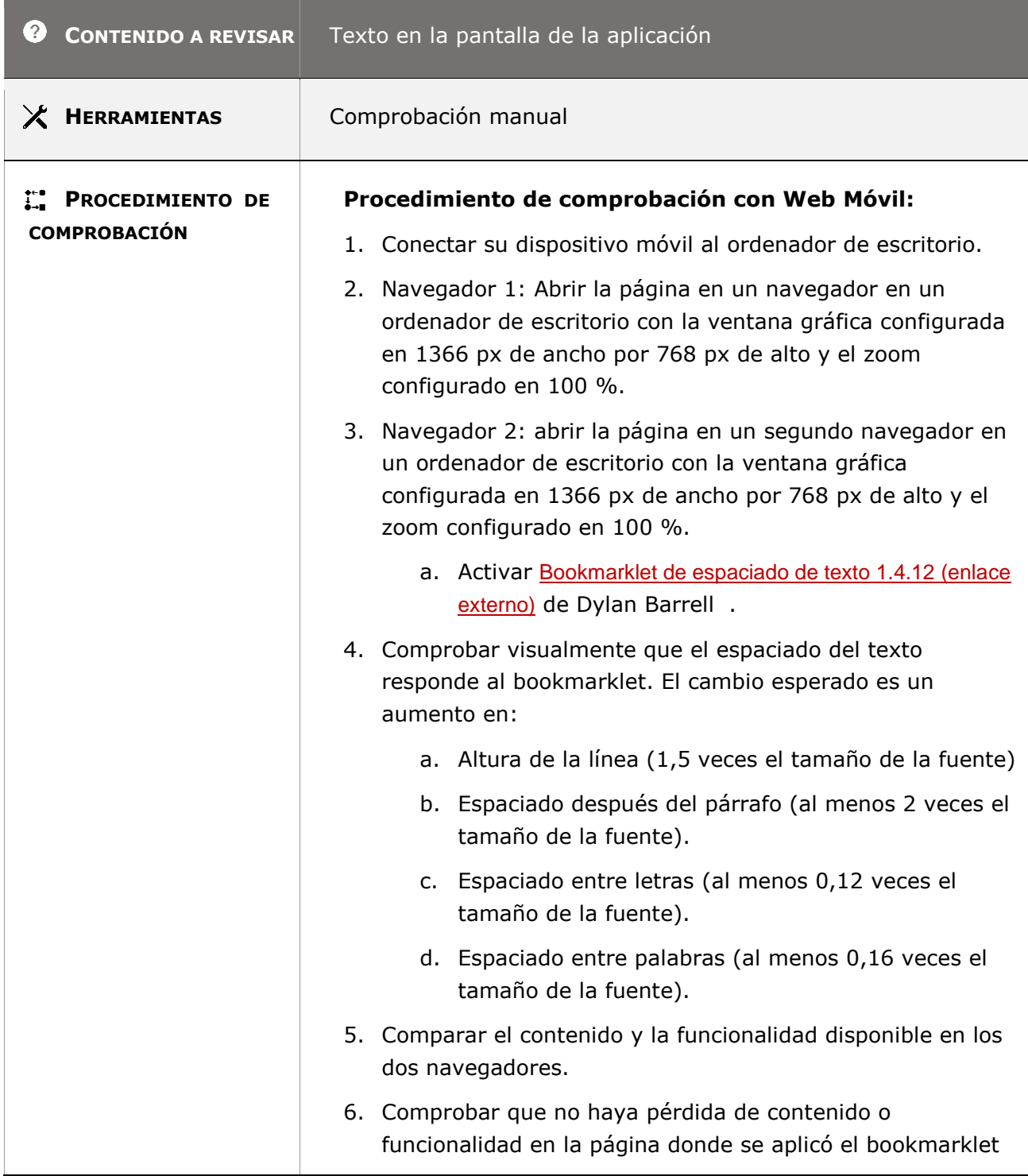

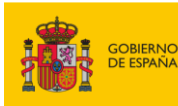

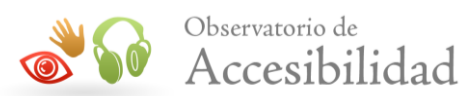

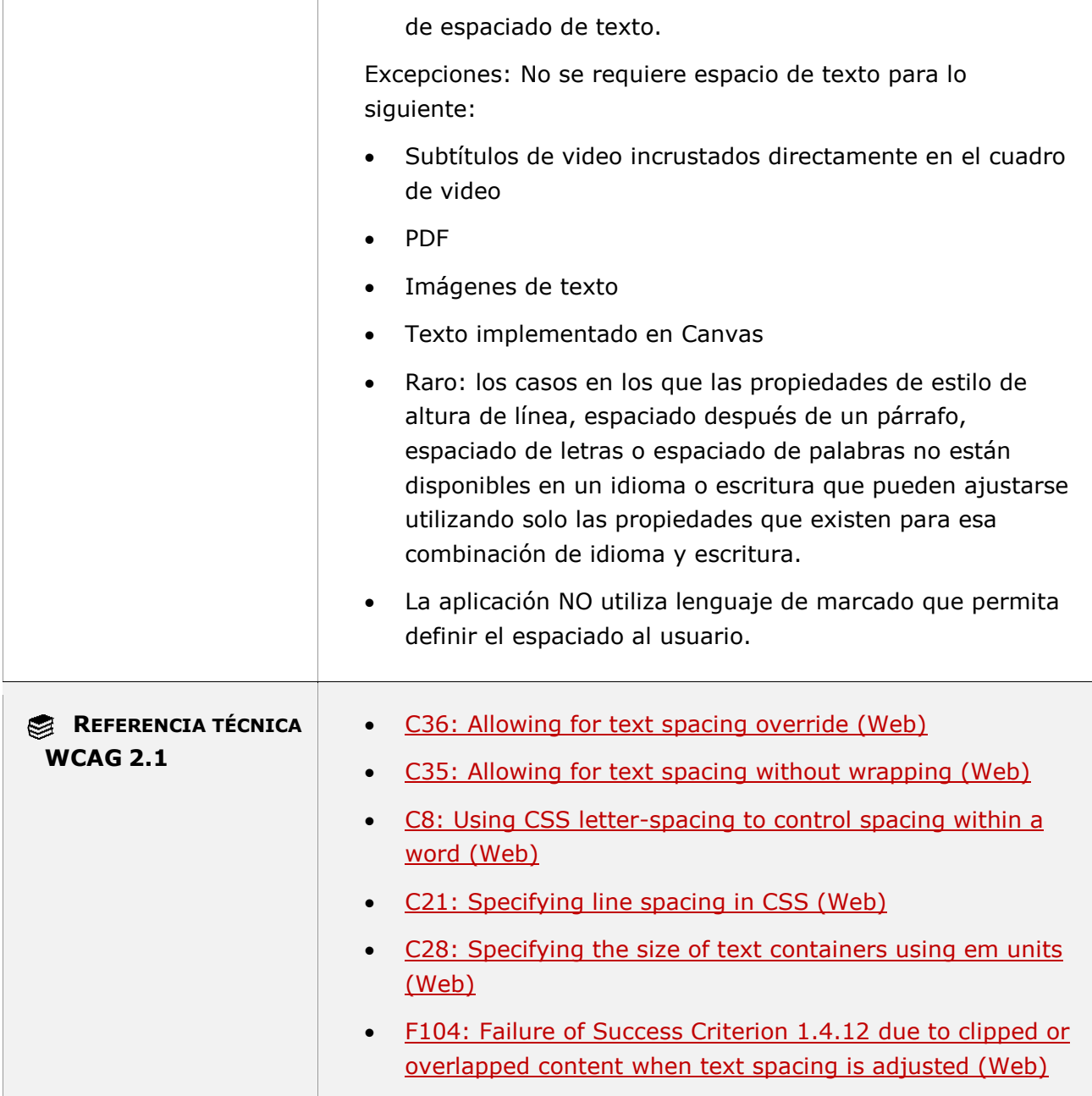

## **11.1.4.13 - Contenido señalado con el puntero o que tiene el foco**

**Objetivo**: Garantizar que las personas con baja visión que dependen de la ampliación para ver el contenido pueden mover el puntero hacia el contenido adicional para poderlo leer, así como las personas sin visión y las que dependen del teclado para su funcionamiento puedan activar y descartar el nuevo contenido sin interrumpir su trabajo y sin perjudicar la experiencia de uso.

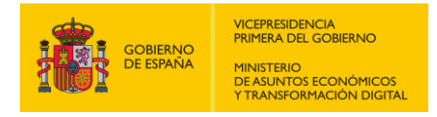

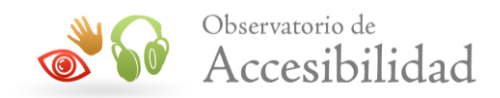

**Nota:** Ejemplos de componentes activos en las que aparece contenido adicional al recibir el foco o al pasar el puntero son los tooltip, menús desplegables o ventanas emergentes no modales.

- **11.1.4.13-A Si cuando un elemento recibe o pierde el puntero (p. ej. over del ratón) o el foco del teclado (focus) se muestra u oculta algún contenido adicional, entonces se debe cumplir lo siguiente:**
- **- Debe haber disponible un mecanismo que permita descartar el contenido adicional sin necesidad de mover el puntero o cambiar el foco del teclado a no ser que el contenido adicional informe acerca de un error en la entrada de datos o no tape o reemplace otro contenido**
- **- Si el puntero puede mostrar el contenido adicional, entonces el puntero se puede mover sobre el contenido adicional sin que éste desaparezca**
- **- El contenido adicional debe permanecer visible hasta que se retire el puntero o el foco del teclado o bien el usuario lo descarte (por el primer punto) o su información no siga siendo válida**

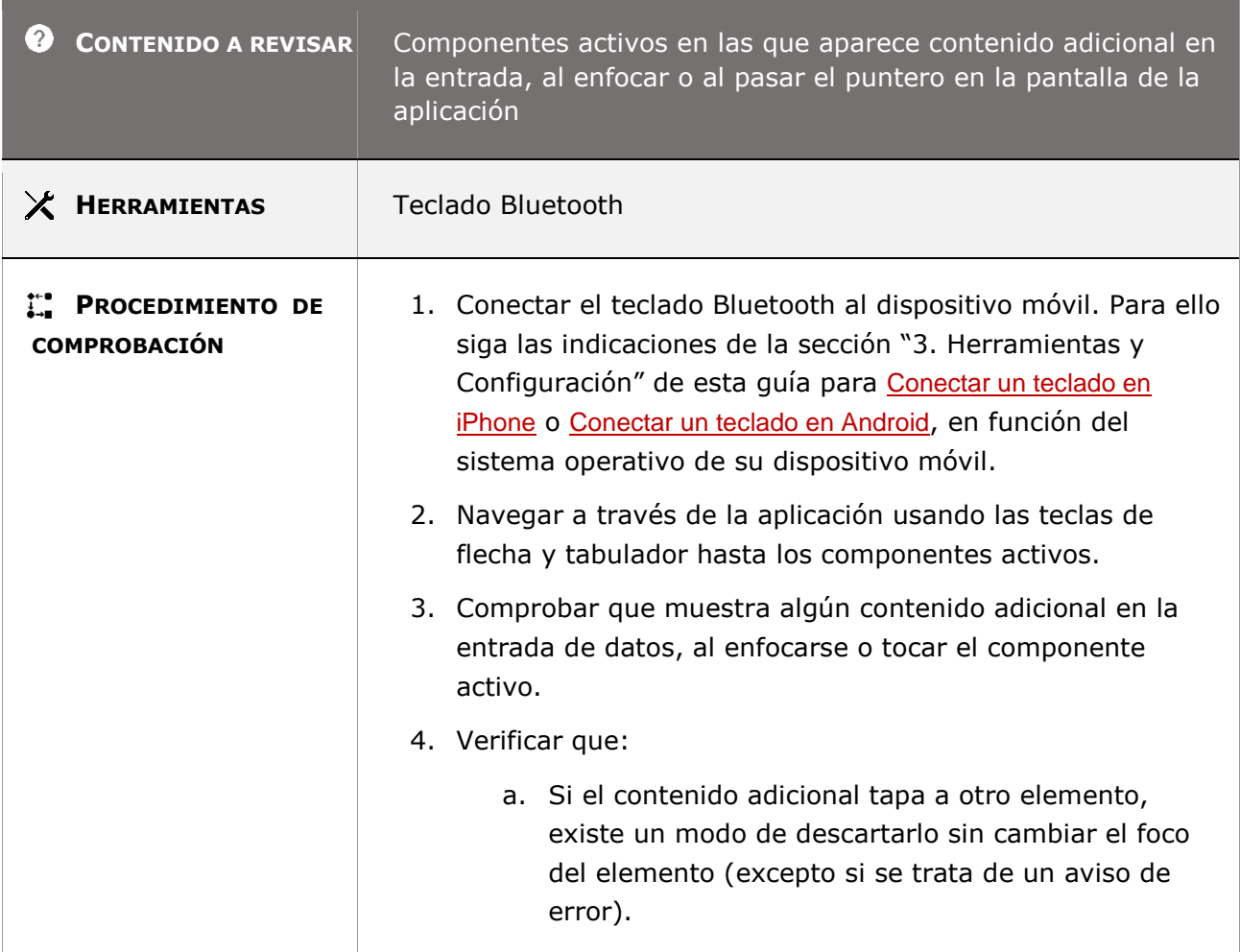

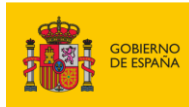

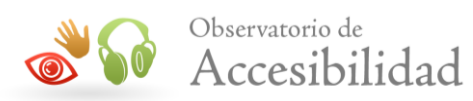

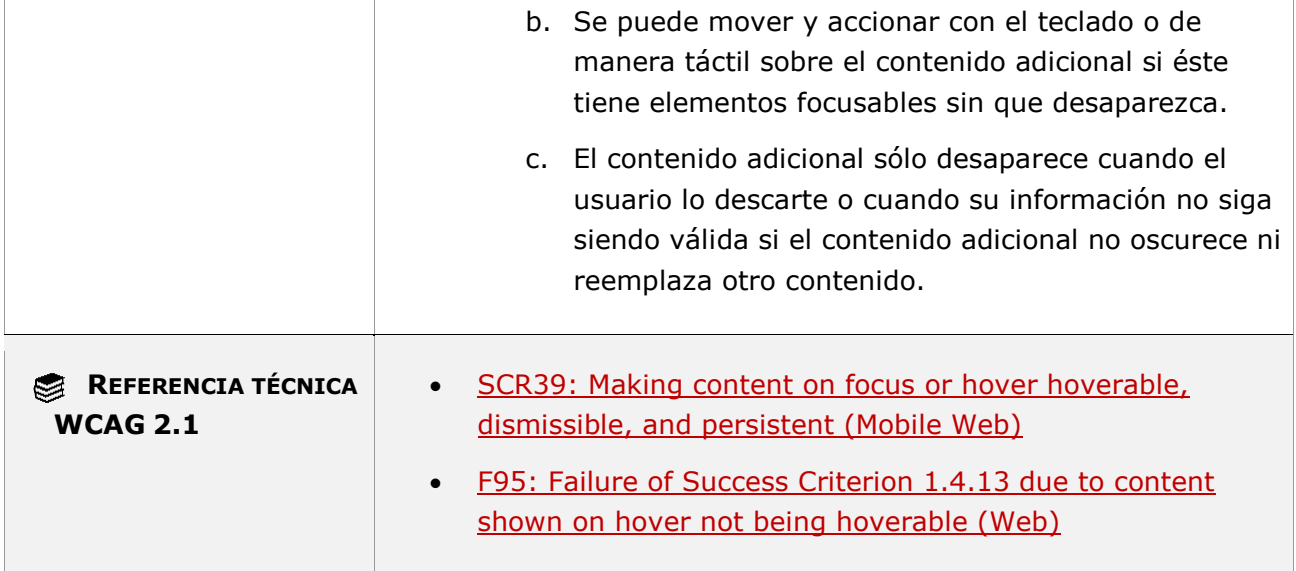

# **11.2 - Operable**

## **11.2.1.1.1 - Teclado (funcionalidad abierta)**

**Objetivo**: Garantizar que se pueda navegar por el contenido con un teclado o una interfaz de teclado para que las personas con problemas de visión que no pueden usar dispositivos que requieran coordinación ojo-mano (por ejemplo, un mouse) y las personas que usan teclados alternativos o dispositivos de entrada que actúan como emuladores de teclado (incluyen dispositivos de entrada de voz, sistemas Sip-and-puff, teclados en pantalla, software de escaneo y una variedad de tecnologías de asistencia) puedan operar por el contenido interactivo.

### **11.2.1.1.1-A Toda la funcionalidad de la pantalla debe ser operable a través del teclado, excepto cuando dicha funcionalidad sea imposible realizarse con teclado (por ejemplo, un dibujo a mano alzada).**

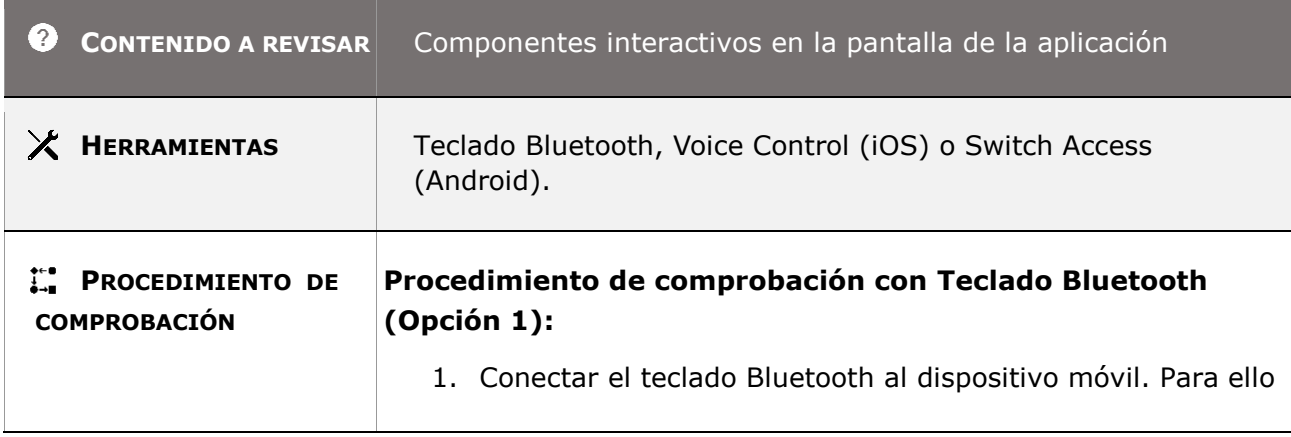

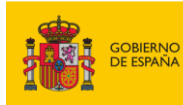

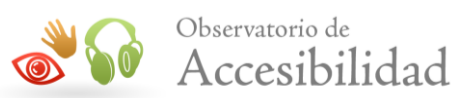

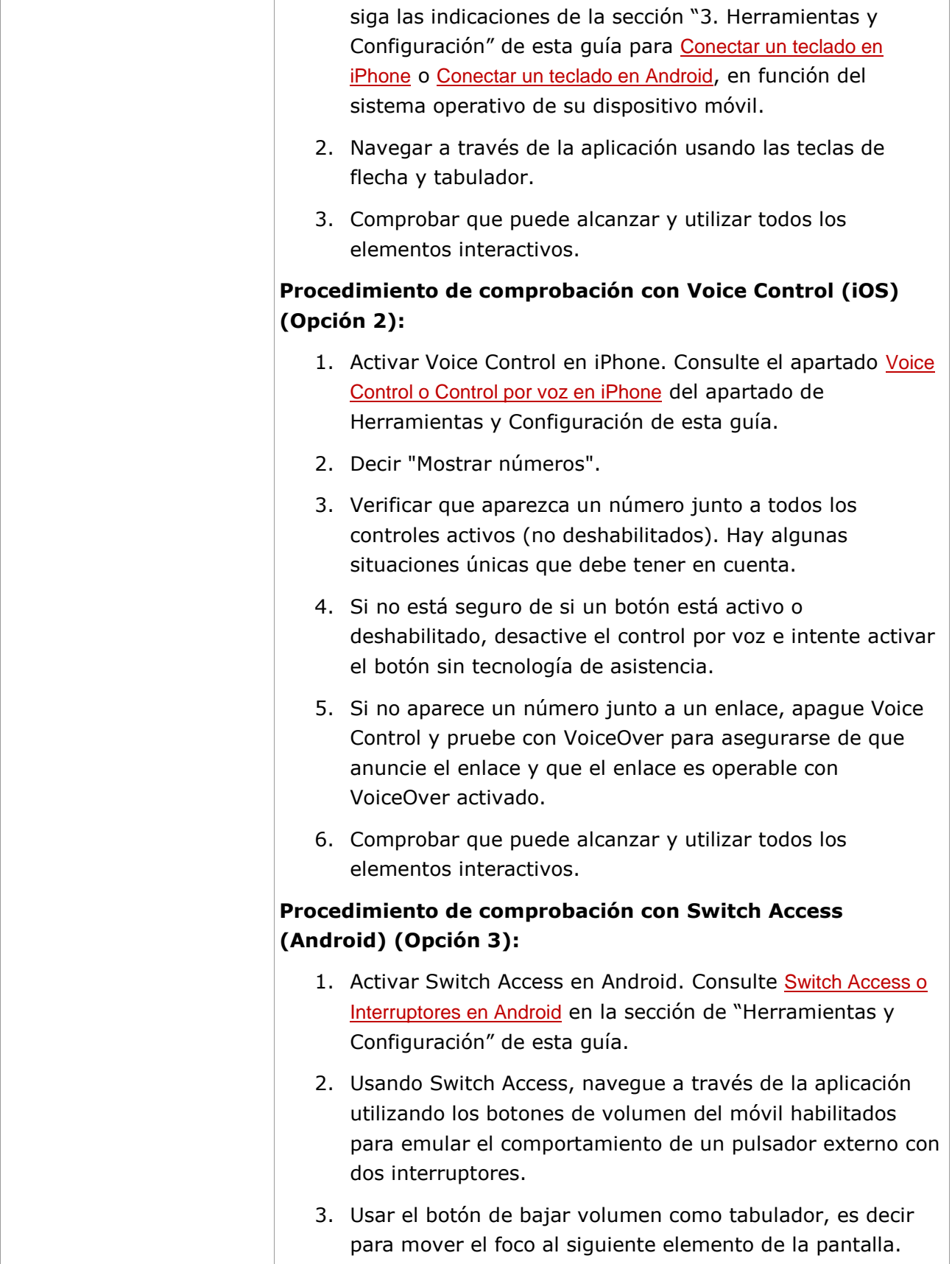

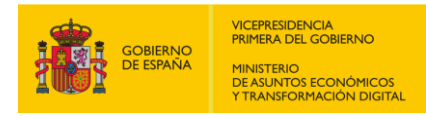

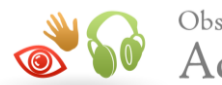

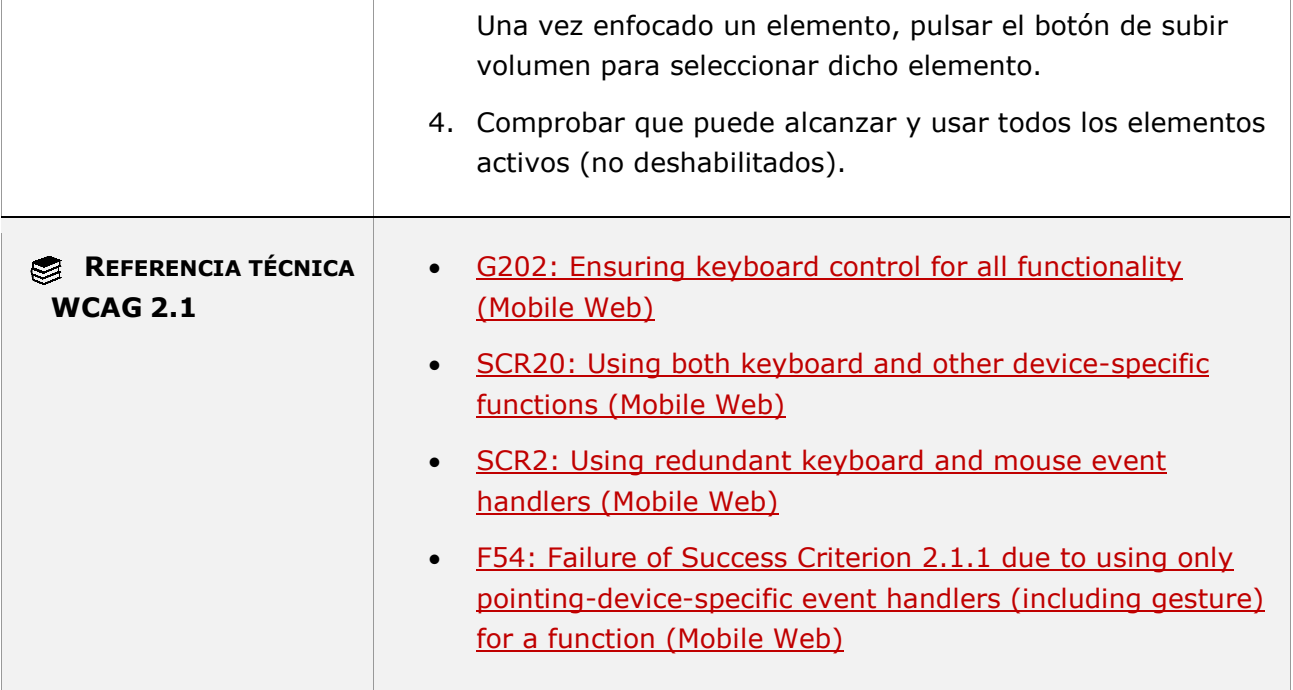

### **11.2.1.1.1-B Cuando se presentan en el contenido grandes listas de elementos dinámicamente estas deben ser operable a través del teclado y del lector de pantalla.**

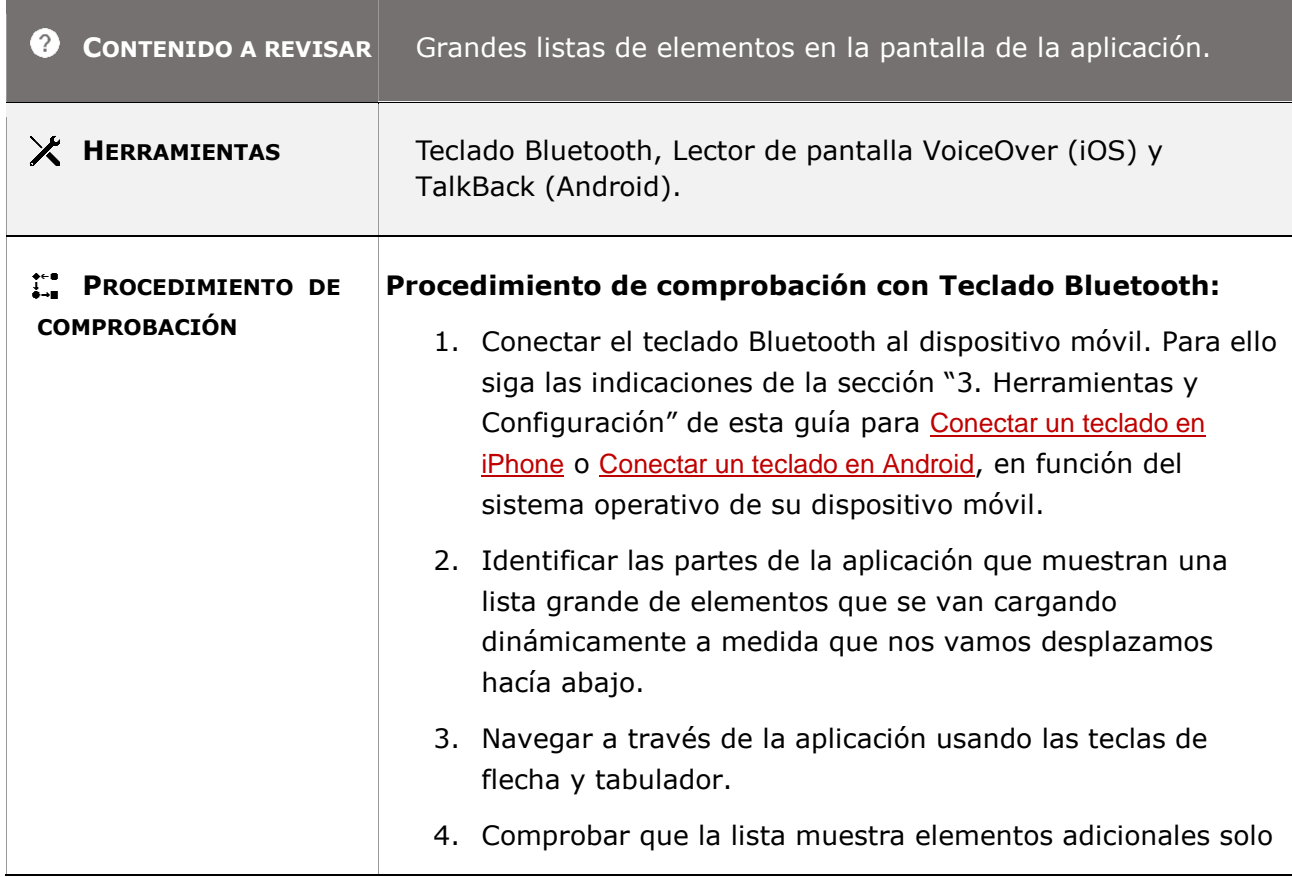

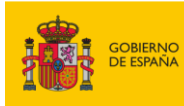

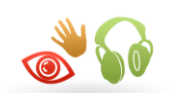

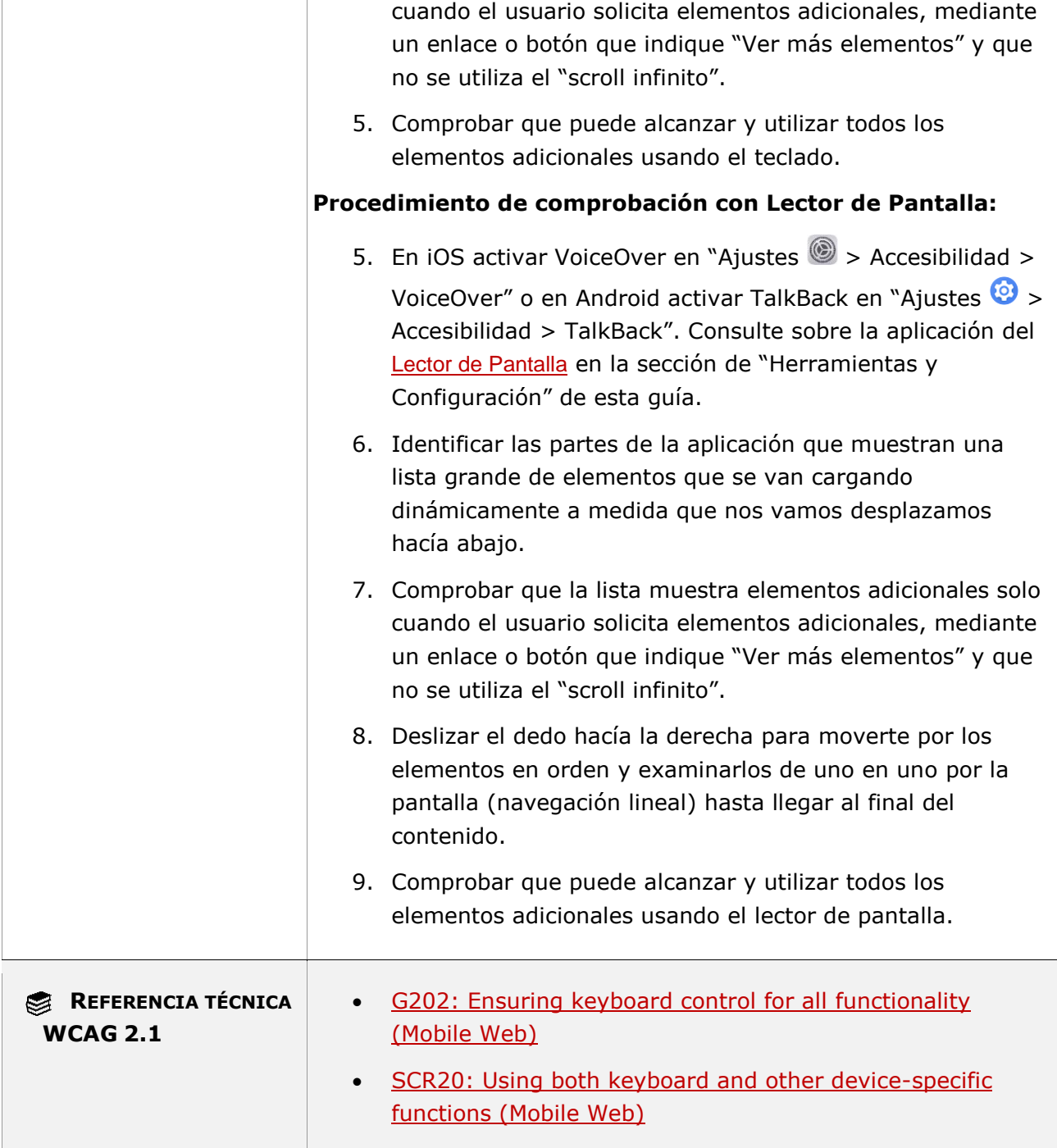

### **11.2.1.1.1-C Todas las funcionalidades basadas en gestos personalizados también deben estar disponibles cuando se utiliza un lector de pantalla.**

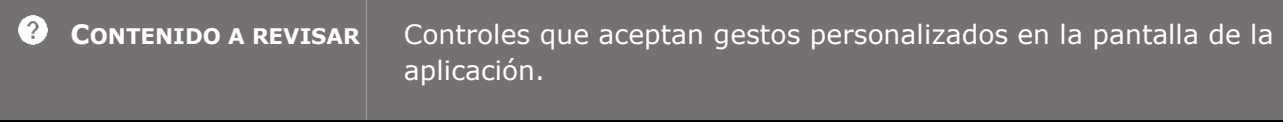

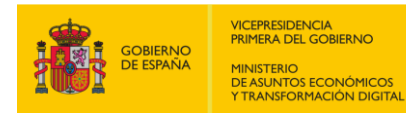

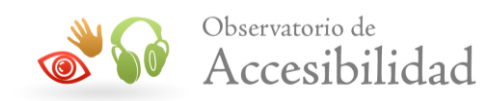

**Contractor** 

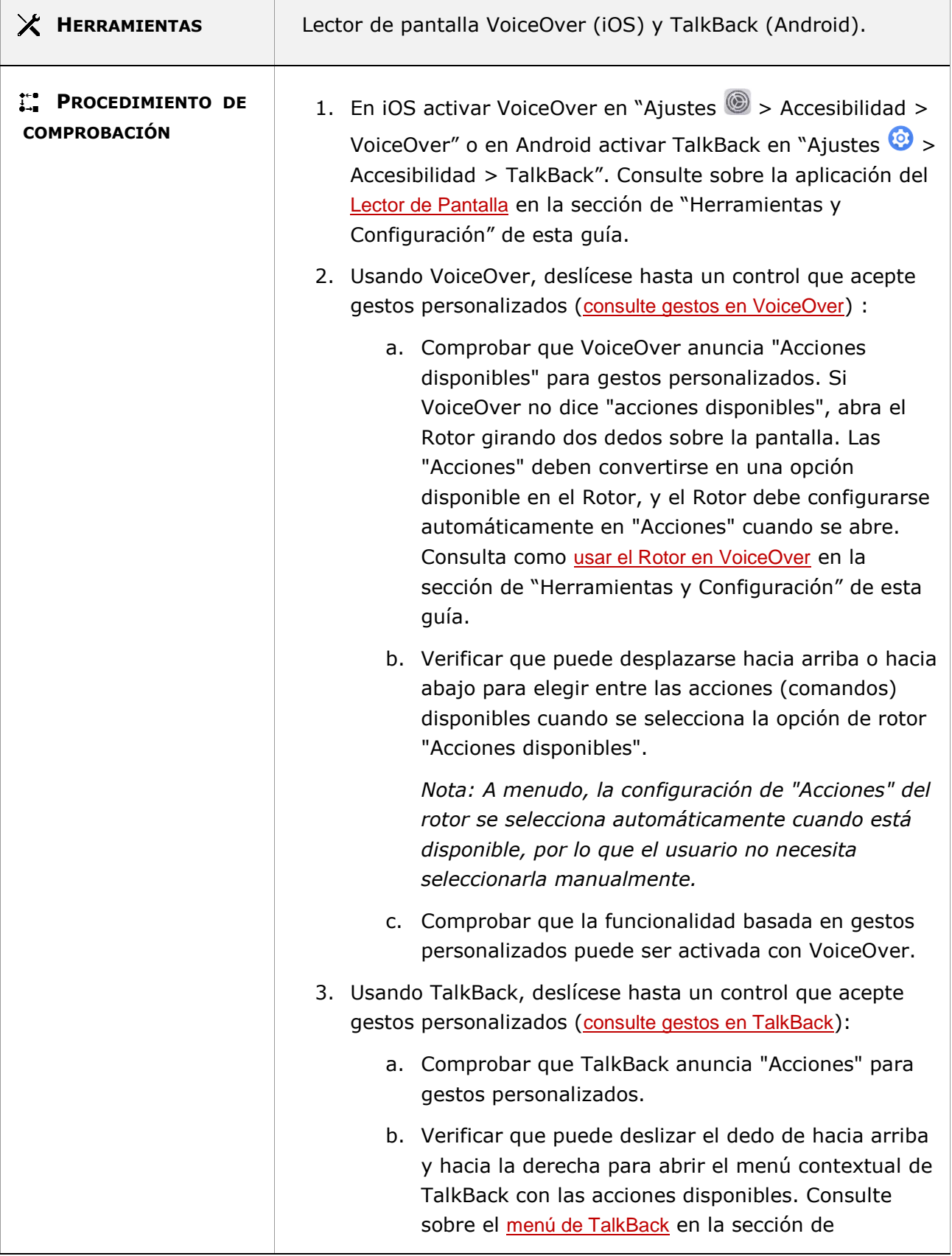

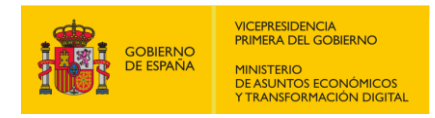

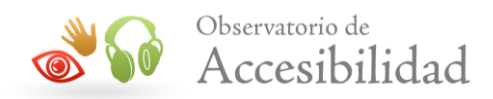

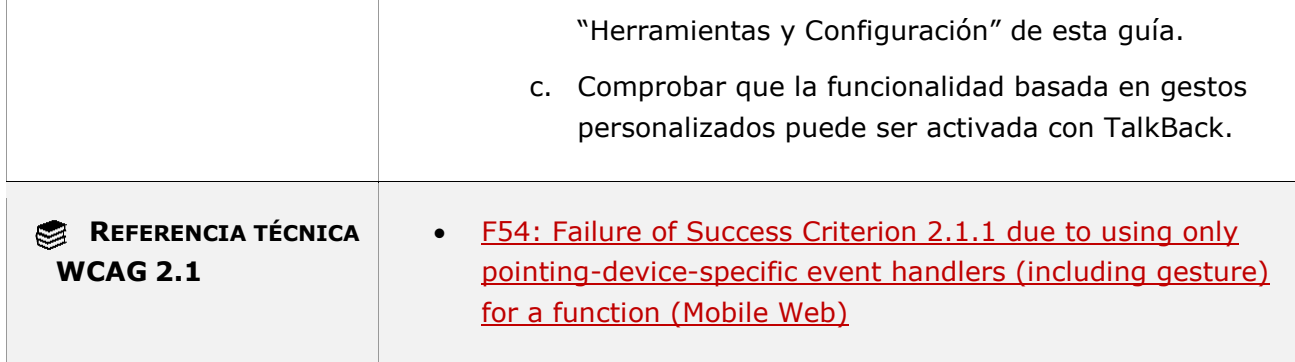

## **11.2.1.1.2 - Teclado (funcionalidad cerrada)**

**Objetivo**: Garantizar a las personas sin visión o con visión limitada que todas las funciones de la aplicación móvil puedan ser accionables sin visión proporcionando por lo menos un modo de operación que utilice el acceso no visual a través de salida sonora (incluyendo voz, táctil o braille) para satisfacer las necesidades del usuario que no puede utilizar un lector de pantalla, un teclado o interfaz de teclado porque la funcionalidad es cerrada en la aplicación móvil.

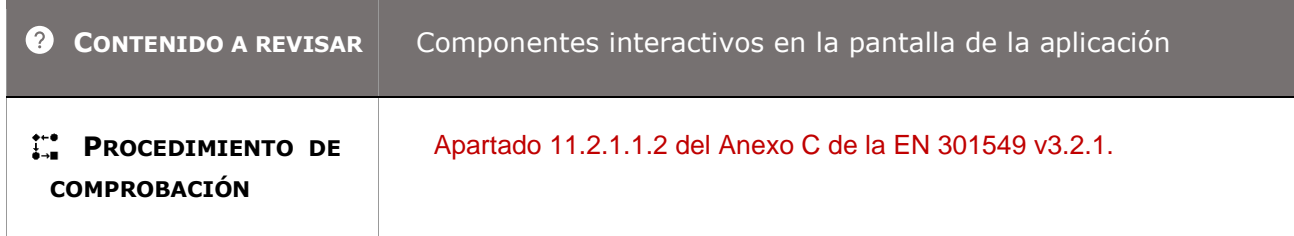

### **11.2.1.2 - Sin trampas para el foco del teclado**

**Objetivo**: Garantizar que el enfoque del teclado no quede "atrapado" dentro de las subsecciones de contenido, lo que deja a los usuarios que solo utilizan el teclado sin forma de volver a otro contenido.

### **11.2.1.2-A El foco del teclado no debe quedar bloqueado en ningún elemento de la pantalla.**

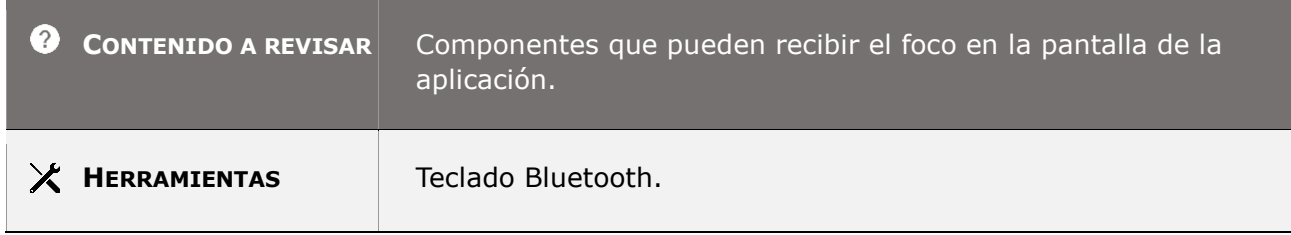

*Guía técnica para la revisión de accesibilidad de una aplicación para dispositivo móvil según la UNE-EN 301549- 2022*

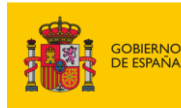

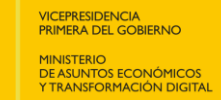

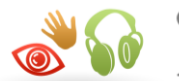

| <b>PROCEDIMIENTO DE</b><br><b>COMPROBACIÓN</b> | 1. Conectar el teclado Bluetooth al dispositivo móvil. Para ello<br>siga las indicaciones de la sección "3. Herramientas y<br>Configuración" de esta guía para Conectar un teclado en<br>iPhone o Conectar un teclado en Android, en función del<br>sistema operativo de su dispositivo móvil. |
|------------------------------------------------|----------------------------------------------------------------------------------------------------|
|                                                | 2. Utilizar la tecla de tabulación o las flechas para navegar por<br>los componentes interactivos o elementos accionables de la<br>pantalla.                                                                                                    |
|                                                | 3. Verificar que el foco pasa de un elemento al siguiente<br>utilizando solamente el teclado, asegurándose de que el<br>enfoque nunca quede atrapado y que siempre pueda<br>moverse hacia y desde todos los elementos con el teclado.                                                          |
|                                                | 4. Use la combinación de teclas Shift+Tab <sup>1</sup> para navegar en la<br>dirección inversa, asegurándose de que el enfoque nunca<br>quede atrapado y que siempre pueda moverse hacia y<br>desde todos los elementos con el teclado.                                                        |
|                                                | 5. Verificar que, si el foco del teclado se puede mover a un<br>componente usando el teclado, entonces el foco se puede<br>mover lejos de ese mismo componente usando solo el<br>teclado y,                                                                                                    |
|                                                | a. Informar al usuario sobre el método para alejar el<br>foco si requiere algo más que las teclas de flecha,<br>tabulación o escape para alejarse de un componente<br>cómo métodos de salida estándar.                                                                                         |
|                                                | b. Verificar que haya información de ayuda disponible<br>que explique cómo salir del contenido y que se<br>pueda acceder a través del teclado si el foco del<br>teclado parece estar atrapado en alguno de los<br>contenidos.                                                                  |
| REFERENCIA TÉCNICA<br><b>WCAG 2.1</b>          | G21: Ensuring that users are not trapped in content (Web)<br>F10: Failure of Success Criterion 2.1.2 and Conformance<br>$\bullet$<br>Requirement 5 due to combining multiple content formats<br>in a way that traps users inside one format type (Web)                                         |

 1 La tecla **Shift** en un teclado está representada como una flecha hacia arriba, ubicada a la izquierda y debajo de la tecla de Bloque Mayúsculas. La tecla **TAB** o tabulación está justo encima de la tecla de Bloque Mayúsculas.

*Guía técnica para la revisión de accesibilidad de una aplicación para dispositivo móvil según la UNE-EN 301549- 2022*

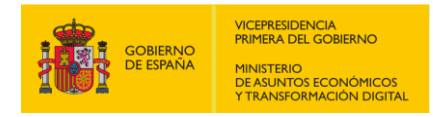

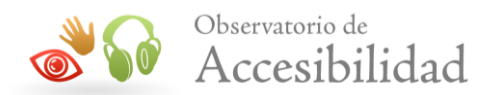

## **11.2.1.4.1 - Atajos del teclado (funcionalidad abierta)**

**Objetivo**: Garantizar que los accesos directos personalizados no se activen accidentalmente por los usuarios que operan principalmente el contenido a través de la voz o el teclado, que pueden activar inadvertidamente una tecla de acceso directo en el proceso de navegación o actualización de contenido cuando los accesos directos personalizados no incluyen teclas modificadoras, como *Ctrl*.

- **11.2.1.4.1-A Cuando se empleen atajos de teclado usando una única letra, signo de puntuación, número o símbolo entonces se debe cumplir al menos una de las siguientes condiciones:**
- **- Existe un mecanismo que permite desactivar el atajo de teclado**
- **- Existe un mecanismo que permite reasignar el atajo de teclado para emplear en su lugar otra tecla no imprimible (**ej.**, Ctrl, Alt, etc.)**
- **- El atajo de teclado sólo se puede activar cuando el componente tiene el foco del teclado.**

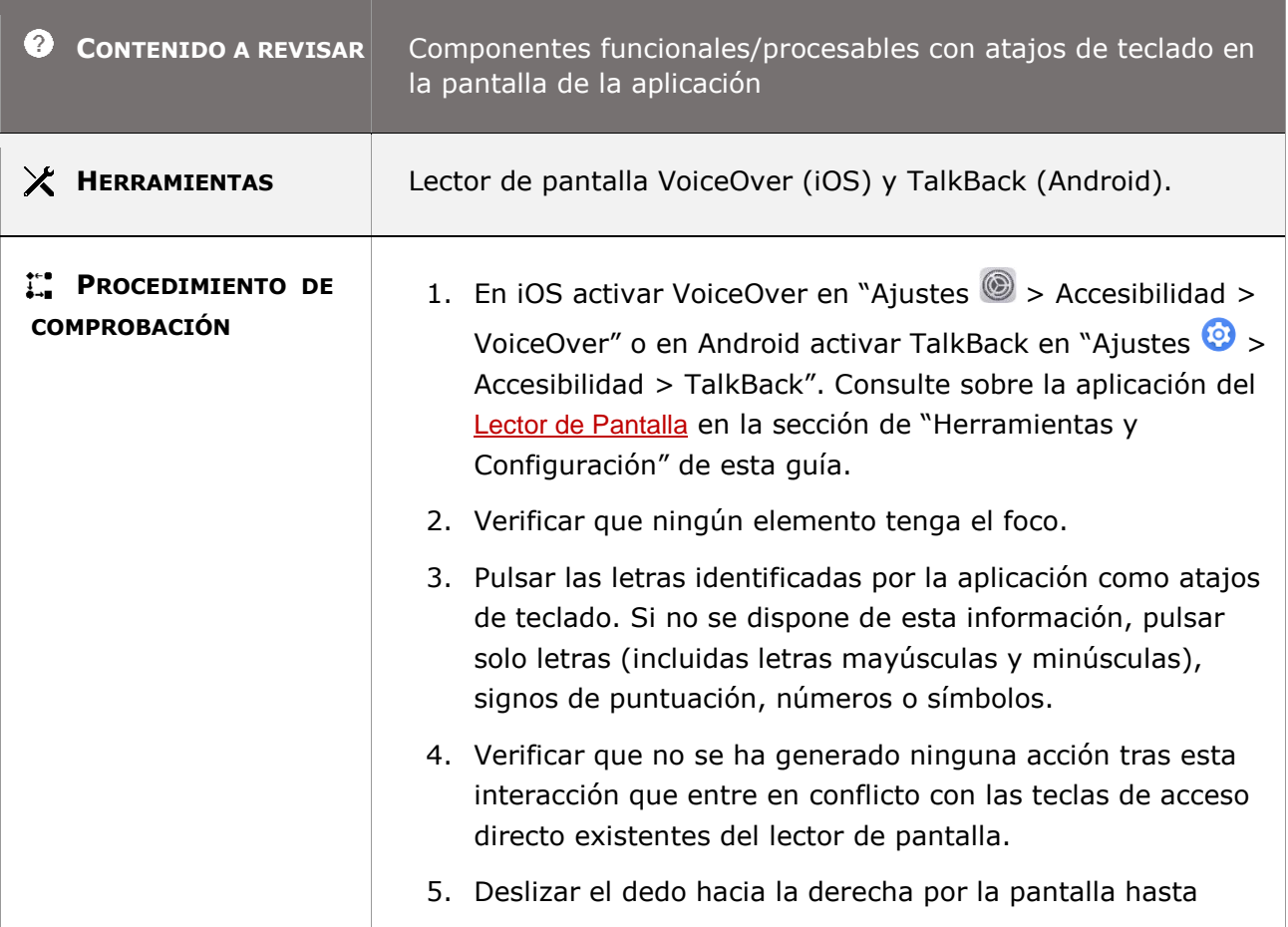

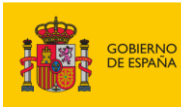

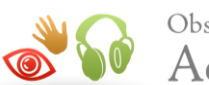

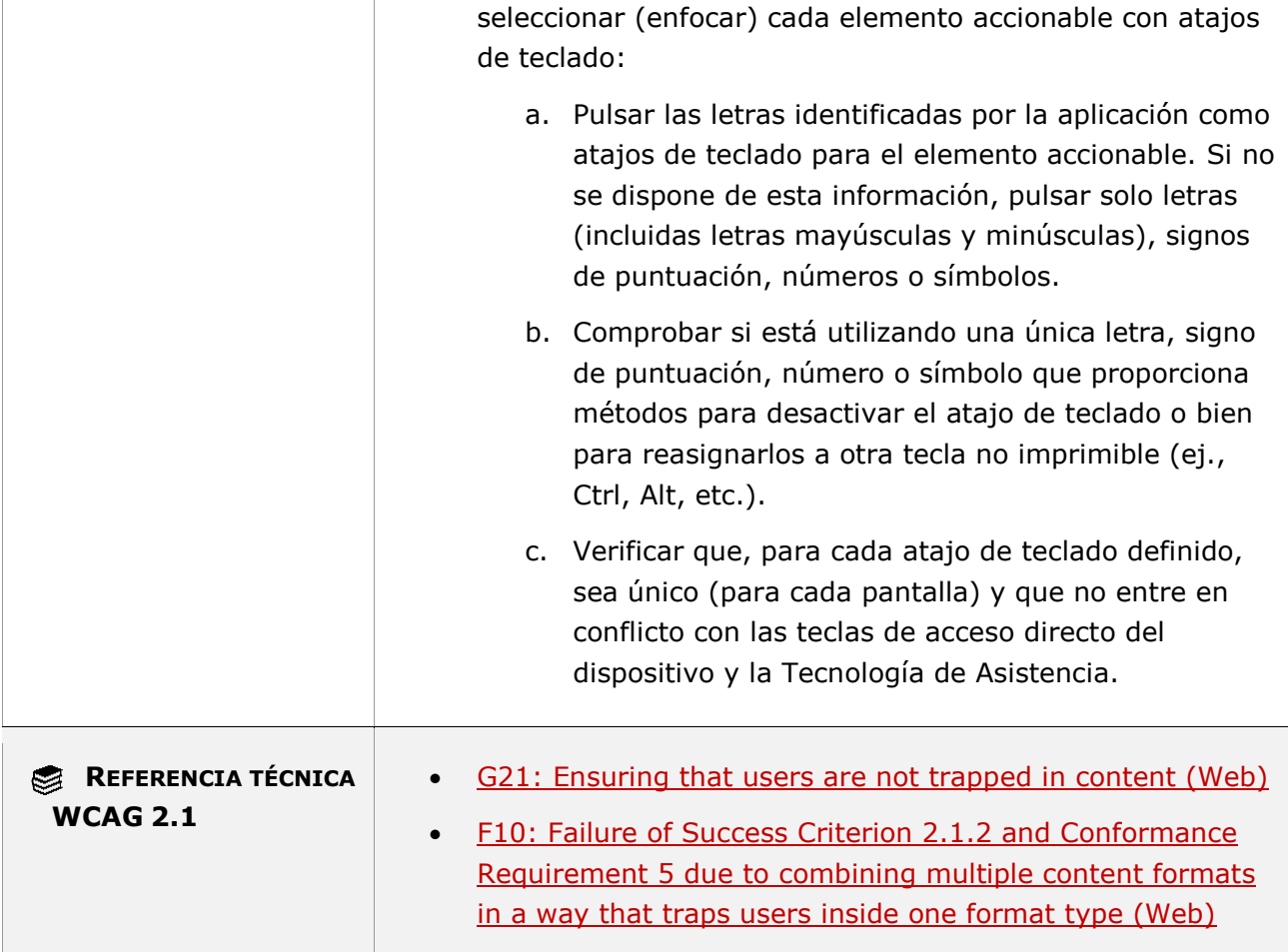

# **11.2.1.4.2 - Atajos del teclado (funcionalidad cerrada)**

**Objetivo**: Garantizar a las personas sin visión o con visión limitada que las funciones de los accesos directos personalizados de la aplicación móvil puedan ser accionables sin visión proporcionando por lo menos un modo de operación que utilice el acceso no visual a través de salida sonora (incluyendo voz, táctil o braille) para satisfacer las necesidades del usuario que no puede utilizar un lector de pantalla, un teclado o interfaz de teclado porque la funcionalidad es cerrada en la aplicación móvil.

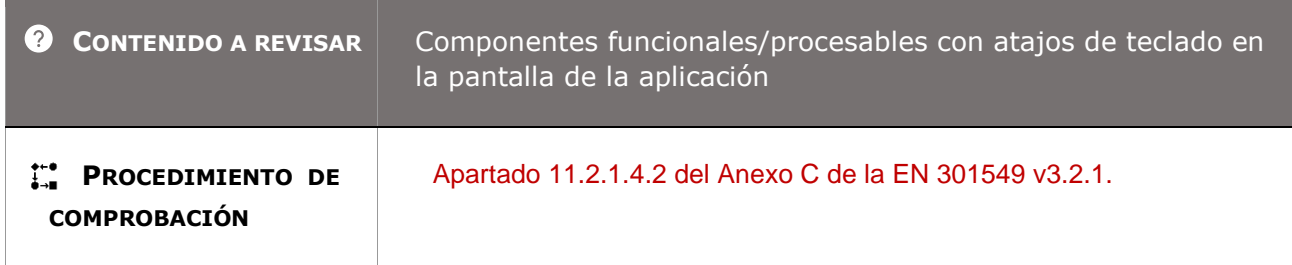

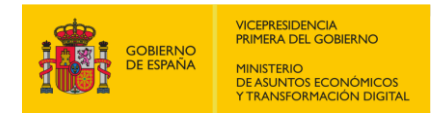

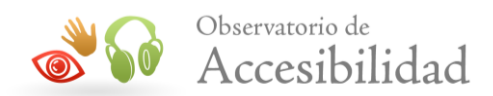

## **11.2.2.1 - Tiempo ajustable**

**Objetivo**: Garantizar que las personas con baja visión, deficiencias de destreza o limitaciones cognitivas tengan el tiempo adecuado para interactuar con el contenido cuando se enfrentan a funciones dependientes del tiempo, en las que pueden necesitar tiempo adicional para leer el contenido o realizar funciones como completar formularios en línea antes de llegar a un límite de tiempo, lo que hace que el servicio sea potencialmente inaccesible para ellos.

### **Excepción:**

*Excepción en tiempo real*. El límite de tiempo es una parte requerida de un evento en tiempo real (por ejemplo, una subasta), y no es posible ninguna alternativa al límite de tiempo; o

*Excepción esencial*. El límite de tiempo es imprescindible y ampliarlo invalidaría la actividad; o *Excepción de 20 horas*. El límite de tiempo es superior a 20 horas.

**11.2.2.1-A Si existe algún límite de tiempo para leer o interactuar con el contenido** 

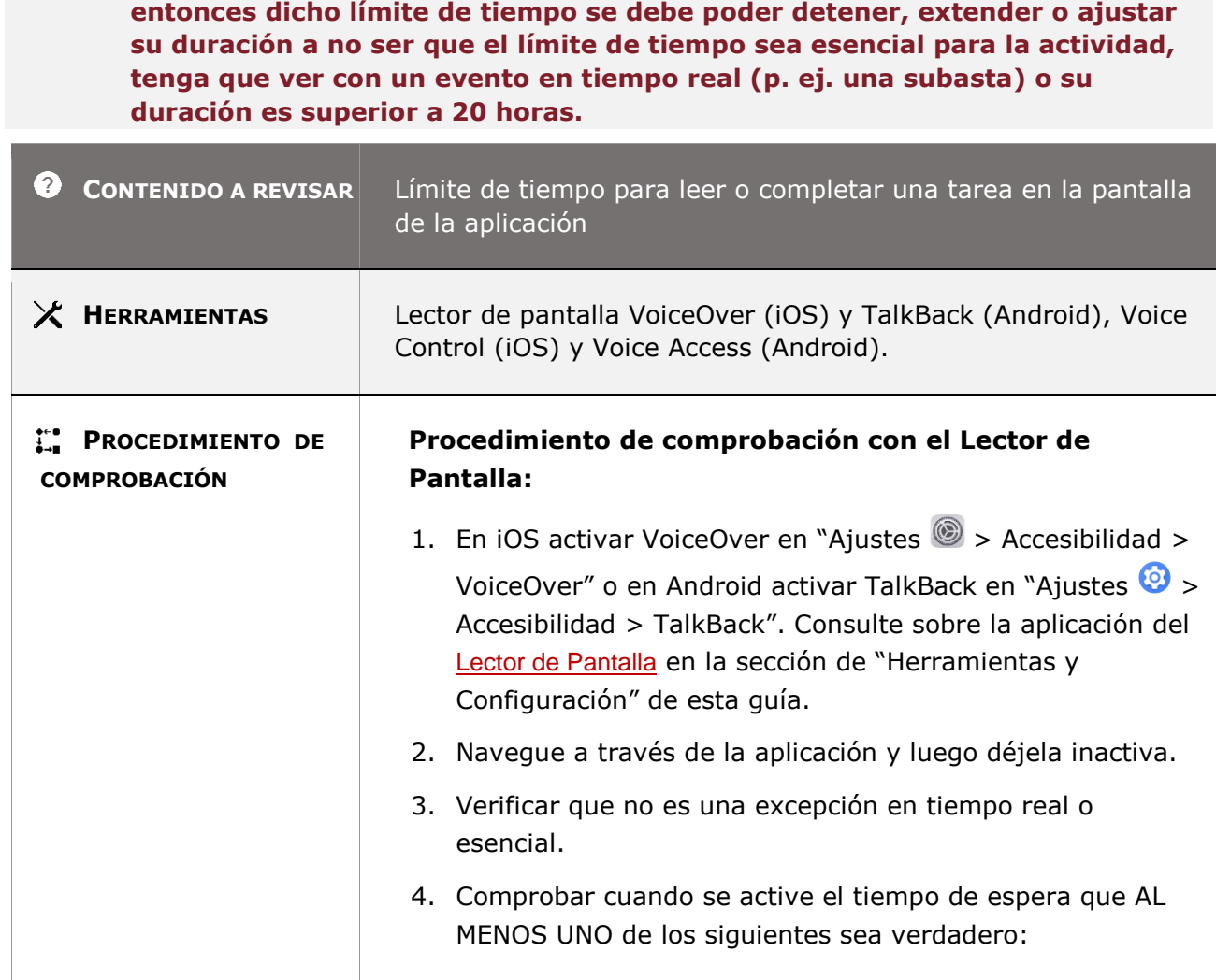

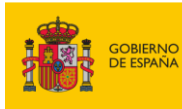

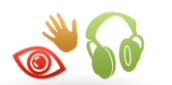

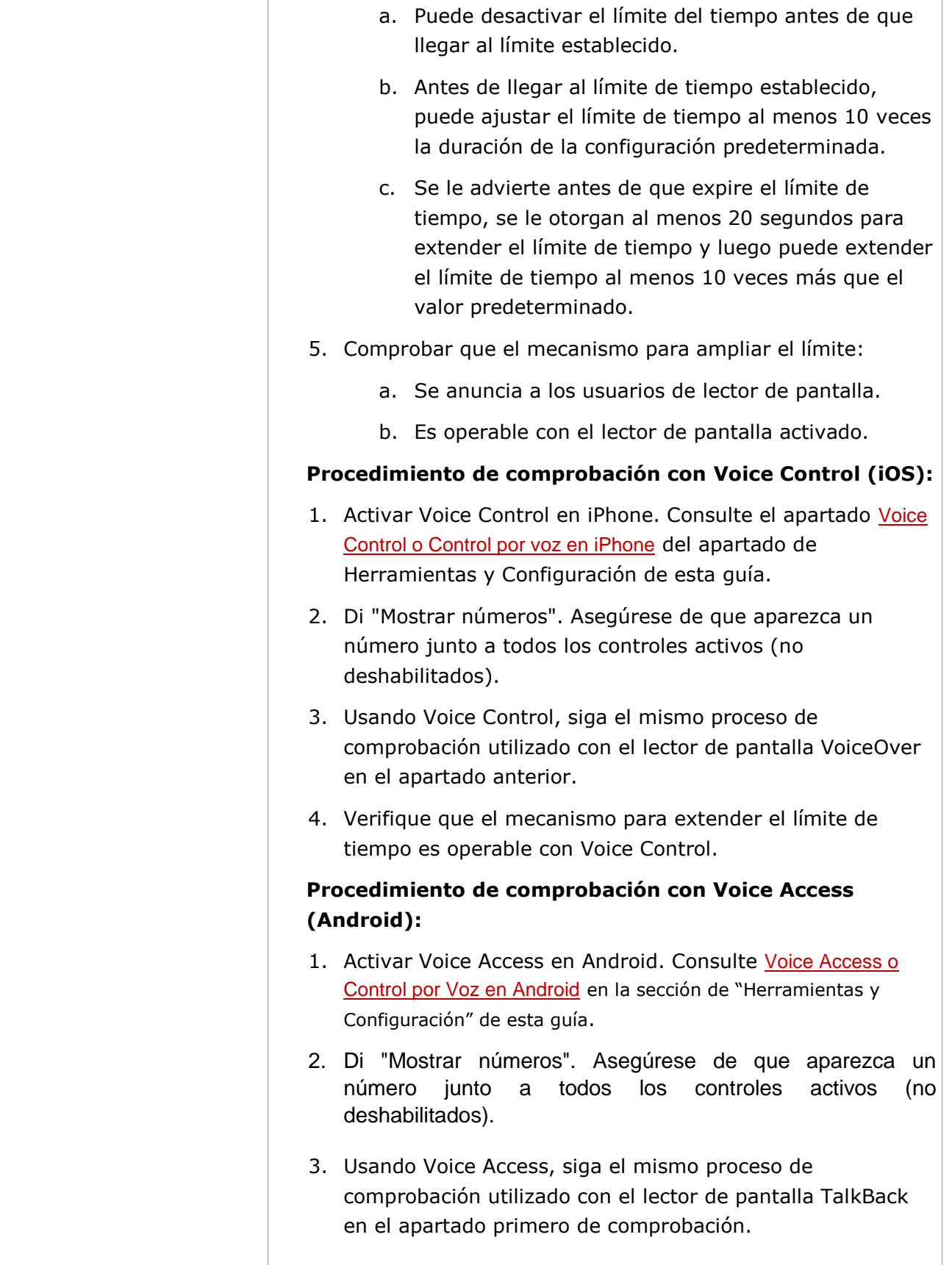

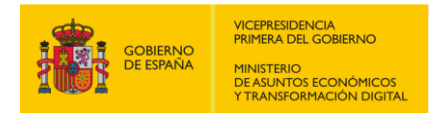

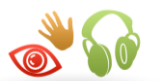

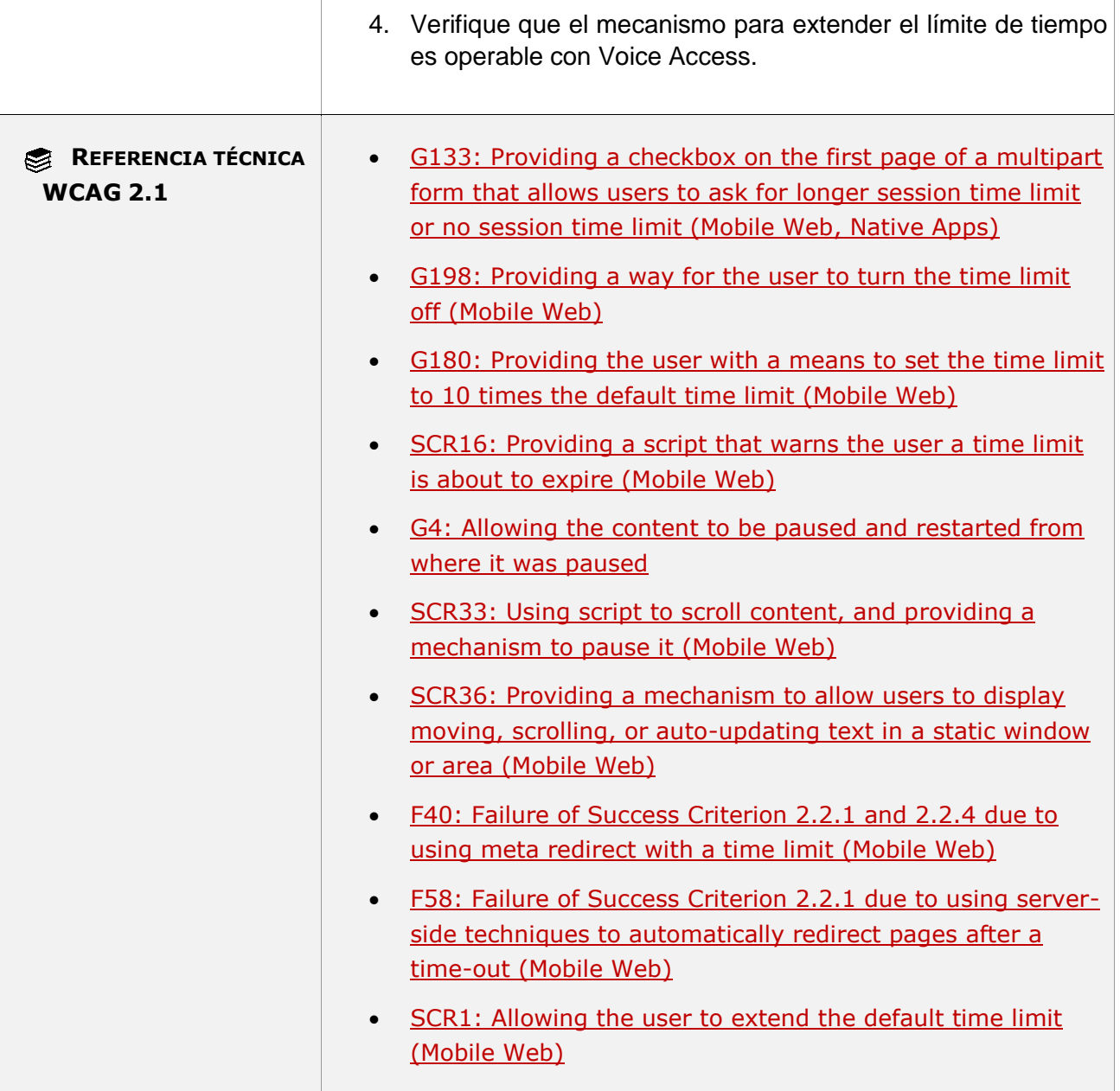

### **11.2.2.1-B Si se producen redirecciones automáticas del contenido (de cliente o servidor) éstas deben ser instantáneas y transparentes para los usuarios sin imponer un límite de tiempo.**

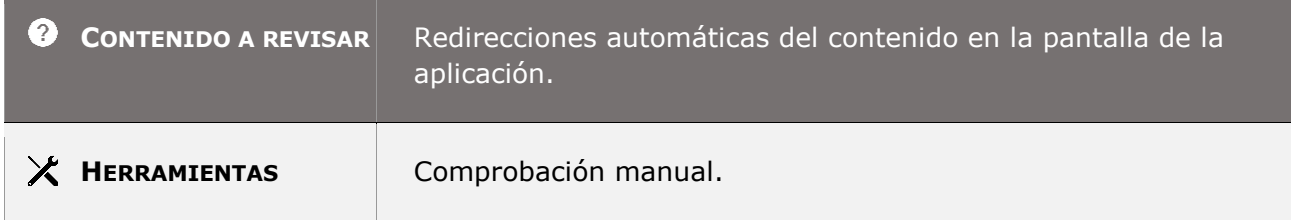

*Guía técnica para la revisión de accesibilidad de una aplicación para dispositivo móvil según la UNE-EN 301549- 2022*

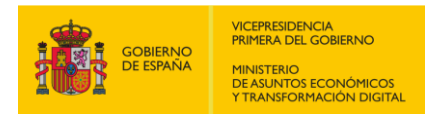

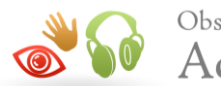

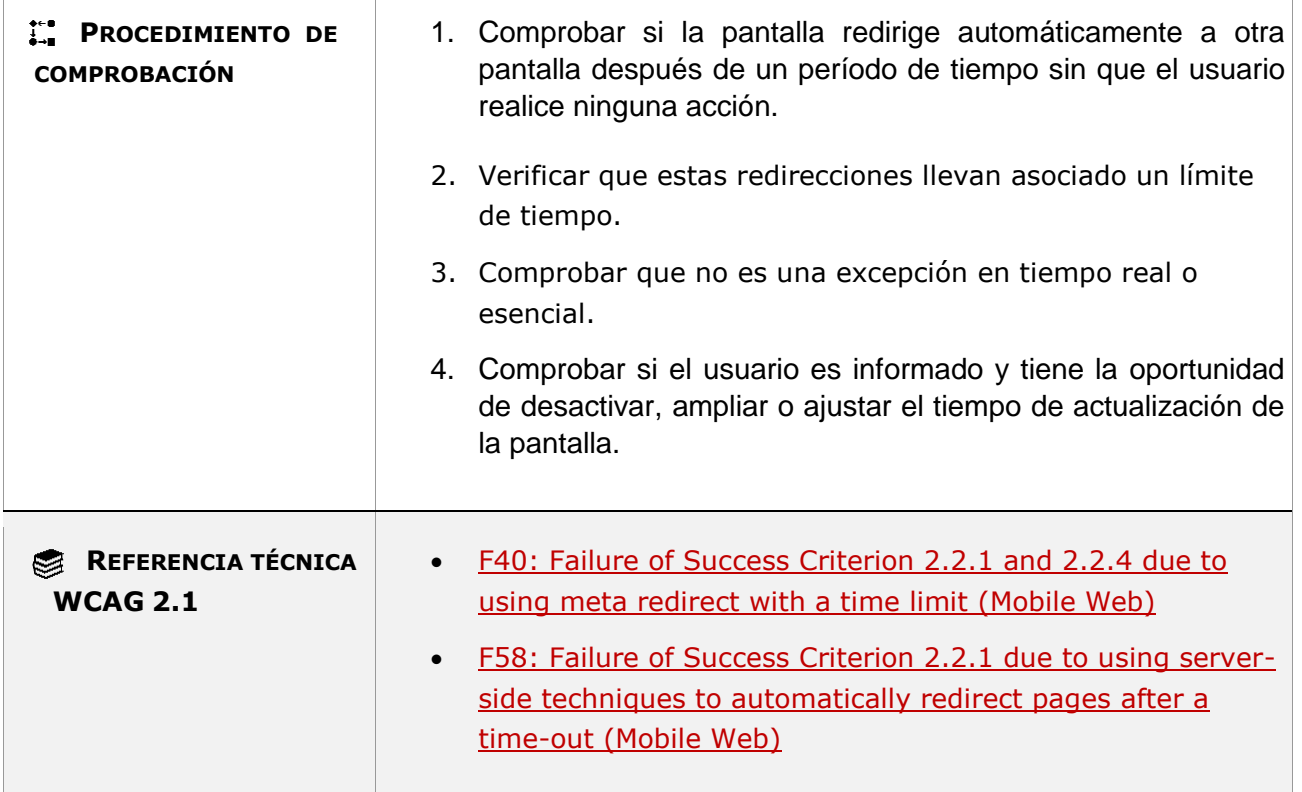

### **11.2.2.1-C Si la aplicación utiliza mensajes del sistema (toast) que se muestran temporalmente y requieren la interacción del usuario o es una advertencia que el usuario debe conocer tiene que estar disponible en la misma pantalla o en la siguiente pantalla una vez que desaparece el mensaje.**

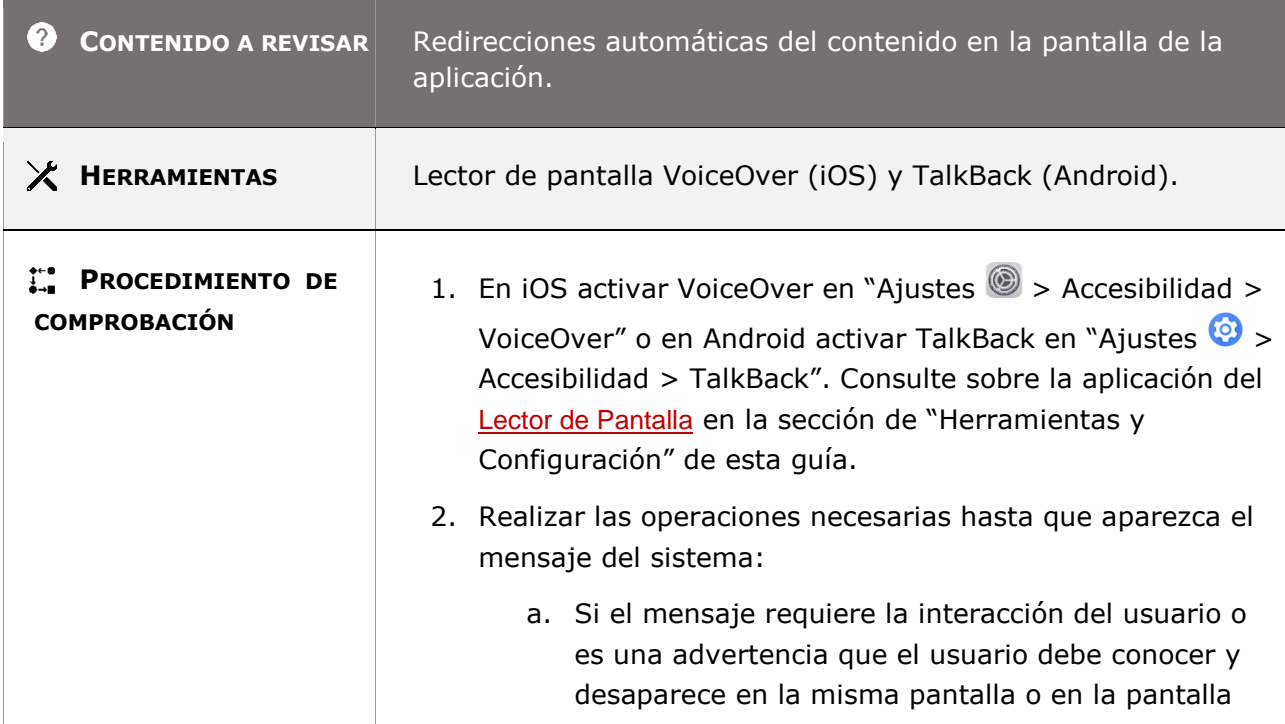

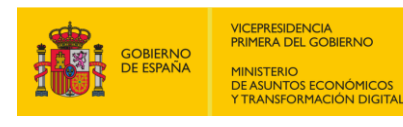

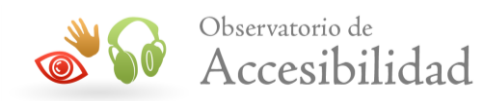

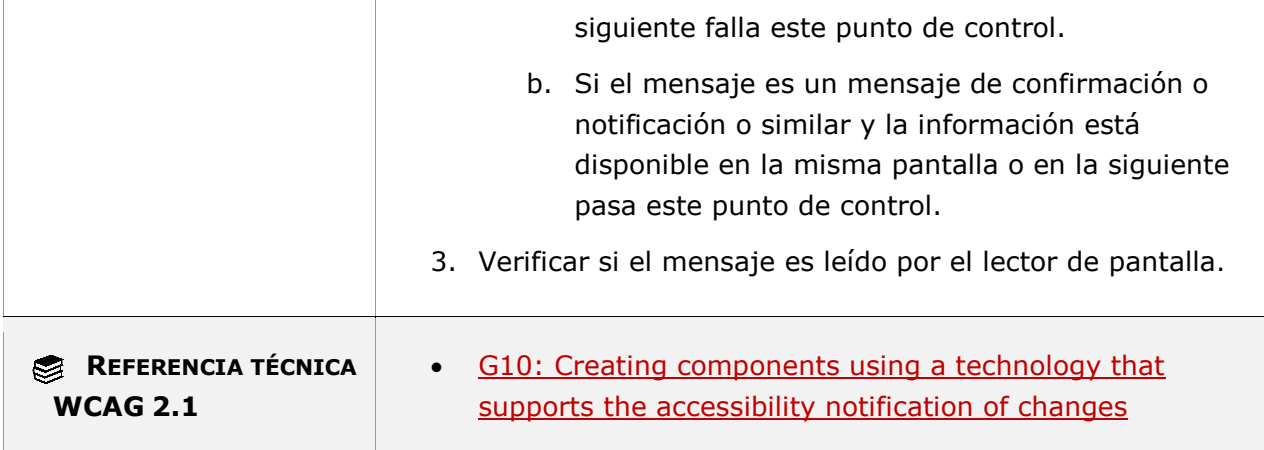

### **11.2.2.2 - Poner en pausa, detener, ocultar**

**Objetivo**: Garantizar que se eviten las distracciones de los usuarios durante su interacción con el contenido, ya que el contenido que se mueve o actualiza automáticamente puede ser una barrera para cualquier persona que tenga problemas para leer rápidamente el texto estático, cualquier persona que tenga problemas para rastrear objetos en movimiento y lectores de pantalla que no puedan mostrar todo el contenido (texto) antes de que se actualice, así como una gran distracción para algunas personas con trastornos de déficit de atención, que encuentran que el contenido parpadeante les distrae y tienen dificultad para concentrarse en otros contenidos.

#### **Excepciones:**

• Para el contenido que es actualizado periódicamente mediante software o que se sirve a el agente de usuario por medio de streaming, no hay obligación de preservar o presentar la información que ha sido generada o recibida entre el inicio de la pausa y el reinicio de la presentación, ya que no solo podría ser técnicamente imposible, sino que, además, en muchas ocasiones podría resultar erróneo o engañoso hacerlo.

• Una animación que se presenta como parte de una fase de precarga de un contenido o una situación similar puede ser considerada esencial si no se permite interaccionar a todos los usuarios durante esa fase y si el hecho de no indicar el progreso pudiera confundirlos y hacerles creer que se ha bloqueado o ha habido un fallo en el contenido.

#### **11.2.2.2-A El contenido en movimiento, que se desplace o parpadee, que comience de forma automática, dure más de cinco segundos y se muestre junto a otro contenido, debe disponer de un mecanismo que permita a los usuarios pausarlo, detenerlo u ocultarlo.**

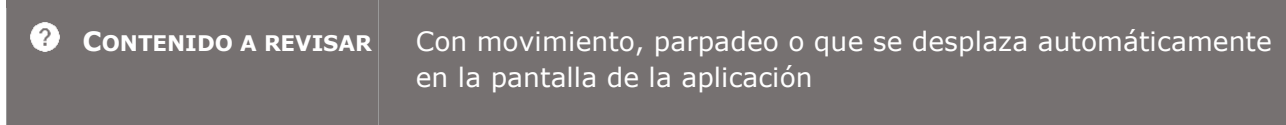

*Guía técnica para la revisión de accesibilidad de una aplicación para dispositivo móvil según la UNE-EN 301549- 2022*

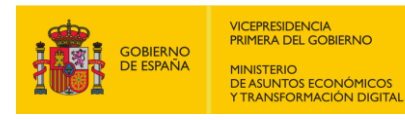

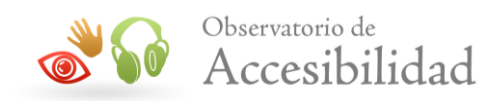

**Contract** 

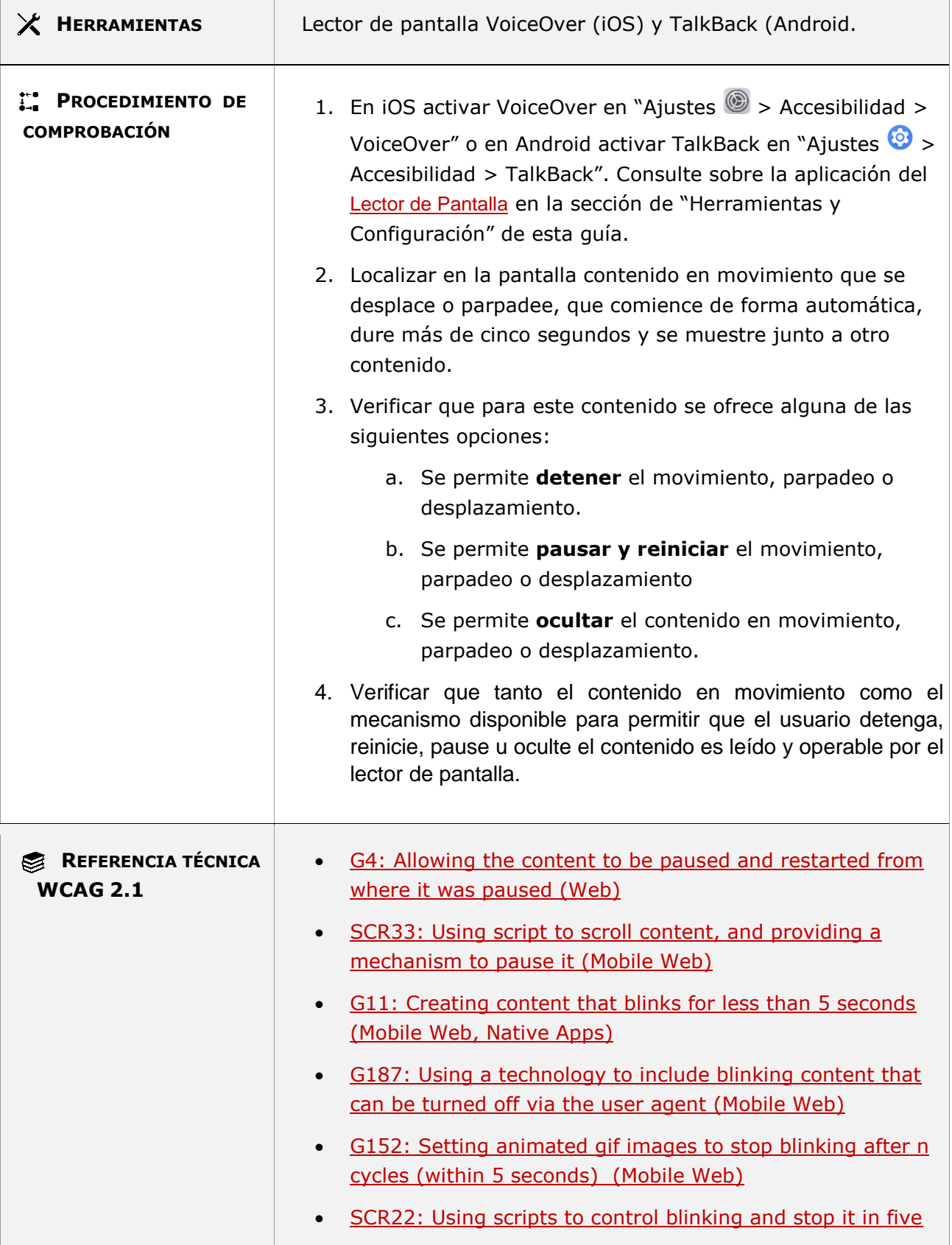
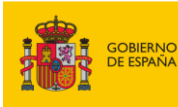

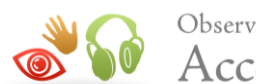

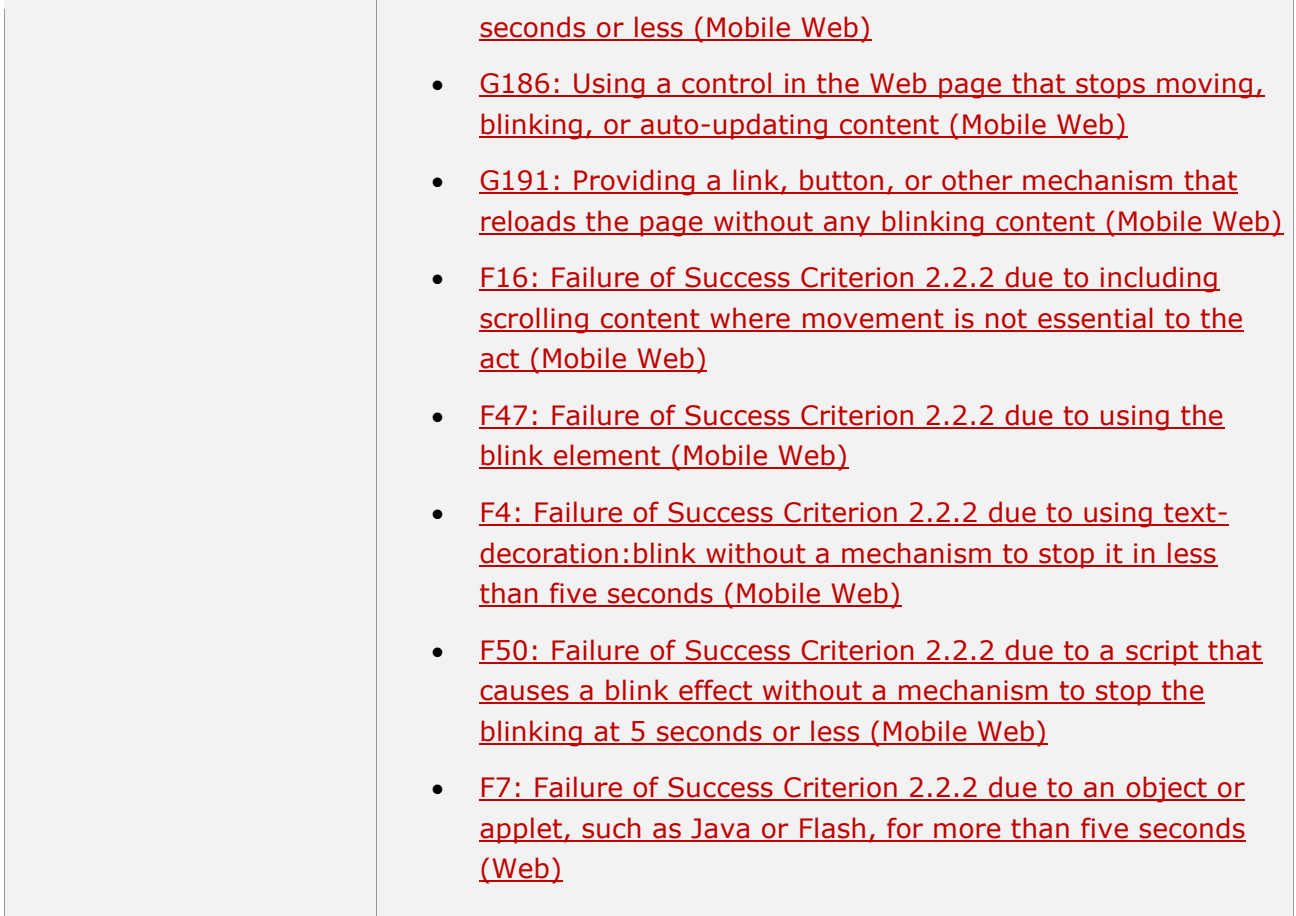

**11.2.2.2-B Las actualizaciones parciales del contenido que se realizan de forma automática (p. ej. un ticker de noticias o con información de última hora) y se muestre junto a otro contenido, deben disponer de un mecanismo que permite a los usuarios pausarlas, detenerlas u ocultarlas, o bien controlar la frecuencia de la actualización.**

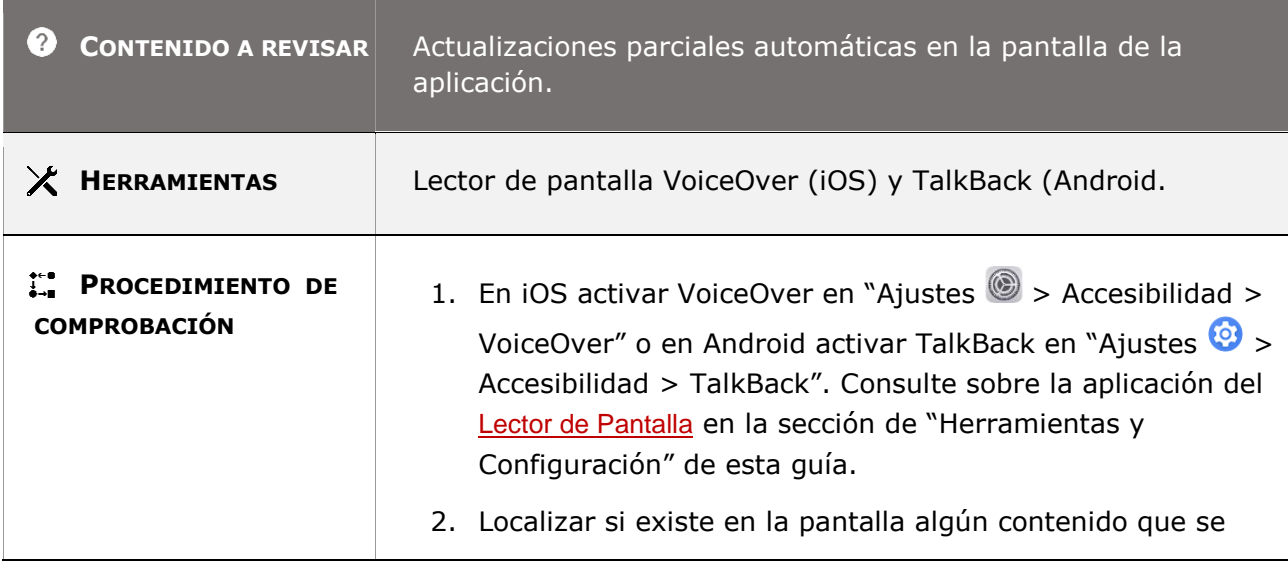

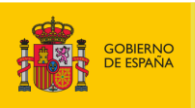

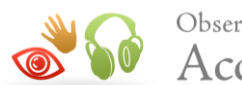

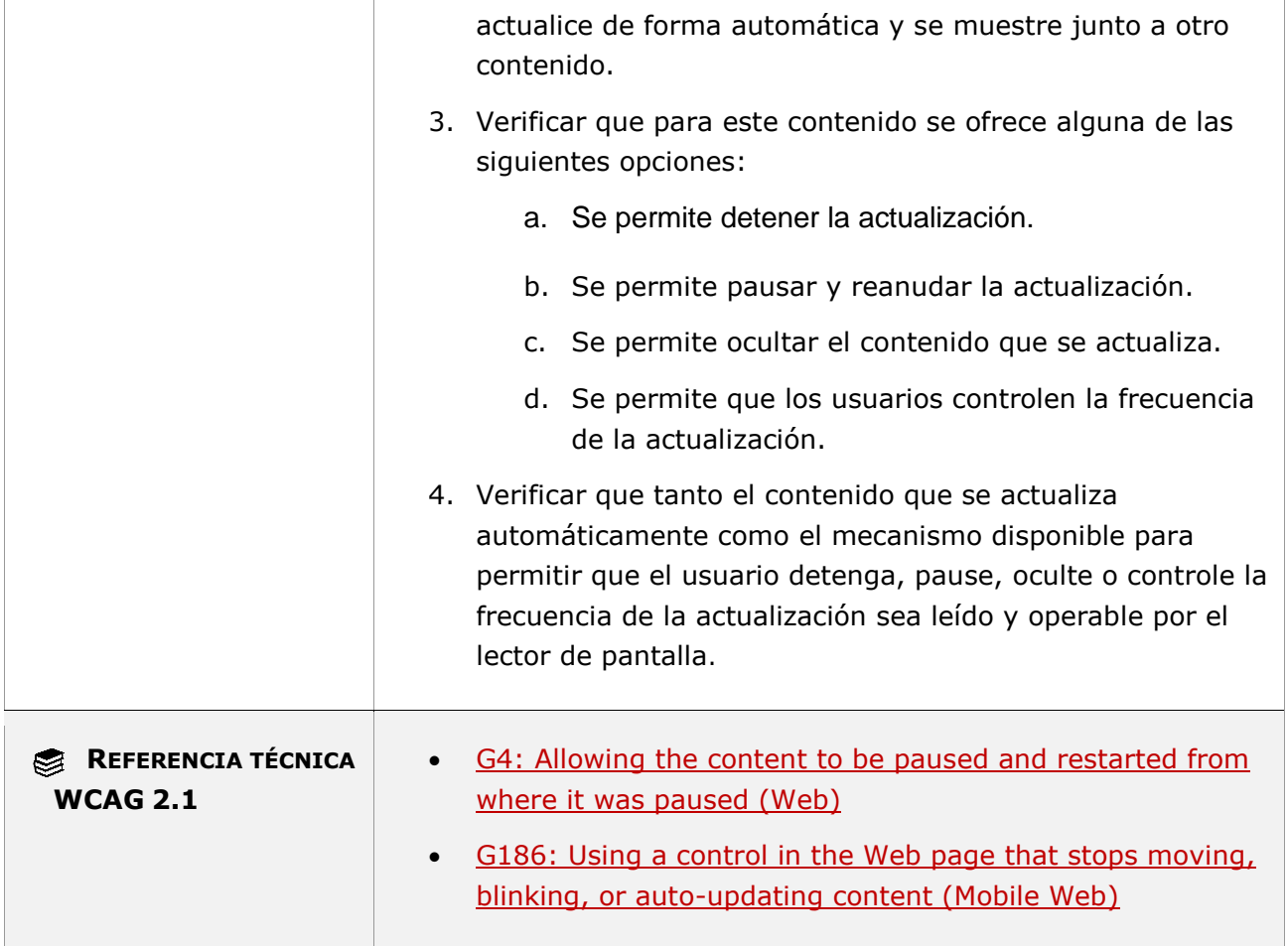

## **11.2.3.1 - Umbral de tres destellos o menos**

**Objetivo**: Garantizar que las personas que tienen epilepsia fotosensible o trastornos convulsivos por fotosensibilidad puedan acceder a todo el contenido sin que este les pueda desencadenar convulsiones.

#### **Excepción:**

Para áreas de destellos pequeños: si algo destella más de 3 veces en un período de un segundo, pero el área que destella es menos del 25 % de los 10 grados del campo visual (que representa el área de visión central del ojo), entonces pasaría automáticamente.

## **11.2.3.1-A El contenido no debe presentar destellos con una frecuencia superior a tres destellos por segundo a menos que el área con destellos sea suficientemente pequeña o el destello está por debajo del umbral de destello general y de destello rojo.**

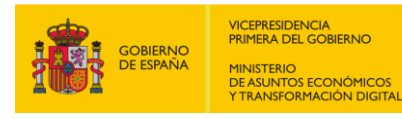

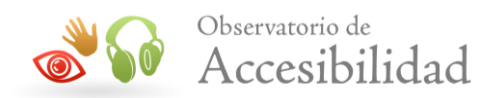

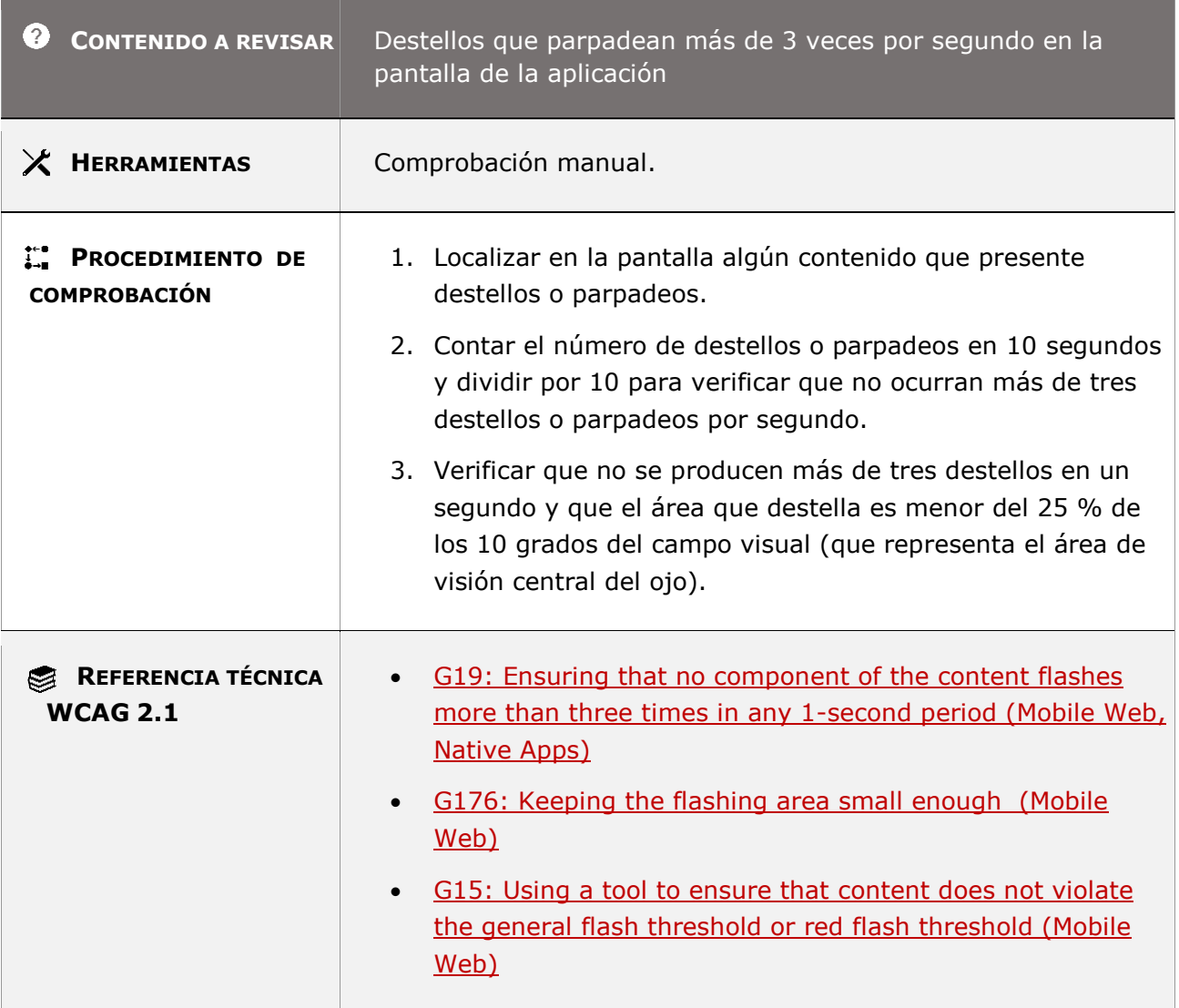

## **11.2.4.3 - Orden del foco**

**Objetivo**: Garantizar que los usuarios pueden interactuar mediante el teclado, navegar secuencialmente por el contenido y encontrar la información en el orden correcto.

## **11.2.4.3-A El orden de tabulación para los enlaces, controles de formulario y demás elementos de interacción debe ser lógico e intuitivo.**

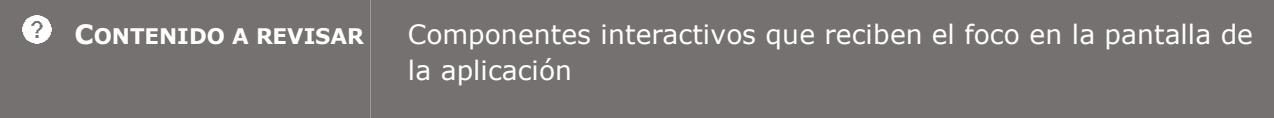

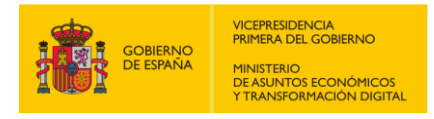

Ţ.

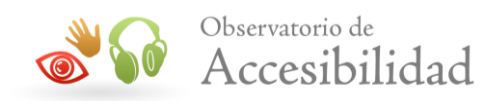

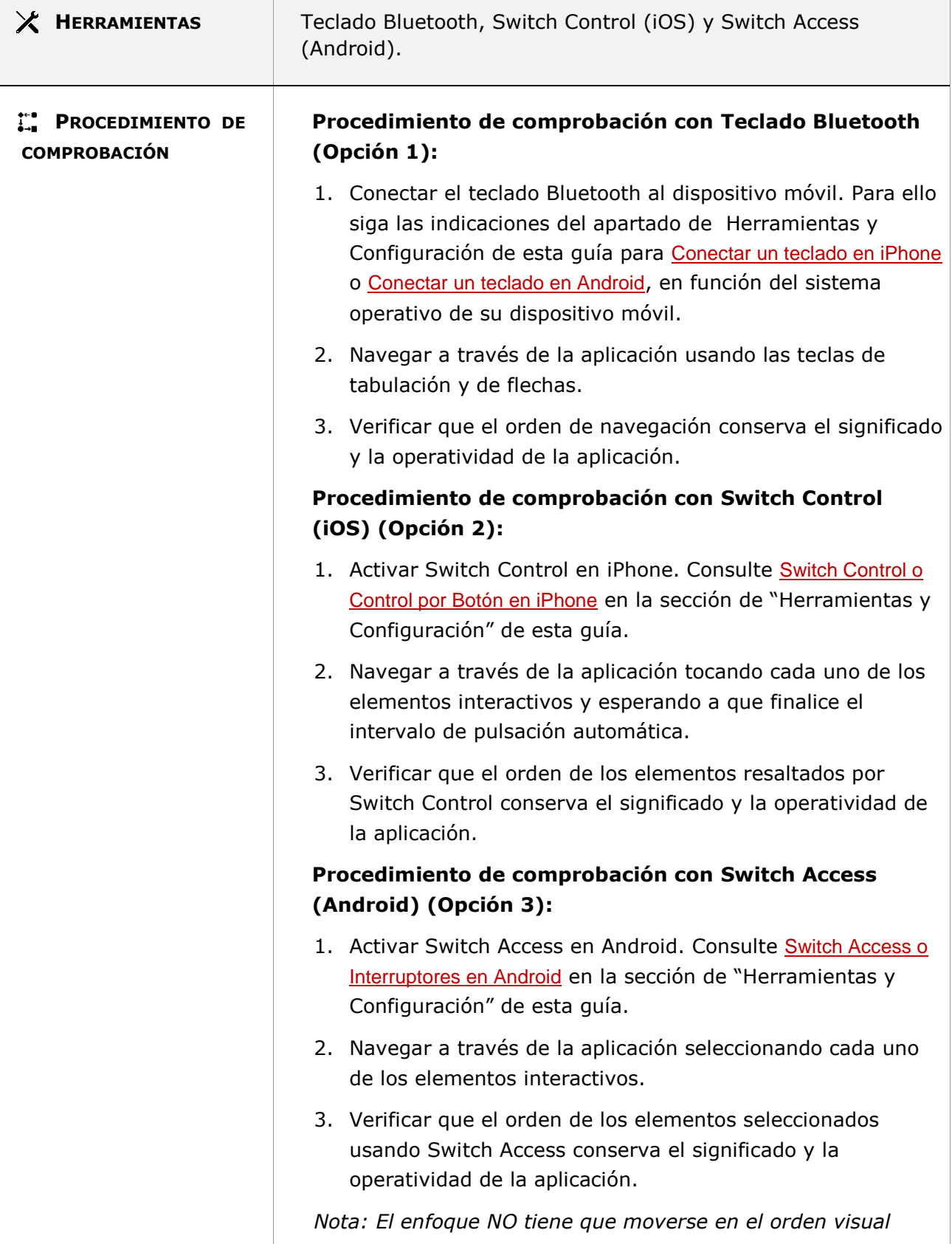

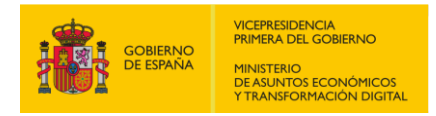

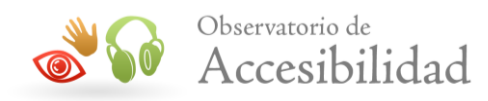

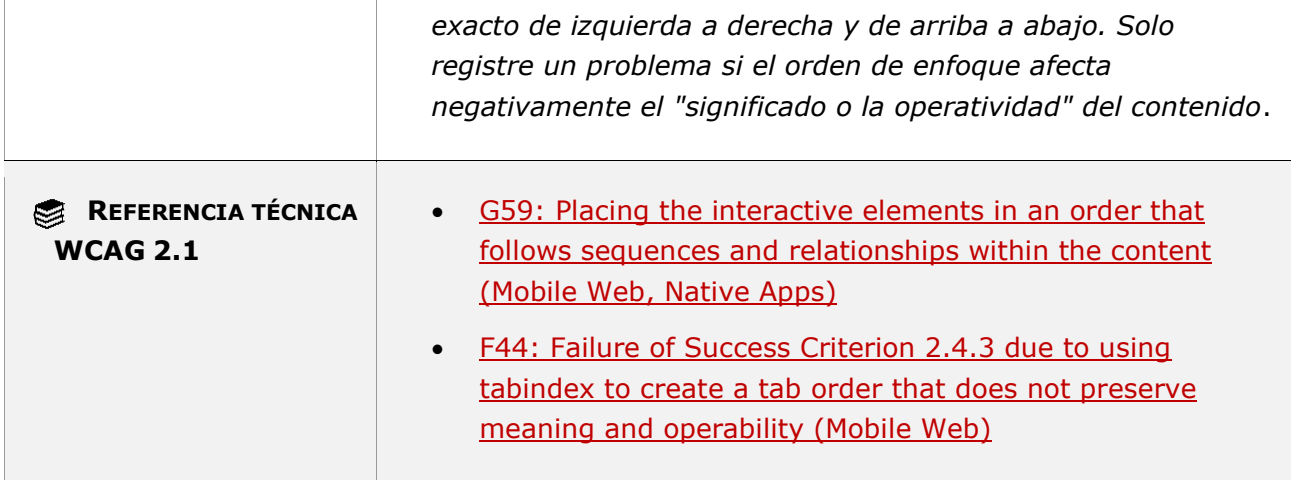

#### **11.2.4.3-B Si el contenido de una pantalla se modifica dinámicamente se debe hacer de forma que el orden del foco sigua siendo lógico e intuitivo y no se pueda tabular por los elementos ocultos.**

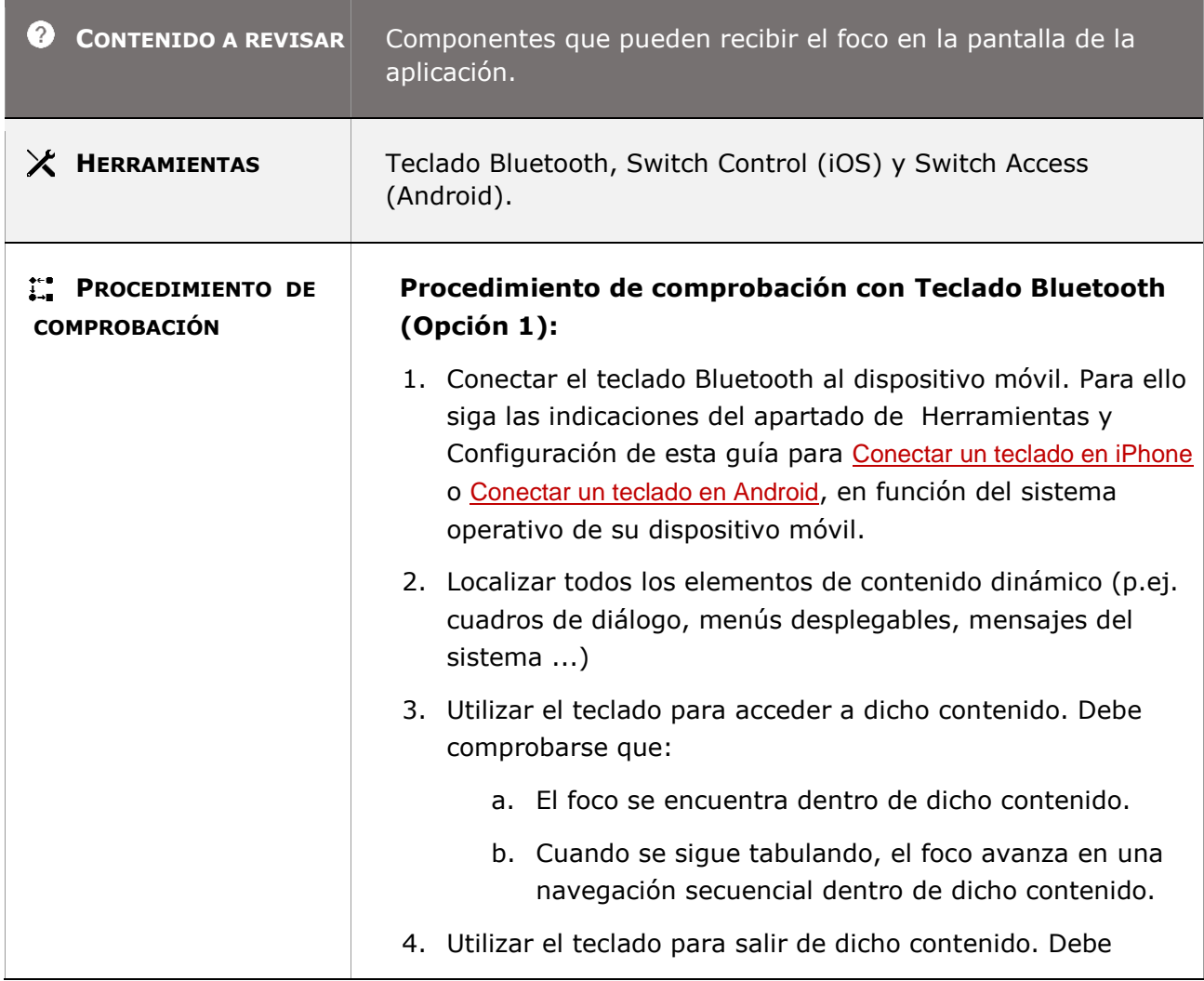

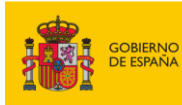

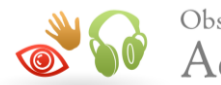

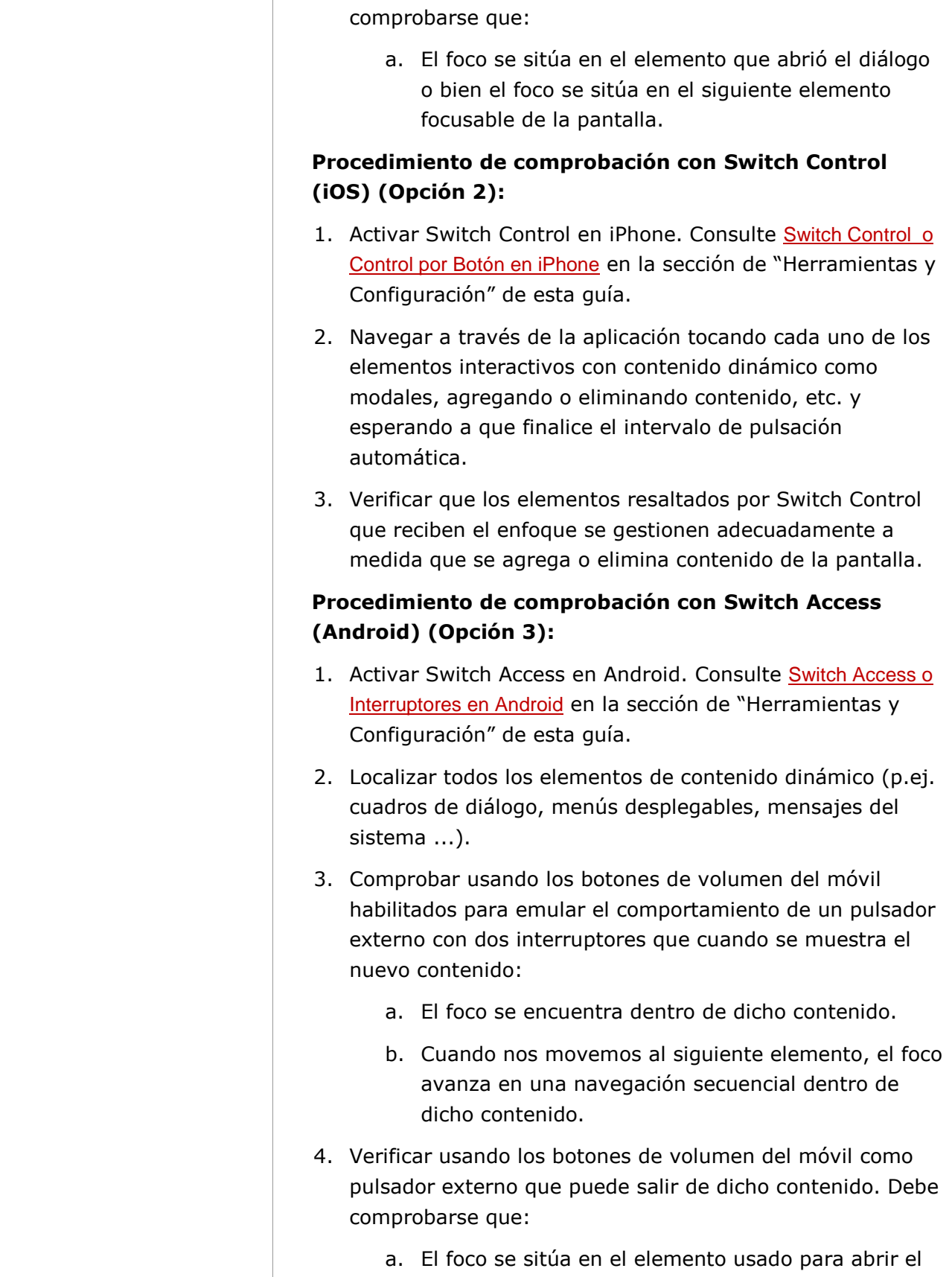

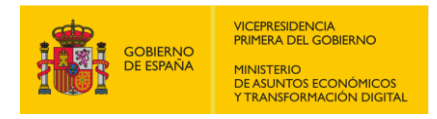

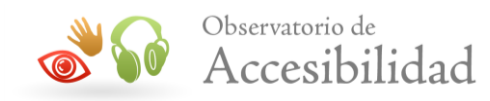

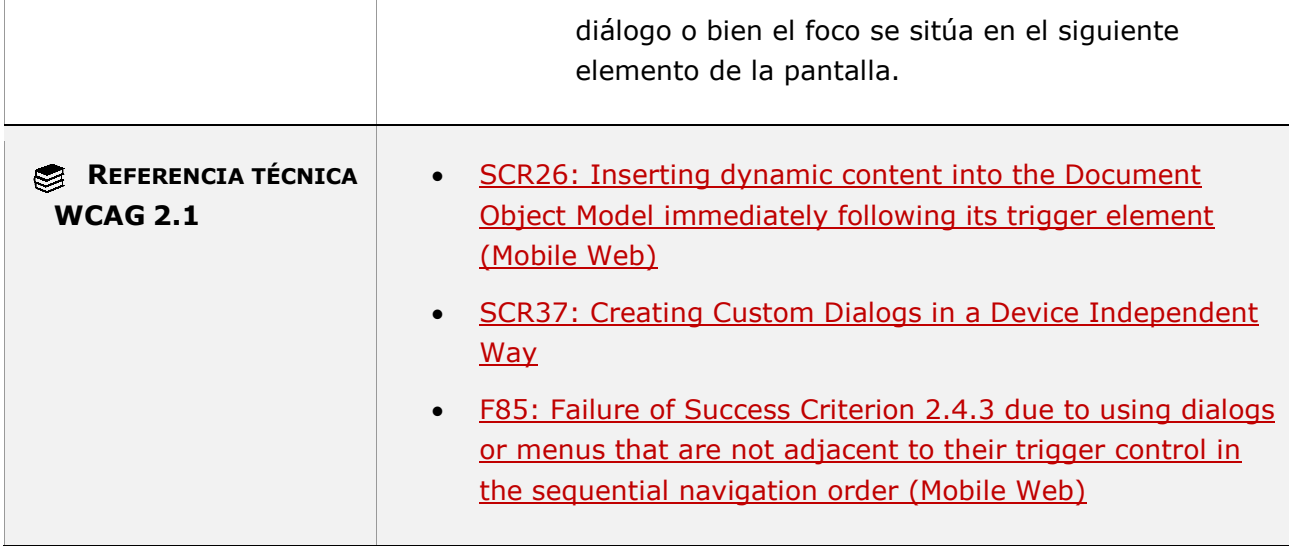

## **11.2.4.4 - Propósito de los enlaces (en contexto)**

**Objetivo**: Ayudar a los usuarios a comprender el propósito de cada enlace de forma que sea significativo y descriptivo para que puedan entender de manera confiable hacia dónde los llevarán, sin tener que activarlos simplemente para conocer el tema de la página de destino.

#### **11.2.4.4-A Los enlaces deben identificar cuál es su función o destino en el propio texto del enlace o mediante el texto del enlace junto a su contexto más inmediato.**

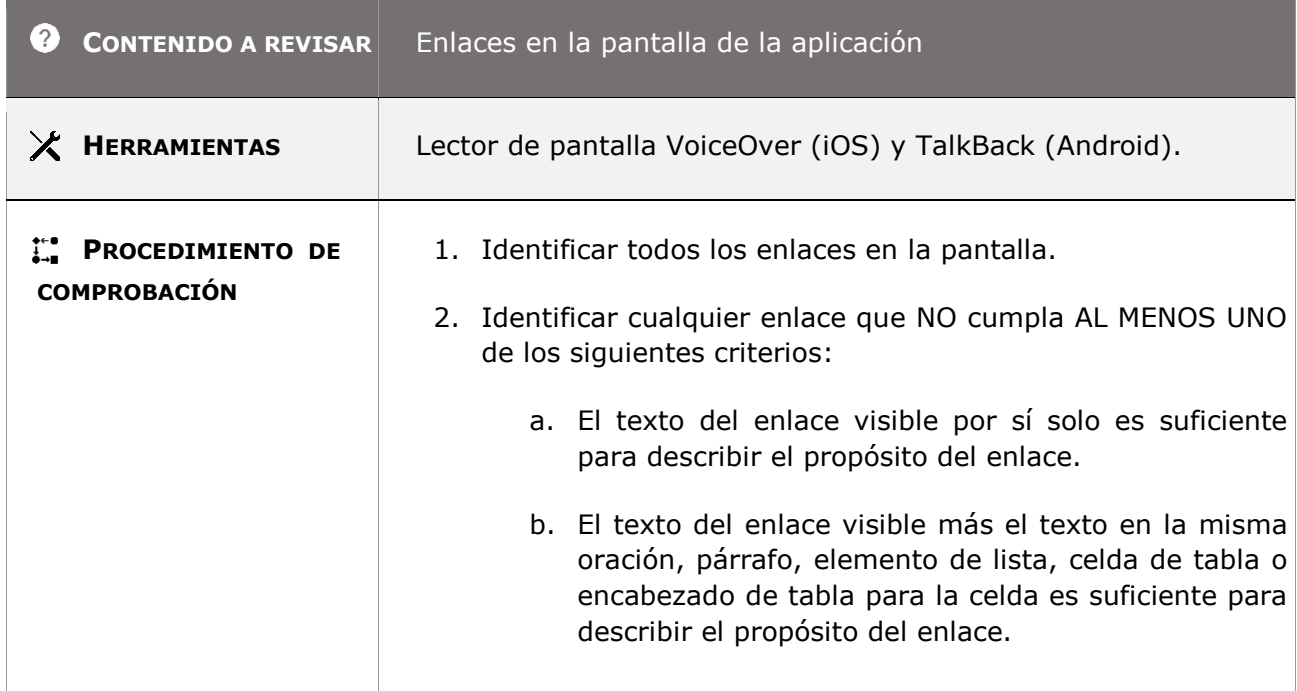

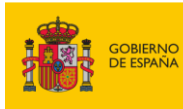

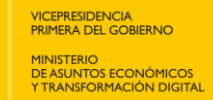

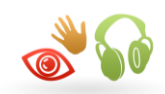

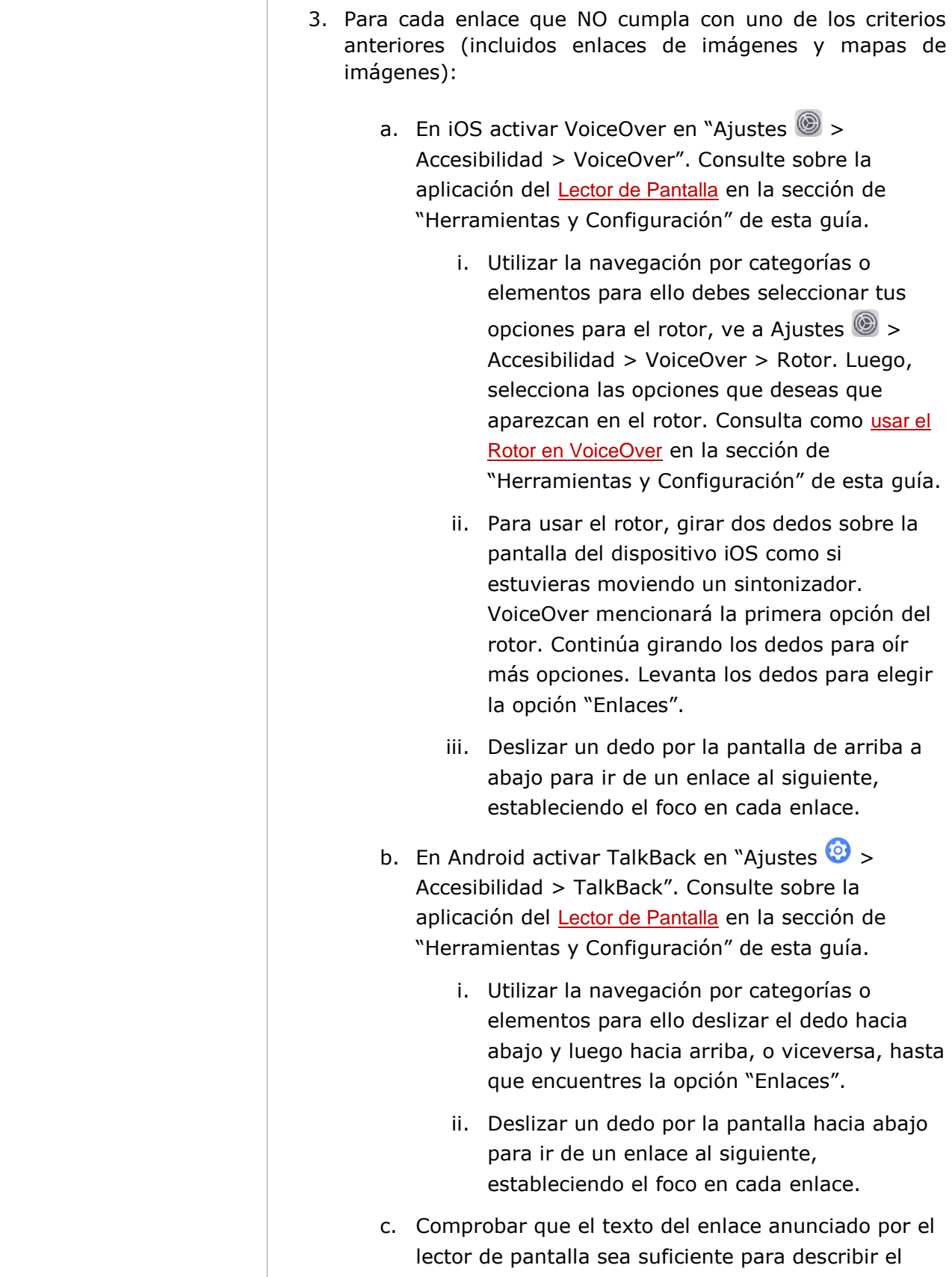

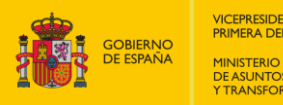

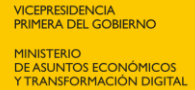

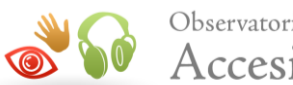

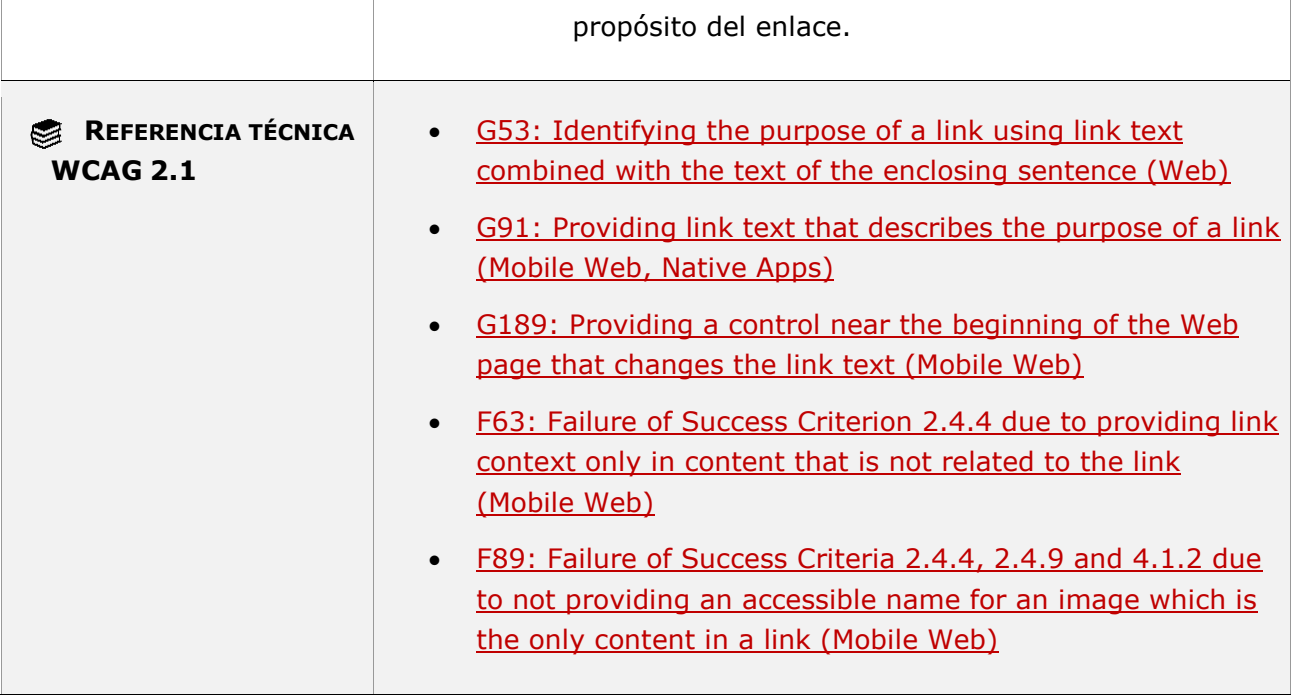

## **11.2.4.6 - Encabezados y etiquetas**

**Objetivo**: Ayudar a los usuarios con capacidad cognitiva limitada, sin visión o baja visión y con manipulación o fuerza limitadas que utilizan tecnologías de asistencia, con etiquetas de componentes y encabezados descriptivas, garantizando:

- que los usuarios naveguen fácilmente a las secciones de interés y comprendan la estructura y las relaciones del contenido

- que los usuarios con capacidad cognitiva limitada puedan leer y comprender mejor.

- que los usuarios con problemas de visión puedan concentrarse en el contenido relevante.

#### **11.2.4.6-A Los encabezados usados en la pantalla deben identificar el contenido de la sección que encabezan.**

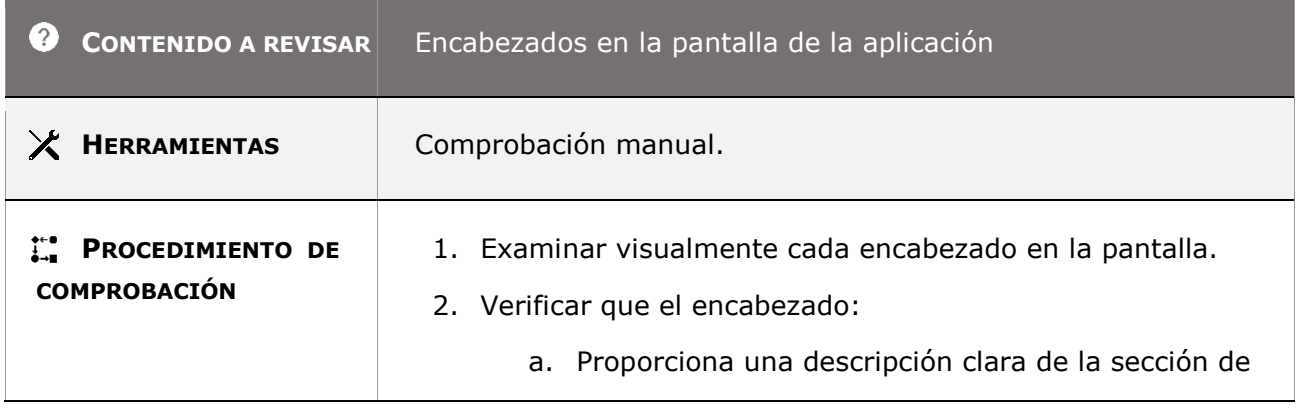

*Guía técnica para la revisión de accesibilidad de una aplicación para dispositivo móvil según la UNE-EN 301549- 2022*

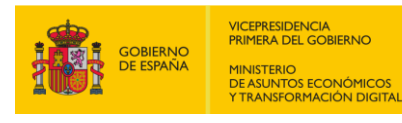

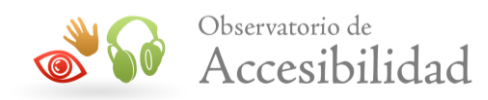

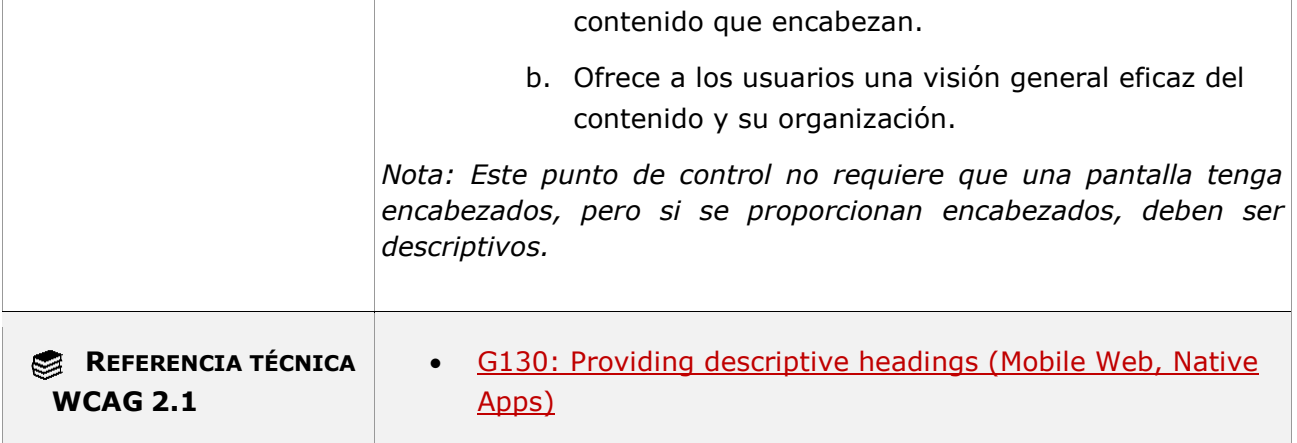

## **11.2.4.6-B Las etiquetas de los controles de formulario y elementos de interacción deben identificar cuál es su propósito.**

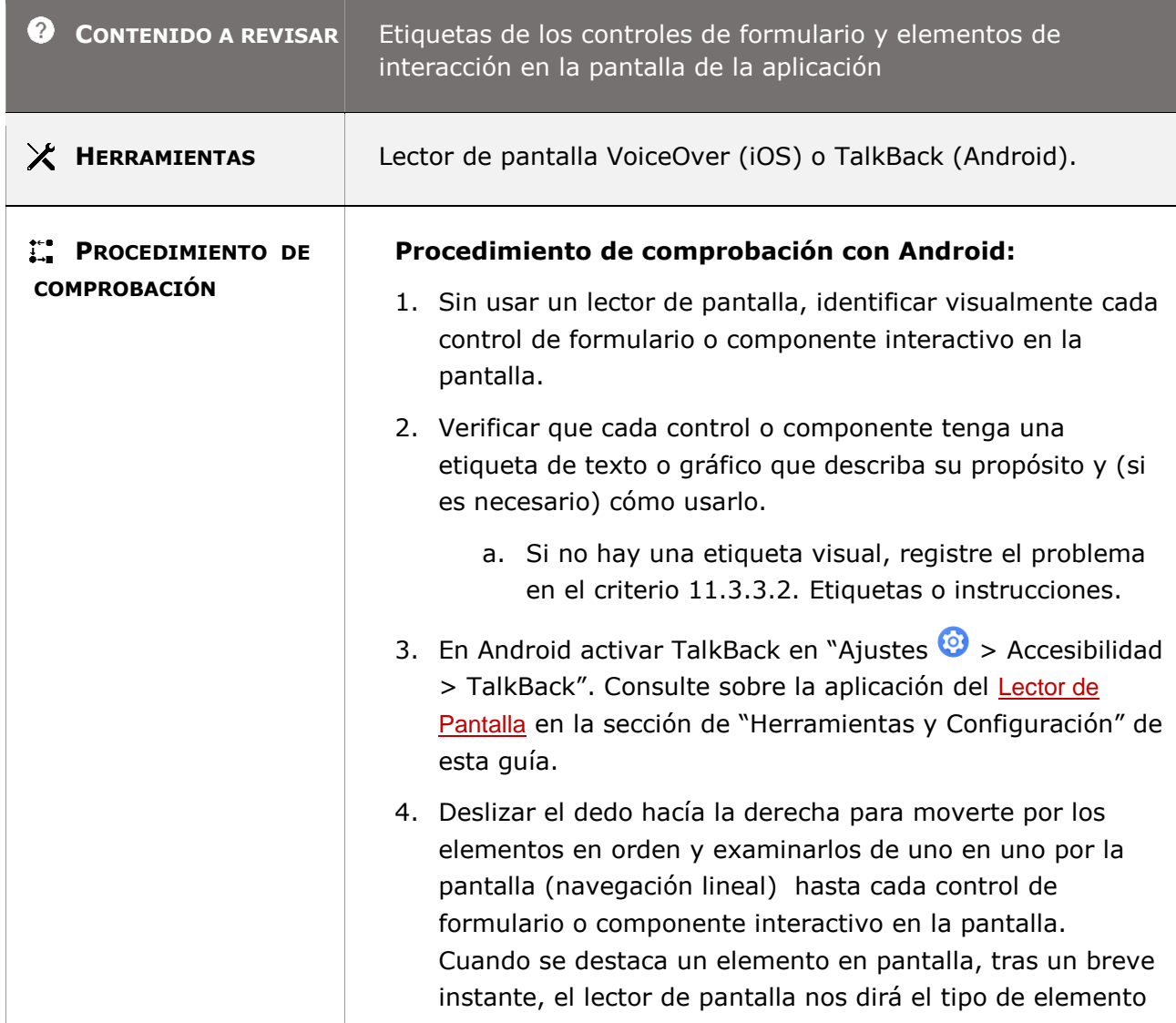

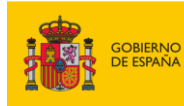

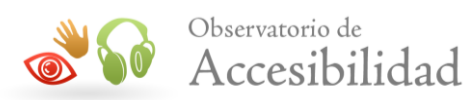

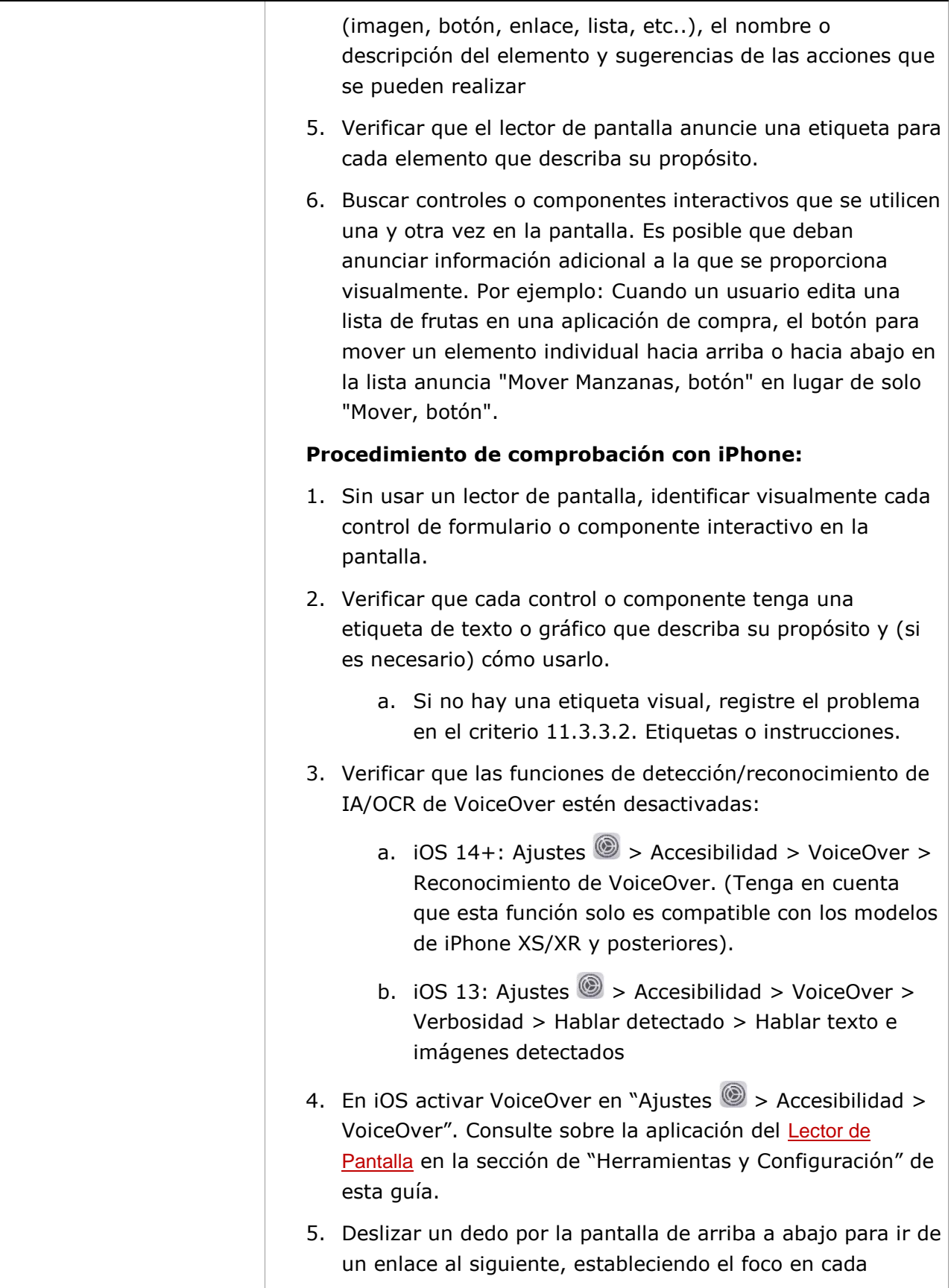

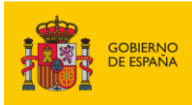

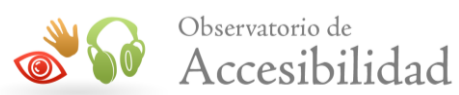

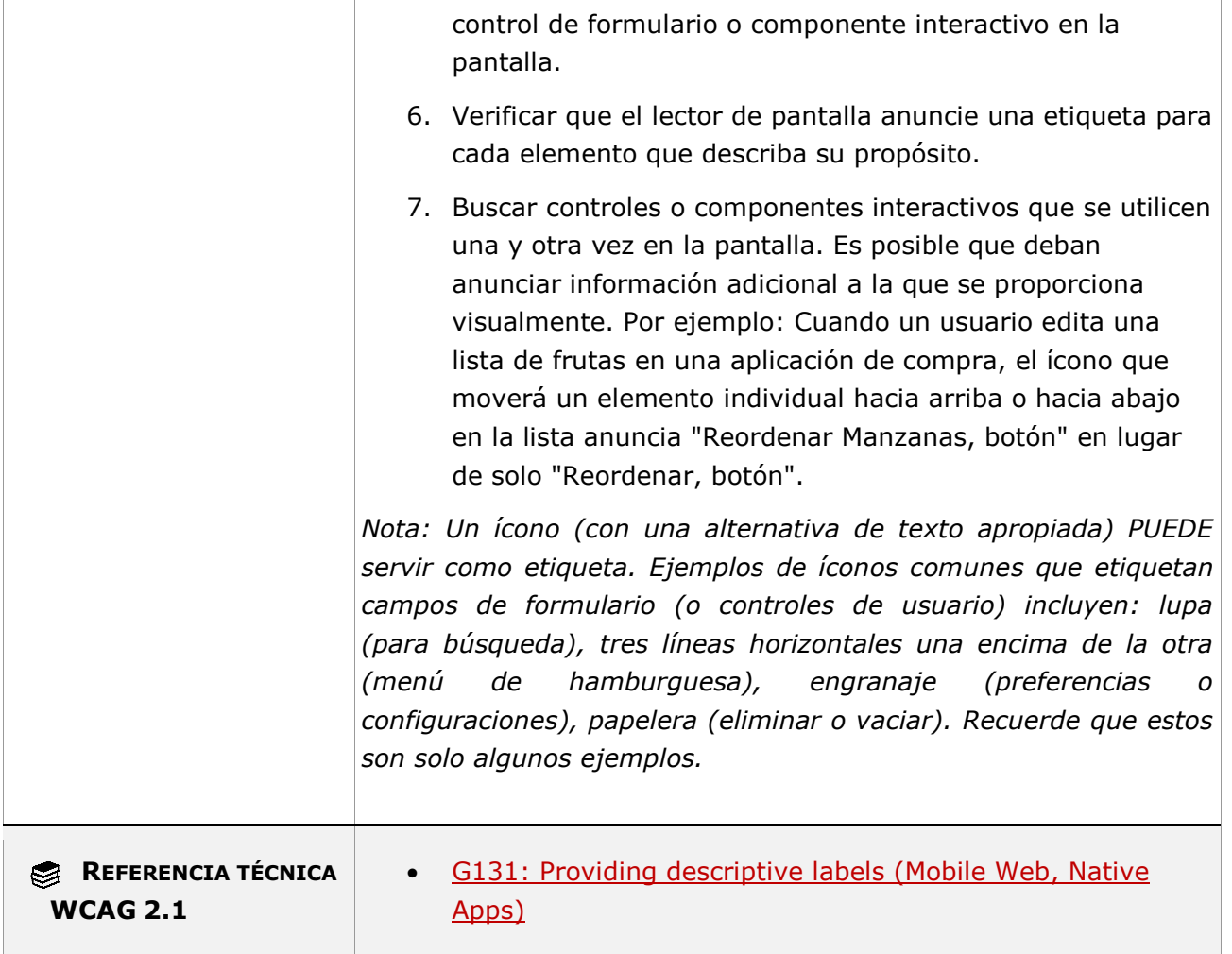

## **11.2.4.7 - Foco visible**

**Objetivo**: Garantizar que el indicador de enfoque del teclado se pueda ubicar visualmente para que una persona sepa qué elemento tiene el enfoque del teclado.

## **11.2.4.7-A Se debe poder identificar visualmente cuál es el elemento de interacción que tiene el foco del teclado en cada momento.**

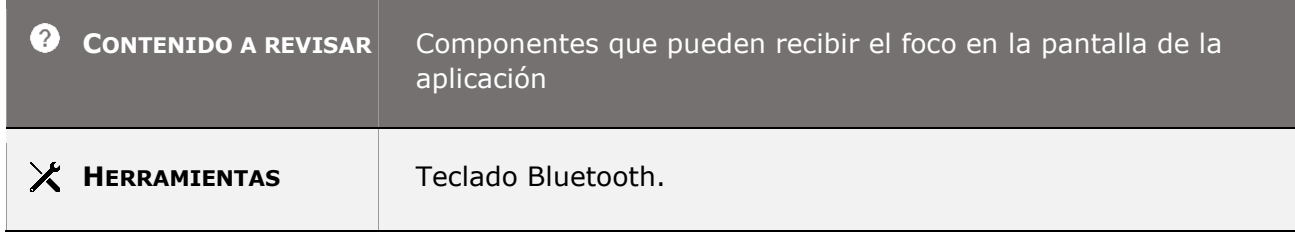

*Guía técnica para la revisión de accesibilidad de una aplicación para dispositivo móvil según la UNE-EN 301549- 2022*

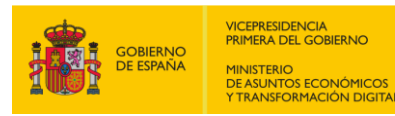

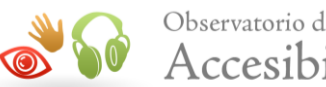

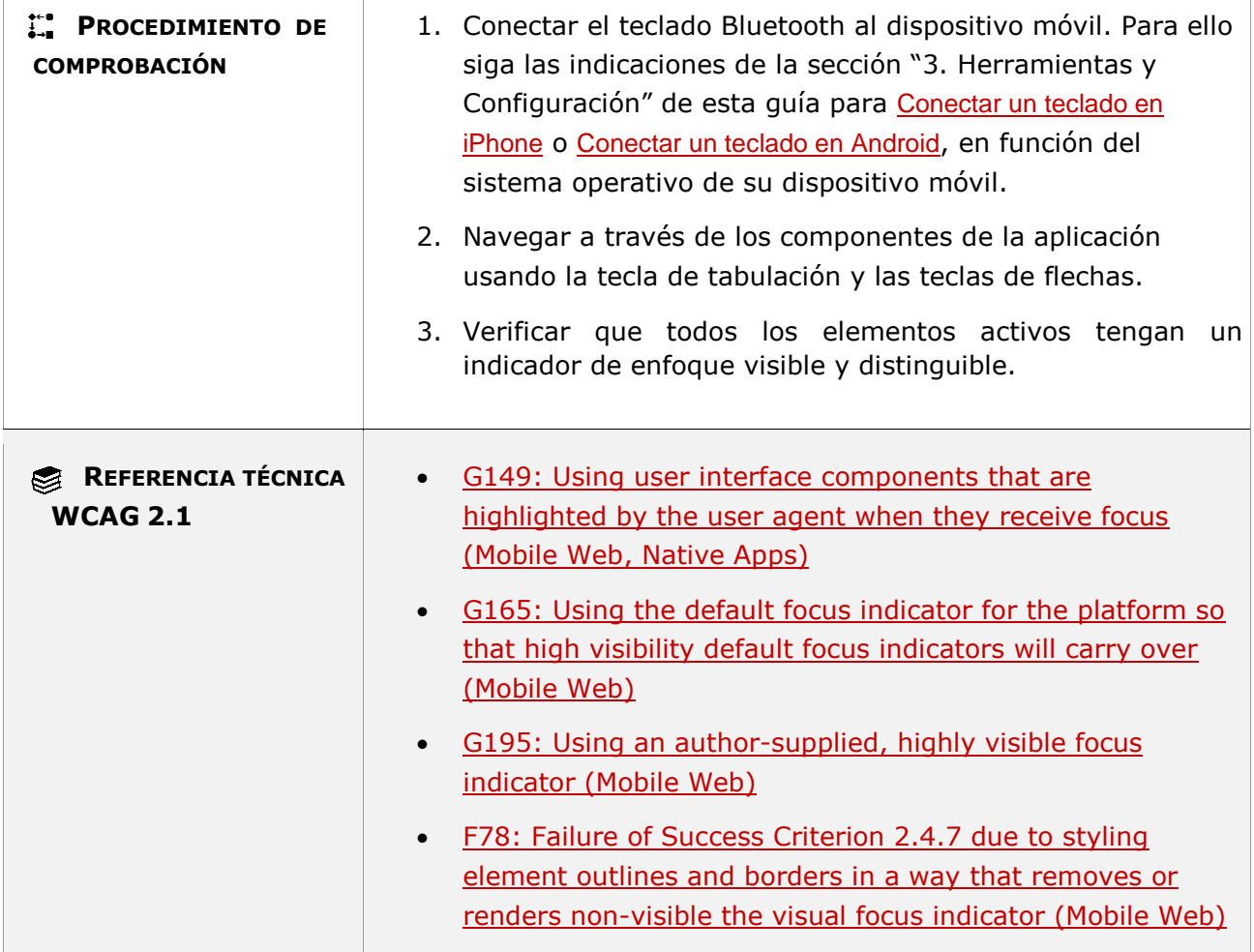

## **11.2.5.1 - Gestos con el puntero**

**Objetivo**: Garantizar que el contenido se puede operar desde un gran número de dispositivos señaladores, habilidades y tecnologías de asistencia de forma que las personas con problemas de movilidad puedan interactuar de manera fácil.

**Nota 1:** Este punto de control NO se aplica a funciones/gestos que forman parte del sistema operativo, agente de usuario o tecnología de asistencia.

**Nota 2:** Este punto de control no requiere que todas las funciones estén disponibles a través de dispositivos señaladores. Requiere que cualquier funcionalidad que esté disponible usando gestos de puntero complejos (basados en rutas o multipunto) también sea operable por acciones de un solo puntero que no estén basadas en rutas.

#### **Excepción:**

*Esencial*: los gestos basados en rutas y/o multipunto que son esenciales para la función y reemplazarlos invalidaría la actividad. Por ejemplo, ingresar nuestra firma.

*Guía técnica para la revisión de accesibilidad de una aplicación para dispositivo móvil según la UNE-EN 301549- 2022*

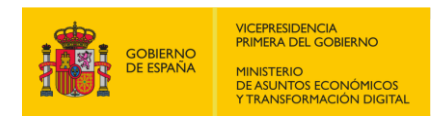

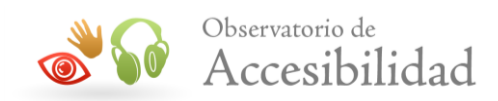

**11.2.5.1-A Si la funcionalidad desarrollada por el autor emplea gestos basados en rutas y/o multipunto también se tiene que poder operar con un solo puntero, es decir con otro método, como tocar, hacer clic, tocar dos veces, hacer doble clic, mantener presionado o hacer clic y mantener presionado.**

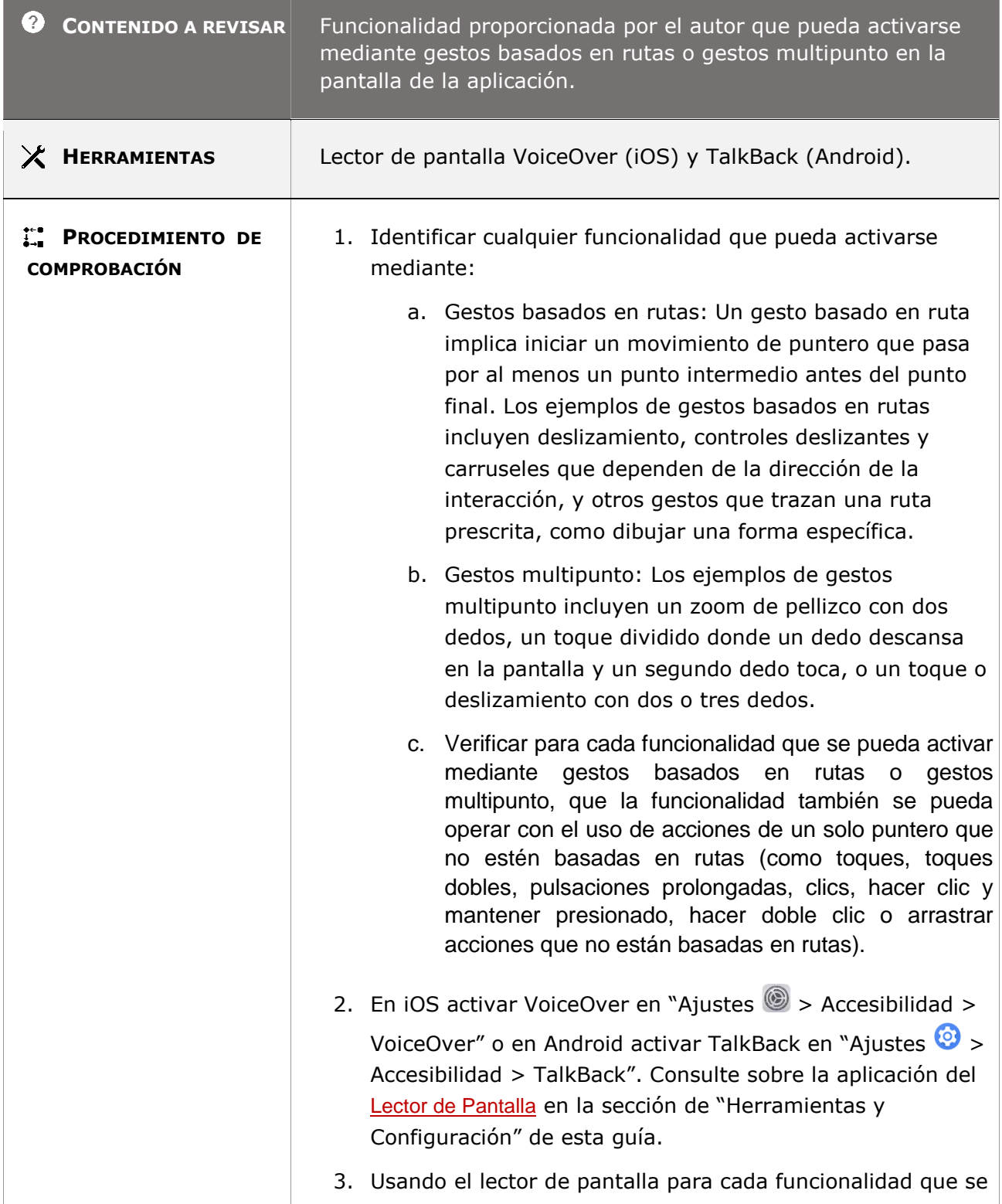

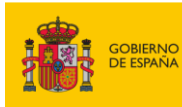

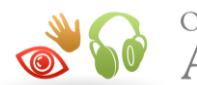

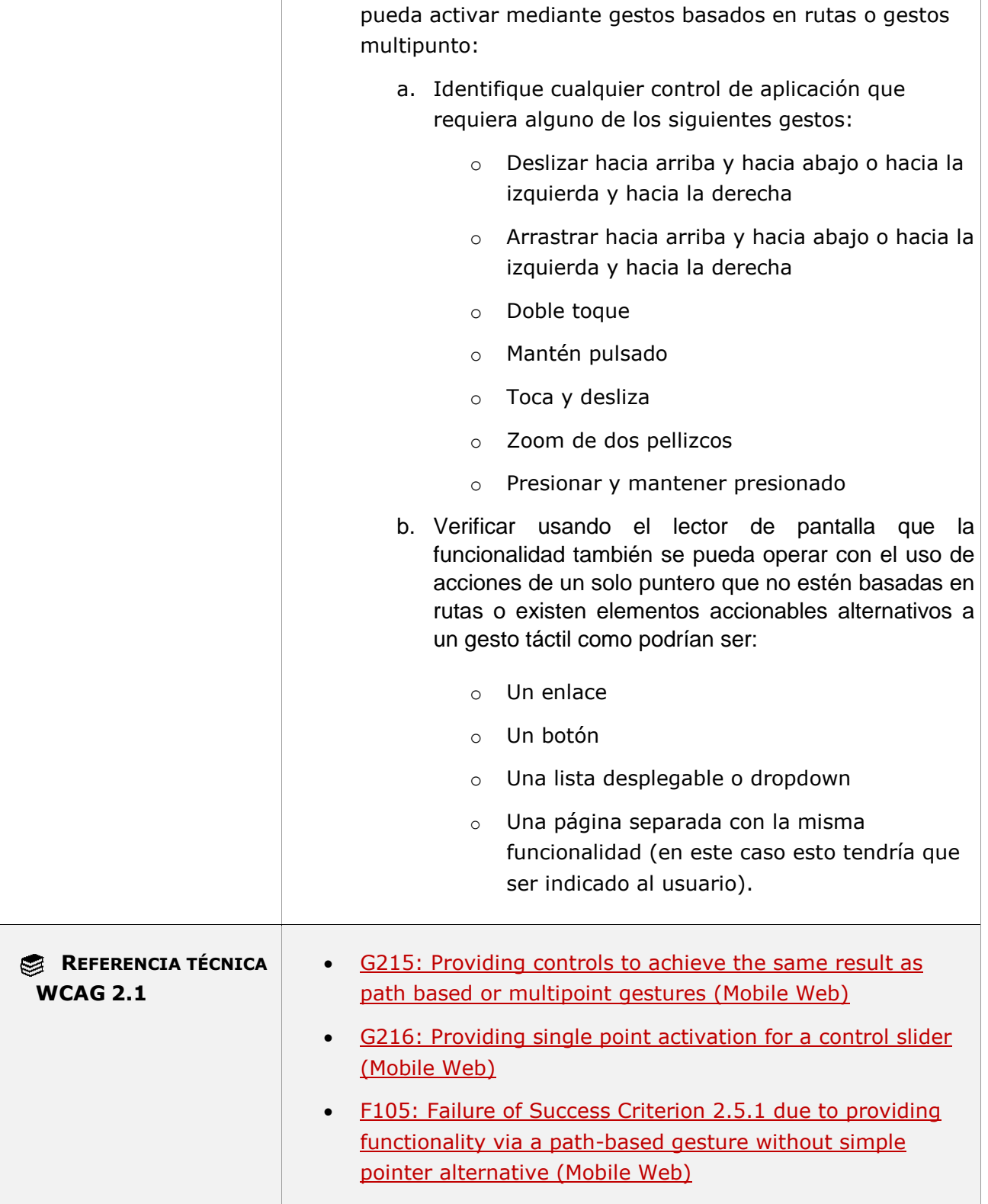

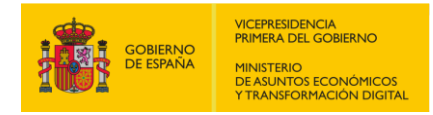

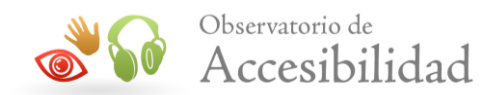

## **11.2.5.2 - Cancelación del puntero**

**Objetivo**: Prevenir interacciones accidentales por parte de los usuarios al pulsar sobre algún componente de manera involuntaria.

**Nota:** Aplica a componentes interactivos que al pulsar en algún elemento (sólo pulsar, pero no soltar) se activa alguna funcionalidad con acciones irreversibles.

#### **Excepción:**

Cuando completar la función en el evento down es esencial, como las funciones que emulan la pulsación de una tecla de teclado o teclado numérico o el tocar una tecla de piano cuando se emula en una pantalla, etc.…, ya que la funcionalidad no se puede lograr de otra manera.

- **11.2.5.2-A Toda funcionalidad que se pueda operar mediante un puntero sencillo (single pointer) debe cumplir al menos una de las siguientes condiciones:**
- **- El evento down del puntero no se emplea para ejecutar ninguna parte de la funcionalidad**
- **- La función se completa con el evento up del puntero y existe un mecanismo para cancelar la función antes de que se complete o para deshacerla una vez completada**

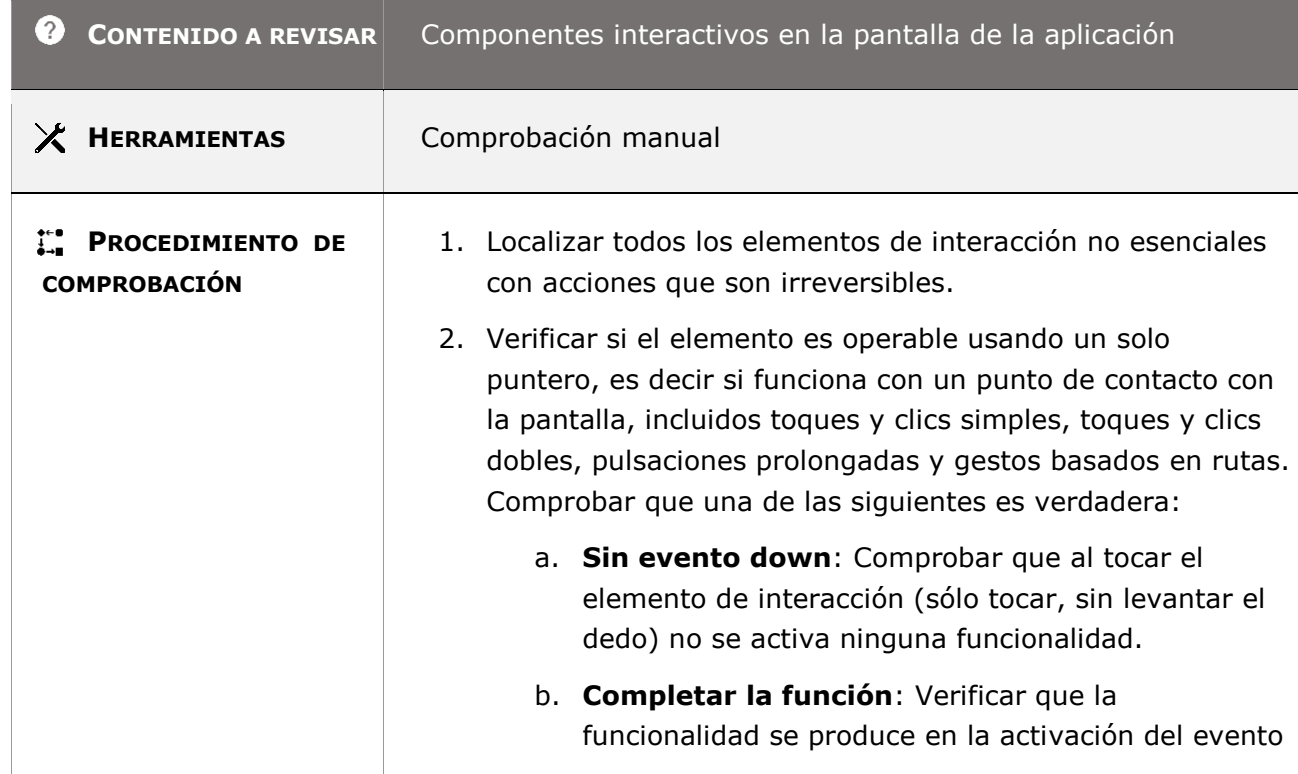

#### **- El evento up del puntero deshace cualquier consecuencia del evento down previo.**

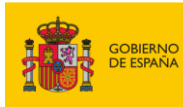

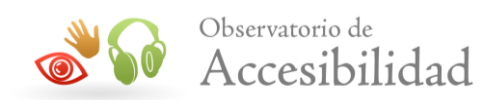

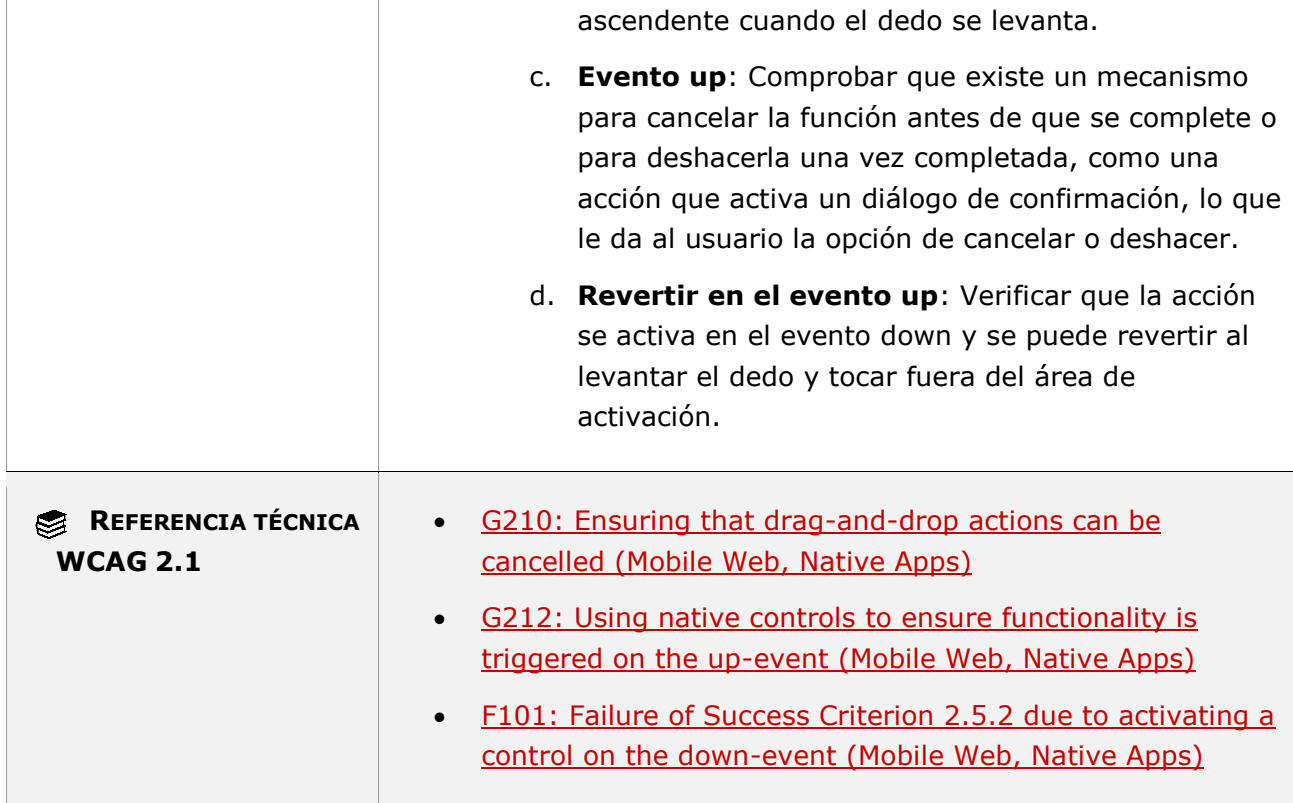

## **11.2.5.3.1 - Inclusión de la etiqueta en el nombre (funcionalidad abierta)**

**Objetivo**: Garantizar a los usuarios con manipulación o fuerza y alcance limitados que utilizan la entrada de voz (es decir, usuarios de aplicaciones de reconocimiento de voz) que puedan pronunciar de forma fiable el nombre de un control asegurando que el nombre coincide con la etiqueta de texto visible para que pueda ser accionado.

#### **11.2.5.3.1-A En los componentes del interfaz de usuario (como los campos de formulario o botones) es necesario que el texto visible que actúa como su etiqueta y que sirve para reconocerlos visualmente también forme parte de su nombre accesible.**

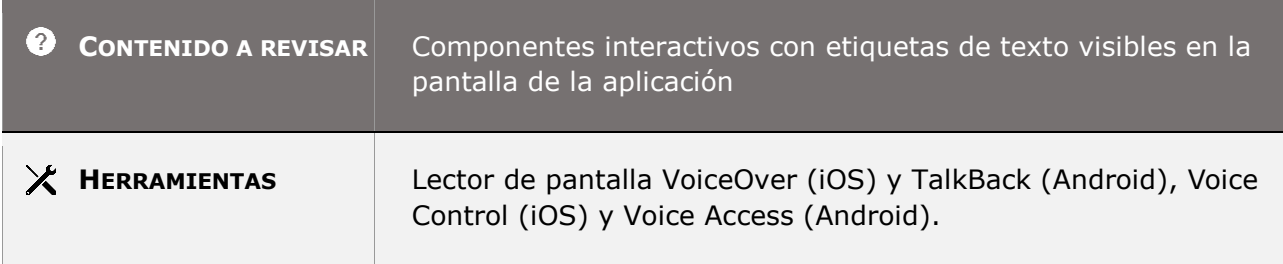

*Guía técnica para la revisión de accesibilidad de una aplicación para dispositivo móvil según la UNE-EN 301549- 2022*

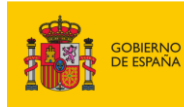

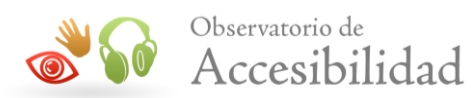

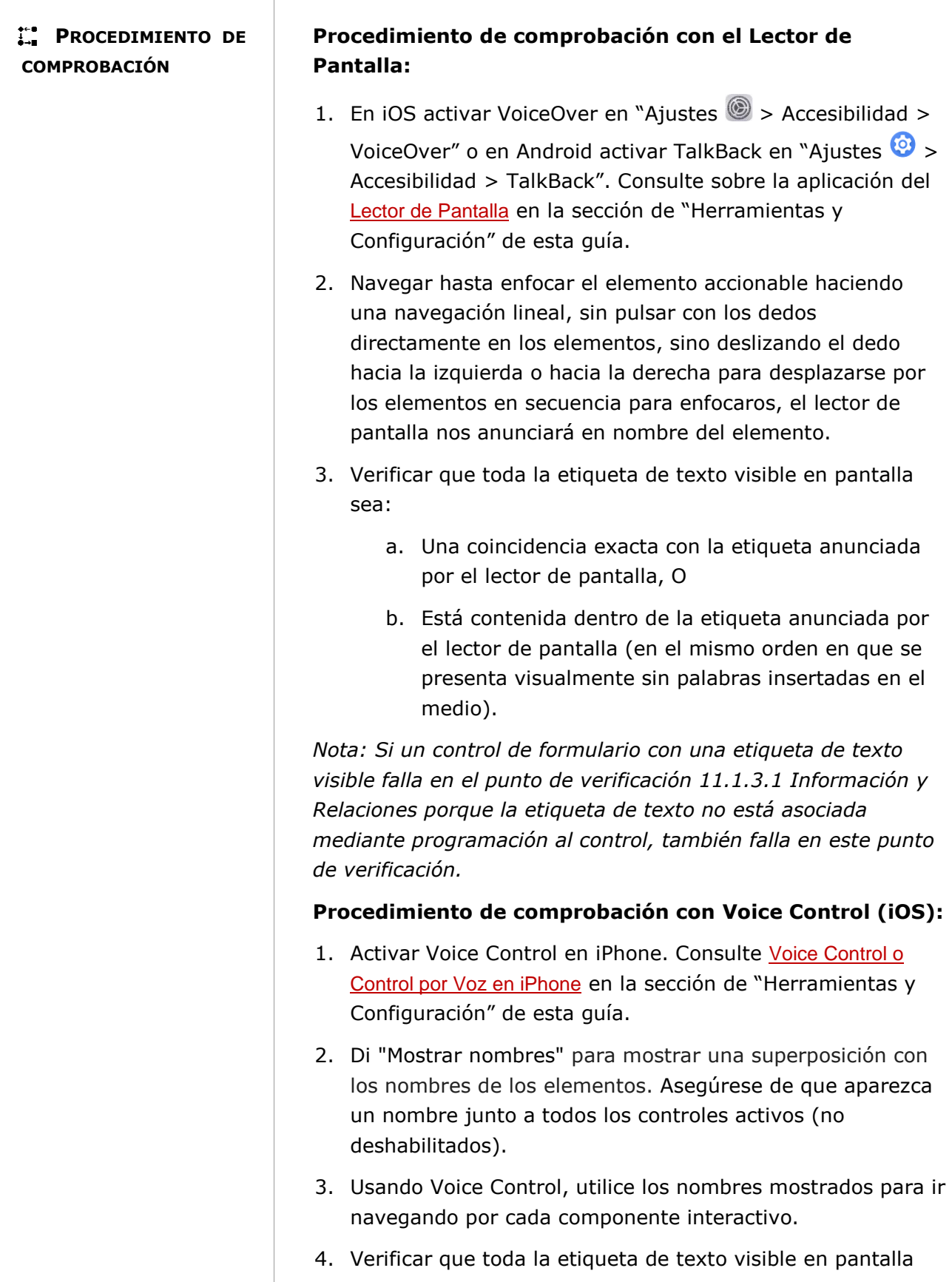

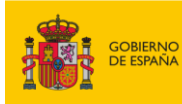

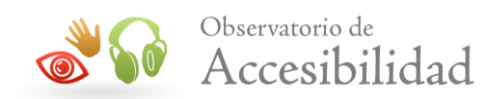

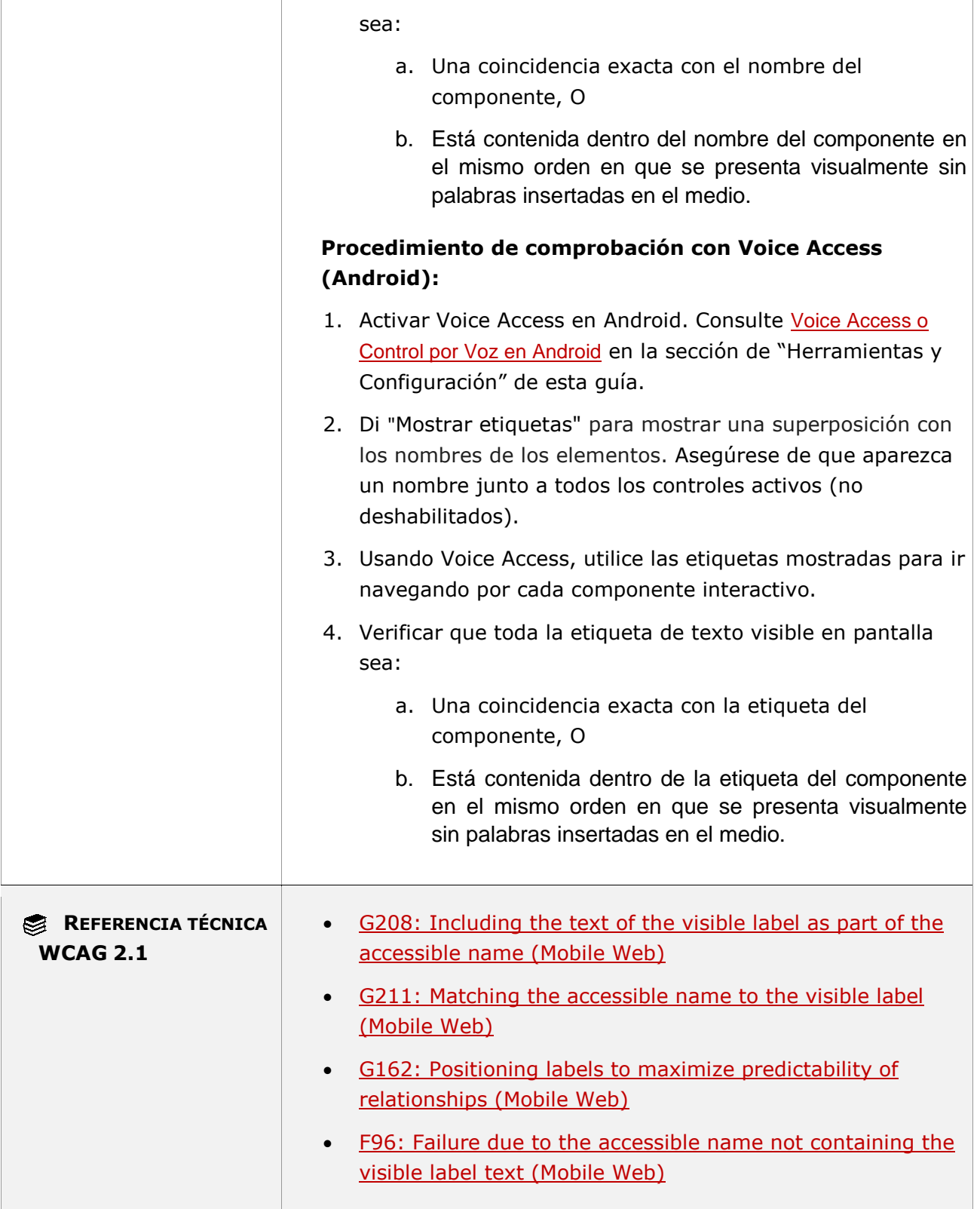

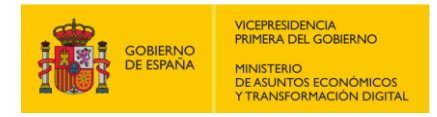

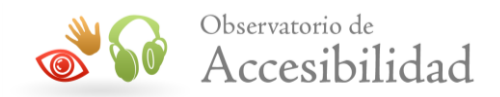

## **11.2.5.3.2 - Inclusión de la etiqueta en el nombre (funcionalidad cerrada)**

**Objetivo**: Garantizar a los usuarios sin visión o visión limitada cuando la información se visualice en pantalla que se proporciona información sonora que permita al usuario correlacionar el audio con la información visualizada en la pantalla para satisfacer las necesidades del usuario que no puede utilizar un lector de pantalla porque la funcionalidad es cerrada en la aplicación móvil.

**Información adicional:** Este requisito no contiene procedimiento de comprobación.

## **11.2.5.4 - Activación mediante movimiento**

**Objetivo**: Garantizar a las personas que no pueden manipular físicamente los dispositivos y a aquellos que, sin darse cuenta, activan las funciones de movimiento debido a los temblores que puedan desactivar la activación de movimiento y además se les proporcione un medio de operación alternativo sin movimiento para realizar la funcionalidad deseada.

**Nota:** Un ejemplo de una función de activación de movimiento es la función Agitar para deshacer. Esto se puede hacer accesible proporcionando una configuración de usuario para desactivar la función y ofreciendo un botón para realizar la misma acción.

#### **Excepciones:**

*Interfaz compatible*. El movimiento se utiliza para operar la funcionalidad a través de una interfaz compatible con la accesibilidad. Ejemplo: una persona con una discapacidad motora que utiliza una forma de tecnología de asistencia que se basa en el seguimiento del movimiento de la cabeza o los ojos como forma de entrada.

*Esencial*. El movimiento es esencial para la función y hacerlo invalidaría la actividad. Ejemplo un podómetro que se basa en el movimiento del dispositivo para contar los pasos.

#### **11.2.5.4-A Cualquier funcionalidad que se realiza mediante el movimiento del dispositivo o del usuario como gesticular, inclinar o agitar un dispositivo puede realizarse a través de los componentes de la interfaz y permite desactivar el movimiento para evitar acciones no deseadas.**

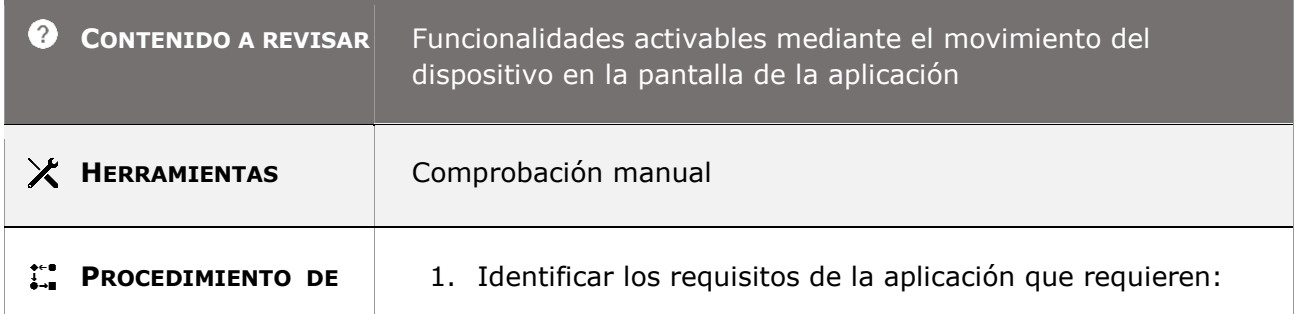

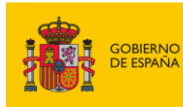

Т

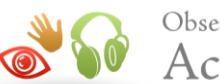

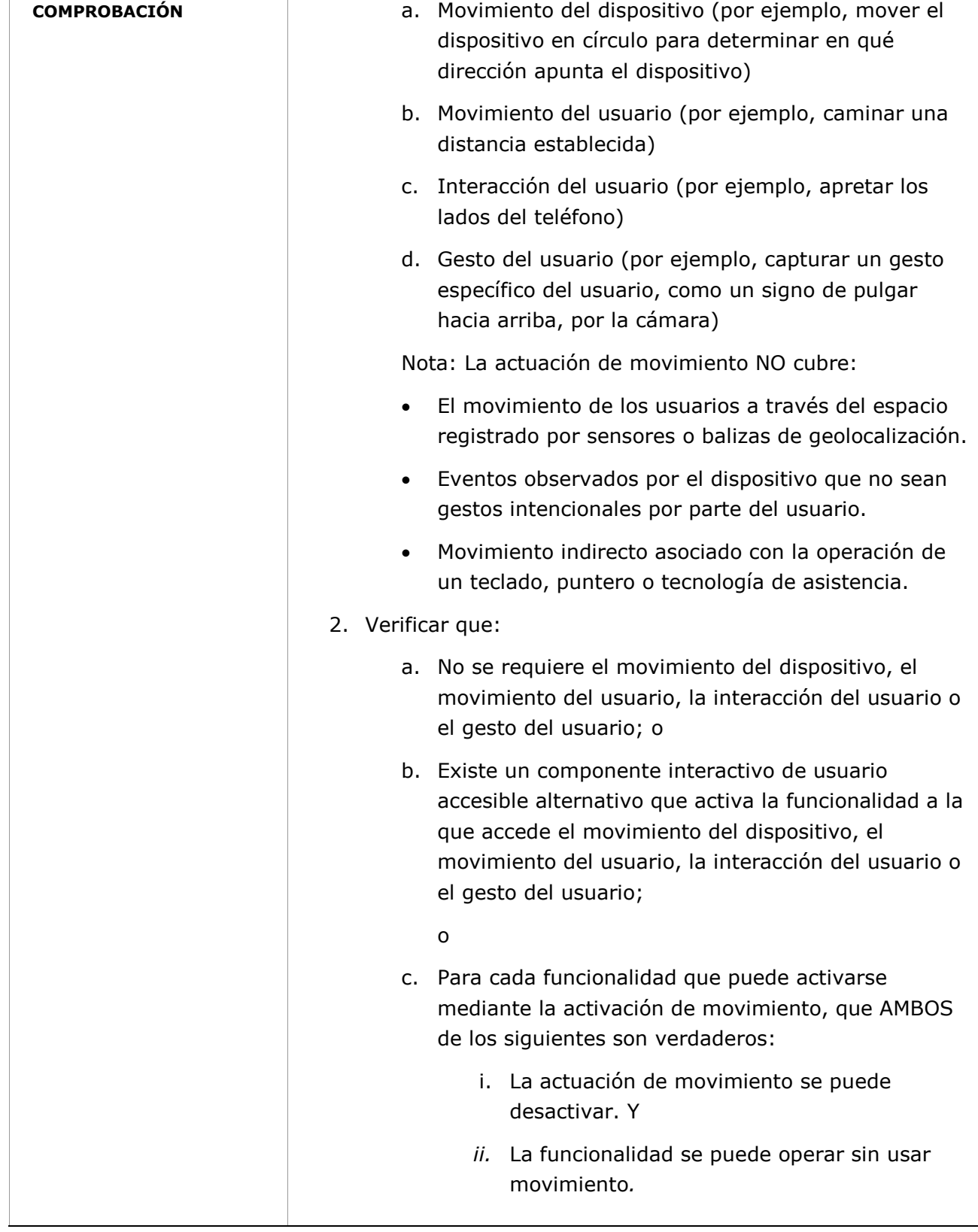

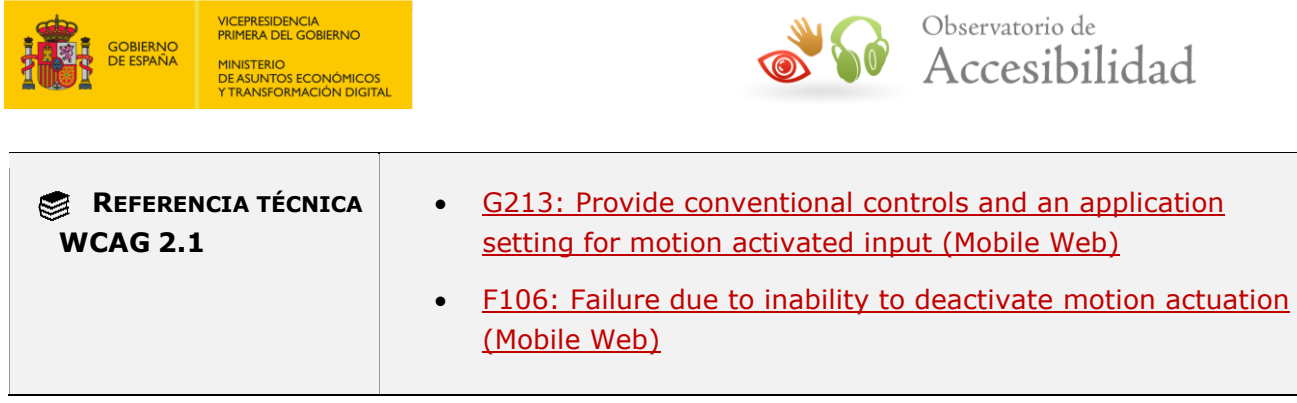

# **11.3 - Comprensible**

## **11.3.1.1.1 - Idioma del software (funcionalidad abierta)**

**Objetivo**: Proporcionar el idioma predeterminado en una aplicación beneficia a las personas invidentes que utilizan lectores de pantalla, a las personas con discapacidades cognitivas, del lenguaje y de aprendizaje que usan software de texto a voz y a las personas sordas que confían en los subtítulos para los medios sincronizados que también se beneficiarán de los documentos que tienen identificado su idioma natural para que sea legible y comprensible.

**Nota:** Las plataformas de software (iOS/Android) proporcionan una configuración regional/del idioma, las aplicaciones que utilizan esa configuración y presenten su interfaz según "esta configuración regional/del idioma" cumplirían este requisito de accesibilidad, así como las aplicaciones que utilizan un método compatible con la accesibilidad para exponer el idioma del software también cumplirían este requisito de accesibilidad.

#### **11.3.1.1.1-A Se debe identificar el idioma principal del contenido de la pantalla que permita que las tecnologías de asistencia puedan presentar el texto y otro contenido lingüístico correctamente según las reglas de pronunciación para el idioma.**

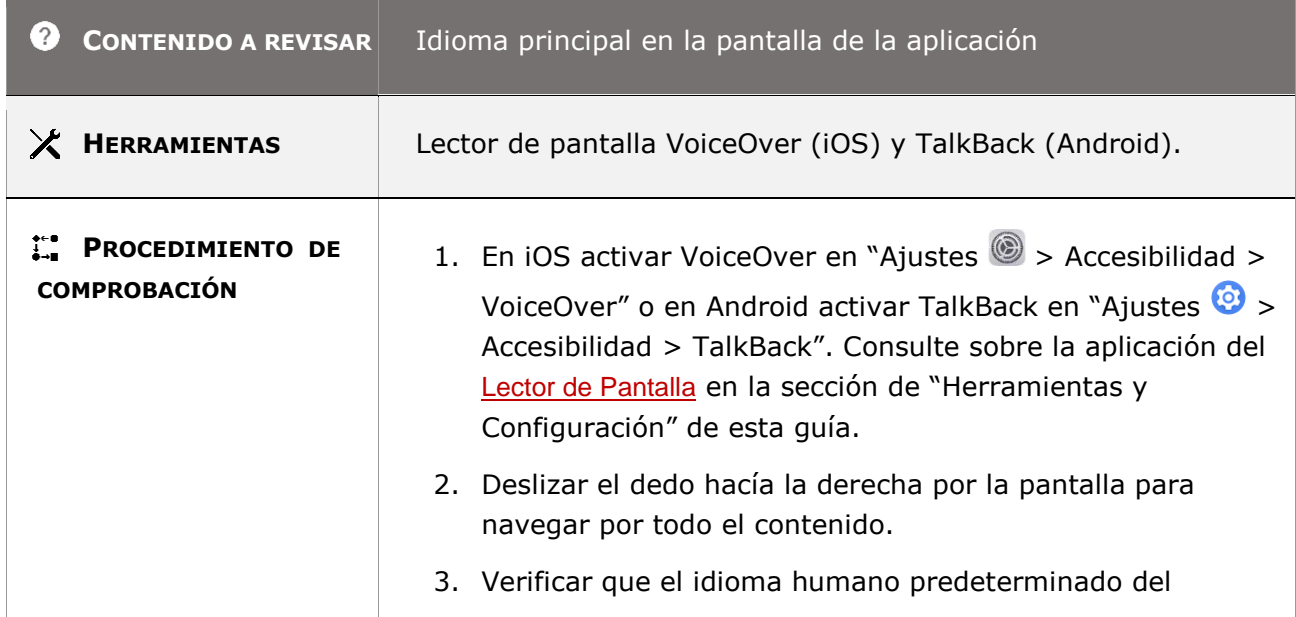

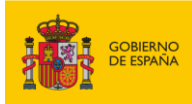

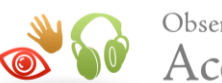

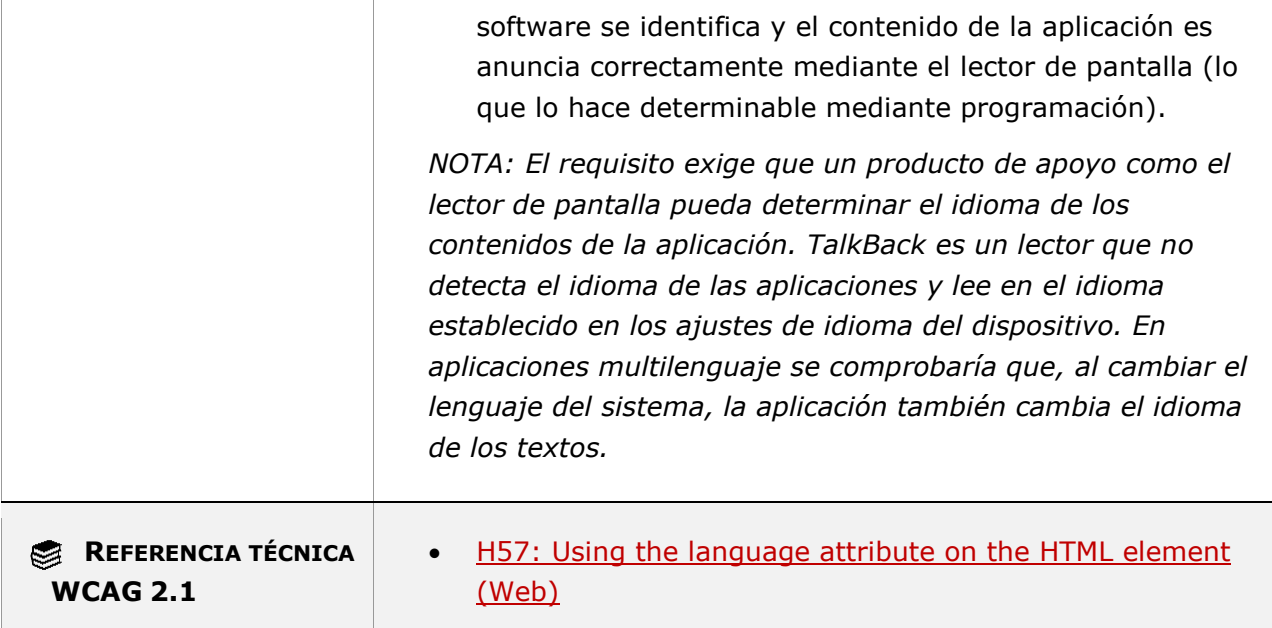

## **11.3.1.1.2 - Idioma del software (funcionalidad cerrada)**

**Objetivo**: Garantizar a los usuarios sin visión o visión limitada que se proporciona salida de voz en el mismo idioma que el contenido visualizado en la pantalla como forma de acceso no visual para satisfacer las necesidades del usuario que no puede utilizar un lector de pantalla porque la funcionalidad es cerrada en la aplicación móvil.

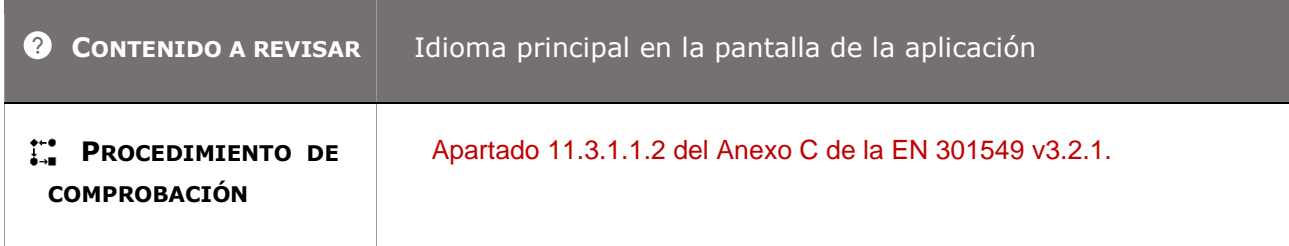

## **11.3.2.1 - Al recibir el foco**

**Objetivo**: Garantizar que los usuarios que navegan por el contenido puedan predecir las circunstancias que desencadenan un cambio de contexto evitando que los componentes de la interfaz de usuario que reciben el foco del teclado cambien automáticamente la interfaz de usuario afectando al contenido de la pantalla.

*Guía técnica para la revisión de accesibilidad de una aplicación para dispositivo móvil según la UNE-EN 301549- 2022*

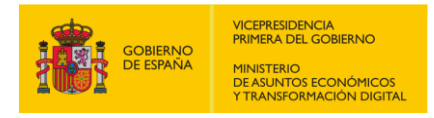

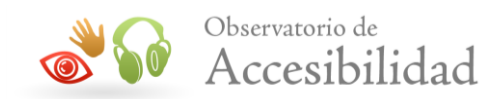

## **11.3.2.1-A Cuando un elemento recibe el foco del teclado no se debe iniciar ningún cambio de contexto.**

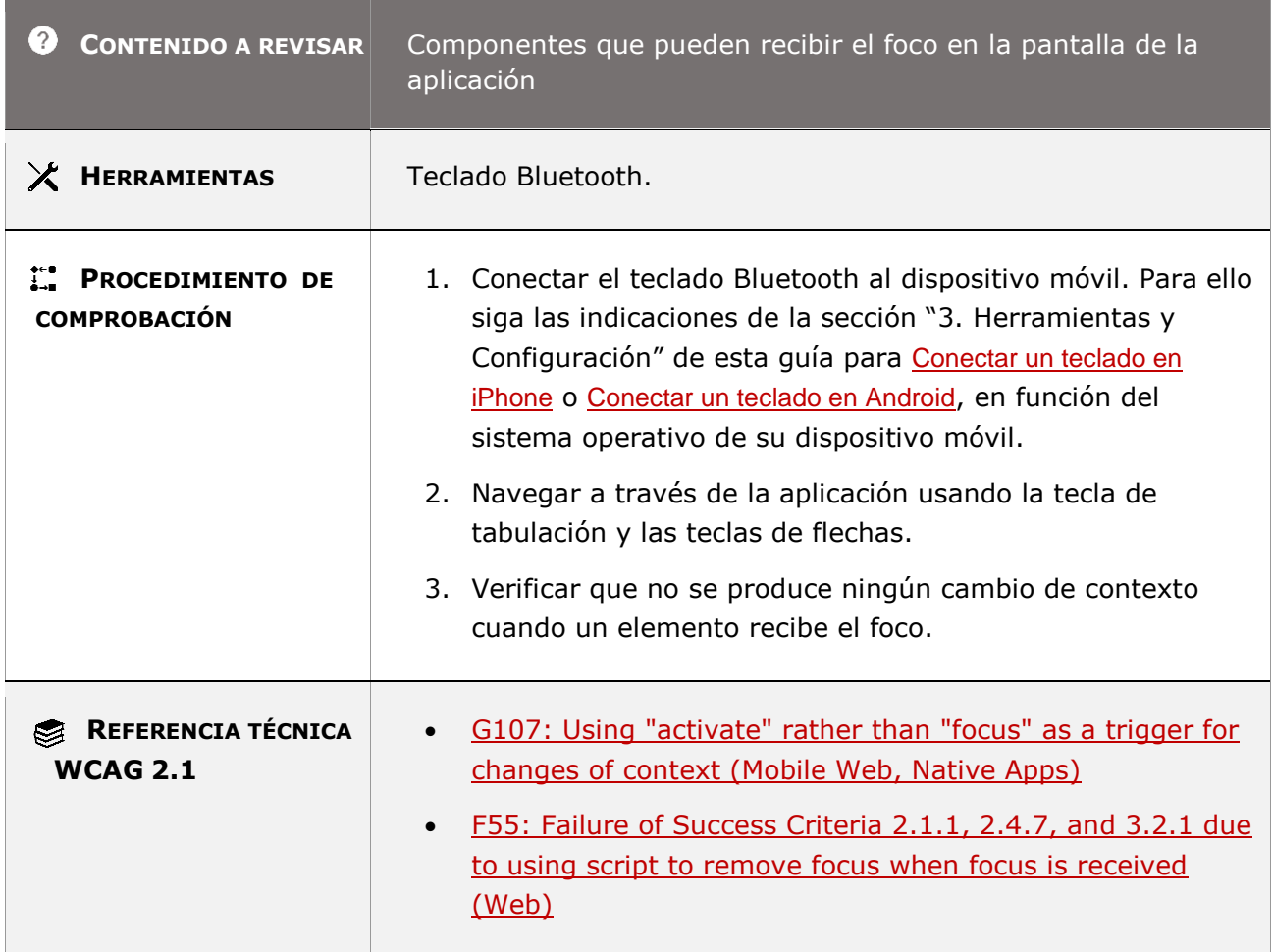

## **11.3.2.2 - Al recibir entradas**

**Objetivo**: Garantizar que cuando un usuario cambia una configuración en la interfaz de usuario o ingresa un valor, no provoca un cambio automático de contexto a menos que el cambio se pueda predecir o se notifique al usuario con anticipación.

#### **11.3.2.2-A No se debe provocar ningún cambio de contexto cuando se cambia el estado, configuración o valor, de cualquier elemento de interacción a menos que se haya avisado previamente a los usuarios.**

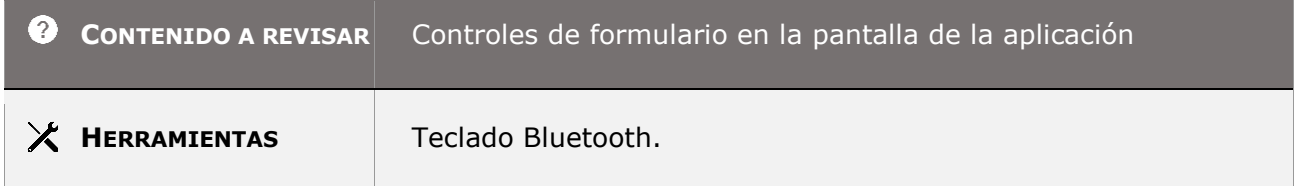

*Guía técnica para la revisión de accesibilidad de una aplicación para dispositivo móvil según la UNE-EN 301549- 2022*

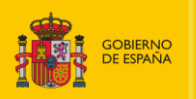

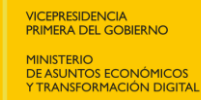

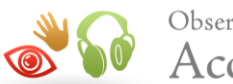

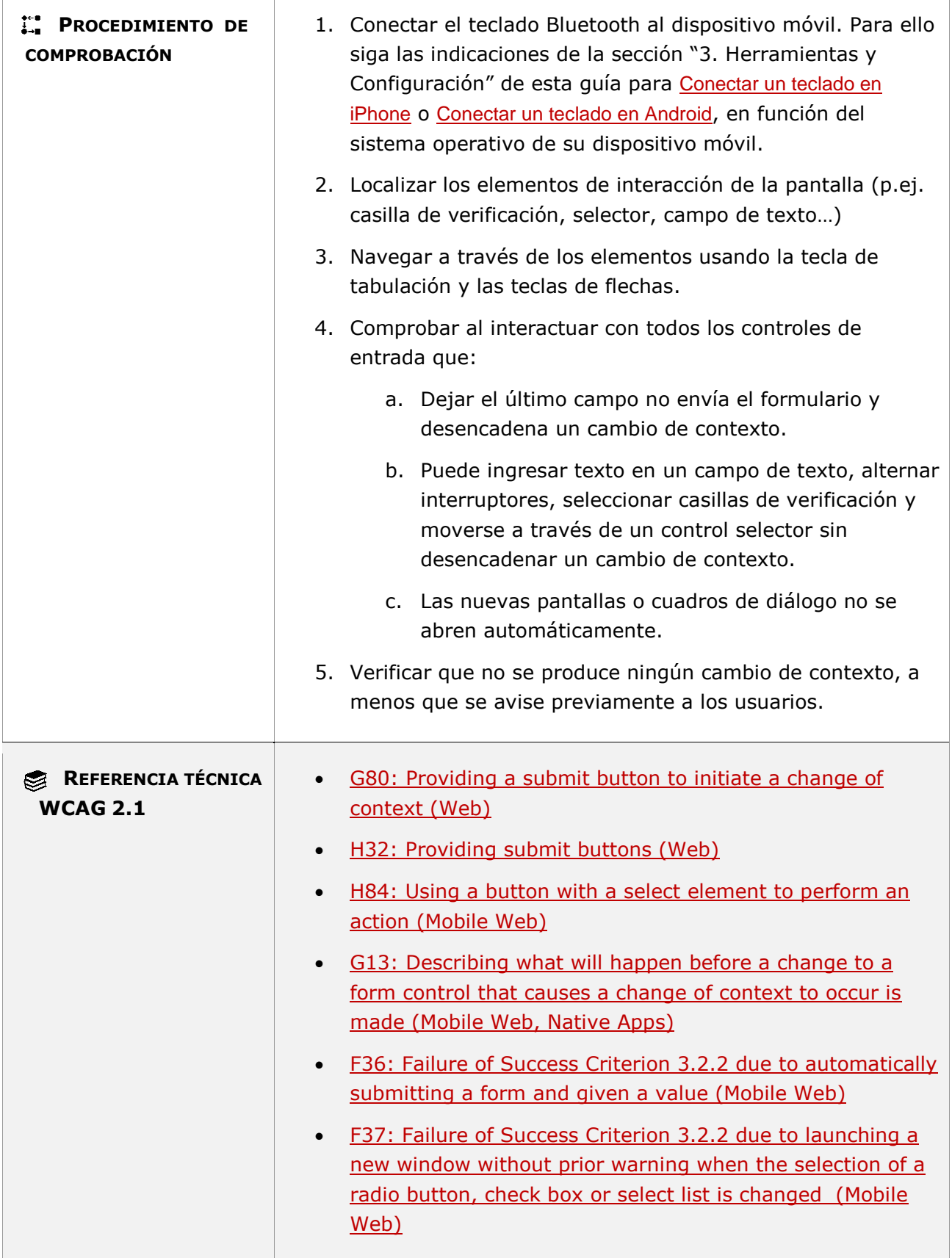

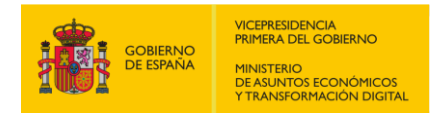

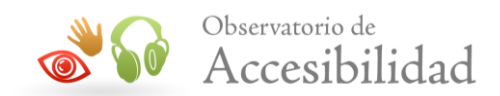

# **11.3.3.1.1 - Identificación de errores (funcionalidad abierta)**

**Objetivo**: Garantizar cuando se detecte de forma automática un error que los usuarios sin visión, con visión limitado y sin percepción del color sepan identificar cual es el elemento erróneo y porqué se ha producido el error.

**11.3.3.1.1-A Se debe informar a los usuarios de los errores mediante mensajes de** 

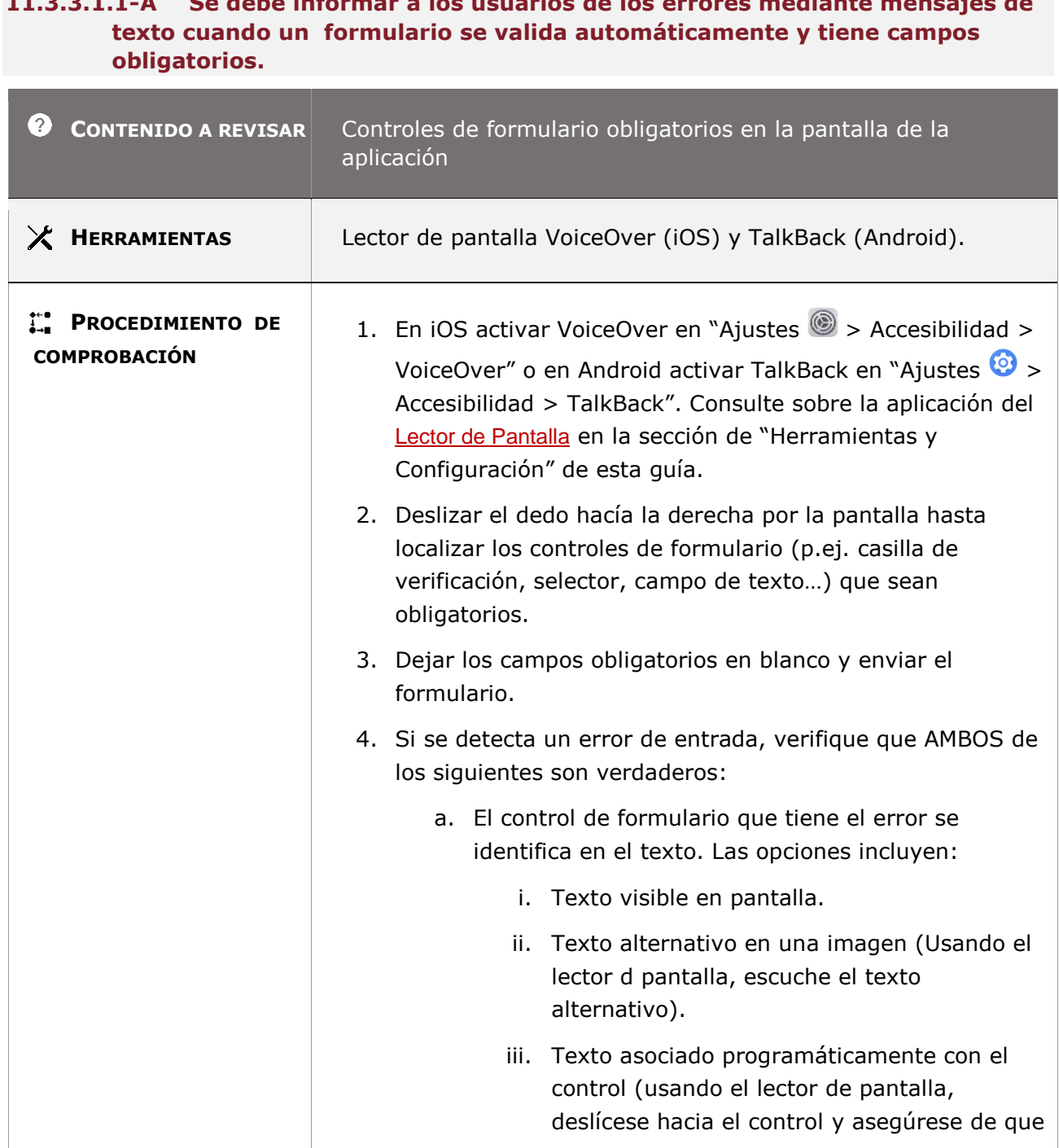

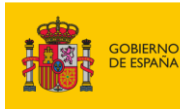

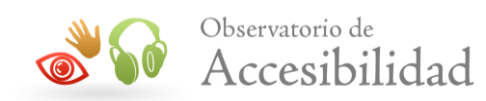

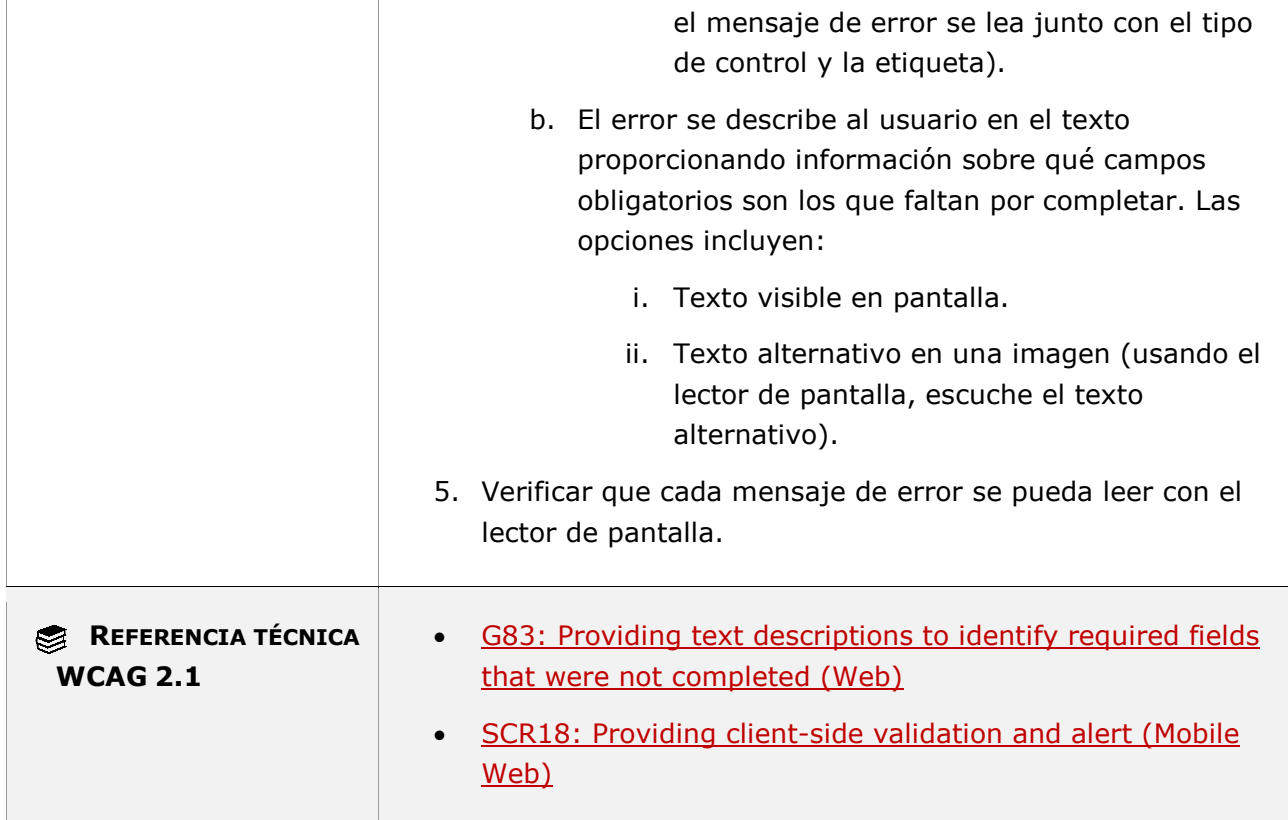

#### **11.3.3.1.1-B Se debe informar a los usuarios proporcionando descripciones textuales de los errores cuando un formulario se valida automáticamente y tiene campos con un determinado formato o valor.**

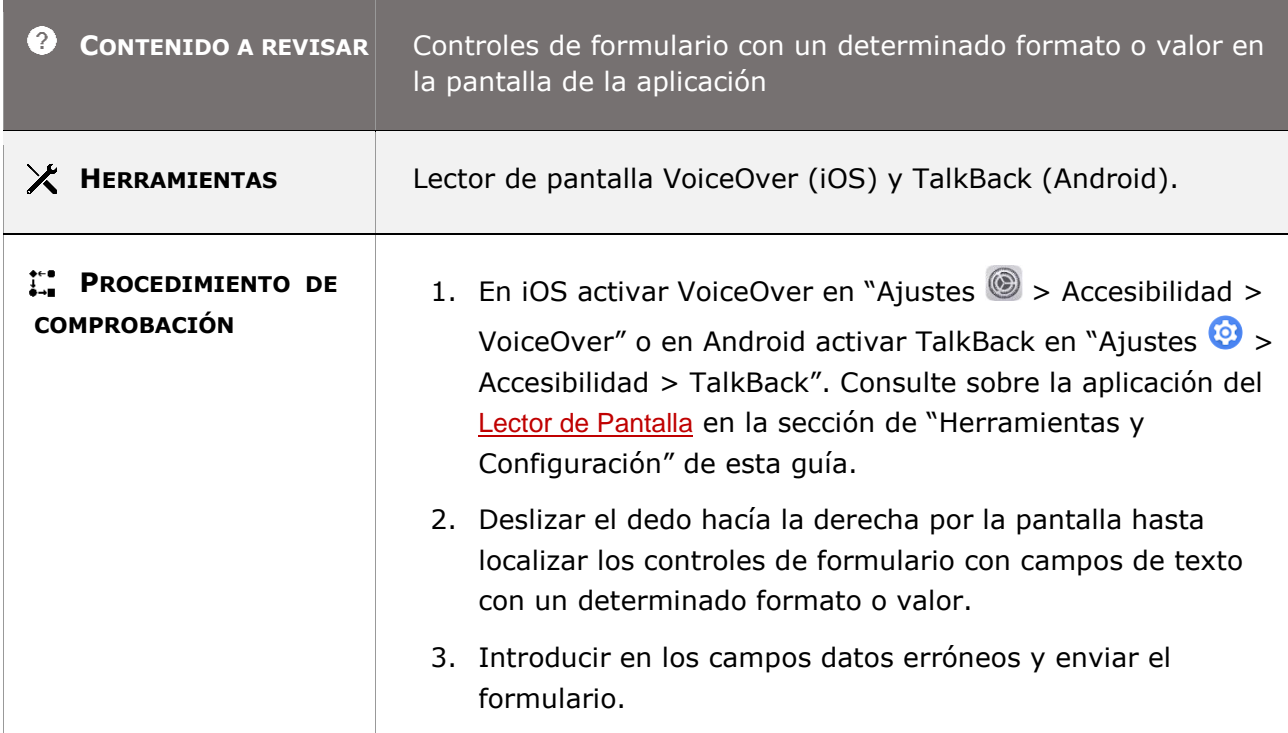

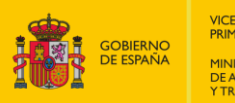

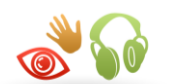

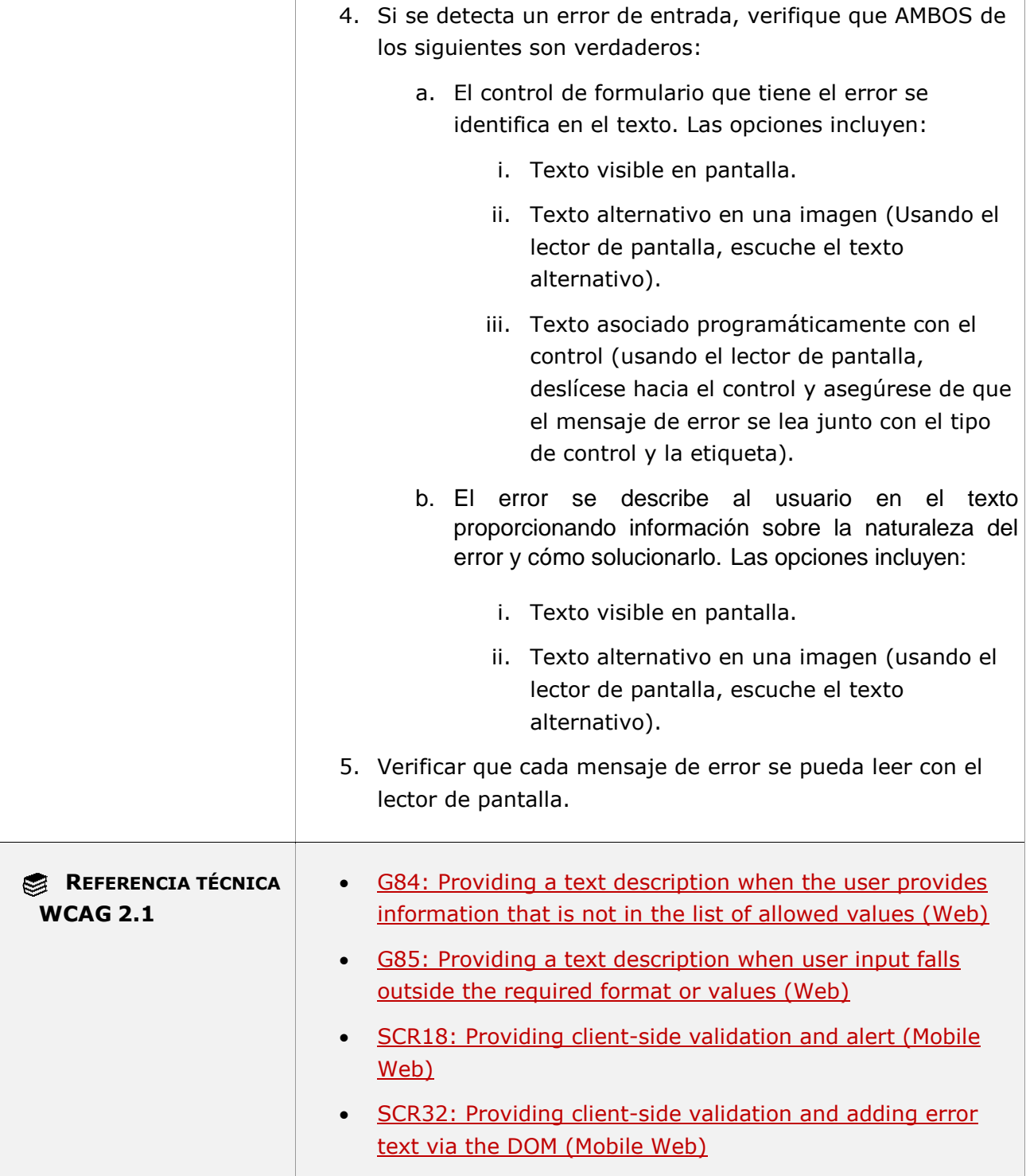

# **11.3.3.1.2 - Identificación de errores (funcionalidad cerrada)**

**Objetivo**: Garantizar a los usuarios sin visión, con visión limitada y sin percepción del color que se proporciona salida de voz como forma de acceso no visual cuando se detecte de forma

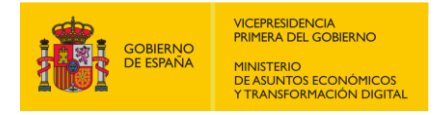

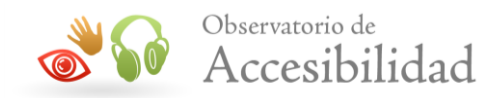

automática un error, que le permita identificar y describir el elemento erróneo para satisfacer así las necesidades del usuario que no puede utilizar un lector de pantalla porque la funcionalidad es cerrada en la aplicación móvil.

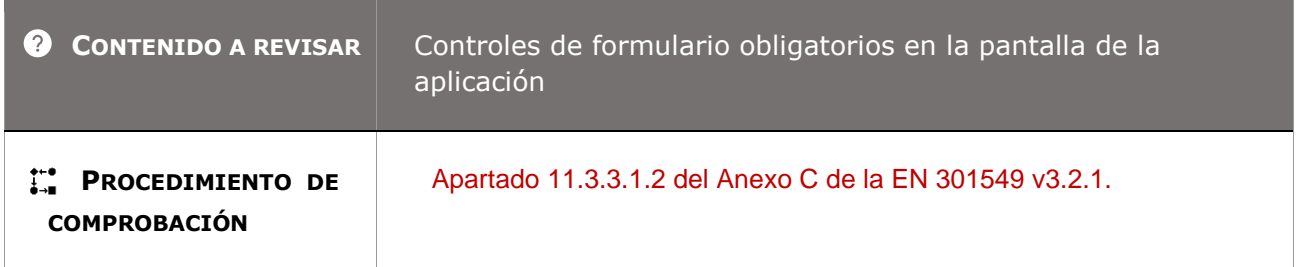

## **11.3.3.2 - Etiquetas o instrucciones**

**Objetivo**: Garantizar a los usuarios con capacidad cognitiva limitada, sin visión y con visión limitada que los controles de formulario contengan etiquetas visibles con instrucciones inequívocas y descriptivas que permitan a los usuarios evitar errores cuando se requiera la introducción de datos.

#### **11.3.3.2-A Se deben proporcionar etiquetas con instrucciones visibles y descriptivas para los campos de formulario y grupos de campos de formulario.**

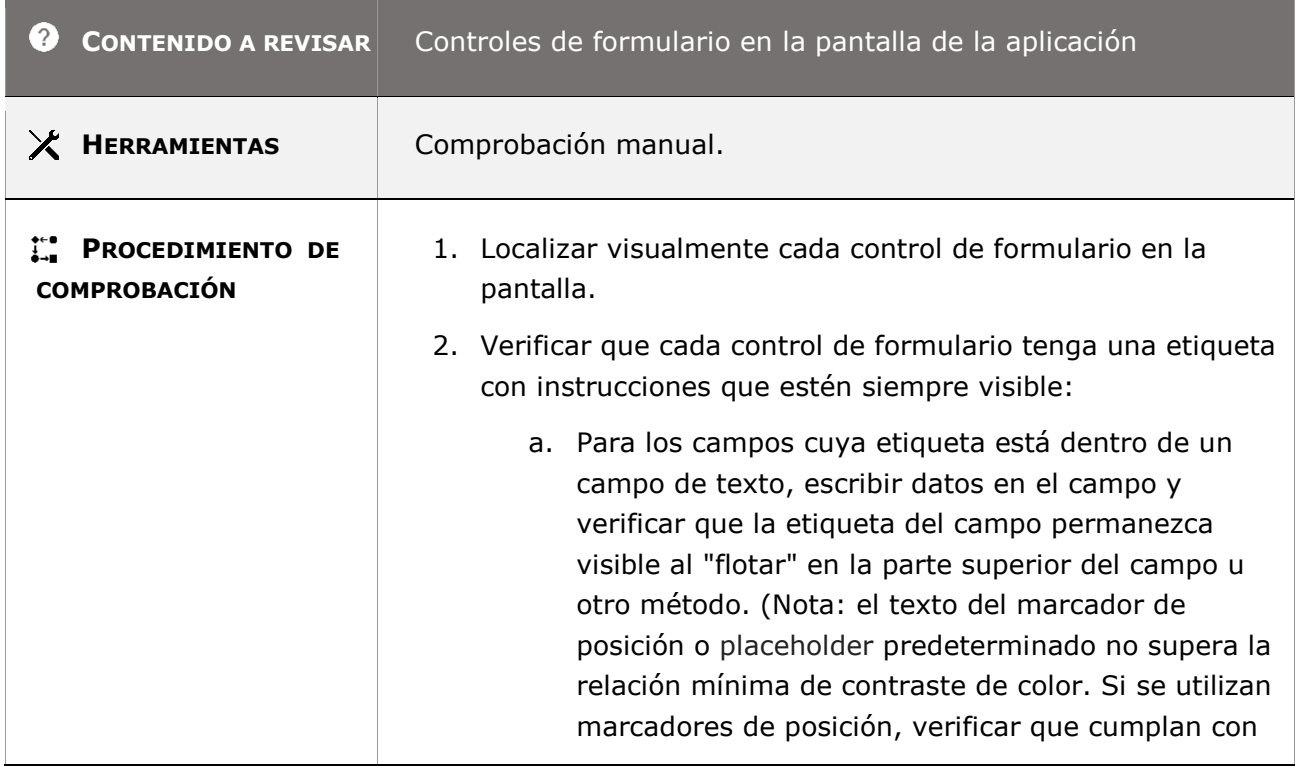

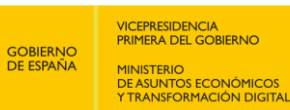

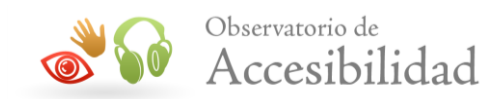

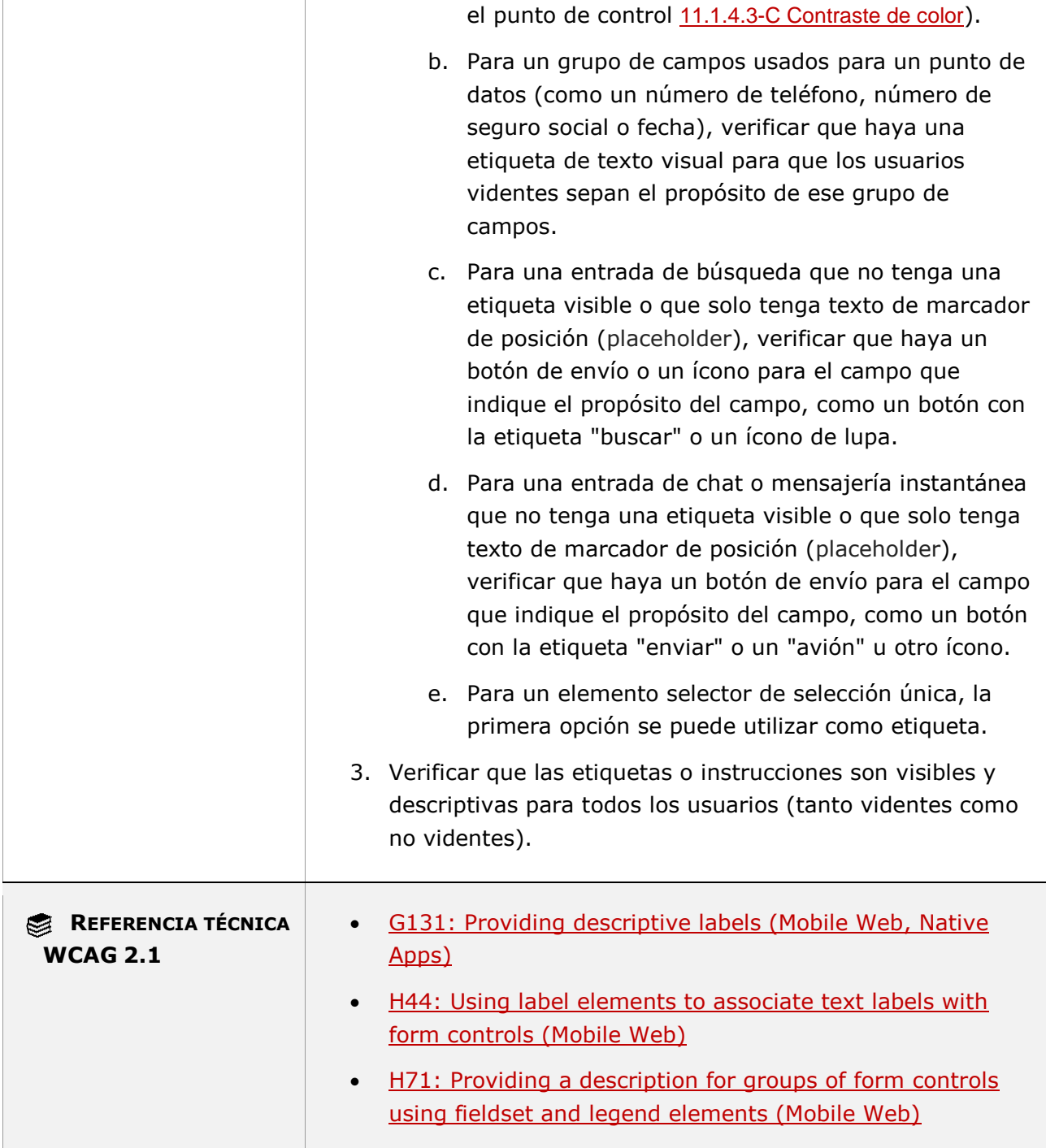

## **11.3.3.2-B Las etiquetas con las instrucciones de los campos de formulario deben estar situadas adecuadamente de forma que su relación con el campo resulta obvia.**

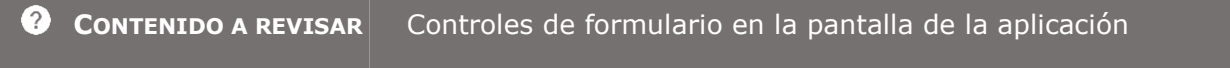

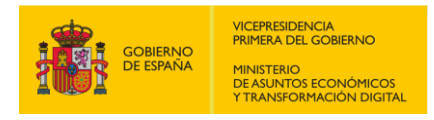

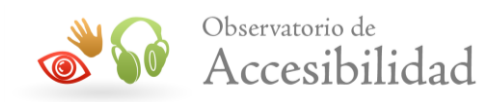

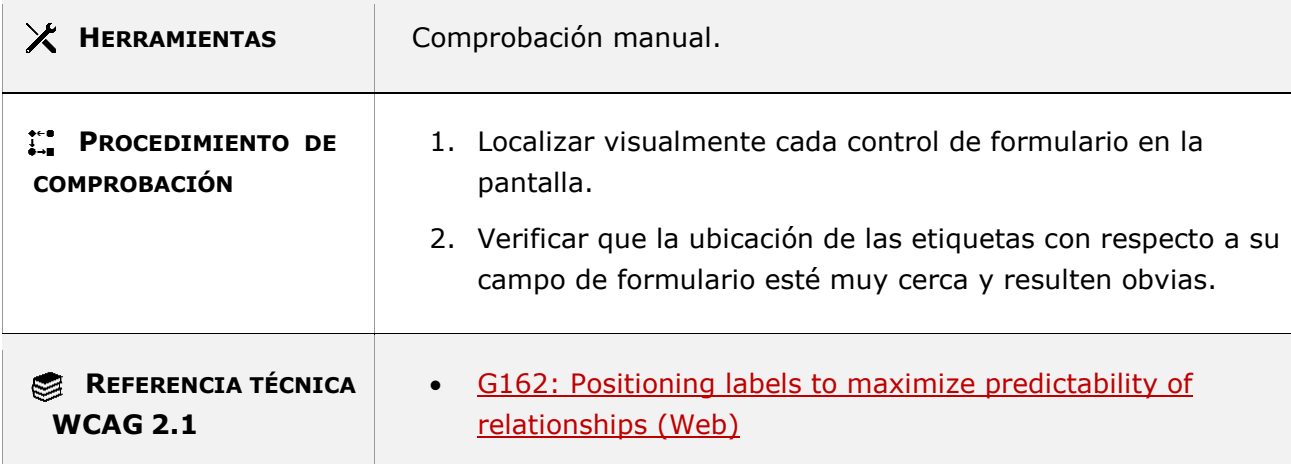

#### **11.3.3.2-C Se deben identificar los campos de formulario que son obligatorios.**

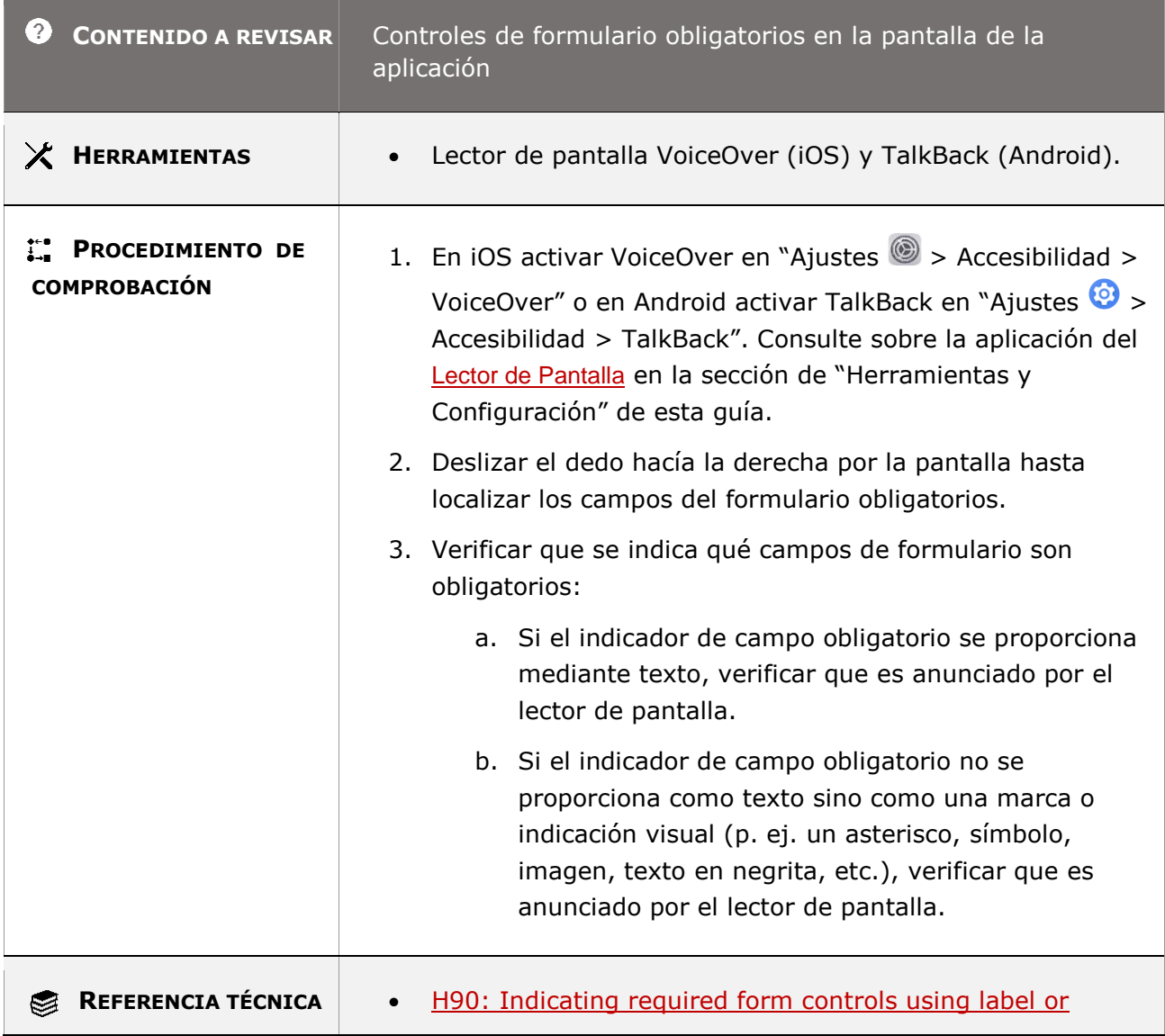

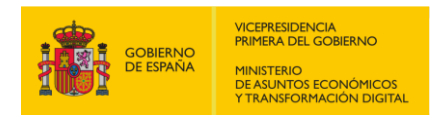

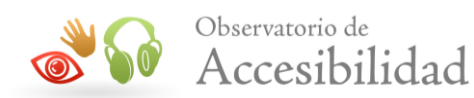

**WCAG** 2.1 **legend** (Web)

**11.3.3.2-D Cuando el indicador de campo obligatorio no se proporciona como texto sino como una marca o indicación visual (p. ej. un asterisco, símbolo, imágen, texto en negrita, etc.) se debe informar sobre el significado de dicho indicador al incio del formulario.**

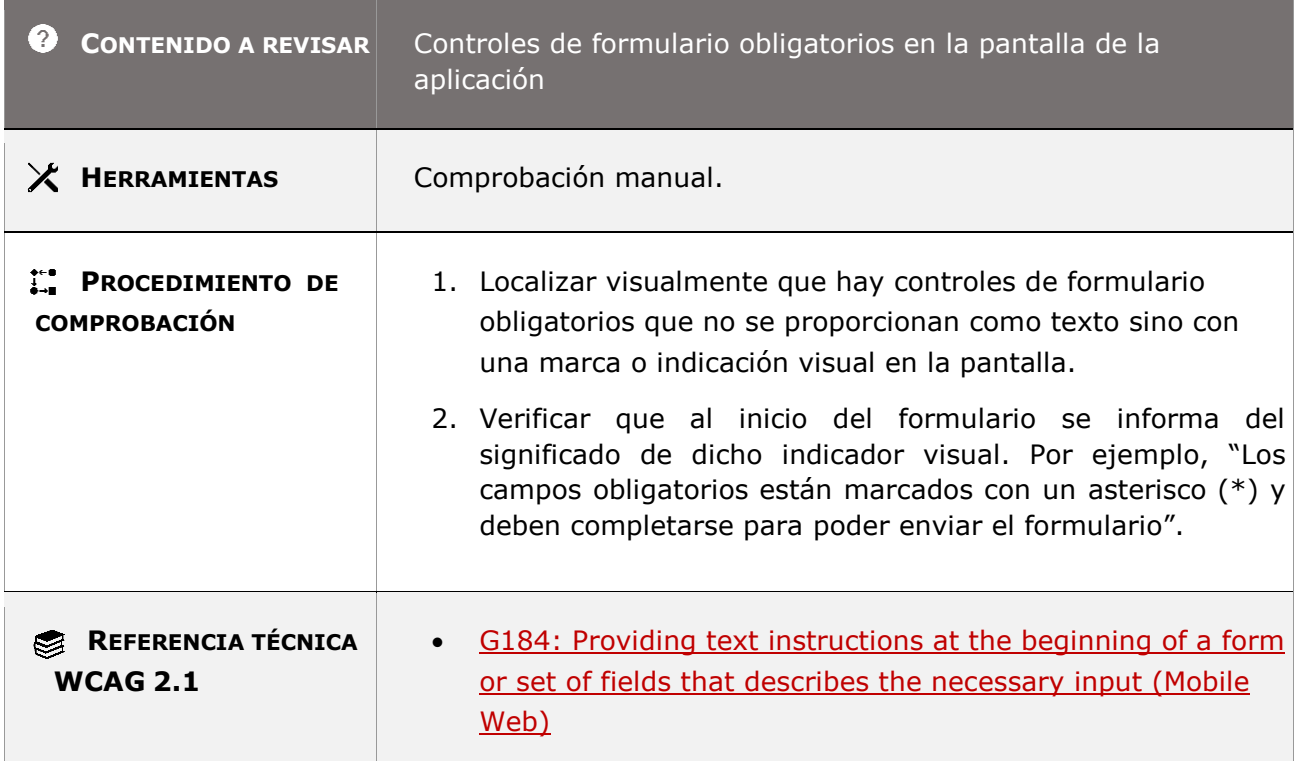

**11.3.3.2-E En los formularios se deben proporcionar las instrucciones textuales necesarias para cumplimentar los datos de forma satisfactoria describiendo los requisitos a cumplir en cuanto a formato o valor, bien en cada campo (p. ej. en su etiqueta) o bien al inicio del formulario o del grupo de campos de formulario, y proporcionando un ejemplo cuando sea apropiado.**

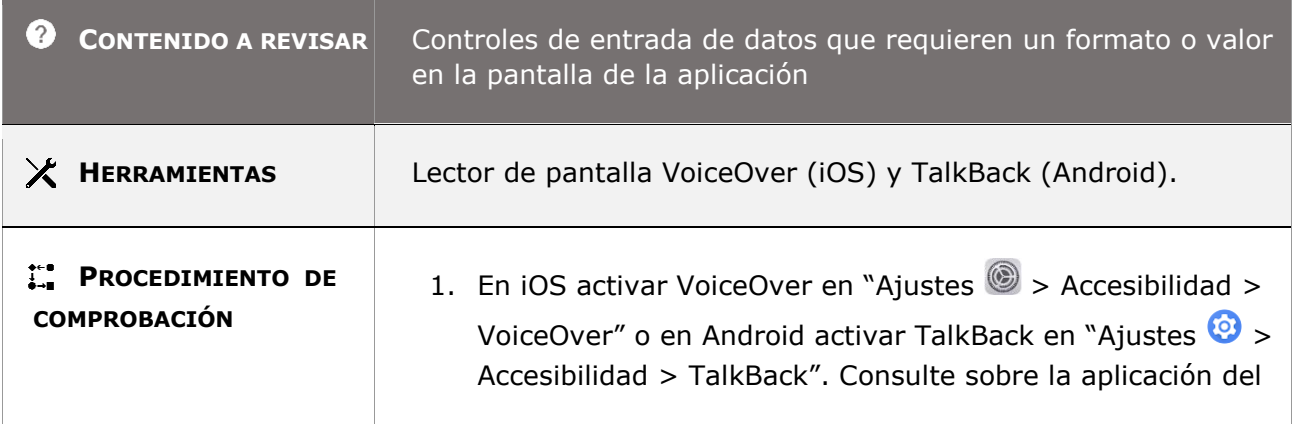

*Guía técnica para la revisión de accesibilidad de una aplicación para dispositivo móvil según la UNE-EN 301549- 2022*

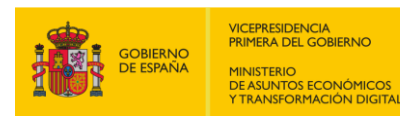

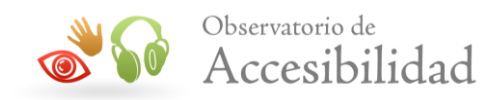

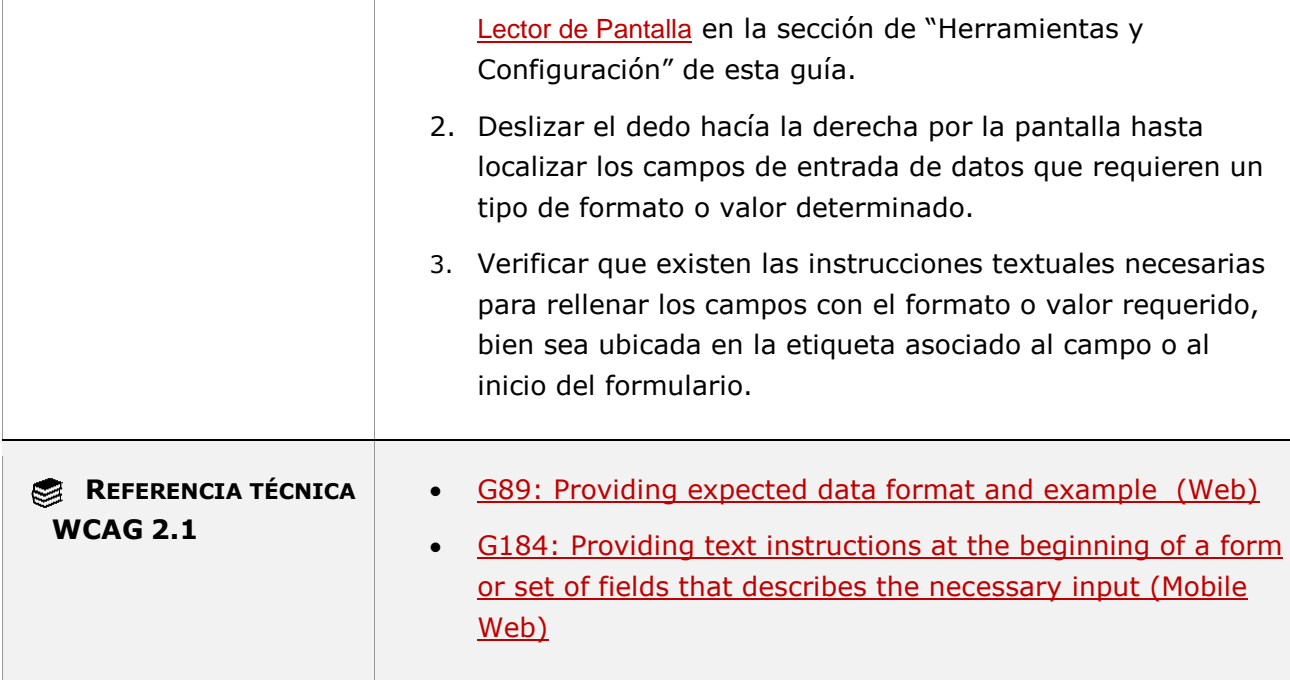

## **11.3.3.3 - Sugerencias ante errores**

**Objetivo**: Asegurar, siempre que sea posible, que todos los usuarios y sobre todo los usuarios con capacidad cognitiva limitada, sin visión y con visión limitada reciban sugerencias adecuadas para poder corregir los errores producidos al introducir datos.

#### **11.3.3.3-A Al detectar automáticamente un error cuando los usuarios introducen datos se proporcionan sugerencias para hacer la corrección, siempre que sea posible se debe proporcionar dicha sugerencia y esto no debe comprometer la seguridad o la finalidad del contenido.**

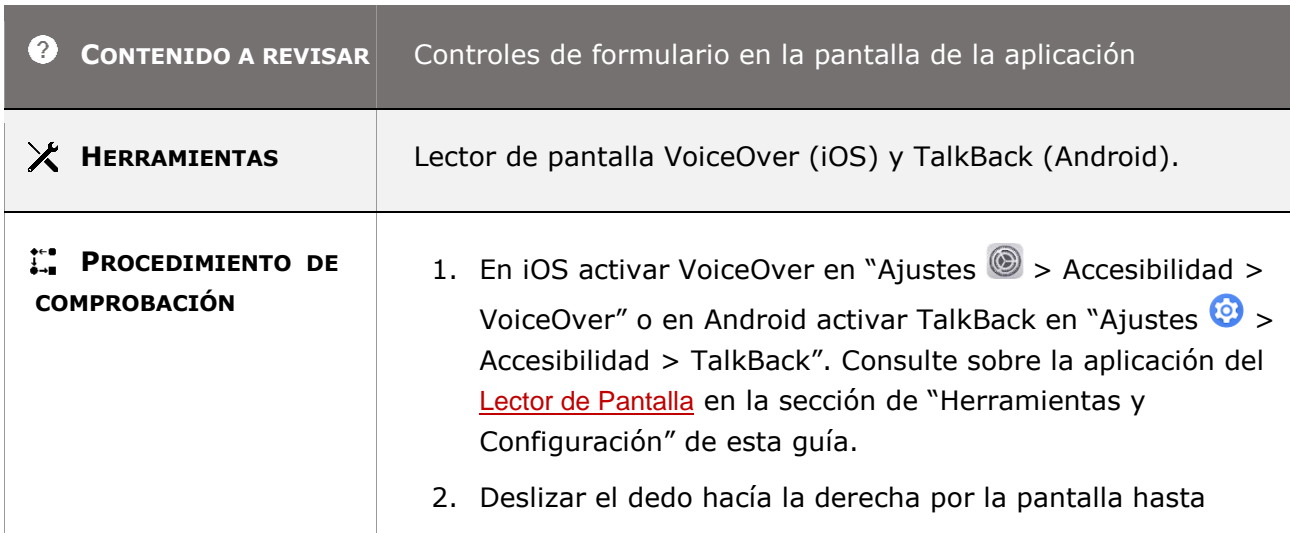

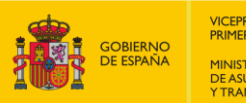

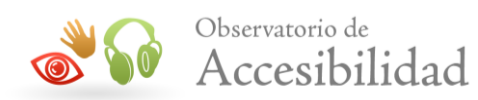

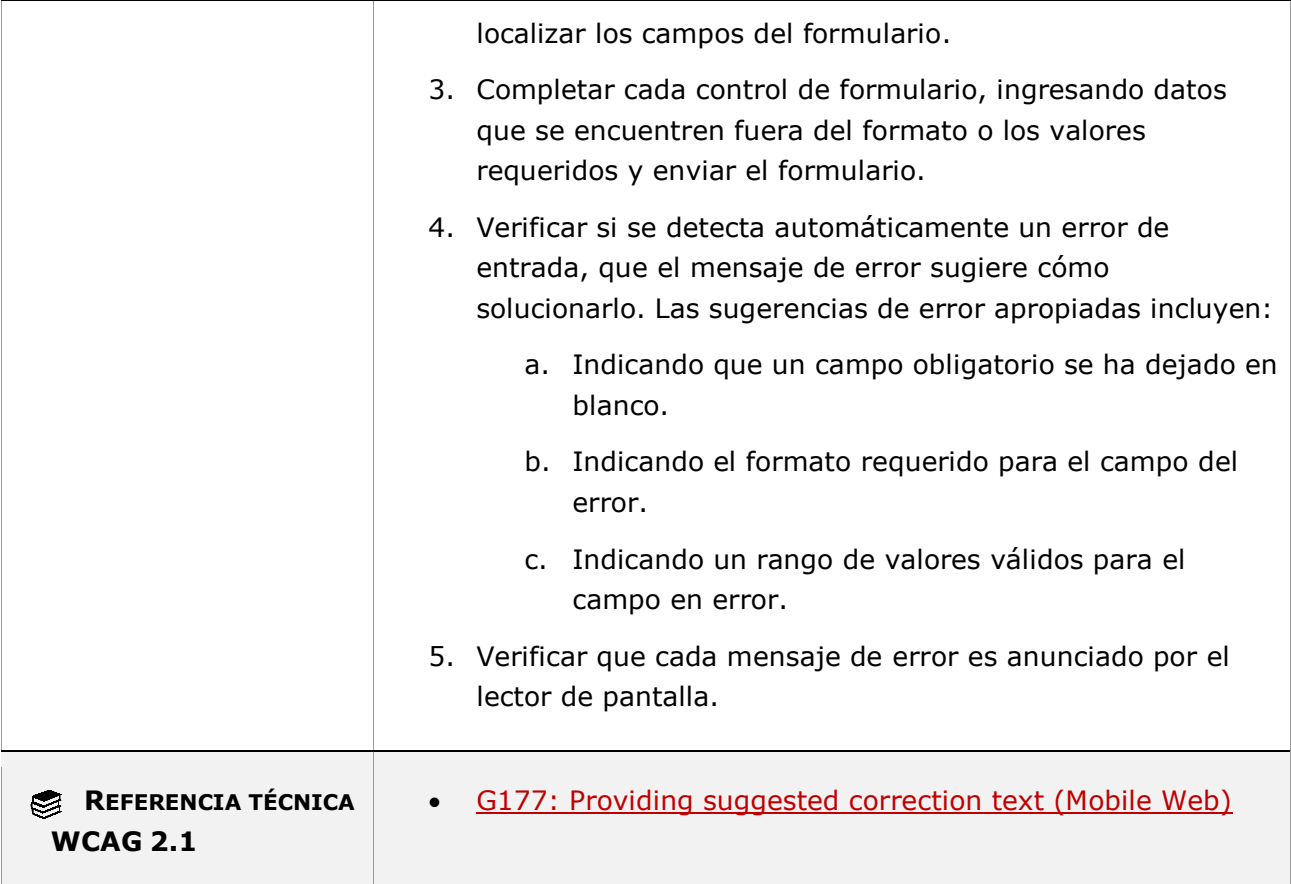

# **11.3.3.4 - Prevención de errores (legales, financieros, de datos)**

**Objetivo**: Garantizar que todos los usuarios y sobre todo los usuarios con capacidad cognitiva limitada, sin visión y con visión limitada puedan evitar las consecuencias irreversibles que puedan ocurrir al realizar una acción, como el envío de transacciones financieras que no se puedan revertir, la eliminación de datos que no se puedan recuperar y la compra de artículos, proporcionándole la capacidad de revisar y corregir información o revertir acciones evitando errores que podrían tener graves consecuencias.

**11.3.3.4-A En los procesos que implican para el usuario compromisos legales o financieros, en los que se pueden modificar o eliminar datos del usuario o que envían el resultado de una prueba o test, se cumple que dichas acciones son reversibles o bien el usuario puede revisar o confirmar los datos antes de enviarlos.**

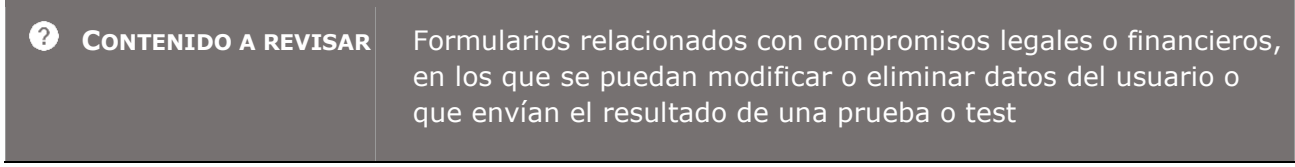

*Guía técnica para la revisión de accesibilidad de una aplicación para dispositivo móvil según la UNE-EN 301549- 2022*

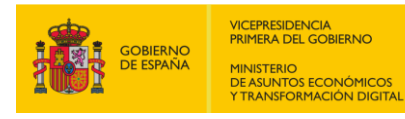

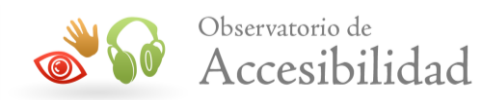

**Contract Contract** 

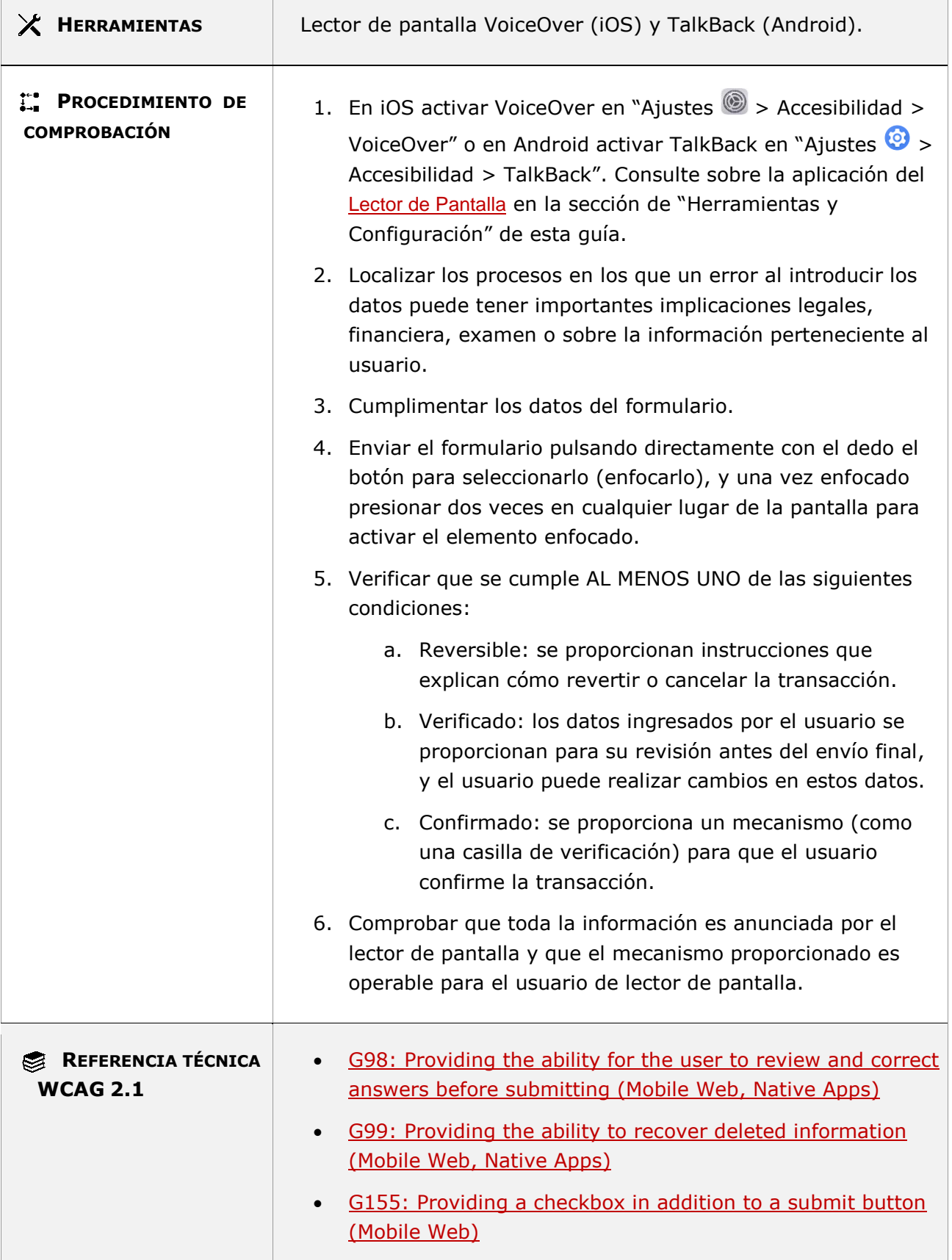

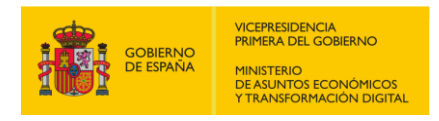

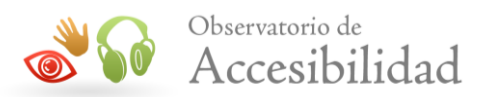

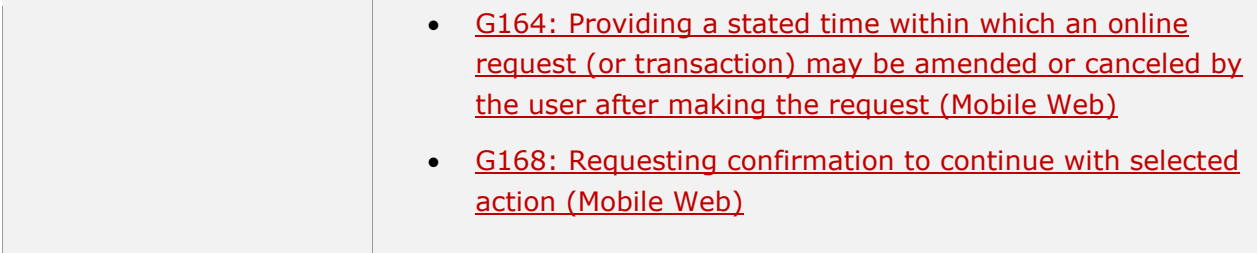

## **11.4 - Robusto**

## **11.4.1.1.1 - Procesamiento (funcionalidad abierta)**

**Objetivo**: Asegurar que a través de la plataforma del dispositivo móvil (iOS y Android) las tecnologías de asistencia puedan interpretar correctamente y procesar el contenido que se muestra en la pantalla de la aplicación.

**Nota:** Cuando no se dispone del código fuente de la aplicación móvil, no es posible saber el leguaje de marcas usado para desarrollar la interfaz de usuario, en su lugar es correcto verificar con el lector de pantalla que se pueda leer el contenido de la interfaz de usuario sin detectar ningún error de la aplicación.

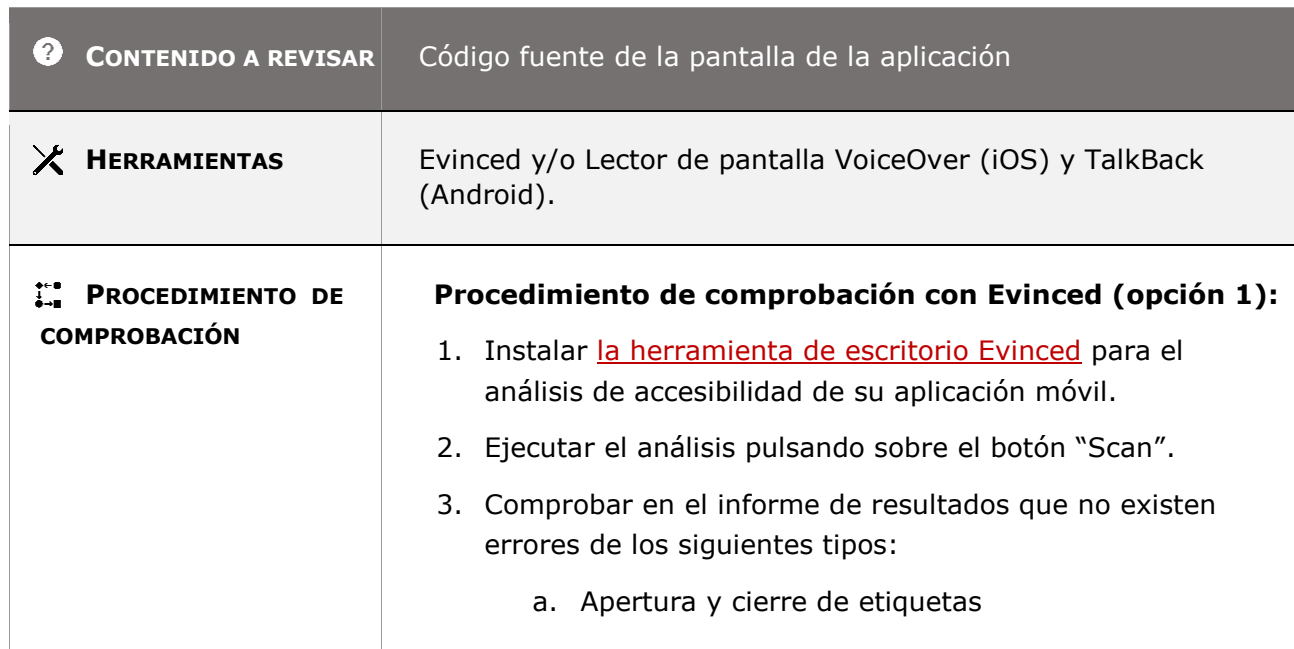

## **11.4.1.1.1-A El código no debe tener errores de sintaxis y debe estar bien formado de forma que pueda ser procesado de forma automática sin ambigüedades.**
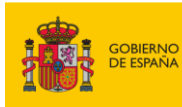

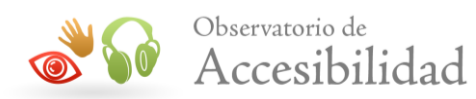

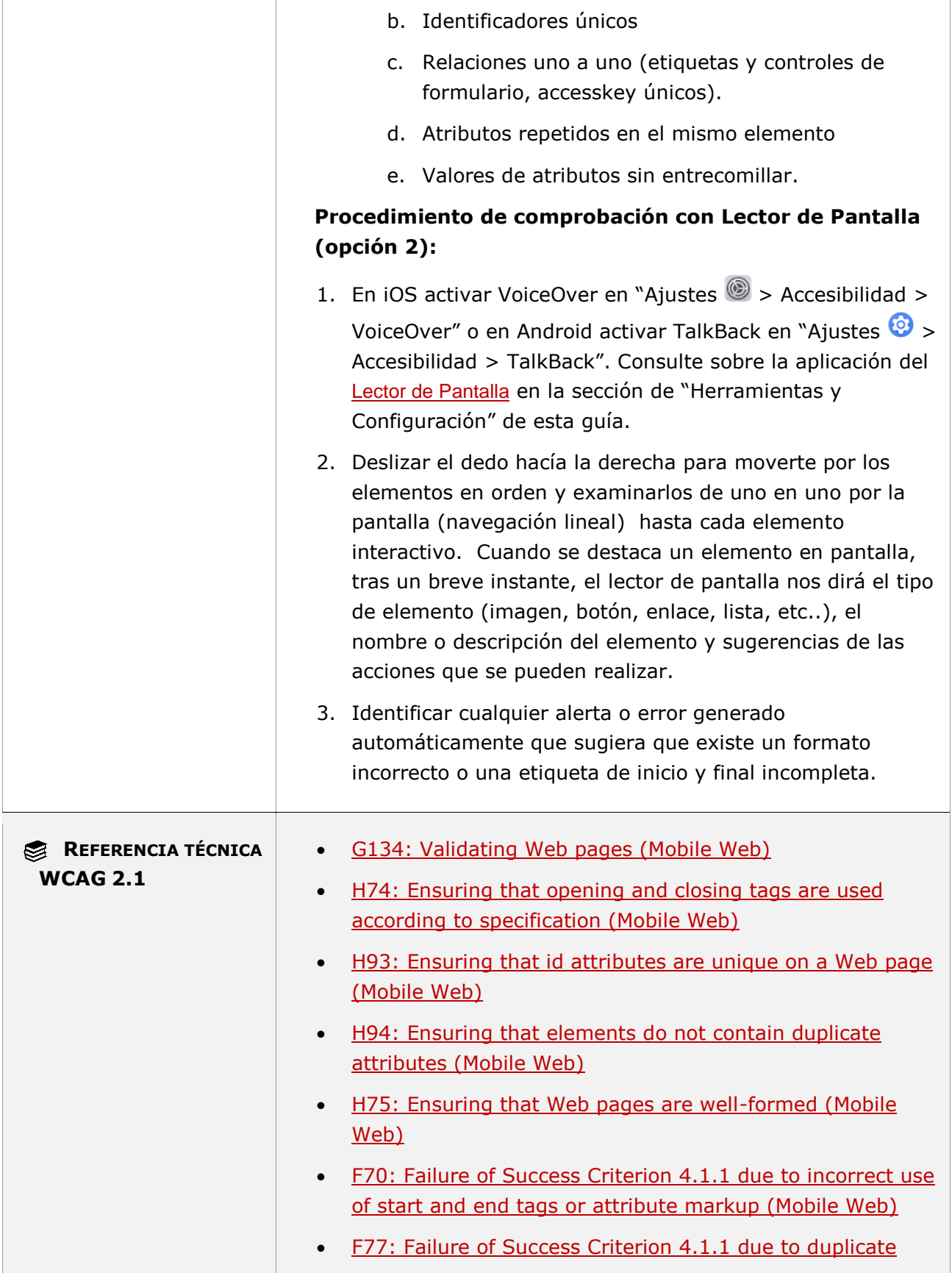

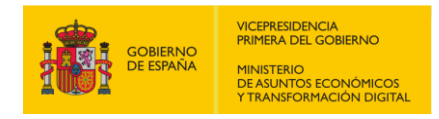

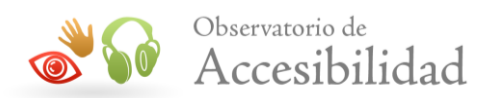

[values of type ID \(Mobile Web\)](https://www.w3.org/WAI/WCAG21/Techniques/failures/F77)

## **11.4.1.2.1 - Nombre, función, valor (funcionalidad abierta)**

**Objetivo**: Garantizar que las personas sin visión, con visión limitada y con manipulación o fuerza limitadas que utilizan las tecnologías de asistencia (AT) puedan recopilar información, activar, configurar y recibir el estado de todos los componentes de la interfaz de usuario.

#### **11.4.1.2.1-A Los elementos de la interfaz de usuario (menús, formularios, enlaces, componentes personalizados, etc.) deben ser accesibles. Es decir, los productos de apoyo deben poder reconocer cuál es su nombre, su función y su valor o estado y pueden interactuar con ellos.**

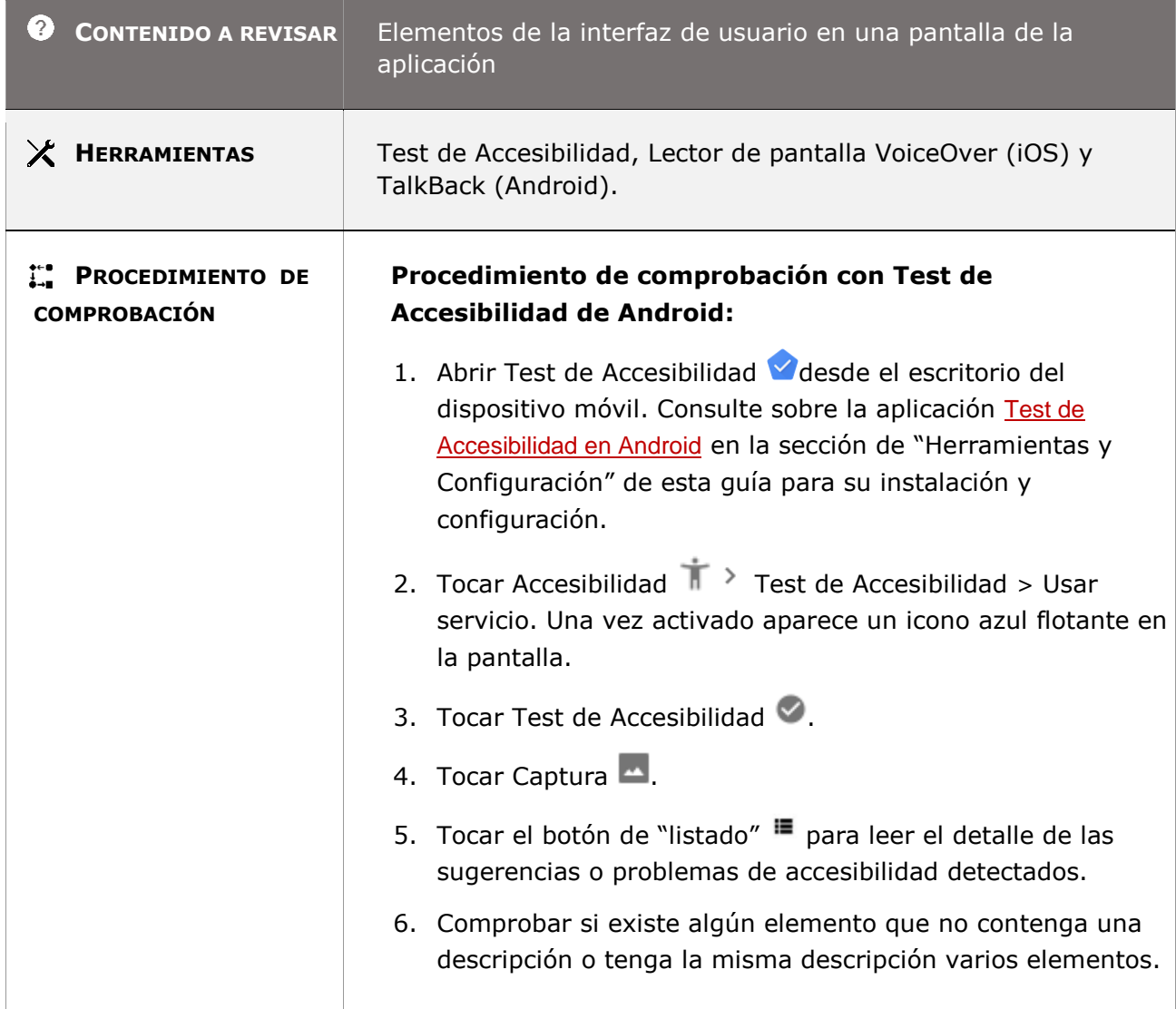

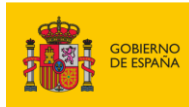

 $\overline{\phantom{a}}$ 

 $\mathbb{R}$ 

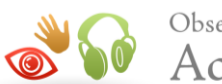

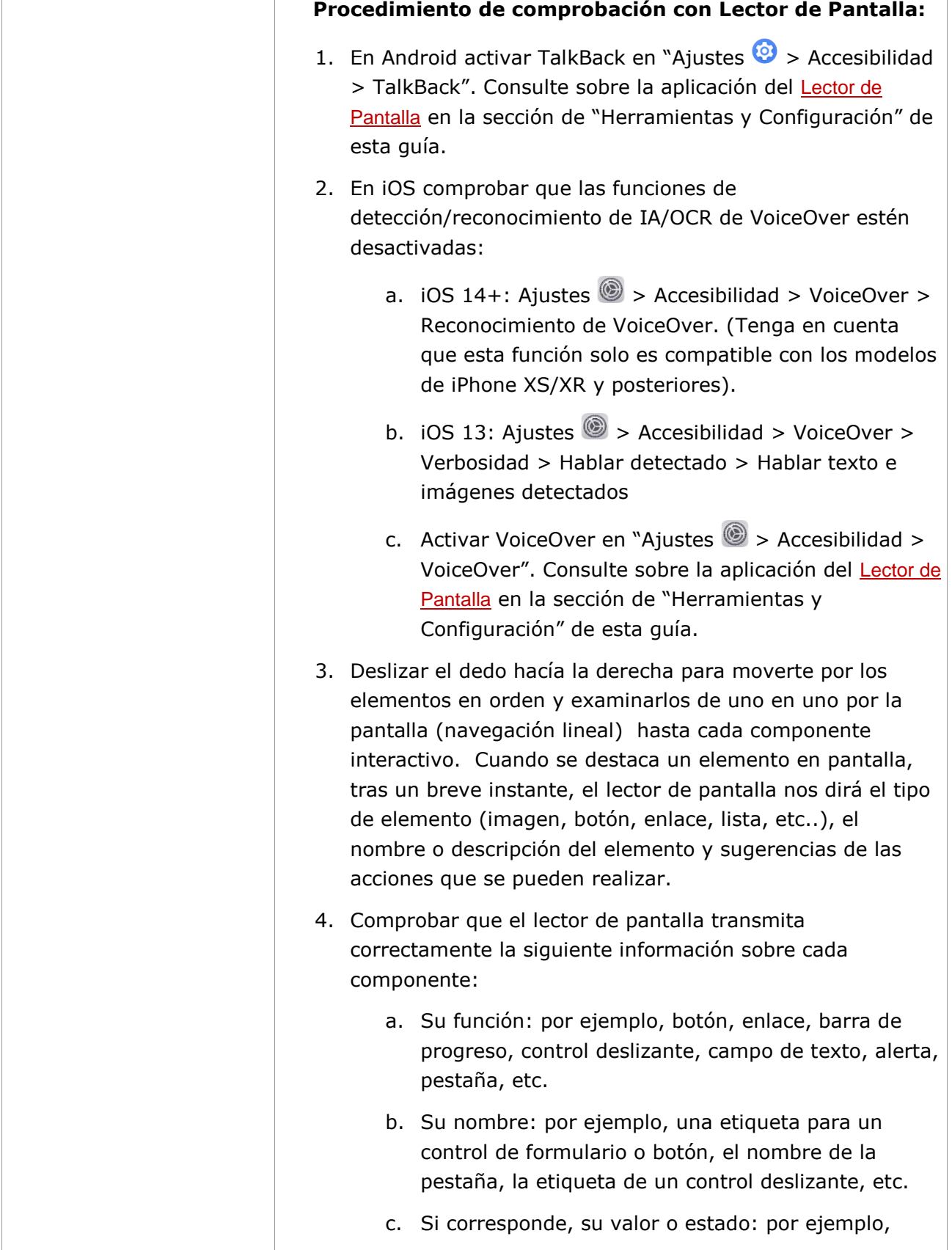

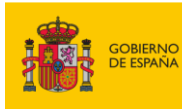

 $\overline{\phantom{a}}$ 

 $\mathbb{R}$ 

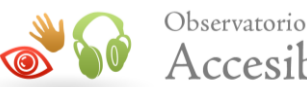

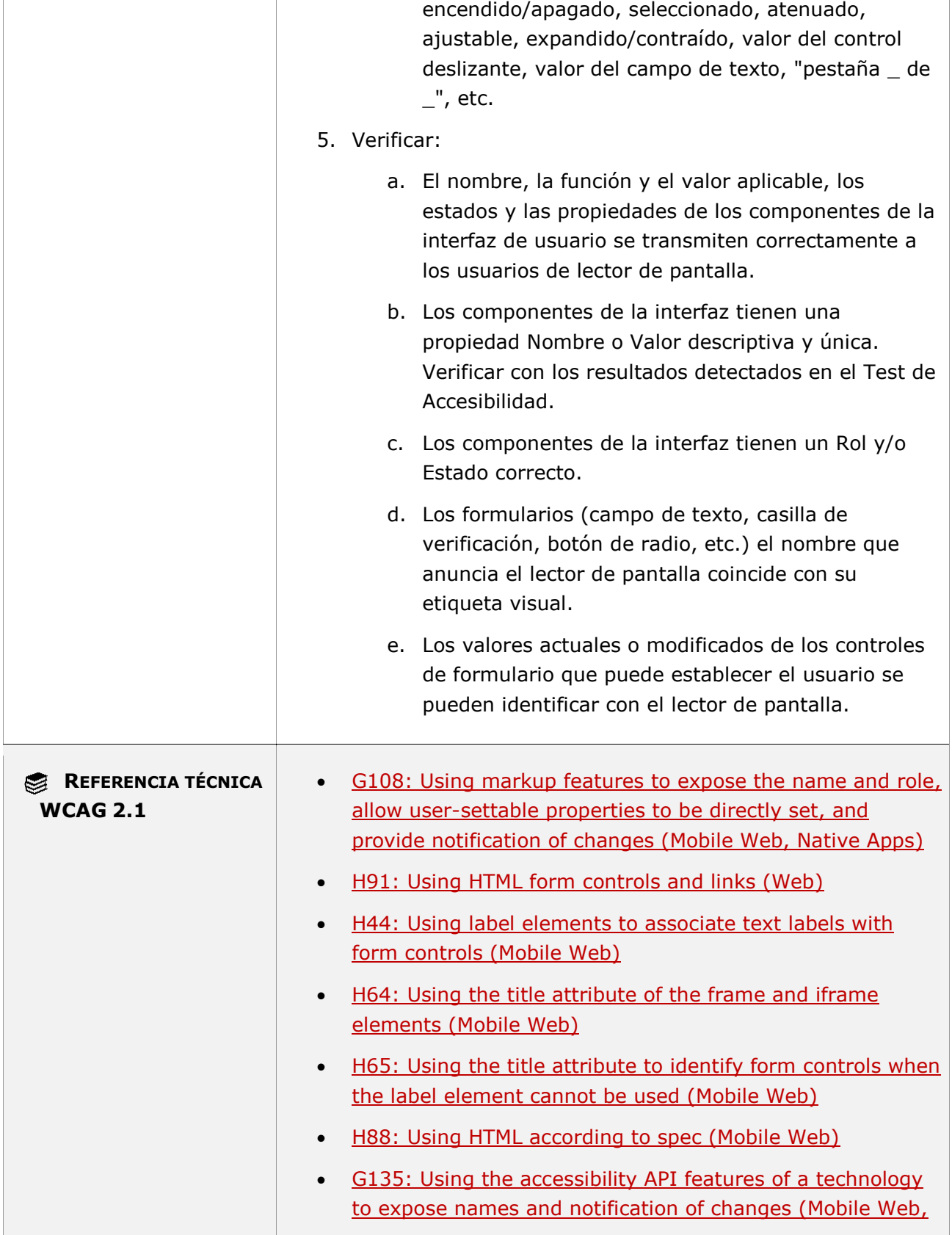

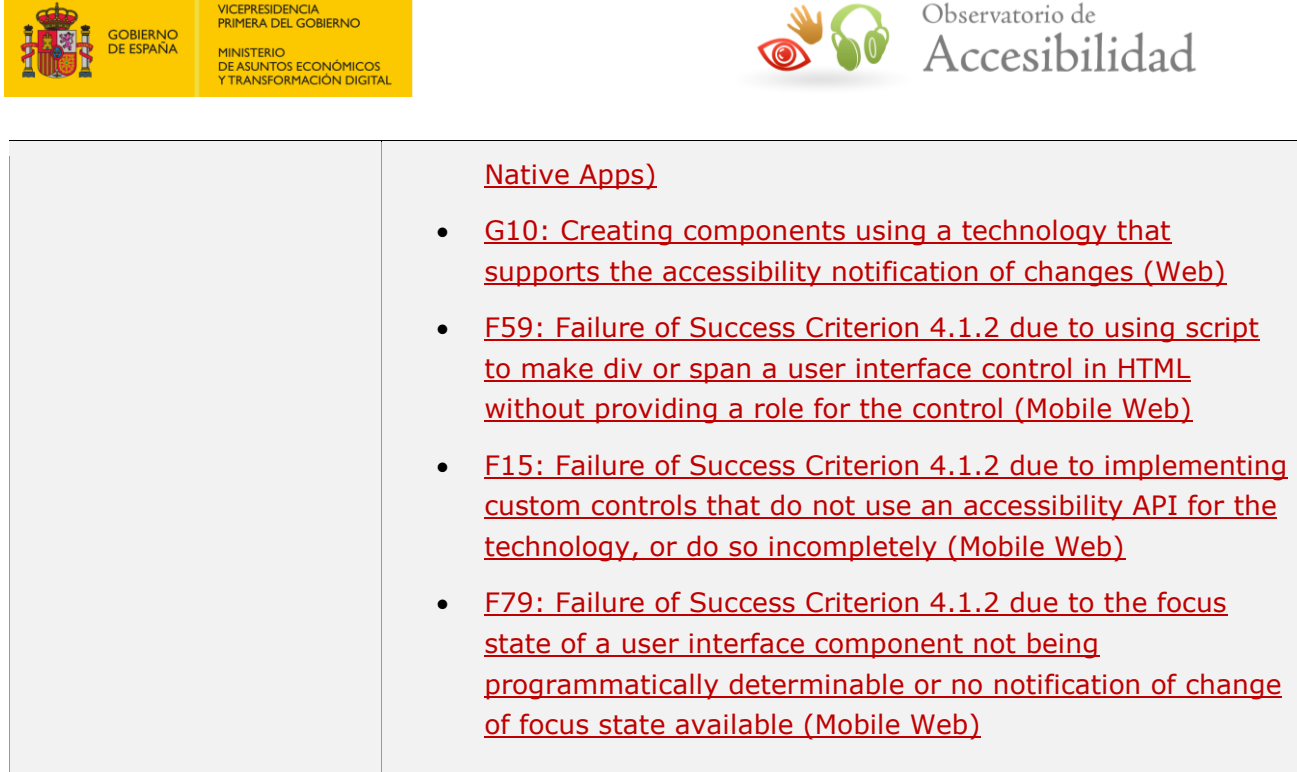

## **11.4.1.2.2 - Nombre, función, valor (funcionalidad cerrada)**

**Información adicional:** Este requisito no contiene procedimiento de comprobación por lo que su resultado será siempre "No aplica".

## **11.4.1.3.1 - Mensajes de estado (funcionalidad abierta)**

**Objetivo**: Garantizar que todos usuarios reciban alertas sobre los cambios de estado, informando del éxito o los resultados de una acción del usuario, pero que no cambian el contexto del usuario (es decir, no reciben el foco) beneficiando sobre todo a los usuarios sin visión y con visión limitada para que puedan percibir los mensajes de estado a través del lector de pantalla sin interrumpir innecesariamente su trabajo.

**Nota:** Se consideran mensajes de estado los mensajes que proporciona información al usuario sobre el éxito o los resultados de una acción (mensajes de confirmación, actualización del carrito de la compra, el número de resultados de una consulta de búsqueda, etc.) sobre el estado de espera de una aplicación, sobre el progreso de un proceso, o sobre la existencia de errores.

#### **11.4.1.3.1-A Los mensajes de estado deben poder ser identificados por software a través de sus roles o propiedades de forma que se puedan transmitir a los usuarios sin necesidad de recibir el foco.**

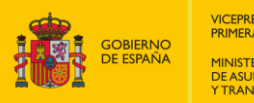

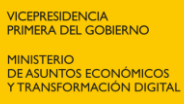

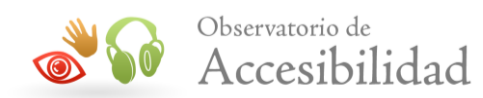

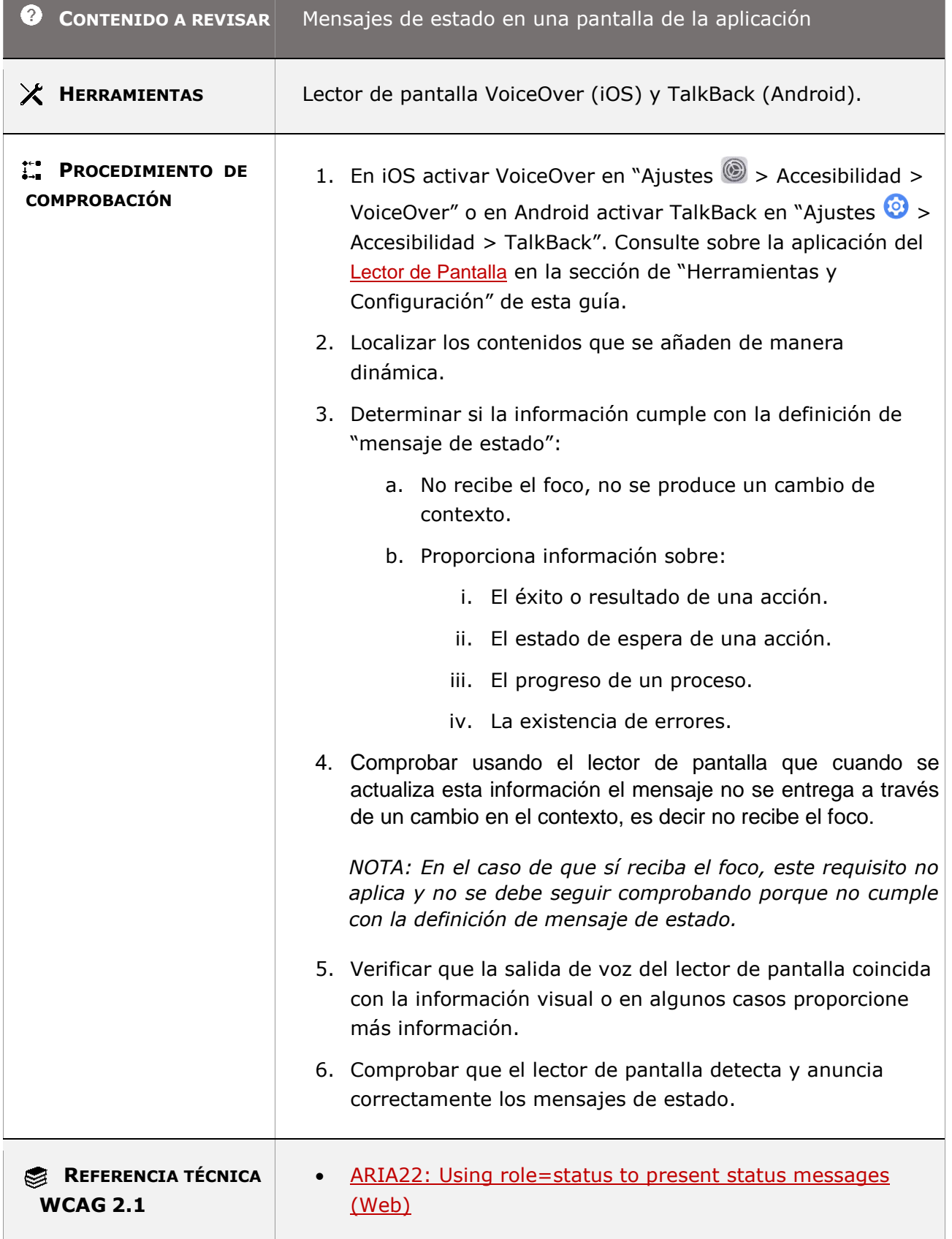

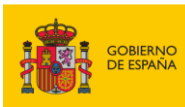

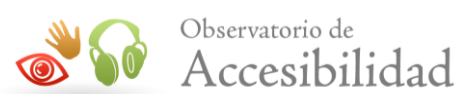

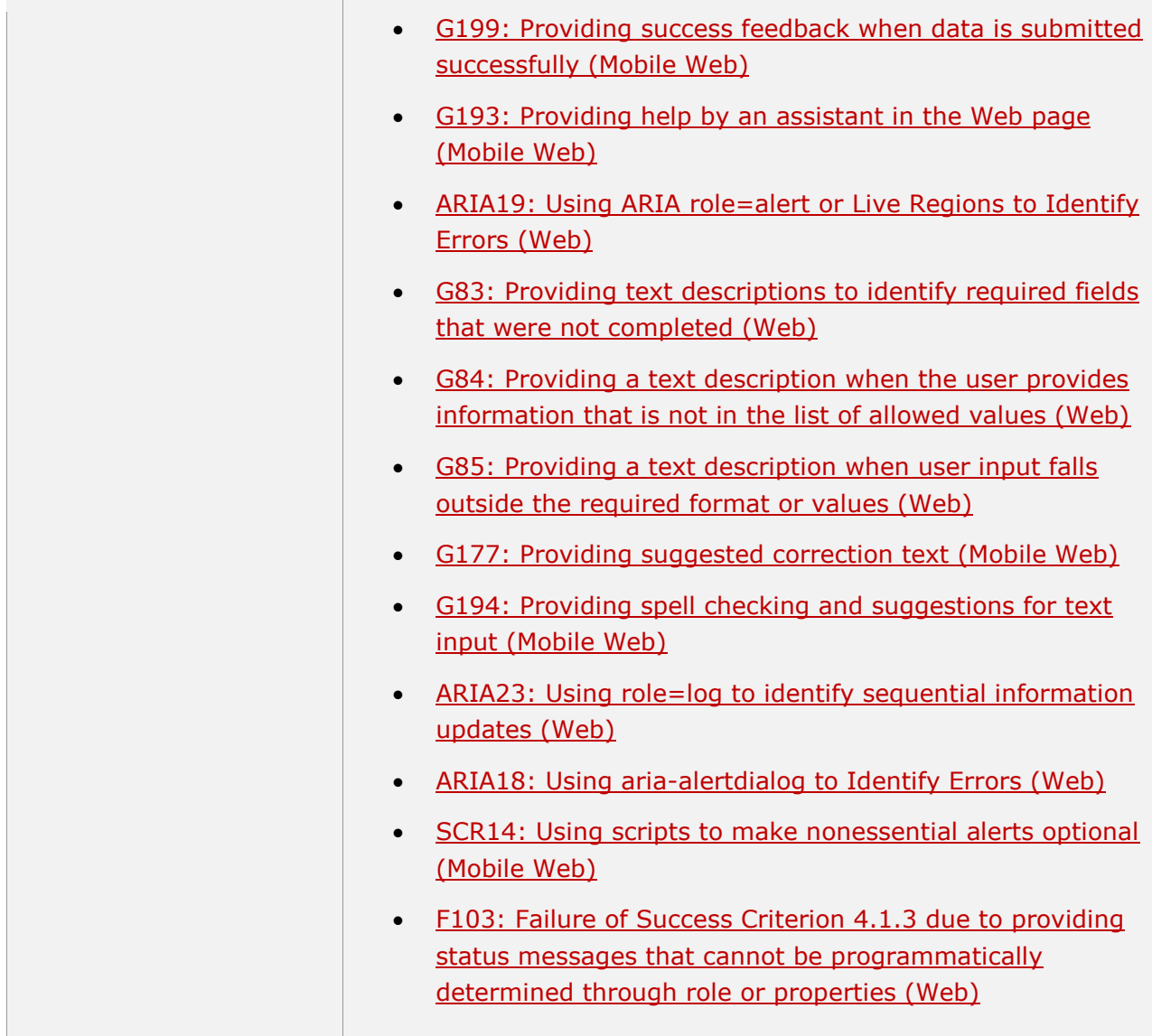

## **11.4.1.3.2 - Mensajes de estado (funcionalidad cerrada)**

**Información adicional:** Este requisito no contiene procedimiento de comprobación por lo que su resultado será siempre "No aplica".

# **11.5 - Interoperabilidad con las tecnologías de apoyo**

## **11.5.2.3 - Uso de los servicios de accesibilidad**

**Objetivo**: Garantizar que las personas sin visión, con visión limitada, con manipulación o fuerza limitadas, así como con capacidad cognitiva limitada puedan utilizar los servicios de

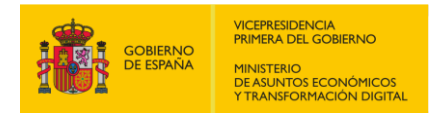

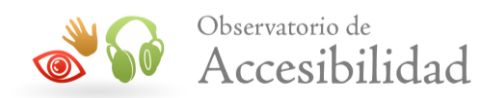

accesibilidad que ofrece la plataforma dónde está instalada la aplicación móvil y en el caso de que la plataforma no lo permita tendrá que cumplir con los requisitos 11.5.2.5 a 11.5.2.17 proporcionando la aplicación móvil la funcionalidad requerida para que las tecnologías de asistencia puedan operar con la aplicación.

**Nota:** Cuando la aplicación móvil puede utilizar los servicios de accesibilidad de la plataforma (iOS y Android) documentados (página web de Apple y de Google) significa que se ha desarrollado utilizando los componentes estándar y siguiendo las indicaciones para que la aplicación móvil pueda interoperar con las tecnologías de asistencia, permitiendo que se puedan aplicar los ajustes sobre accesibilidad que ofrece el dispositivo, como el cambio de tamaño de la fuente, contraste, zoom, giro de pantalla, entre muchos otros.

#### **11.5.2.3-Los componentes de la interfaz de usuario se deben determinar mediante programación para que puedan ser modificables por las preferencias de accesibilidad de los usuarios y operables por las tecnologías de asistencia.**

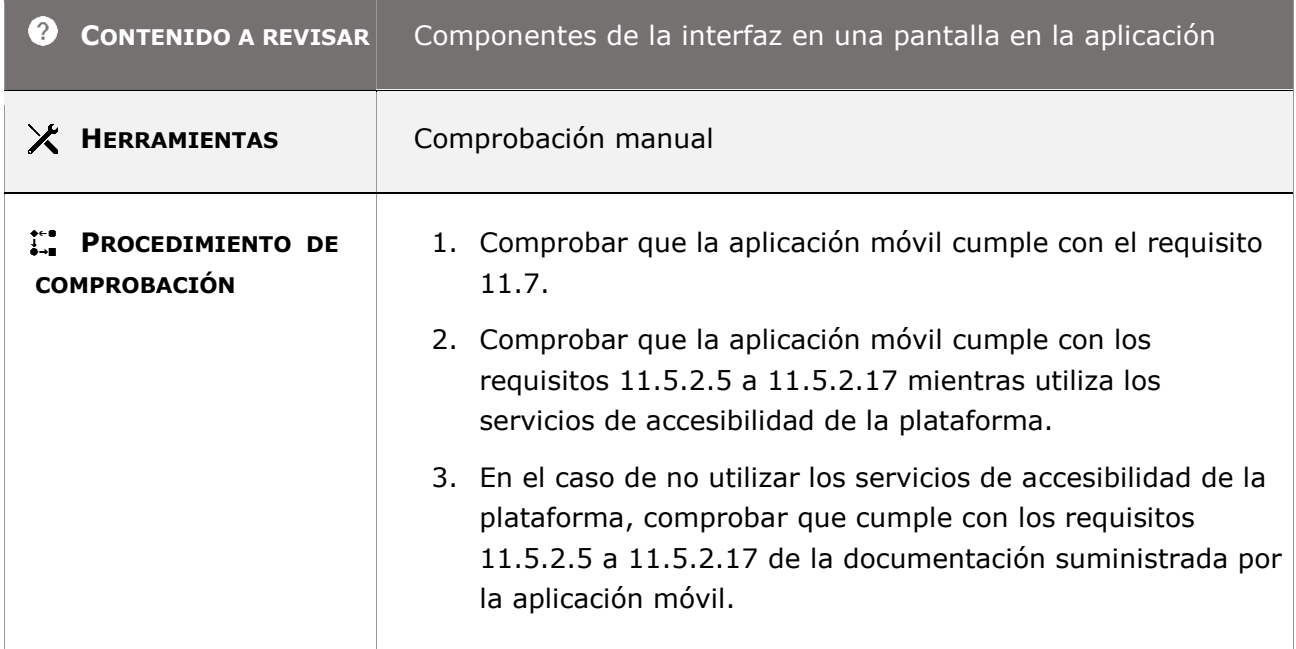

## **11.5.2.5 - Información del objeto**

**Objetivo**: Garantizar que las personas sin visión o con visión limita, así como las personas con manipulación o fuerza limitadas puedan utilizar la tecnología de asistencia, como un lector de pantalla, un magnificador de pantalla o una pantalla Braille proporcionando información semántica sobre los objetos de la interfaz de usuario.

**Información adicional**: La aplicación móvil debe proporcionar información semántica sobre los objetos de la interfaz de usuario a las tecnologías de asistencia. Esto se hace a través de interfaces de programación de aplicaciones (API) específicas de la plataforma (iOS y Android)

*Guía técnica para la revisión de accesibilidad de una aplicación para dispositivo móvil según la UNE-EN 301549- 2022*

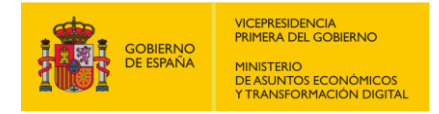

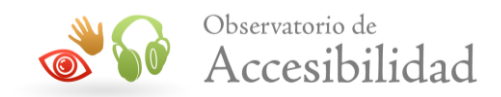

que exponen mediante programación la información del objeto de la interfaz de usuario a la tecnología de asistencia.

#### **11.5.2.5-A Todos los componentes de la interfaz de usuario se deben determinar mediante programación su rol, nombre, valor, estado(s), propiedades y descripción.**

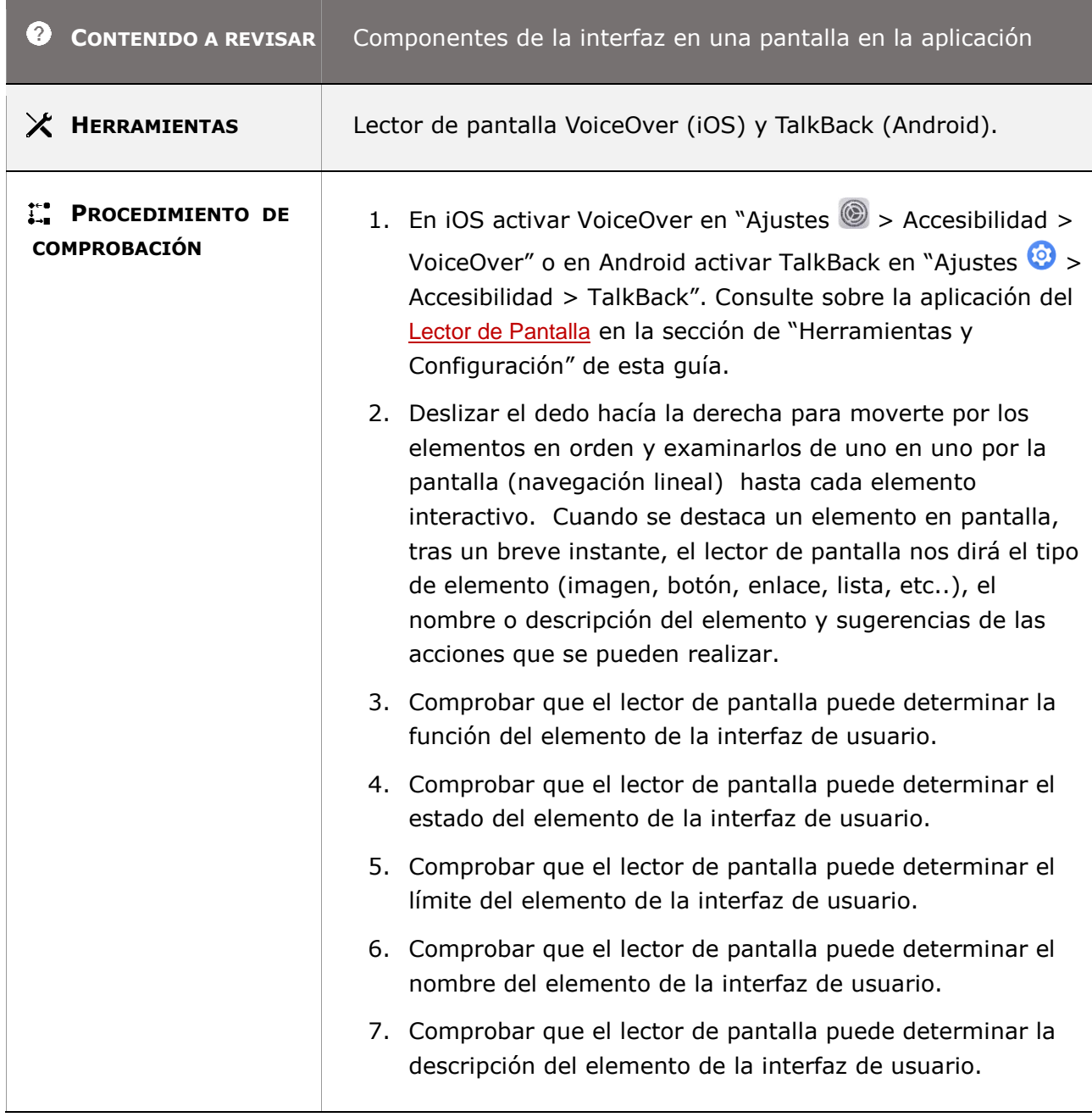

### **11.5.2.6 - Fila, columna y cabeceras**

*Guía técnica para la revisión de accesibilidad de una aplicación para dispositivo móvil según la UNE-EN 301549- 2022*

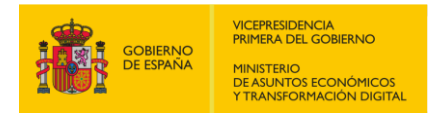

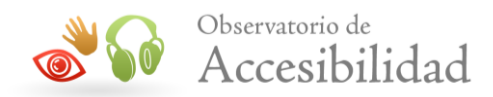

**Objetivo**: Garantizar que las personas sin visión o con visión limita, así como las personas con manipulación o fuerza limitadas puedan conocer la organización de tablas de datos y la información de relaciones que se muestra visualmente a través de las tecnologías de asistencia.

**Información adicional**: Las tecnologías de asistencia como los lectores de pantalla deben tener esta información identificada mediante programación para que las relaciones y la organización de los datos que se muestran en la presentación visual de la tabla puedan transmitirse al usuario que no puede verla para poder comprenderla.

#### **11.5.2.6-A Cualquier objeto que está en una tabla de datos, las filas y columnas ocupadas, y cualquier encabezado asociado con esas filas o columnas, se podrán determinar mediante programación.**

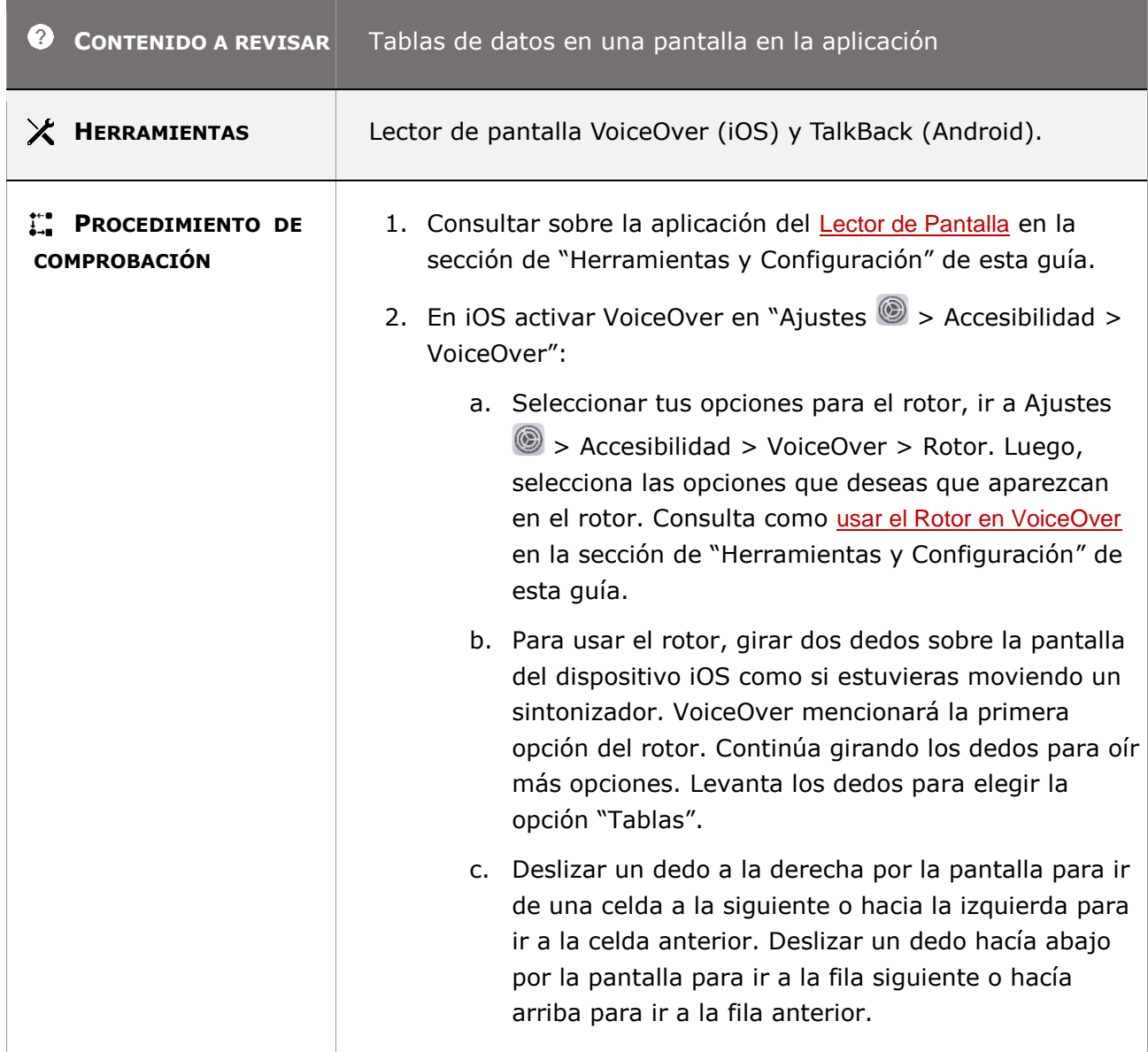

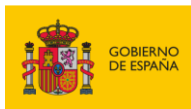

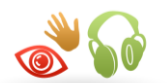

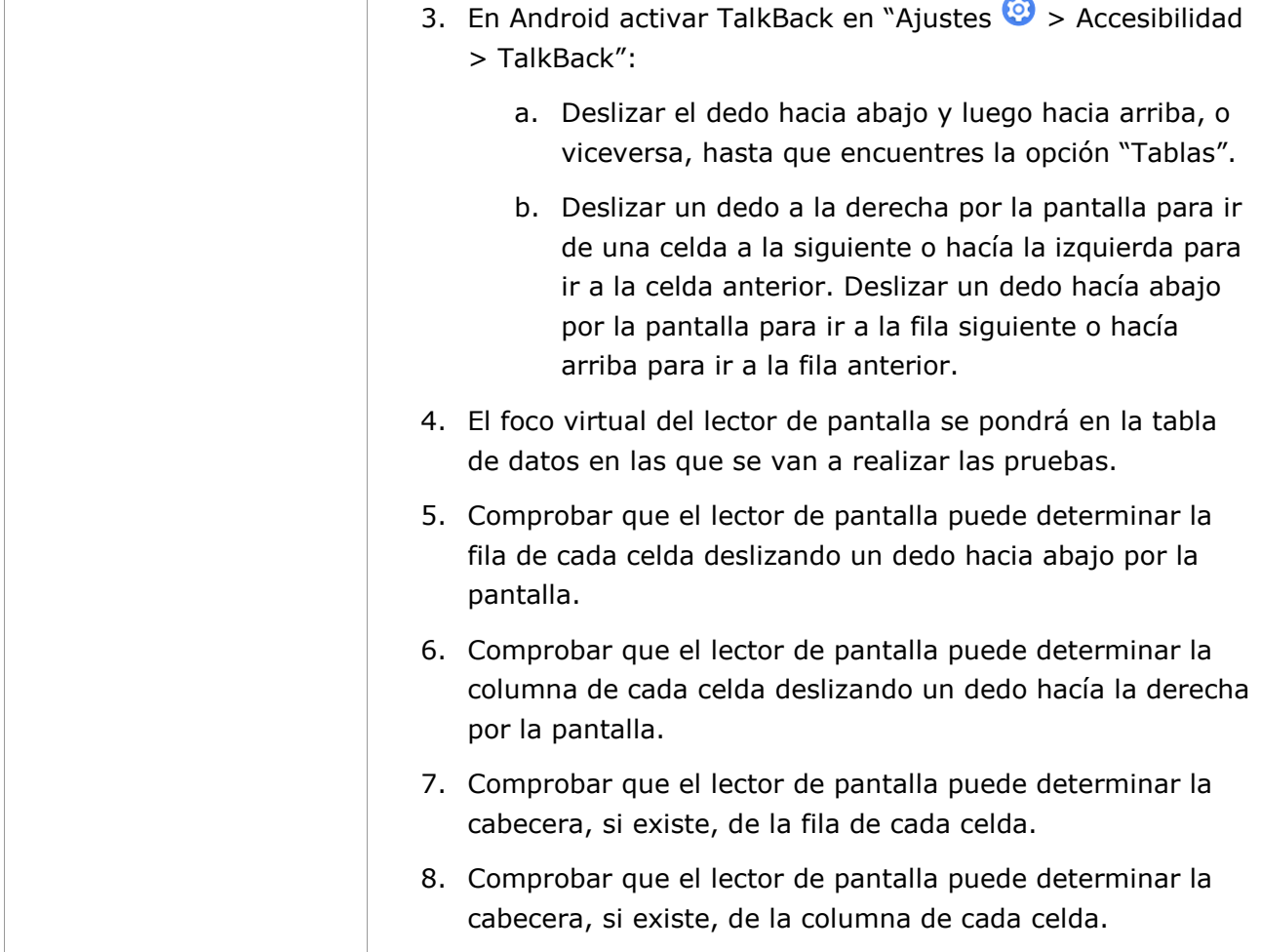

## **11.5.2.7 - Valores**

**Objetivo**: Garantizar que las personas sin visión o visión limita, así como las personas con manipulación o fuerza limitadas puedan conocer cualquier valor actual, y cualquier conjunto o rango de valores permitidos asociados con un objeto de la interfaz de usuario a través de las tecnologías de asistencia.

**Información adicional**: Es importante que el usuario de tecnología de asistencia comprenda el valor actual y el rango de valores disponibles para los controles de entrada. Por ejemplo, para que un usuario sin visión o visión limitada pueda interactuar con un control deslizantes, es importante que el usuario conozca los valores actuales, así como los valores mínimo y máximo permitidos. Para comunicar estos valores al usuario, la tecnología de asistencia debe poder obtenerlos mediante programación.

*Guía técnica para la revisión de accesibilidad de una aplicación para dispositivo móvil según la UNE-EN 301549- 2022*

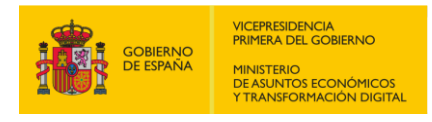

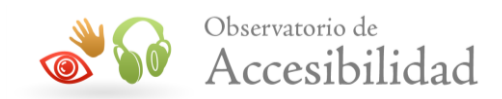

#### **11.5.2.6-A Cualquier valor(es) actual(es) y cualquier conjunto o rango de valores permitidos asociados con un objeto se podrán determinar mediante programación.**

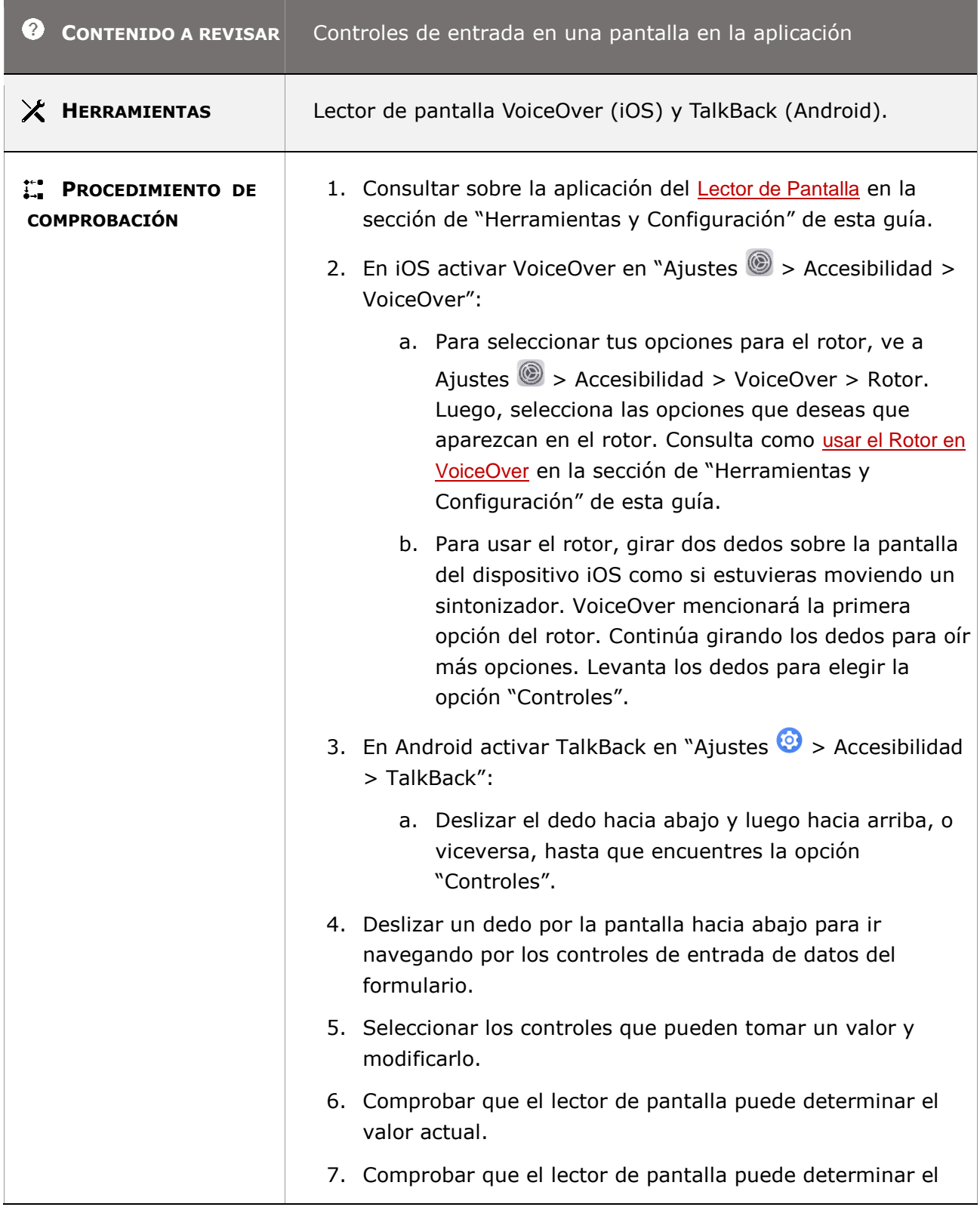

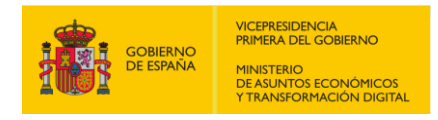

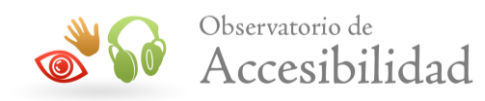

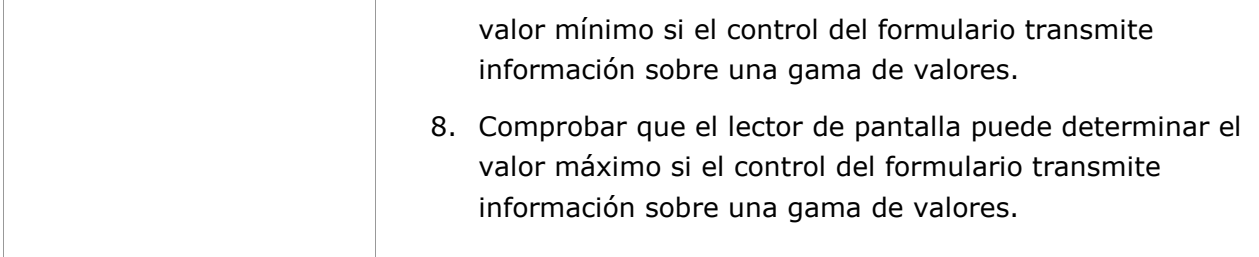

## **11.5.2.8 - Relaciones de etiquetado**

**Objetivo**: Garantizar que las personas sin visión o visión limita, así como las personas con manipulación o fuerza limitadas puedan conocer la relación que existe entre un componente (widget u objeto) con otro, ya sea que se trate como una etiqueta, una descripción o instrucciones, secciones de contenido, controles y grupos de controles de la interfaz de usuario a través de las tecnologías de asistencia.

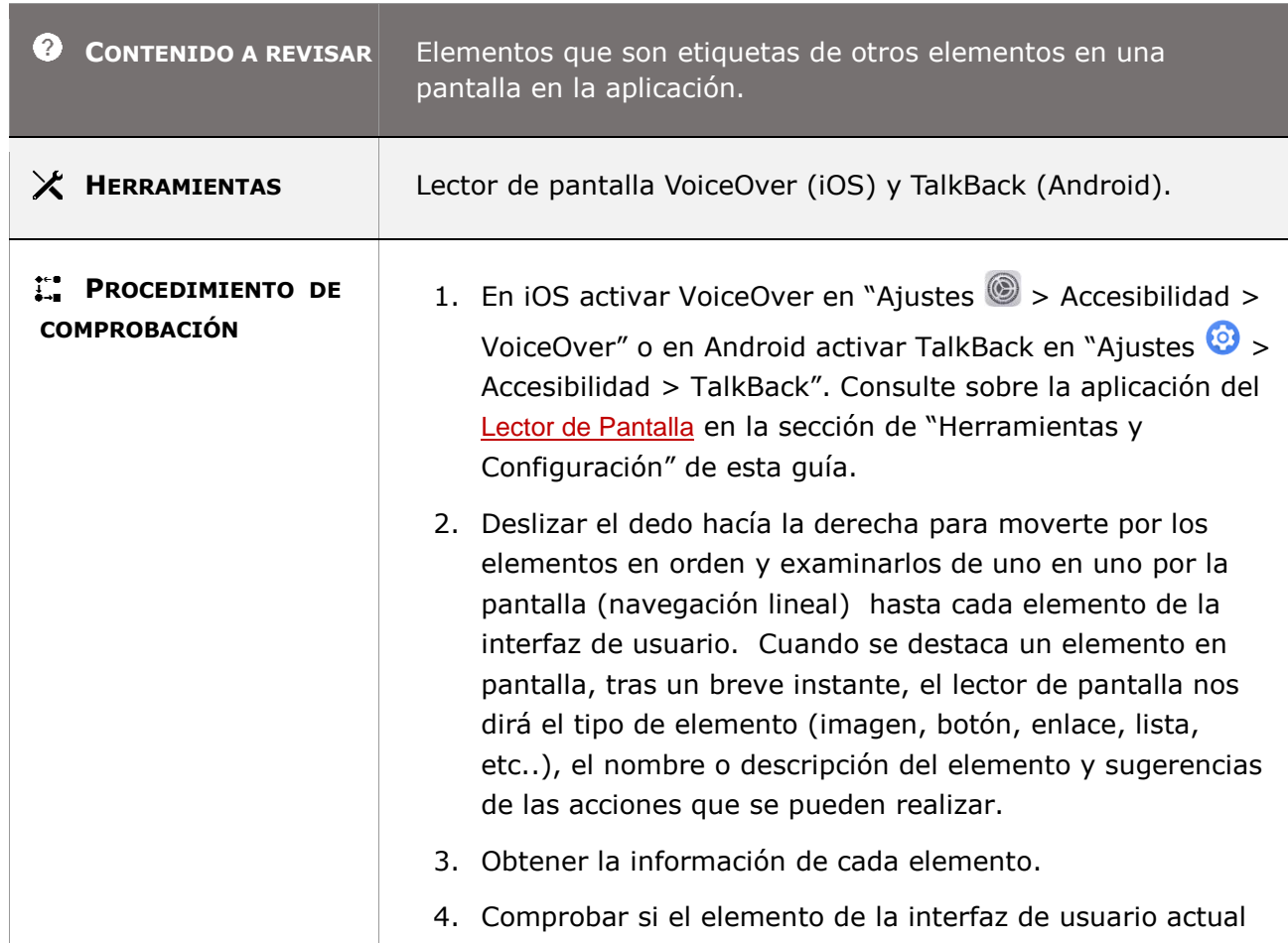

#### **11.5.2.8-A Se debe determinar mediante programación la relación entre los elementos de la interfaz de usuario que son etiquetas de otros elementos.**

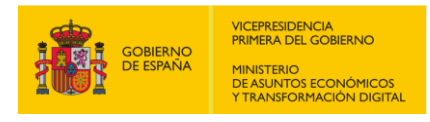

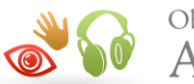

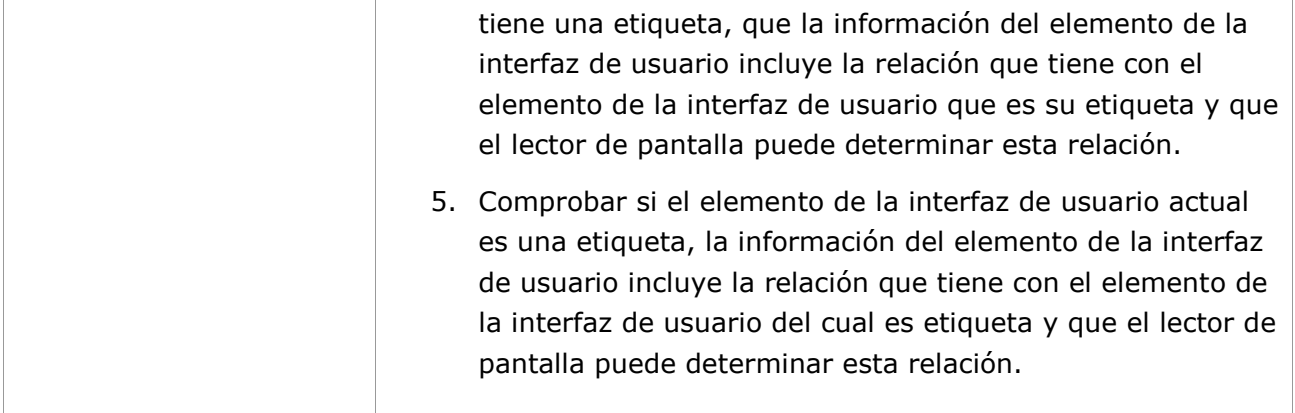

### **11.5.2.9 - Relaciones padre-hijo**

**Objetivo**: Garantizar que las personas sin visión o visión limita, así como las personas con manipulación o fuerza limitadas puedan conocer la relación jerárquica (padre-hijo) que un componente tenga como contenedor para otro componente, o que esté contenido en él, permitiendo a los usuarios de tecnologías de asistencia comprender cómo navegar e interactuar con el contenido y los controles compuestos.

#### **11.5.2.9-A Se debe determinar mediante programación la relación jerárquica (padre-hijo) que un componente tenga como contenedor para otro componente, o que esté contenido en él.**

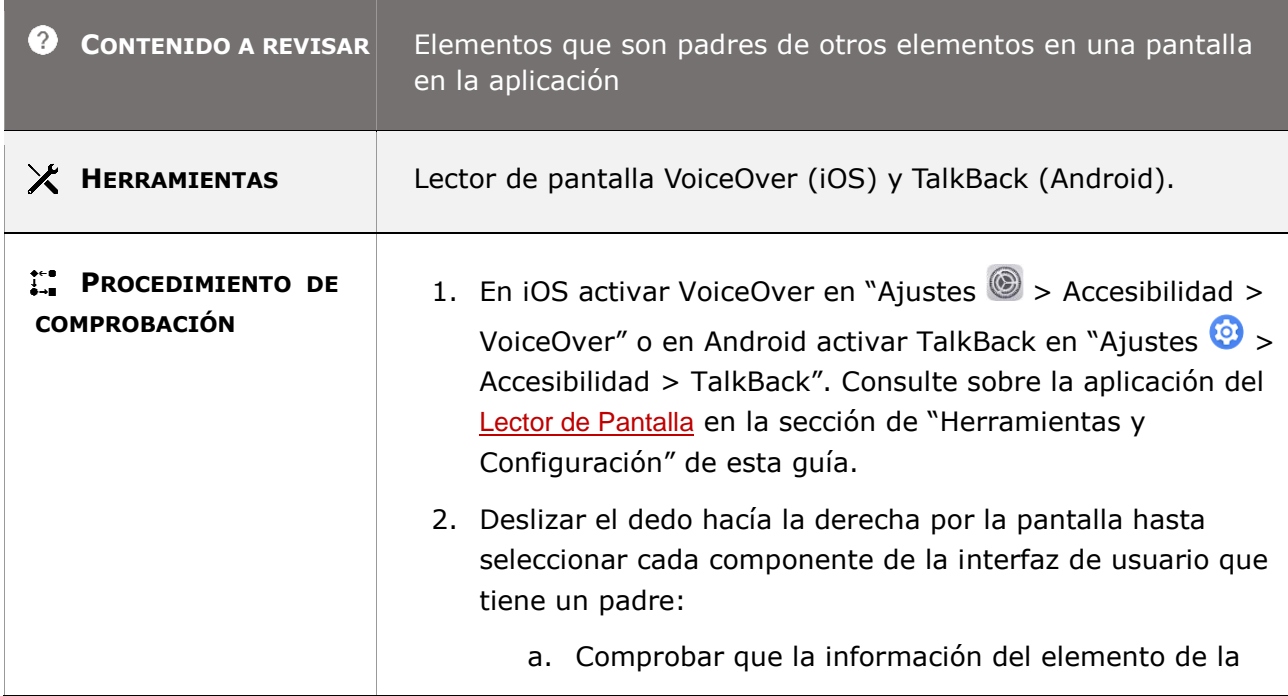

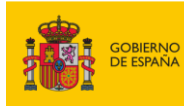

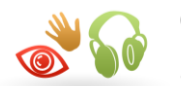

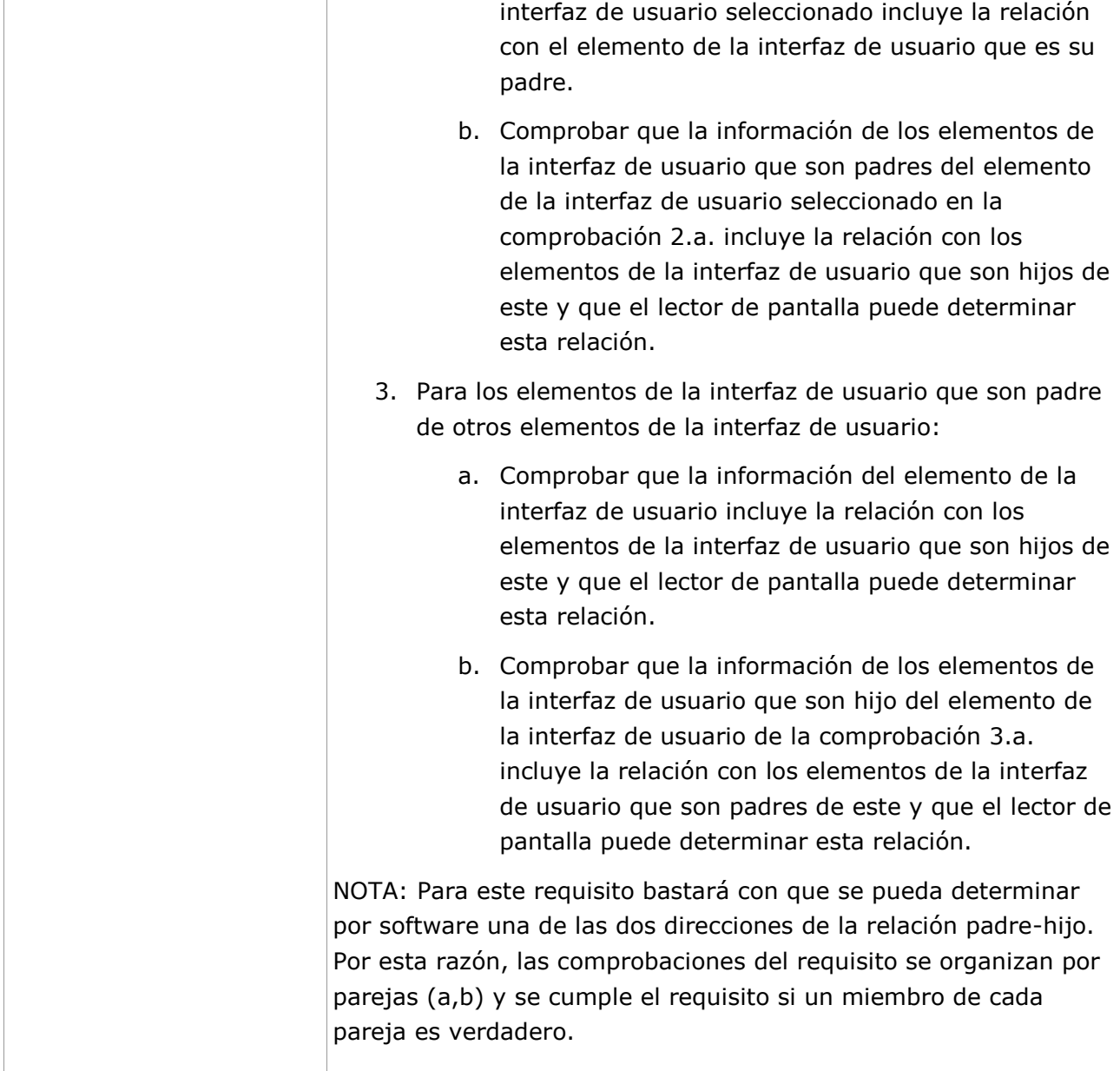

## **11.5.2.10 - Texto**

**Objetivo**: Garantizar que las personas sin visión o visión limita, así como las personas con manipulación o fuerza limitadas puedan recibir la información del contenido de texto, los atributos de estilo y si el texto es editable las tecnologías de asistencia también necesitan la capacidad de interactuar con el contenido del texto, el foco de intercalación, la selección del texto y los límites del texto para que puedan transmitir la información a sus usuarios.

*Guía técnica para la revisión de accesibilidad de una aplicación para dispositivo móvil según la UNE-EN 301549- 2022*

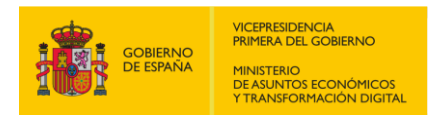

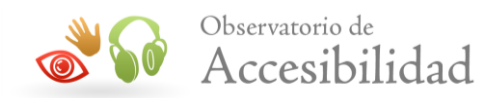

#### **11.5.2.10-A Se debe proporcionar mediante programación los objetos de texto, los atributos de texto y el límite de texto para que pueda ser transmitido a las tecnologías de asistencia.**

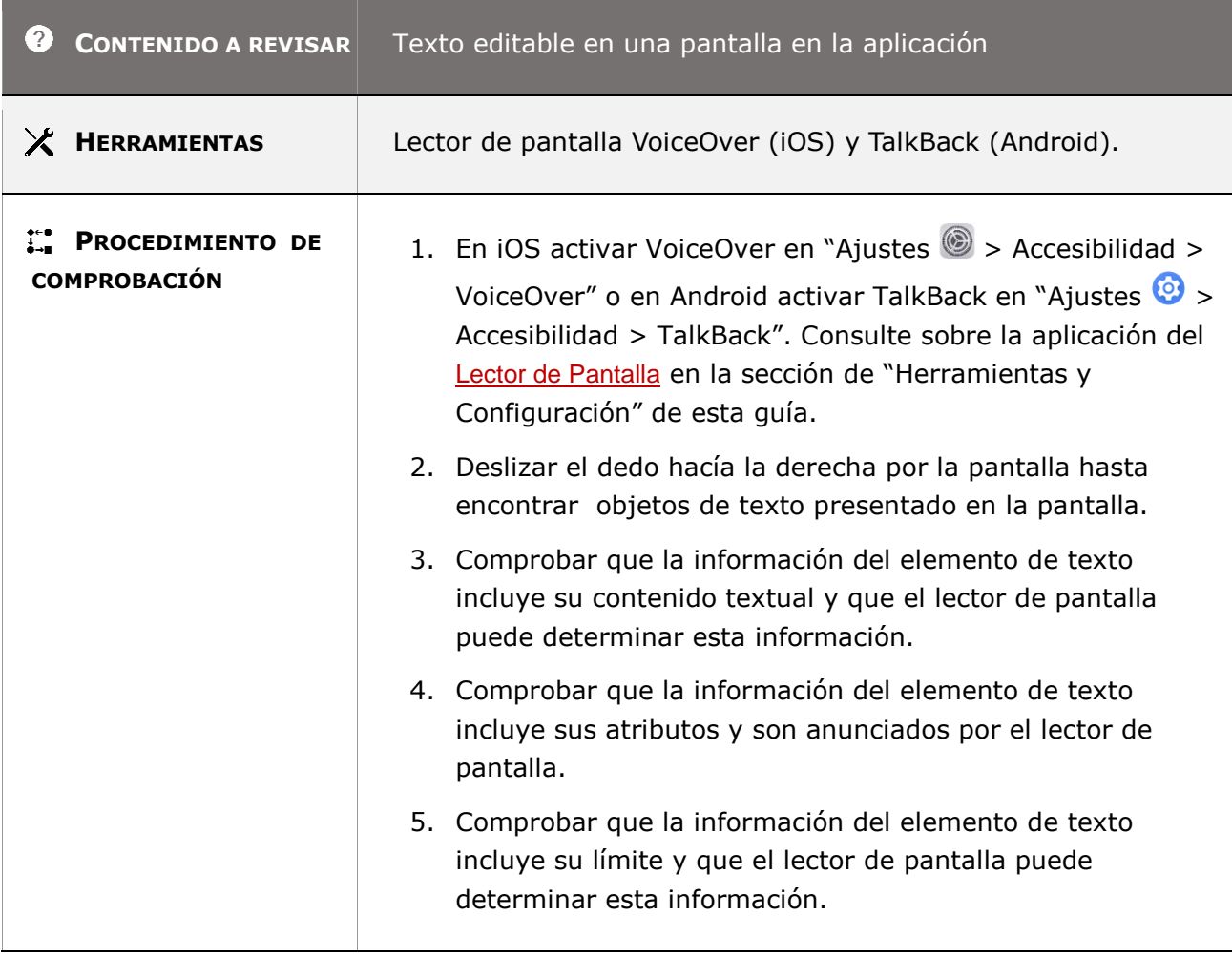

#### **11.5.2.11 - Lista de acciones disponibles**

**Objetivo**: Garantizar que las personas sin visión o visión limita, así como las personas con manipulación o fuerza limitadas conozcan todas las acciones (como seleccionar, copiar, pegar, etc.…) que ofrece cada objeto de la interfaz de usuario (componente o widget) a través de las tecnologías de asistencia, sin necesidad de un menú contextual que les requiera pasos adicionales.

#### **11.5.2.11-A Se debe proporcionar mediante programación la lista de acciones asociadas a un elemento de la interfaz de usuario que permitan el acceso a ellas a los usuarios de tecnologías de asistencia.**

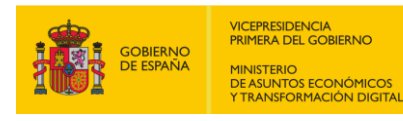

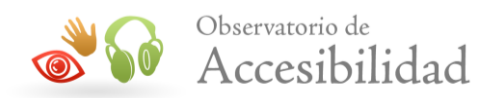

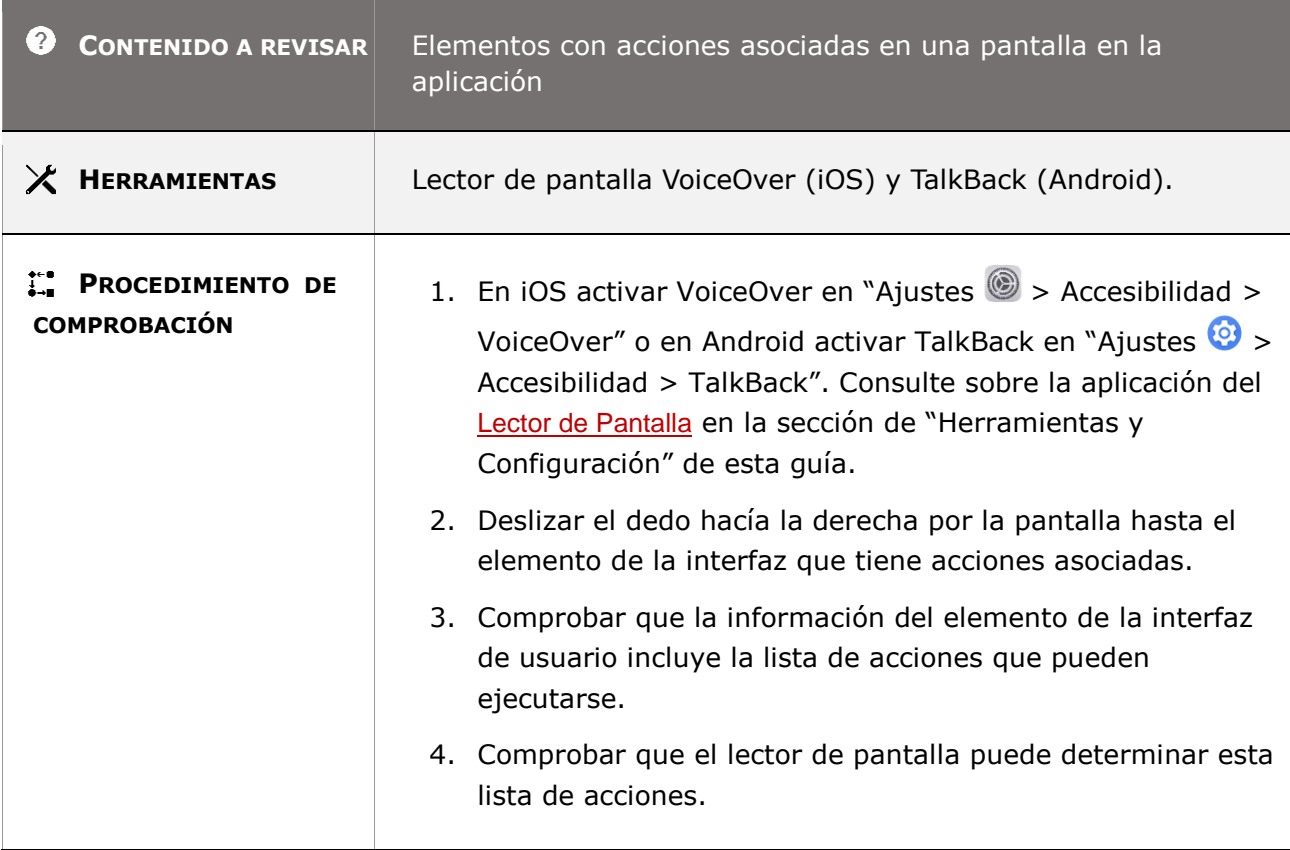

## **11.5.2.12 - Ejecución de acciones disponibles**

**Objetivo**: Garantizar que las personas sin visión o visión limita, así como las personas con manipulación o fuerza limitadas puedan ejecutar todas las acciones que ofrece cada objeto de la interfaz de usuario (componente o widget) a través de las tecnologías de asistencia, sin necesidad de un menú contextual que les requiera pasos adicionales.

**Nota**: Este requisito es complementario al anterior, en el que se requería conocer la lista de acciones de un objeto y en este requisito cómo ejecutar las acciones de ese objeto.

#### **11.5.2.12-A Se debe poder ejecutar por el usuario de tecnologías de asistencia las acciones asociadas a un elemento de la interfaz de usuario dentro de los requisitos de seguridad.**

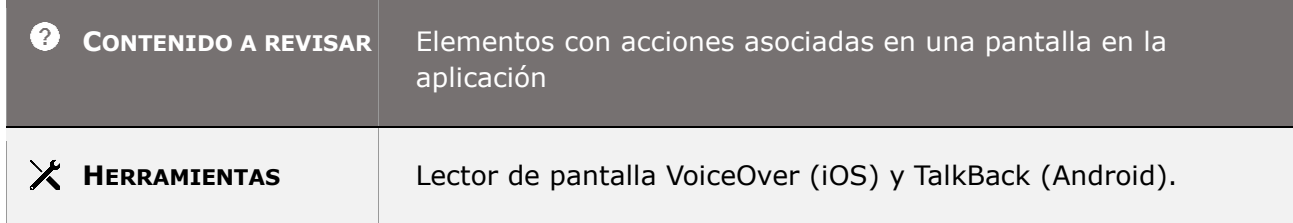

*Guía técnica para la revisión de accesibilidad de una aplicación para dispositivo móvil según la UNE-EN 301549- 2022*

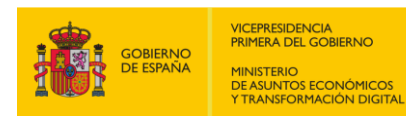

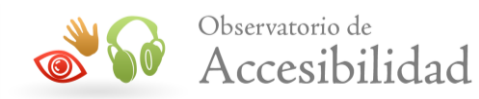

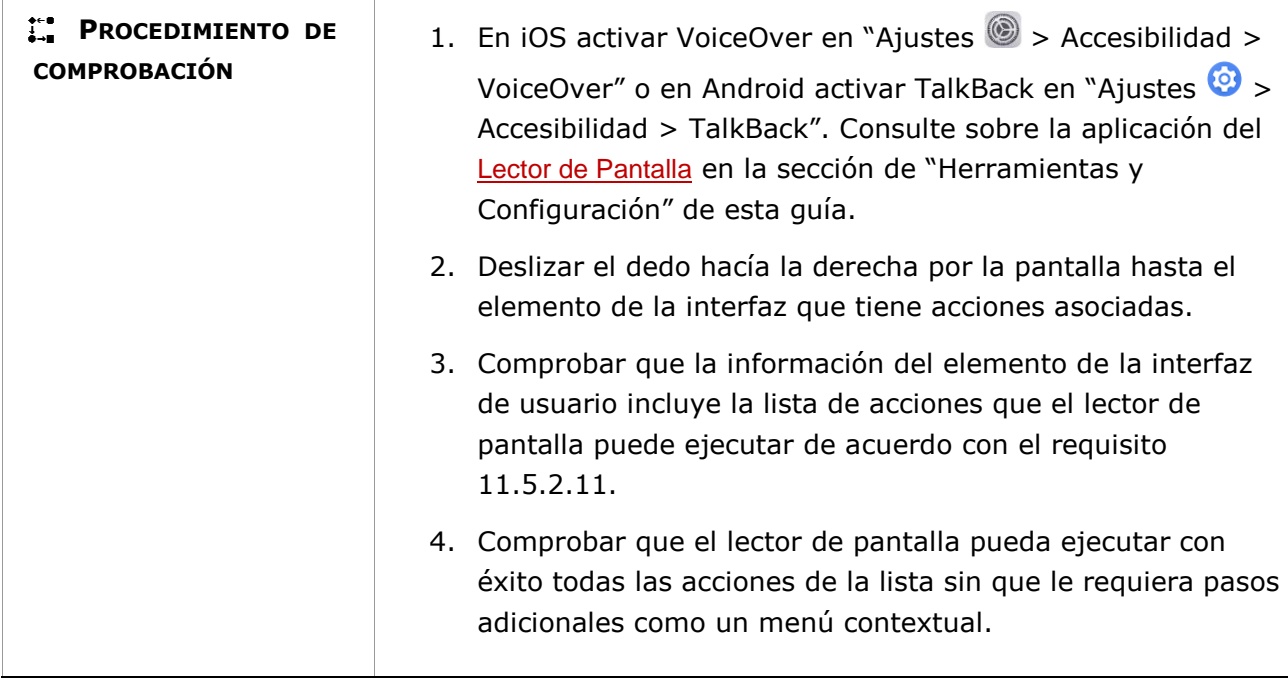

## **11.5.2.13 - Seguimiento del foco y de los atributos de selección**

**Objetivo**: Garantizar que las personas sin visión o visión limita, así como las personas con manipulación o fuerza limitadas reciben la información y tienen los mecanismos necesarios para rastrear el enfoque, el punto de inserción de texto y los atributos de selección de los elementos que permiten la edición de texto a través de las tecnologías de asistencia.

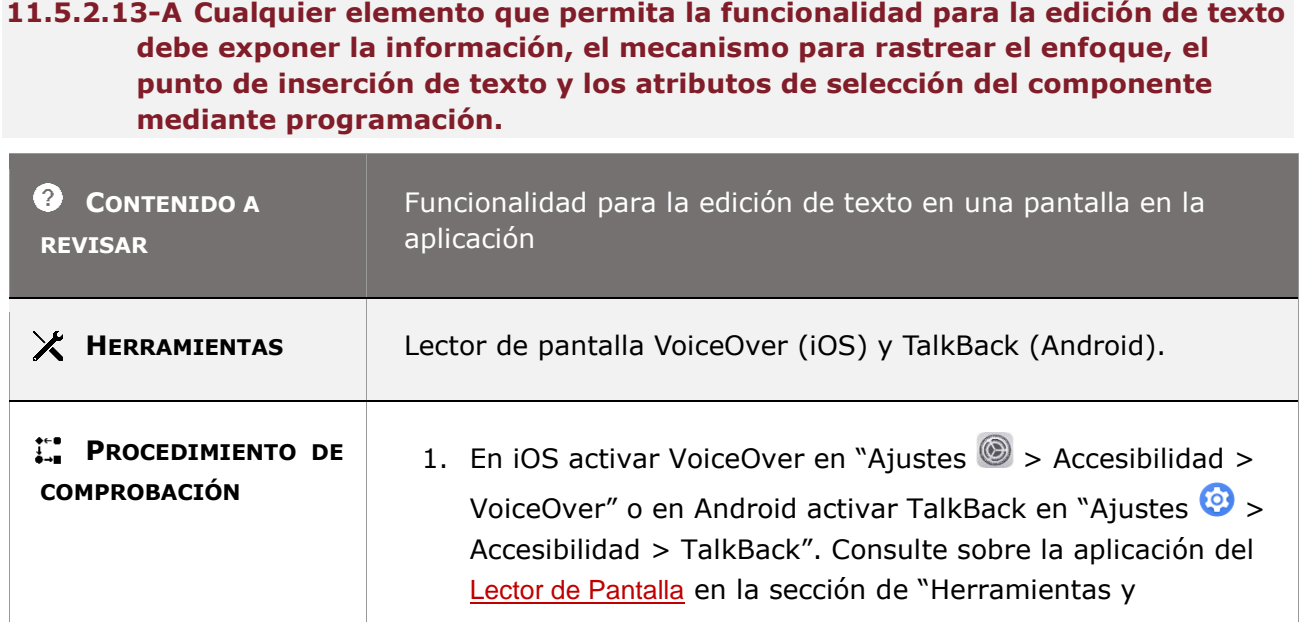

*Guía técnica para la revisión de accesibilidad de una aplicación para dispositivo móvil según la UNE-EN 301549- 2022*

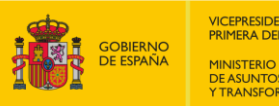

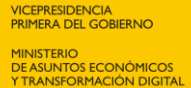

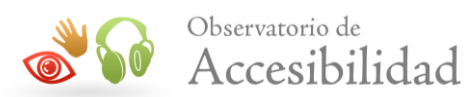

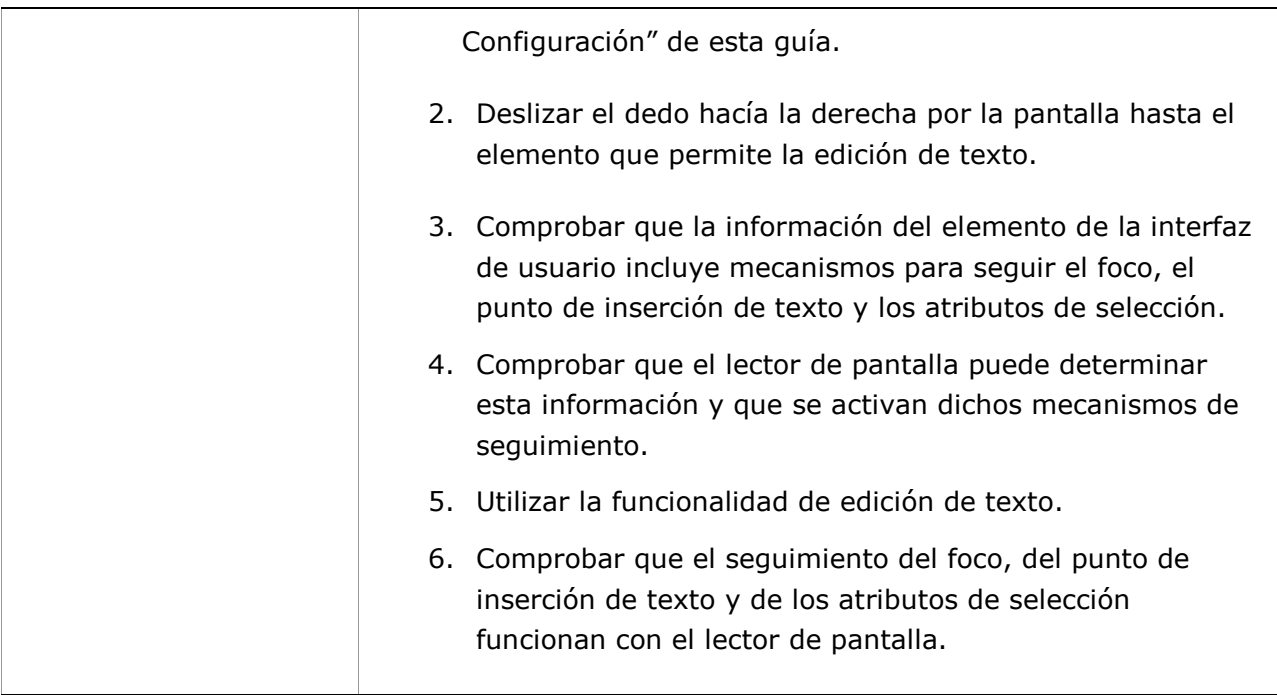

## **11.5.2.14 - Modificación del foco y de los atributos de selección**

**Objetivo**: Garantizar que las personas sin visión o visión limita, así como las personas con manipulación o fuerza limitadas puede configurar el enfoque, el punto de inserción de texto y los atributos de selección de los elementos que permiten la edición de texto a través de las tecnologías de asistencia.

**Nota:** Los requisitos de seguridad permiten al software de las tecnologías de asistencia modificar el foco, el punto de inserción de texto y los atributos de selección de los elementos de la interfaz de usuario.

#### **11.5.2.14-A Cualquier elemento que reciba el foco y permita la edición de texto debe poder modificar el foco, el punto de inserción de texto y los atributos de selección del componente mediante programación.**

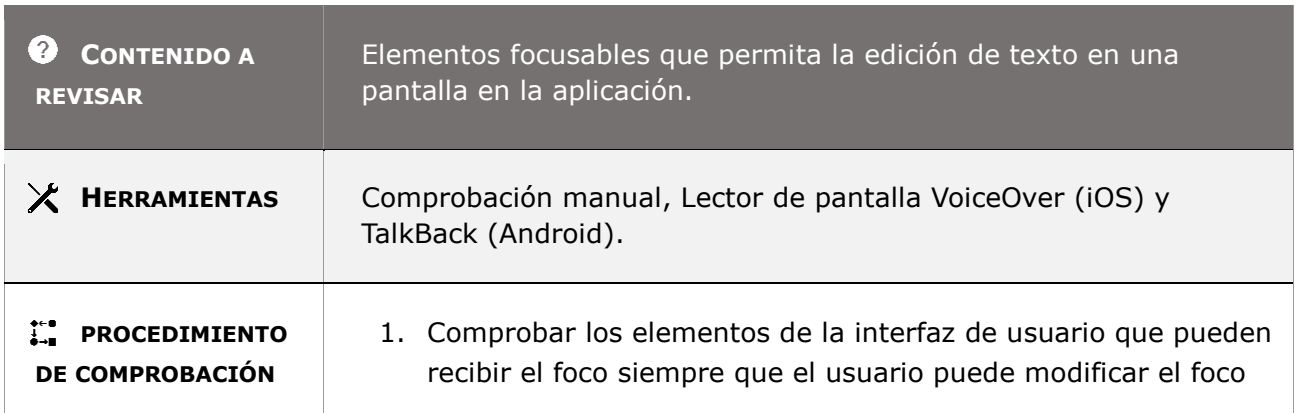

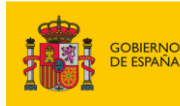

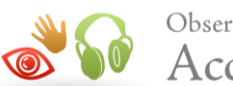

sin el uso del lector de pantalla. Si el usuario puede modificar el foco:

a. En iOS activar VoiceOver en "Ajustes  $\circledast$  > Accesibilidad > VoiceOver" o en Android activar TalkBack en "Ajustes

 $\odot$  > Accesibilidad > TalkBack". Consulte sobre la aplicación del [Lector de Pantalla](#page-11-0) en la sección de "Herramientas y Configuración" de esta guía.

- b. Deslizar el dedo hacía la derecha por la pantalla hasta el elemento que recibe el foco y que acaba de modificar.
- c. Comprobar con el lector de pantalla que también puede modificar el foco.
- 2. Comprobar los elementos de la interfaz de usuario que permiten al usuario editar texto sin el uso de lector de pantalla. Si el usuario puede editar texto:
	- a. En iOS activar VoiceOver en "Aiustes  $\circledast$  > Accesibilidad > VoiceOver" o en Android activar TalkBack en "Ajustes  $\odot$  > Accesibilidad > TalkBack".
	- b. Deslizar el dedo hacia la derecha por la pantalla hasta el elemento que acaba de editar texto.
	- c. Comprobar con el lector de pantalla que puede modificar el punto de inserción de texto.
- 3. Comprobar los elementos de la interfaz de usuario que permiten al usuario editar texto y modificarlo sin el uso del lector de pantalla. Si el usuario puede modificar el texto:
	- a. En iOS activar VoiceOver en "Ajustes  $\circledast$  > Accesibilidad > VoiceOver" o en Android activar TalkBack en "Ajustes  $\odot$  > Accesibilidad > TalkBack".
	- b. Deslizar el dedo hacia la derecha por la pantalla hasta el elemento que acaba de modificar el texto.
	- c. Comprobar con el lector de pantalla que puede modificar los atributos de selección.

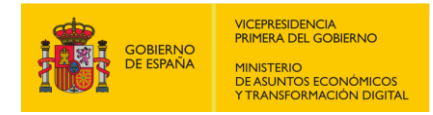

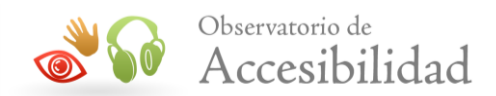

### **11.5.2.15 - Notificación de cambios**

**Objetivo**: Garantizar que las personas sin visión o visión limita, así como las personas con manipulación o fuerza limitadas son informadas por las tecnologías de asistencia cuando ocurren eventos que provocan cambios en la información semántica de los elementos de la interfaz del usuario.

- **11.5.2.15-A El software debe alertar a la tecnología de asistencia cuando ocurren eventos que provocan cambios en la información semántica de los elementos de la interfaz de usuario. Estos eventos incluyen lo siguiente:**
- **- cambios de enfoque**
- **- movimientos de intercalación**
- **- cambios de selección**

**- se agregan o eliminan componentes (widgets u objetos de la interfaz de usuario)**

**- estado(s), valor, nombre, descripción o límite ha cambiado.**

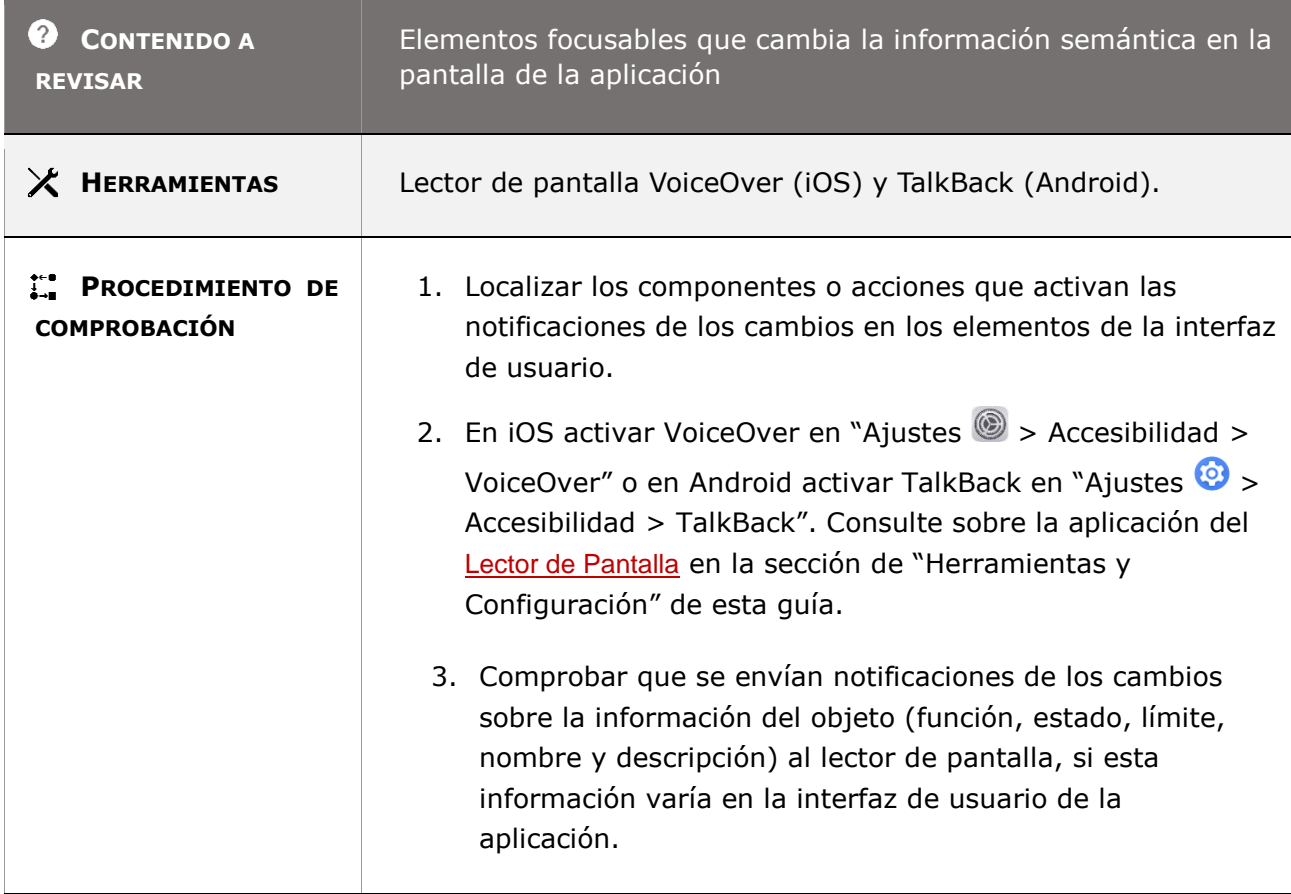

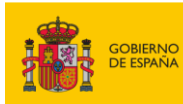

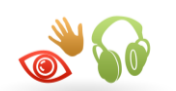

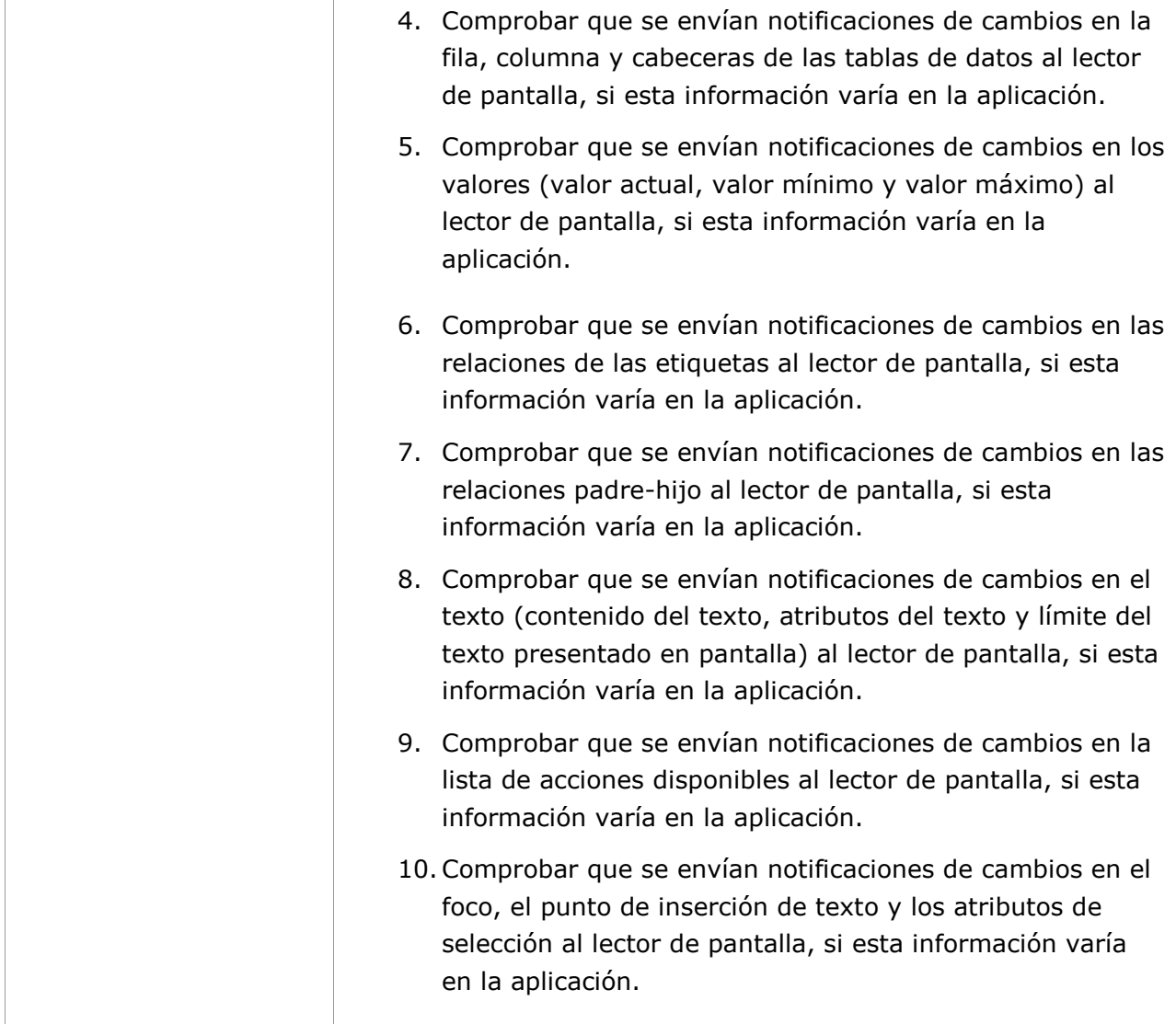

## **11.5.2.16 - Modificaciones de estados y propiedades**

**Objetivo**: Garantizar que las personas sin visión o visión limita, así como las personas con manipulación o fuerza limitadas son informadas por las tecnologías de asistencia cuando se modifican los estados y las propiedades de los elementos de la interfaz del usuario.

#### **11.5.2.16-A Cuando el usuario pueda modificar el estado y las propiedades de un componente de la interfaz también podrá modificarlo el usuario de tecnologías de asistencia.**

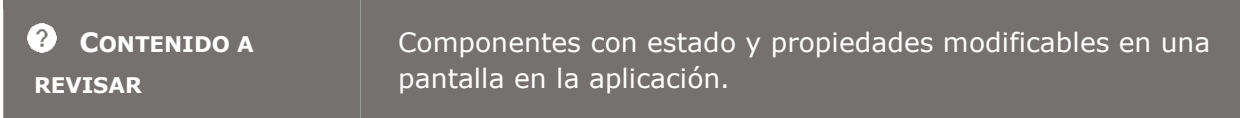

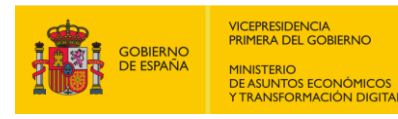

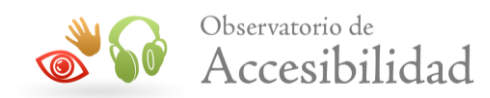

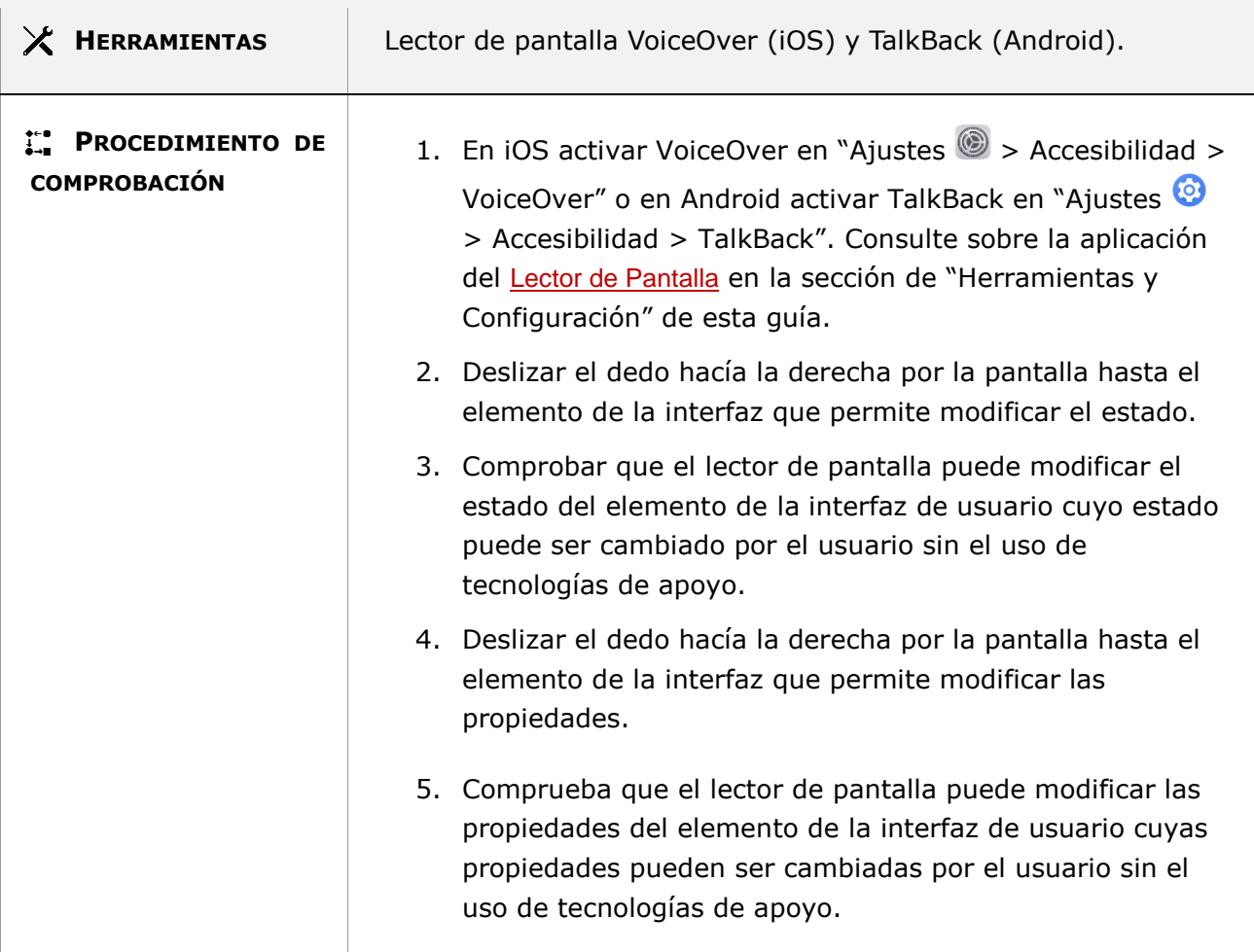

#### **11.5.2.17 - Modificación de valores y texto**

**Objetivo**: Garantizar que las personas sin visión o visión limita, así como las personas con manipulación o fuerza limitadas son informadas por las tecnologías de asistencia cuando se modifican los valores y el texto de los campos de entrada de datos de la interfaz del usuario.

#### **11.5.2.17-A Cuando el usuario pueda modificar el texto y el valor de un componente de entrada de datos también podrá modificarlo el usuario de tecnologías de asistencia.**

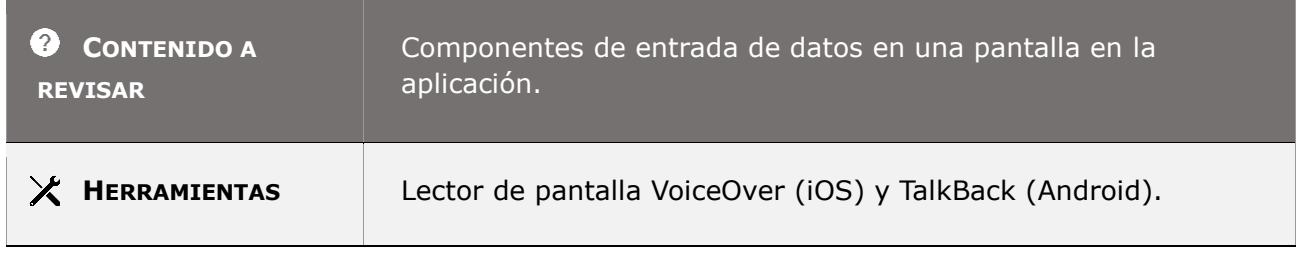

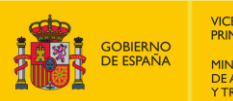

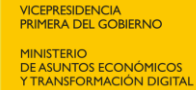

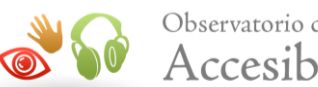

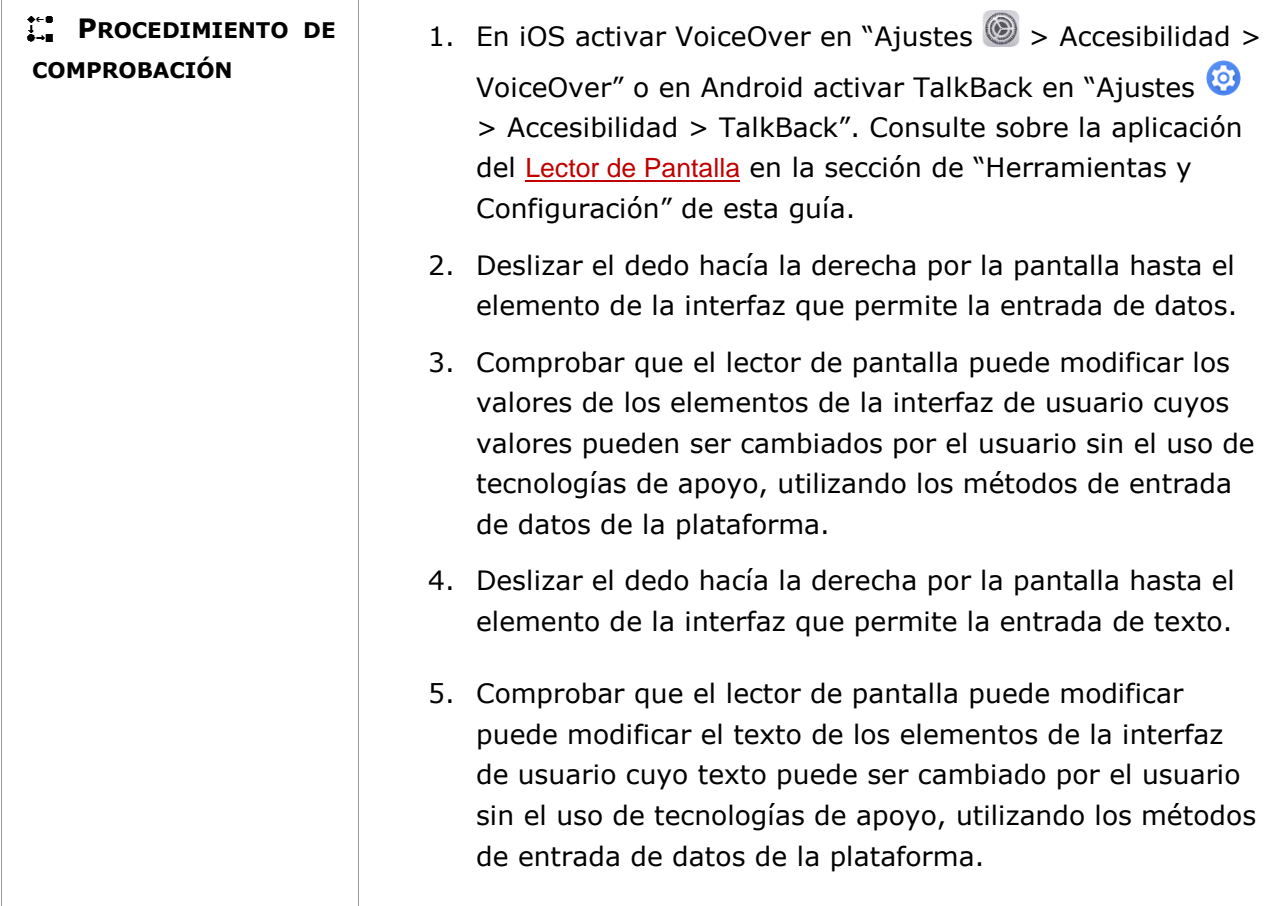

# **11.6 - Uso documentado de la accesibilidad**

## **11.6.2 - No alteración de las características de accesibilidad**

**Objetivo**: Garantizar que la aplicación móvil no interfiera en el sistema operativo (iOS y Android) y en el conjunto de opciones y configuraciones de accesibilidad que ofrece la plataforma del dispositivo móvil, permitiendo a los usuarios puedan operar con las tecnologías de asistencia (AT) y personalizar la configuración de la aplicación móvil para mejorar la accesibilidad, salvo cuando así lo solicite el usuario durante la operación del *software*.

**Información adicional:** Las plataformas de Apple y Google ponen a disposición de sus usuarios la documentación sobre las características o servicios de accesibilidad que ofrecen sus dispositivos móviles.

#### **11.6.2-A La aplicación móvil no debe alterar el funcionamiento de las características de accesibilidad que ofrece el Sistema Operativo (iOS y Android) de la plataforma dónde está instalada la aplicación.**

*Guía técnica para la revisión de accesibilidad de una aplicación para dispositivo móvil según la UNE-EN 301549- 2022*

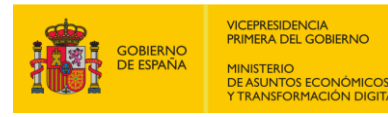

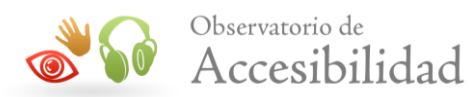

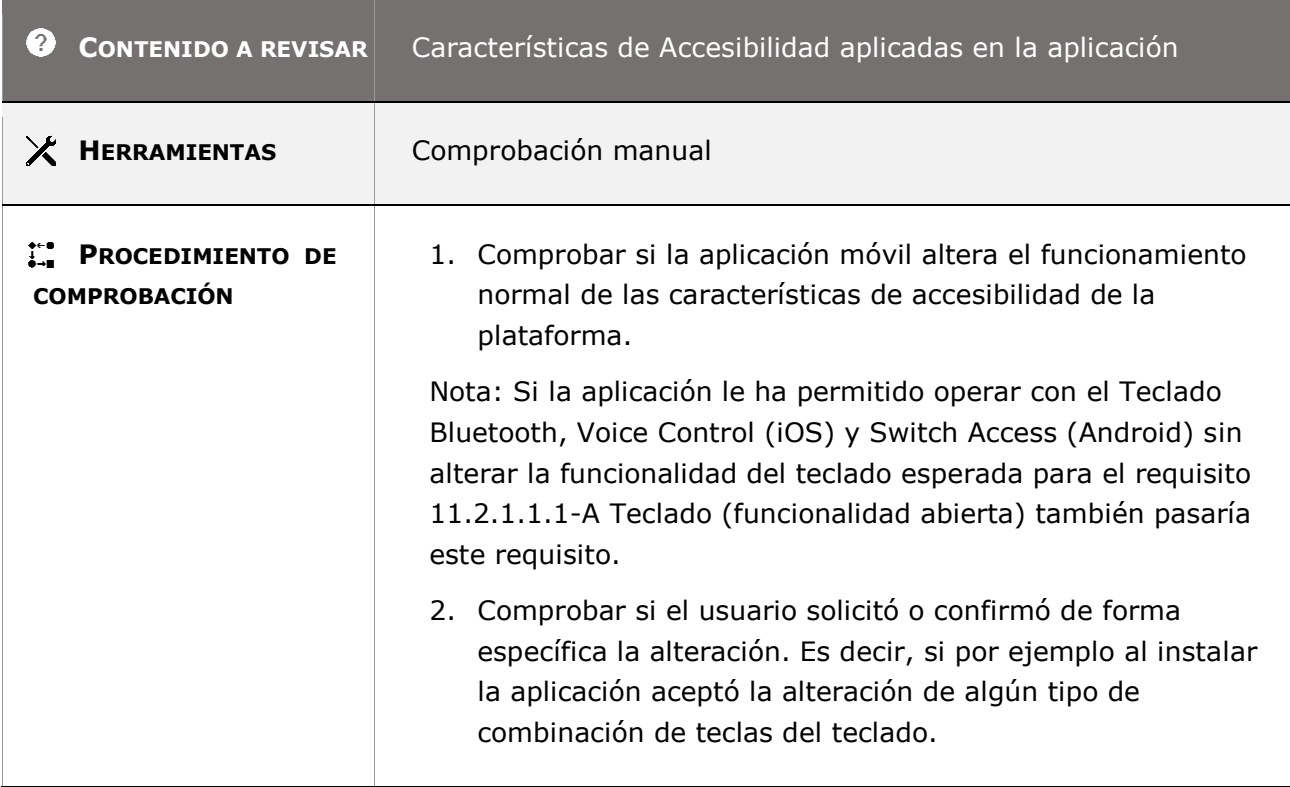

## **11.7 – Preferencias de usuario**

**Objetivo**: Garantizar que los usuarios que necesitan un tema de alto contraste, fuentes preferibles o un cursor de enfoque más visible definan sus preferencias en un solo lugar, en lugar de tener que modificar la configuración de visualización para cada aplicación móvil. Cada aplicación móvil tiene que respetar la configuración del color, contraste, tipo de fuente, tamaño de fuente o cursor de enfoque correspondiente a la configuración de la plataforma del dispositivo móvil.

**Información adicional:** La aplicación móvil que NO está diseñada para aislarse de su plataforma utiliza las características de accesibilidad existentes en su sistema operativo (iOS y Android) salvo que el usuario anule las características de accesibilidad.

Por ejemplo, una persona con una discapacidad visual que tiene dificultad para leer texto pequeño, ciertas combinaciones de colores o texto que no tiene suficiente cuerpo de fuente (estilo) puede usar la **configuración del sistema para el color, tipo de fuente y tamaño** disponible a través del sistema operativo de su dispositivo móvil.

**11.7-A La aplicación móvil respeta la configuración de las preferencias de la plataforma relacionadas con las unidades de medida, color, contraste, tipo de letra, cuerpo de letra y cursor del foco, salvo que el usuario las anule.**

*Guía técnica para la revisión de accesibilidad de una aplicación para dispositivo móvil según la UNE-EN 301549- 2022*

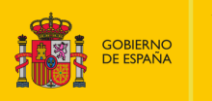

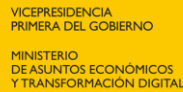

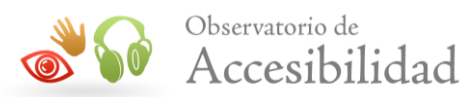

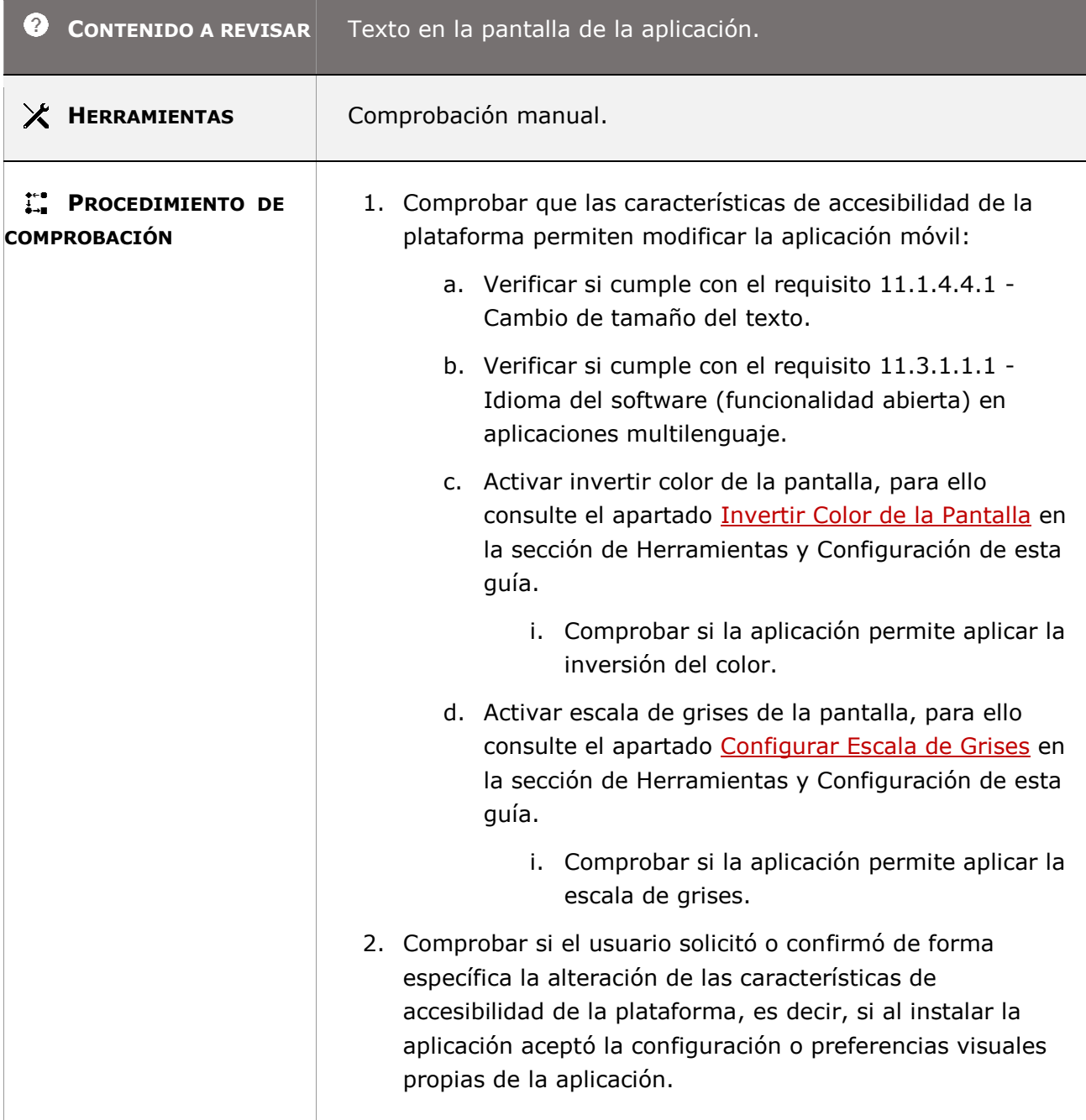

# **11.8.1 – Tecnología de gestión de contenidos**

**Objetivo**: Garantizar a las personas con discapacidad que las herramientas de autor que generan contenidos digitales creen contenidos que cumplan con los requisitos de accesibilidad para las funciones admitidas y, según corresponda, los formatos de archivo admitidos por la herramienta de autor.

*Guía técnica para la revisión de accesibilidad de una aplicación para dispositivo móvil según la UNE-EN 301549- 2022*

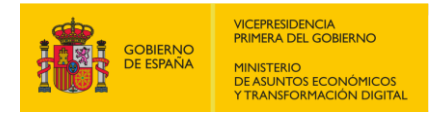

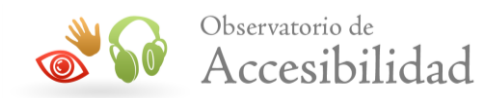

**Información adicional**: Se entiende por "herramienta de autor" cualquier aplicación o sitio web creado con el objetivo de facilitar la creación, publicación y gestión de materiales, contenidos y recursos en formato digital, destinada a usuarios sin conocimientos de programación. En otras palabras, son programas que permiten crear contenido digital utilizando diferentes elementos multimedia (texto, vídeo, imágenes, etc.).

Un ejemplo de herramienta de autor son las aplicaciones de e-learning, en las que se crean cursos, actividades, formularios, etc.… o las aplicaciones que gestionan los contenidos en una página web, entre otras. Un mecanismo de comentarios en una página web o aplicación móvil que solo ofrece la posibilidad de incluir texto sin estilo no se consideraría una herramienta de autor. Sin embargo, cualquier mecanismo de comentario que permita editar el estilo del texto (negrita, cursiva o encabezados) o la inclusión de elementos procesables como enlaces se consideraría una herramienta de autor.

**Nota:** Cuando la herramienta de autor ofrece múltiples formatos para la salida de contenido creado, solo uno de estos formatos debe ser accesible para cumplir con la normativa.

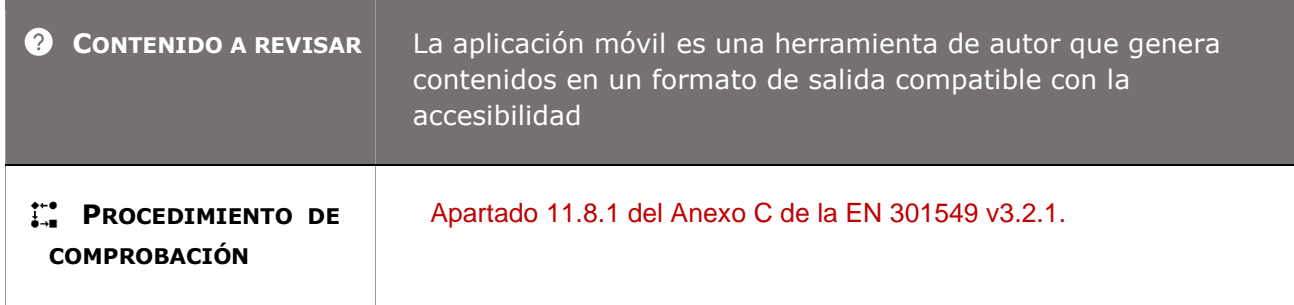

# **11.8.2 – Creación de contenidos accesibles**

**Objetivo**: Garantizar a las personas con discapacidad que las herramientas de autor guían y permiten la producción de contenidos accesibles conforme a los requisitos de accesibilidad que se establecen en la normativa sobre la web y los documentos no web, según proceda.

**Nota:** Las herramientas de autor pueden depender de otras herramientas adicionales, en cuyo caso es posible que una única herramienta no pueda conseguir cumplir los requisitos específicos. Por ejemplo, una herramienta de edición de vídeo puede permitir la creación de ficheros de vídeo para su distribución a través de la televisión y la web, mientras que otra herramienta distinta puede encargarse de la creación de los ficheros de los subtítulos para múltiples formatos.

**Información adicional**: Teniendo en cuenta la "Nota" anterior, para evaluar la accesibilidad no se deben evaluar las herramientas de autor de manera individual sino en conjunto, desde el punto de vista del contenido final que crean. Ejemplo: si el contenido creado es una noticia, se analizará en su conjunto, aunque para su creación hayan intervenido herramientas de autor diferentes para insertar el texto, las imágenes y los vídeos que se incluyan como parte de la noticia.

*Guía técnica para la revisión de accesibilidad de una aplicación para dispositivo móvil según la UNE-EN 301549- 2022*

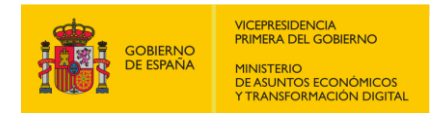

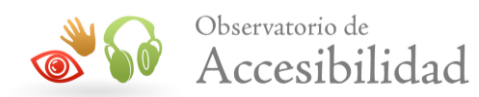

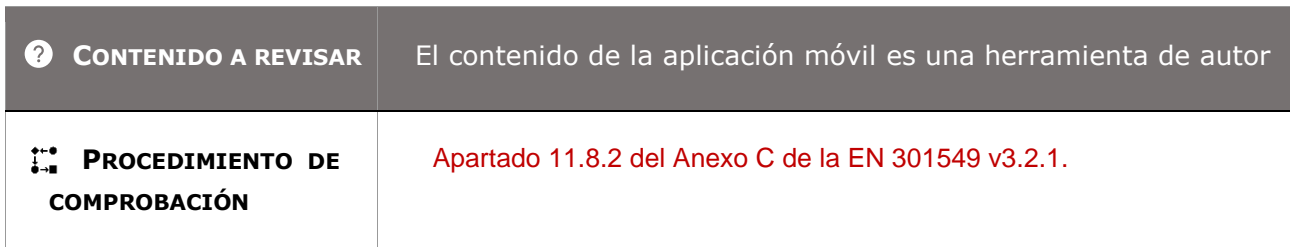

# **11.8.3 – Preservación de la información de accesibilidad durante las transformaciones**

**Objetivo**: Garantizar que las herramientas de autor, al convertir contenido de un formato a otro o guardar contenido en múltiples formatos, preservarán la información requerida para la accesibilidad en la medida en que la información sea compatible con el formato de destino.

**Información adicional**: Cuando se crea contenido accesible en un formato, el contenido accesible y la información relacionada, como el marcado de encabezado adecuado, deben conservarse al convertir el documento a otro formato. El peligro principal cuando se convierte es que la estructura que mejora la accesibilidad de un contenido puede perderse, pero las señales visuales que sugieren su presencia continúan existiendo. Por ejemplo, pueden existir niveles de encabezado correctamente estructurados y accesibles en el formato original, pero cuando se guardan en otro formato, aunque se puede conservar la apariencia de los estilos de los encabezados, por ejemplo, que todavía aparezcan centrados en un tamaño de letra más grande, la información estructural que los designa como encabezamientos se pierde.

En tal situación, las tecnologías de asistencia ya no pueden exponer esta información de encabezado al usuario final. Además, las tecnologías ya no podrán aplicar estilos especificados por el usuario a los encabezados.

Otras pérdidas de conversión comunes incluyen información tabular que ya no está estructurada programáticamente como una tabla, campos de formulario que ya no son interactivos o ya no están asociados con sus etiquetas y elementos de navegación que parecen conservarse, pero ya no son funcionales.

**Nota:** Es posible que algunos formatos no admitan toda la información de accesibilidad contenida en el original. El requisito es garantizar que se conserve la accesibilidad "en la medida en que la información sea compatible con el formato de destino".

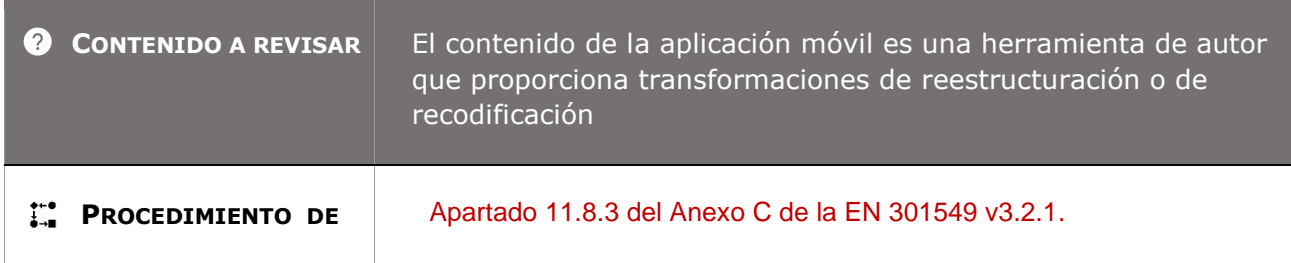

*Guía técnica para la revisión de accesibilidad de una aplicación para dispositivo móvil según la UNE-EN 301549- 2022*

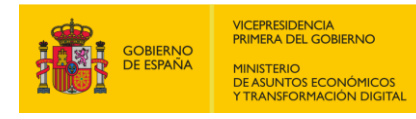

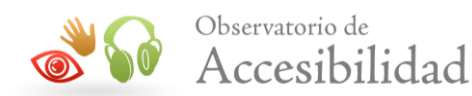

**COMPROBACIÓN**

# **11.8.4 – Servicio de reparación**

**Objetivo**: Garantizar que las herramientas de autor proporcionan un modo de operación que solicite a los autores que creen contenido la verificación de la accesibilidad del contenido, en base a los requisitos de accesibilidad que se establecen en la normativa sobre la Web y los Documentos no web, proporcionando sugerencias para su reparación.

**Nota:** Esto no excluye una reparación automática o semiautomática, que es posible (y recomendable) para muchos de los tipos de problemas de accesibilidad del contenido.

**Información adicional**: Según este requisito, cuando una herramienta de autor pueda detectar de manera automática un fallo en algún requisito relacionado con la normativa Web y los Documentos no web, debe sugerir cómo solucionarlo. Como ejemplo, al crear un contenido que sea una noticia (destinada a ser incluida en una web o aplicación móvil), si se introduce una imagen, pero no se indica texto alternativo para ella, la herramienta de autor deberá avisar de que la imagen debería tener un texto alternativo o bien indicar que es decorativa.

La herramienta de autor deberá:

- Cumplir con B.2.3 Ayudar a los autores a gestionar contenido alternativo para contenido que [no sea de texto](https://www.w3.org/TR/ATAG20/#gl_b23) mediante la implementación de: B.2.3.2 [Automatización de la reparación de](https://www.w3.org/TR/IMPLEMENTING-ATAG20/#sc_b232)  [alternativas de texto.](https://www.w3.org/TR/IMPLEMENTING-ATAG20/#sc_b232)

- Cumplir B.3.2 [Ayudar a los autores a reparar problemas](https://www.w3.org/TR/ATAG20/#gl_b32) de accesibilidad implementando: B.3.2.1 Asistencia de [reparación.](https://www.w3.org/TR/IMPLEMENTING-ATAG20/#sc_b321)

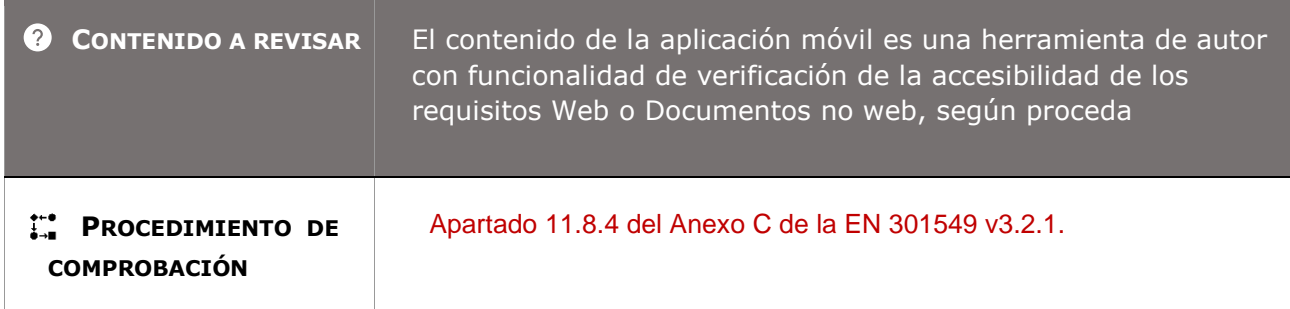

# **11.8.5 – Plantillas**

**Objetivo**: Garantizar que las herramientas de autor que proporciona plantillas dispongan de al menos una plantilla identificada como accesible, que cumpla con los requisitos de accesibilidad que se establecen en la normativa sobre la Web y los Documentos no web, según proceda.

*Guía técnica para la revisión de accesibilidad de una aplicación para dispositivo móvil según la UNE-EN 301549- 2022*

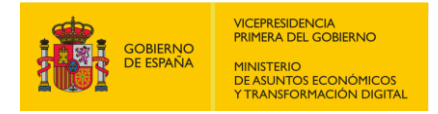

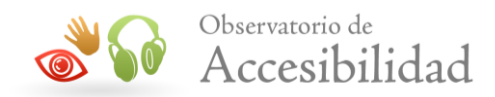

#### **Información adicional**: Las [Pautas de accesibilidad de las herramientas de autor](https://www.w3.org/TR/ATAG20/) (ATAG)

definen las plantillas como: "Patrones de contenido que completan los autores o la herramienta de autor para producir contenido web para los usuarios finales (por ejemplo, plantillas de documentos, plantillas de administración de contenido, temas de presentación).

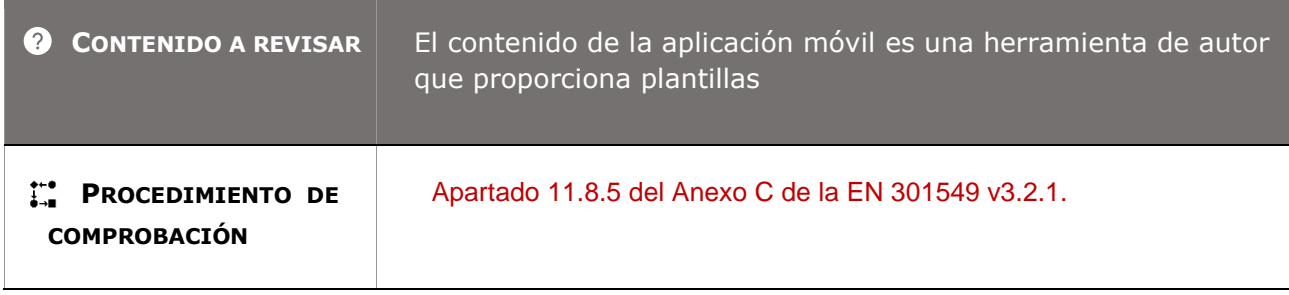

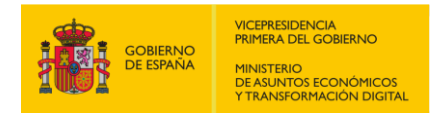

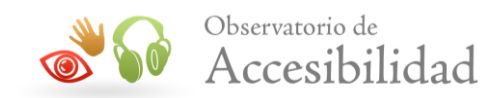

# **R12. DOCUMENTACIÓN Y SERVICIOS DE APOYO**

# **12.1.1 – Características de accesibilidad y compatibilidad**

**Objetivo**: Garantizar a las personas con discapacidad que en la documentación suministrada con la aplicación móvil se enumera y explica las características de accesibilidad integradas, la compatibilidad con las tecnologías de asistencia, incluyendo el acceso al teclado cuando no se siga las convenciones estándar establecidas del sistema.

**Nota 1:** La documentación sobre la accesibilidad del producto puede suministrarse en la página de accesibilidad de la aplicación móvil, en un documento por separado al descargar la aplicación móvil y/o como parte integral de la aplicación, por ejemplo, en la sección de ayuda.

**Nota 2:** La práctica más idónea es utilizar los Esquemas WebSchemas/Accessibility 2.0<sup>2</sup> para proporcionar los metadatos sobre la accesibilidad de las TIC.

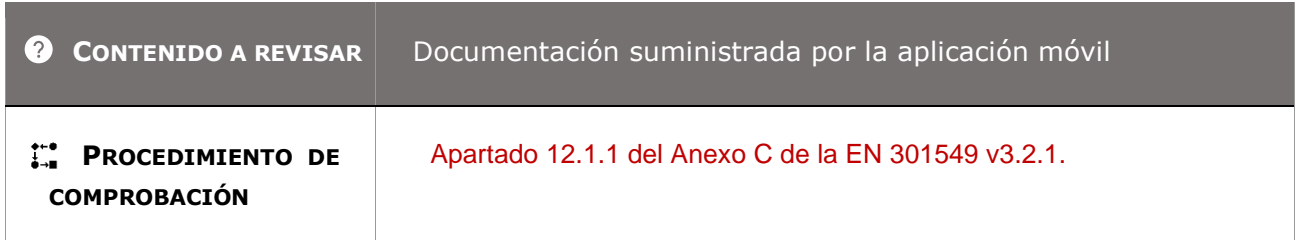

# **12.1.2 – Documentación accesible**

-

**Objetivo**: Garantizar que la documentación suministrada junto al producto se proporciona en al menos un formato que sea accesible, ya sea una página Web o un Documento no web.

**Nota 1:** Esto no excluye la posibilidad de proporcionar también la documentación del producto en otros formatos (electrónicos, impresos o sonoros) que no sean accesibles.

**Nota 2:** Tampoco excluye la posibilidad de proporcionar formatos alternativos que satisfagan las necesidades de algún tipo de usuario específico (por ejemplo, documentos en braille para personas ciegas o información simplificada para personas con capacidades cognitivas, lingüísticas y de aprendizaje limitadas).

**Nota 3:** En el caso de que la documentación sea incorporada en la aplicación móvil, estará sujeta a la normativa de accesibilidad en función de los requisitos para Web, Documentos no web y/o Software según proceda.

<sup>&</sup>lt;sup>2</sup> <https://www.w3.org/wiki/WebSchemas/Accessibility> (Esta página que indica la EN 301549 v3.2.1 ha quedado obsoleta. En su lugar se recomienda acceder a la página de "Schema.org Accessibility Properties for [Discoverability Vocabulary](https://www.w3.org/2021/a11y-discov-vocab/latest/)", donde se encuentra el informe final acerca de los vocabularios recomendados para definir las propiedades de accesibilidad de schema.org).

*Guía técnica para la revisión de accesibilidad de una aplicación para dispositivo móvil según la UNE-EN 301549- 2022*

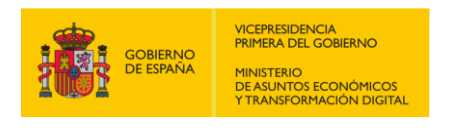

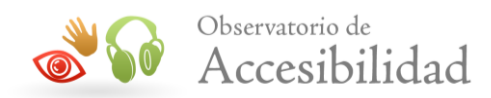

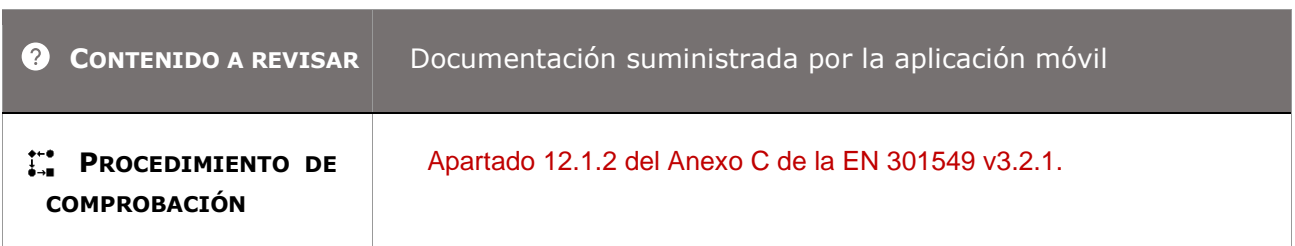

# **12.2.2 – Información sobre las características de accesibilidad y compatibilidad**

**Objetivo**: Garantizar que los Servicios de Apoyo de la aplicación móvil proporcionan la información acerca de las características de accesibilidad y compatibilidad que se mencionan en la documentación del producto.

**Nota:** Las características de accesibilidad y compatibilidad incluyen las características de accesibilidad integradas, así como las características de accesibilidad que permiten la compatibilidad con las tecnologías de asistencia.

**Información adicional**: Los servicios de apoyo de la aplicación móvil incluyen, pero sin limitarse a ello, los servicios de asistencia, los centros de atención telefónica, la asistencia técnica, los servicios de intermediación y los servicios de formación.

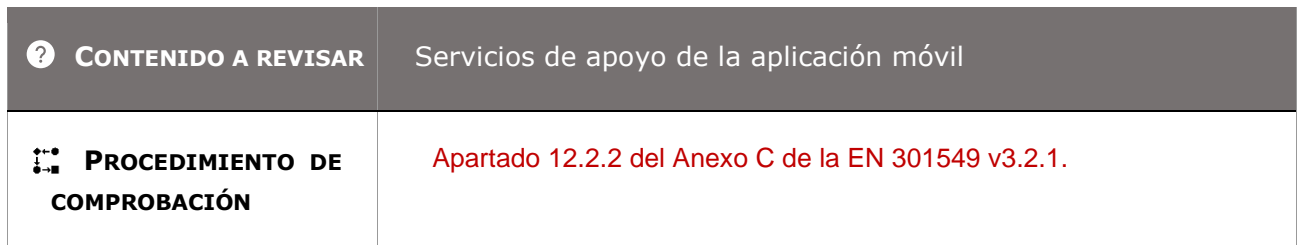

# **12.2.3 – Comunicación efectiva**

**Objetivo**: Garantizar que los Servicios de Apoyo de la aplicación móvil se adapten a las necesidades de comunicación de las personas sin audición, con audición limitada y sin capacidad vocal, ya sea directamente o a través de un Centro de intermediación que le proporcione una comunicación efectiva.

**Nota:** Un "Centro de intermediación telefónica" es un servicio que se ofrece a las personas sin audición, permitiendo que marque un número del Centro de intermediación en un terminal visual. El/la operador/a recibe la llamada en su puesto de trabajo, e inmediatamente establece la comunicación con el número solicitado de la persona oyente. A través del servicio se establece una comunicación telefónica entre la persona sin audición y la oyente.

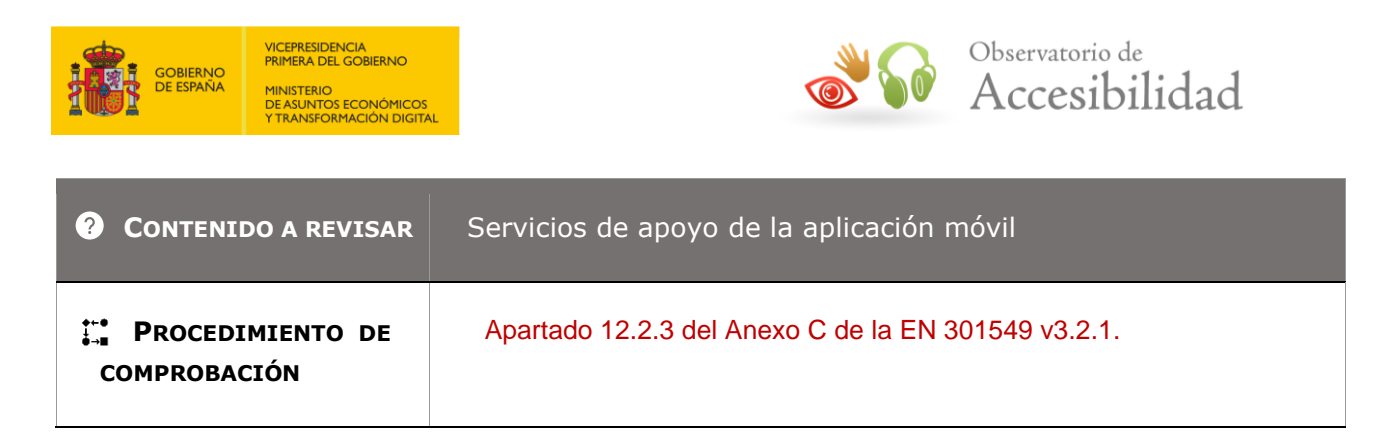

# **12.2.4 – Documentación accesible**

**Objetivo**: Garantizar que la documentación suministrada por los Servicios de Apoyo se proporciona en al menos un formato que sea accesible, ya sea una página Web o un Documento no web.

**Nota 1:** Esto no excluye la posibilidad de proporcionar también la documentación en otros formatos (electrónicos o impresos) que no sean accesibles.

**Nota 2:** Tampoco excluye la posibilidad de proporcionar formatos alternativos que satisfagan las necesidades de algún tipo de usuario específico (por ejemplo, documentos en braille para personas ciegas o información simplificada para personas con capacidades cognitivas, lingüísticas y de aprendizaje limitadas).

**Información adicional**: Este requisito es similar al requisito 12.1.2 Documentación accesible. La diferencia entre ellos radica en que en el 12.1.2 se analiza la documentación suministrada con la aplicación móvil mientras que en el 12.2.4 se analiza la documentación suministrada por los Servicios de Apoyo.

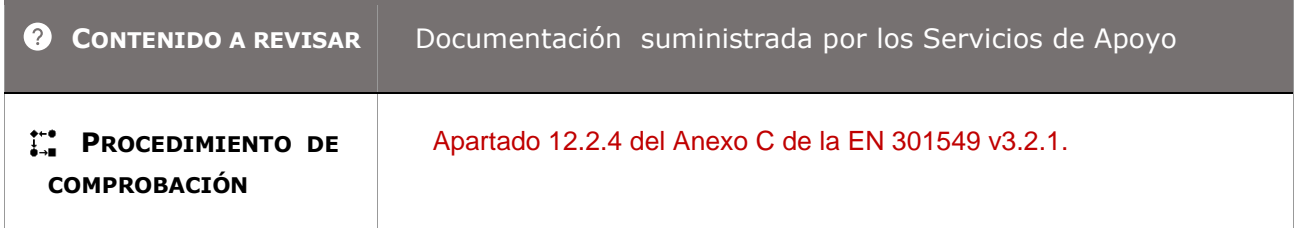